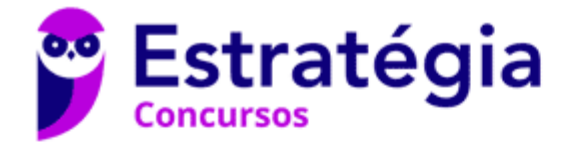

# **Aula 00 - Prof. Diego Carvalho e Renato da Costa**

ISS-Porto Alegre (Auditor Fiscal da Receita Municipal) Tecnologia da Informação Autor:

**André Castro, Diego Carvalho, Emannuelle Gouveia Rolim,**

**Fernando Pedrosa Lopes , Renato da Costa, Thiago Rodrigues**

**Cavalcanti** 15 de Janeiro de 2024 André Castro, Diego Carvalho, Emannuelle Gouveia Rolim, Fernando Aula 00 - Prof. Diego Carvalho e Renato da Costa

#### Renato da Costa, Thiago Rodrigues Cay

# Índice

**Book** 

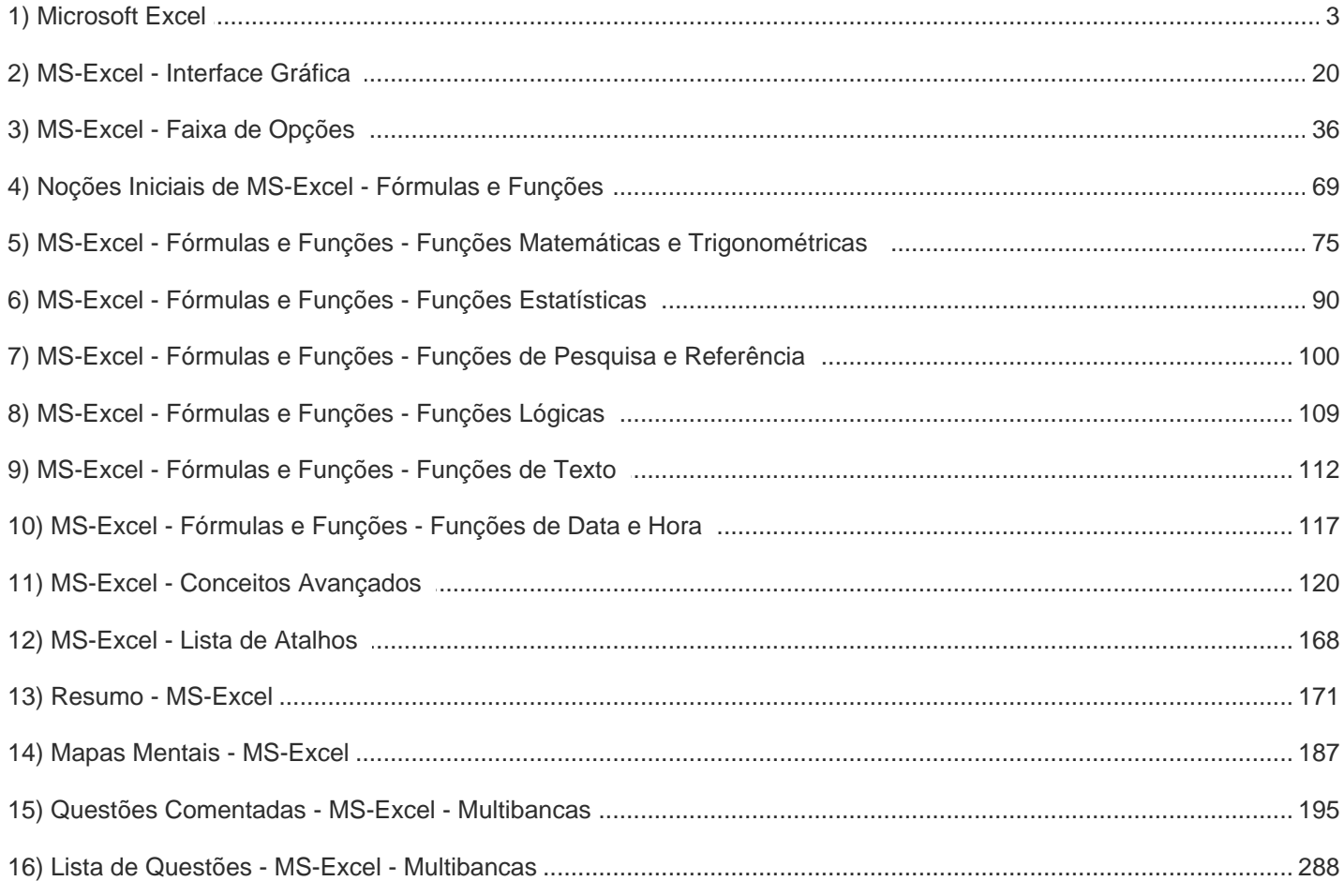

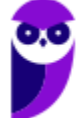

# APRESENTAÇÃO DA AULA

Fala, galera! O assunto da nossa aula de hoje é **Microsoft Excel**! Sim, eu sei que alguns de vocês têm traumas com esse assunto. No entanto, ele é IM-POR-TAN-TÍS-SIMO! Esse deve ser o assunto mais cobrado da história de concursos de informática por algumas razões: primeiro, porque vocês realmente vão precisar utilizá-lo em seu trabalho; segundo porque é uma excelente fonte de questões de prova. *Bacana?* Então vamos lá...

## **PROFESSOR DIEGO CARVALHO - www.instagram.com/professordiegocarvalho**

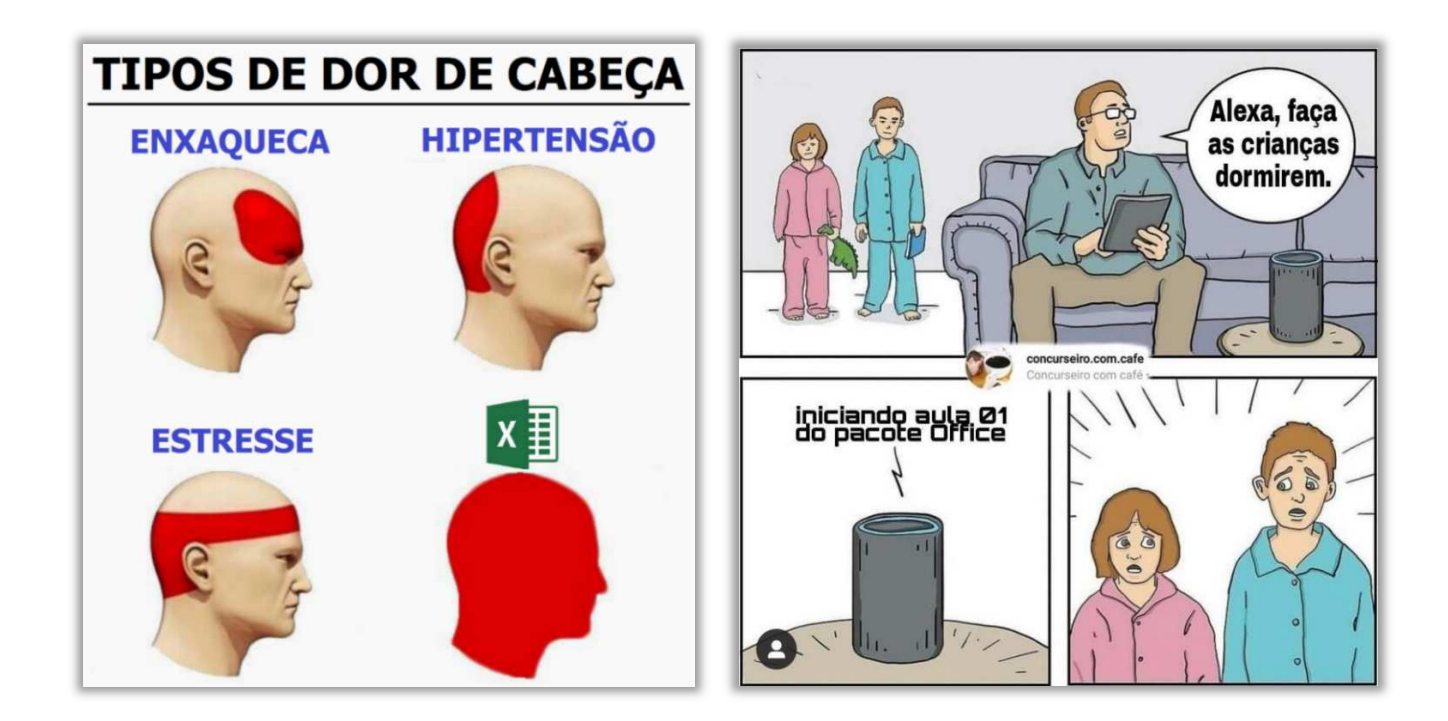

**Galera, todos os tópicos da aula possuem Faixas de Incidência, que indicam se o assunto cai muito ou pouco em prova.** *Diego, se cai pouco para que colocar em aula?* Cair pouco não significa que não cairá justamente na sua prova! A ideia aqui é: se você está com pouco tempo e precisa ver somente aquilo que cai mais, você pode filtrar pelas incidências média, alta e altíssima; se você tem tempo sobrando e quer ver tudo, vejam também as incidências baixas e baixíssimas. *Fechado?*

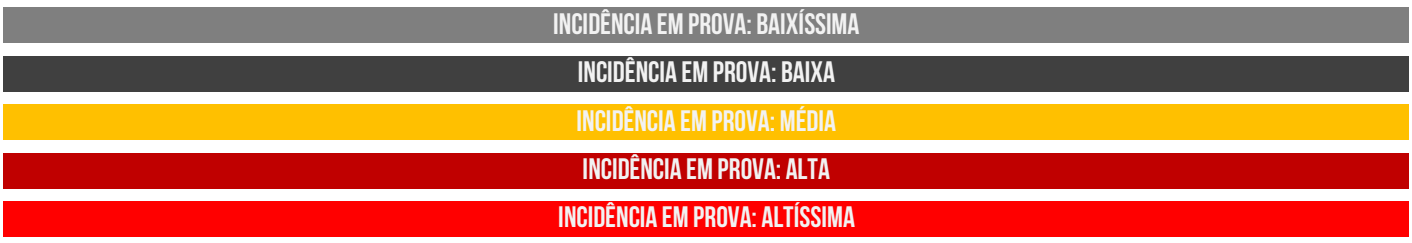

Além disso, essas faixas não são por banca – é baseado tanto na quantidade de vezes que caiu em prova independentemente da banca e também em minhas avaliações sobre cada assunto...

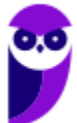

# #ATENÇÃO **Avisos** Importantes

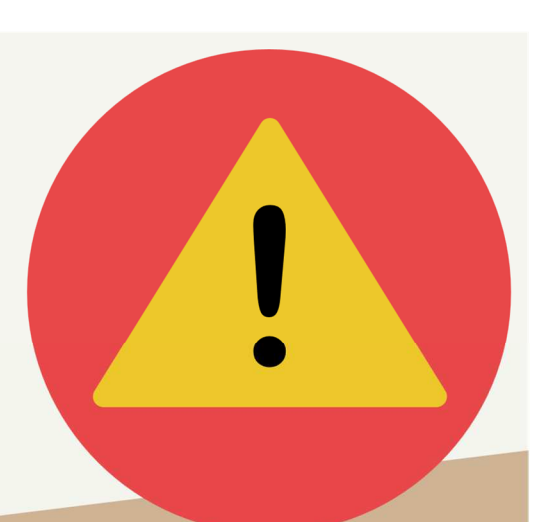

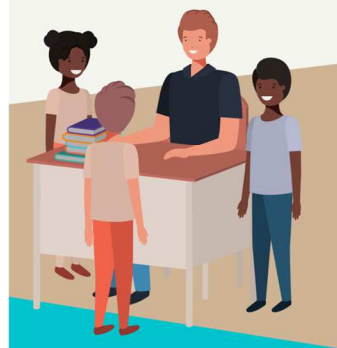

## O curso abrange todos os níveis de conhecimento...

Esse curso foi desenvolvido para ser acessível a alunos com diversos níveis de conhecimento diferentes. Temos alunos mais avançados que têm conhecimento prévio ou têm facilidade com o assunto. Por outro lado, temos alunos iniciantes, que nunca tiveram contato com a matéria ou até mesmo que têm trauma dessa disciplina. A ideia aqui é tentar atingir ambos os públicos iniciantes e avançados - da melhor maneira possível..

## Por que estou enfatizando isso?

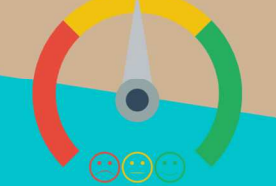

O material completo é composto de muitas histórias, exemplos, metáforas, piadas, memes, questões, desafios, esquemas, diagramas, imagens, entre outros. Já o material simplificado possui exatamente o mesmo núcleo do material completo, mas ele é menor e bem mais objetivo. Professor, eu devo estudar por qual material? Se você quiser se aprofundar nos assuntos ou tem dificuldade com a matéria, necessitando de um material mais passo-a-passo, utilize o material completo. Se você não quer se aprofundar nos assuntos ou tem facilidade com a matéria, necessitando de um material mais direto ao ponto, utilize o material simplificado.

## Por fim...

O curso contém diversas questões espalhadas em meio à teoria. Essas questões possuem um comentário mais simplificado porque têm o único objetivo de apresentar ao aluno como bancas de concurso cobram o assunto previamente administrado. A imensa maioria das questões para que o aluno avalie seus conhecimentos sobre a matéria estão dispostas ao final da aula na lista de exercícios e possuem comentários bem mais completos, abrangentes e direcionados.

**ISS-Porto Alegre (Auditor Fiscal da Receita Municipal) Tecnologia da Informação www.estrategiaconcursos.com.br**

## **MICROSOFT EXCEL**

## Conceitos Básicos

**INCIDÊNCIA EM PROVA: BAIXÍSSIMA** 

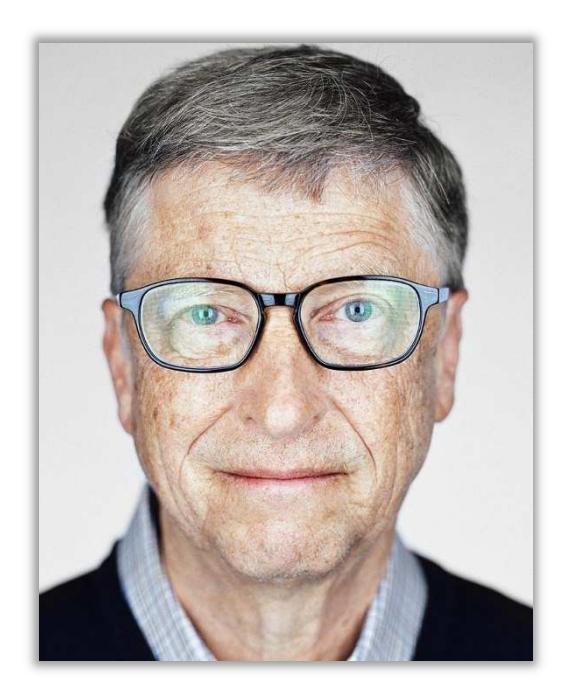

Galera, o assunto da nossa aula de hoje é o **Microsoft Office Excel**, mas antes é interessante contextualizar o que veremos mais à frente. Vocês, com toda certeza, já ouviram falar na Microsoft. Sim, aquela empresa fundada pelo bilionário Bill Gates, criadora do Sistema Operacional Windows e de diversos outros softwares. Dentre esses softwares, existe a **Suíte de Aplicações Office**.

*O que é isso, professor?* Bem, existe um conceito chamado **Suíte de Aplicações**, que é simplesmente um conjunto de aplicações voltadas para tarefas em comum. Por exemplo, a Suíte de Aplicações *Office* é um conjunto de várias aplicações (Word, Excel, Powerpoint, Outlook, etc) voltadas para tarefas relacionadas a um escritório (em inglês, *Office* é Escritório). *E que tarefas comuns seriam essas?* 

Galera, são tarefas que ocorrem com frequência em escritórios como, por exemplo, editar um texto, criar um gráfico, armazenar contas em uma planilha, criar apresentações, salvar arquivos em nuvem, entre outros. **Enfim, a Suíte de Aplicações Office visa dinamizar e facilitar as tarefas do cotidiano de um escritório**. *Dito isso, vamos resumir o que nós vimos até agora por meio da imagem seguinte?* Olha só...

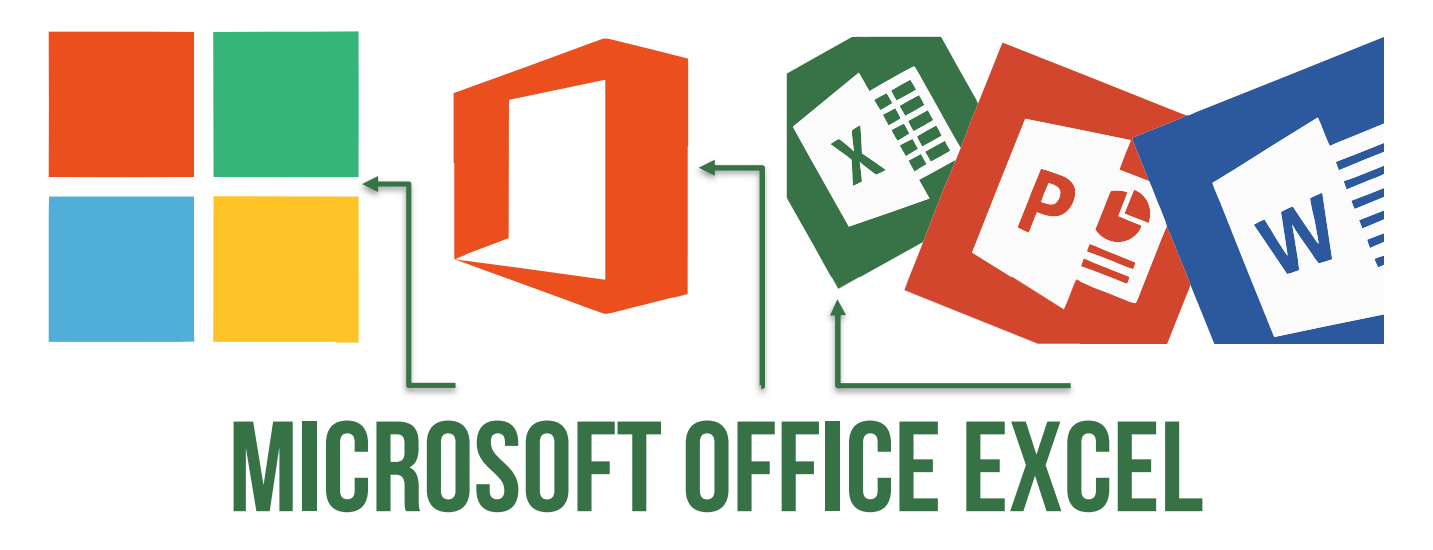

Existe uma empresa chamada Microsoft que possui diversos softwares. Dentre eles, ela possui uma Suíte de Aplicações de Escritório chamada Microsoft Office. **Dentro dessa Suíte de Aplicações de Escritório, há uma aplicação chamada Excel, que se trata de um editor de planilhas eletrônicas**.

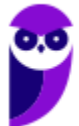

**André Castro, Diego Carvalho, Emannuelle Gouveia Rolim, Fernan Aula 00 - Prof. Diego Carvalho e Renato da Costa**

*Tudo certo até aqui?* Agora que nós já estamos mais íntimos, vamos chamar o Microsoft Office Excel apenas de Excel e vamos ver mais detalhes sobre ele.

**(COBRA/BB – 2017)** Assinale o item abaixo que NÃO faz referência ao produto MS-Excel.

- a) É um produto da suíte MS-Office.
- b) Não deve ser utilizado para a criação de gráficos.
- c) Sua área de trabalho é formada por linhas e colunas.
- d) Sua área de trabalho é formada por células.
- e) É excelente para a manipulação de planilhas de cálculo.

**\_\_\_\_\_\_\_\_\_\_\_\_\_\_\_\_\_\_\_\_\_\_\_ Comentários:** (a) Sim, ele realmente faz parte da Suíte de Escritório MS-Office; (b) Não, ele pode ser utilizado – sim – para a criação de gráficos; (c) Sim, as planilhas são formadas por linhas e colunas; (d) Sim, a intersecção entre linhas e colunas são as células; (e) Sim, essa é sua principal função (Letra B).

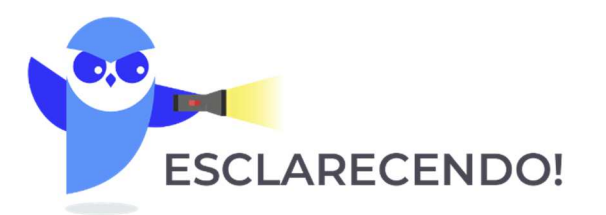

 **Primeiro ponto: Em nossa aula, vamos abordar o Excel de forma genérica, utilizando o layout da versão 2016, mas evidentemente ressaltando diferenças e novidades relevantes atualmente entre as versões.** 

 **Segundo ponto: nós utilizamos essa estratégia porque – como a imensa maioria dos alunos possui apenas a última versão do software – eles nos pedem que façamos baseado nessa versão para que eles possam testar tudo que veremos em aula.** 

 **Terceiro ponto: Esse é um assunto virtualmente infinito. Examinadores podem cobrar diversos pontos porque esse software possui recursos inesgotáveis. Vamos direcioná-los para aquilo que mais cai, mas não tem jeito simples: é sentar a bunda na cadeira e fazer muitos exercícios.** 

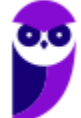

## Contexto Histórico

**INCIDÊNCIA EM PROVA: baixíssima** 

O Excel foi lançado em 1987 e, desde então, é líder de mercado com larga vantagem sobre seus concorrentes. Como eu disse, ele foi criado com o intuito de ser um software editor de planilhas eletrônicas – *mas o que são planilhas eletrônicas?* **Também chamadas de Planilhas ou Folhas de Cálculo, são basicamente tabelas para realização de cálculos ou apresentação de dados, compostas por linhas e colunas**.

Além disso, como são implementadas por meio de um programa de computador, elas são chamadas de planilhas eletrônicas. *Bacana?* 

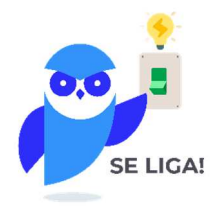

Talvez os mais velhos reconheçam essas imagens abaixo. *Quem aí sabe o que é isso?* Isso é um Livro-Caixa! Eram nesses caderninhos pautados que pagamentos e recebimentos de uma empresa eram lançados antigamente (na verdade, hoje em dia ainda há pessoas que utilizam Livro-Caixa). **Com o passar do tempo, essas planilhas físicas foram sendo substituídas por planilhas eletrônicas, como no Excel**. *Legal, não é?* :)

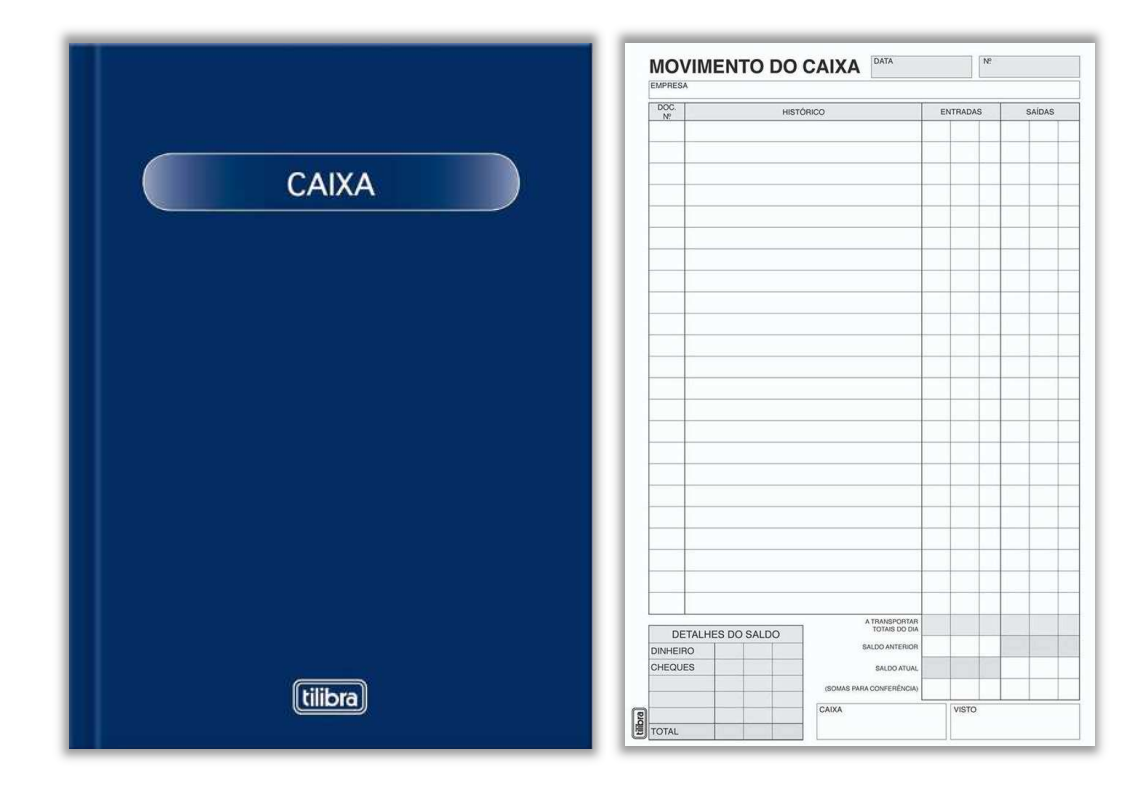

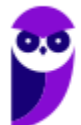

Apesar de ser produzido pela Microsoft, há versões para sistemas operacionais desktop ou mobile (Apple, Windows Phone, Android e iOS – Linux, não). Vejamos algumas opções de acesso:

#### **OPÇÕES DO EXCEL**

Comprar toda a Suíte Office (incluindo Excel, Word, Powerpoint, Outlook, etc) para seu Computador Windows ou Apple – porém essa opção é bem cara;

Comprar somente o Excel Desktop Edition para o seu Computador Windows ou Apple – é uma opção mais barata, mais ainda é um pouco salgada;

Utilizar o Excel Online – uma versão gratuita que pode ser utilizada no próprio navegador, mas que não suporta tudo que a versão Excel Desktop Edition suporta;

Pagar assinatura periódica do Office 365, uma versão online do Pacote Office que oferece os mesmos softwares e serviços.

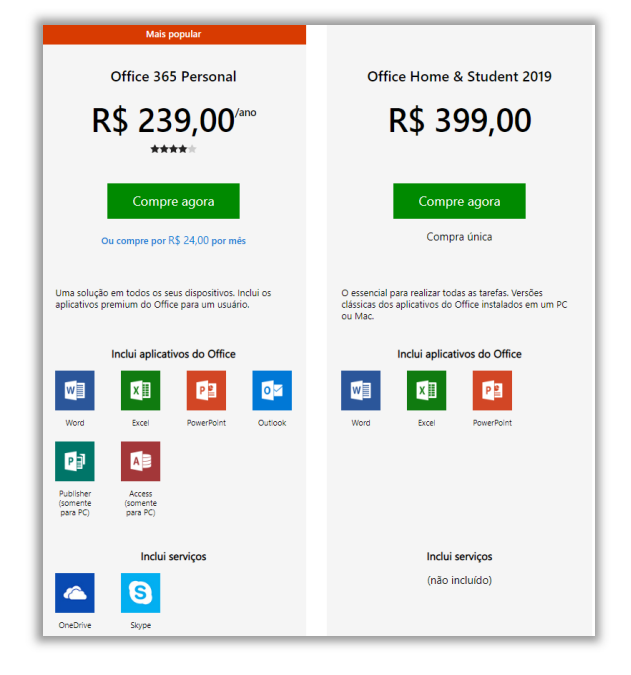

Galera, na primeira opção ao lado, você pode comprar a Suíte Office para o seu computador, pagar uma única vez um valor fixo e utilizá-la eternamente, sem garantias de atualização. Com o Office 365, você paga uma assinatura mensal ou anual para seu dispositivo (computador, celular, notebook, tablet, etc), **integrada na nuvem, online ou offline, com garantia de atualização automática de recursos e de segurança sem qualquer custo adicional**. *Professor, qual é o melhor?* Cara, depende dos interesses dos usuários! Abaixo eu coloquei uma imagem do site oficial da Microsoft que mostra diferenças, valores e características do Office 365 e Suíte Office (conforme apresenta a imagem ao lado). Segue abaixo o histórico das versões do MS Excel para Windows – de 1987 a 2019:

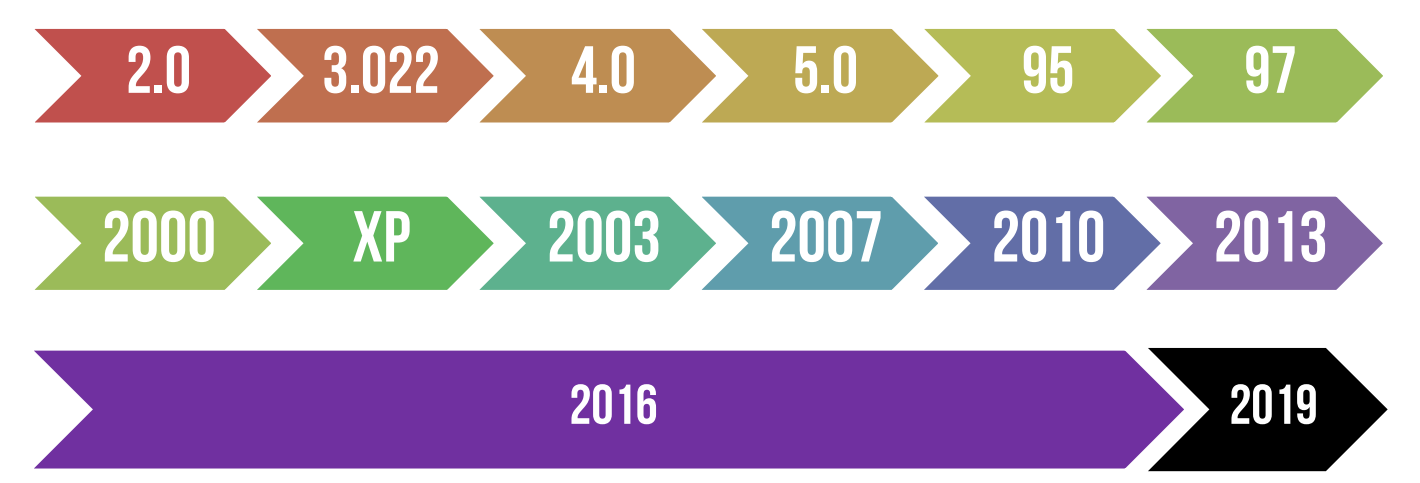

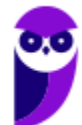

## Novidades Excel 2013

#### **Novidade 01:** Iniciar rapidamente

Os modelos fazem a maior parte da configuração e o design do trabalho para você, assim você poderá se concentrar nos dados. Quando você abre o Excel 2013, são exibidos modelos para orçamentos, calendários, formulários e relatórios, e muito mais. Lá existem vários para contabilizar despesas pessoais prontinho para você utilizar! Eu gosto muito desses modelos prontos, porque eles me poupam muito trabalho.

#### **Novidade 02:** Análise Instantânea de Dados

A nova ferramenta de Análise Rápida permite que você converta seus dados em um gráfico ou em uma tabela, em duas etapas ou menos. Visualize dados com formatação condicional, minigráficos ou gráficos, e faça sua escolha ser aplicada com apenas um clique.

#### **Novidade 03:** Novas funções do Excel

Você encontrará várias funções novas nas categorias de função de matemática, trigonometria, estatística, engenharia, dados e hora, pesquisa e referência, lógica e texto. Novas também são algumas funções do serviço Web para referenciar os serviços Web existentes em conformidade com o REST.

#### **Novidade 04:** Preencher uma coluna inteira de dados em um instante

O Preenchimento Relâmpago é como um assistente de dados que termina o trabalho para você. Assim que ele percebe o que você deseja fazer, o Preenchimento Relâmpago insere o restante dos dados de uma só vez, seguindo o padrão reconhecido em seus dados.

#### **Novidade 05:** Criar o gráfico certo para seus dados

O Excel recomenda os gráficos mais adequados com base em seus dados usando Recomendações de gráfico. Dê uma rápida olhada para ver como seus dados aparecerão em diferentes gráficos, depois, basta selecionar aquele que mostrar as ideias que você deseja apresentar.

#### **Novidade 06:** Filtrar dados da tabela usando segmentação

Introduzido pela primeira vez no Excel 2010 como um modo interativo de filtrar dados da Tabela Dinâmica, as segmentações de dados agora também filtram os dados nas tabelas do Excel, tabelas de consulta e outras tabelas de dados. Mais simples de configurar e usar, as segmentações

de dados mostram o filtro atual, assim você saberá exatamente quais dados está examinando.

#### **Novidade 07:** Uma pasta de trabalho, uma janela

No Excel 2013 cada pasta de trabalho tem sua própria janela, facilitando o trabalho em duas pastas de trabalho ao mesmo tempo. Isso também facilita a vida quando você está trabalhando em dois monitores.

#### **Novidade 08:** Salvar e compartilhar arquivos online

O Excel torna mais fácil salvar suas pastas de trabalho no seu próprio local online, como seu OneDrive gratuito ou o serviço do Office 365 de sua organização. Também ficou mais fácil compartilhar planilhas com outras pessoas. Independente de qual dispositivo usem ou onde estiverem, todos trabalham com a versão mais recente de uma planilha. Você pode até trabalhar com outras pessoas em tempo real.

#### **Novidade 09:** Inserir dados da planilha em uma página da Web

Para compartilhar parte de sua planilha na Web, você pode simplesmente inseri-la em sua página da Web. Outras pessoas poderão trabalhar com os dados no Excel Online ou abrir os dados inseridos no Excel.

#### **Novidade 10:** Compartilhar uma planilha do Excel em uma reunião online

Independentemente de onde você esteja e de qual dispositivo use, seja um smartphone, tablet ou PC, desde que você tenha o Lync instalado, poderá se conectar e compartilhar uma pasta de trabalho em uma reunião online.

#### **Novidade 11:** Salvar em um novo formato de arquivo

Agora você pode salvar e abrir arquivos no novo formato de arquivo Planilha Strict Open XML (\*.xlsx). Esse formato permite que você leia e grave datas ISO8601 para solucionar um problema de ano bissexto em 1900.

#### **Novidade 12:** Mudanças na faixa de opções para gráficos

O novo botão Gráficos Recomendados na guia Inserir permite que você escolha dentre uma série de gráficos que são adequados para seus dados. Tipos relacionados de gráficos como gráficos de dispersão e de bolhas estão sob um guarda-chuva. E existe um novo botão para gráficos combinados: um gráfico favorito que você solicitou. Quando

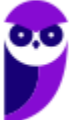

**INCIDÊNCIA EM PROVA: baixa** 

você clicar em um gráfico, você também verá uma faixa de opções mais simples de Ferramentas de Gráfico. Com apenas uma guia Design e Formatar, ficará mais fácil encontrar o que você precisa.

#### **Novidade 13:** Fazer ajuste fino dos gráficos rapidamente

Três novos botões de gráfico permitem que você escolha e visualize rapidamente mudanças nos elementos do gráfico (como títulos ou rótulos), a aparência e o estilo de seu gráfico ou os dados que serão mostrados.

#### **Novidade 14:** Visualizar animação nos gráficos

Veja um gráfico ganhar vida quando você faz alterações em seus dados de origem. Não é apenas divertido observar, o movimento no gráfico também torna as mudanças em seus dados muito mais claras.

#### **Novidade 15:** Rótulos de dados mais elaborados

Agora você pode incluir um texto sofisticado e atualizável de pontos de dados ou qualquer outro texto em seus rótulos de dados, aprimorá-los com formatação e texto livre adicional, e exibi-los em praticamente qualquer formato. Os rótulos dos dados permanecem no lugar, mesmo quando você muda para um tipo diferente de gráfico. Você também pode conectá-los a seus pontos de dados com linhas de preenchimento em todos os gráficos, não apenas em gráficos de pizza.

#### **Novidade 16:** Criar uma Tabela Dinâmica que seja adequada aos seus dados

Escolher os campos corretos para resumir seus dados em um relatório de Tabela Dinâmica pode ser uma tarefa desencorajadora. Agora você terá ajuda com isso. Quando você cria uma Tabela Dinâmica, o Excel recomenda várias maneiras de resumir seus dados e mostra uma rápida visualização dos layouts de campo. Assim, será possível escolher aquele que apresenta o que você está procurando.

#### **Novidade 17:** Usar uma Lista de Campos para criar diferentes tipos de Tabelas Dinâmicas

Crie o layout de uma Tabela Dinâmica com uma ou várias tabelas usando a mesma Lista de Campos. Reformulada para acomodar uma ou várias Tabelas Dinâmicas, a Lista de Campos facilita a localização de campos que você deseja inserir no layout da Tabela Dinâmica, a mudança para o novo Modelo de Dados do Excel adicionando mais tabelas e a exploração e a navegação em todas as tabelas.

#### **Novidade 18:** Usar várias tabelas em sua análise de dados

O novo Modelo de Dados do Excel permite que você aproveite os poderosos recursos de análise que estavam disponíveis anteriormente somente com a instalação do suplemento Power Pivot. Além de criar as Tabelas Dinâmicas tradicionais, agora é possível criar Tabelas Dinâmicas com base em várias tabelas do Excel. Ao importar diferentes tabelas e criar relações entre elas, você poderá analisar seus dados com resultados que não pode obter de dados em uma Tabela Dinâmica tradicional.

#### **Novidade 19:** Power Map

Se você estiver usando o Office 365 Pro Plus, o Office 2013 ou o Excel 2013, será possível aproveitar o Power Map para Excel. O Power Map é uma ferramenta de visualização de dados tridimensionais (3D) que permite que você examine informações de novas maneiras usando dados geográficos e baseados no tempo. Você pode descobrir informações que talvez não veja em gráficos e tabelas bidimensionais (2D) tradicionais. O Power Map é incluído no Office 365 Pro Plus, mas será necessário baixar uma versão de visualização para usá-lo com o Office 2013 ou Excel 2013.

#### **Novidade 20:** Power Query

Se você estiver utilizando o Office Professional Plus 2013 ou o Office 365 Pro Plus, poderá aproveitar o Power Query para o Excel. Utilize o Power Query para descobrir e se conectar facilmente aos dados de fontes de dados públicas e corporativas. Isso inclui novos recursos de pesquisa de dados e recursos para transformar e mesclar facilmente os dados de várias fontes de dados para analisá-los no Excel.

#### **Novidade 21:** Conectar a novas origens de dados

Para usar várias tabelas do Modelo de Dados do Excel, você pode agora conectar e importar dados de fontes de dados adicionais no Excel como tabelas ou Tabelas Dinâmicas. Por exemplo, conectar feeds de dados como os feeds de dados OData, Windows Azure DataMarket e SharePoint. Você também pode conectar as fontes de dados de fornecedores OLE DB adicionais.

#### **Novidade 22:** Criar relações entre tabelas

Quando você tem dados de diferentes fontes em várias tabelas do Modelo de Dados do Excel, criar relações entre essas tabelas facilita a análise de dados sem a necessidade de consolidá-las em uma única tabela. Ao usar as consultas MDX, você pode aproveitar ainda mais as relações das tabelas para criar relatórios significativos de Tabela Dinâmica.

#### **Novidade 23:** Usar uma linha do tempo para mostrar os dados para diferentes períodos

Uma linha do tempo simplifica a comparação de seus dados da Tabela Dinâmica ou Gráfico Dinâmico em diferentes períodos. Em vez de agrupar por datas, agora você pode

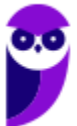

simplesmente filtrar as datas interativamente ou mover-se pelos dados em períodos sequenciais, como o desempenho progressivo de mês a mês, com um clique.

#### **Novidade 24:** Usar Drill Down, Drill Up e Cross Drill para obter diferentes níveis de detalhes

Fazer Drill Down em diferentes níveis de detalhes em um conjunto complexo de dados não é uma tarefa fácil. Personalizar os conjuntos é útil, mas localizá-los em uma grande quantidade de campos na Lista de Campos demora. No novo Modelo de Dados do Excel, você poderá navegar em diferentes níveis com mais facilidade. Use o Drill Down em uma hierarquia de Tabela Dinâmica ou Gráfico Dinâmico para ver níveis granulares de detalhes e Drill Up para acessar um nível superior para obter informações do quadro geral.

#### **Novidade 25:** Usar membros e medidas calculados por OLAP

Aproveite o poder da BI (Business Intelligence, Inteligência Comercial) de autoatendimento e adicione seus próprios cálculos com base em MDX (Multidimensional Expression) nos dados da Tabela Dinâmica que está conectada a um cubo OLAP (Online Analytical Processing). Não é preciso acessar o Modelo de Objetos do Excel -- você pode criar e gerenciar membros e medidas calculados diretamente no Excel.

#### **Novidade 26:** Criar um Gráfico Dinâmico autônomo

Um Gráfico Dinâmico não precisa mais estar associado a uma Tabela Dinâmica. Um Gráfico Dinâmico autônomo ou separado permite que você experimente novas maneiras de navegar pelos detalhes dos dados usando os novos recursos de Drill Down e Drill Up. Também ficou muito mais fácil copiar ou mover um Gráfico Dinâmico separado.

#### **Novidade 27:** Suplemento Power Pivot para Excel

**\_\_\_\_\_\_\_\_\_\_\_\_\_\_\_\_\_\_\_\_\_\_\_** 

Se você estiver usando o Office Professional Plus 2013 ou o Office 365 Pro Plus, o suplemento Power Pivot virá instalado com o Excel. O mecanismo de análise de dados do Power Pivot agora vem internamente no Excel para que você possa criar modelos de dados simples diretamente nesse programa. O suplemento Power Pivot fornece um ambiente para a criação de modelos mais sofisticados. Use-o para filtrar os dados quando importá-los, defina suas próprias hierarquias, os campos de cálculo e os KPIs (indicadores chave de desempenho) e use a linguagem DAX (Expressões de Análise de Dados) para criar fórmulas avançadas.

#### **Novidade 28:** Usar membros e medidas calculados por OLAP

Se você estiver usando o Office Professional Plus, poderá aproveitar o Power View. Basta clicar no botão Power View na faixa de opções para descobrir informações sobre seus dados com os recursos de exploração, visualização e apresentação de dados altamente interativos e poderosos que são fáceis de aplicar. O Power View permite que você crie e interaja com gráficos, segmentações de dados e outras visualizações de dados em uma única planilha.

#### **Novidade 29:** Suplemento Inquire

Se você estiver utilizando o Office Professional Plus 2013 ou o Office 365 Pro Plus, o suplemento Inquire vem instalado com o Excel. Ele lhe ajuda a analisar e revisar suas pastas de trabalho para compreender seu design, função e dependências de dados, além de descobrir uma série de problemas incluindo erros ou inconsistências de fórmula, informações ocultas, links inoperacionais entre outros. A partir do Inquire, é possível iniciar uma nova ferramenta do Microsoft Office, chamada Comparação de Planilhas, para comparar duas versões de uma pasta de trabalho, indicando claramente onde as alterações ocorreram. Durante uma auditoria, você tem total visibilidade das alterações efetuadas em suas pastas de trabalho.

**(CESPE – FUB – Todos os Cargos)** Por meio do recurso Preenchimento Relâmpago, do Excel, é possível identificar um padrão utilizado no preenchimento de algumas células e preencher as demais células com base nesse padrão.

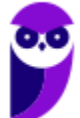

**Comentários:** ao trabalhar com planilhas precisamos, muitas vezes, utilizar um mesmo dado variadas vezes na mesma planilha. No entanto, repetir, alterar e revisar esses dados consome um tempo muito grande do nosso dia. Para nos ajudar, o Microsoft Office Excel 2013 dispõe de um recurso chamado Preenchimento Relâmpago. Muito diferente do autopreenchimento, ele faz uma dedução lógica e preenche de acordo com a necessidade (Correto).

## Novidades Excel 2016

#### **INCIDÊNCIA EM PROVA: baixa**

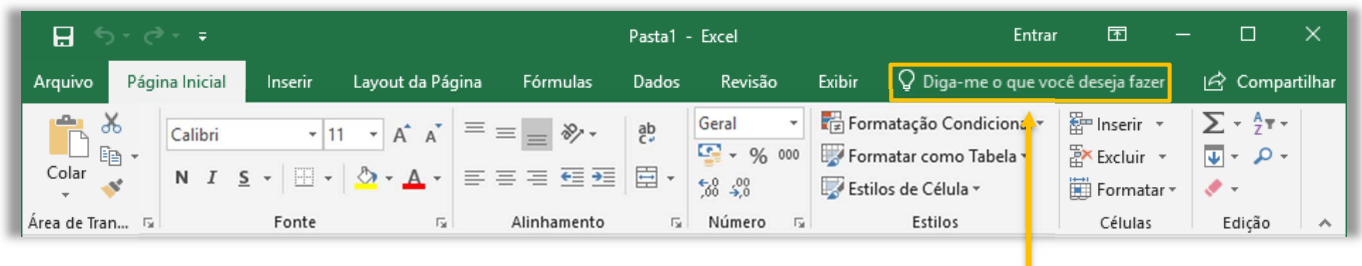

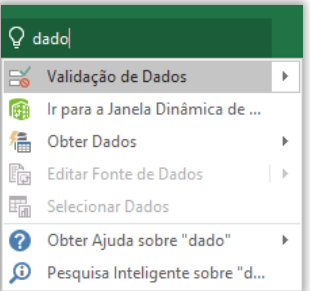

A boa notícia é que a Versão 2016 trouxe pouquíssimas novidades. No entanto, uma delas foi uma das mais interessantes e se chama **Diga-me o que você deseja fazer**. Este recurso ajuda usuários a realizar tarefas de forma mais rápida. Além de ser uma ótima ferramenta para quem não sabem bem onde estão os campos e menus, é ótimo para aumentar a produtividade no dia a dia. Percebam na imagem acima que eu digito apenas "*dado*" e ele me retorna várias opções.

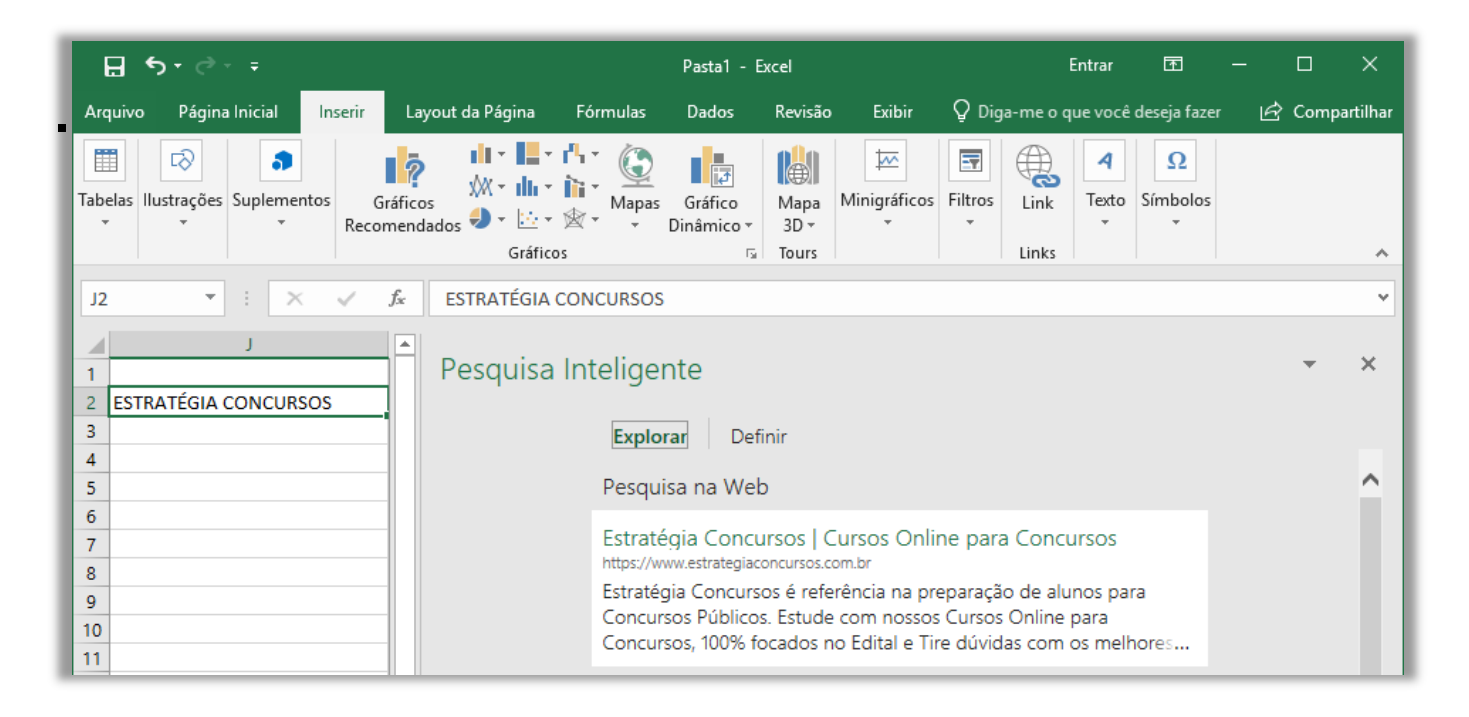

**Outra novidade foi a Pesquisa Inteligente**! Esse recurso permite você possa fazer pesquisas sobre um termo de uma célula ou vários termos em várias células, com resultados vindos da web – por meio de um buscador – e da biblioteca do próprio Excel. Por fim, há também novos seis novos tipos de gráficos: Cascata, Histograma, Pareto, Caixa e Caixa Estreita, *Treemap* e Explosão Solar – como é mostrado na imagem abaixo (Pareto é um tipo de Histograma).

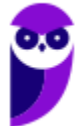

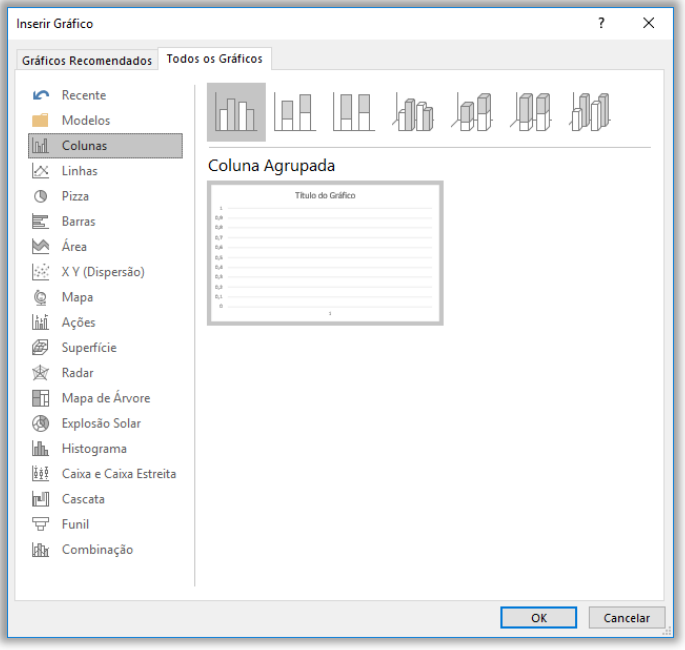

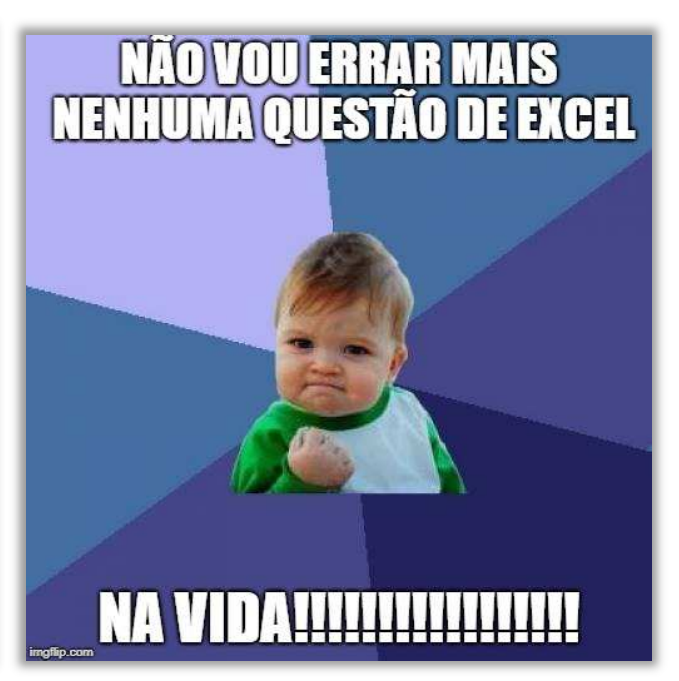

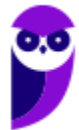

## Novidades Excel 2019

#### **Novidade 01:** Novas funções

O MS-Excel 2019 trouxe novas funções, tais como: CONCAT, SES, MÁXIMOSES, MÍNIMOSES, PARÂMETRO e UNIRTEXTO.

#### **Novidade 02:** Gráficos de Mapas

Você pode criar um gráfico de mapa para comparar valores e mostrar categorias entre as regiões geográficas. Use essa opção quando tiver regiões geográficas em seus dados, como países/regiões, estados, municípios ou códigos postais.

#### **Novidade 03:** Gráficos de Funil

Os gráficos de funil mostram os valores em vários estágios de um processo. Por exemplo, você poderia usar um gráfico de funil para mostrar o número de clientes potenciais para vendas em cada estágio em um pipeline de vendas. Normalmente, os valores diminuem gradualmente, permitindo que as barras se pareçam com um funil.

#### **Novidade 04:** Elementos Gráficos Vetoriais Escaláveis (SVG)

Aumente o apelo visual dos documentos, das planilhas e das apresentações inserindo os SVG (Elementos Gráficos Vetoriais Escaláveis) que possuem filtros aplicados a eles.

#### **Novidade 05:** Converter ícones SVG em formas

Transforme todos os ícones e as imagens SVG em formas do Office para que seja possível alterar a cor, o tamanho ou a textura.

#### **Novidade 06:** Inserir modelos 3D para ver todos os ângulos

Use o 3D para aumentar o impacto criativo e visual das suas planilhas. Insira com facilidade um modelo 3D, para que você possa girá-lo 360 graus.

#### **Novidade 07:** Novos efeitos de tinta

Expresse suas ideias com estilo usando canetas metálicas e efeitos de tinta como arco-íris, galáxia, lava, oceano, ouro, prata e muito mais.

**Novidade 08:** Conjunto de canetas portátil e personalizável

Crie um conjunto pessoal de canetas para atender às suas necessidades. O Office se lembrará do conjunto de canetas nos aplicativos Word, Excel e PowerPoint em todos os dispositivos Windows.

#### **Novidade 09:** Equações à Tinta

Incluir equações matemáticas ficou muito mais fácil. Agora, você pode ir até Inserir > Equação > Equação à Tinta sempre que desejar incluir uma equação matemática complexa em sua pasta de trabalho. Caso tenha um dispositivo sensível ao toque, você poderá usar o dedo ou uma caneta de toque para escrever equações matemáticas à mão e o Excel irá convertê-las em texto. (Se não tiver um dispositivo sensível ao toque, você também pode usar o mouse para escrever). Você pode também apagar, selecionar e fazer correções à medida que escreve.

#### **Novidade 10:** Inserir links recentes

Anexe hiperlinks facilmente a sites ou arquivos recentes na nuvem e crie nomes para exibição significativos para pessoas que usam leitores de tela. Para adicionar um link a um arquivo usado recentemente, na guia Inserir, escolha Link e selecione um arquivo na lista exibida.

#### **Novidade 11:** Exibir e restaurar alterações em pastas de trabalho compartilhadas

Veja rapidamente quem fez alterações em pastas de trabalho compartilhadas e restaure facilmente as versões anteriores.

#### **Novidade 12:** Salvar rapidamente em pastas recentes

Esse recurso foi bastante solicitado por nossos clientes: Acesse Arquivo > Salvar como > Recente e você verá uma lista de pastas acessadas recentemente nas quais você pode salvar.

#### **Novidade 13:** Preenchimento automático aprimorado

O preenchimento automático do Excel não está tão exigente quanto antes. Por exemplo, digamos que você deseja usar a função DIATRABALHOTOTAL, mas não consegue se lembrar de como ela é escrita. Se você digitar =DIA, o menu de Preenchimento Automático trará todas as funções que contêm "DIA", incluindo, DIATRABALHOTOTAL. Antes, você tinha que escrever o nome exato da função.

#### **Novidade 14:** Novos Temas

Há três novos Temas do Office que você pode aplicar: Colorido, Cinza-escuro e Branco. Para acessá-los, vá até Arquivo >Opções > Geral e clique no menu suspenso ao lado de Tema do Office.

#### **Novidade 15:** Quebre barreiras de idioma

Traduza palavras, frases ou parágrafos para outro idioma com o Microsoft Translator. Você pode fazer isso na guia Revisão na faixa de opções.

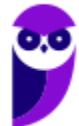

## Microsoft 365

**INCIDÊNCIA EM PROVA: baixa** 

in

## **TECNOLOGIA**

# Microsoft encerra pacote Office e anuncia substituto; veja as novidades

Após mais de 30 anos, empresa aposenta plataforma, que agora se chamará "Microsoft 365". Novas ferramentas melhoram visualização e gestão dos arquivos em nuvem, mas apps mais populares serão mantidos.

Por g1 14/10/2022 15h11 · Atualizado há 6 meses

**Após mais de 30 anos, a Microsoft encerrou o Pacote Office como existia antigamente – ele foi substituído pelo Microsoft 365<sup>1</sup> e começou a chegar aos consumidores em novembro de 2022.** *O que é o Microsoft 365?* Ele inclui um conjunto de aplicativos e serviços que ajudam a melhorar a colaboração e a eficiência no trabalho, como o Microsoft Word, Microsoft Excel, Microsoft PowerPoint, Microsoft Outlook, Microsoft Teams e Microsoft OneDrive.

**Além dos aplicativos de produtividade, o Microsoft 365 também inclui recursos de segurança e gerenciamento de dispositivos para ajudar a proteger dados e dispositivos contra ameaças cibernéticas.** Ele pode ser usado em dispositivos desktop, laptop, tablet e celular e está disponível em diferentes planos, dependendo das necessidades e do tamanho da empresa. Como agora se trata de uma suíte de escritório baseada em nuvem, as novidades podem ocorrer a todo momento.

Logo, não adianta eu tentar listar todas as novidades aqui porque a partir do momento que eu as publicar elas poderão estar desatualizadas. **Desde janeiro de 2019, temos atualizações mensais! Isso mesmo: antigamente tínhamos um pacote de novidades a cada três anos e agora todo mês** 

 $^{\rm 1}$  O Office 365 era o nome anterior do serviço de assinatura de produtividade baseado em nuvem fornecido pela Microsoft, agora conhecido como Microsoft 365. O Office 365 foi renomeado como Microsoft 365 em março de 2020 para refletir a evolução do serviço para incluir recursos mais abrangentes.

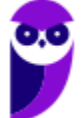

**a Microsoft atualiza o software com novidades, recursos e melhorias de desempenho.** Vejam uma resposta do próprio site da Microsoft:

# Quando obtenho os recursos mais recentes do Microsoft 365?

Microsoft 365 para uso doméstico, Office para empresas, Office 365 Small Business, Mais...

À medida que Microsoft 365 novos recursos se tornam disponíveis, eles às vezes são lançados ao longo de um período de tempo para todos os assinantes. Se há uma Microsoft 365 conta corporativa ou de estudante, o momento em que você receber novos recursos também pode depender das configurações da sua organização. Finalmente, todos os Microsoft 365 assinantes receberão os novos recursos. Se você não encontrar um recurso que está esperando nos aplicativos do Office, não precisa se preocupar: ele está a caminho!

**Como o Microsoft 365 é baseado em nuvem, ele oferece recursos adicionais, como armazenamento em nuvem ilimitado, colaboração em tempo real, atualizações de recursos regulares e segurança avançada de dados.** O link a seguir apresenta as novidades do Microsoft 365 e, em seguida, nós vamos ver as principais novidades implementas do Microsoft 365 para o Microsoft Excel.

#### **https://support.microsoft.com/pt-br/office/novidades-do-office-para-a-web-fc1de049-98f3-46da-a5aa-da4a19c3e909**

#### **Novidade 01:** Coautoria de Documentos

Com a coautoria em tempo real, você pode trabalhar com outras pessoas no mesmo documento ao mesmo tempo. Não há necessidade de enviar notas ou e-mails extras porque todos serão notificados quando um arquivo for atualizado.

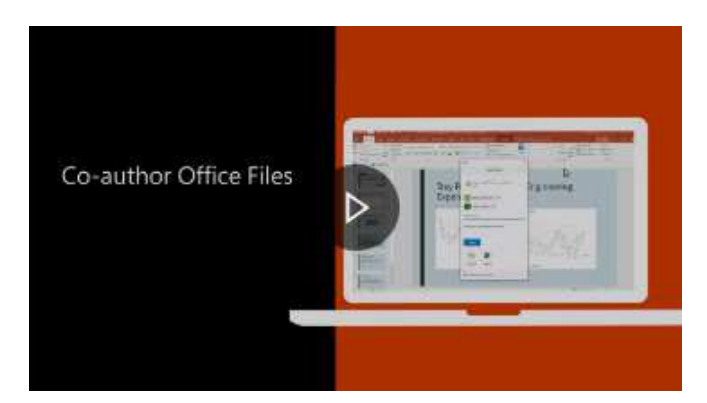

#### **Novidade 02:** Melhor colaboração

Tenha controle de quando você envia comentários para seus coautores e seja produtivo com uma experiência de comentário consistente entre o Word, o Excel e o PowerPoint.

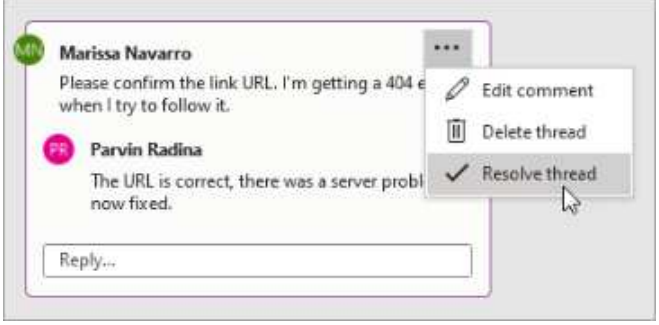

#### **Novidade 03:** Saiba quem está em seu documento

Veja quem mais está trabalhando junto com você e onde eles estão no documento. Você encontrará essa experiência no Word, Excel e PowerPoint.

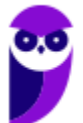

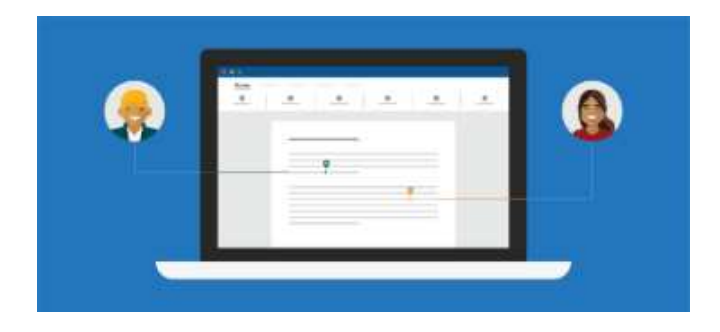

#### **Novidade 04:** Atualização Visual

Trabalhe com uma experiência Iniciar modernizada e guias recém-atualizadas na faixa de opções. Experimente um estilo limpo e claro com iconografia monolinha, paleta de cores neutras e cantos de janela mais suaves. Essas atualizações comunicam a ação e fornecem recursos com recursos visuais simples.

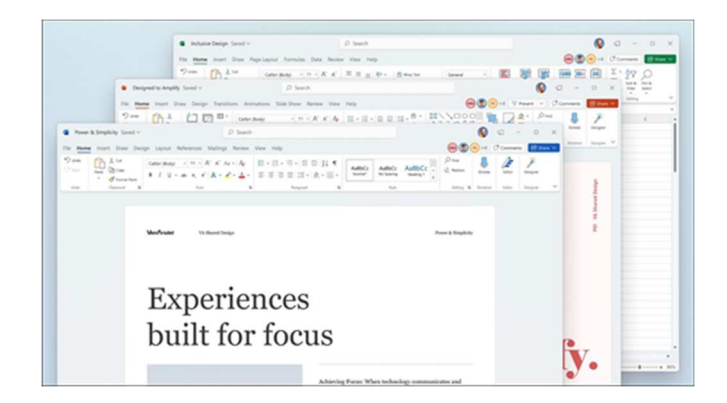

#### **Novidade 05:** XLOOKUP

Linha por linha, localize tudo o que você precisa em uma tabela ou intervalo com XLOOKUP.

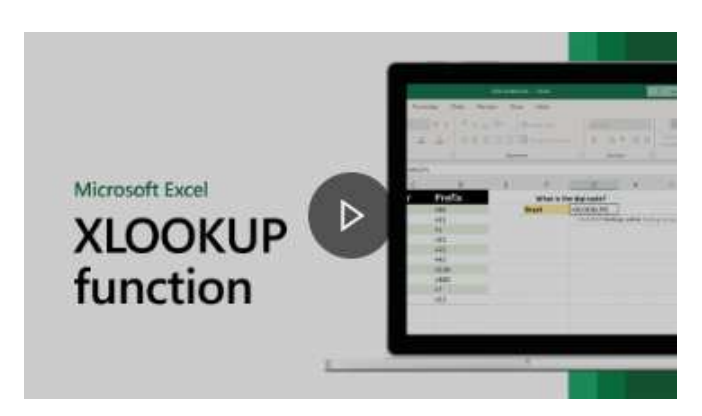

#### **Novidade 06:** Modos de exibição de planilhas

Crie modos de exibição personalizados em uma planilha do Excel sem interromper outras pessoas.

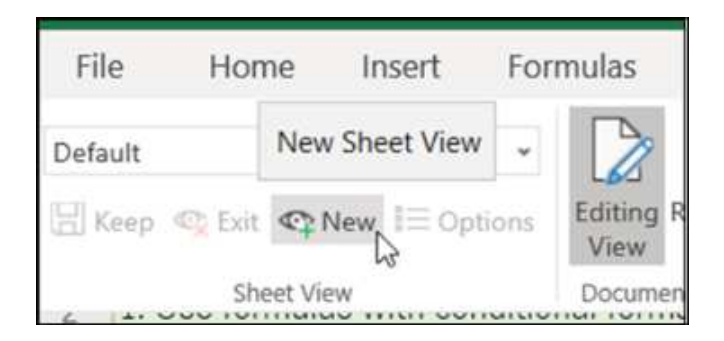

#### **Novidade 07:** Faixa de Opções de Acessibilidade

A faixa de opções Acessibilidade coloca todas as ferramentas necessárias para criar conteúdo acessível em um só lugar.

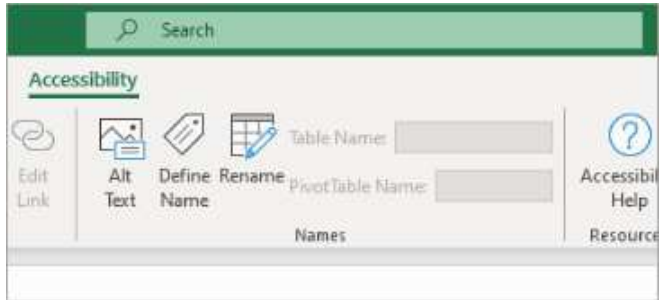

#### **Novidade 08:** Veja o que há de novo no Stock Media

Estamos constantemente adicionando mais conteúdo de mídia avançada à coleção de Conteúdo Criativo Premium do Microsoft 365, uma biblioteca com curadoria de imagens de banco de imagens, ícones e muito mais que ajuda você a se expressar.

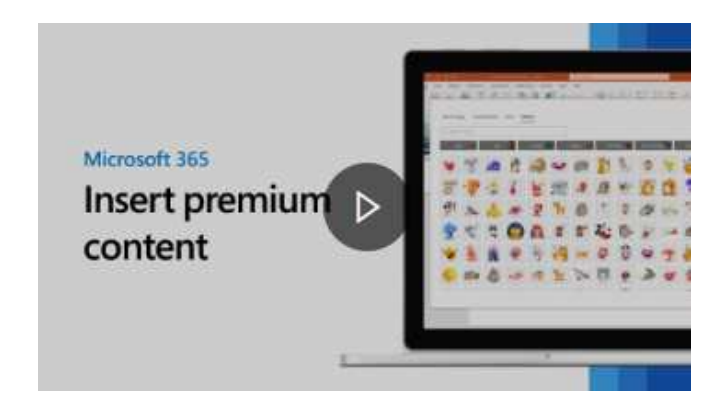

#### **Novidade 09:** Pesquisas da Microsoft

Na parte superior de seus aplicativos do Microsoft 365 no Windows, você encontrará a nova caixa Pesquisa da Microsoft. Esta poderosa ferramenta ajuda-o a encontrar rapidamente o que procura, desde texto a comandos para ajudar e muito mais.

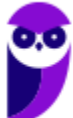

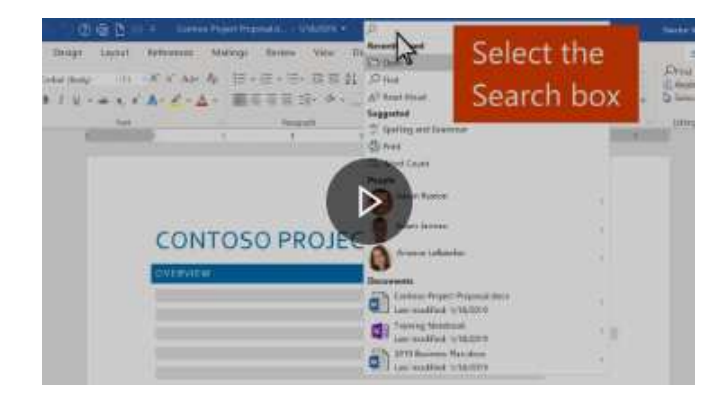

#### **Novidade 10:** Aumente o alcance do seu conteúdo

O Verificador de Acessibilidade fica de olho em seus documentos e informa na barra de status quando encontra algo que você deve olhar.

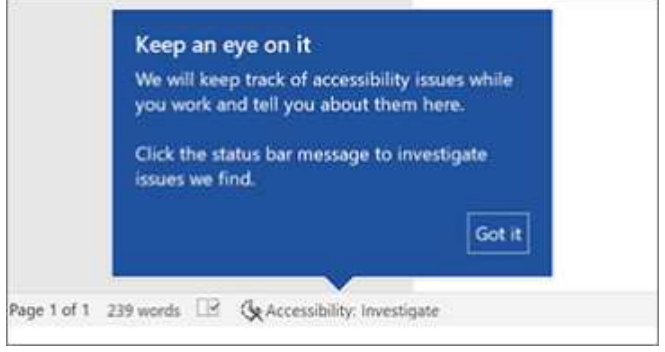

#### **Novidade 11:** Melhorias de desempenho

Experimente desempenho, estabilidade e velocidade aprimorados no Word, Excel, PowerPoint e Outlook.

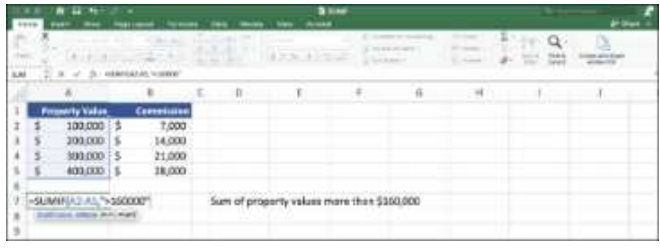

#### **Novidade 12:** Aba de desenho atualizada

Acesse e altere rapidamente a cor de todas as suas ferramentas de tinta digital em um só lugar.

File Reference Home Insert Draw Design Layout Drawing Tools

#### **Novidade 13:** Salve suas alterações quando ocorrem

Carregue os seus ficheiros para o OneDrive, OneDrive para Empresas ou SharePoint Online para se certificar de que todas as suas atualizações são guardadas de forma automática.

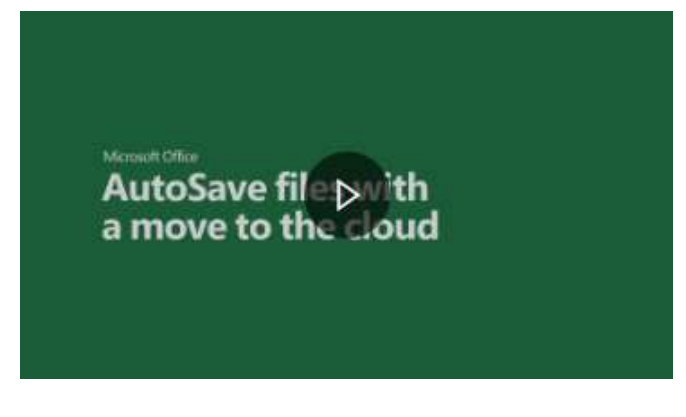

#### **Novidade 14:** Suporte ao OpenDocument Format (ODF) 1.3

Agora incluímos suporte para o formato OpenDocument (ODF) 1.3. A especificação ODF 1.3 adiciona suporte para muitos novos recursos.

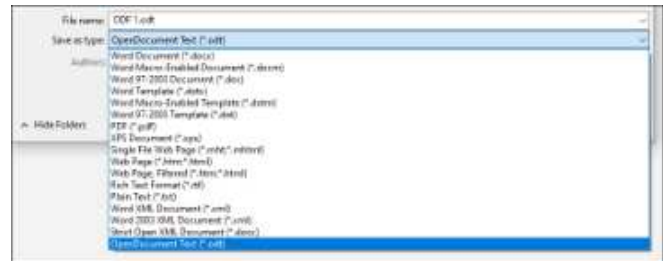

**Agora chegou a hora de fazer uma pausa, abrir o Excel em seu computador e acompanhar o passo a passo da NOSSA aula, porque isso facilitará imensamente o entendimento daqui para frente. TRANQUILO? VEM COMIGO!** 

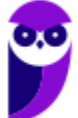

## **INTERFACE GRÁFICA**

## Visão Geral

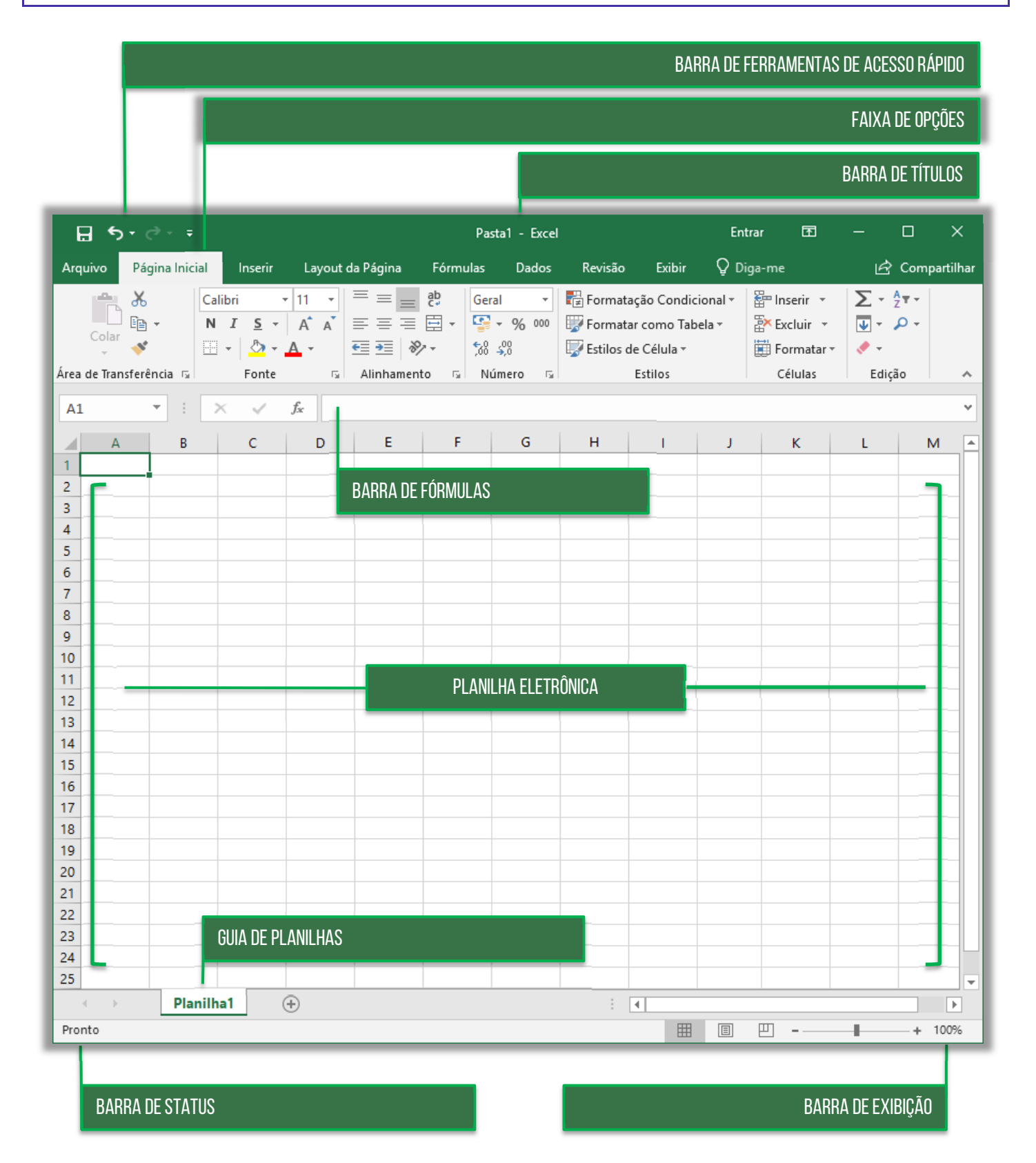

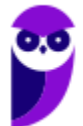

**ISS-Porto Alegre (Auditor Fiscal da Receita Municipal) Tecnologia da Informação www.estrategiaconcursos.com.br**

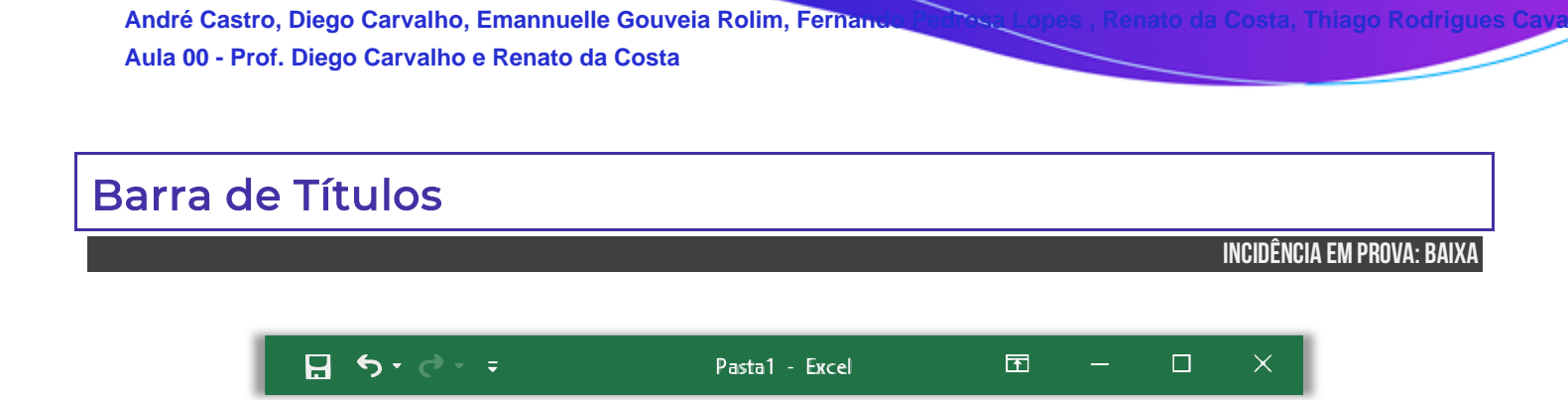

Trata-se da barra superior do MS-Excel que exibe o nome da pasta de trabalho que está sendo editada – além de identificar o software e dos botões tradicionais: **Minimizar**, **Restaurar** e **Fechar**. Lembrando que, caso você dê um clique-duplo sobre a Barra de Título, ela irá maximizar a tela – caso esteja restaurada; ou restaurar a tela – caso esteja maximizada. Além disso, é possível mover toda a janela ao arrastar a barra de títulos com o cursor do mouse.

**(CIDASC – 2017)** Assinale a alternativa que permite maximizar uma janela do MS Excel 2016 em um sistema operacional Windows 10.

- a) Clicar em Exibir Maximizar
- b) Clicar em Arquivo Maximizar janela
- c) Clicar em Exibir Redimensionar janela
- d) Clicar em Arquivo Redimensionar janela
- e) Duplo clique sobre a barra de título do MS Excel (barra superior)

**\_\_\_\_\_\_\_\_\_\_\_\_\_\_\_\_\_\_\_\_\_\_\_ Comentários:** para maximizar uma janela, basta um duplo-clique na Barra de Título (Letra E).

**(TRE/MA – 2013)** Ao se aplicar um clique duplo sobre a barra de título da janela mostrada, esta será fechada.

**\_\_\_\_\_\_\_\_\_\_\_\_\_\_\_\_\_\_\_\_\_\_\_ Comentários:** nem precisa ver a tela: um clique duplo sobre a Barra de Título pode apenas restaurar ou maximizar (Errado).

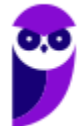

## Barra de Ferramentas de Acesso Rápido

**INCIDÊNCIA EM PROVA: MÉDI** 

O Excel é um software com uma excelente usabilidade e extrema praticidade, mas vocês hão de concordar comigo que ele possui muitas funcionalidades e que, portanto, faz-se necessária a utilização de uma forma mais rápida de acessar alguns recursos de uso frequente. *Sabe aquele recurso que você usa toda hora?* **Para isso, existe a Barra de Ferramentas de Acesso Rápido, localizada no canto superior esquerdo – como mostra a imagem abaixo.**

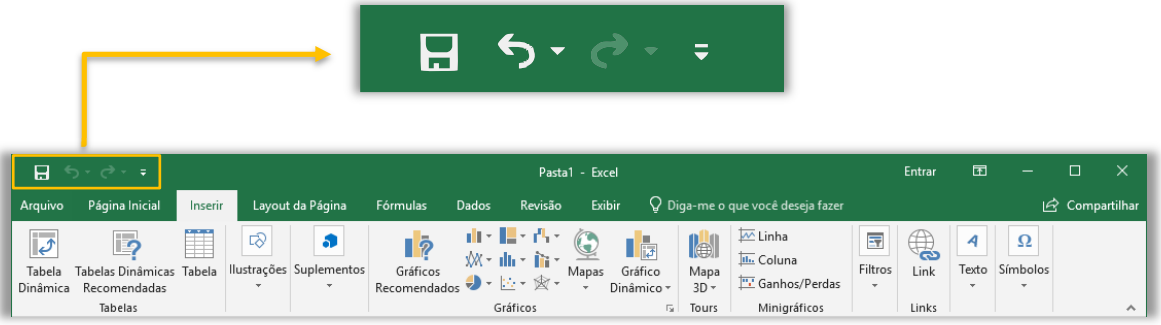

A princípio, a Barra de Ferramentas de Acesso Rápido contém – por padrão – as opções de Salvar, Desfazer, Refazer e Personalizar. *Porém, vocês estão vendo uma setinha bem pequenininha apontando para baixo ao lado do Refazer?* **Pois é, quando clicamos nessa setinha, nós conseguimos visualizar um menu suspenso com opções de personalização, que permite adicionar outros comandos de uso frequente.** 

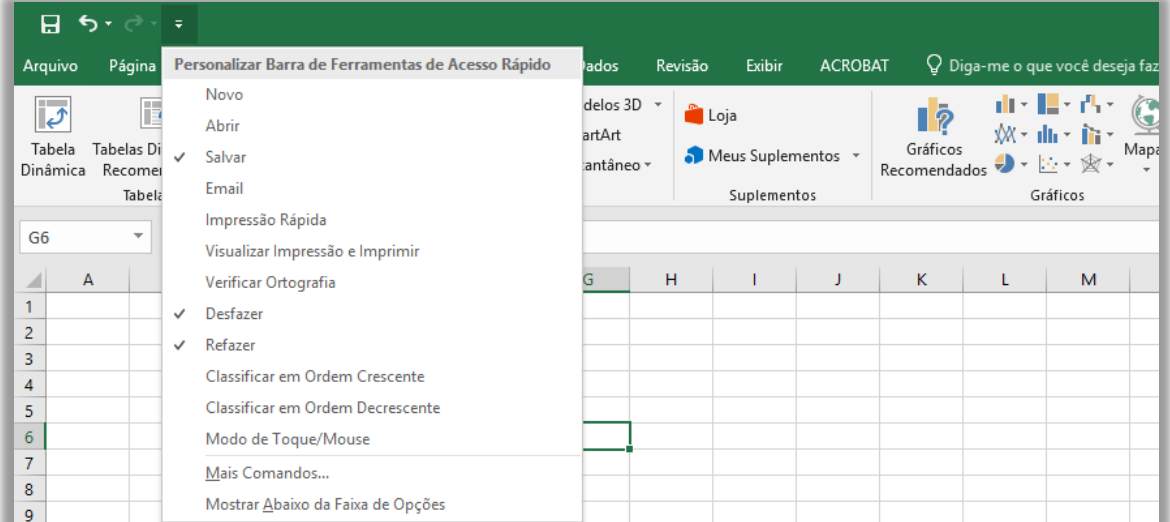

Observem que eu posso adicionar na minha Barra de Ferramentas opções como **Novo Arquivo, Abrir Arquivo, Impressão Rápida, Visualizar Impressão e Imprimir, Verificação Ortográfica, Desfazer, Refazer, Classificar, Modo de Toque/Mouse, entre vários outros**. E se eu for em **Mais** 

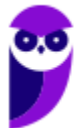

**Comandos...**, é possível adicionar muito mais opções de acesso rápido. *Esse foi simples, não?*  Vamos ver um exercício...

**(PCE/RJ – 2014)** A Barra de Ferramentas de Acesso Rápido do Microsoft Office 2010 vem com comandos previamente estabelecidos que são:

- (1) Desfazer
- (2) Imprimir
- (3) Salvar
- (4) Refazer
- (5) Inserir

Da relação apresentada, por padrão, existem somente os comandos:

a)  $1, 2e$  3. b)  $1, 3$  e 4. c)  $1, 2 e 4.$  $d)$  2, 3 e 4. e) 3, 4 e 5. **\_\_\_\_\_\_\_\_\_\_\_\_\_\_\_\_\_\_\_\_\_\_\_** 

**Comentários:** por padrão, existe Desfazer, Salvar e Refazer (Letra B).

**\_\_\_\_\_\_\_\_\_\_\_\_\_\_\_\_\_\_\_\_\_\_\_** 

**\_\_\_\_\_\_\_\_\_\_\_\_\_\_\_\_\_\_\_\_\_\_\_** 

**(CRESS/GO – 2019)** No Microsoft Excel 2013, o botão <del>⊽</del> permite ao usuário personalizar a barra de ferramentas de acesso rápido, incluindo ou excluindo botões de comando.

**Comentários:** ao clicar nessa seta, é realmente possível personalizar a barra de ferramentas (Correto).

**(CRO/PB – 2018)** No Excel 2013, a barra de ferramentas de acesso rápido, por ser um objeto-padrão desse programa, não permite que novos botões de comandos sejam adicionados a ela.

**Comentários:** a barra de ferramentas de acesso rápido é personalizável e permite que novos botões sejam adicionados ou removidos (Errado).

## Faixa de Opções (Ribbon)

**INCIDÊNCIA EM PROVA: MÉDI** 

A Faixa de Opções é aquele conjunto de opções de funcionalidades exibidas na parte superior e agrupadas por temas para que os usuários localizem as ferramentas com mais facilidade. Existem três componentes fundamentais na Faixa de Opções, quais sejam: **Guias, Grupos e Botões de Ação/Comandos**. Basicamente, Guias são compostas por Grupos, que são compostos por Botões de Ação ou Comandos – como mostra a imagem abaixo.

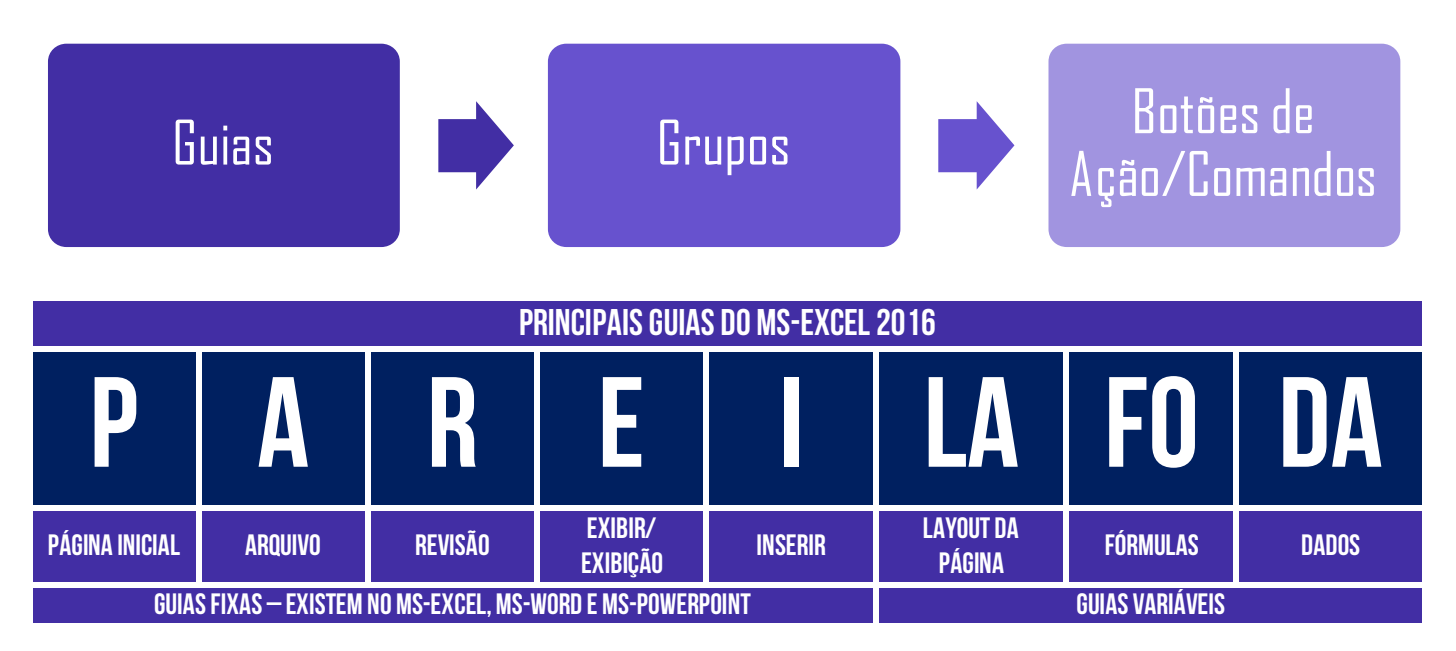

### **Cada guia representa uma área e contém comandos reunidos por grupos de funcionalidades em**

**comum**. *Como assim, professor?* Vejam só: na Guia Página Inicial, nós temos os comandos que são mais utilizados no Excel. Essa guia é dividida em grupos, como Área de Transferência, Fonte, Alinhamento, Número, Estilos, Células, Edição, etc. E, dentro do Grupo, nós temos vários comandos de funcionalidades em comum.

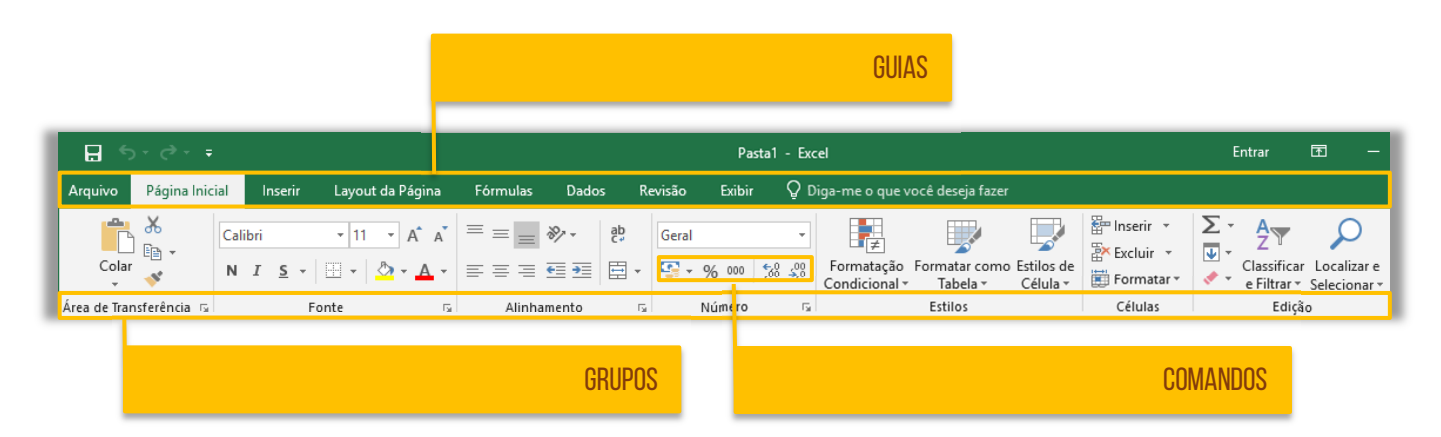

Por exemplo: na Guia Página Inicial, dentro do Grupo Fonte, há funcionalidades como Fonte, Tamanho da Fonte, Cor da Fonte, Cor de Preenchimento, Bordas, Negrito, Itálico, entre outros. Já

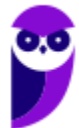

na mesma Guia Página Inicial, mas dentro do Grupo Área de Transferência, há funcionalidades como Copiar, Colar, Recortar e Pincel de Formatação. **Observem que os comandos são todos referentes ao tema do Grupo em que estão inseridos.** *Bacana?*

Por fim, é importante dizer que a Faixa de Opções é ajustável de acordo com o tamanho disponível de tela; ela é inteligente, no sentido de que é capaz de exibir os comandos mais utilizados; **e ela é personalizável, isto é, você pode escolher quais guias, grupos ou comandos devem ser exibidas ou ocultadas** e, inclusive, exibir e ocultar a própria Faixa de Opções, criar novas guias ou novos grupos, importar ou exportar suas personalizações, etc – como é mostrado na imagem abaixo.

Por outro lado, não é possível personalizar a redução do tamanho da sua faixa de opções ou o tamanho do texto ou os ícones na faixa de opções. A única maneira de fazer isso é alterar a resolução de vídeo, o que poderia alterar o tamanho de tudo na sua página. **Além disso, suas personalizações se aplicam somente para o programa do Office que você está trabalhando no momento** (Ex: personalizações do Word não alteram o Excel).

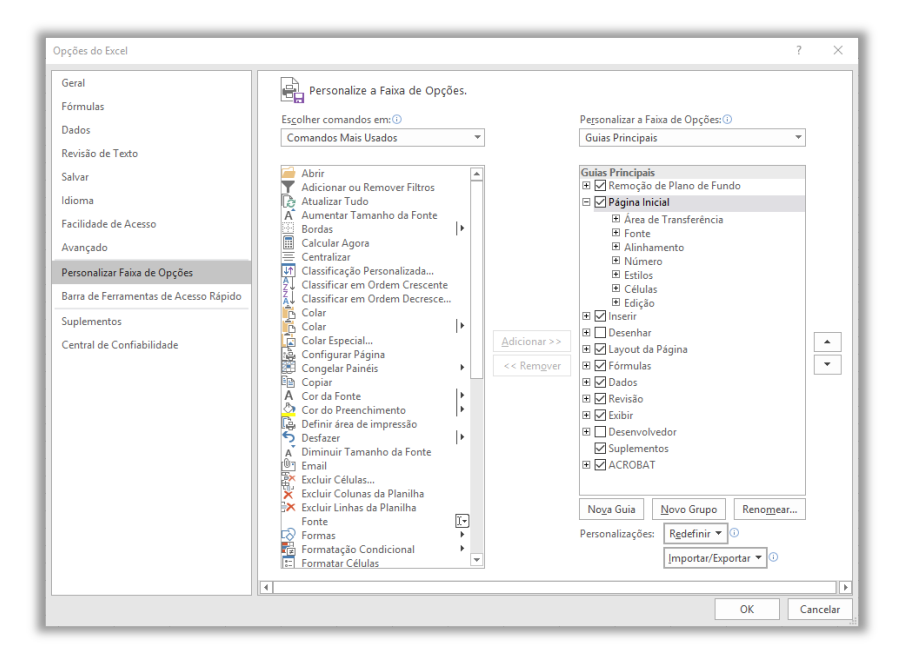

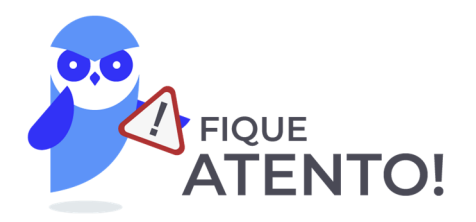

**A GUIA ARQUIVO não pode ser personalizada (posicionamento, ocultação, exibição, opções, entre outros) como o restante das outras guias do excel.** 

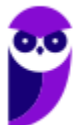

**ISS-Porto Alegre (Auditor Fiscal da Receita Municipal) Tecnologia da Informação www.estrategiaconcursos.com.br**

# Barra de Fórmulas

**INCIDÊNCIA EM PROVA: MÉDI** 

Pessoal, fórmulas são expressões que formalizam relações entre termos. **A Barra de Fórmulas do Excel serve para que você insira alguma função que referencia células de uma ou mais planilhas da mesma pasta de trabalho ou até mesmo de uma pasta de trabalho diferente.** Na imagem abaixo, podemos ver que já existem funções pré-definidas à disposição do usuário. Se você quiser fazer, por exemplo, a soma de números de um intervalo de células, poderá utilizar a função **SOMA**.

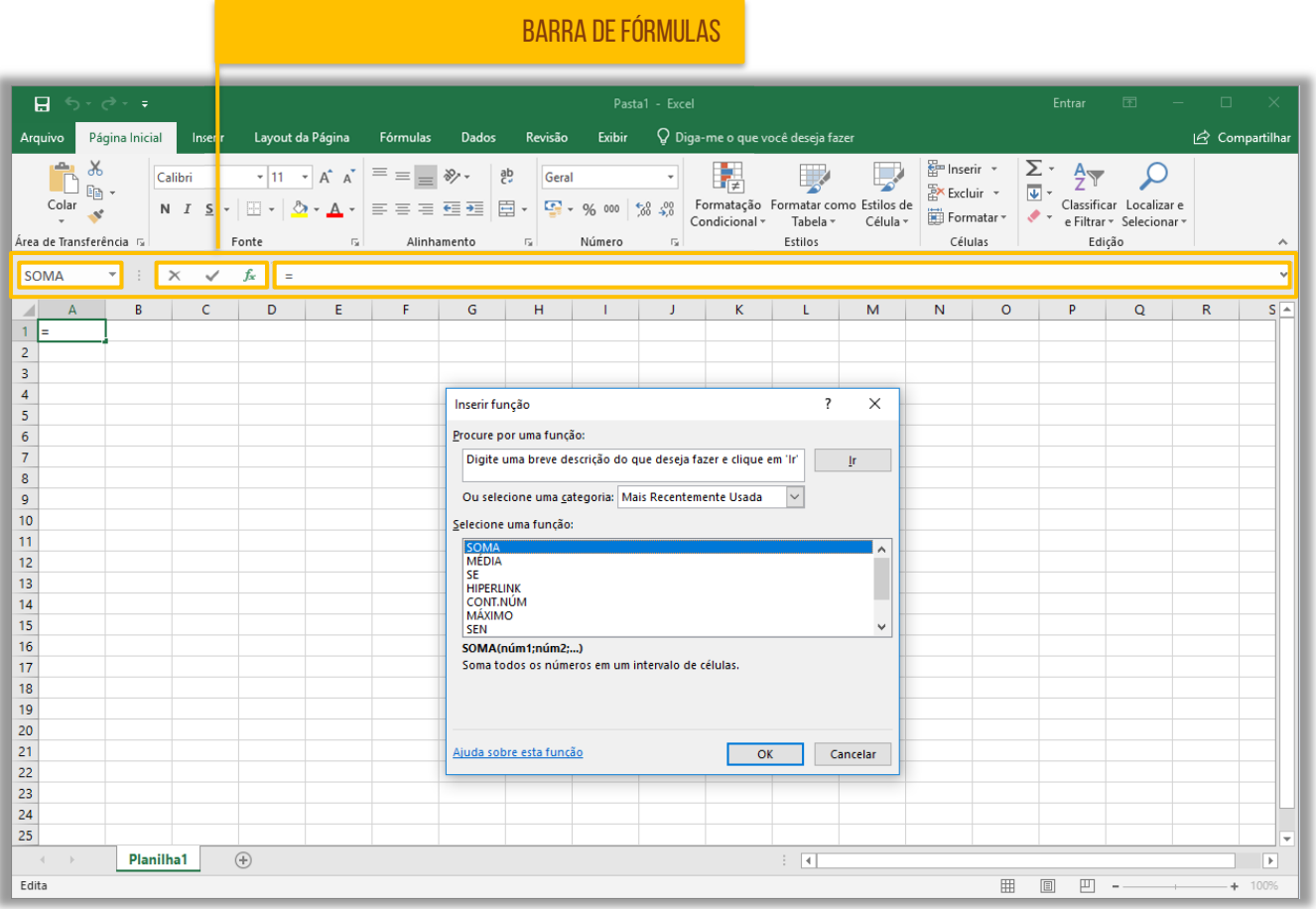

Observem que a Barra de Fórmulas possui três partes: à esquerda, temos a Caixa de Nome, que exibe o nome da célula ativa ou nome do intervalo selecionado; no meio, temos três botões que permitem cancelar, inserir valores e inserir funções respectivamente; à direita temos uma caixa que apresenta valores ou funções aplicados. **É importante ressaltar que podemos criar nossas próprias fórmulas, mas não se preocupem com isso agora**. Veremos em detalhes mais à frente...

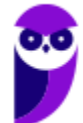

## Planilha Eletrônica

**INCIDÊNCIA EM PROVA: média** 

### **Quando pensamos numa planilha automaticamente surge na mente a imagem de uma tabela.**

Ambos são dispostos em linhas e colunas, a principal diferença é que as tabelas (como as de um editor de textos) apenas armazenam os dados para consulta, enquanto que as planilhas processam os dados, utilizando fórmulas e funções matemáticas complexas, gerando resultados precisos e informações mais criteriosas.

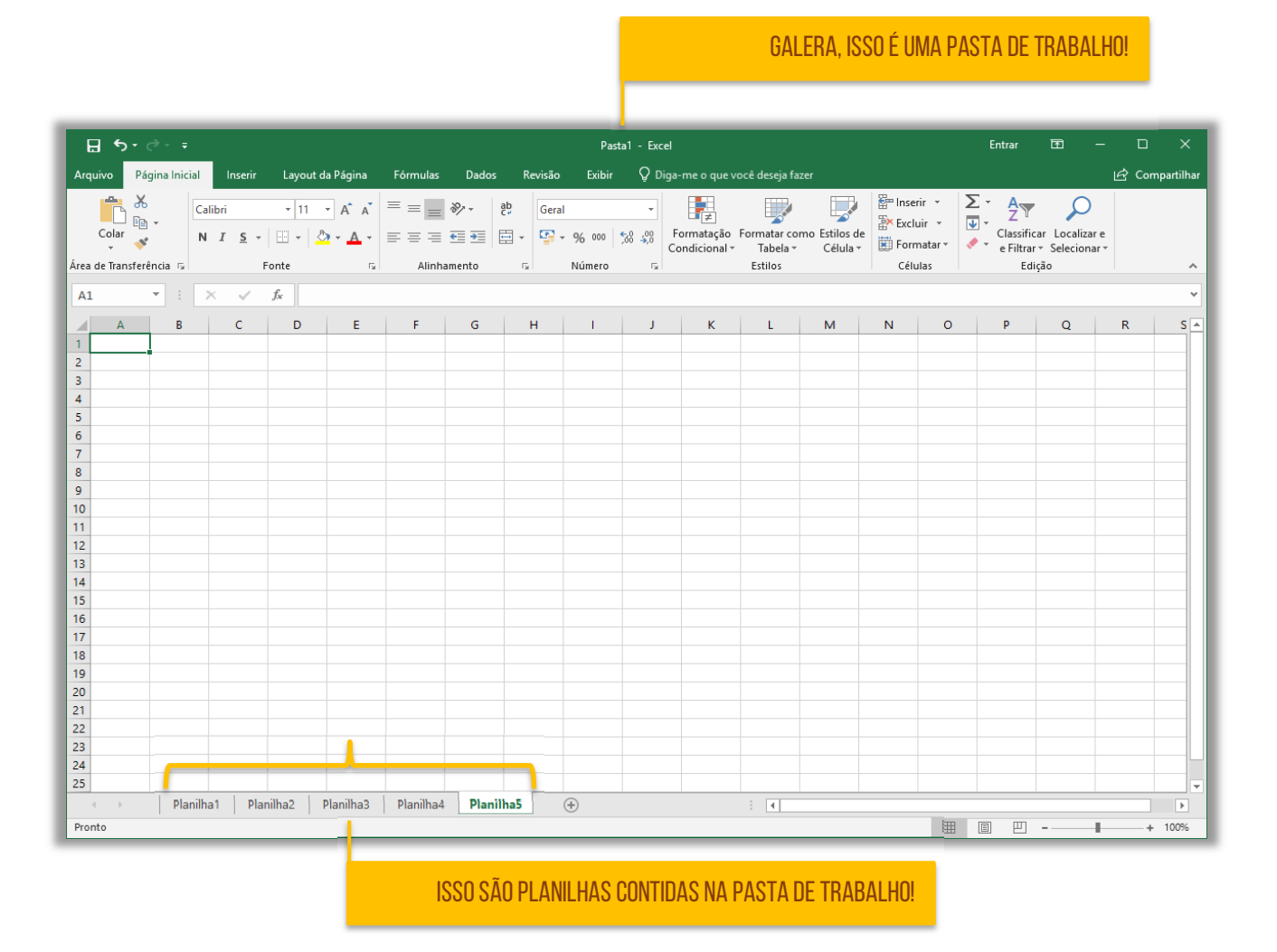

Quando se cria um novo arquivo no Excel, ele é chamado – por padrão – de **Pasta1**. No Windows, uma pasta é um diretório, isto é, um local que armazena arquivos – totalmente diferente do significado que temos no Excel. **Portanto, muito cuidado! No MS-Excel, uma Pasta de Trabalho é um documento ou arquivo que contém planilhas**. Para facilitar o entendimento, vamos comparar com o Word...

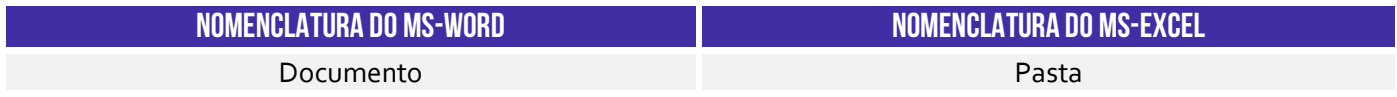

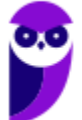

Página **Pagina Pagina Pagina Planilha** Planilha Planilha Planilha Planilha Planilha Planilha Planilha Planilha

Notem na imagem acima que eu possuo uma Pasta de Trabalho chamado Pasta1 que possui 5 Planilhas: **Planilha1, Planilha2, Planilha3, Planilha4** e **Planilha5** – esses nomes podem ser modificados. Como cada Pasta de Trabalho contém uma ou mais planilhas, você pode organizar vários tipos de informações relacionadas em um único arquivo. Ademais, é possível criar quantas planilhas em uma pasta de trabalho a memória do seu computador conseguir.

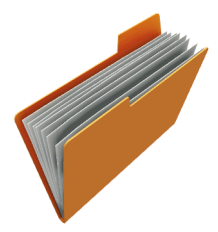

Observem que os nomes das planilhas aparecem nas guias localizadas na parte inferior da janela da pasta de trabalho. Para mover-se entre as planilhas, basta clicar na guia da planilha na qual você deseja e seu nome ficará em negrito e de cor verde. **Eu gosto de pensar na Pasta de Trabalho como uma pasta física em que cada papel é uma planilha**. *Mais fácil, não é?* 

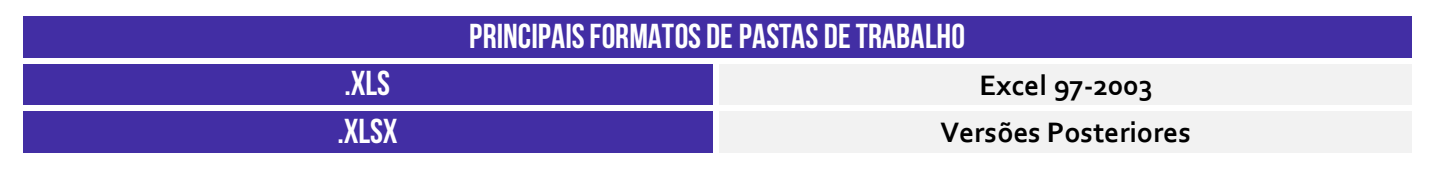

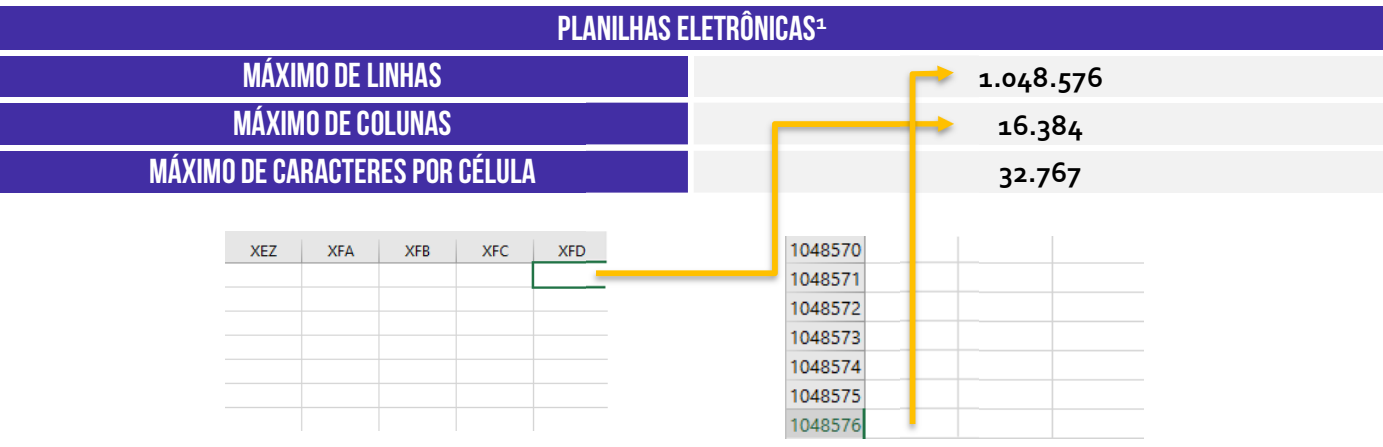

**(Polícia Federal – 2018)** Devido à capacidade ilimitada de linhas de suas planilhas, o aplicativo Excel pode ser utilizado como um banco de dados para tabelas com mais de um milhão de registros.

**Comentários:** na verdade, ele possui uma capacidade limitada de linhas e colunas (Errado).

**\_\_\_\_\_\_\_\_\_\_\_\_\_\_\_\_\_\_\_\_\_\_\_** 

**(TRF – 2011)** Uma novidade muito importante no Microsoft Office Excel 2007 é o tamanho de cada planilha de cálculo, que agora suporta até:

<sup>1</sup> O formato .xlsx suporta um número maior de linhas por planilha que o formato .xls, que permite até 65.536 linhas e 256 colunas.

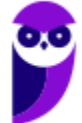

a) 131.072 linhas. b) 262.144 linhas. c) 524.288 linhas. d) 1.048.576 linhas. e) 2.097.152 linhas.

**\_\_\_\_\_\_\_\_\_\_\_\_\_\_\_\_\_\_\_\_\_\_\_**

**Comentários:** ele suporta 1.048.576 linhas no formato .xlsx (Letra D)

Em uma planilha eletrônica, teremos linhas e colunas dispostas de modo que seja possível inserir e manipular informações dessa tabela com o cruzamento desses dois elementos. **No MS-Excel, as linhas são identificadas por meio de números localizados no canto esquerdo da planilha eletrônica.** Observem na imagem a seguir que eu selecionei a Linha 4 para deixar mais clara a visualização. Vejam só...

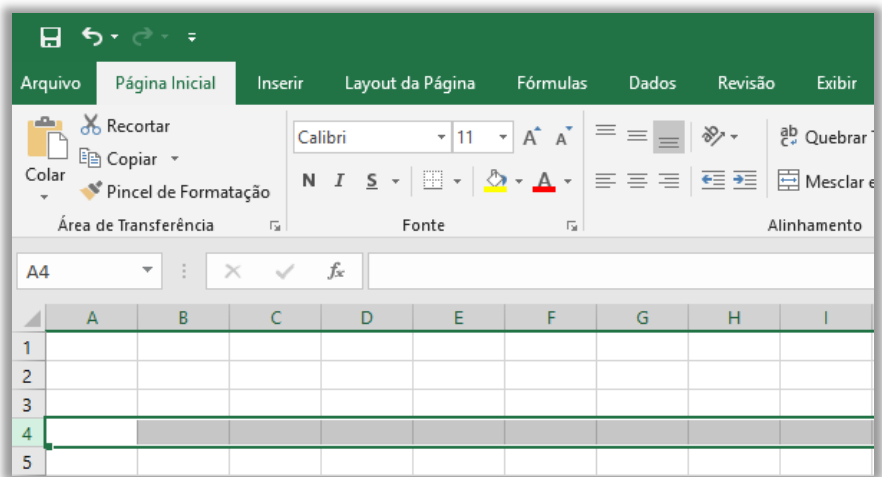

Já as colunas são **identificadas por meio de letras** localizadas na parte superior. Observem na imagem abaixo que eu selecionei a Coluna B para deixar mais clara a visualização.

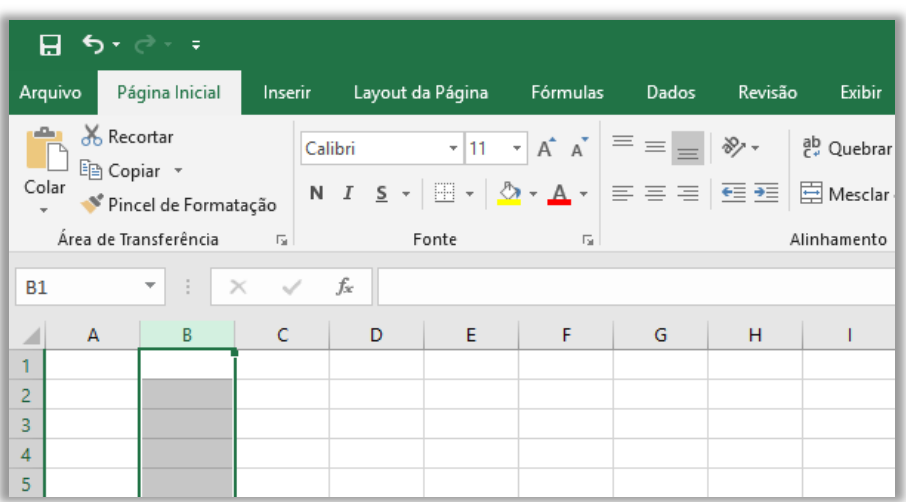

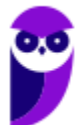

**Finalmente, a célula é a unidade de uma planilha formada pela intersecção de uma linha com uma coluna na qual você pode armazenar e manipular dados.** É possível inserir um valor constante (uma célula pode conter até 32.767 caracteres) ou uma fórmula matemática. Observem na imagem abaixo que minha planilha possui várias células, sendo que a **célula ativa**, ou seja, aquela que está selecionada no momento, é a célula de endereço B5.

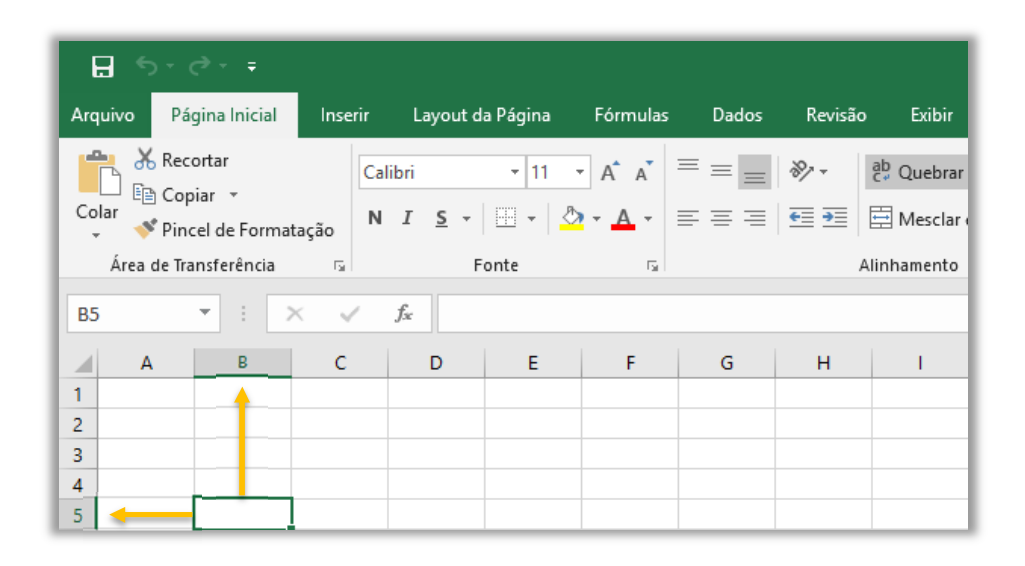

*Vamos entender isso melhor?* O endereço de uma célula é formado pelas letras de sua coluna e pelos números de sua linha. Por exemplo, na imagem acima, a célula ativa está selecionada na Coluna B e na Linha 5, logo essa é a **Célula B5**. Se fosse a Coluna AF<sup>2</sup> e a Linha 450, seria a **Célula AF450**. **Observem que a Caixa de Nome sempre exibe qual célula está ativa no momento e, sim, sempre sempre sempre haverá uma célula ativa a qualquer momento**. *Entendido?*

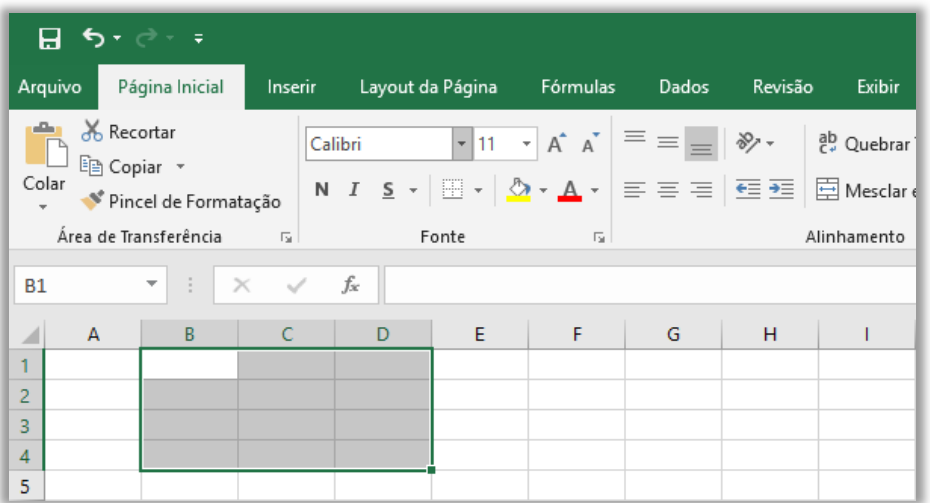

Por fim, vamos falar um pouco sobre **Intervalo de Células**. *Como é isso, Diego?* Galera, é comum precisar manipular um conjunto ou intervalo de células e, não, uma única célula. Nesse caso, o

<sup>2</sup> A próxima coluna a ser criada após a Coluna Z é a Coluna AA, depois AB, AC, AD, ..., até XFD.

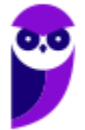

endereço desse intervalo é formado pelo endereço da primeira célula (primeira célula à esquerda), dois pontos (:) e pelo endereço da última célula (última célula à direita). No exemplo abaixo, temos o Intervalo A1:C4.

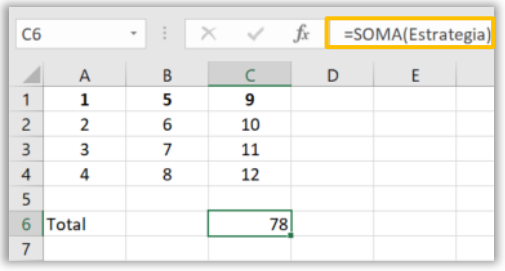

É possível dar nomes a um intervalo! Para tal, basta selecionar o intervalo e digitar o nome desejado na **Caixa de Nome** e pressionar ENTER. Utilizando valores absolutos, é possível utilizar uma função, tendo como argumento o nome do intervalo. No exemplo ao lado, eu nomeei um intervalo de valores aleatórios como "Estrategia" e no campo da fórmula foi colocado o nome como argumento. Vamos resumir...

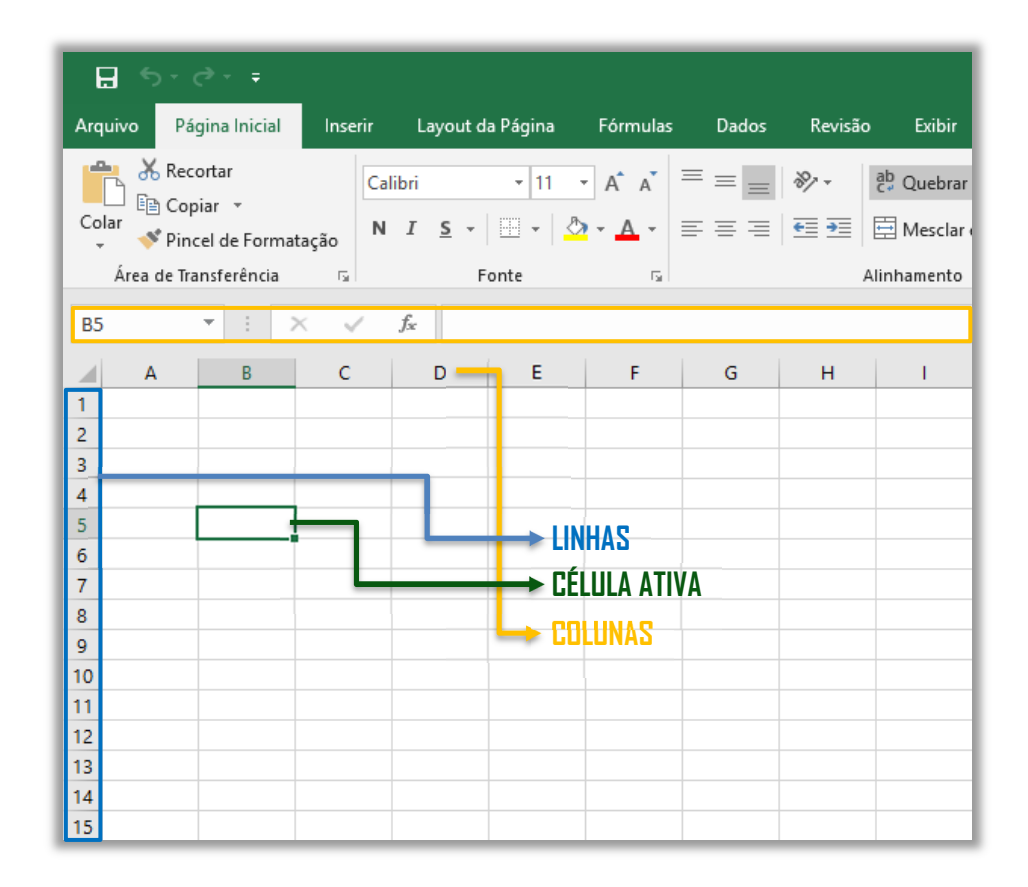

### É importante mencionar quais formatos são suportados pelo MS-Excel...

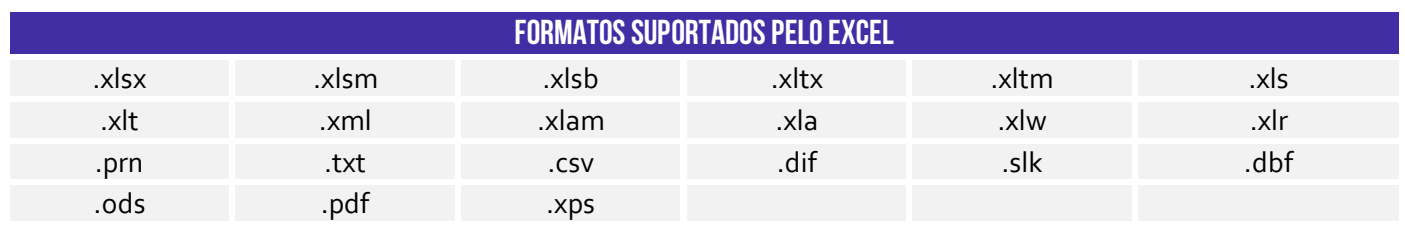

**Precisamos falar sobre .csv!** Galera, esse é um formato de arquivo fundamental para a transferência de informações entre aplicativos diferentes. Todos sabemos que o MS-Excel é bambam-bam quando se trata de ferramenta de planilhas. É disparado o mais utilizado do mercado,

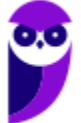

tanto que cai até em concurso público! No entanto, existem outras alternativas como Google Sheets, Apple Numbers e LibreOffice Calc.

Todas essas ferramentas são capazes de abrir arquivos em formato .xlsx, no entanto o bonitão do MS-Excel nem sempre abre arquivos nos formatos nativos dessas outras ferramentas. Ocorre que, por vezes, não é legal ficar refém de um formato proprietário de uma empresa (seja ela qual for, Google, Apple ou Microsoft). O ideal seria ter um formato aberto que pudesse ser aceito por todas as ferramentas de planilha. *E não é que ele existe?* **Trata-se do CSV (Comma Separated Values).**

Ele basicamente é um formato de dados tabulares (linhas e colunas) em um arquivo de texto simples cuja denominação – em português – significa "valores separados por vírgula". *Como assim, Diego?* Isso significa que os campos de dados indicados neste formato normalmente são separados por um delimitador. **Em geral, utiliza-se a vírgula para separar os valores, mas é possível utilizar também ponto-e-vírgula, tecla espaço, tecla tab, barra vertical, entre outros.**

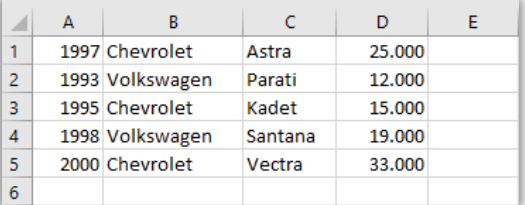

1997;Chevrolet;Astra;25.000 1993; Volkswagen; Parati; 12.000 1995; Chevrolet; Kadet; 15.000 1998; Volkswagen; Santana; 19.000 2000;Chevrolet;Vectra;33.000

*Vamos ver na prática?* À esquerda, temos diversos dados sobre carros dos anos noventa (melhores carros da vida!). Essa planilha pode ser representada em .csv como é apresentado à direita. **Você pode salvar uma planilha como um arquivo .csv e pode abrir um arquivo .csv como uma planilha.** O MS-Excel inclusive possui uma ferramenta que permite importar dados nesse formato realizando diversas configurações de quantidades de colunas, delimitadores, tipos de valores, entre outros.

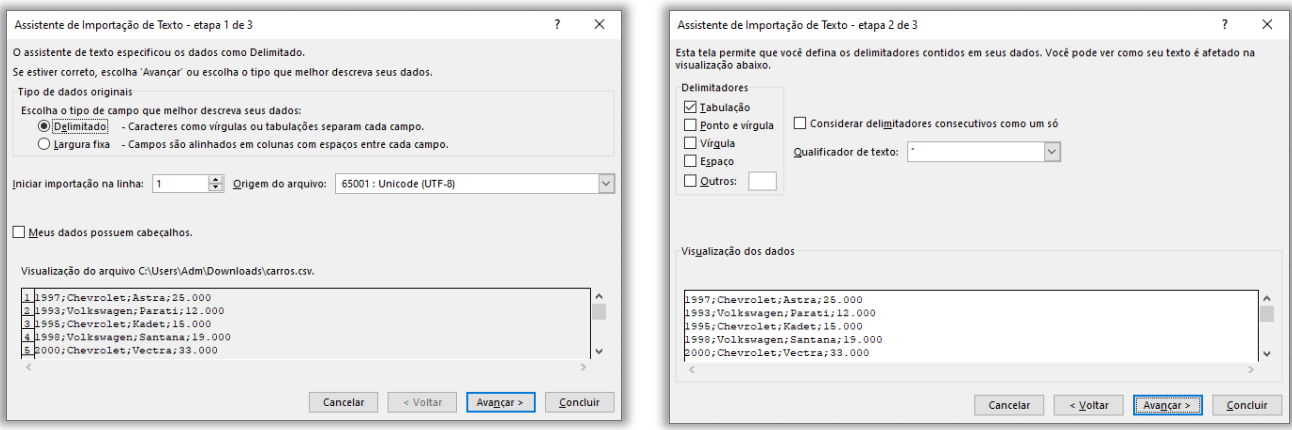

**(SEFIN/RO – 2018)** Analise o conteúdo do arquivo de texto, a seguir.

2015;Mercedes Benz;E350;12000;62000

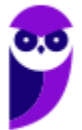

2013;Ford;Focus;25500;21000 2004;Toyota;Corolla;127000;18000

Assinale a opção que indica o padrão de formato de dados utilizado nesse arquivo:

a) ANSI

b) CSV

c) HTM

d) UFT-8

e) XML

**\_\_\_\_\_\_\_\_\_\_\_\_\_\_\_\_\_\_\_\_\_\_ Comentários:** nota-se que se trata de um arquivo de texto com um conjunto de valores separados por um delimitador – no caso, trata-se do ponto-e-vírgula. Logo, a questão se refere ao formato .csv (Letra B).

**(Prefeitura de Niterói/RJ – 2015)** Carlos pretende carregar numa planilha MS Excel os dados dos contatos registrados em seu e-mail. Depois de investigar como obter e gravar esses dados num arquivo, Carlos descobriu que poderia optar por diferentes formatos de gravação. Um formato que torna muito fácil a posterior importação de dados pelas planilhas é conhecido como:

a) .csv

b) .docx

c) .html

d) .pdf

e) .pptx

**\_\_\_\_\_\_\_\_\_\_\_\_\_\_\_\_\_\_\_\_\_\_ Comentários:** o formato de arquivo que torna fácil a importação de dados pelas planilhas é o .csv (Letra A).

**(Prefeitura de Paulínia/SP – 2016)** Rafael preparou uma planilha no MS Excel 2010 que deve ser enviada para Maria, cujo computador não tem o MS Office instalado. Para que Maria possa visualizar os dados gravados na planilha por meio do utilitário "Bloco de Notas", do Windows 7, Rafael deve gravar uma nova versão da sua planilha com um tipo diferente. Assinale a opção que indica o tipo mais adequado.

- a) CSV (separado por vírgulas) (\*.csv)
- b) Documento XPS (\*.xps)
- c) Página da Web (\*.htm;\*.html)
- d) Planilha OpenDocument (\*.ods)
- e) Planilha XML 2003 (\*.xml)

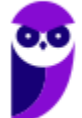

**\_\_\_\_\_\_\_\_\_\_\_\_\_\_\_\_\_\_\_\_\_\_ Comentários:** o computador de Maria não possui MS-Office, mas ela pode acessar os dados por meio do Bloco de Notas caso o arquivo esteja salvo no formato .csv (Letra A).

# Guia de Planilhas

**INCIDÊNCIA EM PROVA: baixíssima** 

Trata-se da barra que permite selecionar, criar, excluir, renomear, mover, copiar, exibir/ocultar, modificar a cor de planilhas eletrônicas.

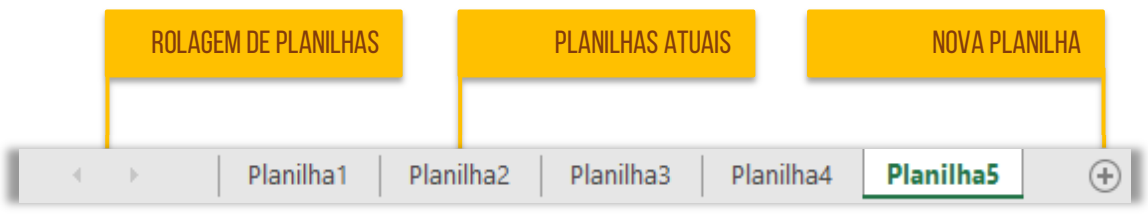

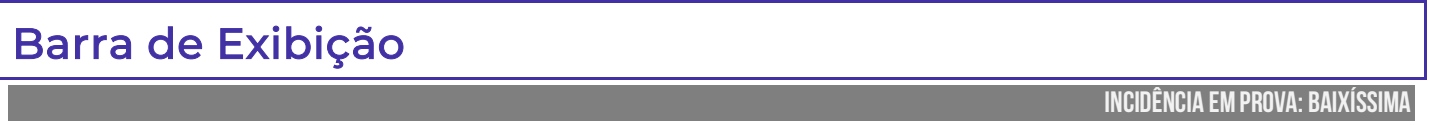

A penúltima parte da tela é a Barra de Exibição, que apresenta atalhos para os principais modos de exibição e permite modificar o zoom da planilha.

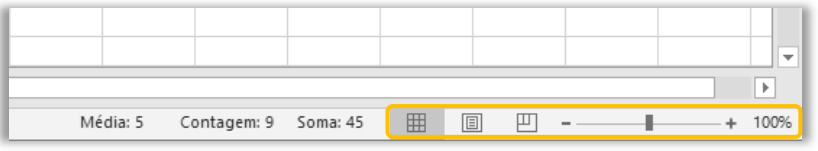

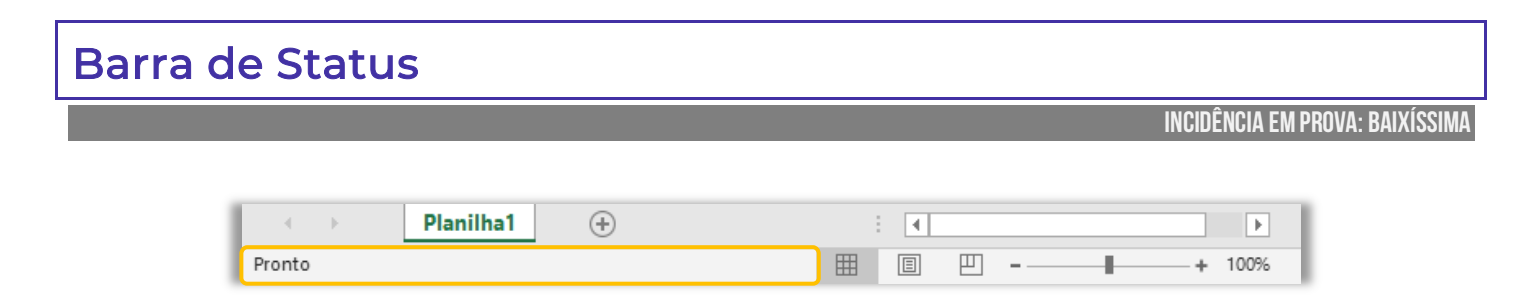

A Barra de Status, localizada na região mais inferior, exibe – por padrão – o status da célula, atalhos de modo de exibição e o zoom da planilha. Existem quatro status principais:

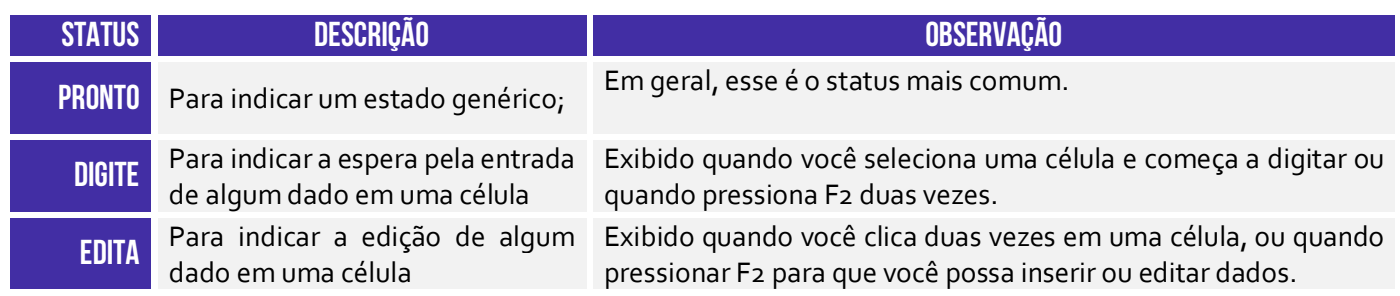

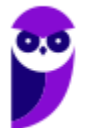

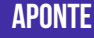

célula de uma fórmula

**APONTE** Para indicar o modo de seleção de Exibido quando você inicia uma fórmula clica nas células que se deseja incluir na fórmula.

Os Atalhos de Modo de Exibição exibem o Modo de Exibição **Normal**, Modo de Exibição de **Layout de Página** e botões de **Visualização de Quebra de Página**. Por fim, o zoom permite que você especifique o percentual de ampliação que deseja utilizar. *Calma, ainda não acabou!* Agora vem a parte mais legal da Barra de Status. Acompanhem comigo o exemplo abaixo: eu tenho uma linha com nove colunas (A a I) enumeradas de 1 a 9.

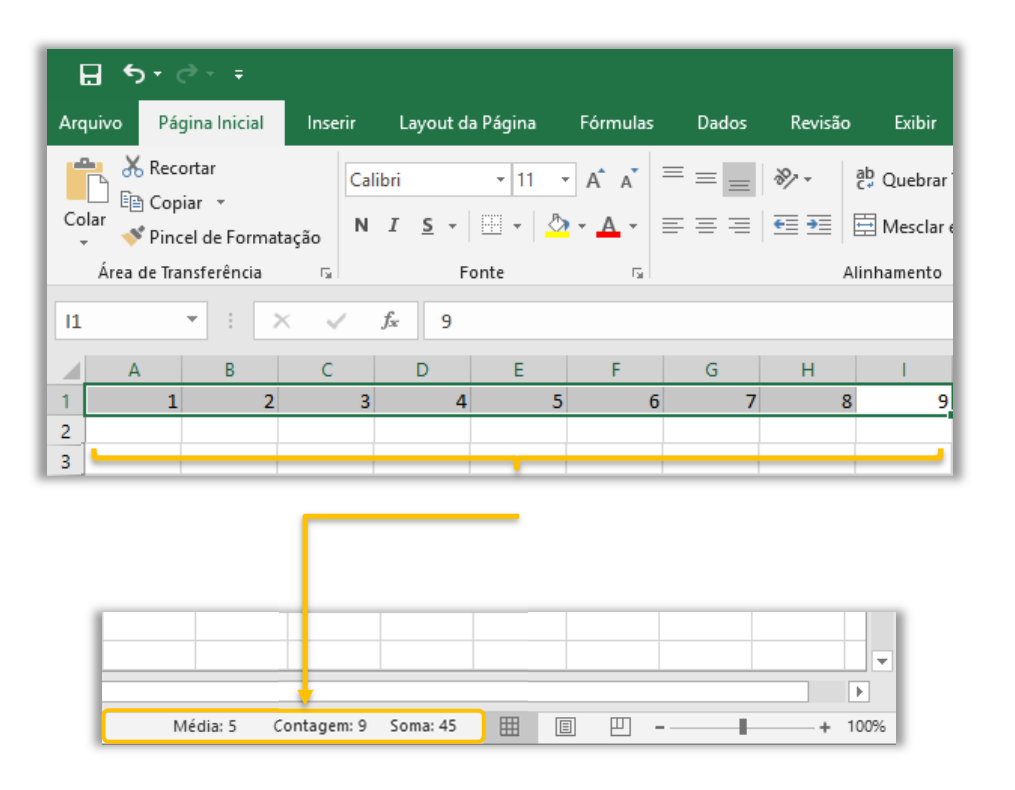

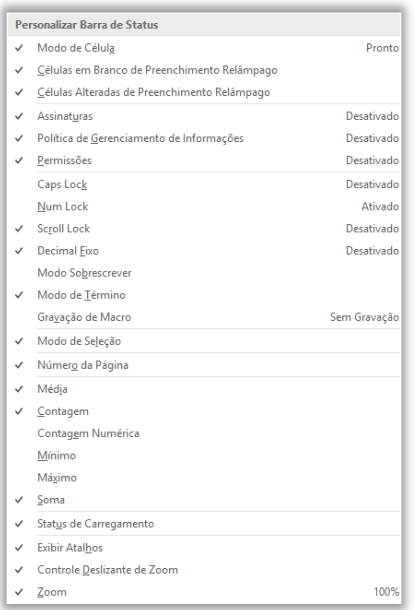

**Quando eu seleciono essas nove colunas, a barra de status automaticamente já me mostra a Média Aritmética Simples, a Quantidade e o Somatório dos valores armazenados nessas células**. Vejam que ele imediatamente já colocou na Barra de Status a Média: 5, Contagem: 9 e Soma: 45. *Bacana, não é?* A maioria das pessoas não conhece essa funcionalidade.

**No entanto, como quase tudo que nós vimos, isso também pode ser personalizado – é possível colocar outras funcionalidades na Barra de Status**, como mostra a imagem ao lado. Pronto! Nós terminamos de varrer toda a tela básica do Excel. Agora é hora de entender a faixa de opções. Essa parte é mais para consulta, porque não cai com muita frequência. *Fechado?*

# **FAIXA DE OPÇÕES**

## Conceitos Básicos

**INCIDÊNCIA EM PROVA: baixa** 

Galera, esse tópico é mais para conhecer a Faixa de Opções – recomendo fazer uma leitura vertical aqui. *Fechado?* Bem... quando inicializamos o Excel, a primeira coisa que visualizamos é a imagem a seguir. *O que temos aí?* **Nós temos uma lista de arquivos abertos recentemente e uma lista de modelos pré-fabricados e disponibilizados para utilização dos usuários**. Caso eu não queira utilizar esses modelos e queira criar o meu do zero, basta clicar em **Pasta de Trabalho em Branco**.

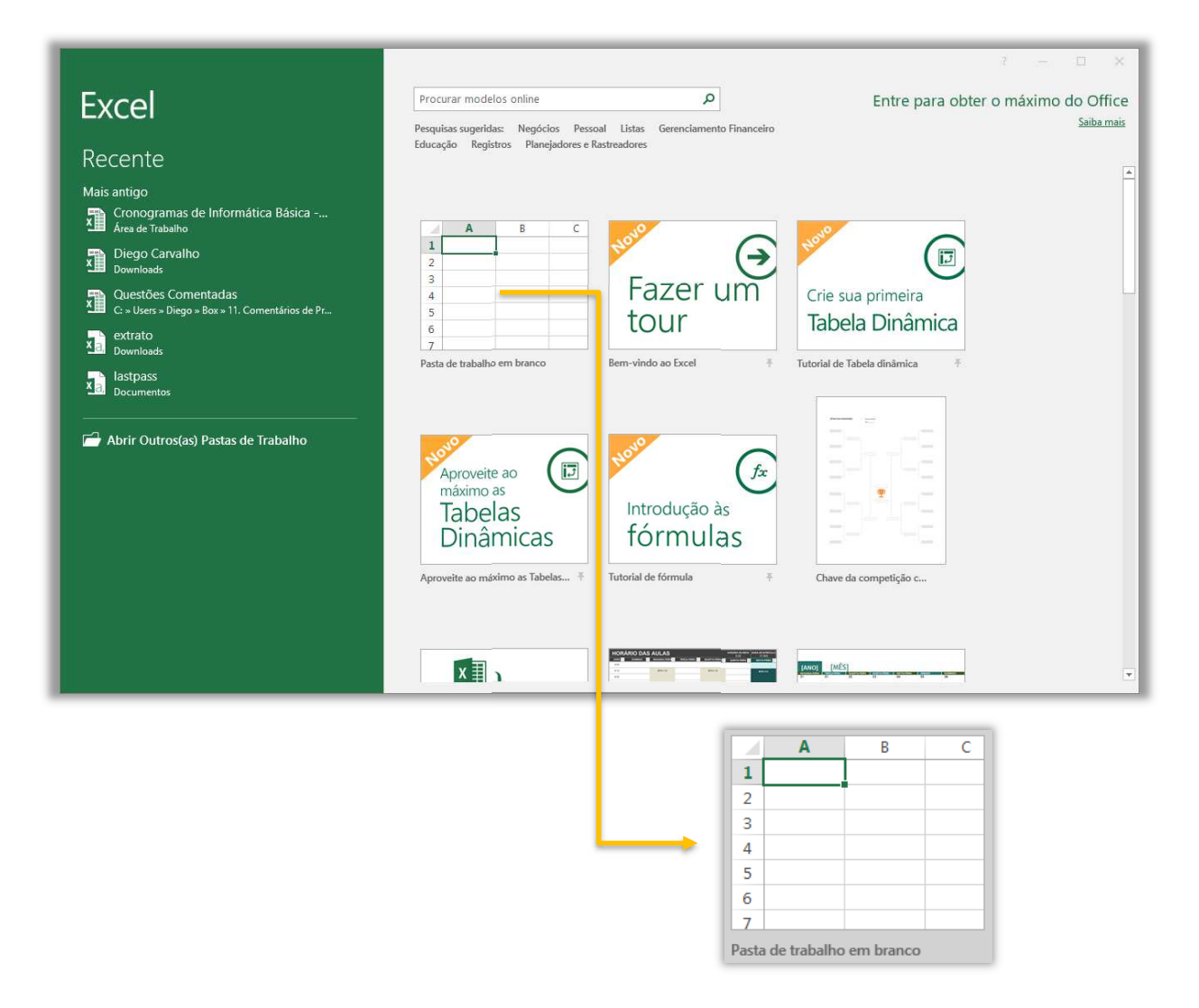

De acordo com a Microsoft, os modelos fazem a maior parte da configuração e o design do trabalho para você, dessa forma você poderá se concentrar apenas nos dados. **Quando você abre o MS-Excel, são exibidos modelos para orçamentos, calendários, formulários, relatórios, chaves de competição e muito mais**. É sempre interessante buscar um modelo pronto para evitar de fazer algo que já existe. *Bacana?*

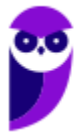
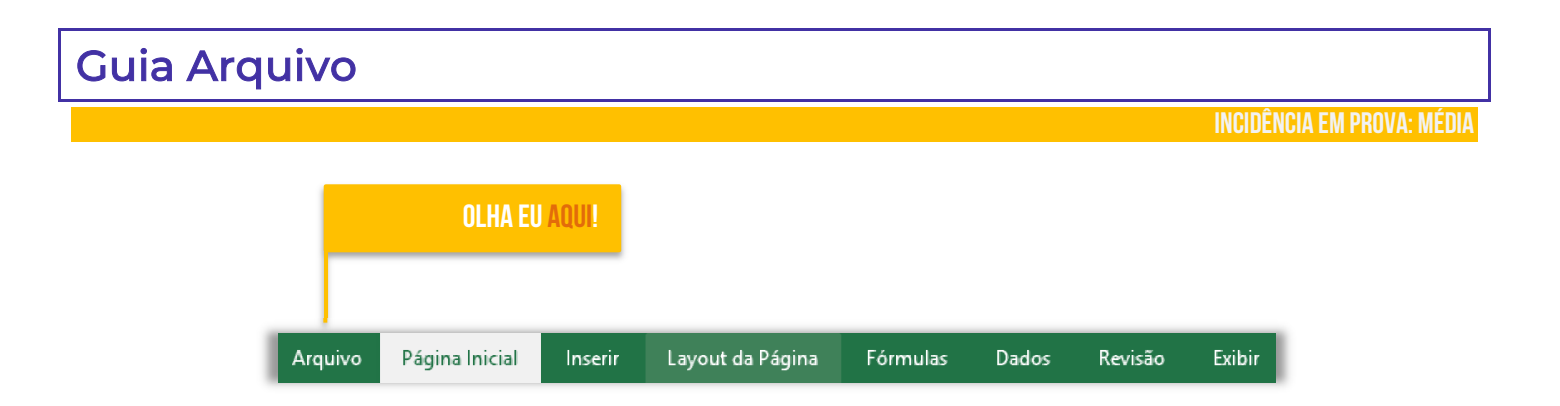

**Ao clicar na Guia Arquivo, é possível ver o modo de exibição chamado** *Backstage*. Esse modo de exibição é o local em que se pode gerenciar arquivos. Em outras palavras, é tudo aquilo que você faz com um arquivo, mas não no arquivo. *Dá um exemplo, professor?* Bem, é possível obter informações sobre o seu arquivo; criar um novo arquivo; abrir um arquivo pré-existente; salvar, imprimir, compartilhar, exportar, publicar ou fechar um arquivo – além de diversas configurações.

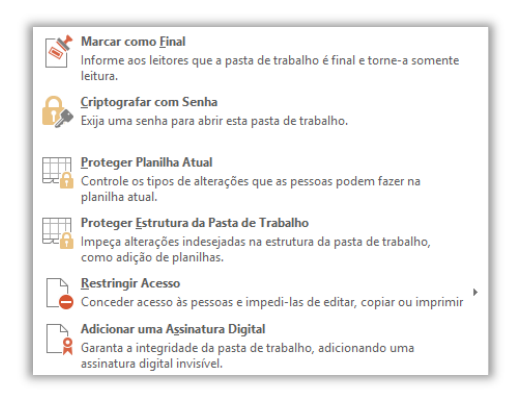

**Caso se clique em Proteger Pasta de Trabalho, é possível:**  marcá-la como final, não permitindo novas modificações – apenas leitura; criptografá-la com senha; protegê-la, de forma que se tenha controle sobre todas as alterações realizadas; proteger apenas sua estrutura, isto é, dados podem ser modificados, mas a estrutura deve permanecer intacta; restringir acesso às pessoas e impedi-las de editar, copiar ou imprimir; e adicionar uma Assinatura Digital que garanta sua integridade por meio de uma assinatura digital invisível.

Na seção de Informações, pode-se Inspecionar Pasta de Trabalho, que possibilitam inspecionar documentos, verificar questões de acessibilidade para pessoas com necessidades especiais, além de verificar problemas de compatibilidade de recursos entre versões do Excel. *Bacana?*

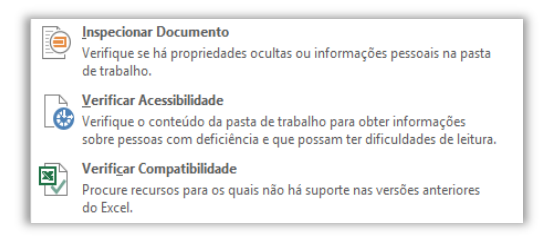

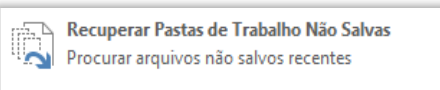

Excluir Todas as Pastas de Trabalho Não Salvas Excluir todas as cópias recentes de arquivos não salvos

Ainda na seção de Informações, nós temos a parte de **Gerenciar Pasta de Trabalho**. Esse ponto é extremamente útil! *Sabe quando você cria um arquivo, faz várias modificações, mas esquece de salvar?* Pois é, o coração dispara e você se desespera, mas ainda há esperança!

**Se a opção de Auto-Recuperação estiver habilitada, o Excel poderá salvar automaticamente versões de seu arquivo em períodos específicos (em minutos) enquanto você trabalha nele**. E, claro, você pode excluir todas as Pastas de Trabalho que não tenham sido salvas. Para finalizar, nós temos Opções de Exibição do Navegador, que permite controlar o que usuários podem ver quando uma pasta de trabalho é exibida na web por meio de um navegador. Vamos ver outras opções...

**informação** 

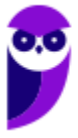

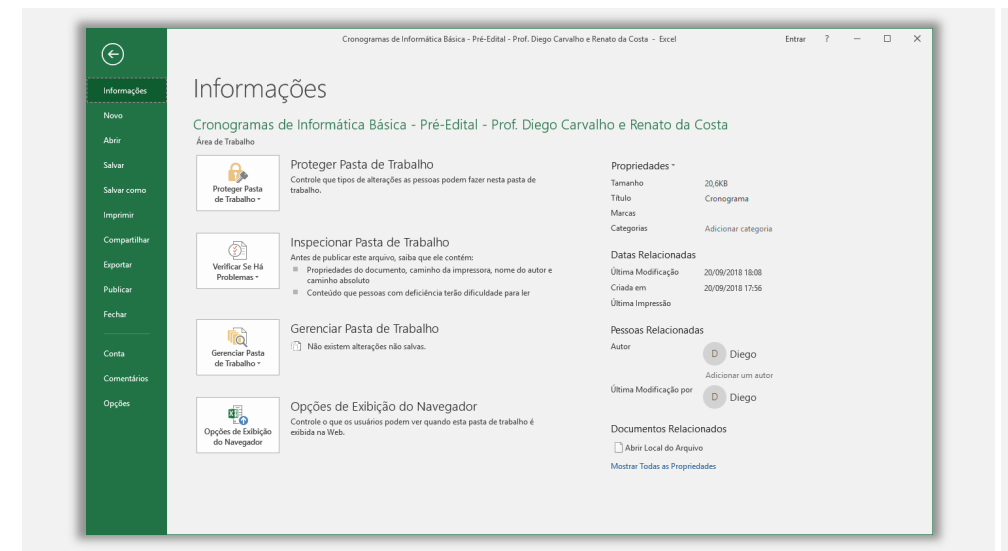

A opção **Informações**  apresenta diversas informações a respeito de uma pasta de trabalho, tais como: Tamanho, Título, Marca e Categoria. Além disso, temos Data de Última Atualização, Data de Criação e Data de Última Impressão. Ademais, temos a informações do autor que criou a Pasta de Trabalho, quem realizou a última modificação. É possível também proteger uma pasta de trabalho, inspecioná-la, gerenciá-la, entre outros.

A opção **Novo** apresenta uma lista de arquivos abertos recentemente e também temos uma lista de modelos préfabricados e disponibilizados para utilização dos usuários. Caso o usuário não queira utilizar nenhum desses modelos predefinidos e deseje criar o seu próprio arquivo absolutamente do zero, basta clicar na primeira opção, chamada Pasta de Trabalho em Branco – conforme apresenta a imagem ao lado.

Novo  $\alpha$ Imprimi  $A$ **Compat**  $\overline{1}$  $x \mathbb{R}$ **Export**  $\overline{\phantom{a}}$ **Publical**  $\bullet$  HI n. Г ÷ .<br>Contr **Opçõe** 

**ABRIR**

**NOVO**

Diego Carvalho (? XIII X

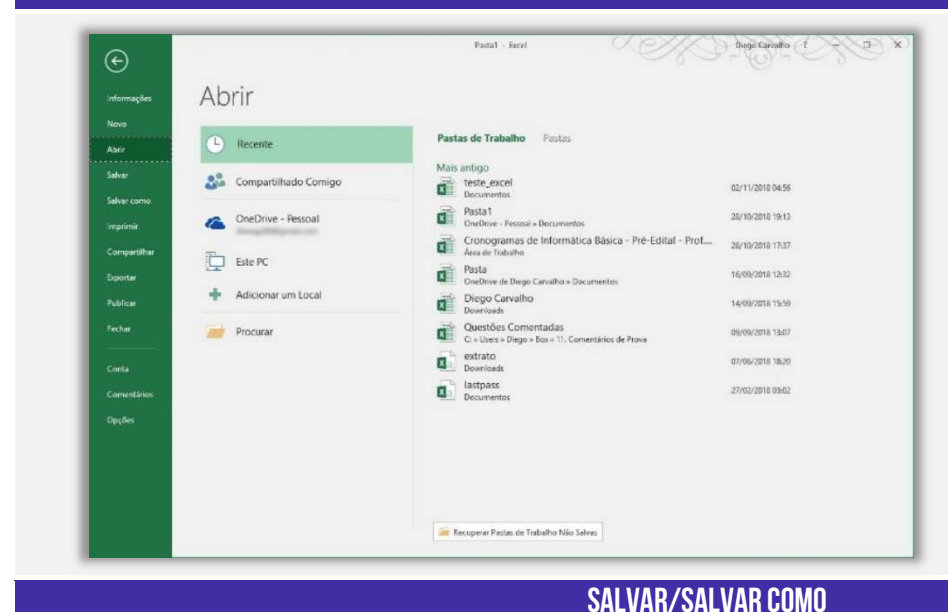

A opção **Abrir** permite abrir pastas de trabalho existentes. Você pode pesquisar em seu computador por pastas de trabalho editadas recentemente; você pode pesquisar documentos compartilhados com você; você pode pesquisar documentos compartilhados no OneDrive; pode pesquisar documentos no seu computador; e você pode adicionar locais para salvar na nuvem.

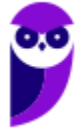

 $\overline{(\epsilon)}$ 

**ISS-Porto Alegre (Auditor Fiscal da Receita Municipal) Tecnologia da Informação www.estrategiaconcursos.com.br**

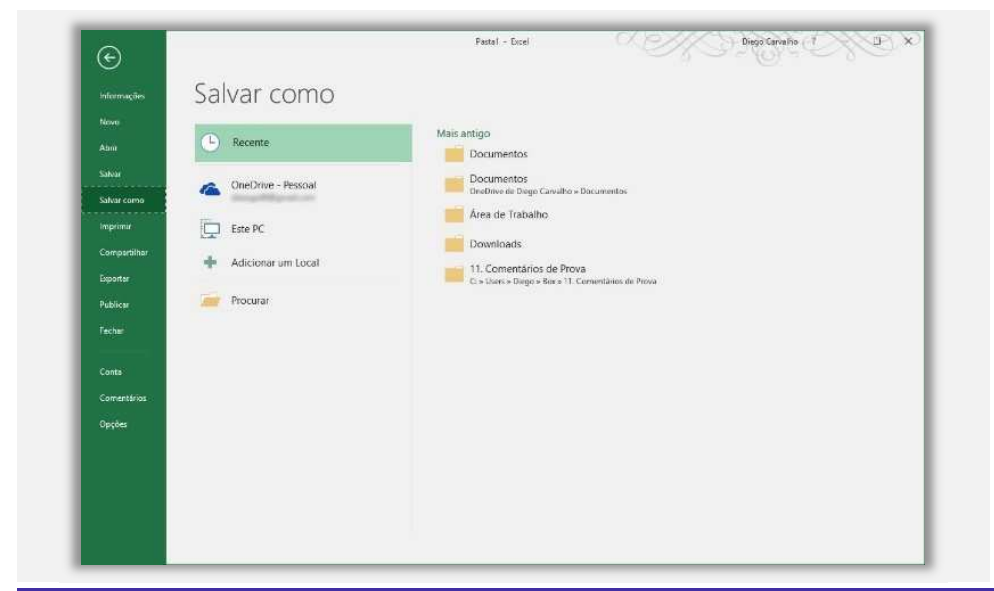

A opção **Salvar** permite salvar modificações em uma pasta de trabalho existente. A opção Salvar Como permite salvar uma nova pasta de trabalho em diretórios recentes; salvar a pasta de trabalho no OneDrive; salvar a pasta de trabalho em um local no computador; salvar a pasta de trabalho em um outro local que você desejar no seu computador.

**IMPRIMIR**

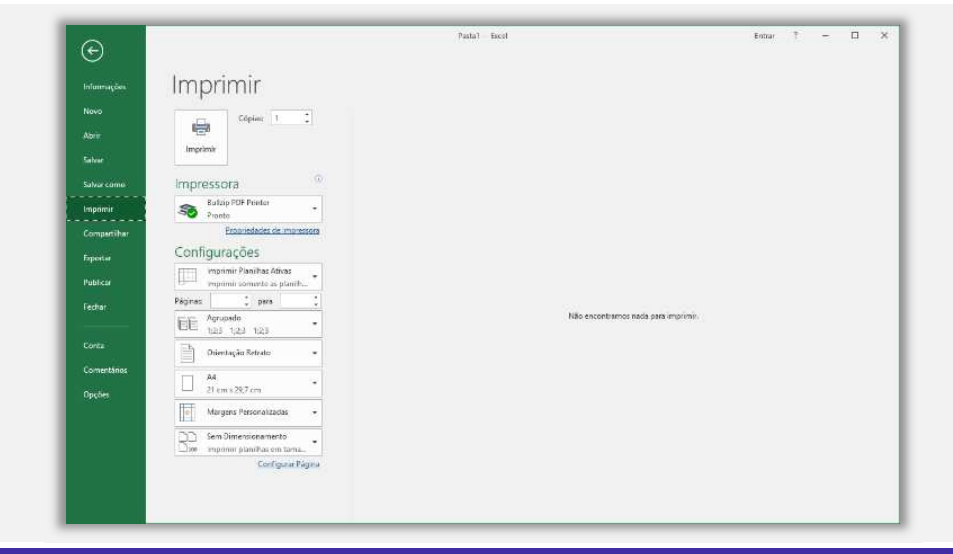

A opção **Imprimir** permite imprimir a pasta de trabalho inteira, planilhas específicas ou simplesmente uma seleção; permite configurar a quantidade de cópias; permite escolher qual impressora será utilizada; permite configurar a impressão, escolhendo formato, orientação, dimensionamento e margem da página. Além disso, permite escolher se a impressão ocorrerá em ambos os lados do papel ou apenas em um.

## **COMPARTILHAR**

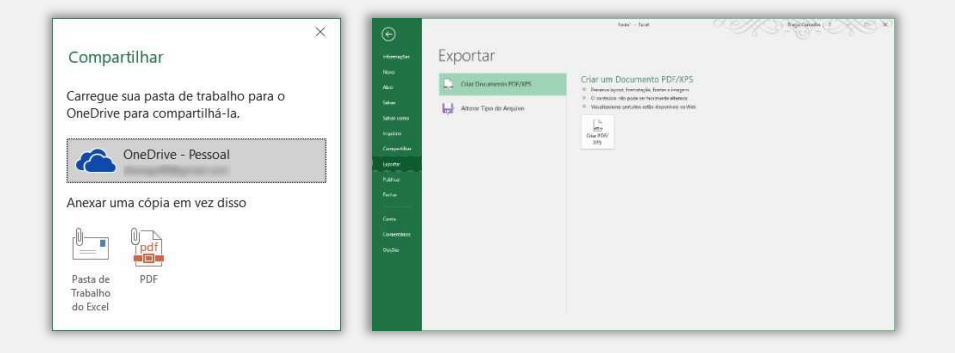

A opção **Compartilhar** permite fazer o upload de uma pasta de trabalho no OneDrive (nuvem) ou enviá-la como um anexo de um e-mail. Já a opção Exportar permite exportar uma pasta de trabalho com o formato PDF ou XPS.

**PUBLICAR E FECHAR**

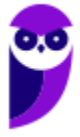

**ISS-Porto Alegre (Auditor Fiscal da Receita Municipal) Tecnologia da Informação www.estrategiaconcursos.com.br**

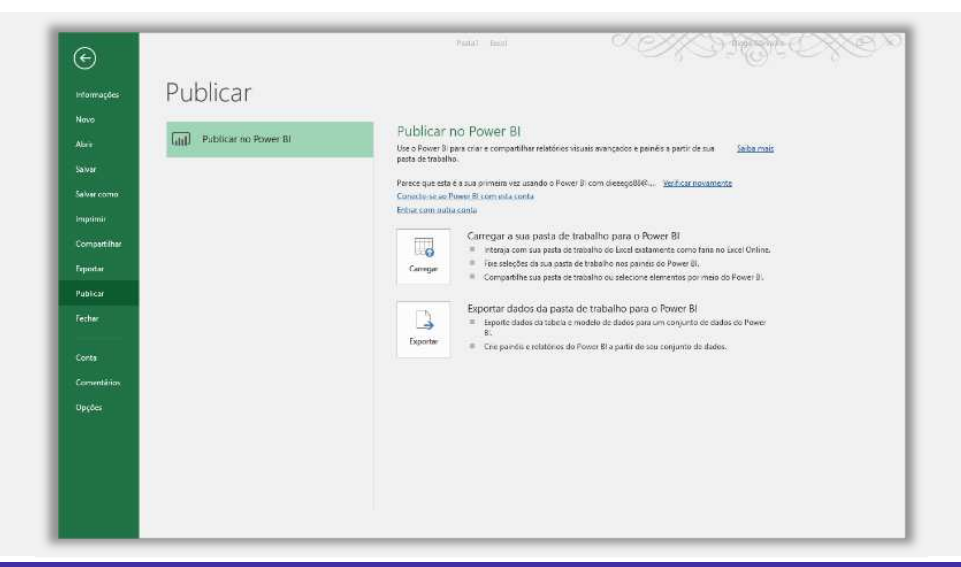

A opção **Publicar** permite publicar uma pasta de trabalho no Power BI. O que é isso, professor? É uma ferramenta de Business Intelligence da Microsoft que permite gerar relatórios visuais avançados e painéis a partir de pastas de trabalho. Já a opção **Fechar** permite fechar a pasta de trabalho aberta atualmente.

sobre a conta do usuário, tais como: nome de usuário, foto, plano de fundo e tema do Office, serviços conectados (Ex: OneDrive), gerenciar conta,

**Comentários** permite escrever

#### **CONTA**

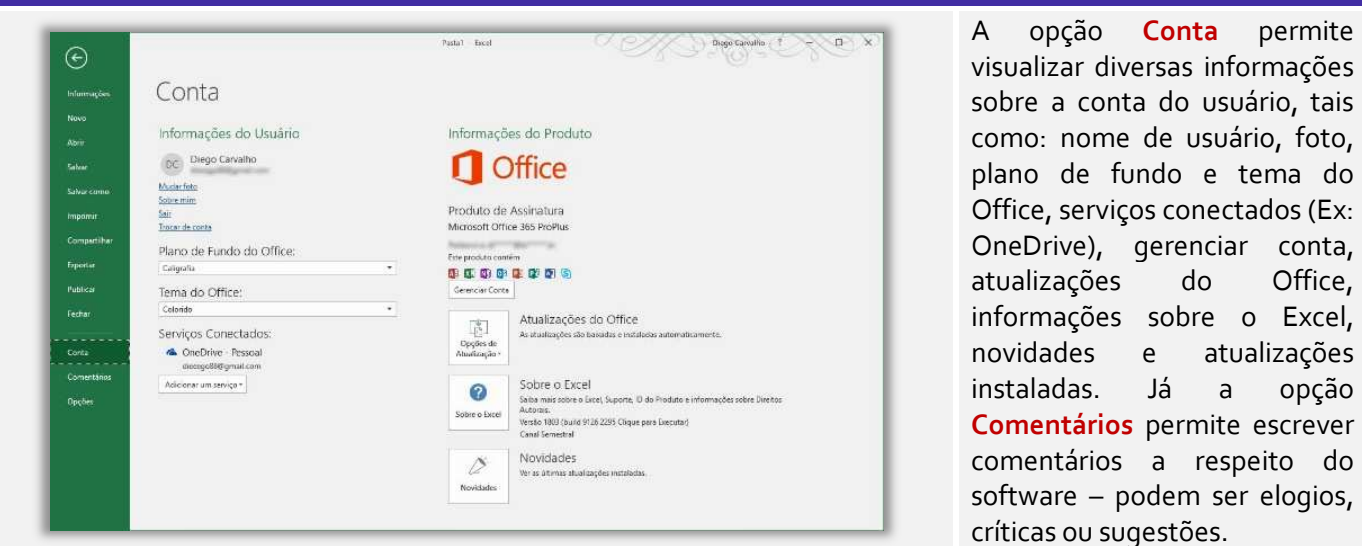

**OPÇÕES**

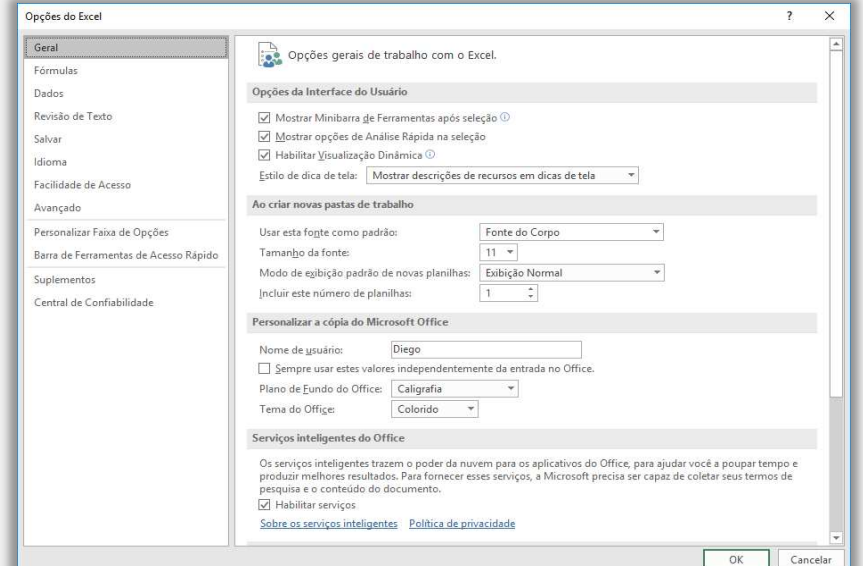

A opção **Opções** é talvez a mais importante do Excel. É possível realizar dezenas de configurações sobre fórmulas, dados, revisão de texto, salvamento, idioma, facilidade de acesso, personalizações, suplementos e confiabilidade. Bacana? Vamos seguir...

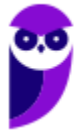

Vamos detalhar um pouquinho mais a parte de impressão! **No MS-Excel, você pode acessar as configurações de impressão através da guia Layout de Página na faixa de opções conforme apresenta a imagem seguinte.** As configurações relacionadas à orientação do papel, tamanho do papel e margens podem ser encontradas nessa guia. Vamos iniciar falando sobre a definição da orientação do papel (retrato ou paisagem).

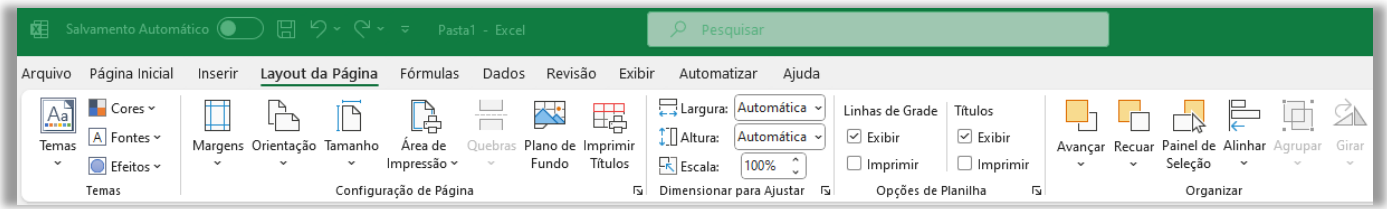

A orientação do papel determina se a impressão será feita na vertical (retrato) ou na horizontal (paisagem). Na guia Layout de Página, clique em Orientação e escolha entre as opções Retrato ou Paisagem. A orientação selecionada afetará a maneira como as células e o conteúdo da planilha serão dispostos na página impressa. Já a opção do tamanho do papel trata das dimensões físicas da página em que a planilha será impressa.

Na guia Layout de Página, clique em Tamanho e escolha o tamanho do papel desejado – as opções comuns incluem carta, ofício, A4, etc. Certifique-se de selecionar o tamanho correto para que a planilha se ajuste adequadamente à página impressa. *E quanto às configurações de margens?* As margens definem a quantidade de espaço em branco ao redor da planilha na página impressa. Na guia Layout de Página, clique em Margens e selecione uma das opções predefinidas.

Dentre as opções, temos: Normal, Estreita, Larga ou Personalizar Margens. Selecione "Personalizar Margens" para definir as margens manualmente. Na janela Configurar Página, você pode especificar as margens superior, inferior, esquerda e direita, bem como as margens de cabeçalho e rodapé. Digite os valores desejados em centímetros ou polegadas e clique em "OK" para aplicar as alterações.

A definição das margens superior, inferior, esquerda e direita, bem como a configuração das margens de cabeçalho e rodapé, também podem ser feitas nas configurações de impressão. Essas configurações determinam o espaço em branco ao redor da planilha na página impressa e permitem adicionar informações extras no cabeçalho e rodapé, como números de página, título do documento, data, entre outros.

## **Definição das margens superior, inferior, esquerda e direita**

- Na guia **Layout de Página**, clique em **Margens** e selecione **Personalizar Margens**.
- Na janela **Configurar Página**, você encontrará as opções para ajustar as margens superior, inferior, esquerda e direita.
- Digite os valores desejados para cada margem, utilizando centímetros ou polegadas.
- À medida que você ajusta os valores, uma visualização na parte superior da janela mostrará como as margens serão aplicadas.

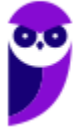

#### **Configuração das margens de cabeçalho e rodapé**

- Ainda na janela **Configurar Página**, você encontrará a seção **Cabeçalho e Rodapé**.
- Clique nos botões **Cabeçalho ou Rodapé** para abrir o editor correspondente.
- No editor de cabeçalho ou rodapé, você pode digitar informações adicionais, como texto, números de página, data, hora, entre outros.
- Utilize os botões na faixa de opções do editor para inserir elementos pré-formatados, como números de página, data e hora.

É importante notar que as configurações de margens e cabeçalho/rodapé podem variar dependendo da impressora e do driver que você está utilizando. Certifique-se de revisar as opções disponíveis na janela Configurar Página e explorar as funcionalidades específicas do seu ambiente de impressão. Após fazer as configurações desejadas, você pode utilizar a visualização de impressão para verificar como a planilha será exibida na página antes de imprimir.

Quanto às áreas de impressão, é possível selecionar as partes específicas da planilha que serão impressas. Isso pode incluir a seleção de planilhas inteiras ou a especificação de intervalos de células específicas para impressão. Além disso, existem opções avançadas de impressão disponíveis para personalizar ainda mais a saída impressa. Em relação à seleção de uma ou mais planilhas para impressão, temos que:

## **Seleção de uma ou mais planilhas para impressão**

- Na guia **Layout de Página**, clique em **Área de Impressão** e selecione **Definir Área de Impressão**.
- Selecione a planilha ou planilhas que você deseja imprimir.
- Para selecionar várias planilhas, mantenha pressionada a tecla **CTRL** enquanto faz a seleção.
- Ao definir a área de impressão para uma ou mais planilhas, somente essas planilhas serão impressas, excluindo qualquer conteúdo em planilhas não selecionadas.

## **Definição de intervalos de células específicos para impressão**

- Se você deseja imprimir apenas uma parte específica de uma planilha, pode definir intervalos de células para impressão.
- Selecione as células que deseja imprimir.
- Na guia **Layout de Página**, clique em **Área de Impressão** e selecione **Definir Área de Impressão**.
- A área de impressão será definida para o intervalo de células selecionado.
- Apenas as células dentro do intervalo especificado serão impressas.

#### **Opções avançadas de impressão**

- O MS Excel oferece opções avançadas para personalizar ainda mais a impressão.
- Na guia **Layout de Página**, você encontrará opções como **Configurar Página**, **Títulos** e **Imprimir Títulos**.
- **Configurar Página** permite ajustar configurações adicionais, como tamanho do papel, orientação, margens e outras opções avançadas.
- **Títulos** permite definir linhas e colunas de títulos que serão repetidas em todas as páginas impressas.

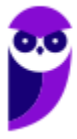

 **Imprimir Títulos** permite selecionar células específicas para serem repetidas como títulos em cada página impressa.

Ao definir áreas de impressão e usar opções avançadas de impressão, você pode personalizar a saída impressa no MS Excel para atender às suas necessidades específicas. Certifique-se de revisar e ajustar essas configurações antes de imprimir para obter resultados desejados e economizar papel. É possível também configurar as escalas de impressão, a impressão em página única ou em várias páginas, a definição de linhas de grade de impressão e títulos de colunas/linhas.

## **Configuração da escala de impressão**

- Na guia **Layout de Página**, você pode ajustar a escala de impressão para controlar o tamanho da planilha impressa em relação ao tamanho do papel.
- Clique em **Tamanho** na guia **Layout de Página** e selecione a opção desejada em **Ajustar para**.
- Você pode definir uma porcentagem específica para ajustar a escala da impressão ou selecionar a opção **Páginas de largura** e **Páginas de altura** para especificar o número de páginas em que a planilha deve ser ajustada para impressão.

## **Impressão em página única ou em várias páginas**

- Na guia **Layout de Página**, você pode definir como a planilha será distribuída ao ser impressa em várias páginas.
- Clique em **Tamanho** na guia **Layout de Página**, **Mais Tamanhos de Papel...** e depois a opção desejada em **Ajustar Para**.
- Você pode escolher entre **Uma página**, **Páginas largas** ou **Páginas altas** para determinar se a planilha será ajustada para impressão em uma única página ou em várias páginas.

## **Definição de linhas de grade de impressão**

- Na guia **Layout de Página**, você pode configurar se as linhas de grade da planilha serão impressas ou não.
- Clique em **Linhas de Grade** na guia **Layout de Página** e selecione a opção desejada.
- Selecione **Imprimir** para exibir as linhas de grade na impressão ou **Não Imprimir** para ocultá-las.

## **Impressão de títulos de coluna e linha em cada página**

- Na guia **Layout de Página**, você pode configurar a impressão dos títulos de coluna e linha em cada página impressa.
- Clique em **Imprimir Títulos** na guia **Layout de Página**.
- Na janela **Imprimir Títulos**, você pode selecionar as células que deseja imprimir como títulos de coluna e/ou linha.
- Esses títulos serão repetidos em todas as páginas impressas para facilitar a leitura e a compreensão da planilha.

Essas configurações de impressão no MS-Excel permitem personalizar a saída impressa para atender às suas necessidades. Lembre-se de revisar e ajustar essas configurações conforme necessário antes de imprimir para garantir que a planilha seja impressa corretamente e com as configurações desejadas. É possível também fazer configurações relacionadas ao tipo de papel, qualidade de impressão e impressão em cores ou preto e branco.

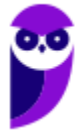

#### **TIPO DE PAPEL**

- Ao imprimir no MS-Excel, você pode escolher o tipo de papel a ser utilizado.
- Abra a janela de configuração de impressão, geralmente acessada por meio da guia **Arquivo** e **Imprimir**.
- Em seguida, selecione a impressora desejada e clique em **Propriedades** ou **Preferências** para acessar as configurações da impressora.
- Dentro das configurações da impressora, procure por opções relacionadas ao tipo de papel, como **Tipo de papel** ou **Mídia**.
- Selecione o tipo de papel desejado, como **Normal**, **Fotográfico** ou qualquer outro tipo disponível.
- Essas opções podem variar dependendo da impressora e do driver que você está utilizando.

#### **SELEÇÃO DA QUALIDADE DE IMPRESSÃO**

- A qualidade de impressão define o nível de detalhes e a nitidez da saída impressa.
- Dentro das configurações da impressora, procure por opções relacionadas à qualidade de impressão, como **Qualidade de impressão** ou **Resolução**.
- Geralmente, você pode escolher entre opções como **Rascunho**, **Normal** ou **Alta Qualidade**.
- Selecione a qualidade de impressão desejada com base nas suas preferências e necessidades.
- Tenha em mente que a escolha de uma qualidade mais alta pode resultar em um tempo de impressão maior e maior consumo de tinta ou toner.

#### **IMPRESSÃO EM CORES OU PRETO E BRANCO**

- No MS-Excel, é possível escolher se deseja imprimir em cores ou em preto e branco.
- Acesse a janela de configuração de impressão, como mencionado anteriormente.
- Procure por opções relacionadas à impressão em cores ou em preto e branco, como **Modo de cor** ou **Imprimir em escala de cinza**.
- Selecione a opção desejada com base nas suas preferências e nas necessidades do documento.
- Optar pela impressão em preto e branco pode economizar tinta ou toner se você não precisar imprimir em cores.

Lembre-se de que as opções de tipo de papel, qualidade de impressão e impressão em cores ou preto e branco podem variar dependendo da impressora e do driver que você está utilizando. Certifique-se de revisar as configurações disponíveis na janela de configuração de impressão e ajustá-las de acordo com suas preferências antes de imprimir no MS Excel. Por fim, falemos sobre a ferramenta de visualização de impressão.

Essa ferramenta permite que você verifique o layout da planilha antes de imprimi-la. Isso é especialmente útil para identificar problemas de formatação, ajustar as configurações de impressão e fazer ajustes necessários para obter o resultado desejado. A seguir, nós veremos as etapas para utilizar a ferramenta de visualização de impressão e fazer eventuais ajustes com base na visualização:

#### **Acessar a visualização de impressão**

Abra o arquivo do Excel que deseja imprimir.

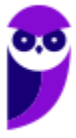

- Na guia **Arquivo**, clique em **Imprimir** para acessar a visualização de impressão.
- A visualização de impressão também pode ser acessada pressionando as teclas **CTRL + F2**.

## **Verificação do layout da planilha**

- Na visualização de impressão, você verá como a planilha será exibida nas páginas impressas.
- Você pode rolar para cima e para baixo para ver todas as páginas.
- Verifique se o conteúdo da planilha está aparecendo corretamente nas páginas, se as colunas e linhas estão bem ajustadas e se não há informações cortadas ou faltando.

## **Ajustes com base na visualização**

- Se você identificar algum problema de formatação ou layout na visualização de impressão, é possível fazer ajustes antes de imprimir.
- Para fazer ajustes, saia da visualização de impressão clicando no botão **Fechar Visualização de Impressão** ou pressionando a tecla **ESC**.
- Faça as alterações necessárias na planilha para corrigir o layout ou formatação.
- Volte para a visualização de impressão para verificar novamente o layout atualizado.

#### Guia Página Inicial **INCIDÊNCIA EM PROVA: baixa Olha eu aqui!**  Arquivo Página Inicial Inserir Layout da Página Fórmulas Dados Revisão Exibir Pasta1 - Excel Dánina.  $\begin{tabular}{ c | c} \hline \textbf{$\ge$} AutoSoma & $\uparrow$ & $\mathbb{A}$ \\ \hline $\overline{\Psi}$ Preencher & $\mathbb{Z}$ \\ \hline \textbf{Limpar} & $\mathbb{L}{\rm{impar}}$ & $\mathbb{R}$ \\ \hline \end{tabular}$  $\frac{X}{C}$  Recortar  $Calibri$  $\overline{\phantom{a}}$  +  $\overline{\phantom{a}}$  11  $\overline{\phantom{a}}$  +  $\overline{\phantom{a}}$  +  $\overline{\phantom{a}}$  +  $\overline{\phantom{a}}$  =  $\overline{\phantom{a}}$  =  $\overline{\phantom{a}}$  +  $\overline{\phantom{a}}$  +  $\overline{\phantom{a}}$  +  $\overline{\phantom{a}}$  +  $\overline{\phantom{a}}$  +  $\overline{\phantom{a}}$  +  $\overline{\phantom{a}}$  +  $\overline{\phantom{a}}$  +  $\overline{\phantom{a}}$  $\frac{1}{\sqrt{2}}$  Mormal 音家菌  $\Omega$ Geral Bom  $\frac{1}{2}$  + 96 000  $\frac{60}{30}$   $\frac{00}{30}$  Formatação Formatação Formatação Estados Condicional + no Ruim Célula de Ve... Classificar Localizare<br>e Filtrar + Selecionar Cálcul ormatar co<br>Tabela  $_{\rm Fonte}$ ea de Transferência  $\tau_{\rm K}$ Alinhamento Número

## **Grupo Área de Transferência**

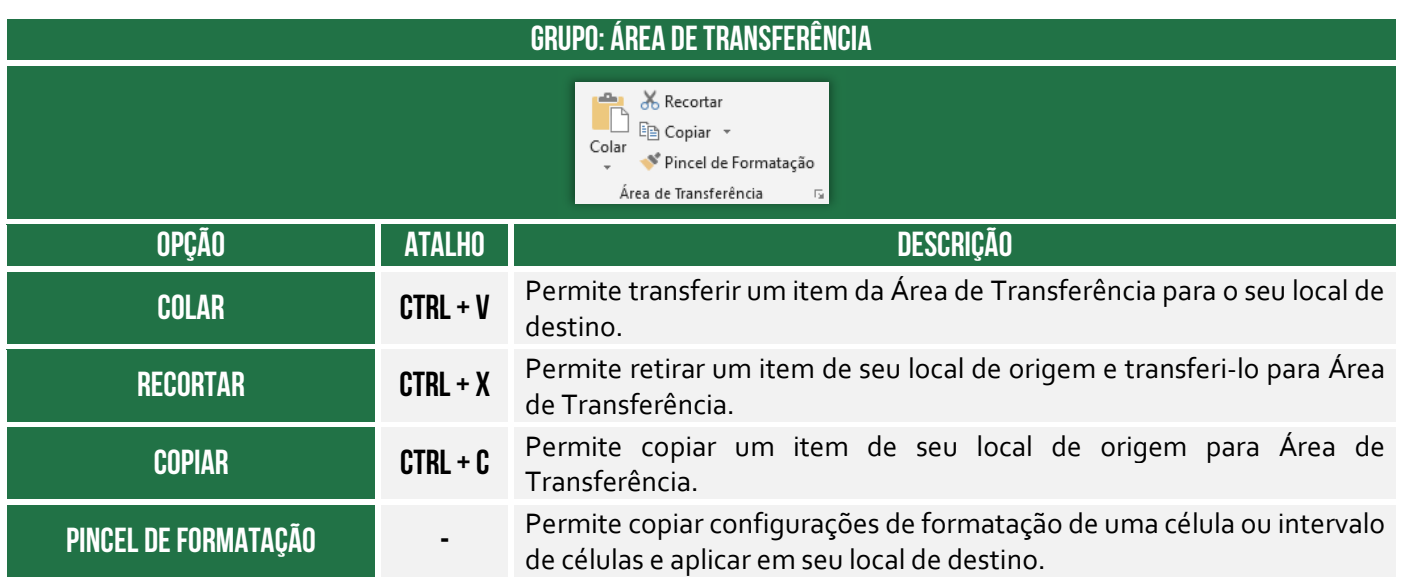

Conforme podemos ver na imagem seguinte, há diferentes formas de colar no MS-Excel. Vejamos todas elas na tabela:

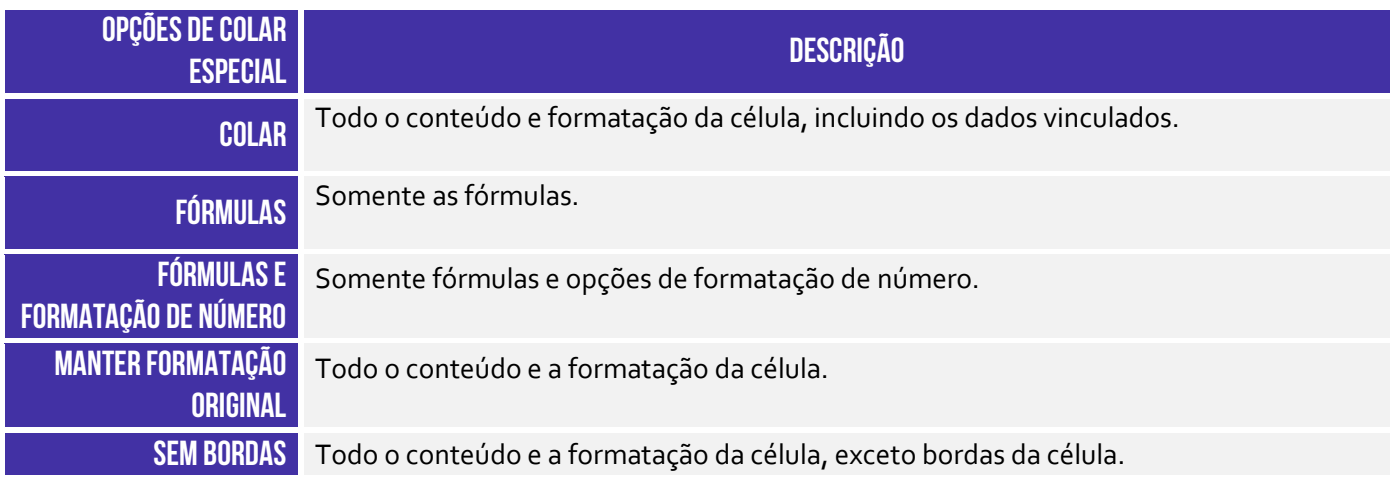

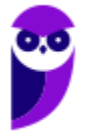

**ISS-Porto Alegre (Auditor Fiscal da Receita Municipal) Tecnologia da Informação www.estrategiaconcursos.com.br**

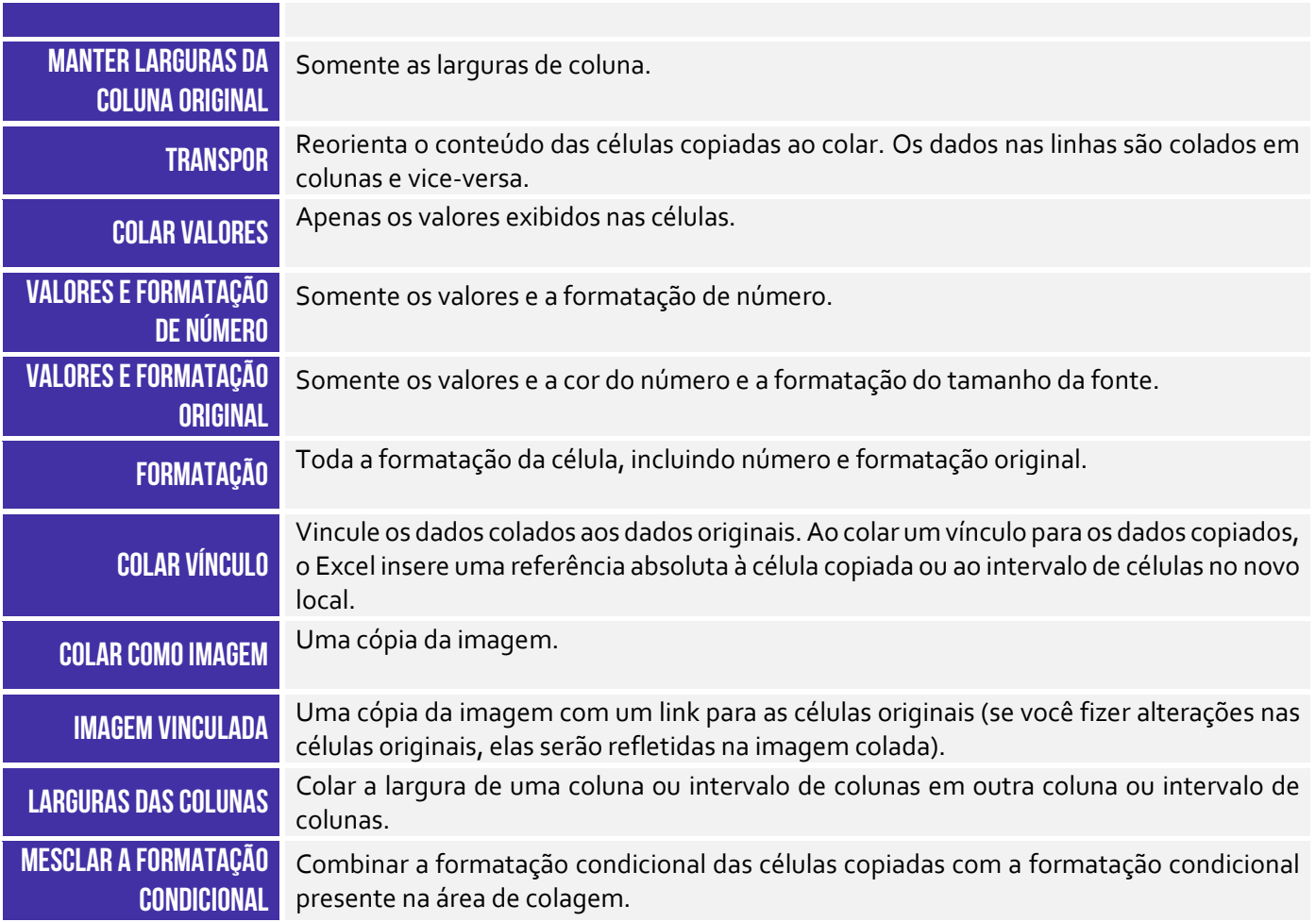

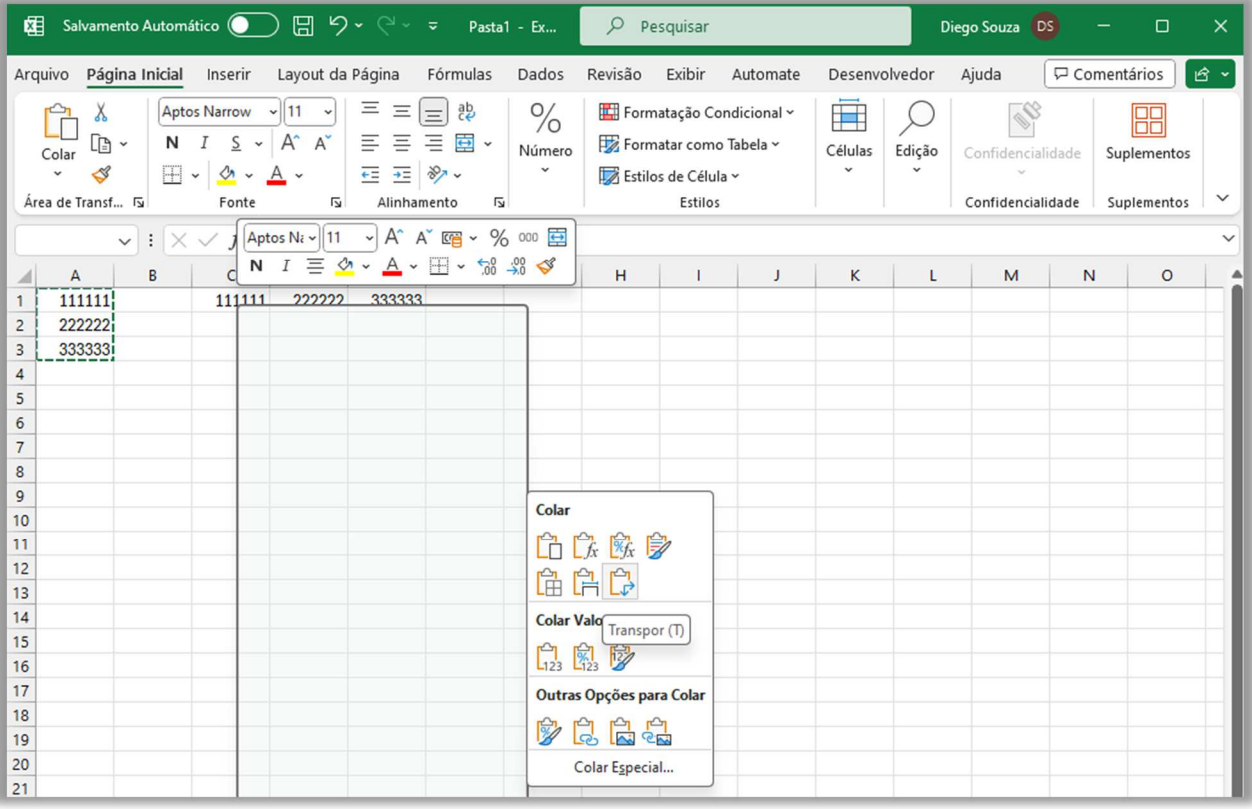

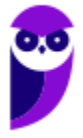

**Grupo Fonte** 

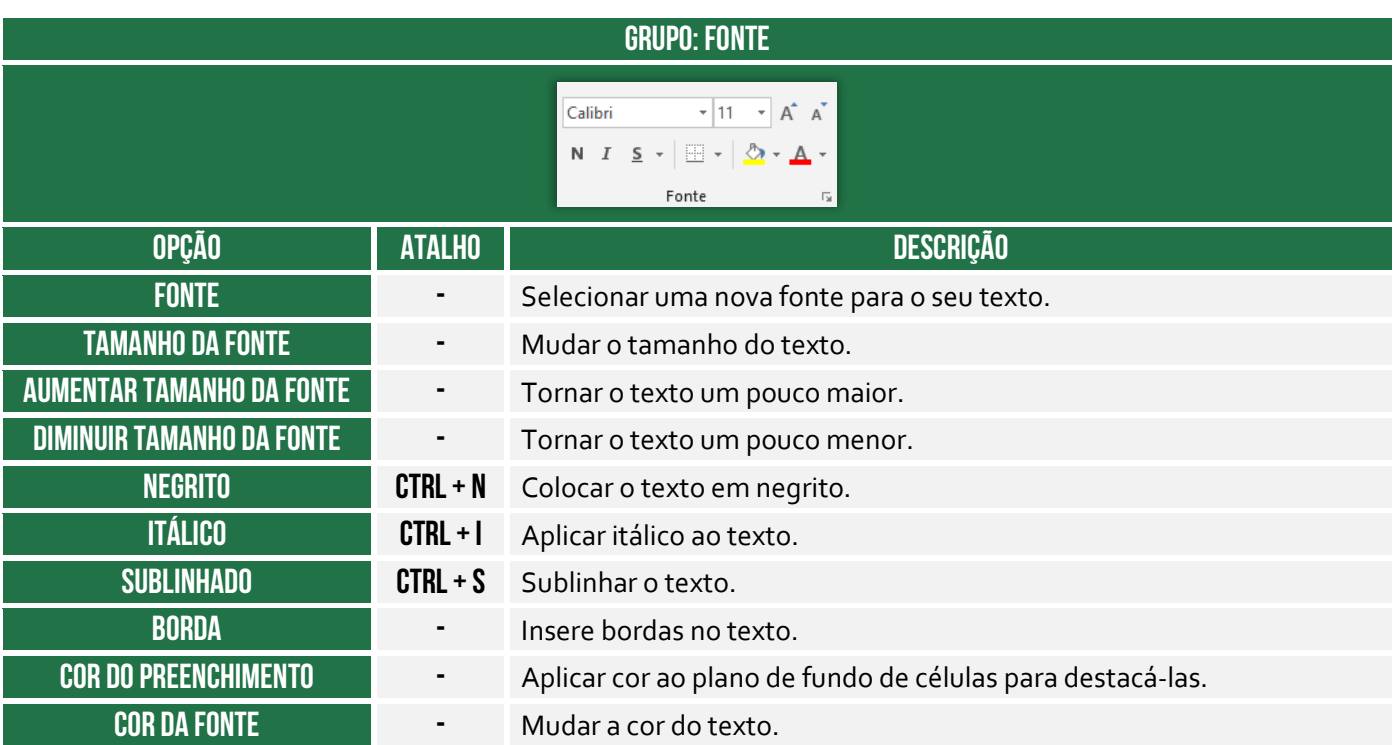

#### **Grupo Alinhamento**

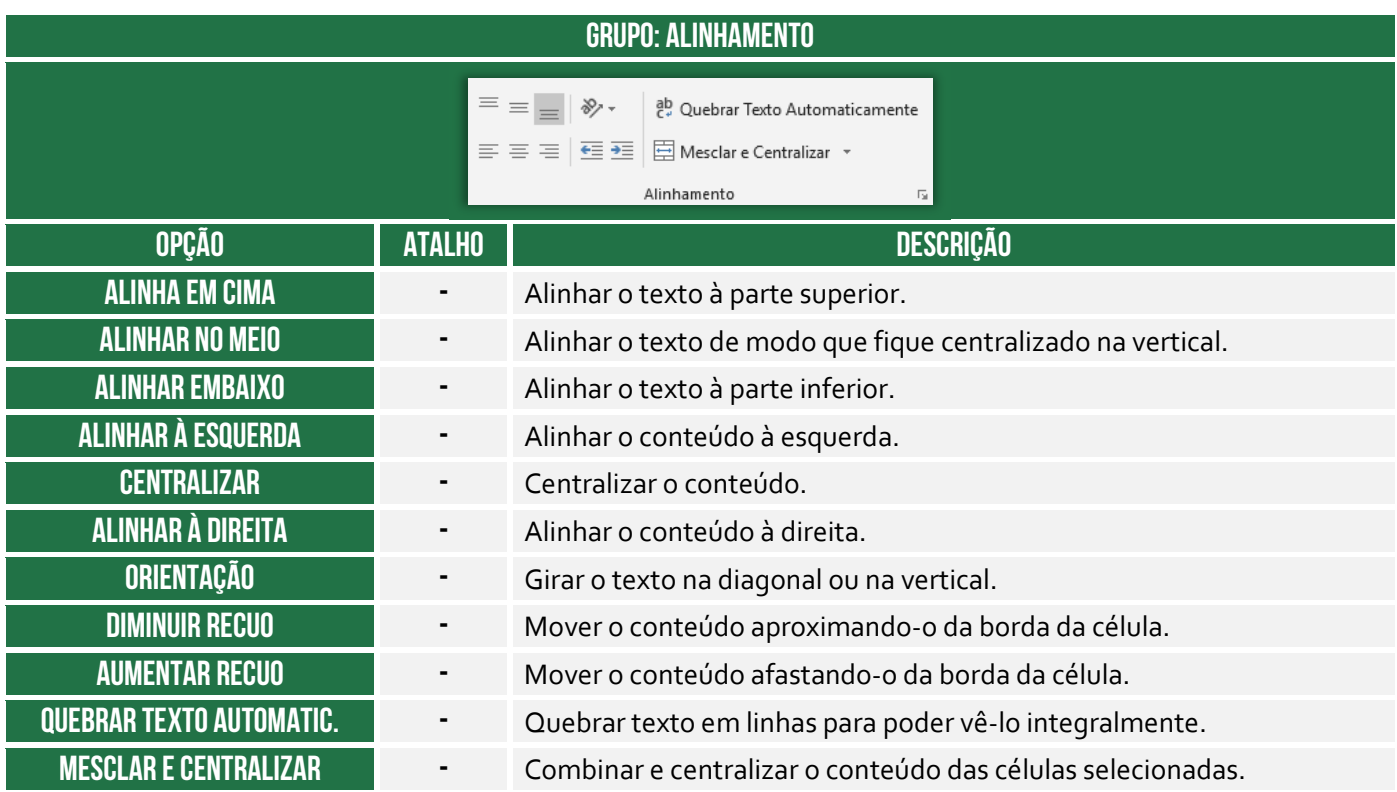

## **Grupo Número**

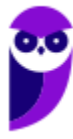

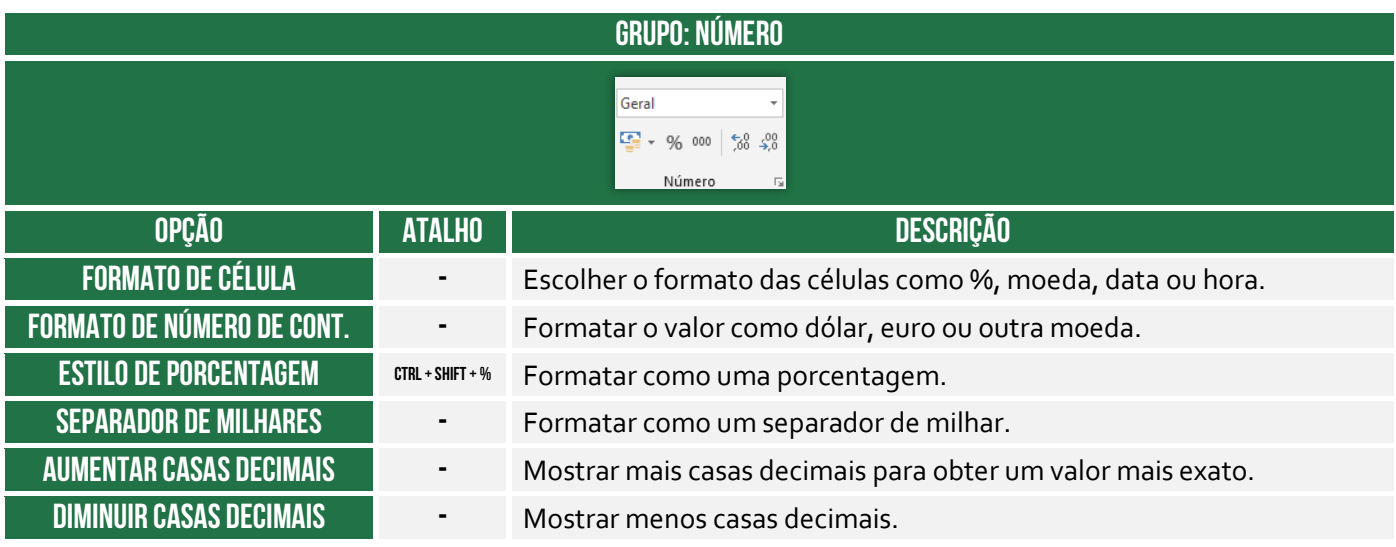

### **Grupo Estilos**

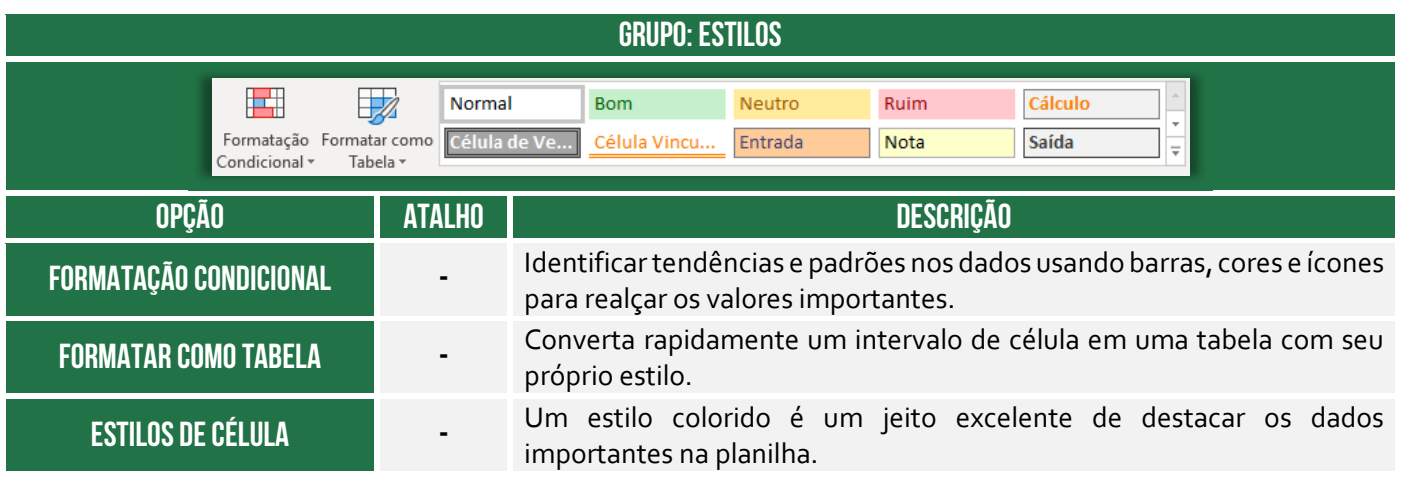

## **Grupo Células**

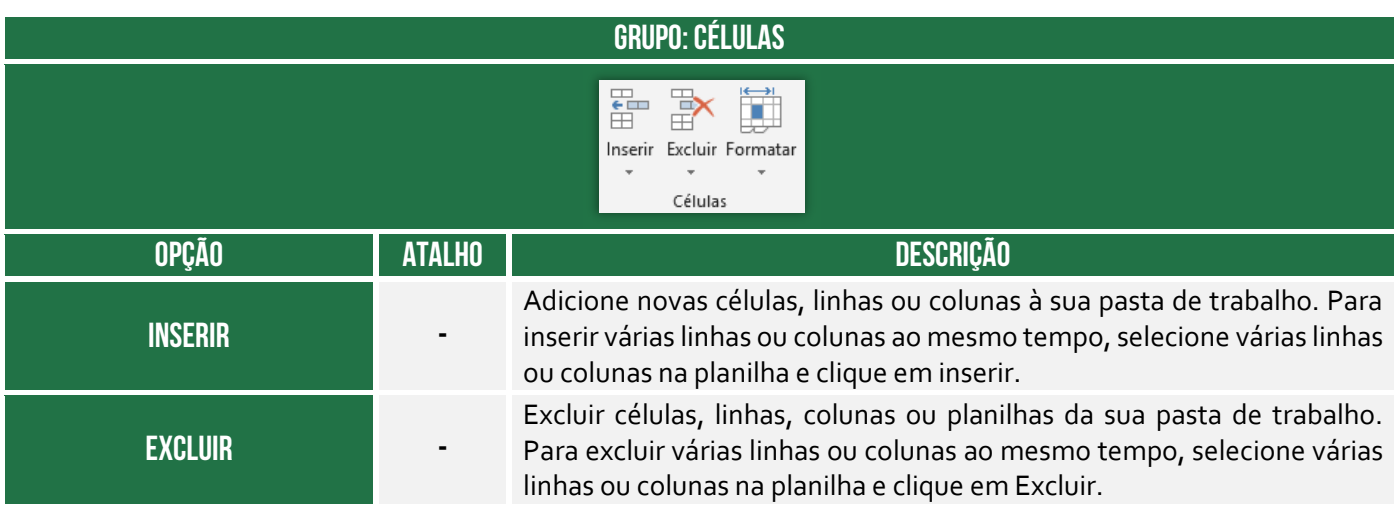

#### **Formatar -**

Alterar a altura da linha ou a largura da coluna, organizar planilhas ou proteger/ocultar células.

#### **Grupo Edição**

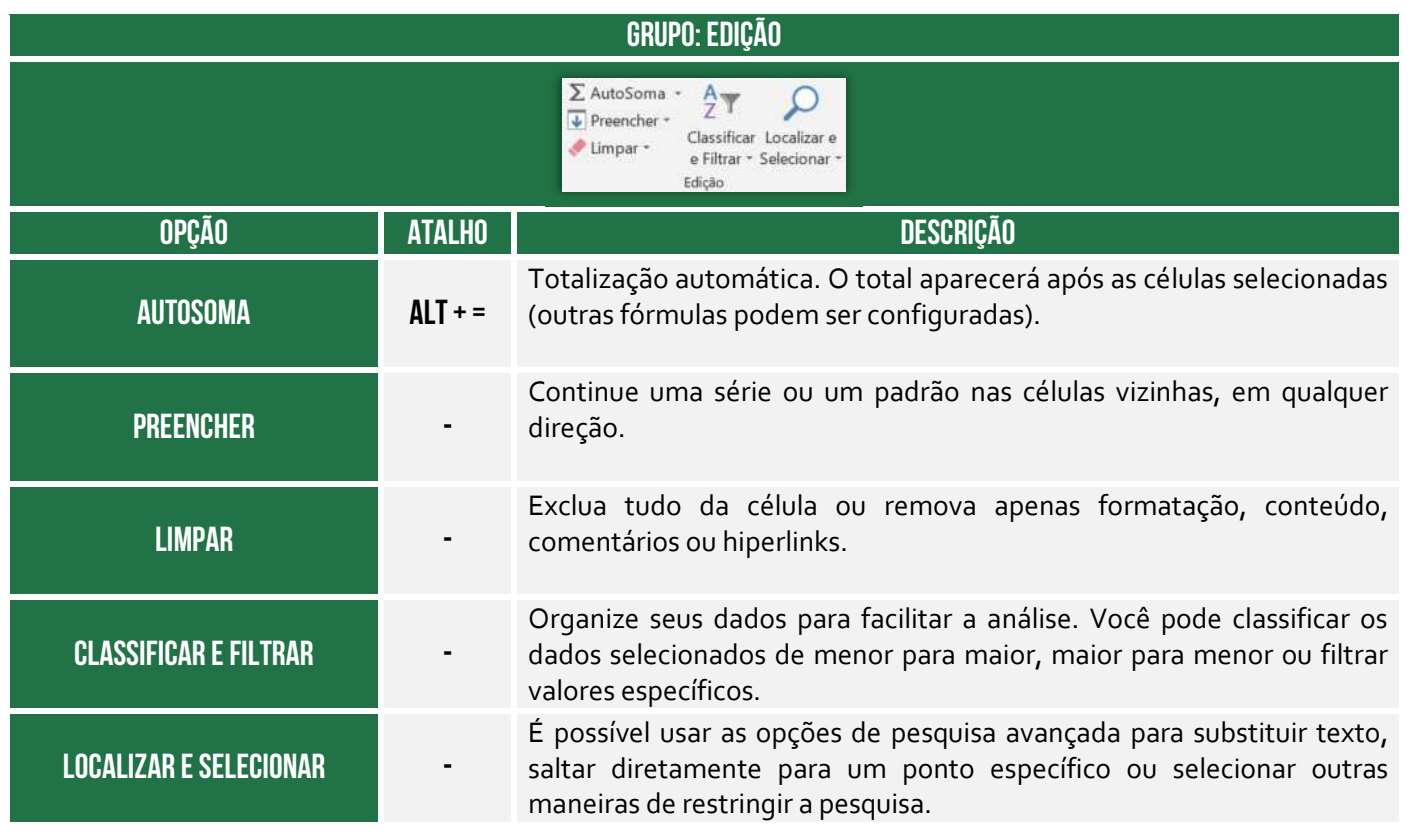

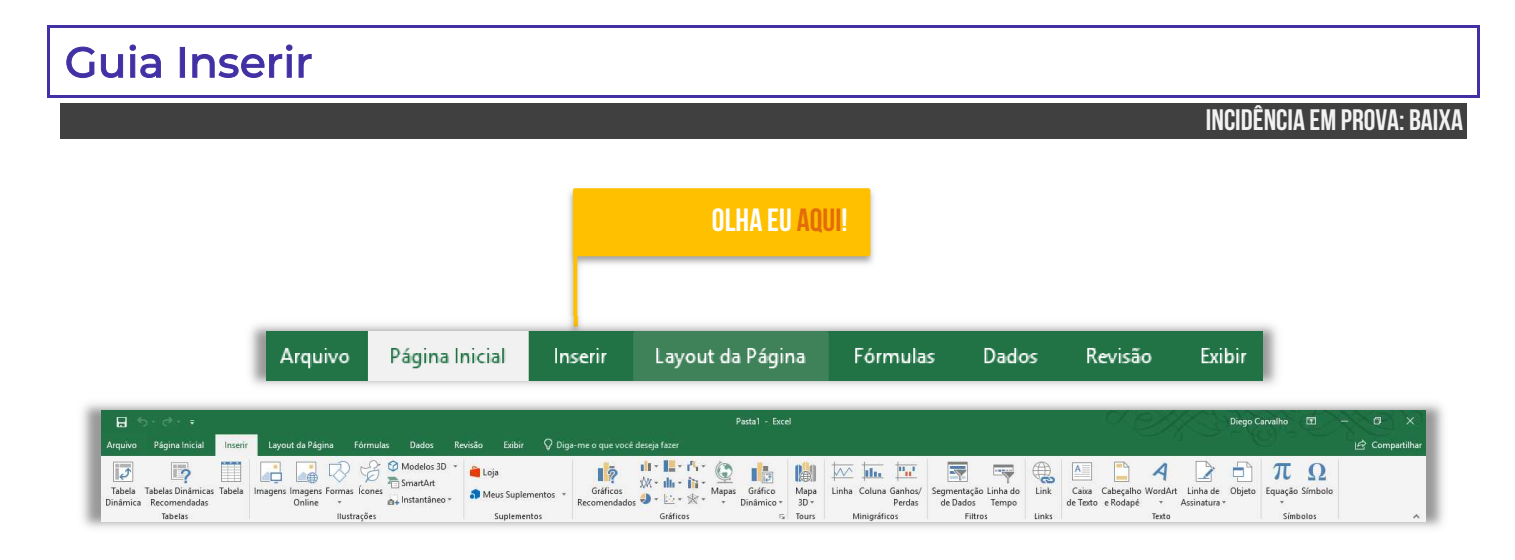

#### **Grupo Tabelas**

#### **GRUPO: TABELAS**

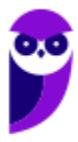

**ISS-Porto Alegre (Auditor Fiscal da Receita Municipal) Tecnologia da Informação www.estrategiaconcursos.com.br**

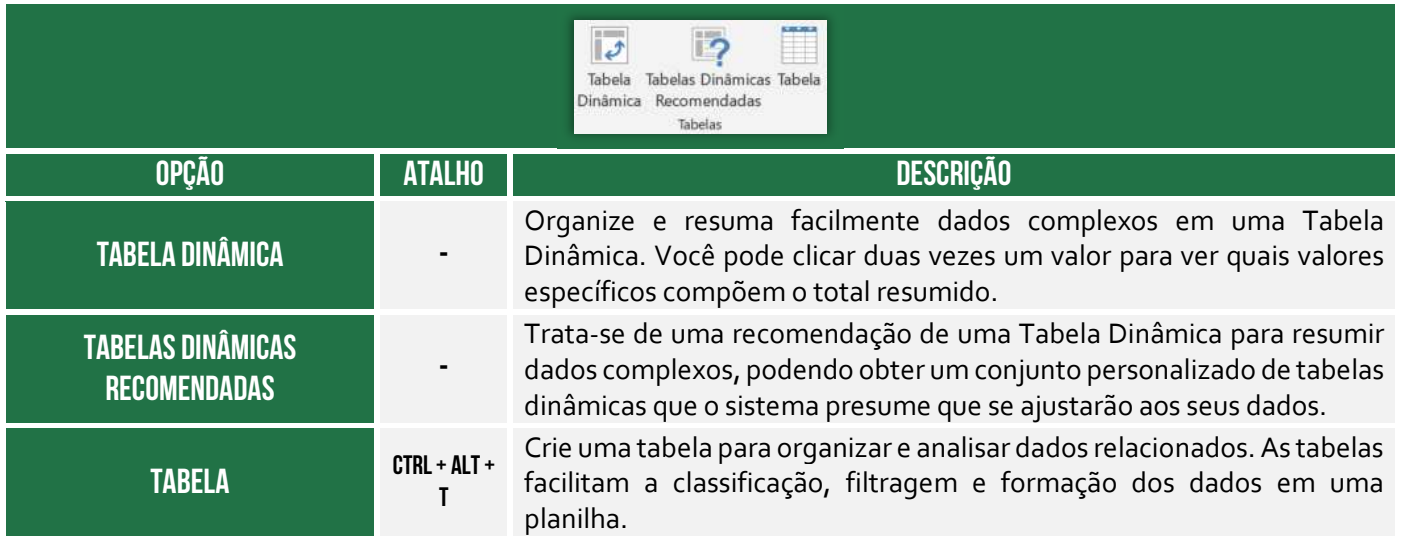

## **Grupo Ilustrações**

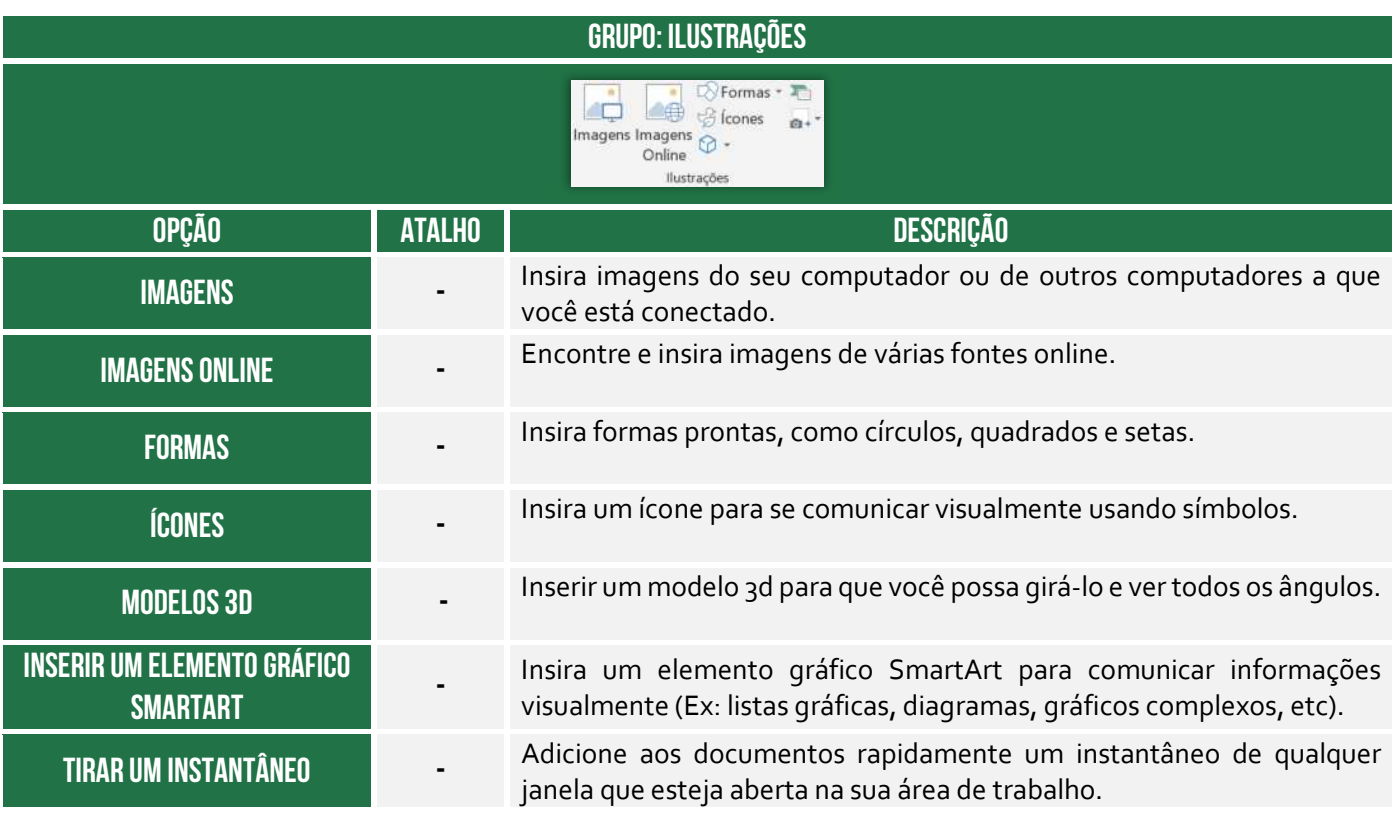

## **Grupo Suplementos**

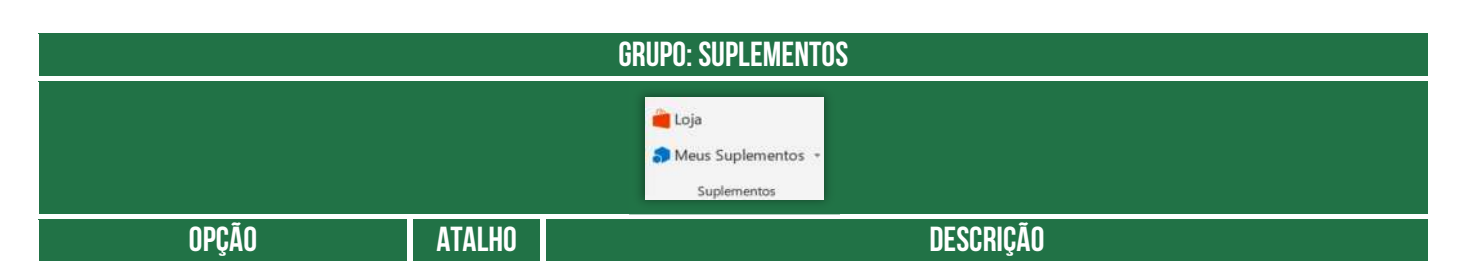

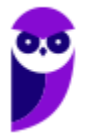

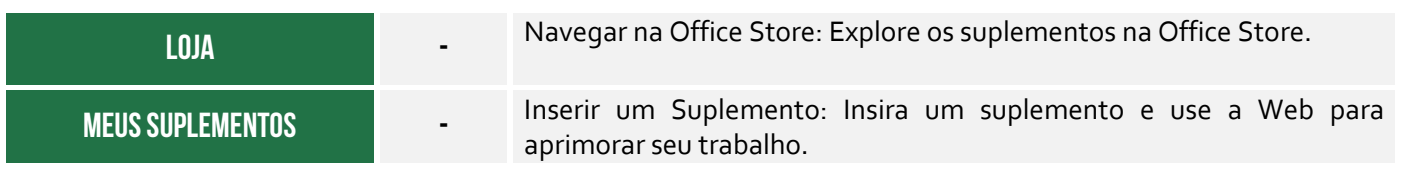

## **Grupo Gráficos**

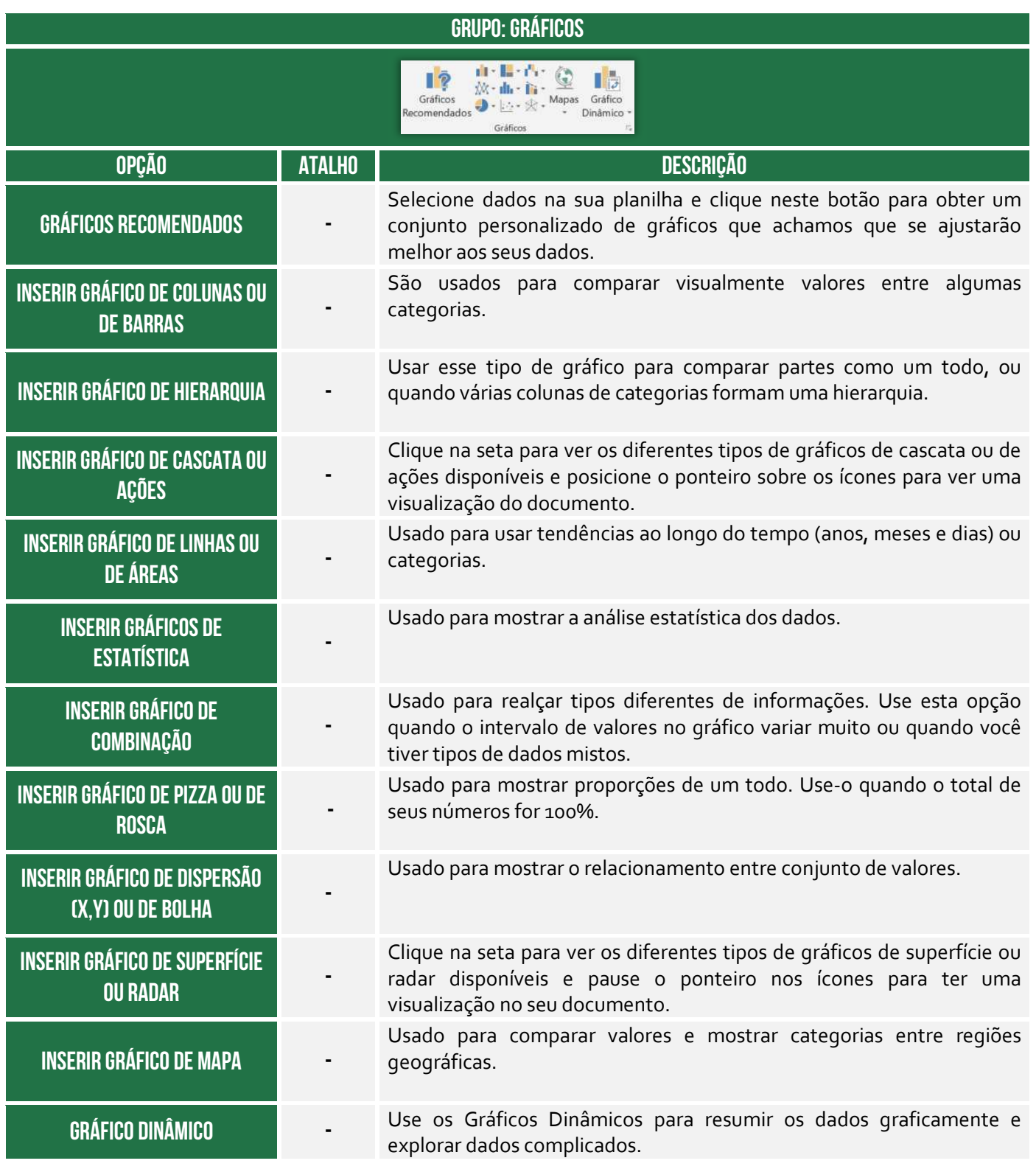

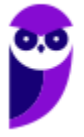

## **Grupo Tours**

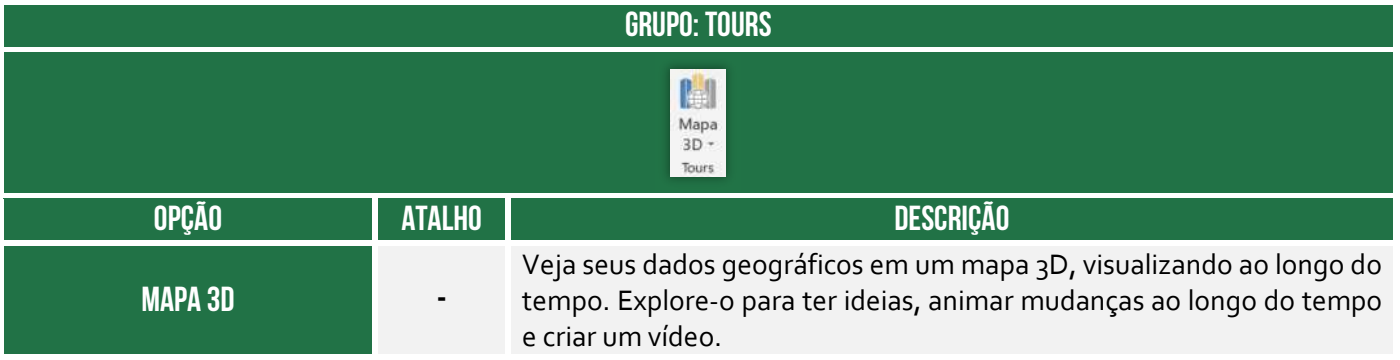

## **Grupo Minigráficos**

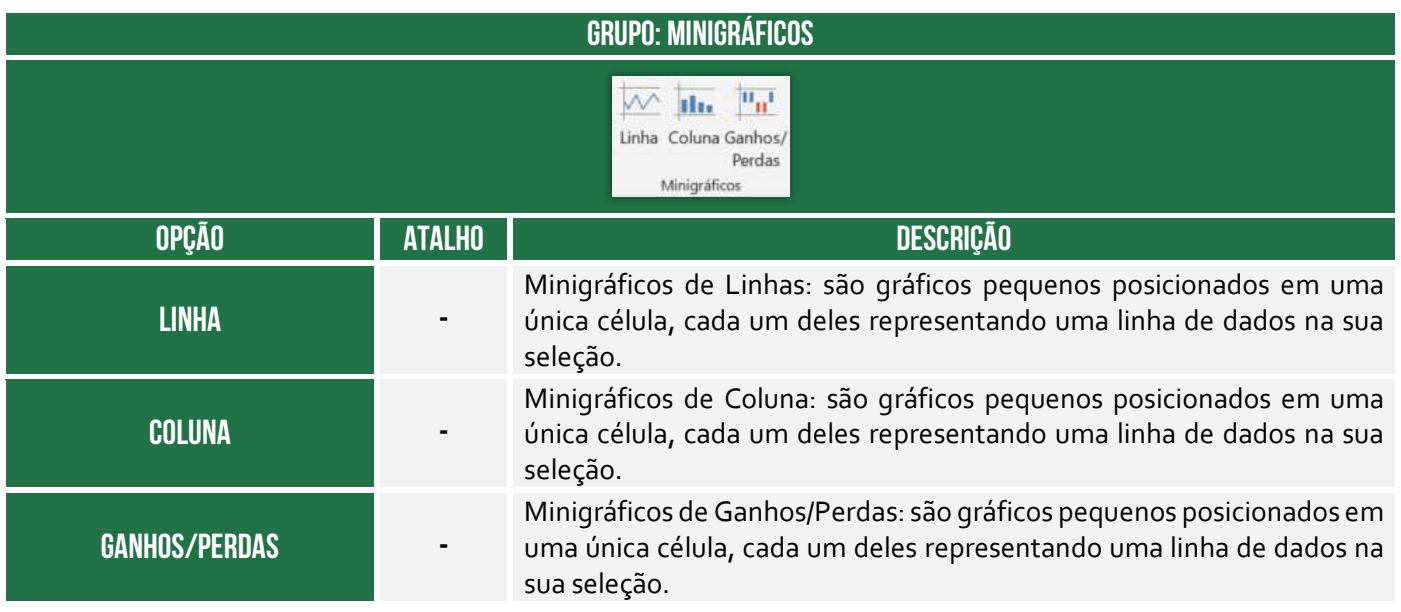

## **Grupo Filtros**

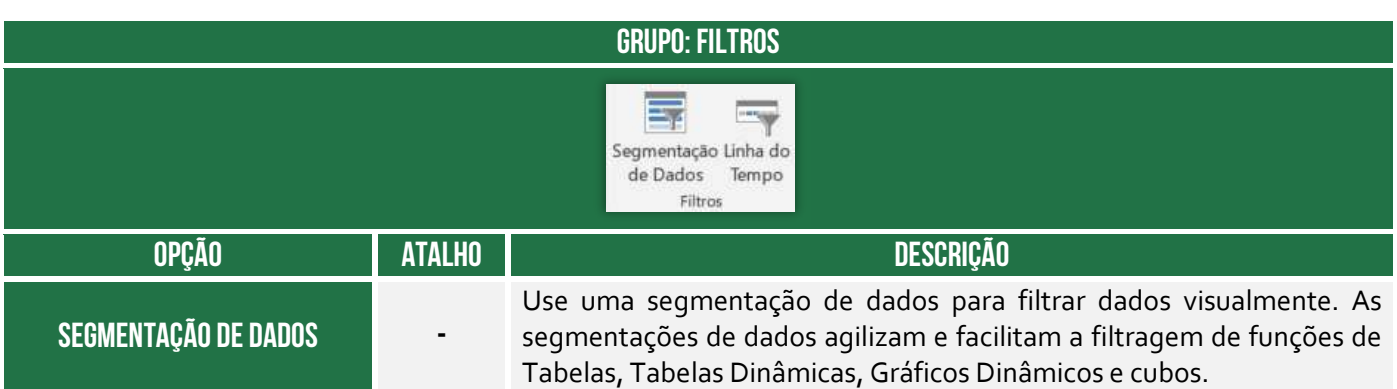

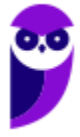

## **LINHA DO TEMPO**

Use a Linha do tempo para filtrar datas de forma interativa. Linhas do tempo tornam mais rápido e fácil selecionar períodos de tempo para filtrar Tabelas Dinâmicas, Gráficos Dinâmicos e funções de cubo.

#### **Grupo Links**

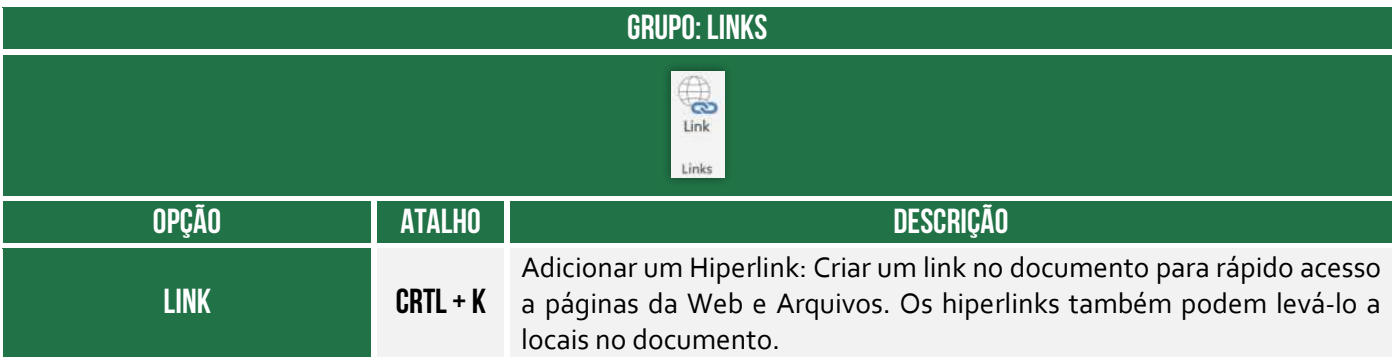

## **Grupo Texto**

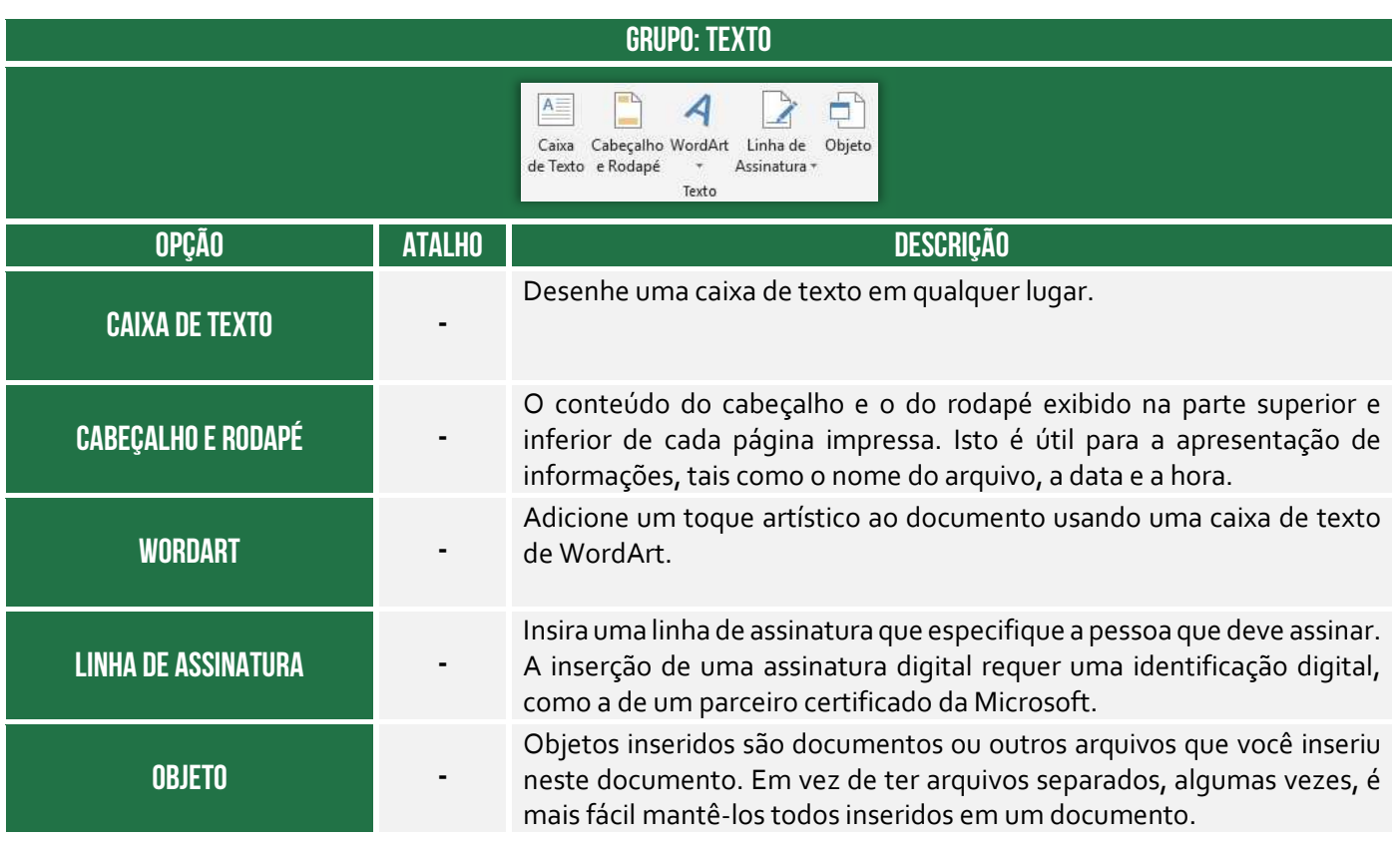

#### **Grupo Símbolos**

## **GRUPO: SÍMBOLOS**

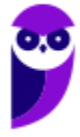

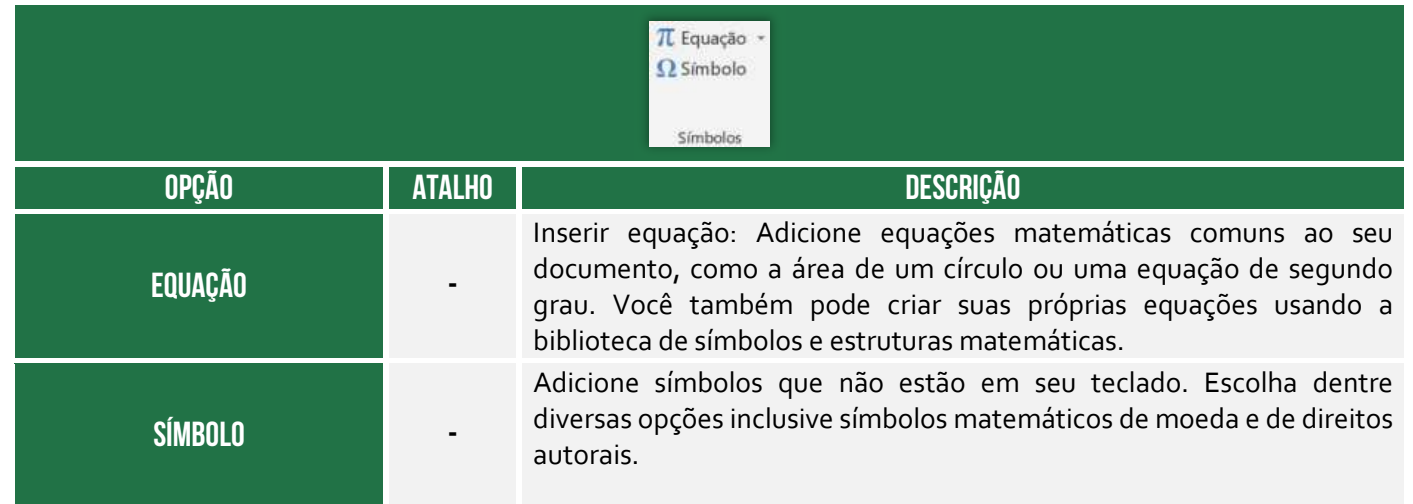

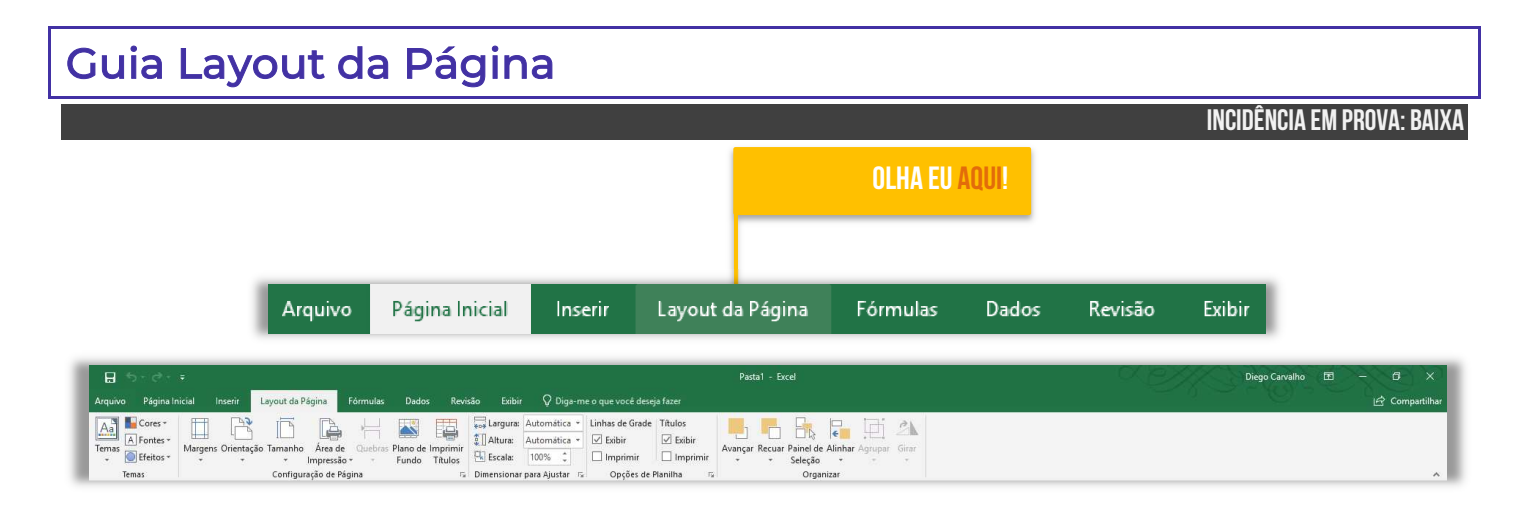

### **Grupo Temas**

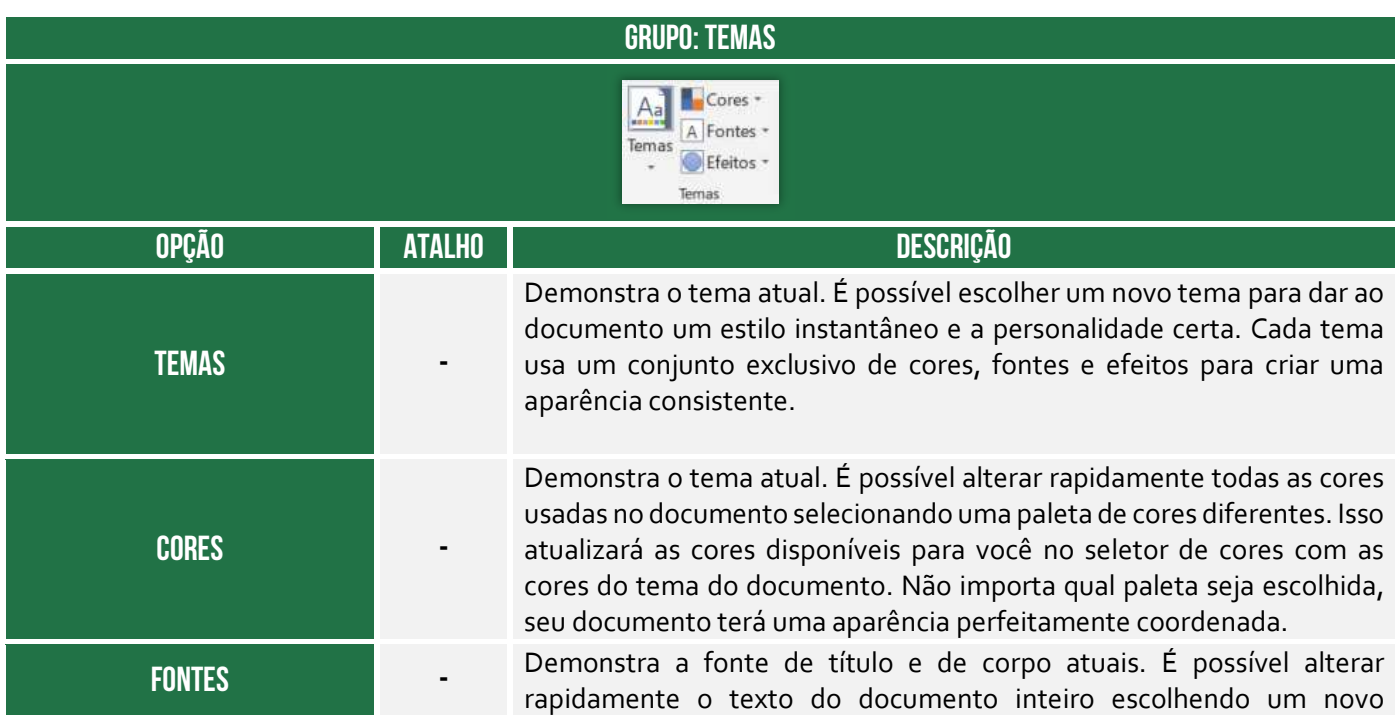

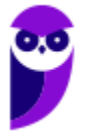

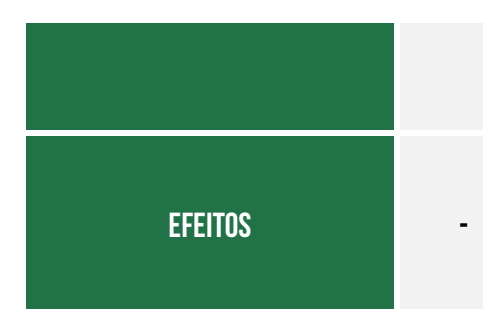

conjunto de fontes. Essa é uma maneira fácil de alterar todo o texto de uma vez. Para que isso funcione, o texto deve ser formatado usando as fontes de corpo e título.

Demonstra o tema atual. Permite alterar rapidamente a aparência geral dos objetos no documento. Cada opção usa várias bordas e efeitos visuais, como sombreamento e sombra, para dar aos objetos uma aparência diferente.

#### **Grupo Configuração de Página**

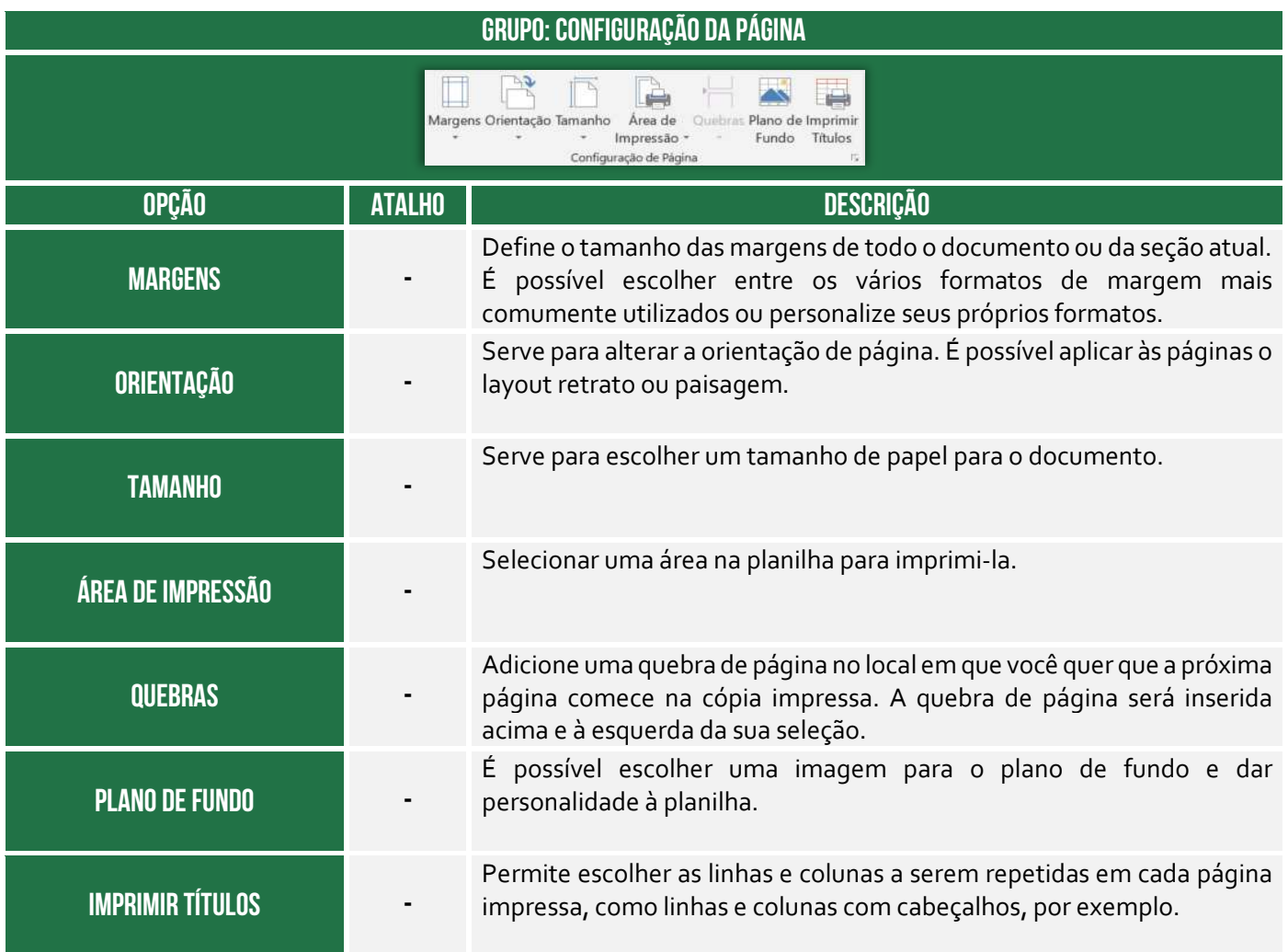

#### **Grupo Dimensionar para Ajustas**

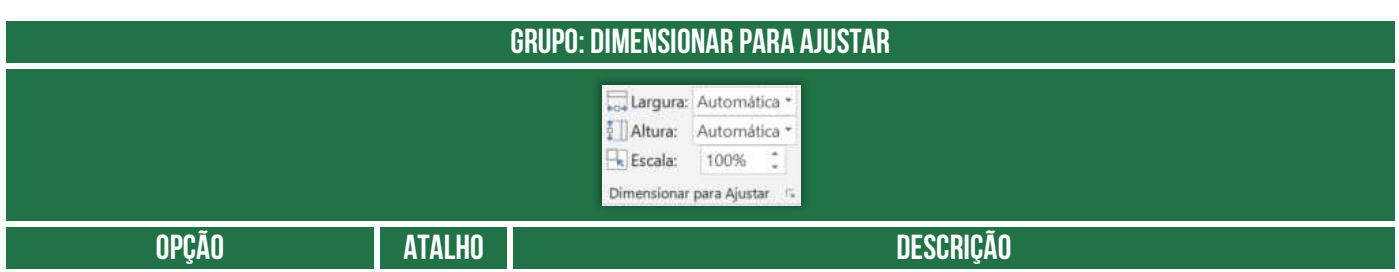

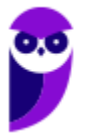

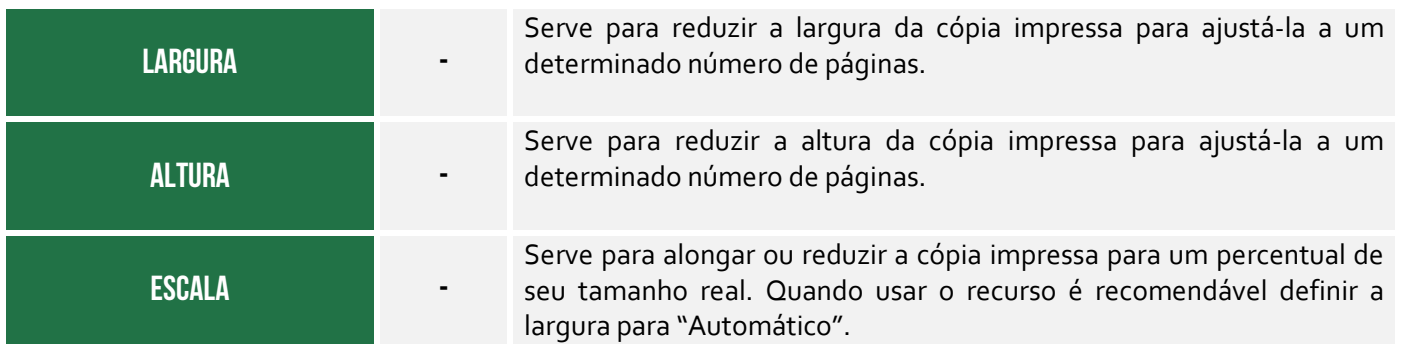

## **Grupo Opções de Planilha**

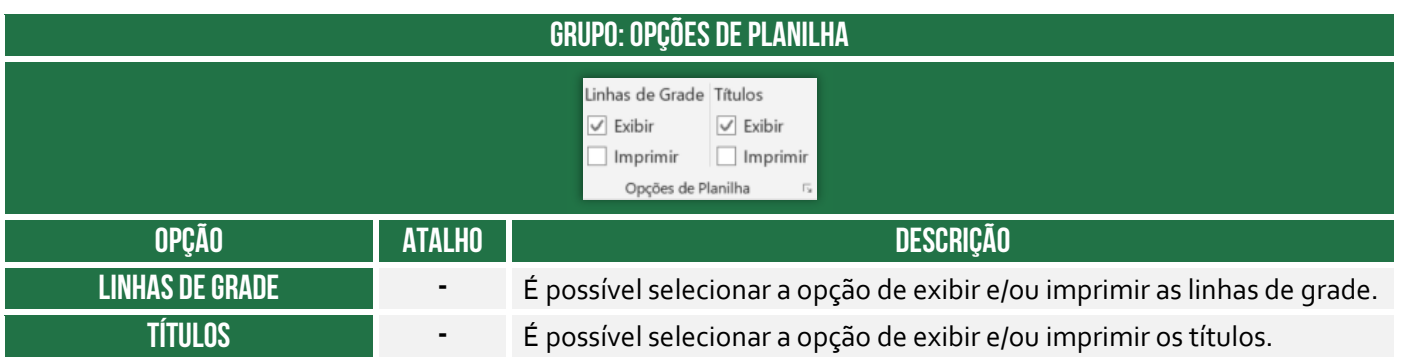

### **Grupo Organizar**

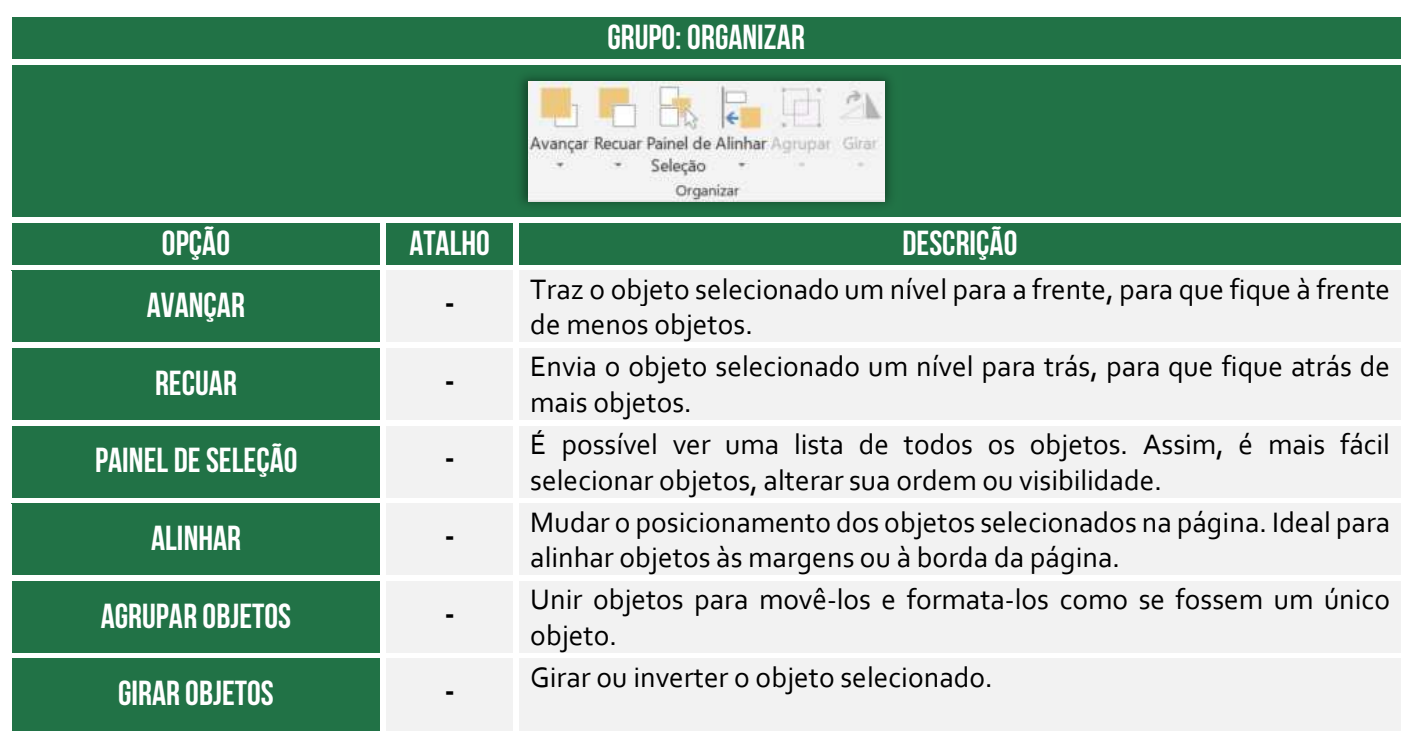

# Guia Fórmulas

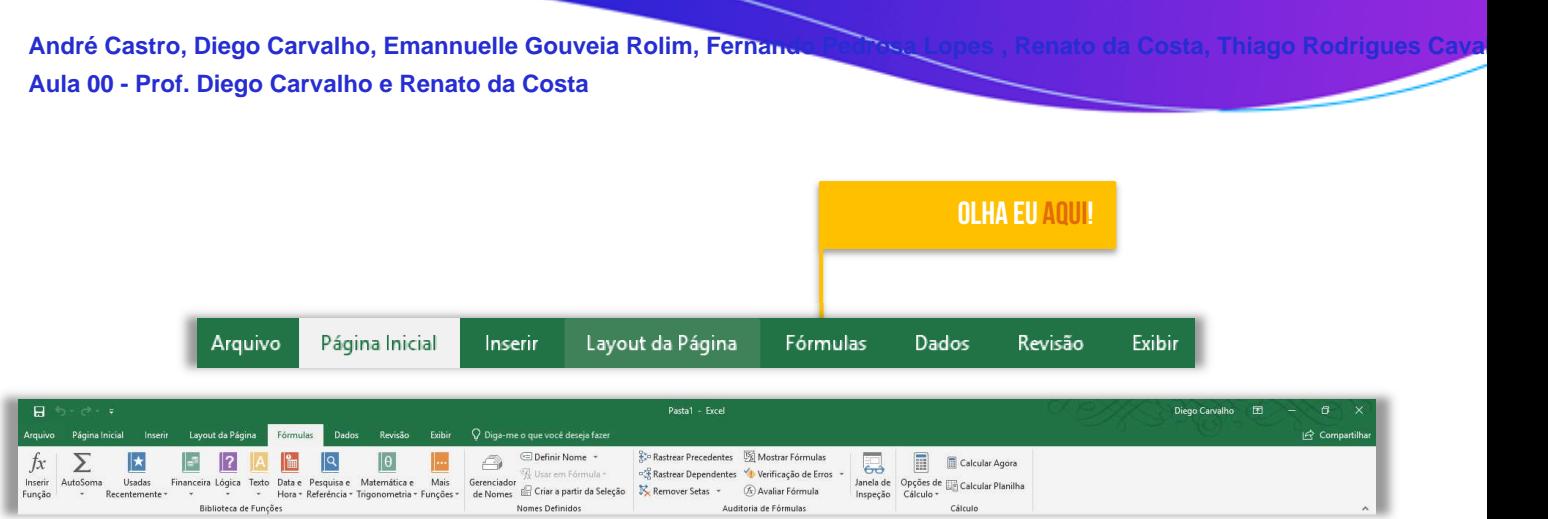

## **Grupo Biblioteca de Funções**

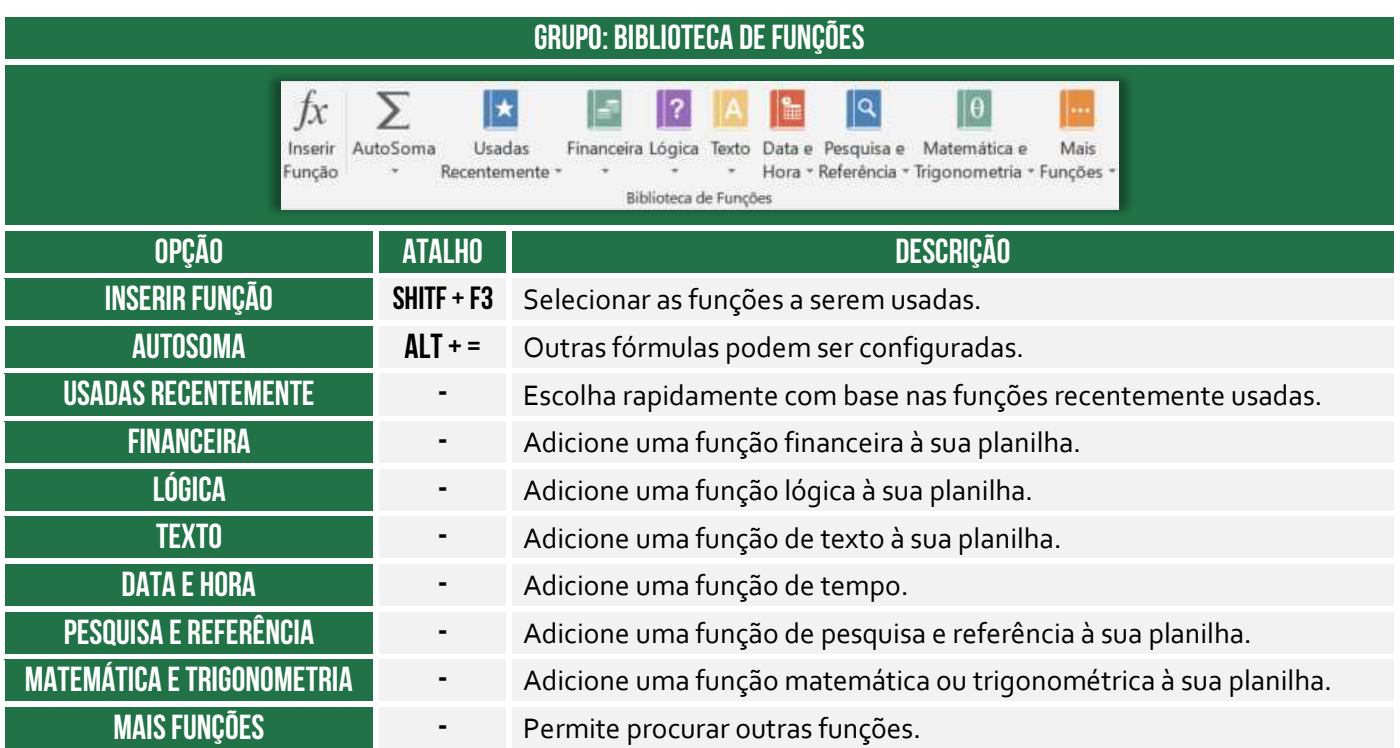

## **Grupo Nomes Definidos**

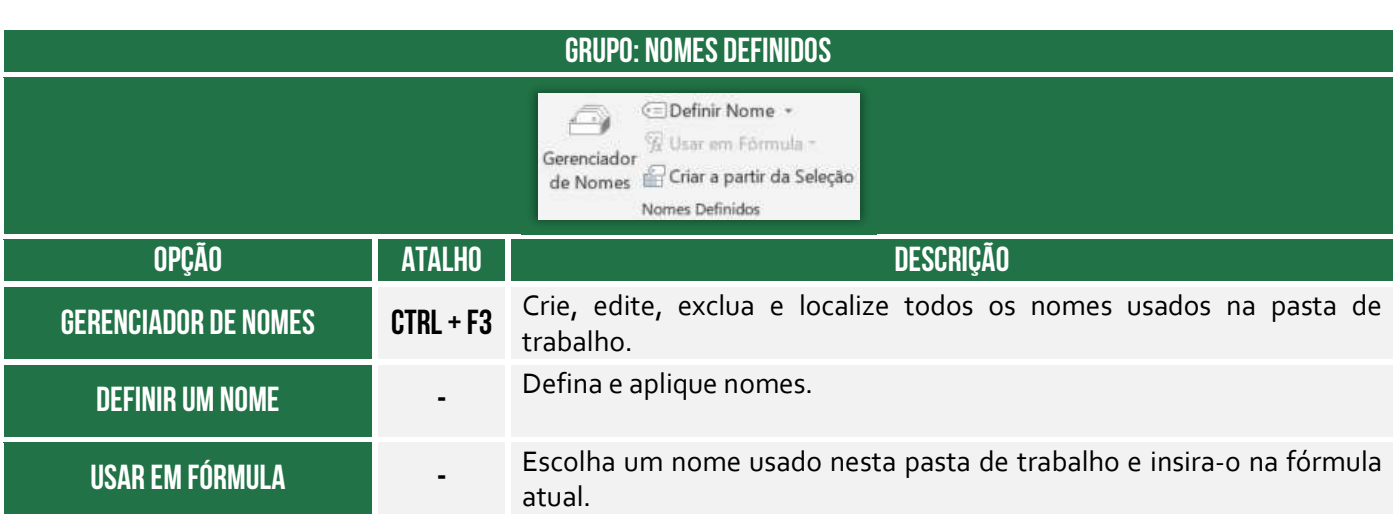

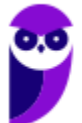

**Criar a partir da Seleção CRTL +** 

Gerar automaticamente os nomes das células selecionadas.

## **Grupo Auditoria de Fórmulas**

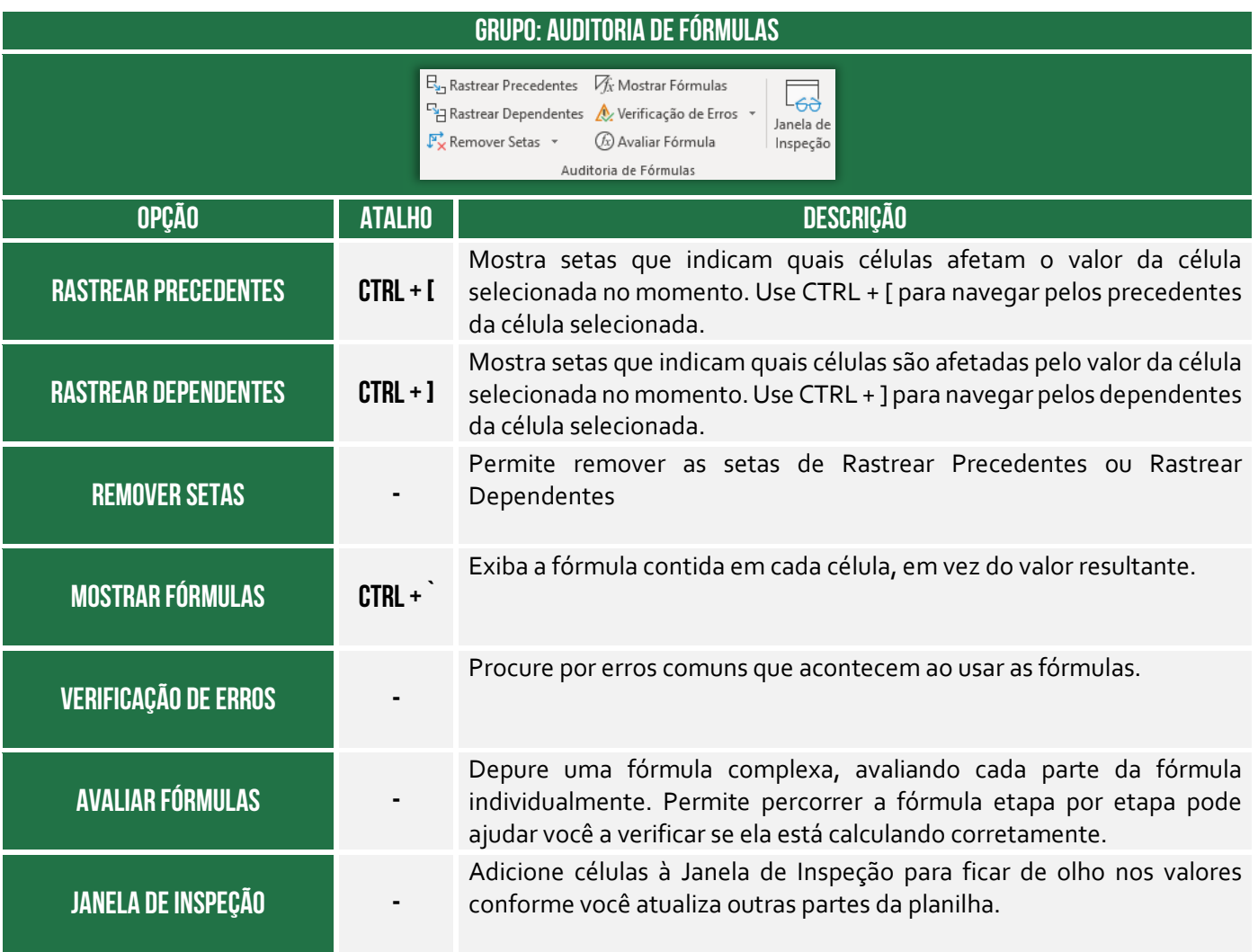

#### **Grupo Cálculo**

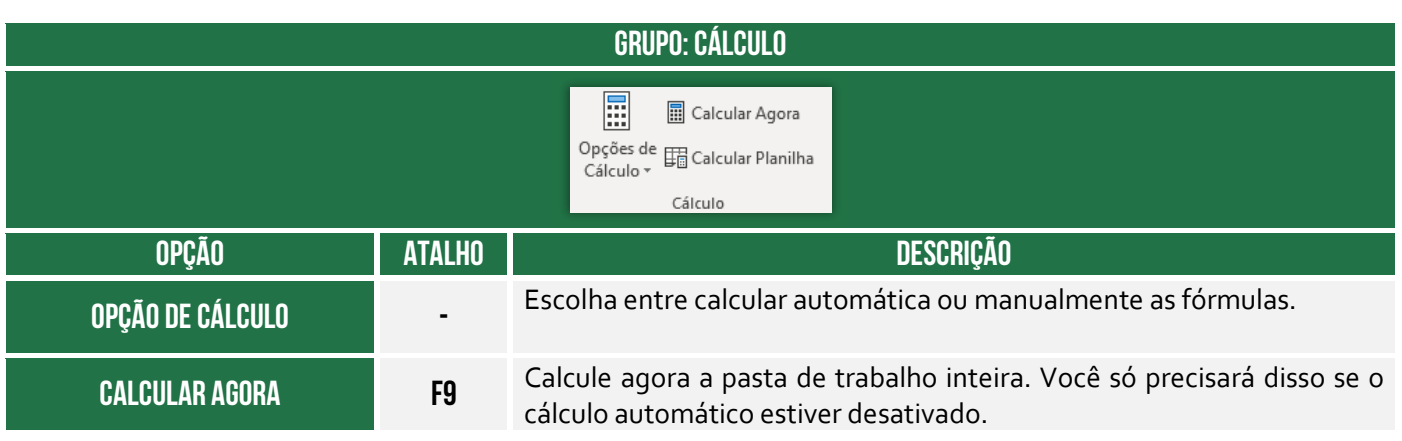

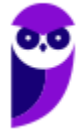

**Calcular Planilha SHIFT + F9** 

Calcule agora a planilha ativa. Você só precisará disso se o cálculo automático estiver desativado.

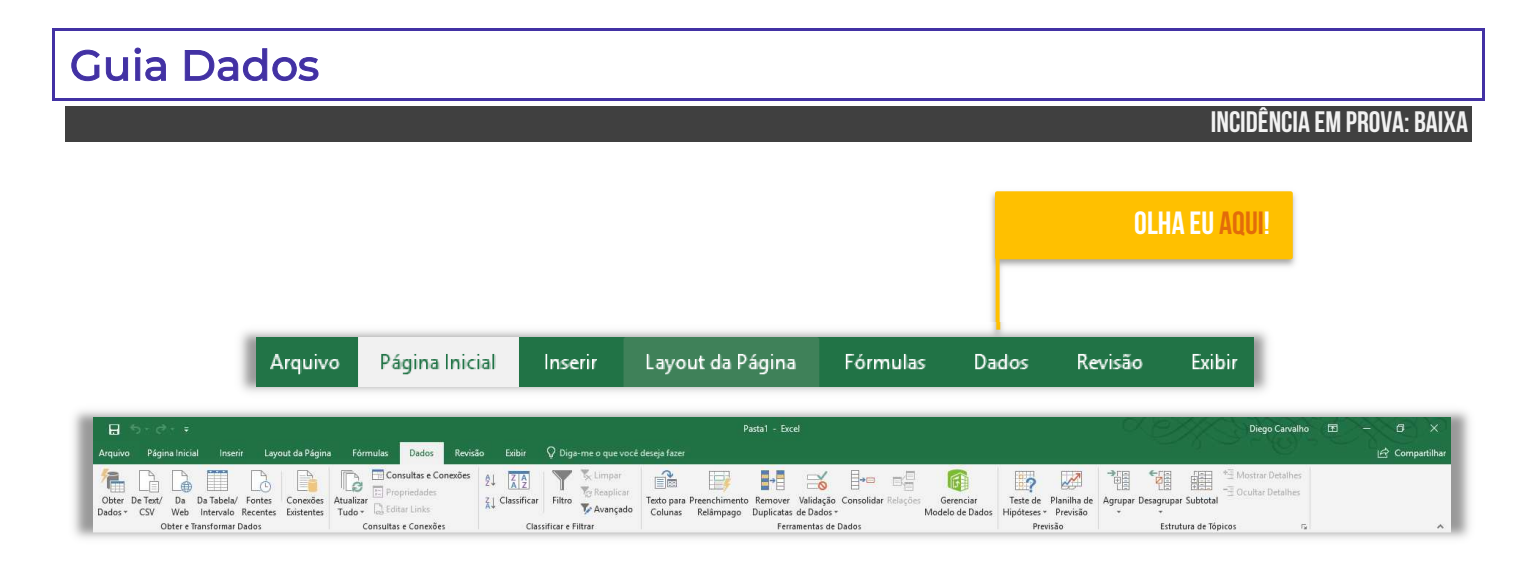

#### **Grupo Obter e Transformar Dados**

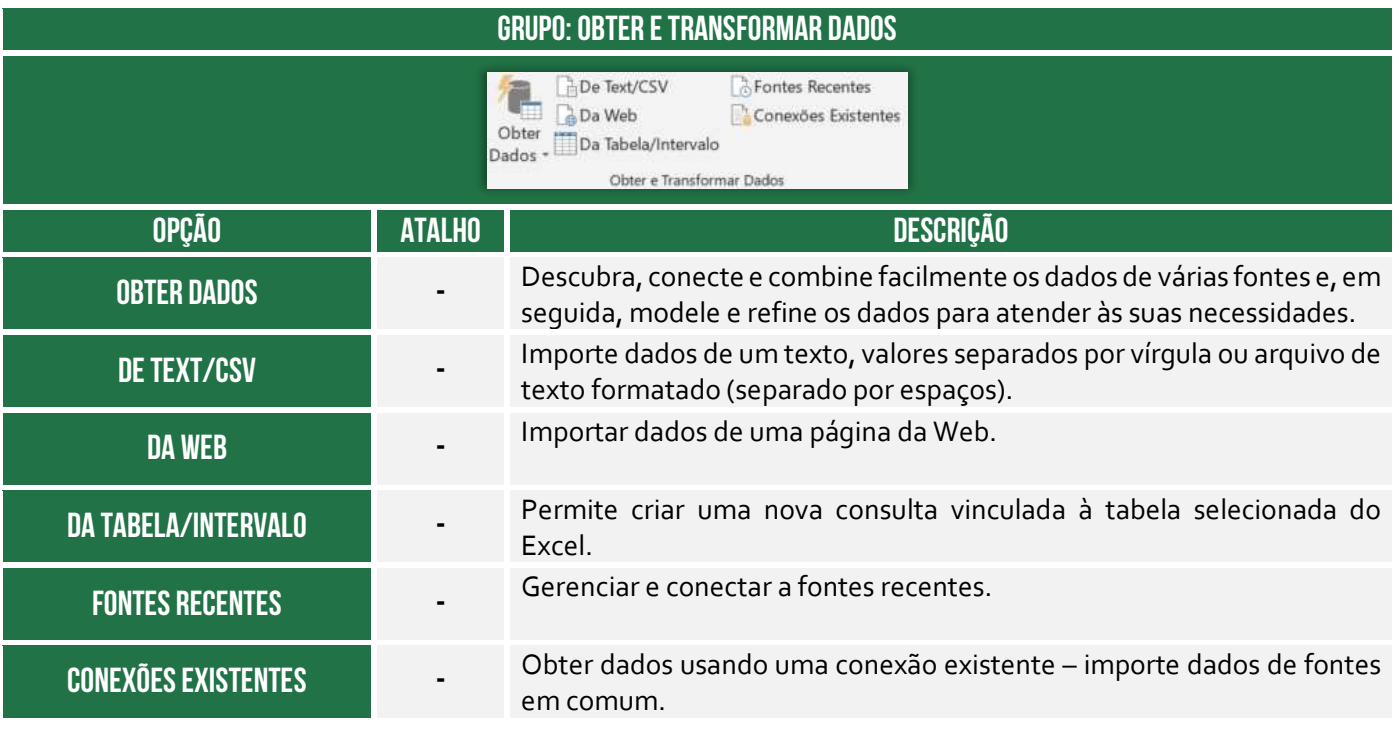

### **Grupo Consultas e Conexões**

#### **GRUPO: CONSULTAS E CONEXÕES**

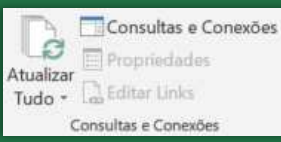

**ISS-Porto Alegre (Auditor Fiscal da Receita Municipal) Tecnologia da Informação www.estrategiaconcursos.com.br**

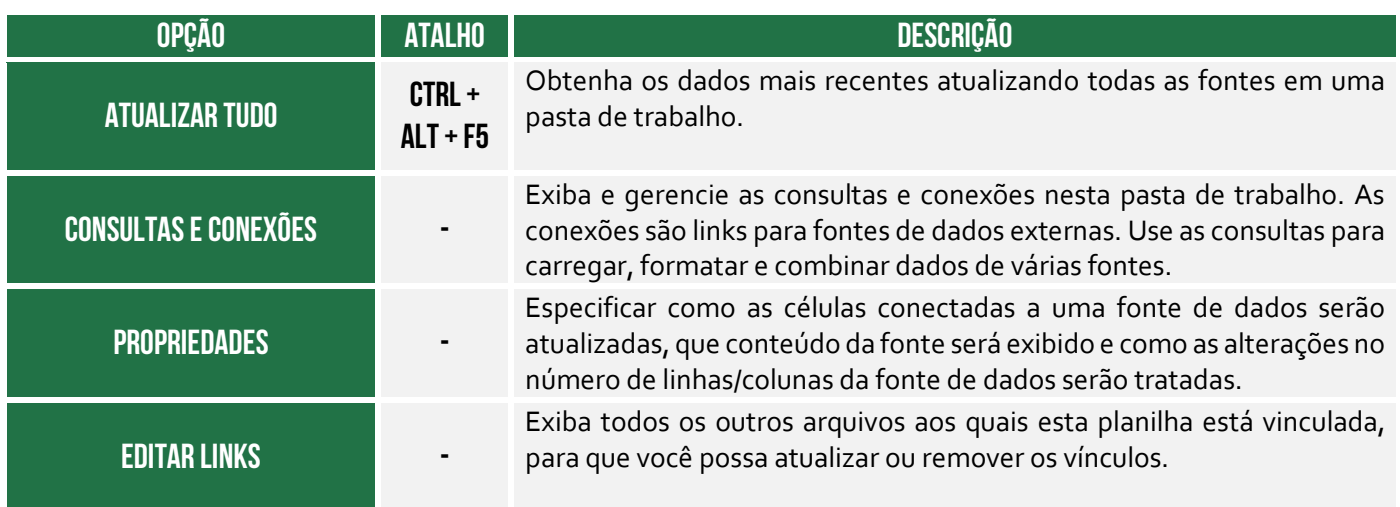

## **Grupo Classificar e Filtrar**

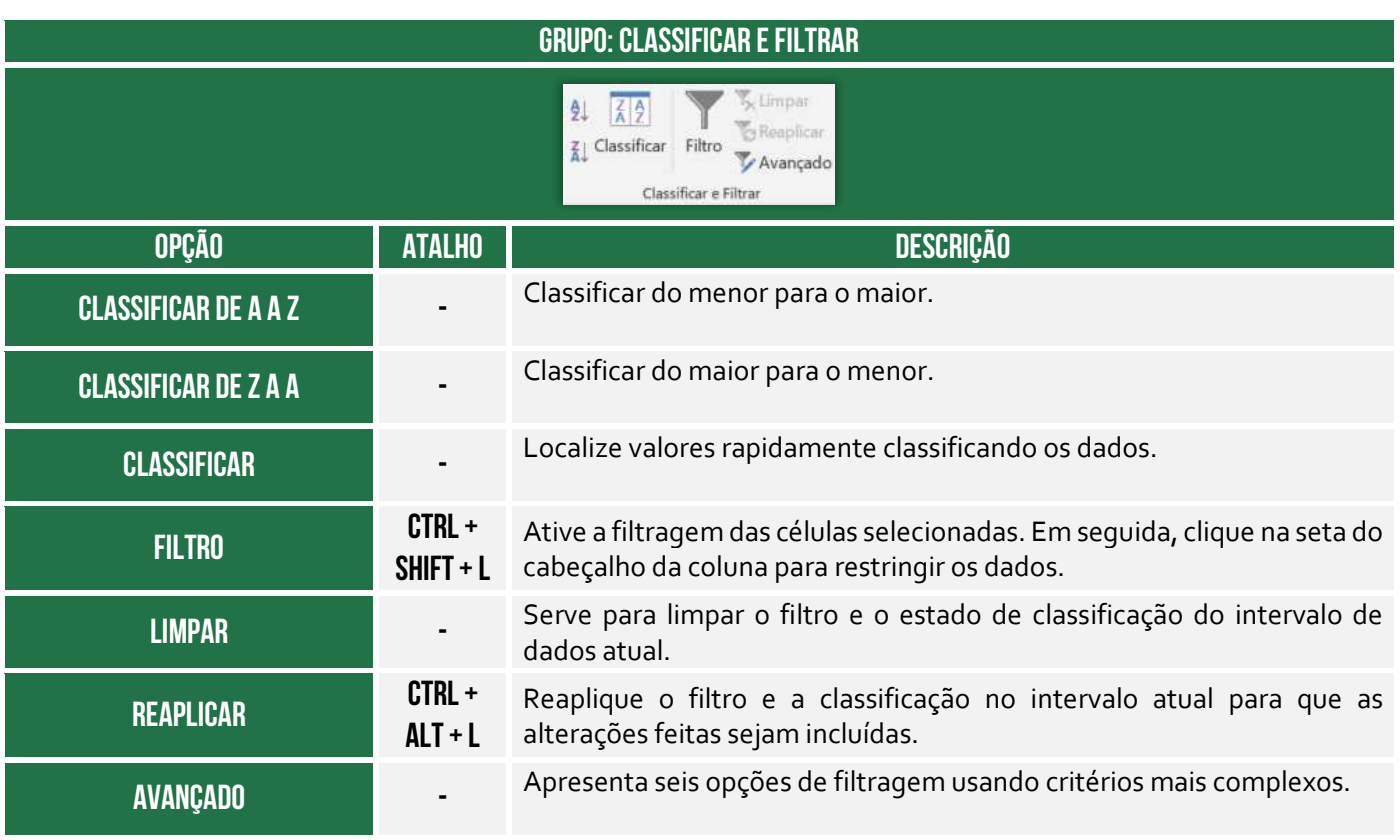

## **Grupo Ferramentas e Dados**

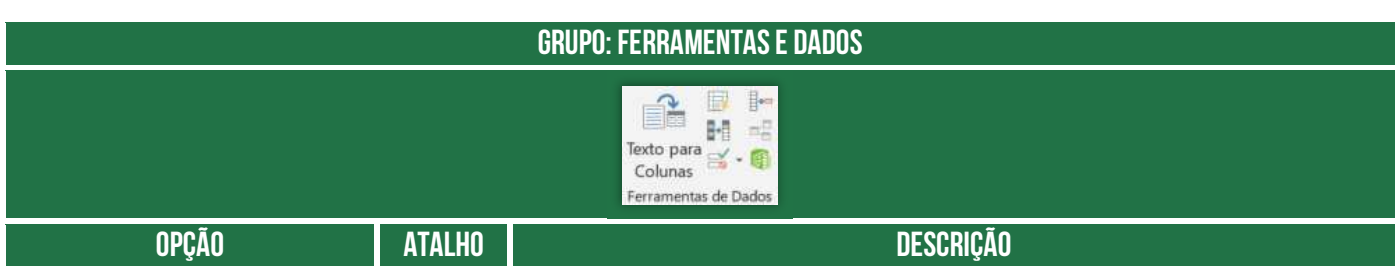

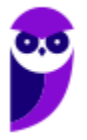

**ISS-Porto Alegre (Auditor Fiscal da Receita Municipal) Tecnologia da Informação www.estrategiaconcursos.com.br**

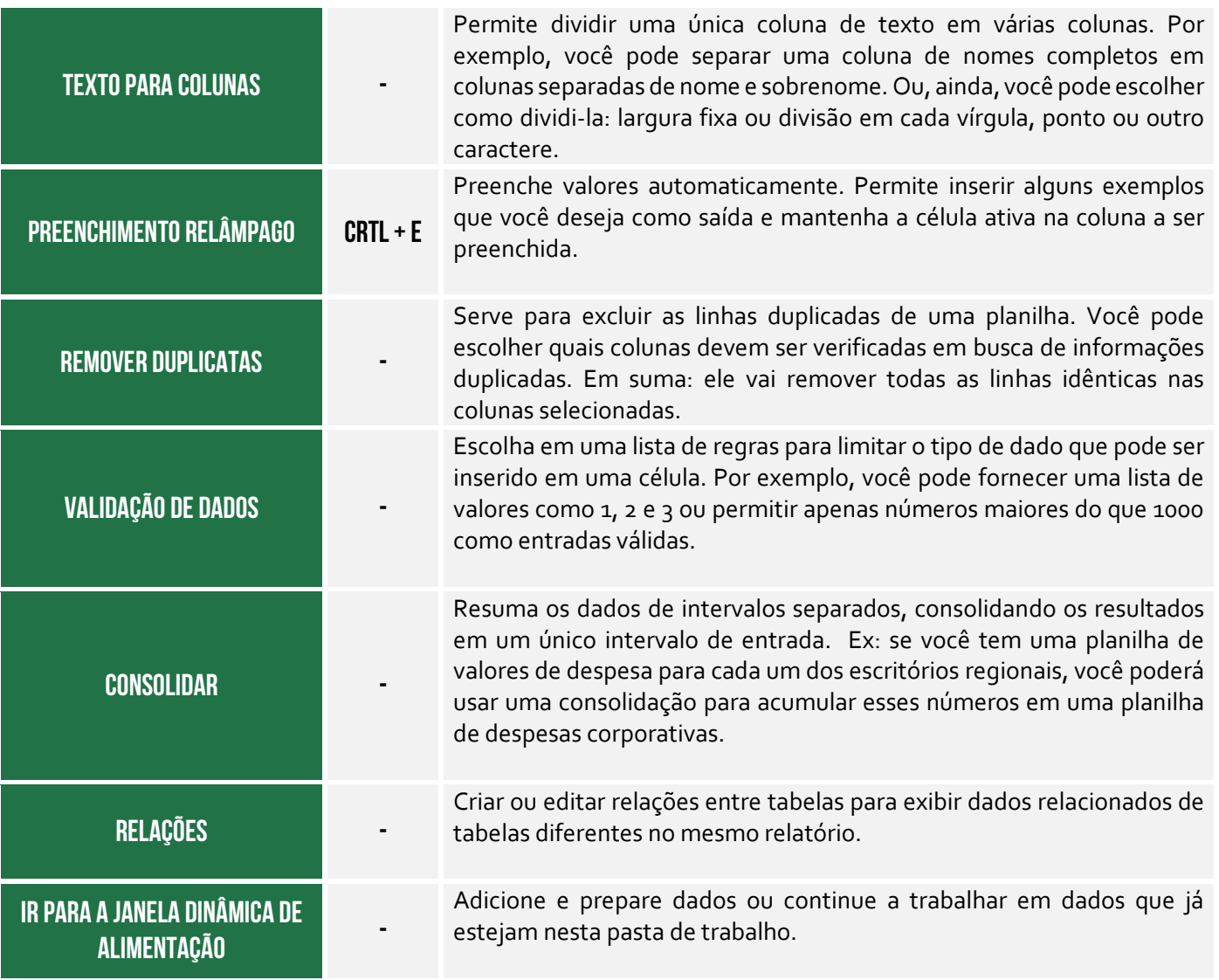

## **Grupo Previsão**

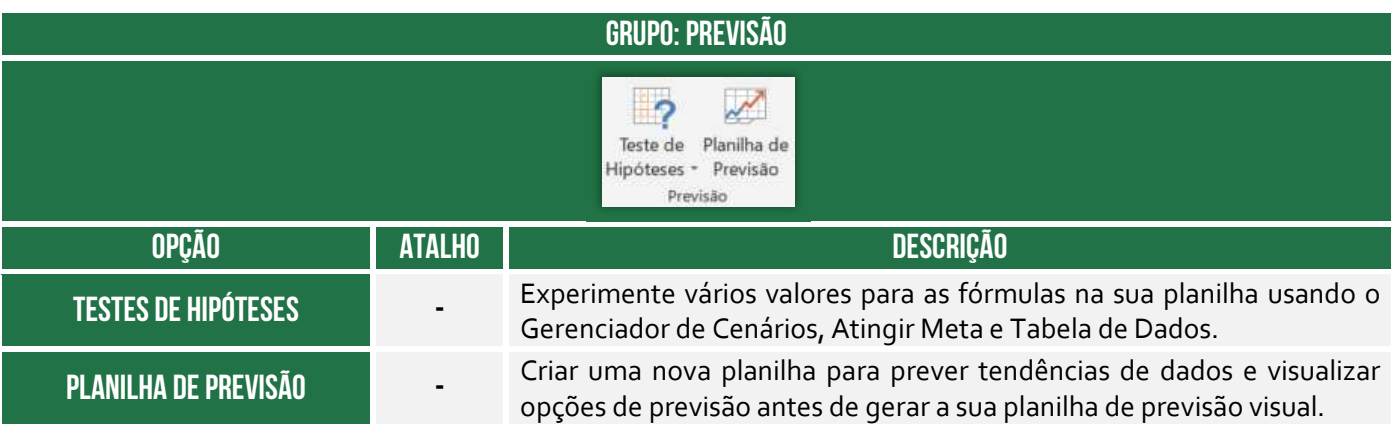

**Grupo Estrutura de Tópicos** 

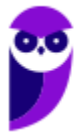

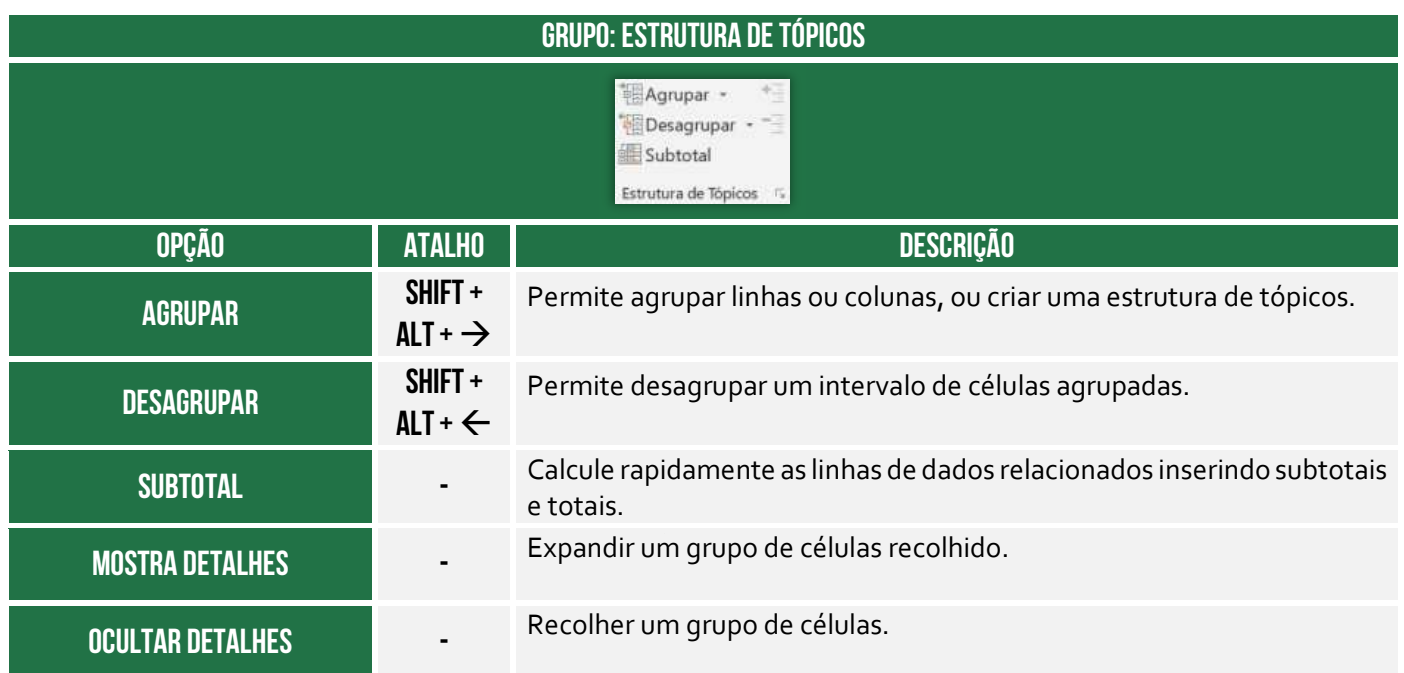

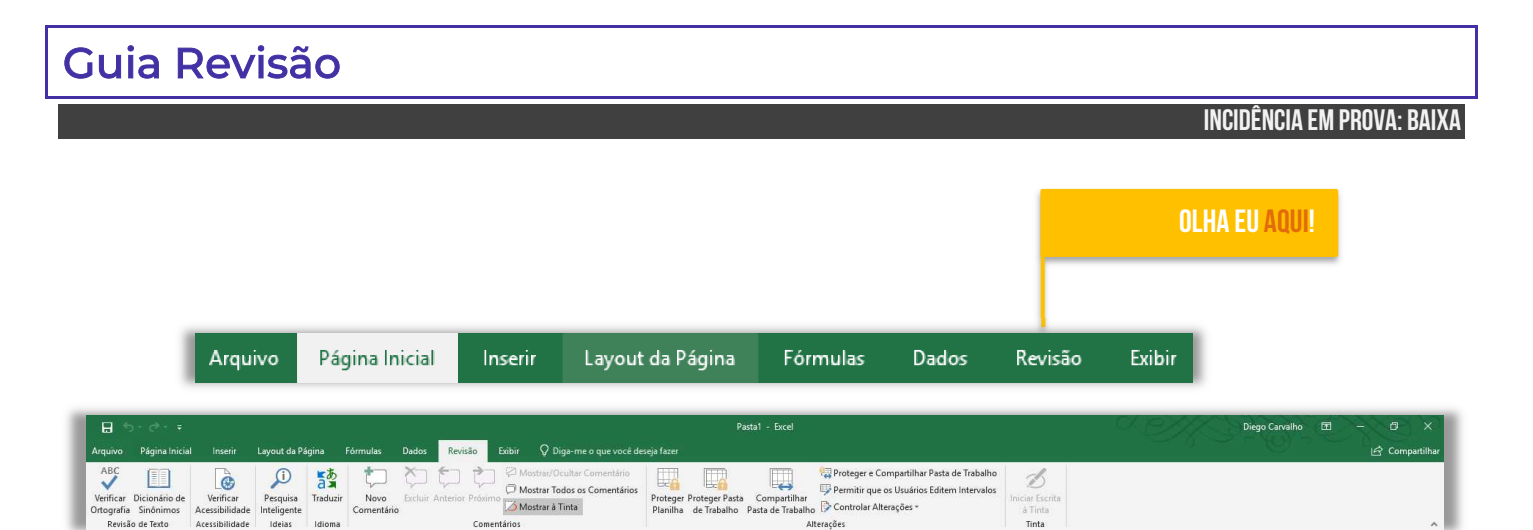

## **Grupo Revisão de Texto**

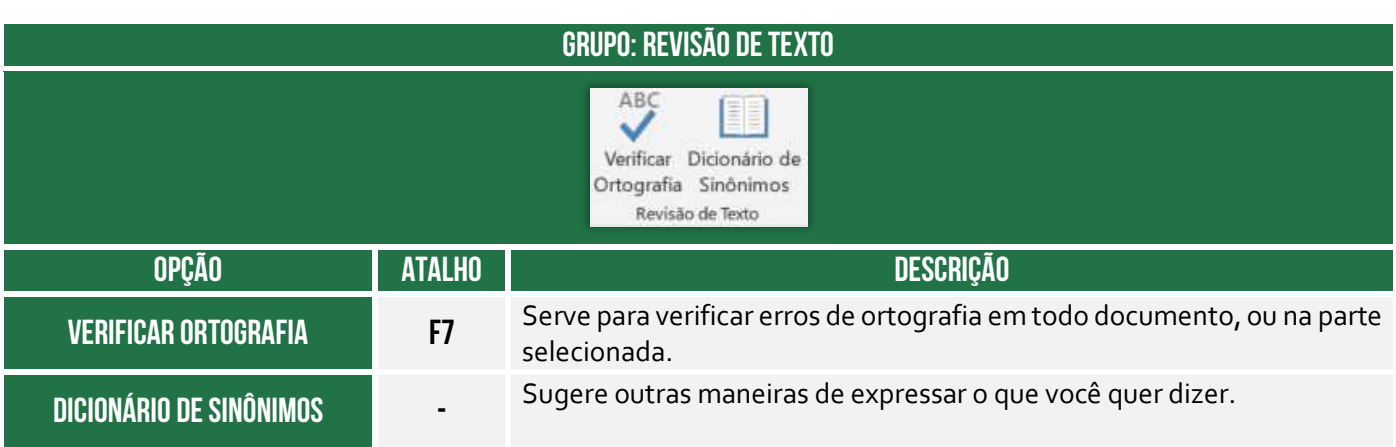

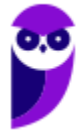

## **Grupo Acessibilidade**

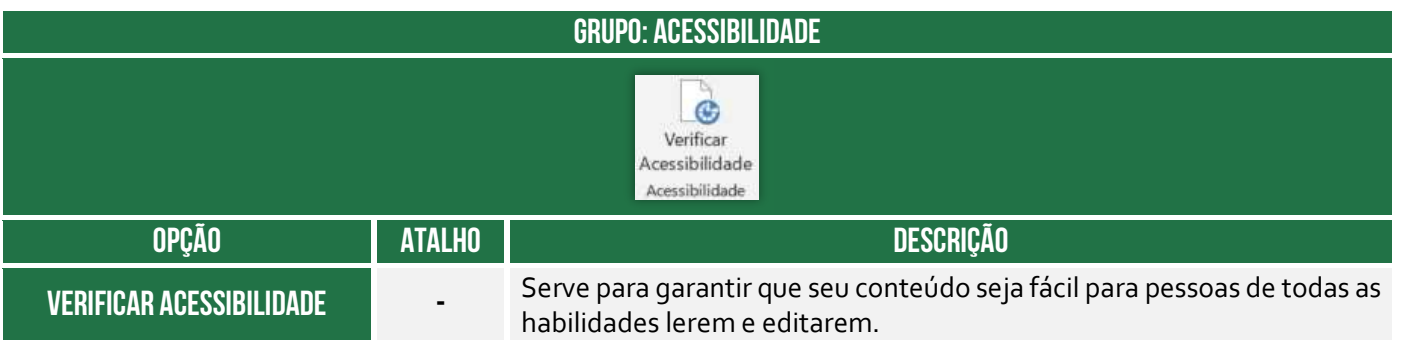

## **Grupo Ideias**

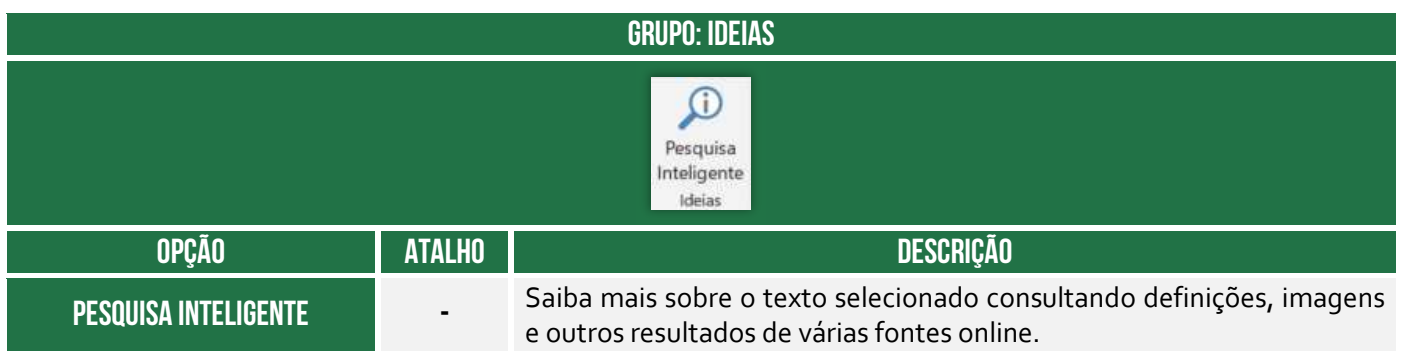

## **Grupo Idioma**

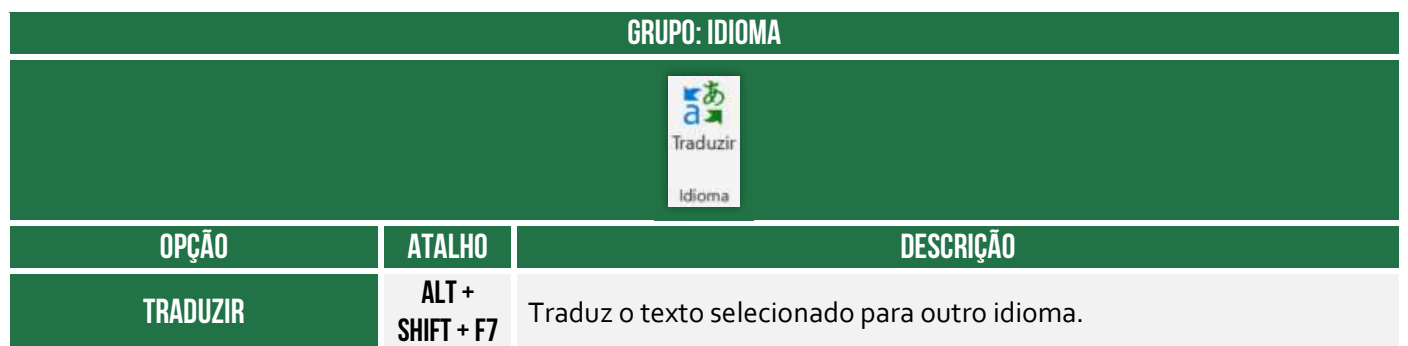

## **Grupo Comentários**

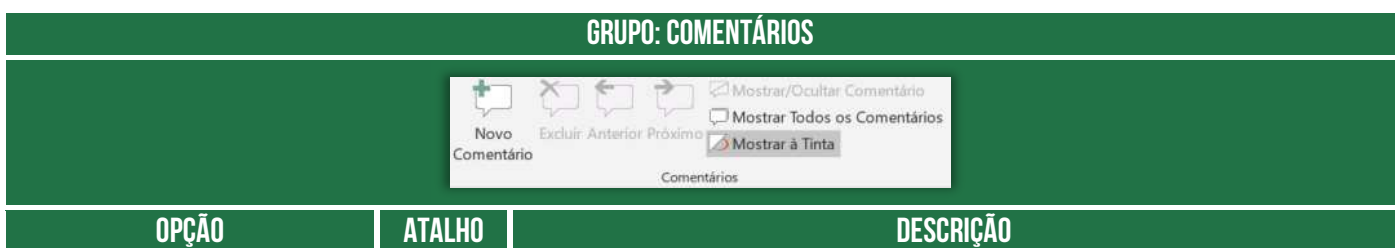

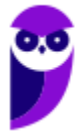

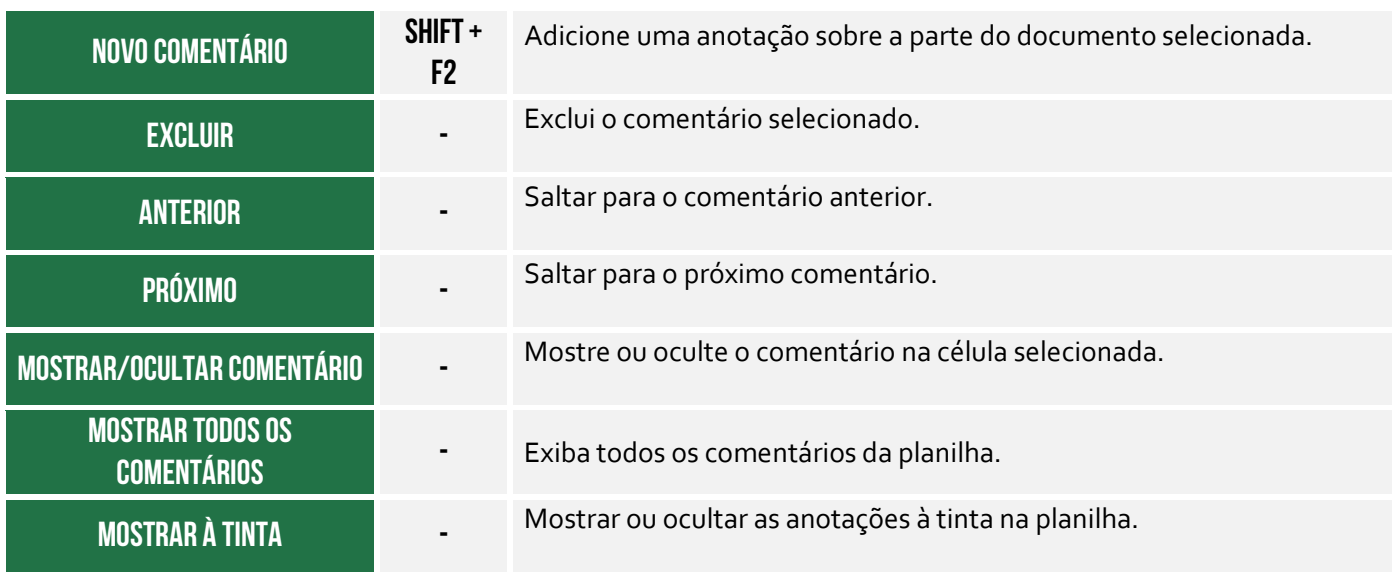

## **Grupo Alterações**

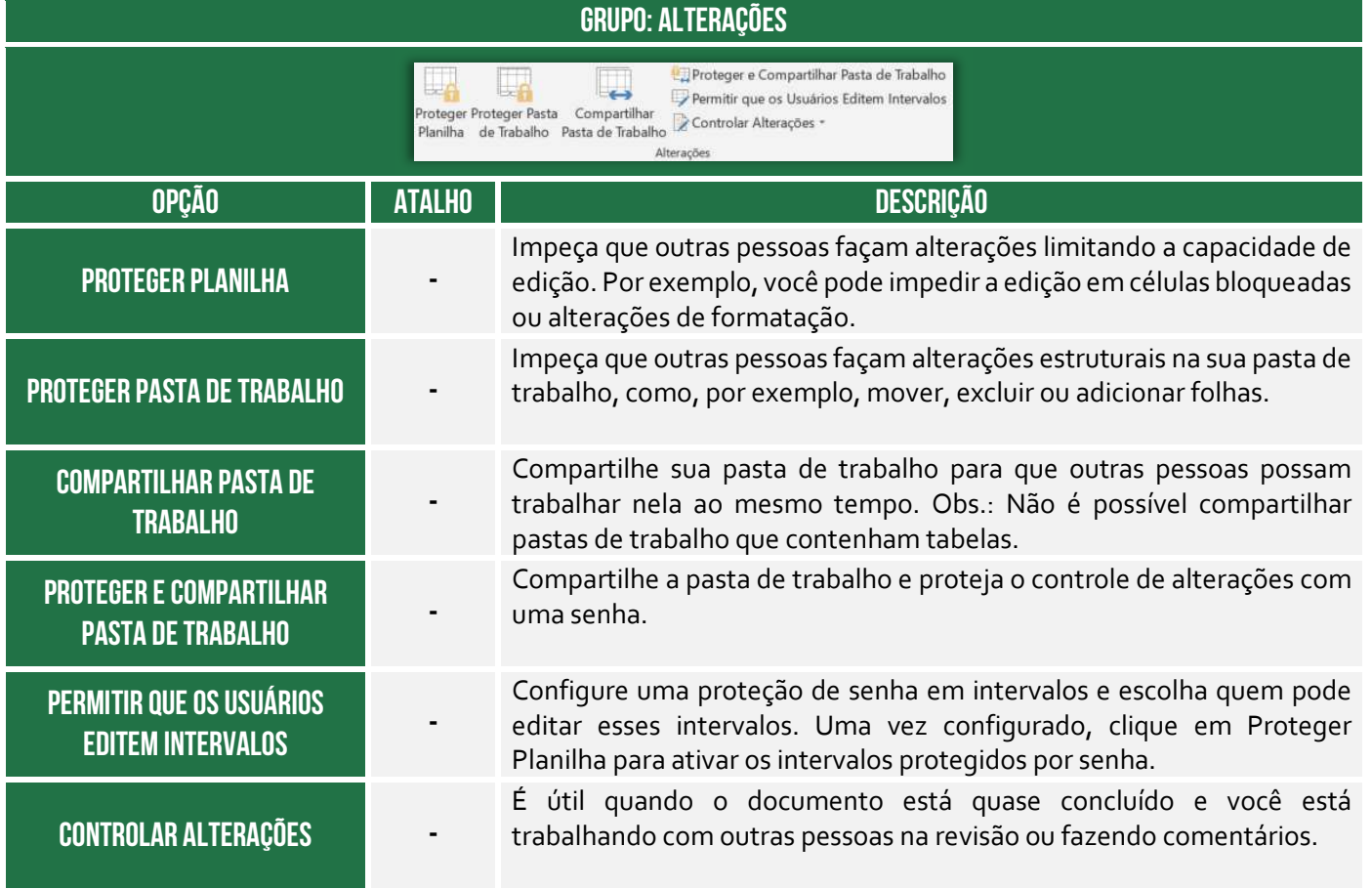

**Grupo Tinta** 

## **GRUPO: TINTA**

André Castro, Diego Carvalho, Emannuelle Gouveia Rolim, Fernando Pedrosa Lopes, Renato da Costa, Thiago Rodrigues Cav **Aula 00 - Prof. Diego Carvalho e Renato da Costa** D niciar Escrita à Tinta Tinta **OPÇÃO ATALHO DESCRIÇÃO**  Permite acrescentar traços de caneta à mão livre e marca-texto ao **Iniciar Escrita à Tinta**  documento.

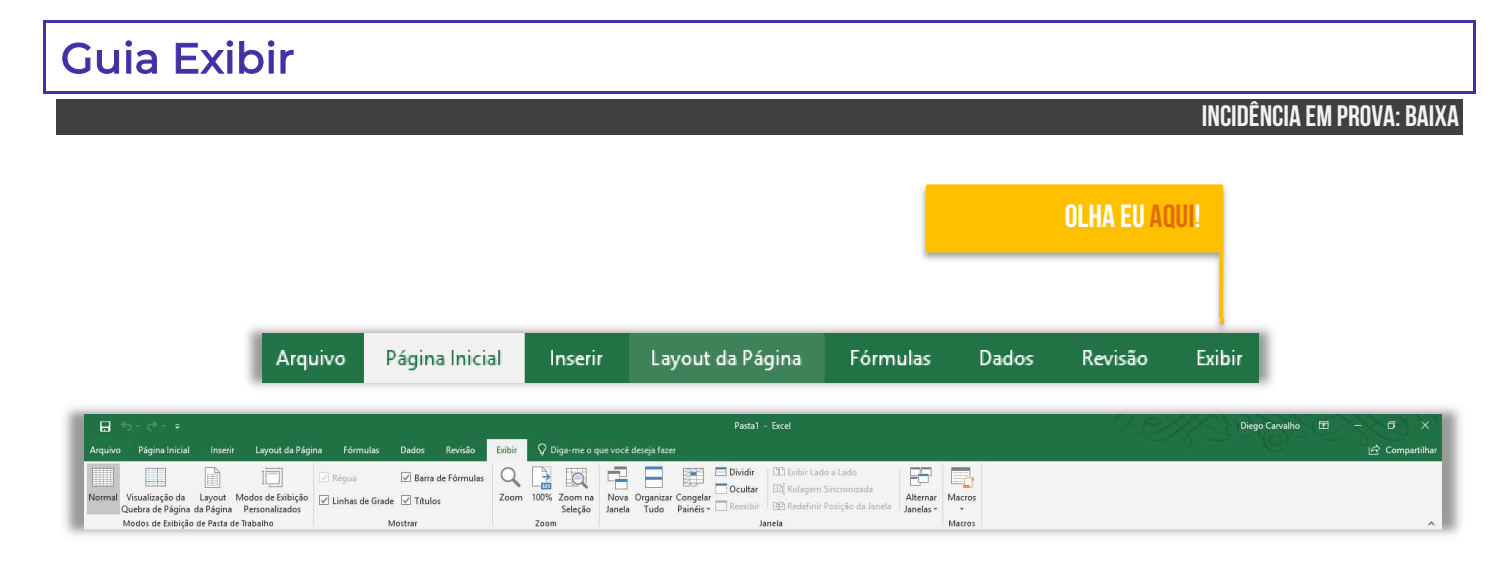

## **Grupo Modos de Exibição de Pasta de Trabalho**

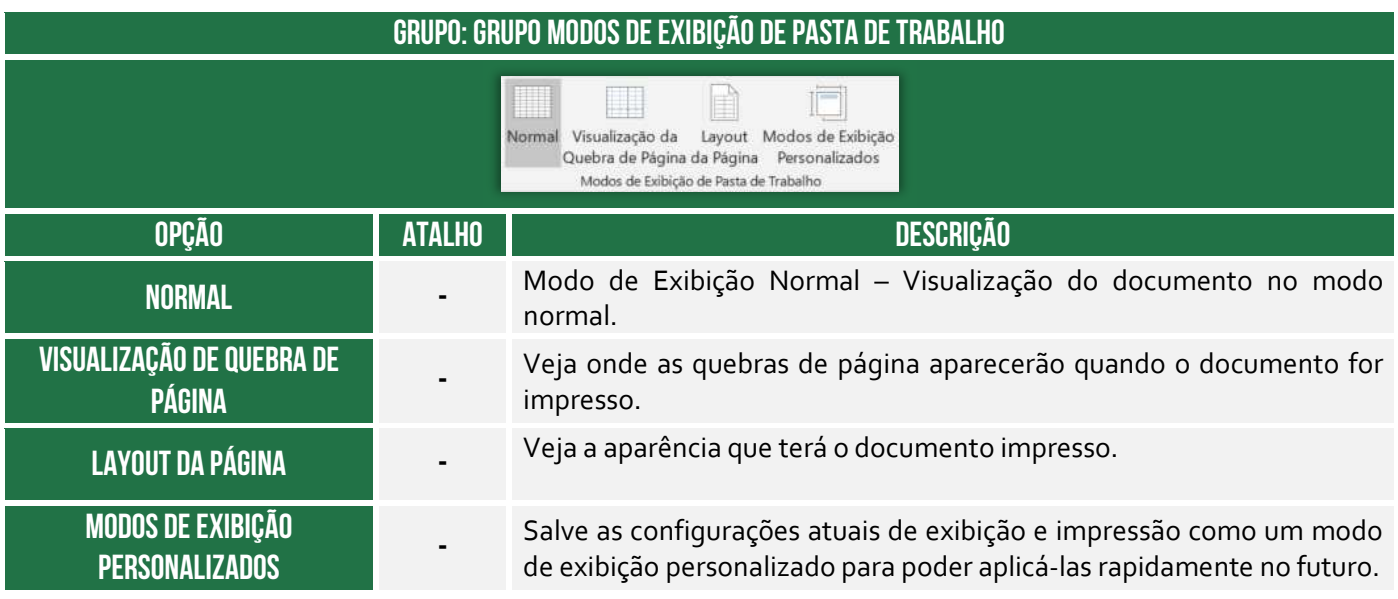

#### **Grupo Mostrar**

#### **GRUPO: MOSTRAR**

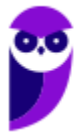

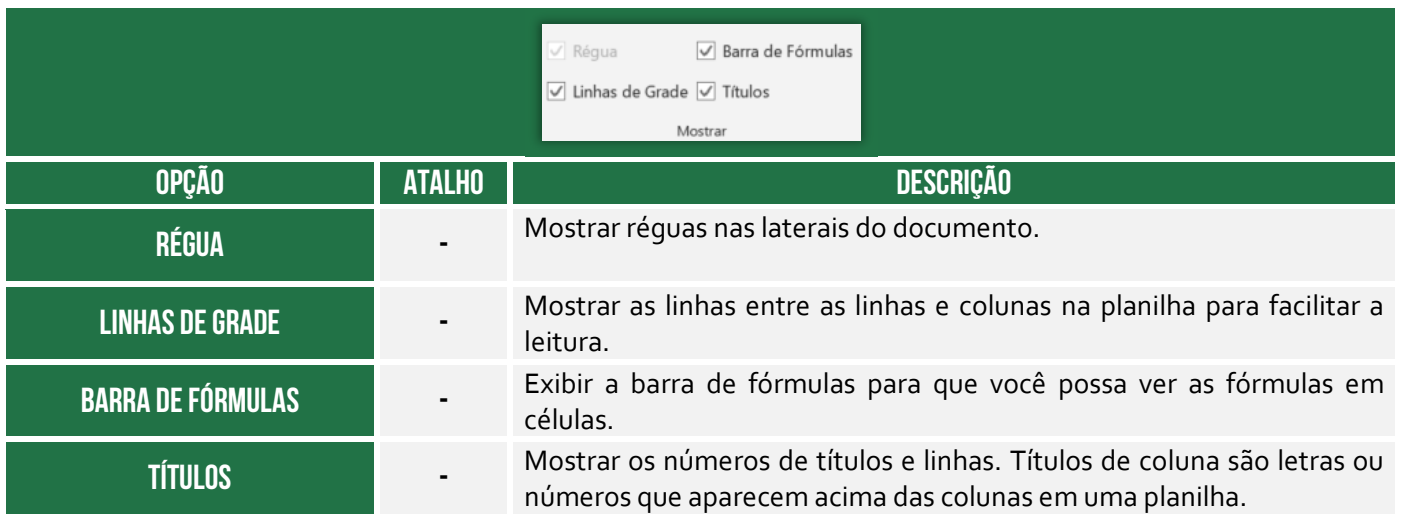

### **Grupo Zoom**

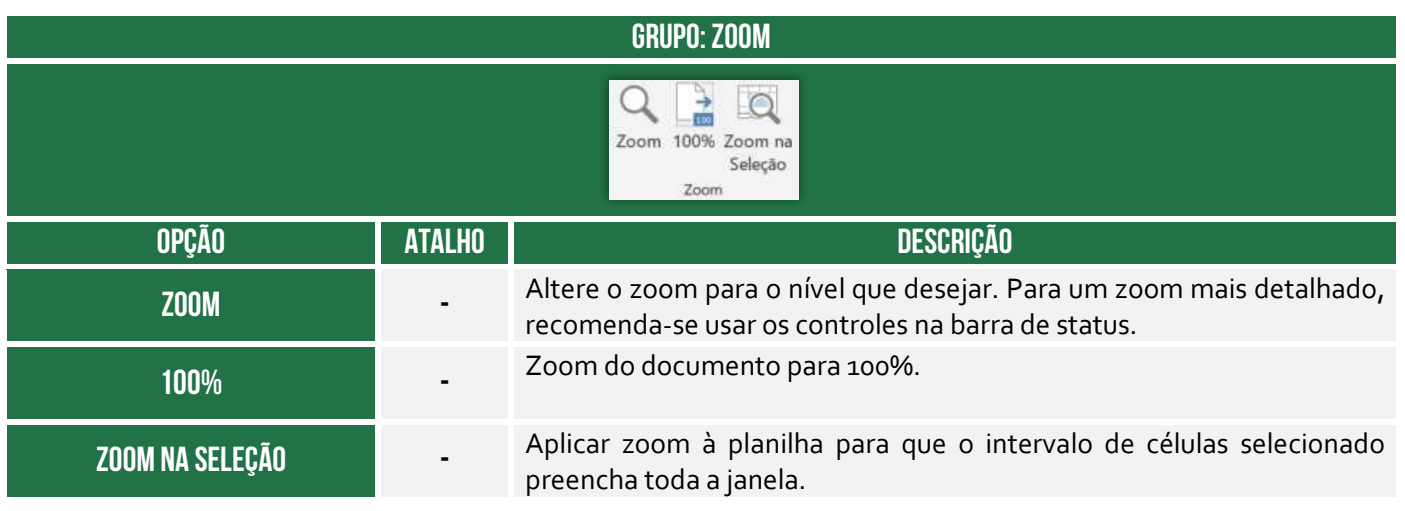

## **Grupo Janela**

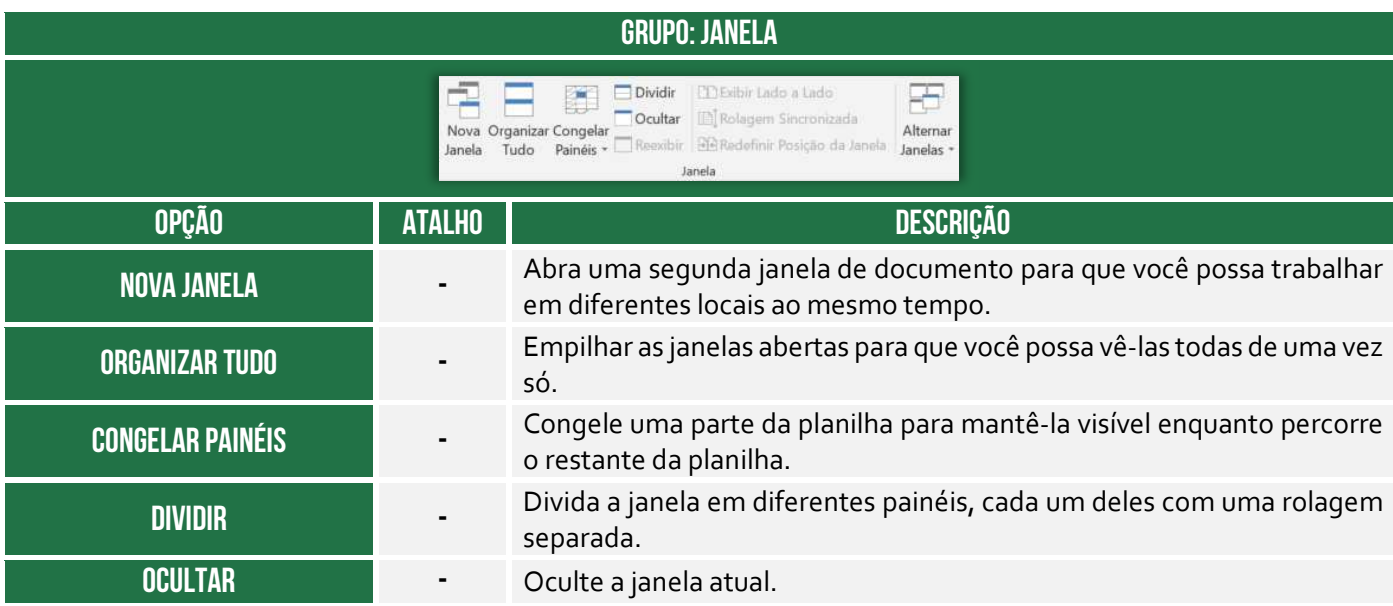

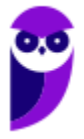

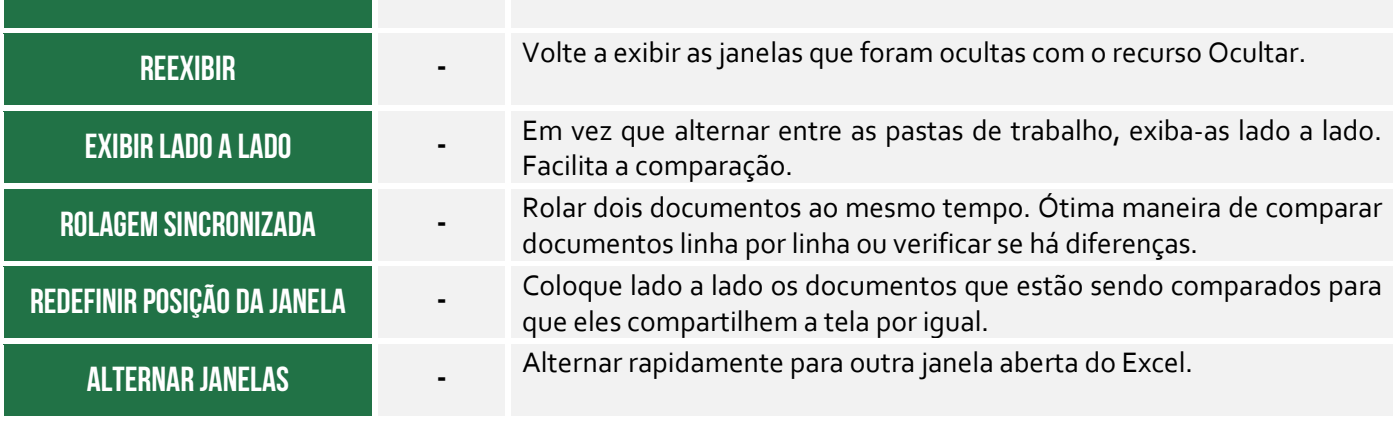

## **Grupo Macros**

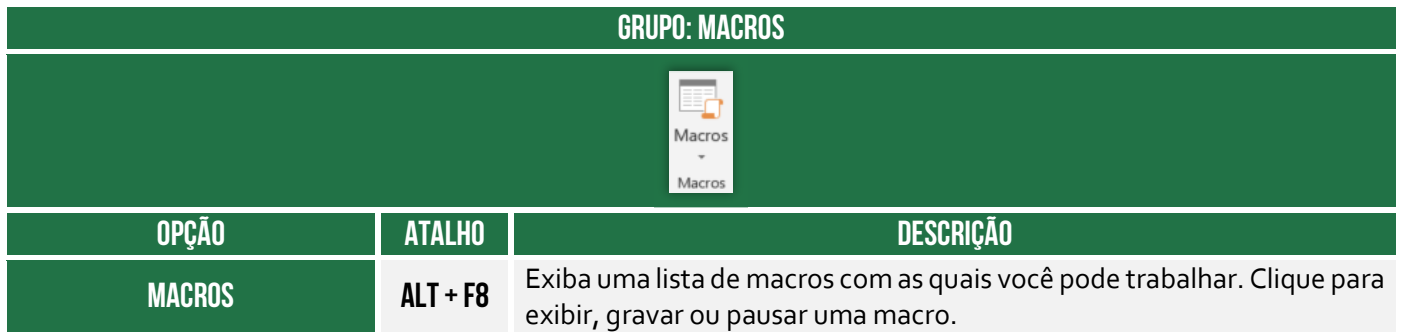

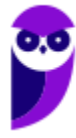

## Funções de Texto

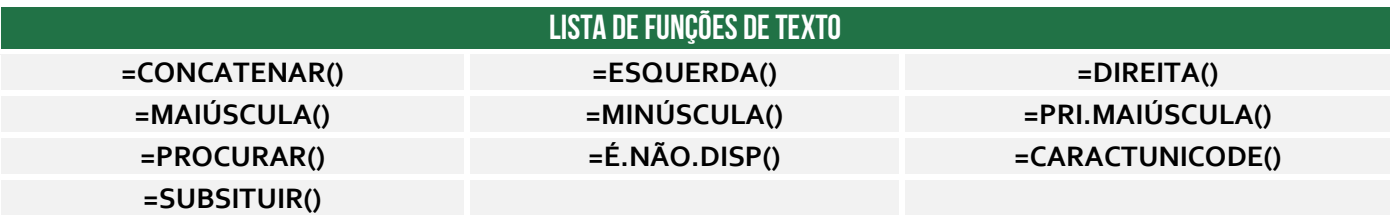

## Função CONCATENAR( )

**INCIDÊNCIA EM PROVA: ALTA** 

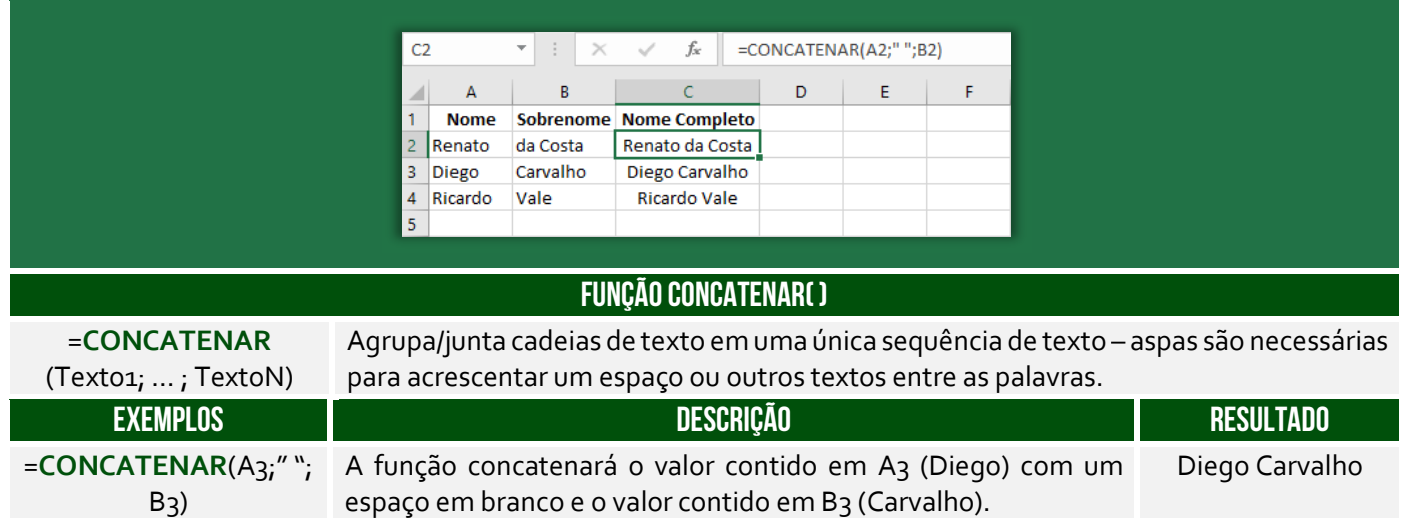

**(PETROBRAS – 2014)** Um funcionário do Departamento de Marketing de uma empresa deseja criar uma fórmula no Excel para que determinada célula apresente a junção de textos de duas outras células. Para atingir esse objetivo, a função do Excel a ser utilizada é a seguinte:

a) DESC b) MÉDIA c) CARACT d) BDSOMA e) CONCATENAR

**\_\_\_\_\_\_\_\_\_\_\_\_\_\_\_\_\_\_\_\_\_ Comentários:** a função utilizada para juntar textos de duas outras células é a função CONCATENAR (Letra E).

**Também é possível utilizar o "&" para juntar o conteúdo de duas células.** É equivalente à função concatenar, transformando a junção em texto, como se observa com o alinhamento à esquerda:

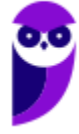

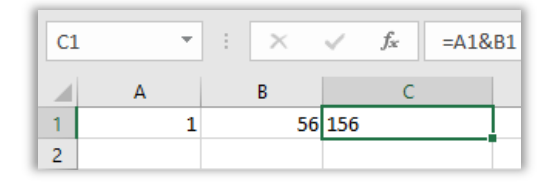

**(PETROBRAS – 2014)** No Excel, o operador de junção de texto é o:

a) @

b) #

c) %

d) &

e) \$

**\_\_\_\_\_\_\_\_\_\_\_\_\_\_\_\_\_\_\_\_\_ Comentários:** o operador de junção de texto é o & (Letra D).

## Função ESQUERDA( )

**INCIDÊNCIA EM PROVA: média** 

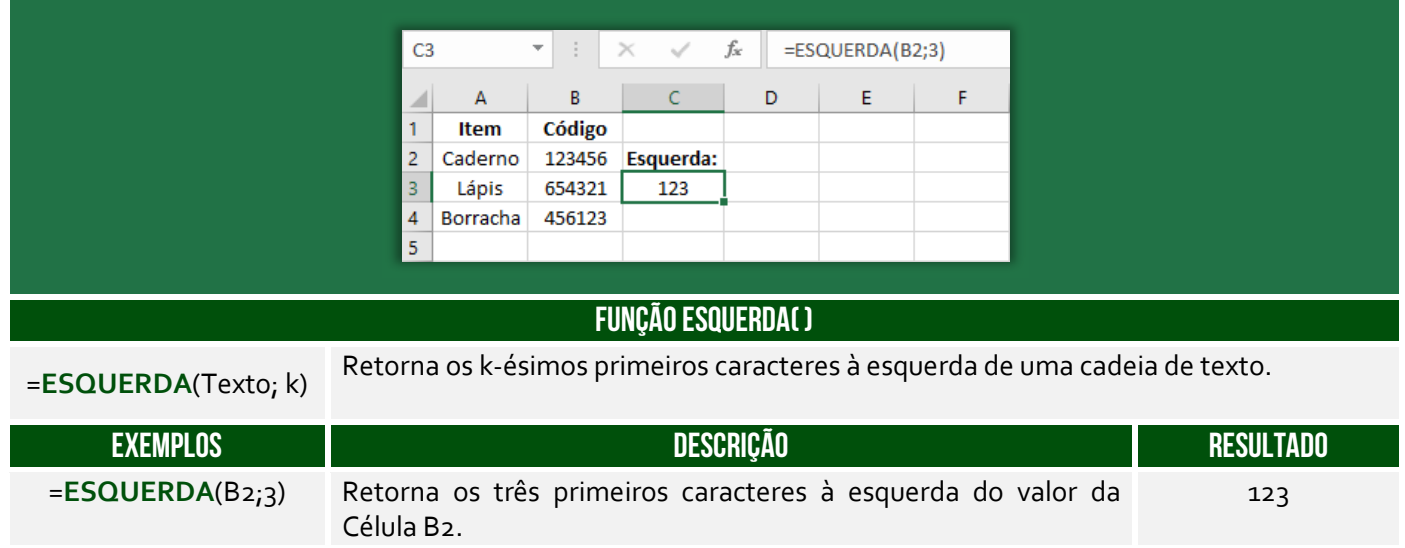

**(Prefeitura de Santa Maria de Jetibá – 2016)** Na célula C2 foi digitada uma fórmula que pegou 9 caracteres do CPF contido na célula B2 e concatenou (juntou) com "@empresa.com.br". A fórmula digitada foi:

- a) =ESQUERDA(C3,9)+"@empresa.com.br"
- b) =JUNTAR(ESQUERDA(C3,9);"@empresa.com.br")
- c) =ESQUERDA(B2;9)&"@empresa.com.br"
- d) =JUNTAR(C3,9;"@empresa.com.br")

**\_\_\_\_\_\_\_\_\_\_\_\_\_\_\_\_\_\_\_\_\_** 

e) =SUBSTRING(C3;0,9)&"@empresa.com.br"

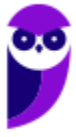

**Comentários:** para buscar os 9 caracteres do CPF em B2, utilizamos ESQUERDA(B2;9). Para concatenar com o domínio do email, utilizamos o operador &, logo =ESQUERDA(B2;9)&"@empresa.com.br" (Letra C).

## Função DIREITA( )

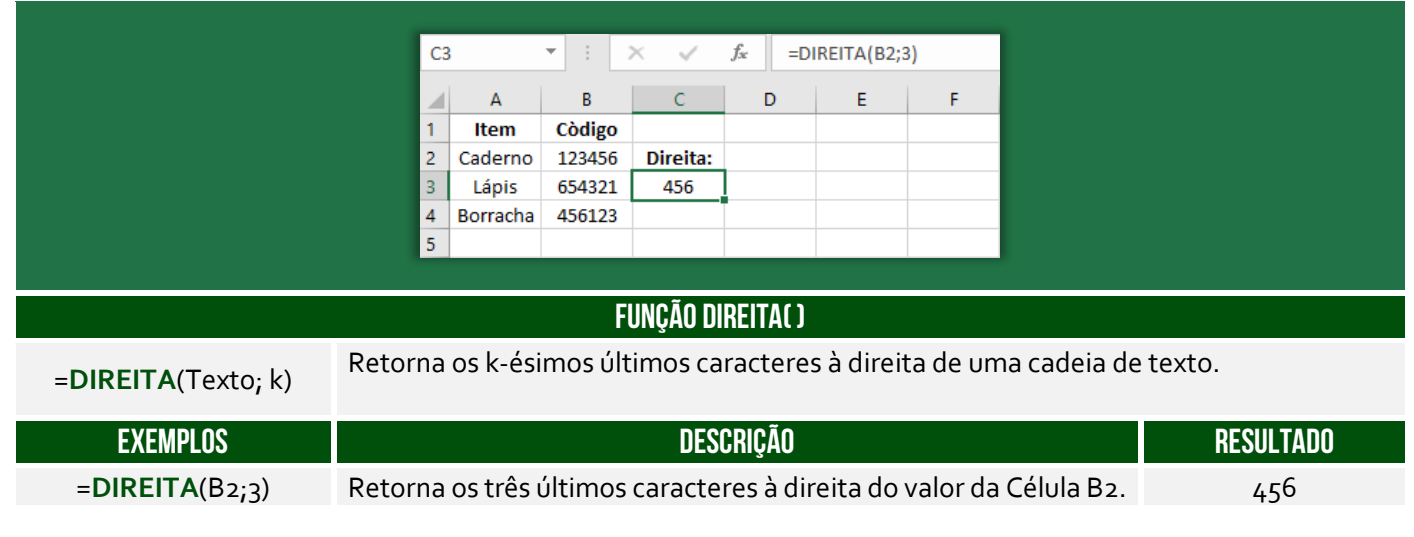

**(Prefeitura de Santa Maria de Jetibá – 2016)** Ao colocarmos numa célula do Microsoft Excel 2007 a seguinte fórmula =DIREITA("ABCDEF";3) teremos como resultado:

- a) DEF.
- b) CDEF.
- c) CDE.
- d) ABC.

**\_\_\_\_\_\_\_\_\_\_\_\_\_\_\_\_\_\_\_\_\_ Comentários:** essa função busca os três últimos caracteres, logo DEF (Letra A).

## Função MAIÚSCULA( )

**INCIDÊNCIA EM PROVA: baixíssima** 

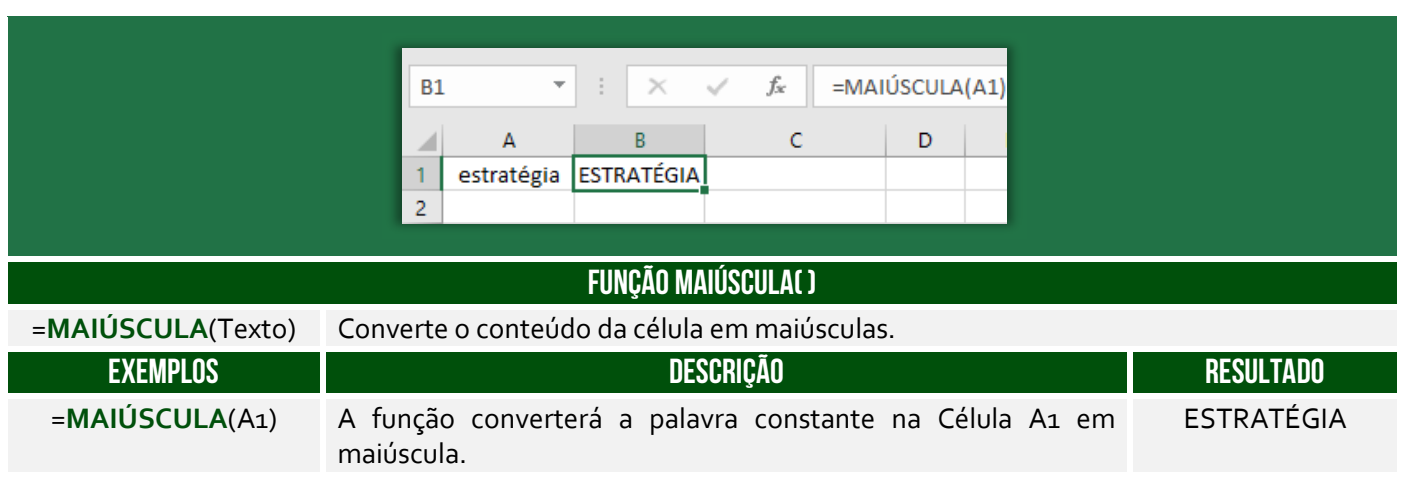

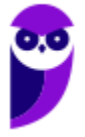

**(Prefeitura de Santa Maria de Jetibá – 2016)** No Microsoft Excel 2013, a função =MAIÚSCULA("olá")

a) converte o texto olá em Olá.

b) converte o texto olá em OLÁ.

c) verifica se o texto olá possui alguma letra maiúscula.

d) verifica se o texto olá possui todas as letras maiúsculas.

**\_\_\_\_\_\_\_\_\_\_\_\_\_\_\_\_\_\_\_\_\_ Comentários:** a função =MAIÚSCULA("olá") retornará "OLÁ" (Letra B).

## Função MINÚSCULA( )

**INCIDÊNCIA EM PROVA: baixíssima** 

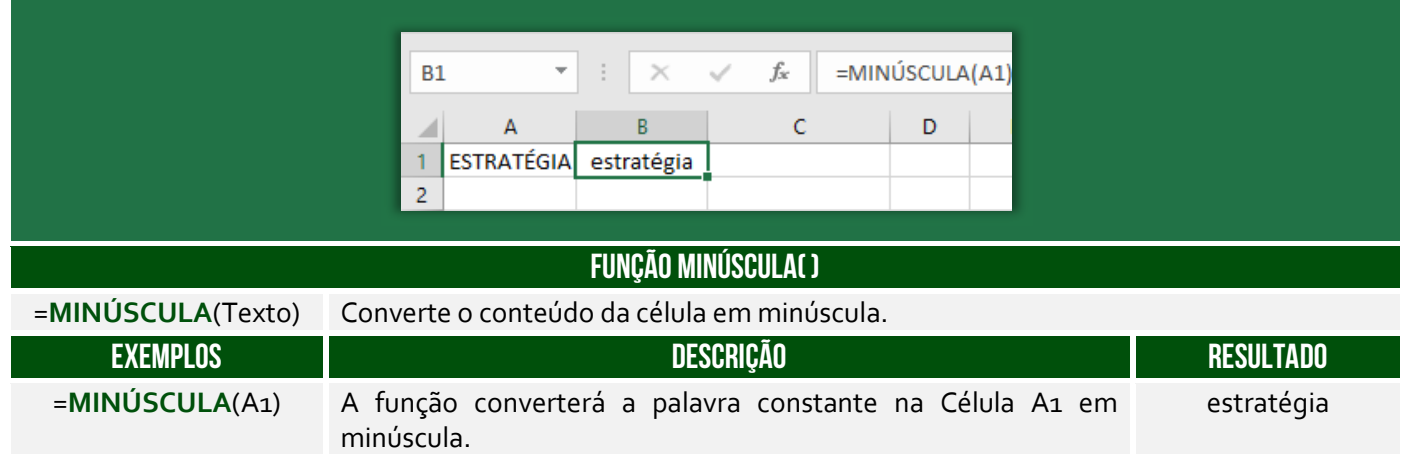

**(Prefeitura de Petrolina/PE – 2019 – Item II)** No Microsoft Excel, versão mais atual, é possível converter todas as letras de uma cadeia de texto da célula A1 em maiúsculas através da fórmula =MINÚSCULA(A1).

**\_\_\_\_\_\_\_\_\_\_\_\_\_\_\_\_\_\_\_\_\_ Comentários:** na verdade, essa função converte todas as letras de uma cadeia de texto da célula A1 em minúsculas (Errado).

## Função PRI.MAIÚSCULA( )

**INCIDÊNCIA EM PROVA: baixa** 

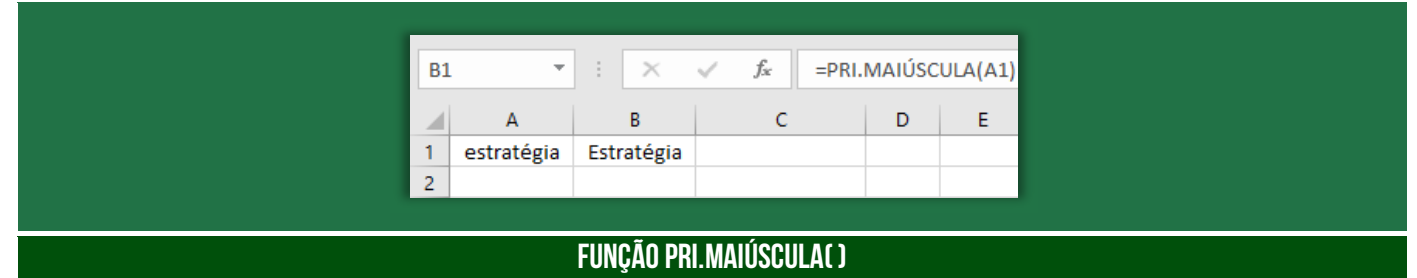

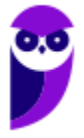

**ISS-Porto Alegre (Auditor Fiscal da Receita Municipal) Tecnologia da Informação www.estrategiaconcursos.com.br**
=PRI.MAIÚSCULA(Texto) Converte a primeira letra de cada palavra de uma cadeia de texto em maiúscula.

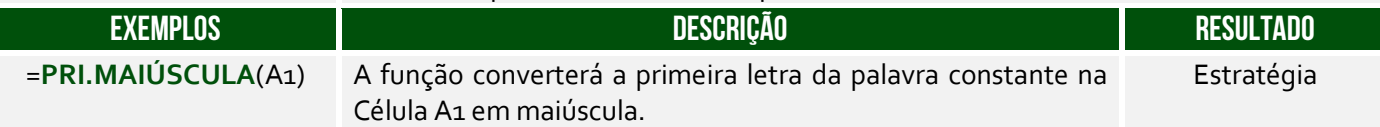

## Função PROCURAR( )

**INCIDÊNCIA EM PROVA: baixa** 

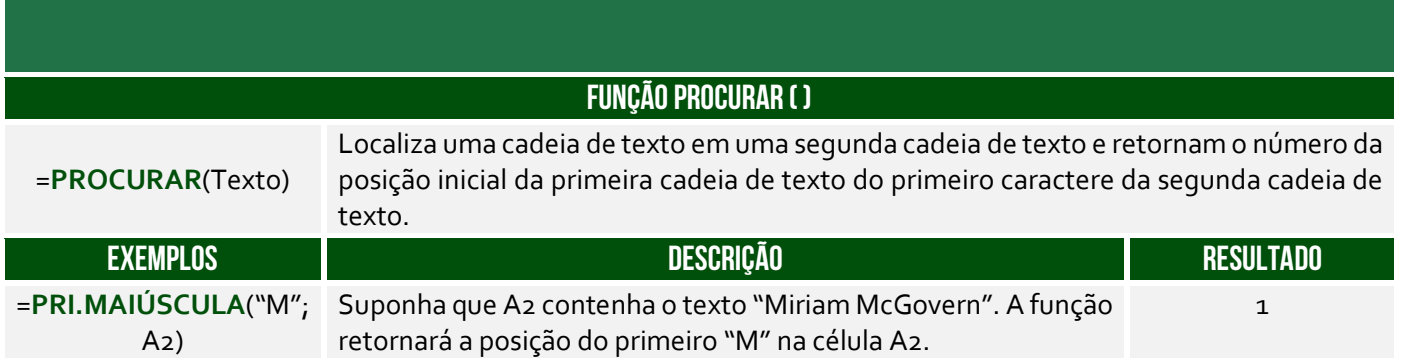

# Função É.NÃO.DISP( )

**FUNÇÃO É.NÃO.DISP ( )**  =**É.NÃO.DISP**() Identifica se uma outra função ou fórmula resultou no erro #N/D, que significa "Não Disponível". Esse erro geralmente aparece quando uma função como PROCV ou PROCH não consegue encontrar um valor correspondente ao critério especificado. **EXEMPLOS DESCRIÇÃO RESULTADO**   $=\mathbf{\hat{E}}.\mathbf{N}$ ÃO.DISP(A2) Suponha que A2 contenha #N/D. A função verifica se o valor na célula A2 é o erro #N/D. VERDADEIRO

## Função CARACTUNICODE ( )

**INCIDÊNCIA EM PROVA: baixa** 

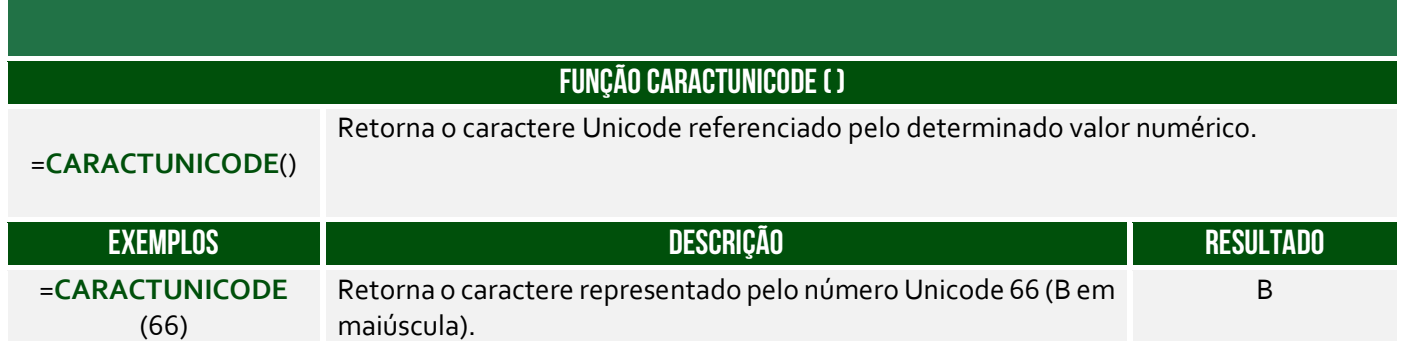

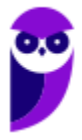

**INCIDÊNCIA EM PROVA: baixa** 

## Função SUBSTITUIR ( )

**INCIDÊNCIA EM PROVA: baixa** 

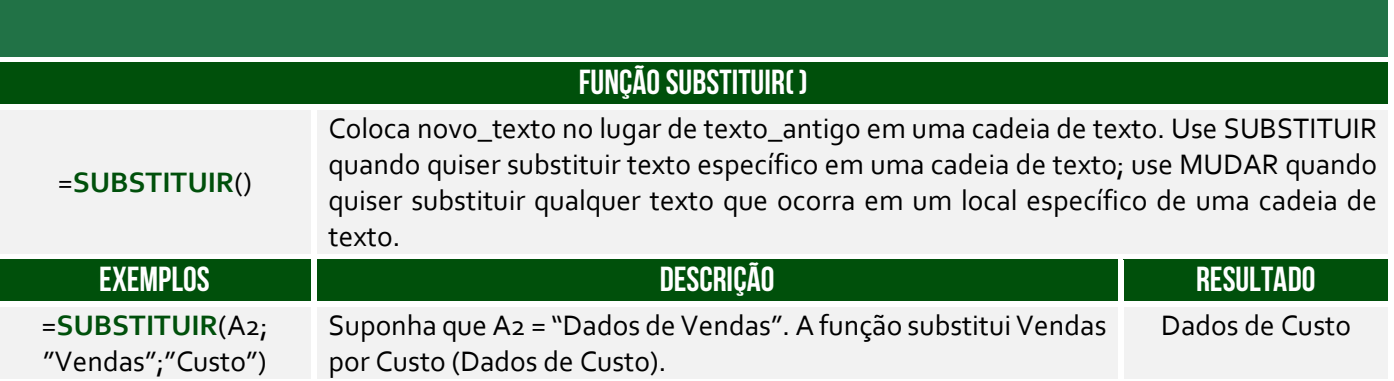

**(Prefeitura de Mendes/RJ – 2016)** Além de ser uma poderosa ferramenta para realização de cálculos, o Microsoft Excel também possui muitas funções para manipular texto. Digamos que temos uma coluna com nomes de pessoas, todas escritas em maiúsculo e queremos deixar todas com apenas a primeira letra em maiúsculo, que função devemos usar?

 $a) = ARRUMAR()$ . b) =PRI.MAIÚSCULA(). c) =MAIÚSCULA(). d) =MINÚSCULA(). e) =PRIMAIÚSCULA().

**\_\_\_\_\_\_\_\_\_\_\_\_\_\_\_\_\_\_\_\_\_ Comentários:** a função que deixa apenas a primeira letra em maiúsculo é =PRI.MAIÚSCULA (Letra B).

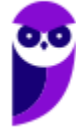

# Funções Matemáticas e Trigonométricas

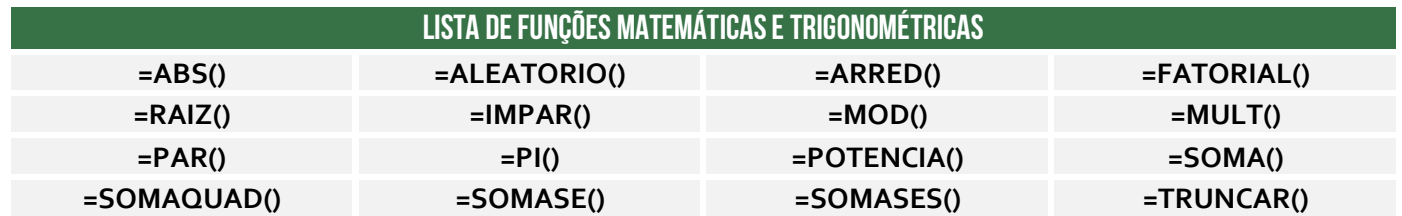

### Função ABS( )

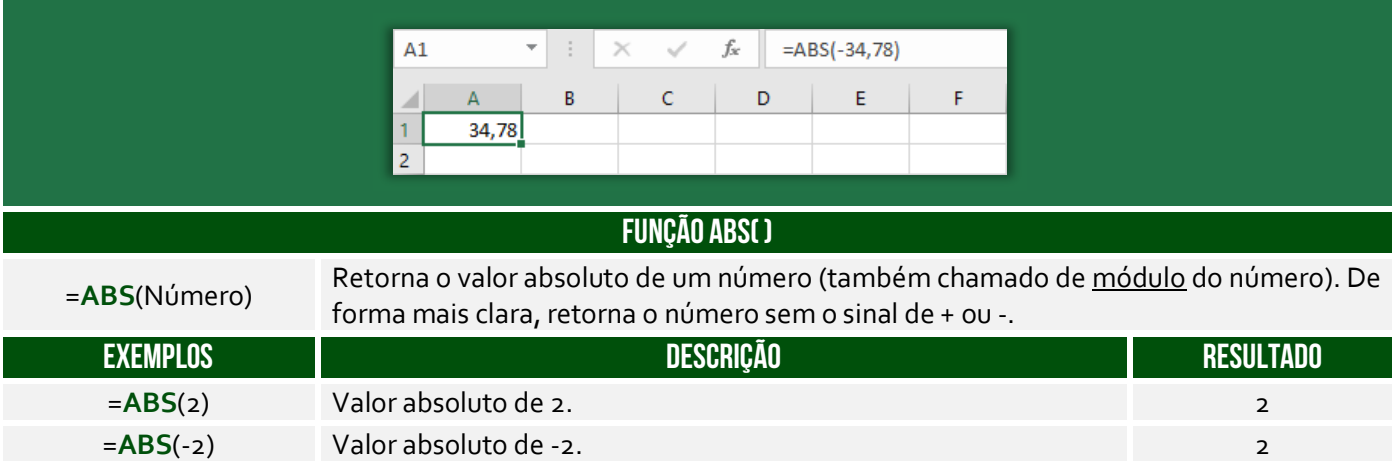

#### **(IDAF/ES – 2012)** O valor de ABS(-8752) e ABS(8752) é o mesmo.

**Comentários:** ele transforma um valor negativo em positivo, então é realmente o mesmo (Correto).

# Função ALEATÓRIO( )

**\_\_\_\_\_\_\_\_\_\_\_\_\_\_\_\_\_\_\_\_\_** 

**INCIDÊNCIA EM PROVA: média** 

**INCIDÊNCIA EM PROVA: baixa** 

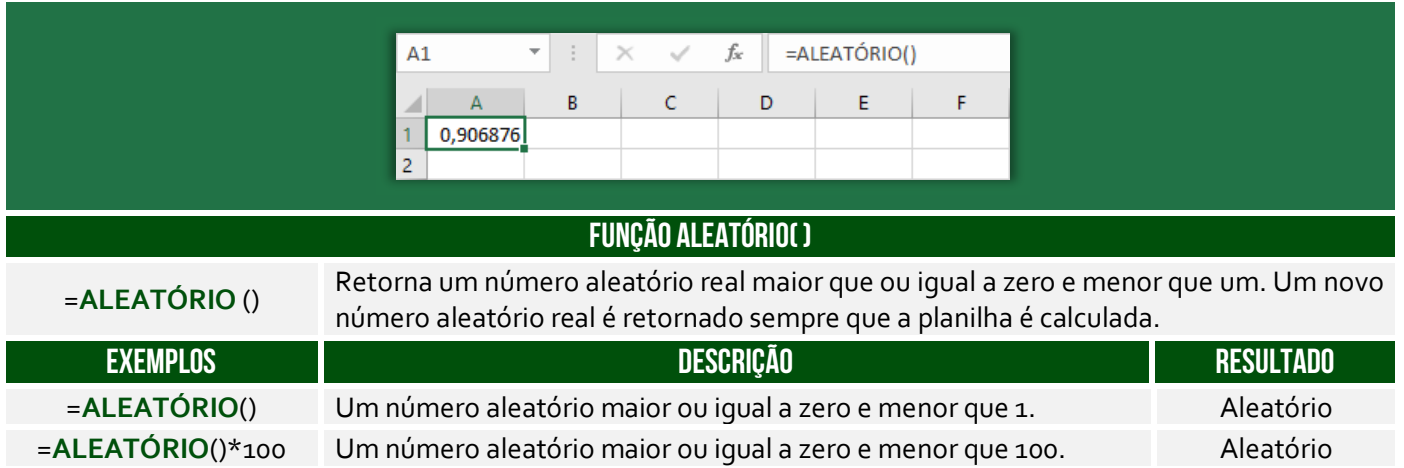

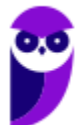

**(IDAF/ES – 2012)** A cada modificação na planilha, o resultado da função ALEATÓRIO é alterado.

**Comentários:** nem é necessário visualizar qualquer planilha. A função ALEATÓRIO() sempre altera seu resultado (Correto).

### Função ARRED( )

**\_\_\_\_\_\_\_\_\_\_\_\_\_\_\_\_\_\_\_\_\_** 

**INCIDÊNCIA EM PROVA: ALTA** 

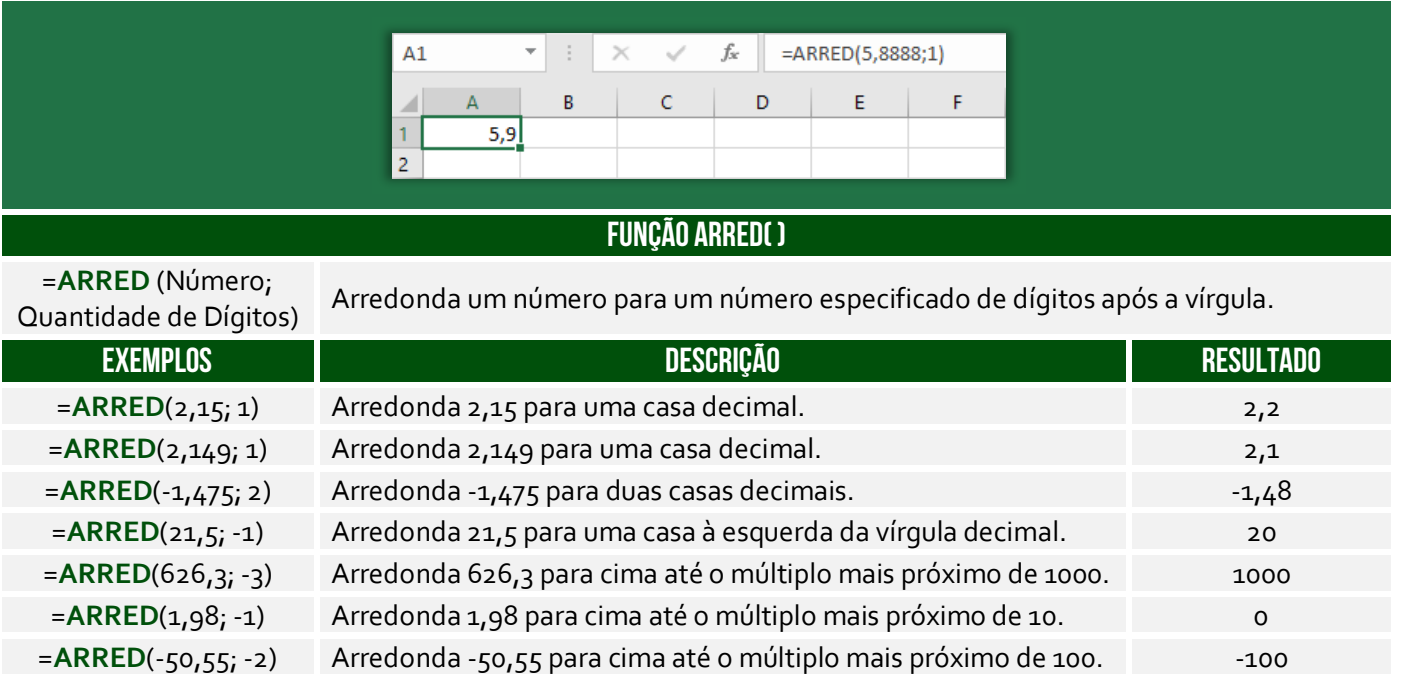

**No exemplo acima, o número 5,888 foi arredondado com apenas um dígito decimal – resultando em 5,9**. O arredondamento ocorre de maneira bem simples: se o dígito posterior ao da casa decimal que você quer arredondar for maior ou igual a 5, devemos aumentar 1 na casa decimal escolhida para o arredondamento; se o dígito for menor do que 5, é só tirarmos as casas decimais que não nos interessam e o número não se altera.

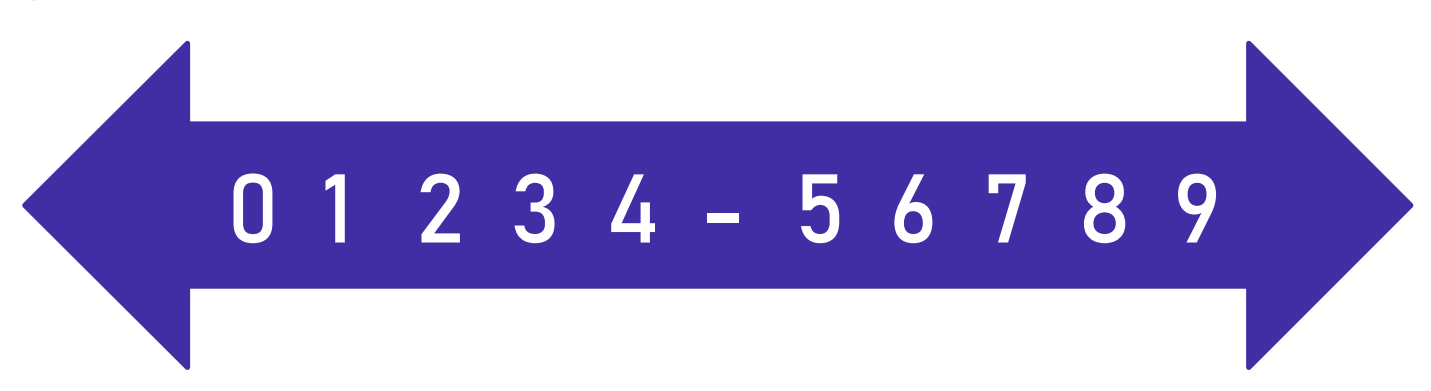

Notem que a casa decimal é quem vai definir se o arredondamento será para o próximo número maior ou para o próximo número menor. **Vejam acima que 5 não está no meio!** Há também funções que arredondam um número para baixo ou para cima independente da numeração

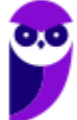

apresentada na imagem acima. A função ARREDONDAR.PARA.BAIXO() sempre arredonda para baixo; e ARREDONDAR.PARA.CIMA() sempre arredonda para cima – não importa o dígito.

*Professor, o que fazer quando temos um argumento negativo?* **Galera, isso significa que nós devemos remover os números que estão após a vírgula e arredondar para o múltiplo de 10, 100, 1000, etc mais próximo**. *Como é, Diego?* Vamos entender: se o parâmetro for -1, o múltiplo mais próximo é 10; se o parâmetro for -2, o múltiplo mais próximo é 100; se o parâmetro for -3, o múltiplo mais próximo é 1000; e assim por diante.

Exemplo: =ARRED(112,954; -1). Primeiro, removemos os números após a vírgula (112). **Como o parâmetro é -1, temos que arredondar para o múltiplo de 10 mais próximo**. Vamos revisar:

- **Múltiplos de 10:** 10, 20, 30, 40, 50, 60, 70, 80, 90, 100, 110, 120, etc.
- **Múltiplos de 100:** 100, 200, 300, 400, 500, 600, 700, 800, 900, 1000, 1100, 1200, etc.
- **Múltiplos de 1000:** 1000, 2000, 3000, 4000, 5000, 6000, 7000, 8000, 9000, 10000, etc.

**Logo, como temos que arredondar para o múltiplo de 10 mais próximo de 112, nós temos duas opções: 110 ou 120.** *Qual é o mais próximo de 112?* 110! *Entenderam?* E se fosse ARRED(112,954; - 2), nós teríamos que arredondar para o múltiplo de 100 mais próximo de 112, logo poderia ser 100 ou 200, portanto seria 100. E se fosse = ARRED(112,954;-3), nós teríamos que arredondar para o múltiplo de 1000 mais próximo de 112, logo poderia ser zero ou 1000, portanto seria zero.

**(IDAF/ES – 2013)** O valor de ARREDONDAR.PARA.BAIXO(5,5;1) é 5.

**\_\_\_\_\_\_\_\_\_\_\_\_\_\_\_\_\_\_\_\_\_ Comentários:** a função deve arredondar para baixo o número 5,5 com apenas um dígito após a vírgula. Logo, o resultado seria 5,5 (Errado).

**(Prefeitura de Carpina/PE – 2016)** No Microsoft Excel, se na célula C1 está o resultado da divisão de 71 por 14 e na célula D1 está digitado o número 2, a execução da função =ARRED(C1;D1) retorna como resultado,

a) 5,07 b)  $5,1$ c) 5,06 d) 5,071 e) 5,2

**\_\_\_\_\_\_\_\_\_\_\_\_\_\_\_\_\_\_\_\_\_** 

**Comentários:** C1 = 71/14 e D1 = 2. Logo, =ARRED(C1;D1) =ARRED(71/14;2). Como 71/14 = 5,0714, temos =ARRED(5,0714;2). Logo, devemos arredondar 5,0714 para duas casas decimais, portanto 5,07 (Letra A).

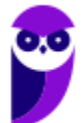

### Função FATORIAL( )

**INCIDÊNCIA EM PROVA: baixíssima** 

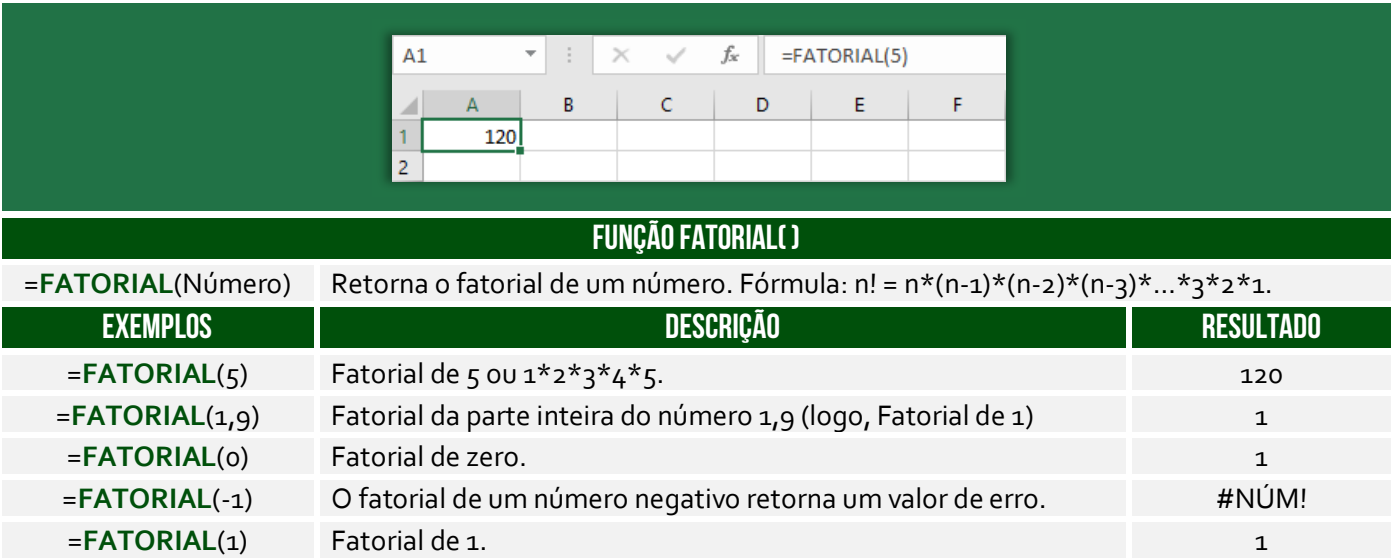

**(DPE/TO – 2012 – Item II)** Para atribuir o valor 60 na célula C3 é suficiente realizar o seguinte procedimento: clicar na célula C3, digitar =FATORIAL(B3) e, em seguida, pressionar ENTER.

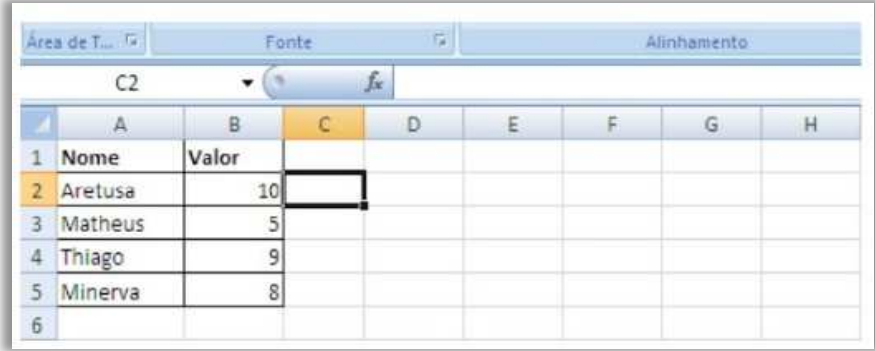

**Comentários:** =FATORIAL(B3) = FATORIAL(5) = 5x4x3x2x1 = 120 e, não, 60 (Errado).

## Função RAIZ( )

**\_\_\_\_\_\_\_\_\_\_\_\_\_\_\_\_\_\_\_\_\_** 

**INCIDÊNCIA EM PROVA: baixíssima** 

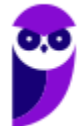

**ISS-Porto Alegre (Auditor Fiscal da Receita Municipal) Tecnologia da Informação www.estrategiaconcursos.com.br**

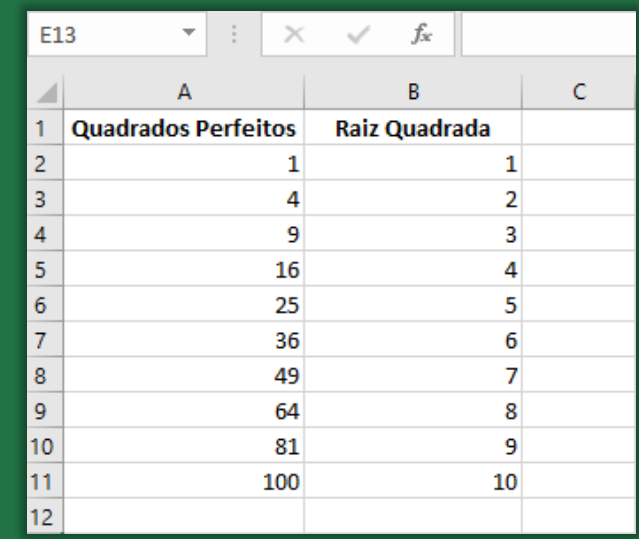

#### **FUNÇÃO RAIZ( )**

<sup>=</sup>**RAIZ**(Número) Retorna uma raiz quadrada positiva.

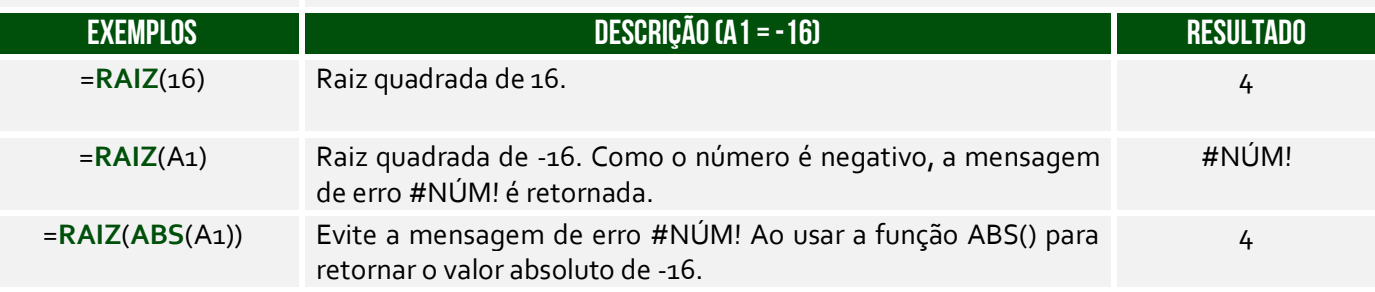

**(CRA/SC – 2013)** Ao realizar uma operação no Microsoft Excel 2007 escreve-se em uma célula qualquer, a fórmula representada pela seguinte hipótese: =FUNÇÃO(64). E obtém-se o resultado 8. Assinale a seguir que FUNÇÃO é representada na hipótese:

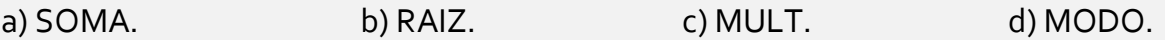

**\_\_\_\_\_\_\_\_\_\_\_\_\_\_\_\_\_\_\_\_\_ Comentários:** (a) Errado, =SOMA(64) = 64; (b) Correto, =RAIZ(64) = 8 – visto que 8x8 = 64; (c) Errado, =MULT(64) = 64; (d) Errado, =MODO(64) retornaria erro (Letra B).

# Função ÍMPAR( )

**INCIDÊNCIA EM PROVA: baixa** 

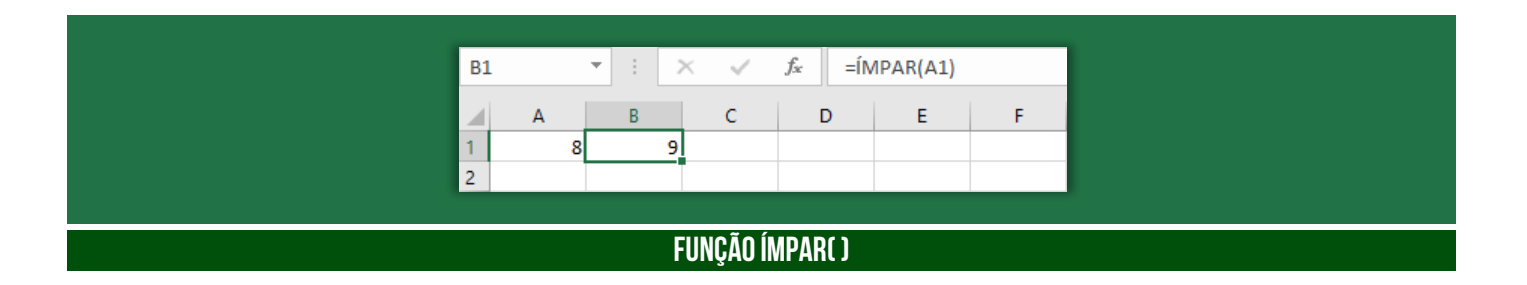

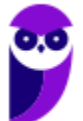

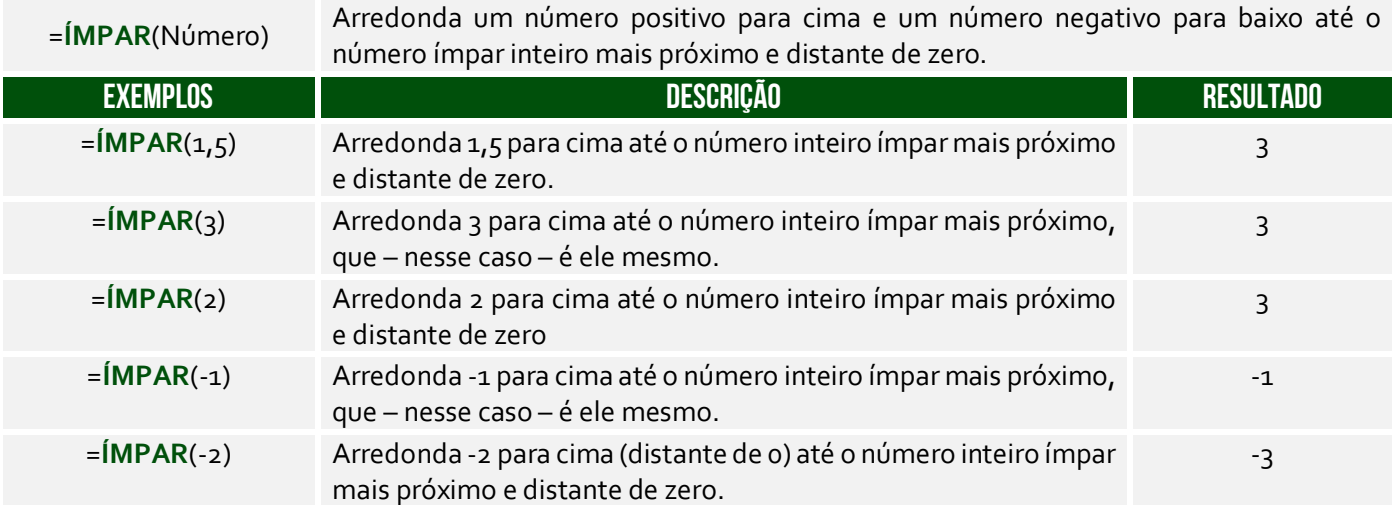

Lembremo-se que números negativos também pares ou ímpares – ÍMPAR(3) = 3 e ÍMPAR(-3) = -3. Já ÍMPAR(-2) = -3 porque é o ímpar inteiro arredondado para baixo.

**(DPE/SP – 2015)** Pedro, utilizando o Microsoft Excel 2007, inseriu as duas funções abaixo, em duas células distintas de uma planilha:

=ÍMPAR(−3,5) e =ÍMPAR(2,5)

O resultado obtido por Pedro para essas duas funções será, respectivamente,

a) −4 e 2. b)  $-3e$  3,5. c)  $-3.5$  e  $2.5$ . d) −3,5 e 1. e) −5 e 3. **\_\_\_\_\_\_\_\_\_\_\_\_\_\_\_\_\_\_\_\_\_** 

**Comentários:** =ÍMPAR(-3,5) = -5, porque se arredonda para cima até o número ímpar mais próximo (lembrando que em uma escala negativa, para cima é mais longe do zero); e  $IMPAR(z,5) = 3$ , porque se arredonda para cima até o número ímpar mais próximo (Letra E).

## Função MOD( )

**INCIDÊNCIA EM PROVA: média** 

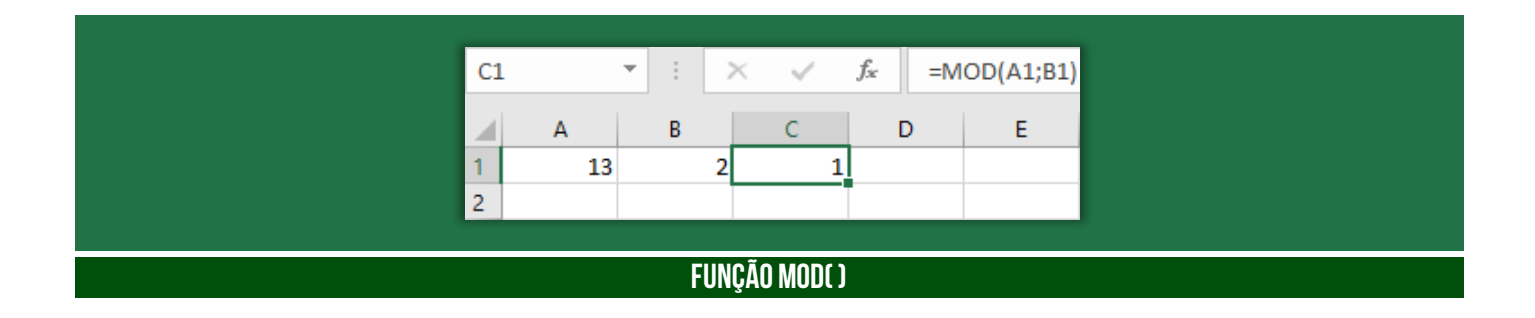

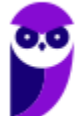

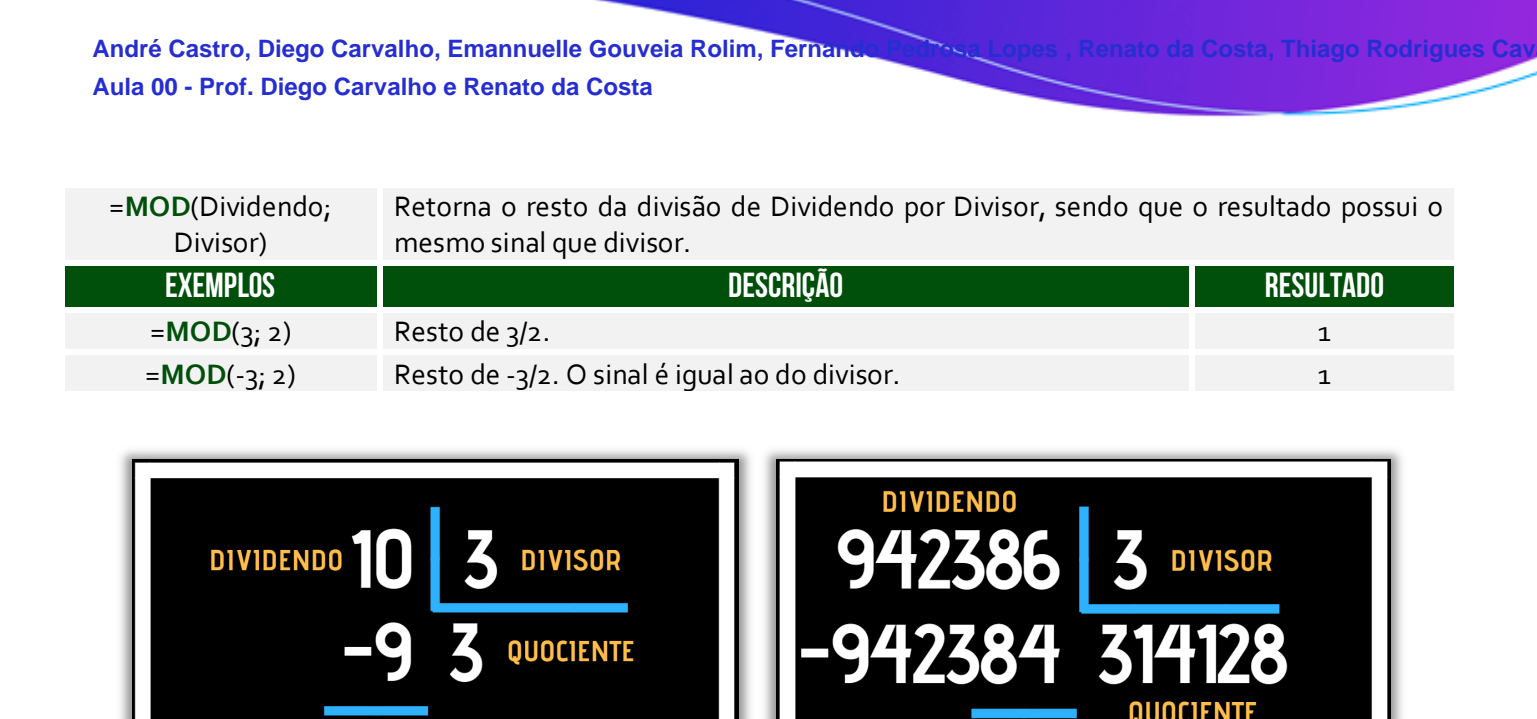

**A Função Resto ou Módulo funciona assim: dado um dividendo e um divisor, a função retornava um resto**. Na imagem à esquerda, o dividendo era 10 e o divisor era 3, logo a Função Resto resultou em 1. *Por que?* Porque 1 é o resto da divisão de 10 por 3. Na imagem à direita, o dividendo era 942.386 e o divisor era 3, logo a Função Resto resultou em 2. *Por que?* Porque 2 é o resto da divisão de 942.386 por 3.

**RESTO** 

**(UFES – 2018)** O Microsoft Excel 2013 dispõe de uma série de funções matemáticas e trigonométricas que permitem realizar cálculos específicos nas células das planilhas. O comando que permite obter o resto da divisão de um número é:

a) MOD b) LOG c) TRUNCAR d) PI e) SOMA

**\_\_\_\_\_\_\_\_\_\_\_\_\_\_\_\_\_\_\_\_\_ Comentários:** a função que retorna o resto de uma divisão é a função MOD (Letra A).

### Função MULT( )

**RESTO** 

**INCIDÊNCIA EM PROVA: média** 

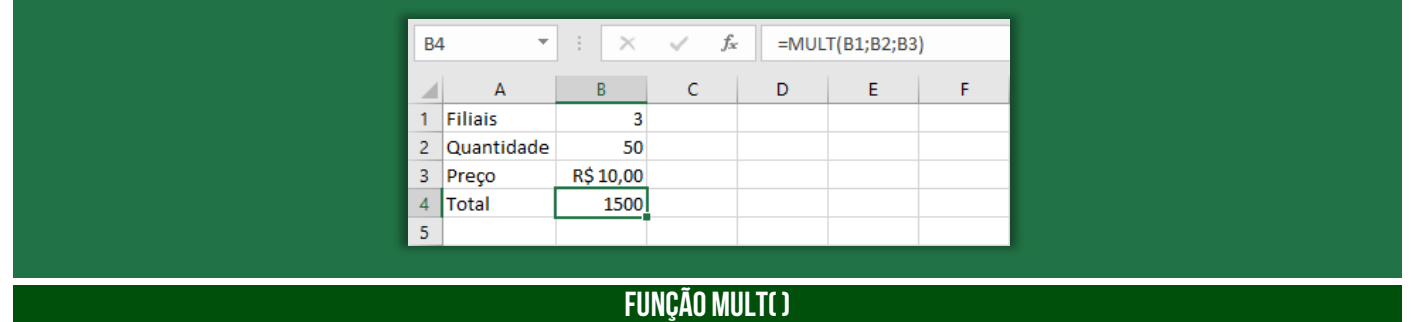

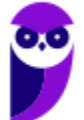

**ISS-Porto Alegre (Auditor Fiscal da Receita Municipal) Tecnologia da Informação www.estrategiaconcursos.com.br**

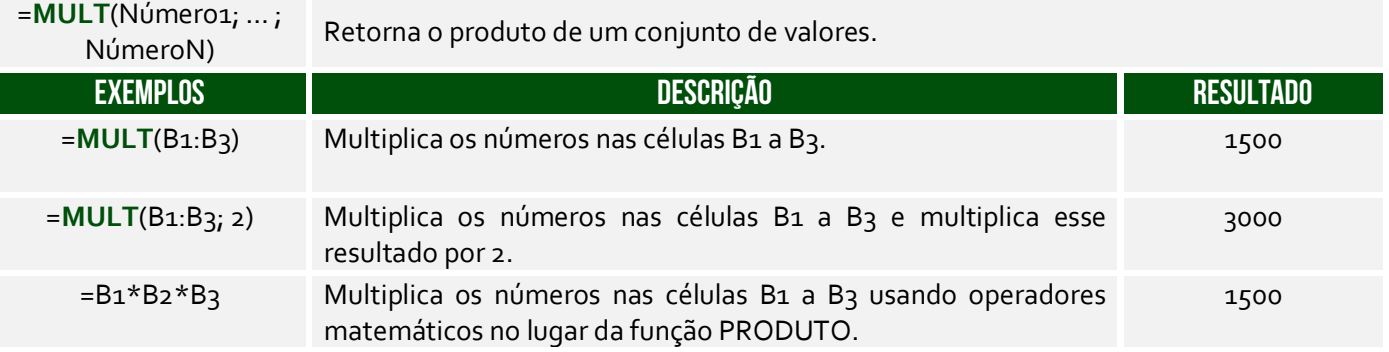

**(PRODESP – 2016)** Qual seria a fórmula que deveria ser aplicada para calcular o número total de itens da marca A que fosse capaz de durar, no mínimo, 45 dias?

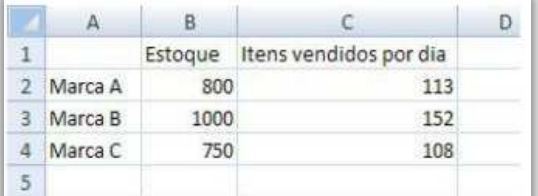

a) = $MULT(B_2;6;7;1;3)$ . b) = MATRIZ.MULT( $C_{2:45}$ ).  $c) = MULT(C_{2,45}).$  $d$ ) =MULT( $C_{2:45}$ ). e) =SOMARPRODUTO(C2:B2).

**\_\_\_\_\_\_\_\_\_\_\_\_\_\_\_\_\_\_\_\_\_** 

**Comentários:** para calcular a quantidade de itens da Marca A capaz de durar, no mínimo, 45 dias, devemos multiplicar a quantidade de itens vendido por dia pela quantidade de dias. Logo, podemos fazer de duas formas: MULT(c2;45) ou 113x45. A primeira opção está errada porque os parâmetros não fazem qualquer sentido; (b) Errado, essa função retorna a matriz produto de duas matrizes; (d) Errado, não se trata de dois-pontos, mas ponto-e-vírgula; (e) Errado, essa função retorna a soma dos produtos dos intervalos ou matrizes correspondentes (Letra C).

## Função PAR( )

**INCIDÊNCIA EM PROVA: baixa** 

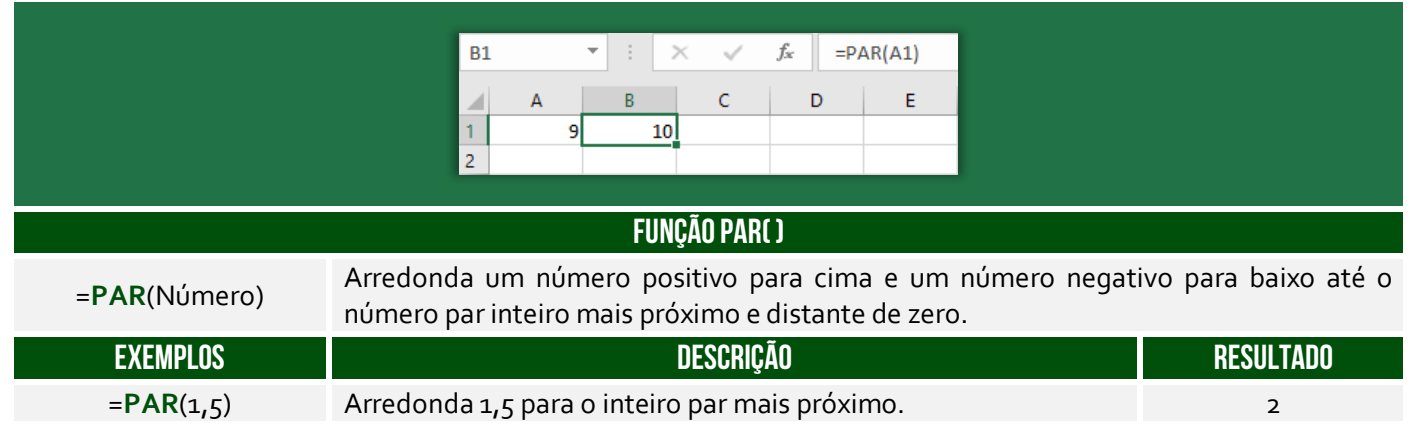

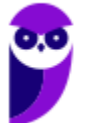

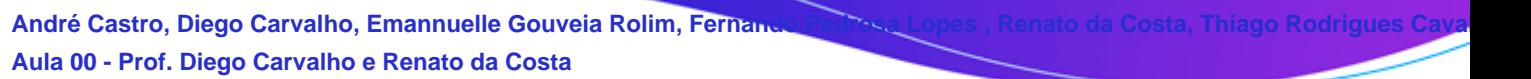

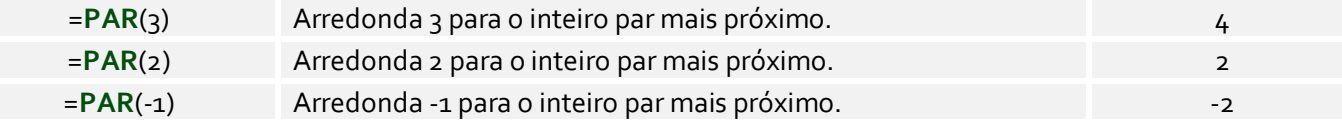

**(Prefeitura de Jaru/RO – 2019)** Qual o valor de uma célula em uma planilha Excel que contem a fórmula =(PAR(35))/2:

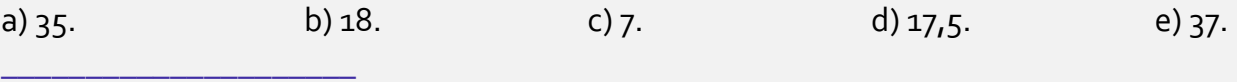

Comentários: essa função arredonda um número positivo para cima. Logo, PAR(35) = 36 e =(PAR(35))/2 = 36/2 = 18 (Letra B).

### Função PI( )

**INCIDÊNCIA EM PROVA: baixíssima** 

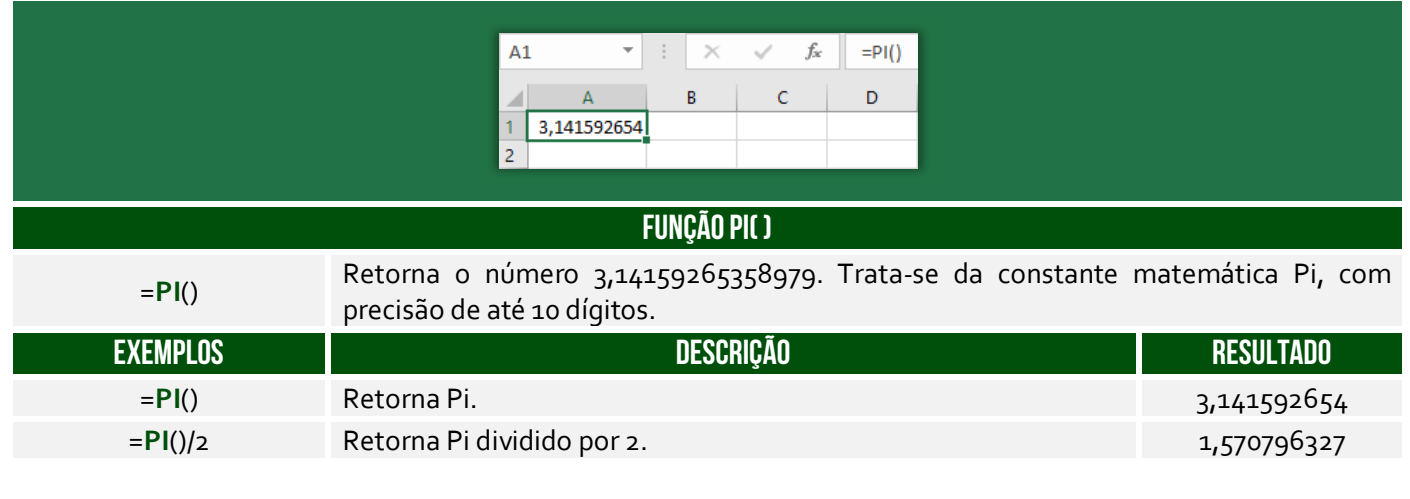

**(Fundação Hemominas – 2013)** Se tivermos na célula A2 o valor 1, obteremos na fórmula =PI()\*A2+3^2 o seguinte valor

a)  $37,719...$  b)  $31,415...$  c)  $12,141...$  d)  $50,265...$ 

**Comentários:** Lembrem-se que, na ordem de precedência dos operadores, a potenciação vem primeiro, depois a multiplicação e dpois a soma. Sabemos que PI() = 3,1415. Logo, =PI()\*A2+3^2 = 3,1415 \* 1 + 3^2 = 3,1415 + 9 = 12,1415... (Letra C).

# Função POTÊNCIA( )

**\_\_\_\_\_\_\_\_\_\_\_\_\_\_\_\_\_\_\_\_\_** 

**INCIDÊNCIA EM PROVA: média** 

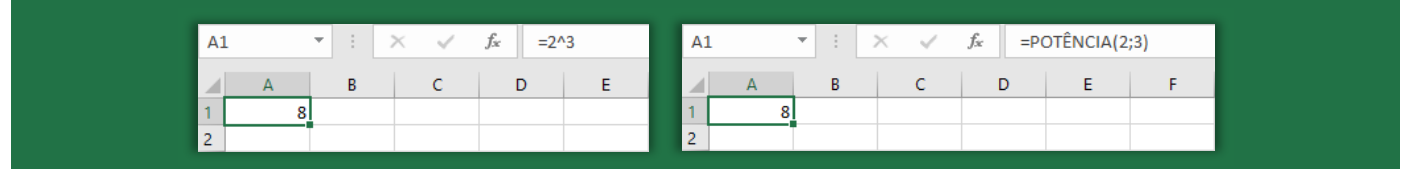

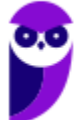

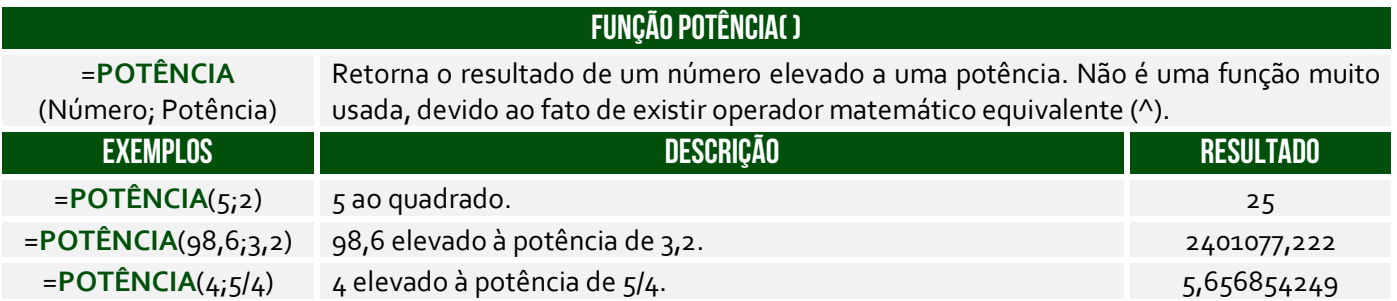

**(CRF/TO – 2019)** No Excel 2016, versão em português, para Windows, a função Potência eleva um número a uma potência. Por exemplo, a fórmula =POTÊNCIA(5;2) resulta em 25, isto é, 5<sup>2</sup>. Uma outra forma de se obter esse mesmo resultado é com a sequinte fórmula:

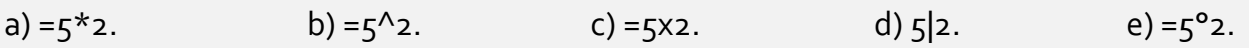

**Comentários:** uma outra forma de obter o mesmo resultado é por meio da fórmula =POTÊNCIA(5;2) = 5^2 = 25 (Letra B).

## Função SOMA( )

**\_\_\_\_\_\_\_\_\_\_\_\_\_\_\_\_\_\_\_\_\_** 

**INCIDÊNCIA EM PROVA: Altíssima** 

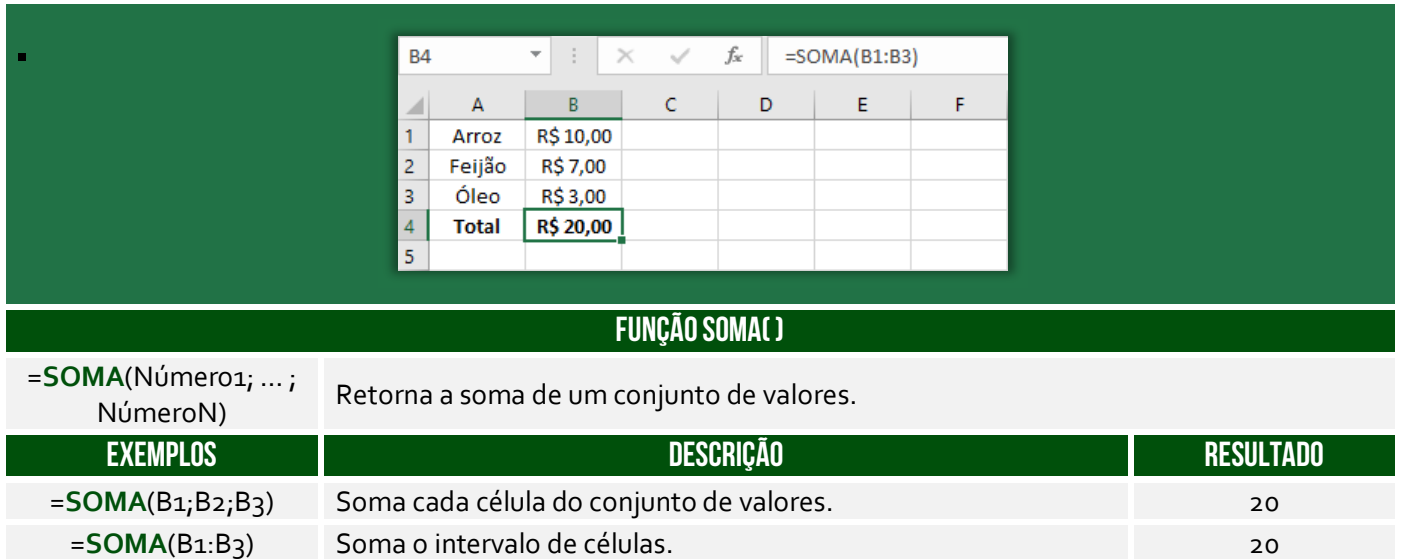

**(Câmara de Campo Limpo Paulista/SP – 2018)** Assinale a alternativa que apresenta a fórmula que soma os valores das células das três primeiras colunas de uma planilha MS-Excel 2010 em idioma padrão português.

a) =  $SOMA(1:3)$  $b) = SOMA(A_1:C_1)$  $c) = SOMA(A_1:C_3)$  $d$ ) =SOMA(A:C)

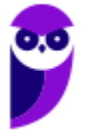

 $e) = SOMA(A^*.C^*)$ 

**\_\_\_\_\_\_\_\_\_\_\_\_\_\_\_\_\_\_\_\_\_** 

**Comentários:** as três primeiras colunas de uma planilha são A, B e C ou A:C, logo temos =SOMA(A:C). *Professor, não poderia ser a Letra B?* Não, porque ele pediu a coluna inteira e, não, apenas a primeira linha (Letra D).

### Função SOMAQUAD( )

**INCIDÊNCIA EM PROVA: baixíssima** 

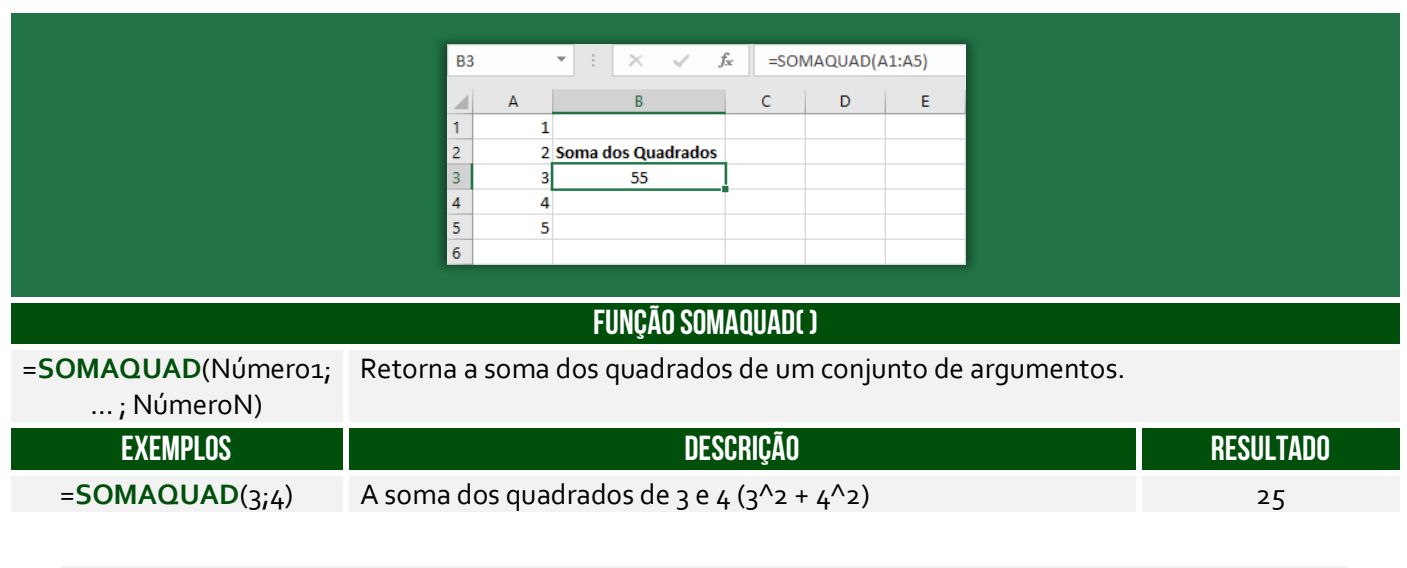

**(TCE/PA – 2014)** Analise a seguinte fórmula:

#### **=SOMAQUAD (2;3)**

O resultado da aplicação da fórmula do MS-Excel em português é:

a) 5 b) 7 c) 8 d) 11 e) 13.

**\_\_\_\_\_\_\_\_\_\_\_\_\_\_\_\_\_\_\_\_\_ Comentários:** a função =SOMAQUAD(2;3) é igual a 2^2 + 3^2 = 4 + 9 = 13 (Letra E).

#### Função SOMASE( )

**INCIDÊNCIA EM PROVA: ALTA** 

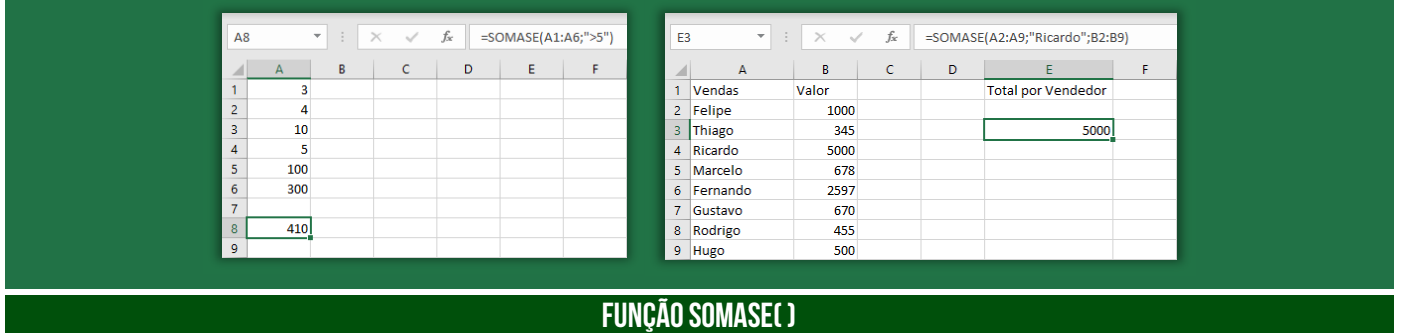

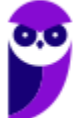

**ISS-Porto Alegre (Auditor Fiscal da Receita Municipal) Tecnologia da Informação www.estrategiaconcursos.com.br**

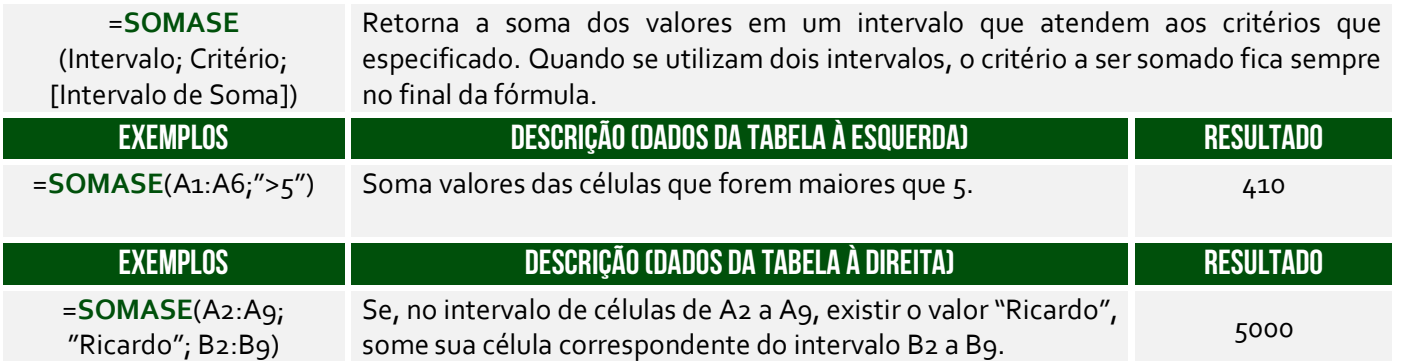

A Função **SOMASE** é como uma função **SOMA** acrescida de um **CRITÉRIO**. *Como assim, Diego?* A função somará apenas os valores das células que satisfaçam um critério estabelecido. A sintaxe é:

=**SOMASE**(Intervalo; Critério; [Intervalo de Soma])

O **Intervalo** é obrigatório e representa o intervalo de células que se deseja calcular por critérios; **Critério** é obrigatório e representa uma condição; e **Intervalo de Soma** é opcional e representa as células reais a serem adicionadas. Logo, se as células do **Intervalo** satisfizerem o **Critério**, então os valores das células correspondentes do **Intervalo de Soma** serão somados. Vamos ver agora alguns exercícios interessantes...

**(SULGÁS – 2018)** Qual seria o resultado da fórmula =SOMASE(B2:C5;"<7")?

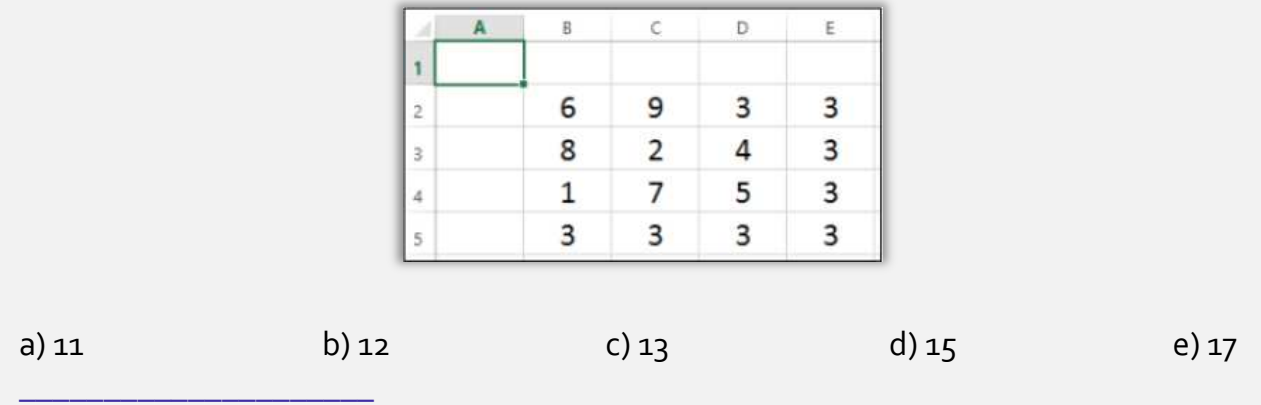

**Comentários:** devemos somar apenas os valores do intervalo B2:C5 que sejam menores que 7. Esse intervalo é composto pelas  $c$ élulas B2, B3, B4, B5, C2, C3, C4, C5. Dessas células, aquelas que são menores que 7 são: B2, C3, B4, B5, C5 ou 6 + 2 + 1 + 3 + 3 = 15 (Letra D).

**(UFRN – 2017)** Escolhida a mesa para começar a trabalhar, o chefe do setor entregou ao técnico administrativo um flash drive contendo uma planilha eletrônica Excel e pediu-lhe para que escrevesse um relatório no Word utilizando os dados da planilha. O relatório deveria conter o total de diárias e o total geral gasto pela unidade no mês de maio. Ao concluir o trabalho, o técnico administrativo deveria salvar o arquivo na pasta "Trabalho" compartilhada na rede, a partir do computador de nome "Chefia".

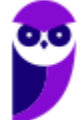

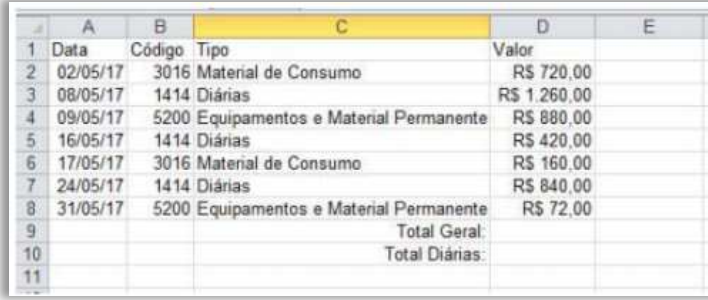

Para obter a soma do total gasto com diárias, o técnico administrativo deverá digitar, na célula D10, a fórmula

a) =SOMASE(D2:D8;1414;B2:B8) b) =SOMASE(B2:B8;1414;D2:D8) c) =SOMASE(B2;B8;1414;D2;D8) d) =SOMASE(D2;D8;1414;B2;B8)

**\_\_\_\_\_\_\_\_\_\_\_\_\_\_\_\_\_\_\_\_\_** 

**Comentários:** essa é uma questão um pouco mais complexa, então vamos um pouco mais devagar. Deseja-se obter a soma do total gasto com diárias na célula D10. Os gastos estão contidos na Coluna D e os tipos estão contidos na Coluna C. Como a nossa soma possui uma condição, devemos utilizar a função SOMASE. *O que nós queremos somar?* Os valores de D2 a D8, logo nosso Intervalo de Soma é **D2:D8**. *Qual é o critério?* O critério é que sejam somados apenas valores de diárias. *E como eu vou representar isso?* Basta pegar o código de uma diária. Notem que todos os tipos "Diárias" possuem Código = 1414. Logo, nosso Critério é **1414**. *Por fim, qual é o intervalo que devemos buscar o código?* B2:B8. Logo, nosso Intervalo de Critério é **B2:B8**. *Dito tudo isso, vocês se lembram da sintaxe dessa função?* A sintaxe é: =SOMASE(Intervalo de Critério; Critério; Intervalo de Soma). Assim sendo, a resposta é: =SOMASE(B2:B8; 1414; D2D8) (Letra B).

## Função SOMASES( )

**INCIDÊNCIA EM PROVA: ALTA** 

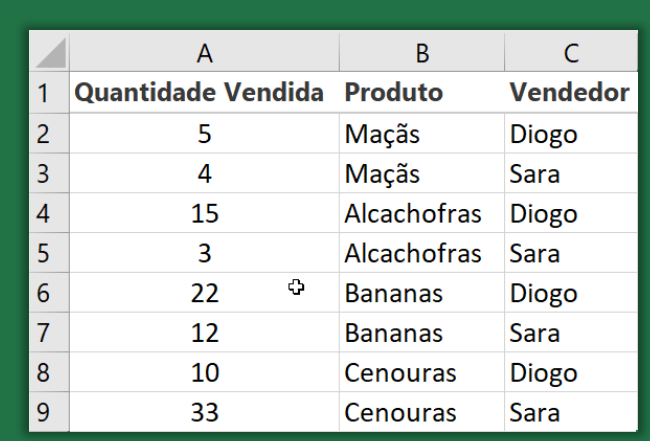

#### **FUNÇÃO SOMASES( )**

=**SOMASES** (IntervaloSoma; IntervaloCritério1; Critério1; ...;

Retorna a soma de um conjunto de argumentos que atendem a um ou mais vários critérios. Por exemplo: você usaria essa função para somar o número de revendedores no país que (1) residem em um único CEP e (2) cujos lucros excedem um valor específico em dólares.

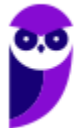

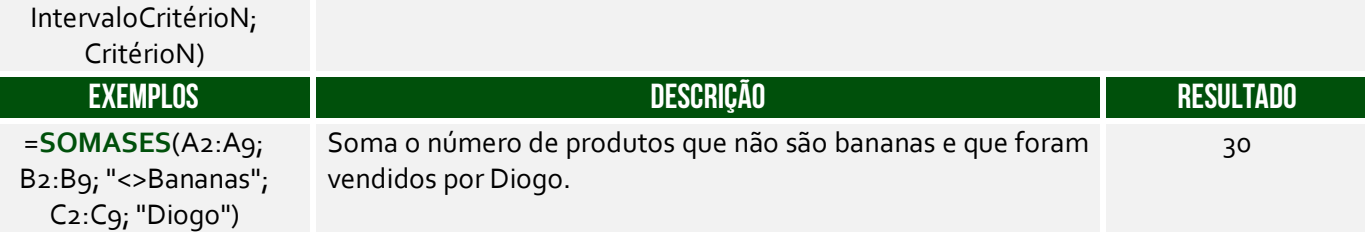

**(CELESC – 2013)** A fórmula que permite somar um conjunto de células do MS Excel 2010 em português no intervalo A1:A20, apenas se os números correspondentes em B1:B20 forem maiores que zero e os números em C1:C20 forem menores que dez, é:

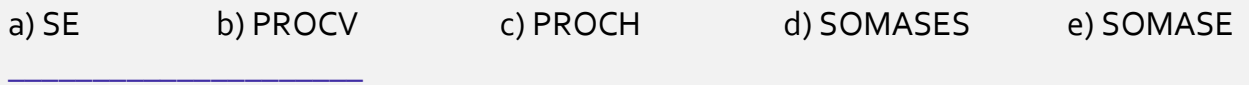

**Comentários:** vejam que temos dois critérios: números do intervalo B1:B20 maiores que zero e números do intervalo C1:C20 menores que dez, logo devemos utilizar a função SOMASES (Letra D).

### Função TRUNCAR( )

**\_\_\_\_\_\_\_\_\_\_\_\_\_\_\_\_\_\_\_\_\_** 

**INCIDÊNCIA EM PROVA: média** 

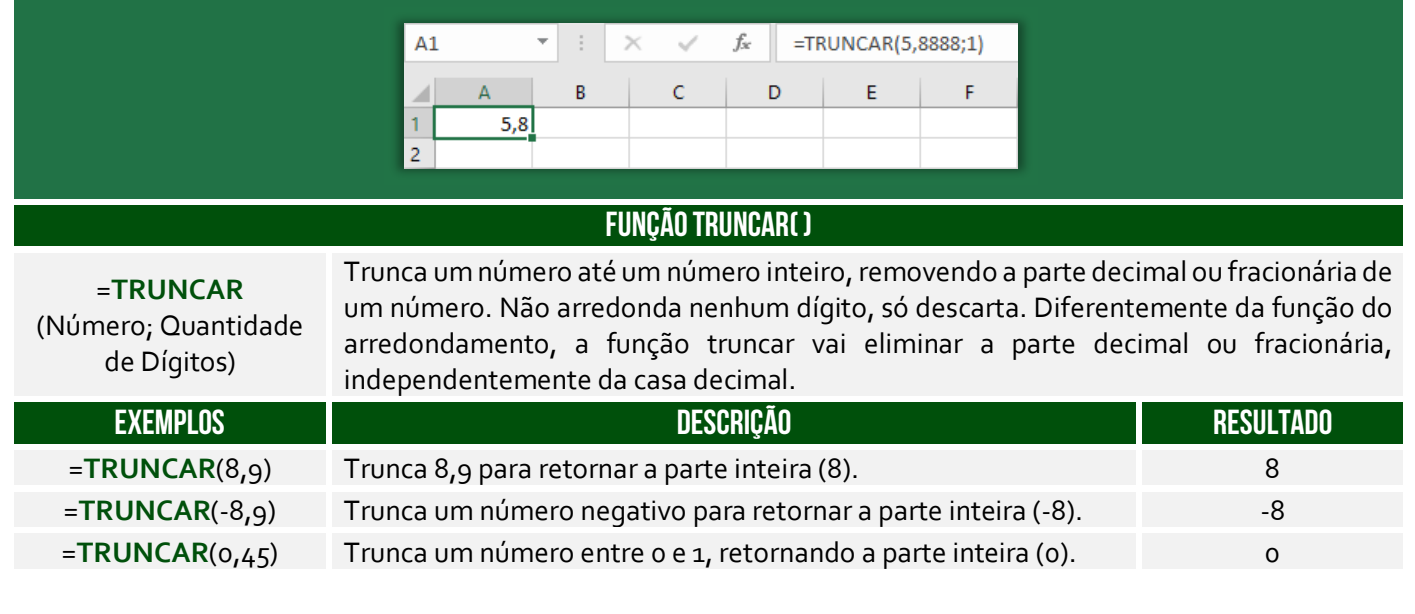

**(Câmara de Aracruz/ES – 2016)** Na ferramenta Microsoft Office Excel 2007 (configuração padrão), foi digitada a seguinte fórmula na célula A1: =TRUNCAR(4,656;2). Pode-se afirmar que o resultado será:

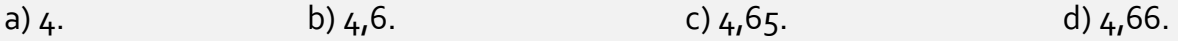

**Comentários:** essa fórmula truncará o número 4,656 com apenas duas casas decimais, logo 4,65 (Letra C).

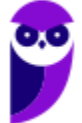

## Função INT( )

**INCIDÊNCIA EM PROVA: média** 

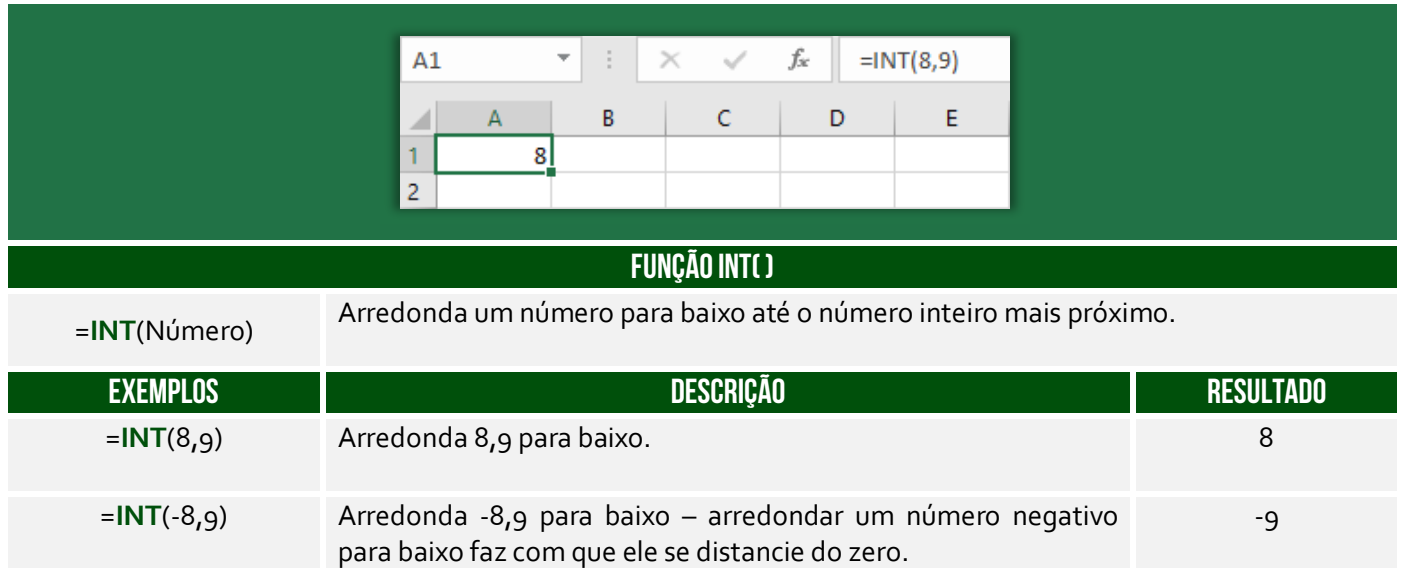

**Há uma dúvida comum a respeito da diferença entre as funções INT() e TRUNCAR()!** A segunda não faz nenhum arredondamento como parte de sua operação, enquanto a primeira sempre arredondará para baixo para o próximo número mais baixo. As duas funções retornam o mesmo resultado para números positivos, mas diferentes para negativos. Exemplo: **INT(-3,55)** retornará **- 4** e **TRUNC (-3,55)** retornará **-3**, já que **INT()** arredonda para baixo para o próximo valor mais baixo.

**(CONSULPLAN – 2017 – Item III)** A função INT arredonda um número para baixo até o número inteiro mais próximo.

**\_\_\_\_\_\_\_\_\_\_\_\_\_\_\_\_\_\_\_\_\_ Comentários:** trata-se da definição da função INT (Correto).

# Funções Estatísticas

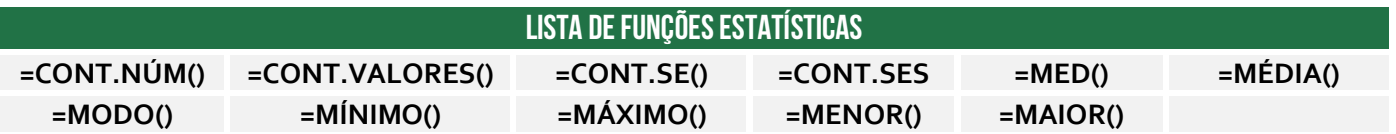

### Função CONT.NÚM( )

**INCIDÊNCIA EM PROVA: ALTA** 

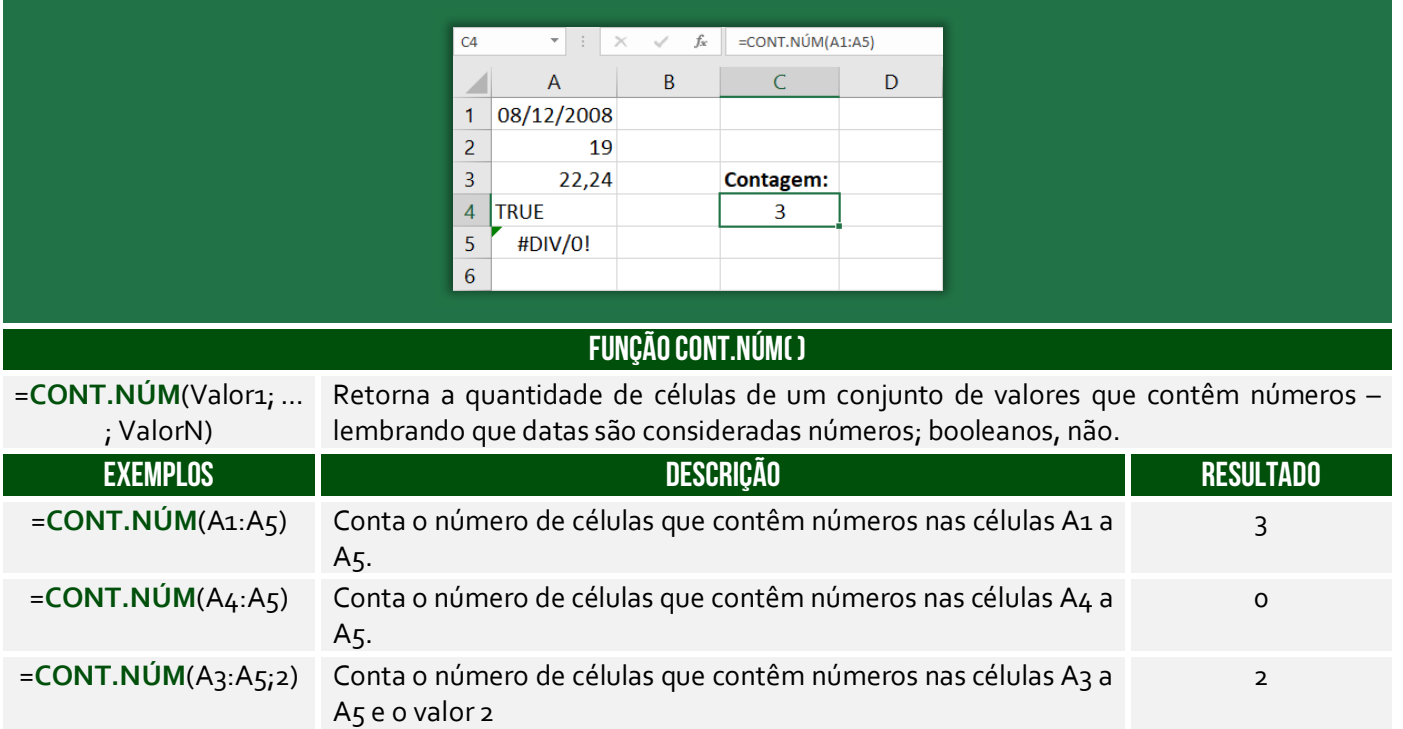

**(PauliPrev – 2018)** Considere que a planilha possui centenas de linhas seguindo o padrão exibido, e que cada linha mostra o valor da contribuição (coluna C) para um determinado mês (coluna B) de um ano específico (coluna A). O caractere # indica que, no respectivo mês, não houve contribuição.

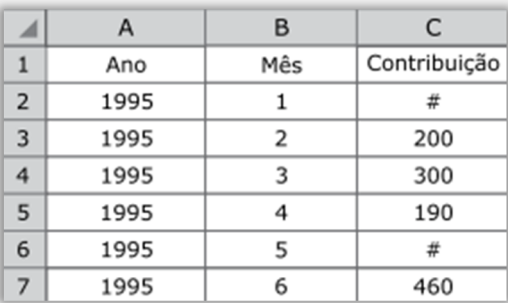

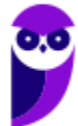

Assinale a alternativa que apresenta a fórmula que poderá ser utilizada por um analista previdenciário que deseja contar o número de meses em que foi feita alguma contribuição.

 $a) = SOMA(C:C)$ b) =CONTAR.VAZIO(C:C)  $c) =$ CONT.SE(C:C;"#")  $d$ ) = CONT.NÚM(C:C) e) =CONT.VALORES(C:C)

**\_\_\_\_\_\_\_\_\_\_\_\_\_\_\_\_\_\_\_\_\_ Comentários:** devemos utilizar a função CONT.NUM, que conta todas as células que possuem números na coluna C (para tal, utiliza-se o intervalo C:C). Note que não serão contadas as células C2 e C6, porque não contém números (Letra D).

# Função CONT.VALORES( )

**INCIDÊNCIA EM PROVA: média** 

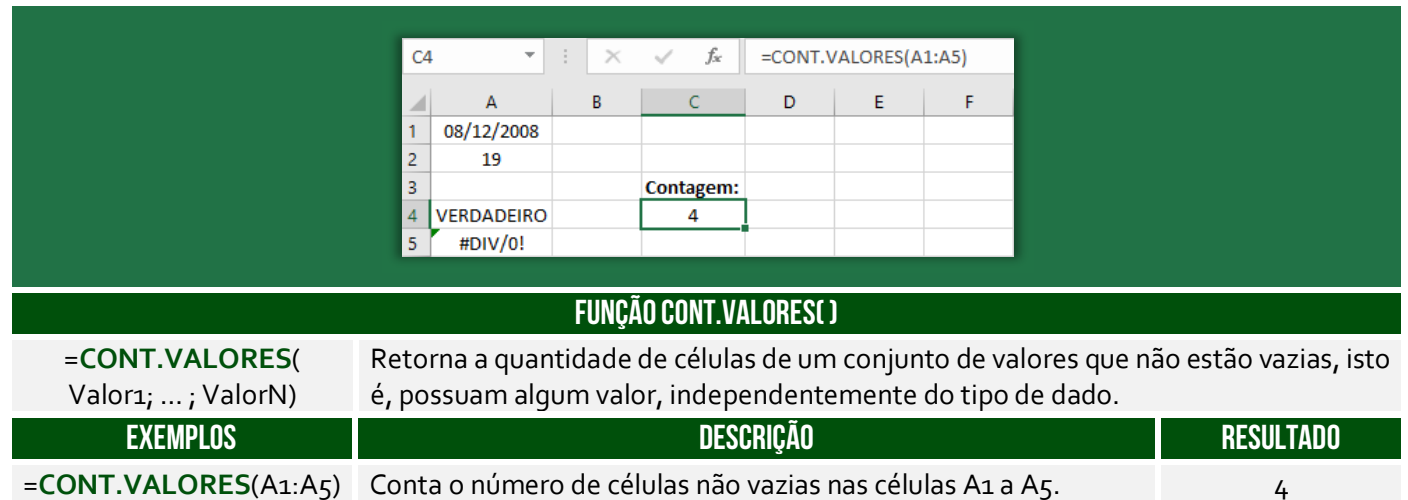

**(Prefeitura de Lagoa Santa/MG – 2019)** Sobre a função "CONT.VALORES" do Microsoft Excel 2016 é correto afirmar que:

a) Calcula um número de células que estão vazias em um intervalo.

b) Calcula um número de células em um intervalo no qual não estão vazias.

- c) Calcula um número de células que contêm valores numéricos em um intervalo.
- d) Calcula um número de células que contêm dados do tipo caracteres em um intervalo.

**Comentários:** essa função conta células não vazias em um intervalo (Letra B).

Função CONT.SE( )

**\_\_\_\_\_\_\_\_\_\_\_\_\_\_\_\_\_\_\_\_\_** 

**INCIDÊNCIA EM PROVA: ALTA** 

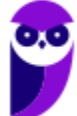

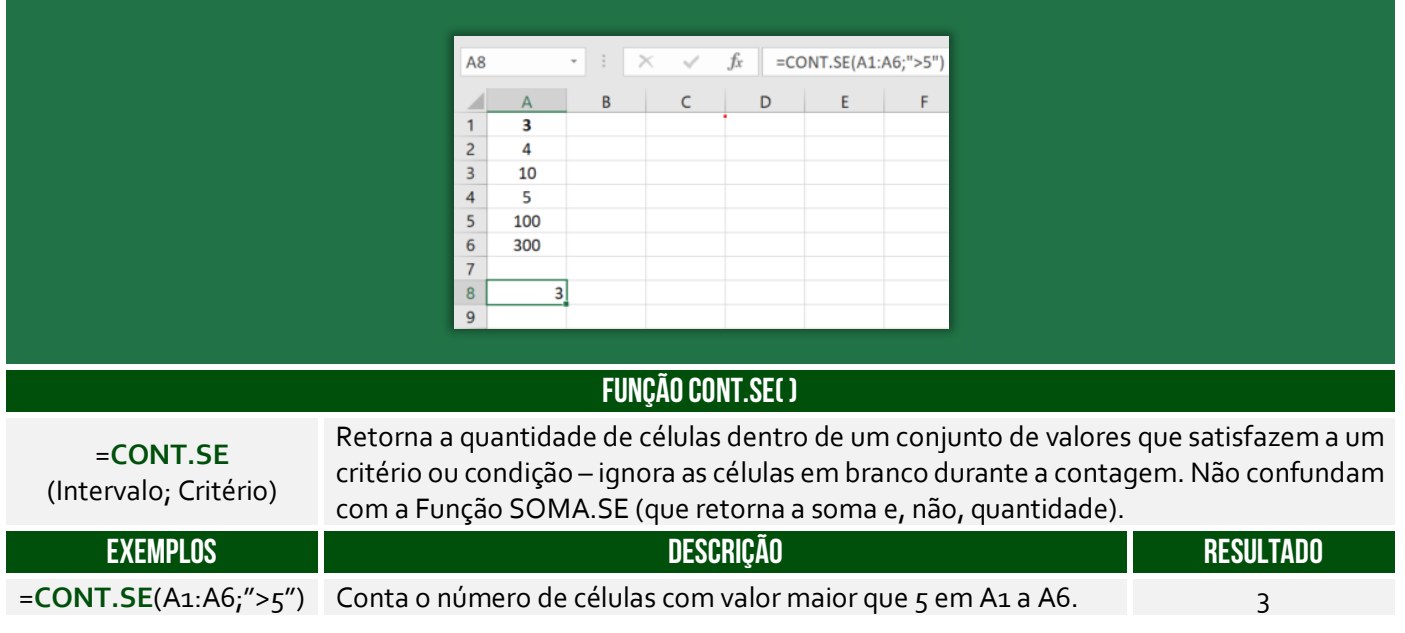

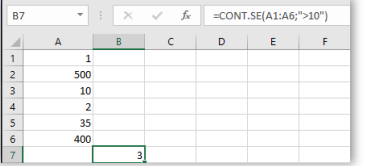

Na figura ao lado, observe a sintaxe =CONT.SE(A1:A6;">10"), podemos traduzir tal comando da seguinte maneira: **CONTE** no intervalo de A1 até A6 **SE** maior que 10. O resultado foi 3, porque 500, 35 e 400 são maiores que 10. *Entendido?*

**(Fundação Hemominas – 2013)** Identifique a alternativa abaixo que preencha os espaços em branco da função do Microsoft Excel com a sintaxe correta: CONT.SE(<sub>ind</sub>)

- a) Critérios intervalo.
- b) Intervalo parágrafo.
- c) Intervalo critérios.
- d) Critérios texto.

**\_\_\_\_\_\_\_\_\_\_\_\_\_\_\_\_\_\_\_\_\_ Comentários:** essa função tem como parâmetros o intervalo e o critério (Letra C).

## Função CONT.SES( )

**INCIDÊNCIA EM PROVA: média** 

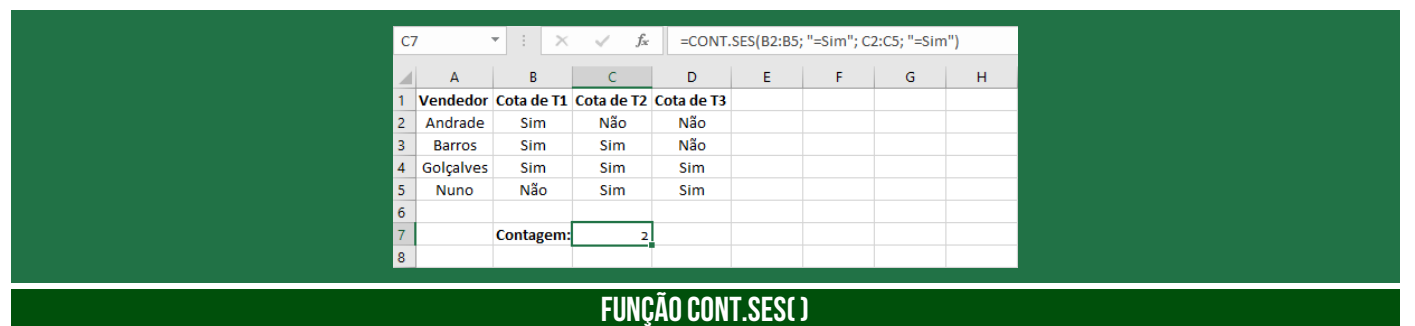

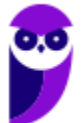

**ISS-Porto Alegre (Auditor Fiscal da Receita Municipal) Tecnologia da Informação www.estrategiaconcursos.com.br**

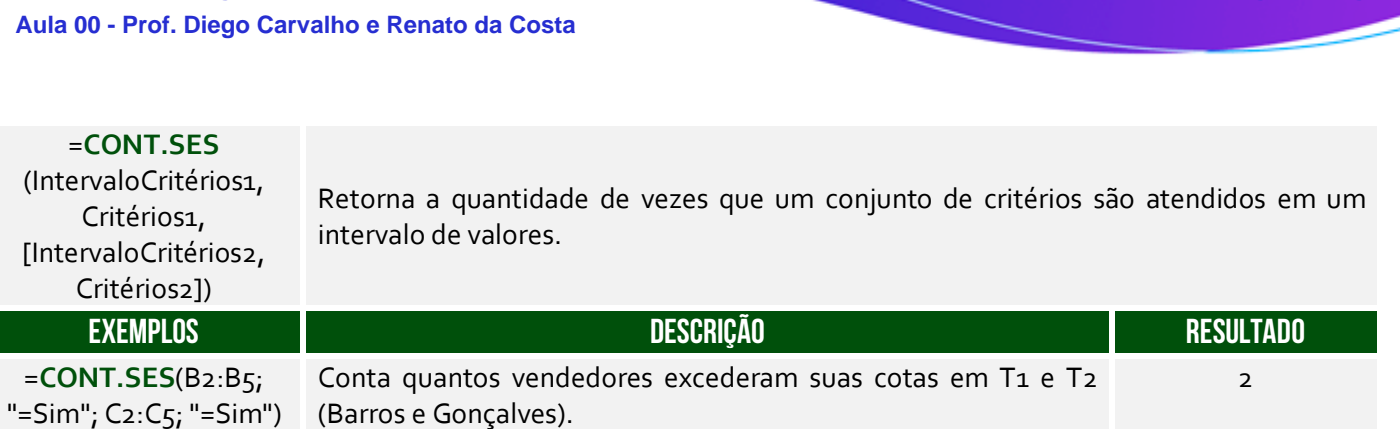

**(EMPLASA – 2014)** No departamento de RH de uma empresa, é utilizada uma planilha do Microsoft Excel 2010, na sua configuração padrão, para controlar a quantidade de funcionários dessa empresa, conforme figura a seguir. A célula A contém o nome do funcionário(a), a célula B contém o sexo (M - Masculino, F - Feminino) e a célula C contém a idade do funcionário(a). A fórmula a ser aplicada na célula B10, para calcular o Total de funcionários Homens com idade maior que 40 anos, é:

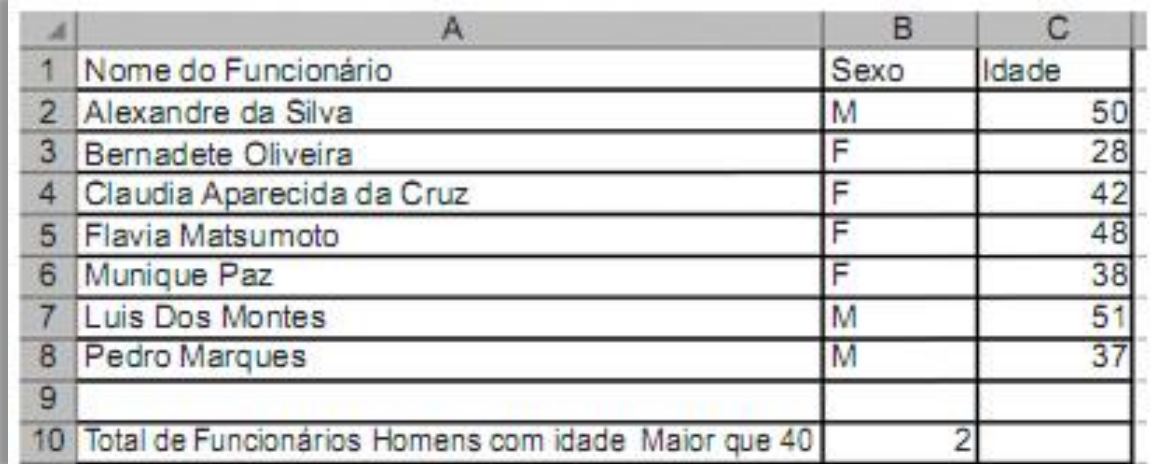

a) =CONT.SE(B2:B8,"=M",C2:C8, ">40") b) =CONT.SE(B2;B8;"M";C2:C8;">40") c) =CONT.SES(B2:B8;"=M";C2:C8;"<>40") d) =CONT.SES(B2;B8;"M";C2:C8;">40") e) =CONT.SES(B2:B8;"=M";C2:C8;">40")

**André Castro, Diego Carvalho, Emannuelle Gouveia Rolim, Fernando Pedrosa Rodrigues , Pedrosa Rodrigues , Pedros** 

**\_\_\_\_\_\_\_\_\_\_\_\_\_\_\_\_\_\_\_\_\_** 

**Comentários:** como temos dois critérios, devemos utilizar o CONT.SES e, não, o CONT.SE. Além disso, o primeiro critério verifica o intervalo B2:B8 e, não, B2;B8. Logo, já eliminamos os itens (a), (b) e (d). Além disso, um dos critérios é que o funcionário seja homem, logo do sexo Masculino ("=M"). Por fim, o outro critério é que tenha mais de 40 anos (">40) – eliminando o terceiro item. Dessa forma, ficamos com =CONT.SES(B2:B8;"=M";C2:C8;">40") (Letra E).

# Função MED( )

**INCIDÊNCIA EM PROVA: baixa** 

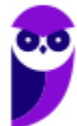

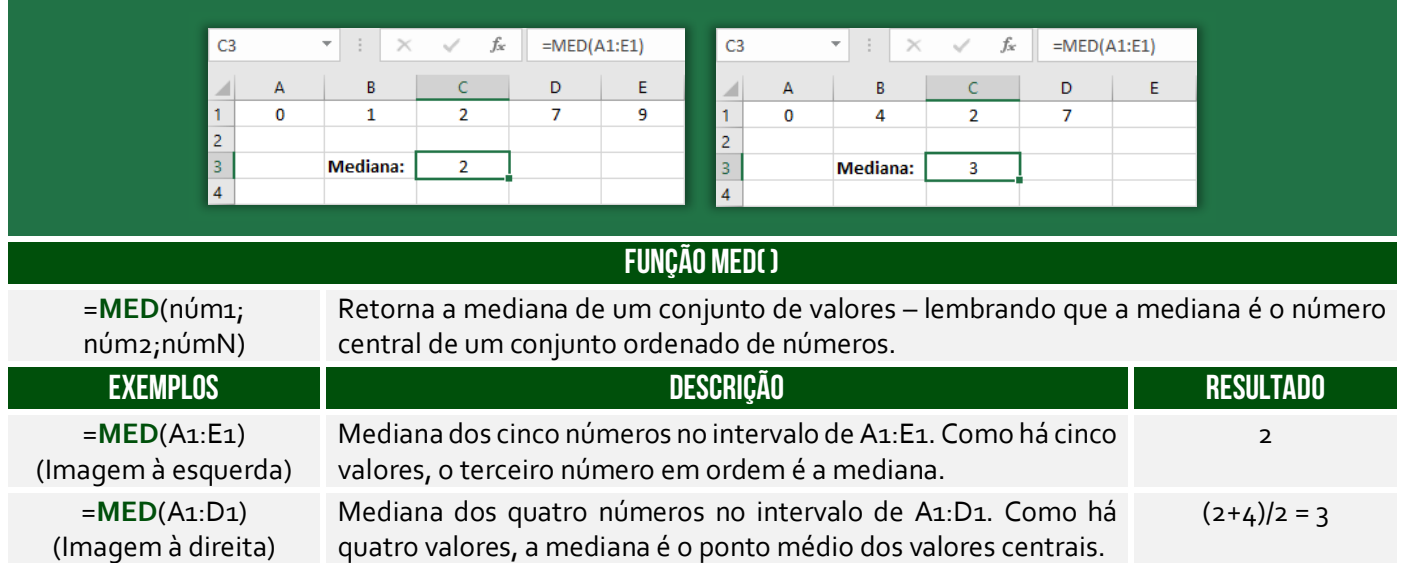

**Para calcular a mediana, deve-se considerar o conjunto numérico e ordená-lo de forma crescente ou decrescente, pois que se deseja o valor do meio**. A mediana entre {7,2,0,1,9} é 2. Quando colocamos esse conjunto em ordem {0,1,2,7,9}, vimos que 2 é o elemento central. Quando a quantidade de números for par, a mediana será a média dos dois valores do meio. Mediana de {6,2,1,9} é 4, porque a média dos dois valores do meio {2,6} = (2+6)/2 = 8/2 = 4.

**(CM/REZENDE – 2012)** Em uma planilha, elaborada por meio do Excel 2002 BR, foram digitados os números 18, 20, 31, 49 e 97 nas células C3, C4, C5, C6 e C7. Em seguida, foram inseridas as fórmulas =MED(C3:C7) em E4 e =MOD(E4;9) em E6. Se a célula C4 tiver seu conteúdo alterado para 22, os valores mostrados nas células E4 e E6 serão, respectivamente:

a)  $26 e 8$  d)  $31 e 4$  c)  $42 e 6$  d)  $43 e 7$ 

**Comentários:** temos o conjunto {18, 20, 31 ,49, 97}. A mediana é o valor central, logo é 31. Quando a Célula C4 muda, temos o conjunto {18, 22, 31, 49, 97}. MOD é uma função que exibe o resto de uma divisão, logo 31/9 tem quociente 3 e resto 4 (Letra B).

## Função MÉDIA( )

**\_\_\_\_\_\_\_\_\_\_\_\_\_\_\_\_\_\_\_\_\_** 

**INCIDÊNCIA EM PROVA: Altíssima** 

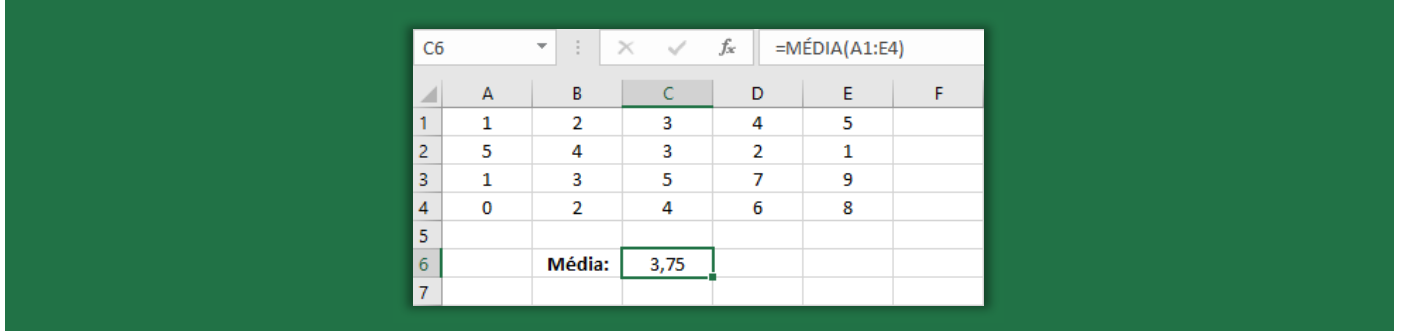

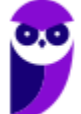

**ISS-Porto Alegre (Auditor Fiscal da Receita Municipal) Tecnologia da Informação www.estrategiaconcursos.com.br**

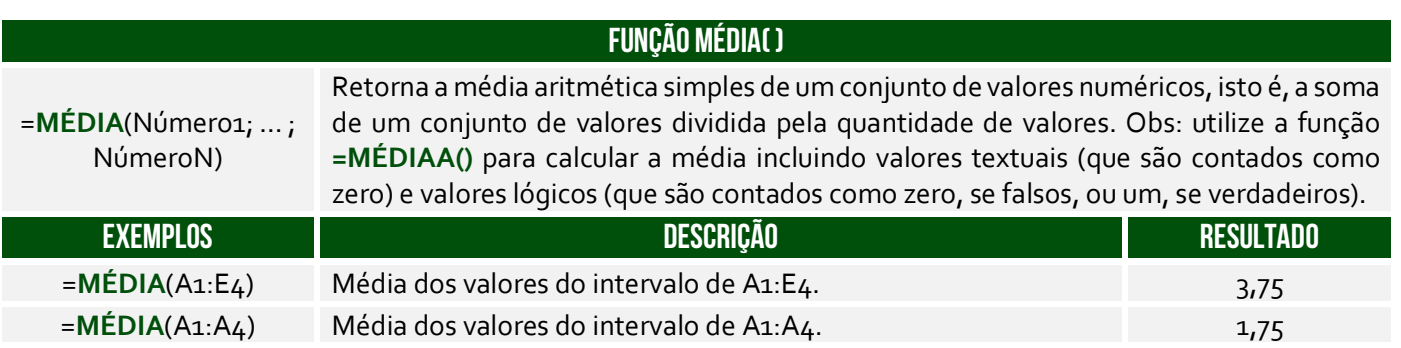

**(Pref. Nova Hamburgo – 2015)** Em uma planilha do Excel as células apresentam os seguintes valores: A1 = 2, A2 = 5, B1 = 3 e B2 = -2. O valor que a célula C1 exibirá se contiver a fórmula =MÉDIA(A1:B2)^A1 é:

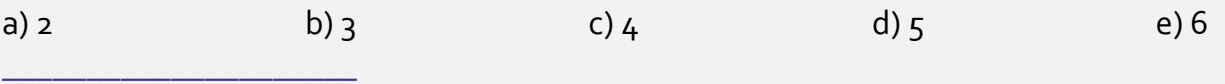

**Comentários:** a função faz a média de (2, 5, 3, -2), que é (2+5+3-2) = 8/4 = 2. E 2^A1 = 2^2 = 4 (Letra C).

## Função MODO( )

**INCIDÊNCIA EM PROVA: baixa** 

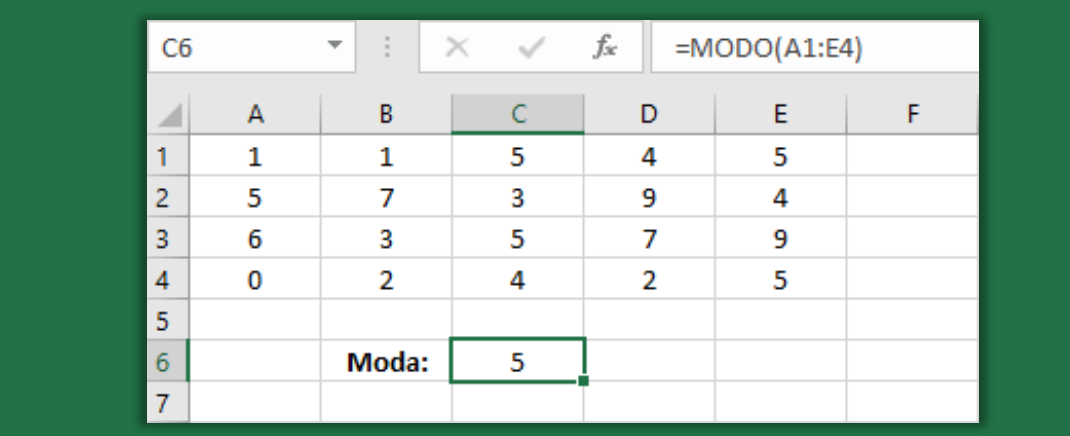

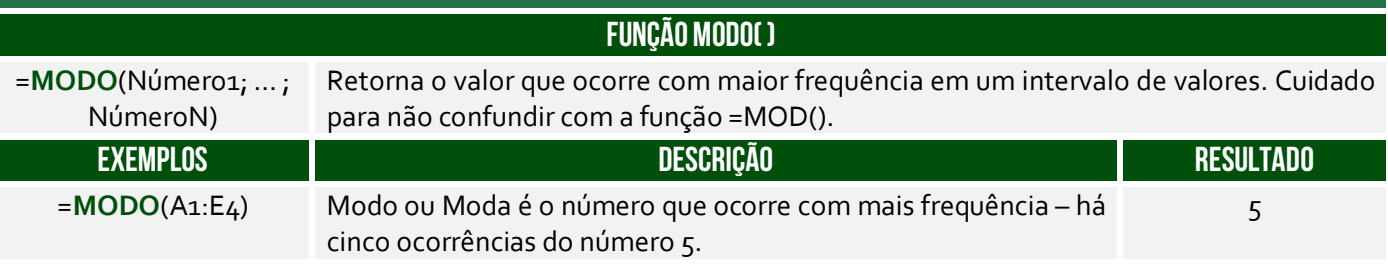

**(PC/AC – 2015)** Considere a seguinte tabela, criada no MS Excel 2010.

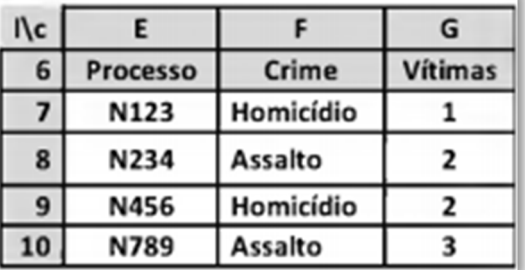

A execução da fórmula "=Modo(G7:G10)" na célula P11 fornece como resultado:

a) 2. b)  $4.$  c) 3. d)  $5.$  e) 8.

**\_\_\_\_\_\_\_\_\_\_\_\_\_\_\_\_\_\_\_\_\_ Comentários:** essa função retorna o número que ocorre com maior frequência. O número do intervalo G7:G10 que ocorre com maior frequência é o 2 (Letra A).

# Função MÍNIMO( )

**INCIDÊNCIA EM PROVA: ALTA** 

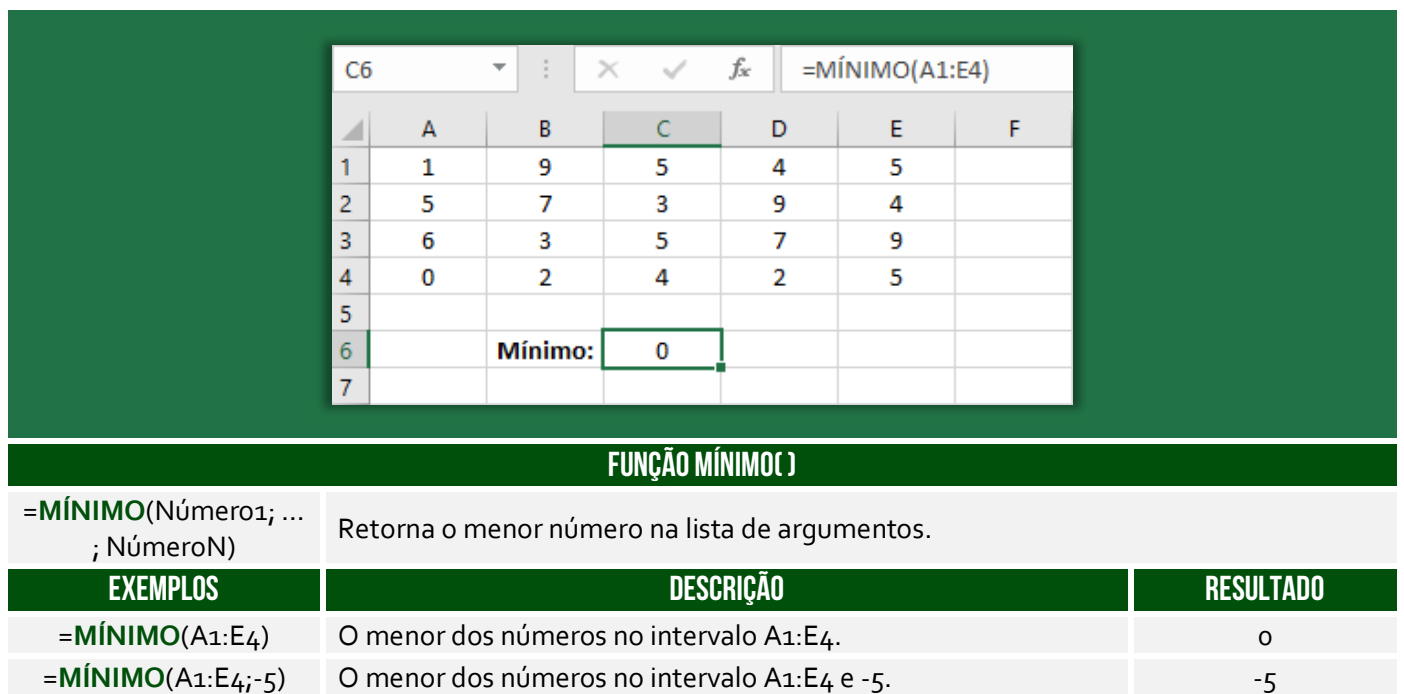

**(FPMA/PR – 2019)** Assinale a alternativa que apresenta a fórmula a ser utilizada para se obter o menor valor da série (Nesse caso 200).

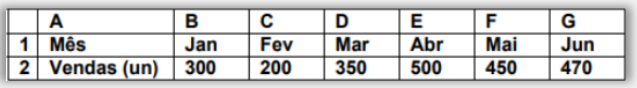

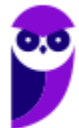

a) =MENOR(B2:G2) b) =MENOR(B2:G2;0) c) =MÍNIMO(B2:G2) d) =MÍNIMO(B2:G2;0) e) =MIN(B2..G2)

**\_\_\_\_\_\_\_\_\_\_\_\_\_\_\_\_\_\_\_\_\_** 

**Comentários:** a fórmula para obter o menor valor de uma série é =MÍNIMO(B2:G2) = 200 (Letra C);

# Função MÁXIMO( )

#### **INCIDÊNCIA EM PROVA: ALTA**

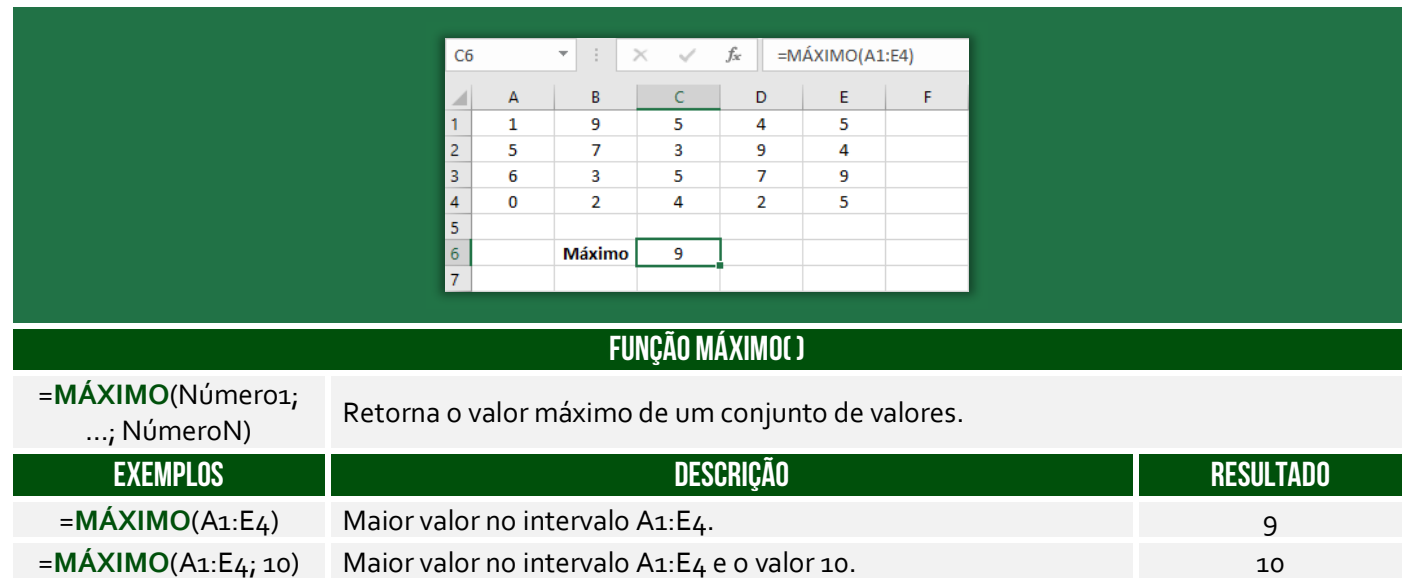

**(CMR/RO – 2015)** Em relação ao Excel 2003, que alternativa corresponde à maneira correta (sintaxe) de escrever a função MÁXIMO corretamente.

a) = $MÁXIMO(C10$C20)$ b) = $MÁXIMO(D_3?G8)$ c) = $M\acute{A}XIMO(F6@G8)$ d) = $MÁXIMO(B3#G6)$ e) = $MÁXIMO(B<sub>4</sub>:C8)$ 

**\_\_\_\_\_\_\_\_\_\_\_\_\_\_\_\_\_\_\_\_\_** 

**Comentários:** todas as alternativas possuem um caractere inválido, exceto a última. A sintaxe =MÁXIMO(B4:C8) está perfeita (Letra E).

#### Função MENOR( )

**INCIDÊNCIA EM PROVA: ALTA** 

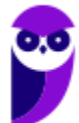

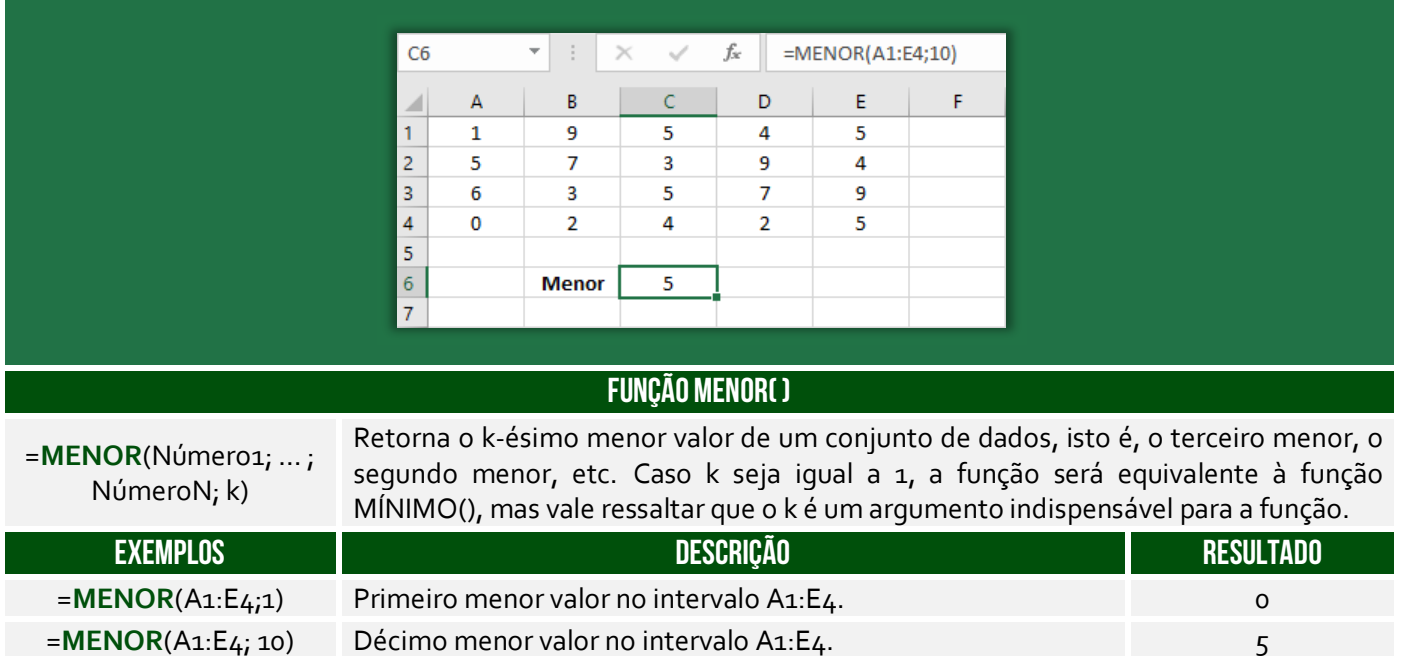

**(Prefeitura do Rio de Janeiro/RJ – 2013)** Sabe-se que em F5 foi inserida uma expressão que representa a melhor cotação e que indica o menor preço entre os mostrados em 1, 2 e 3. Considerando-se que, neste caso, o Excel permite o uso das funções MÍNIMO ou MENOR, em F5 pode ter sido inserida uma das seguintes expressões:

a) = $MÍNIMO(C5:E5)$  ou = $MENOR(C5:E5)$ b) =MÍNIMO( $C_5$ :E $5$ ;1) ou =MENOR( $C_5$ :E $5$ ) c) =MÍNIMO( $C_5: E_5$ ;1) ou =MENOR( $C_5: E_5$ ;1) d) =MÍNIMO( $C_5$ :E<sub>5</sub>) ou =MENOR( $C_5$ :E<sub>5</sub>;1)

**Comentários:** nós vimos que se o parâmetro da função MENOR() for 1, ela retornará o menor valor de um intervalo, assim como na função MÍNIMO(). Logo, =MÍNIMO(C5:E5) retornará o mesmo que MENOR(C5:E5;1) (Letra D).

### Função MAIOR( )

**\_\_\_\_\_\_\_\_\_\_\_\_\_\_\_\_\_\_\_\_\_** 

#### **INCIDÊNCIA EM PROVA: ALTA**

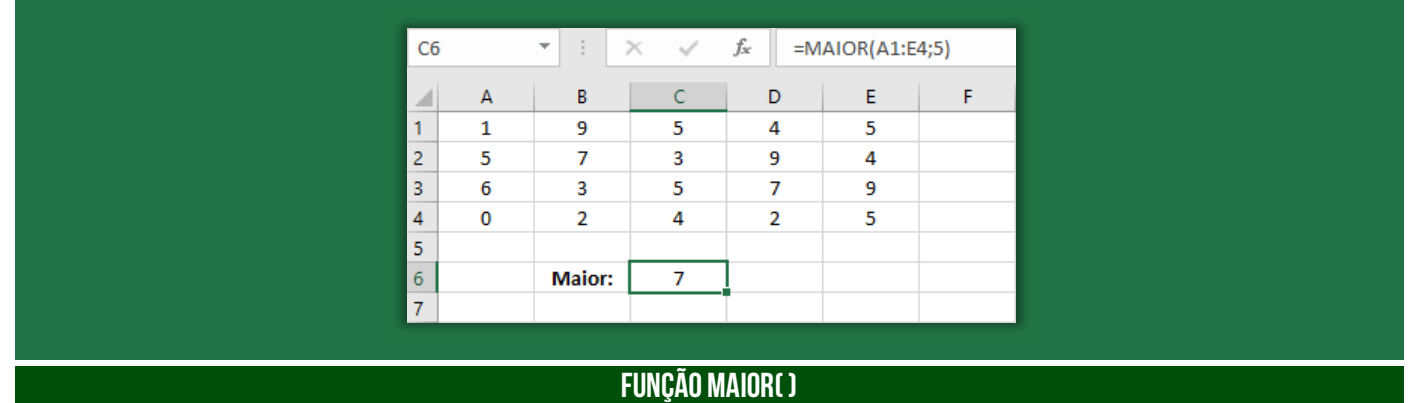

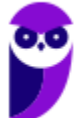

**ISS-Porto Alegre (Auditor Fiscal da Receita Municipal) Tecnologia da Informação www.estrategiaconcursos.com.br**

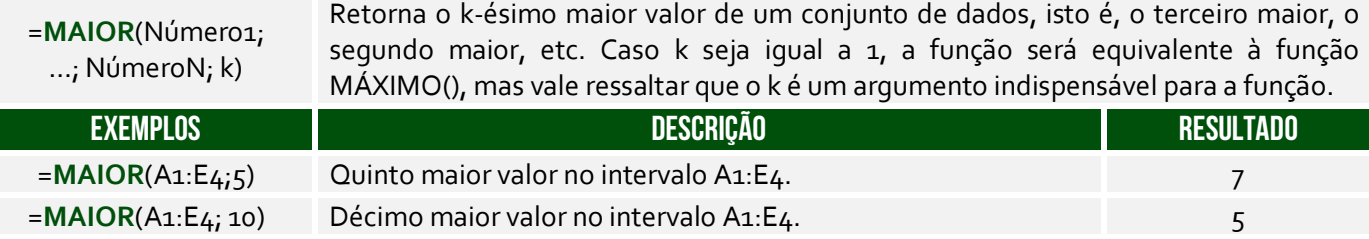

**(TJ/SP – 2019)** Observe a planilha a seguir, sendo editada por meio do MS-Excel 2010, em sua configuração padrão, por um usuário que deseja controlar itens de despesas miúdas (coluna A) e seus respectivos valores (coluna B).

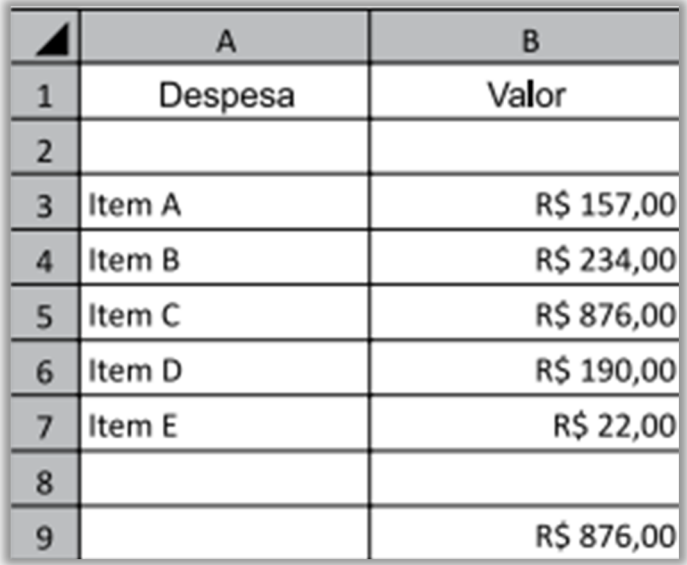

A fórmula usada para calcular o valor apresentado na célula B9, que corresponde ao maior valor de um item de despesa, deve ser:

a) =MAIOR(B3;B7;1)  $b) = MAIOR(B_3:B_7;1)$  $c) = MAIOR(1, B3:B7)$ d) =MAIOR(B3;B5;1)  $e) = MAIOR(1; B3; B5)$ **\_\_\_\_\_\_\_\_\_\_\_\_\_\_\_\_\_\_\_\_\_**

**Comentários:** para calcular o maior valor de um intervalo, podemos utilizar a fórmula =MAIOR(B3:B7;1) (Letra B).

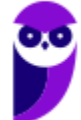

# Funções de Pesquisa e Referência

#### **LISTA DE FUNÇÕES DE PESQUISA E REFERÊNCIA**

**FUNÇÃO PROCV( )** 

**=PROCV() =PROCH() ESCOLHER()**

Função PROCV( )

=**PROCV** (ValorProcurado; IntervaloDeBusca; ColunaDeRetorno; [Exatidão])

Usada quando precisar localizar algo em linhas de uma tabela ou de um intervalo. Procura um valor na coluna à esquerda de uma tabela e retorna o valor na mesma linha de uma coluna especificada. Muito utilizado para reduzir o trabalho de digitação e aumentar a integridade dos dados através da utilização de tabelas relacionadas.

Pessoal, essa função é um trauma na maioria dos alunos! Meu objetivo aqui é fazer com que vocês a entendam sem maiores problemas. Vamos lá...

O nome **PROCV** vem de **PROCura na Vertical**! *Por que?* Procura, porque basicamente ele faz a procura de um valor em uma matriz. Vertical, porque ele geralmente faz uma busca em uma base de dados que cresce verticalmente. Imaginem que vocês possuem uma planilha em que vocês vão anotando quanto vocês gastam por dia. Em geral, você vai colocar cada gasto em uma linha em vez de em uma coluna. Logo, você possui uma base de dados que cresce verticalmente.

Beleza! Vamos lá... para entender o PROCV(), **nós vamos utilizar o exemplo de uma loja de informática que vende diversos produtos, sendo que cada produto possui código e preço**.

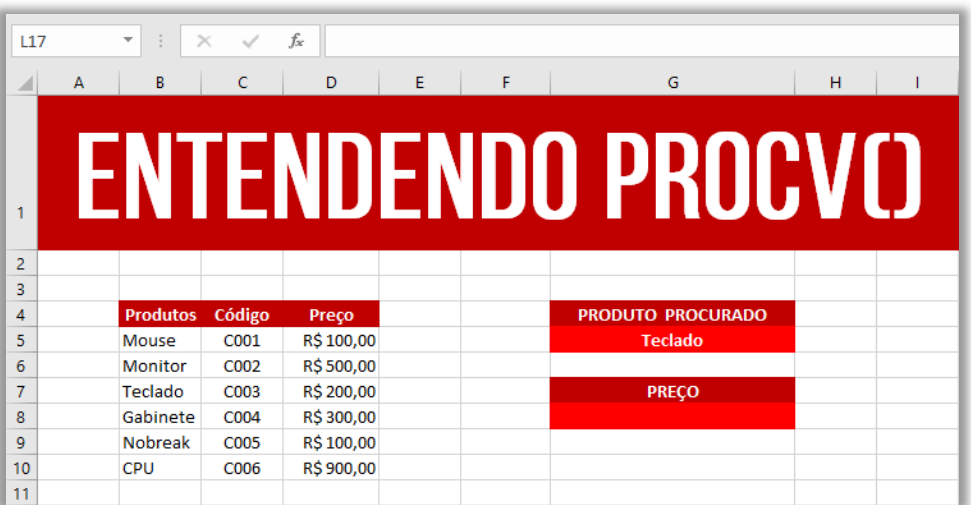

Essa função permite que você procure, por exemplo, o preço de um produto ou o código de um produto. Você pode me perguntar: *professor, para que eu vou utilizar uma função para procurar o* 

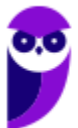

**INCIDÊNCIA EM PROVA: ALTA** 

*preço de um produto? Não basta ir olhando um por um até encontrar?* **Isso faz sentido para o exemplo acima que possui poucas linhas e poucas colunas, mas imaginem se nós tivéssemos 25.000 linhas e 80 colunas**. *Complicaria, concorda?* Pois é...

O PROCV oferece um resultado mais rápido e eficiente quando precisamos procurar com agilidade um item em uma lista muito extensa. Vejam na imagem acima que eu estou procurando o preço do **Produto Teclado**. *Onde eu devo procurar?* Eu devo procurar no Intervalo B5:D10, porque **esse intervalo – também chamado de matriz – contém os dados de produtos**, portanto esqueçam tudo que não esteja nessa matriz.

*Se eu disser que a procura deve ser feita na terceira coluna, vocês vão procurar na Coluna C ou na Coluna D?* Vocês devem procurar na Coluna D, uma vez que se trata da terceira coluna da Matriz B5:D10 e, não, da planilha como um todo. **Nessa matriz, temos três colunas B, C e D, logo a terceira coluna é a Coluna D**. *Entendido?* Outra informação importante é que o PROCV retorna o valor de um, e apenas um, item! Continuando... A sintaxe do PROCV de uma maneira abstrata é:

# Sintaxe do procv( )

**=PROCV(VALOR\_PROCURADO; ONDE\_PROCURAR; QUAL\_COLUNA; VALOR\_EXATO\_APROXIMADO)**

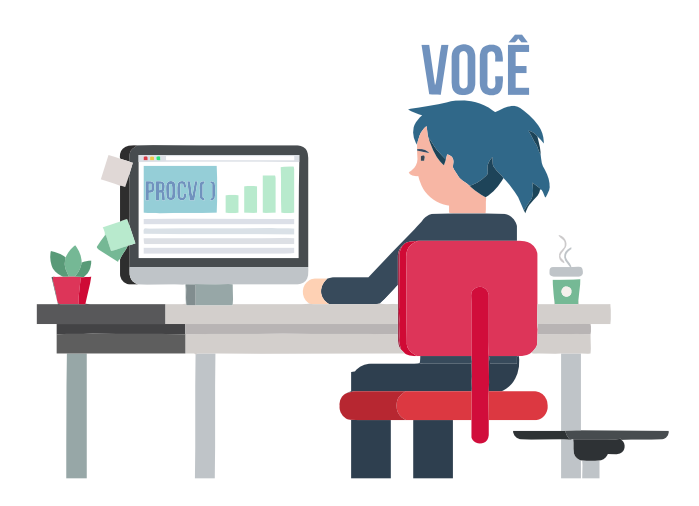

Pessoal, a sintaxe é a linguagem que o Excel entende! **Nós podemos falar tranquilamente em português, mas o Excel não entenderá**. De todo modo, vamos ver um diálogo que vai facilitar:

- *Você: Procv, eu estou precisando de uma parada!*
- *Procv: Diz aí! Do que você precisa?*
- *Você: Eu estou precisando procurar o preço de um produto.*
- *Procv: Você precisa do preço de qual produto?*
- *Você: Eu preciso saber o preço de um Teclado.*
- *Procv: De boa! Você quer que eu procure isso em que lugar?*
- *Você: Procura no Intervalo de Células de B5 a D10 (também chamado Matriz).*
- *Procv: Nessa matriz, o preço estará em qual coluna?*
- *Você: Estará na terceira coluna da matriz!*

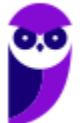

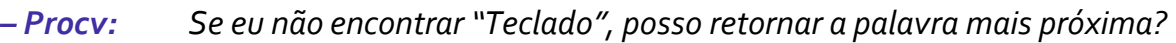

- *Você: Não! Eu preciso que você procure exatamente a palavra "Teclado".*
- *Procv: Fechado! Te mando agora...*
- *Você: Obrigado, parceiro!*

*Isso seria um diálogo em português, mas como isso poderia ser traduzido para a linguagem do PROCV?*  **Bem, conforme vimos na sintaxe acima, essa função necessita de quatro parâmetros para retornar um valor**. Em primeiro lugar, ela precisa saber qual é o valor procurado! Em nosso exemplo, trata-se do Teclado. Em segundo lugar, ela precisa saber aonde procurar! Em nosso exemplo, trata-se do Intervalo B5:D5.

Em terceiro lugar, ela precisa saber em qual coluna desse intervalo se encontra o preço! Em nosso exemplo, trata-se da terceira coluna. **Por fim, ela precisa saber se você deseja que ela retorne um valor apenas se ela encontrar um valor exato ou se ela pode retornar um valor aproximado,**  ==0==**sendo VERDADEIRO para um valor aproximado e FALSO para um valor exato!** Em nosso exemplo, trata-se do valor exato. *Bacana?* 

Há mais alguns detalhes: primeiro, não é obrigatório informar o último parâmetro, mas – caso não seja informado – será considerado por padrão como verdadeiro; segundo, se for utilizado o parâmetro **FALSO**, os valores da primeira coluna do intervalo não precisarão estar ordenados, mas se o parâmetro utilizado for **VERDADEIRO**, então os valores da primeira coluna do intervalo precisarão – sim – estar ordenados. *Vamos entender isso melhor?*

O MS-Excel é inteligente, mas nem tanto! Se a lista de valores da primeira coluna do intervalo estiver ordenada, é tranquilo encontrar o valor aproximado. No entanto, se ela estiver desordenada, o MS-Excel não conseguirá encontrar o valor aproximado. **É por essa razão que – para acessar o valor aproximado – é necessário que a primeira coluna do intervalo esteja ordenada; caso contrário, só é possível acessar o valor exato.**

**Ainda tem mais um detalhe: quando falamos que ele encontrará o valor aproximado, não é necessariamente o valor mais próximo.** *Como assim, Diego?* Eu sei que é estranho, mas funciona assim: se tivermos os valores 1.00, 3.00 e 5.00 e quisermos encontrar o valor aproximado de 2.99, a função retornará 1.00 e, não, 3.00. Em outras palavras, a função retorna sempre o valor aproximado anterior e, não, o próximo da sequência ordenada de valores. Então, nossa função ficaria assim:

#### SINTAXE DO PROCV( ) **=PROCV("Teclado"; b5:d10; 3; falso)**

A função pesquisará no intervalo indicado – sempre na primeira coluna desse intervalo – a linha que contém o valor procurado ("Teclado") e retornará o que estiver na terceira coluna dessa linha (R\$200,00). **Como nós escolhemos a opção FALSO, ela só retornará o preço se encontrar exatamente o valor procurado; caso escolhêssemos a opção VERDADEIRO, ela procuraria o valor mais próximo (Ex: "Teclados")**. Dito isso, temos algumas observações a fazer...

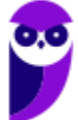

**Notem que eu disse que a função sempre pesquisará na primeira coluna do intervalo**! Pois é, o valor que você deseja procurar deve estar sempre sempre sempre na primeira coluna do intervalo ou matriz. Vejam a imagem da nossa planilha e me respondam: *se eu precisasse procurar o código, em vez do preço, o que eu deveria fazer?* Eu deveria mudar a matriz de pesquisa! *Por que?* Porque código está na segunda coluna da Matriz B5:D10 e, não, na primeira coluna.

*Como resolver, professor?* Para resolver, nós deveríamos mudar nossa Matriz de B5:D10 para C5:D10. Dessa forma, o valor procurado – que agora é o código – estaria na primeira coluna (Coluna C) da Matriz C5:D10. *Bacana?* Além disso, a função precisaria saber em qual coluna desse novo intervalo se encontra o preço! Na Matriz B5:D10, o preço estava na terceira coluna; já na Matriz C5:D10, o **preço está na segunda coluna**. Nossa sintaxe ficaria assim:

# SINTAXE DO PROCV( )

#### **=PROCV("c003"; C5:d10; 2; falso)**

**Por fim, é importante ressaltar que nós não precisamos escrever o nome do produto que desejamos buscar na própria fórmula, nós podemos utilizar uma referência**. Vejam a imagem a seguir! Nesse exemplo, o valor procurado da nossa função é a Célula G5! Sempre que quisermos procurar um produto, basta escrever esse valor na Célula G5. *Bacana?* Dito tudo isso, o resultado final obtido será... R\$200,00!

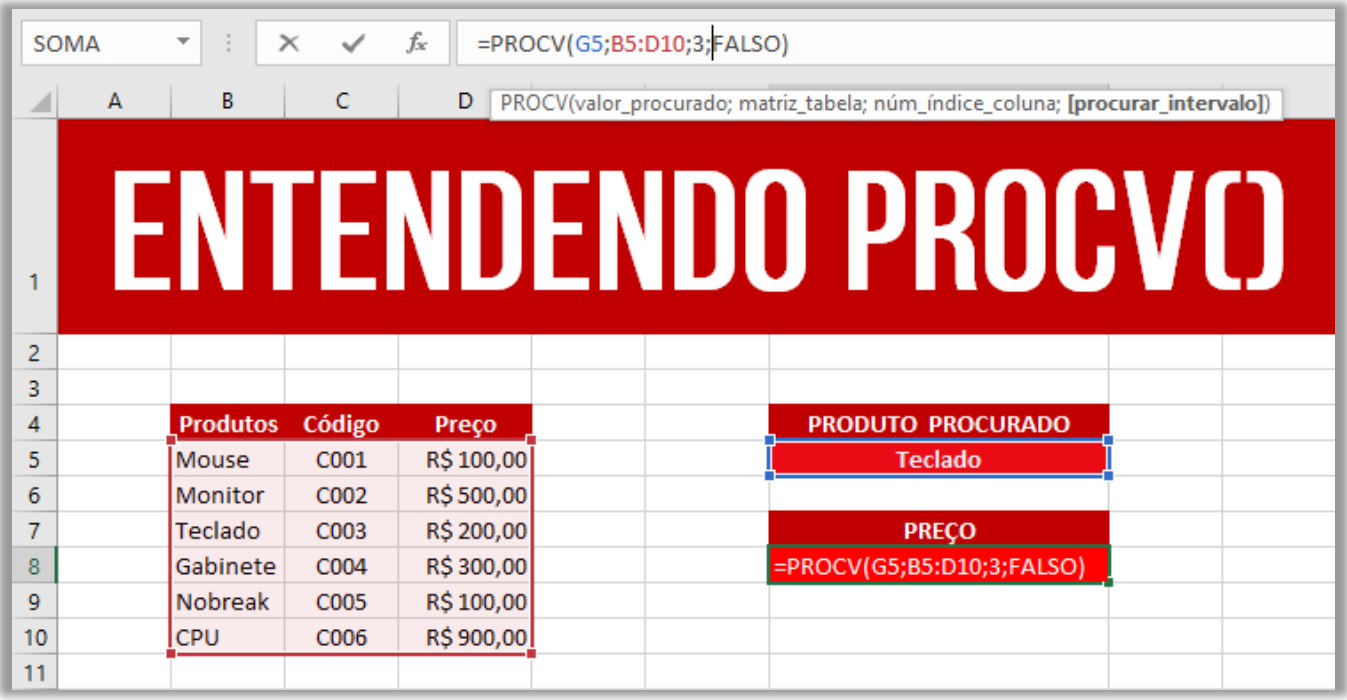

**(MPE/SP – 2016)** Uma planilha criada no Microsoft Excel 2010, em sua configuração padrão, está preenchida como se apresenta a seguir.

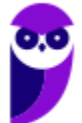

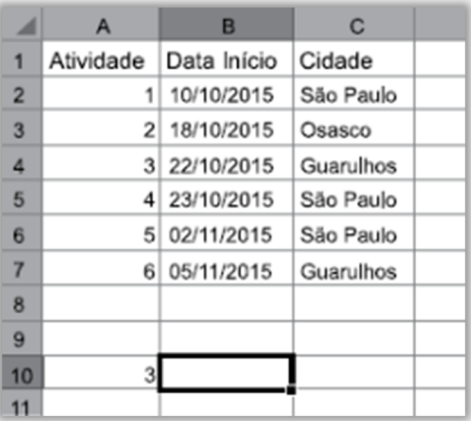

A fórmula =PROCV(A10;A2:C7;3;0), se digitada na célula B10, trará como resultado:

a) #N/A b) #ERRO c) 3 d) Guarulhos e)22/10/2015 **\_\_\_\_\_\_\_\_\_\_\_\_\_\_\_\_\_\_\_\_\_**

**Comentários:** a função PROCV é uma das funções que usamos para fazer pesquisas no Excel. Nesse caso, ela está buscando o valor de A10 (3) no intervalo de A2 a C7 e o valor de retorno está na terceira coluna (C). Além disso, como o último parâmetro é 0 (representando FALSO), a função buscará o valor "3" exato e, não, aproximado. Dessa forma, de acordo com a imagem podemos ver que a célula A4 possui o valor 3 (que foi buscado pela função), e a o valor da célula da terceira coluna correspondente é Guarulhos (Letra D).

# Função PROCH( )

#### **INCIDÊNCIA EM PROVA: média**

#### **FUNÇÃO PROCH( )**

=**PROCH** (ValorProcurado; IntervaloDeBusca; LinhaDeRetorno; [Exatidão])

Procura um valor na linha do topo de uma tabela e retorna o valor na mesma coluna de uma linha especificada. O H de PROCH significa "Horizontal."

No PROCV, você pesquisa valores em colunas diferentes de uma dada linha; no PROCH, você pesquisa valores em linhas diferentes de uma dada coluna. É basicamente inverter linha e coluna.

**Localiza um valor na linha superior de uma tabela ou matriz de valores e retorna um valor na mesma coluna de uma linha especificada na tabela ou matriz**. Use PROCH quando seus valores de comparação estiverem localizados em uma linha ao longo da parte superior de uma tabela de dados e você quiser observar um número específico de linhas mais abaixo. Ou quando os valores de comparação estiverem em uma coluna à esquerda dos dados que você deseja localizar.

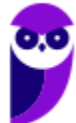

**(CAERN – 2018)** A planilha abaixo foi criada no Excel 2016 BR.

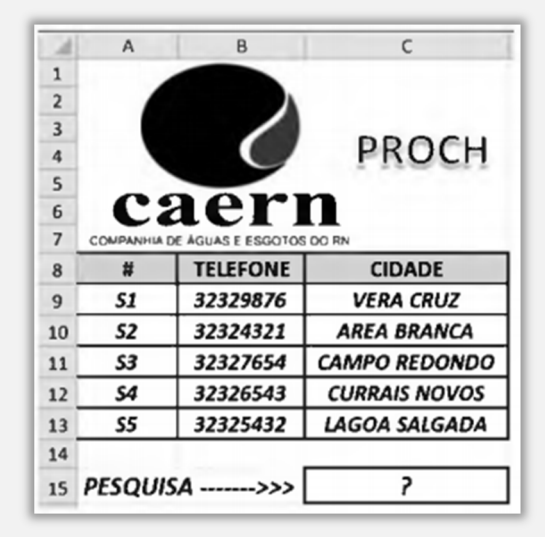

Na planilha foi inserida a expressão =PROCH(C9;A9:C13;4;1) em C15. Como resultado, o valor mostrado em C15 é:

a) CURRAIS NOVOS b) 32326543. c) VERA CRUZ d) S1. e) S4.

**\_\_\_\_\_\_\_\_\_\_\_\_\_\_\_\_\_\_\_\_\_ Comentários:** temos que =PROCH(C9;A9:C13;4;1), logo o Excel irá procurar o conteúdo da célula C9 na primeira linha da matriz\_tabela (no intervalo A9:C13 e se encontrar retornará o conteúdo da quarta linha (índice) da mesma coluna onde o valor\_procurado for encontrado. Como na primeira linha da matriz A9:C13 há o Valor\_procurado, ou seja, "VERA CRUZ", na célula C9, é retornado o conteúdo da quarta linha desta mesma coluna, que é "CURRAIS NOVOS" (Letra A).

# Função PROCX( )

**INCIDÊNCIA EM PROVA: média** 

#### **FUNÇÃO PROCx( )**

=**PROCX** (ValorProcurado; IntervaloDeBusca; IntervaloDeRetorno; [Se não encontrada])

Procura um valor em uma tabela ou intervalo por linha. Por exemplo: procure o preço de uma peça automotiva pelo número da peça ou encontre um nome de funcionário com base na ID do funcionário. Com o PROCX, você pode procurar em uma coluna por um termo de pesquisa e retornar um resultado da mesma linha em outra coluna, independentemente de qual lado a coluna de retorno esteja.

Galera... as duas funções que acabamos de ver é um trauma para muitos alunos e usuários! **Eu acho que os projetistas do MS-Excel 2019 entenderam esse ponto e criaram uma nova função que pode implementar o mesmo que as duas funções anteriores – e de maneira muito mais simples** 

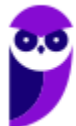

**e direta.** Ela começou a ser cobrada somente agora, mas eu imagino que sua incidência em provas deve aumentar em breve. Agora vamos ver se ela é simples mesmo...

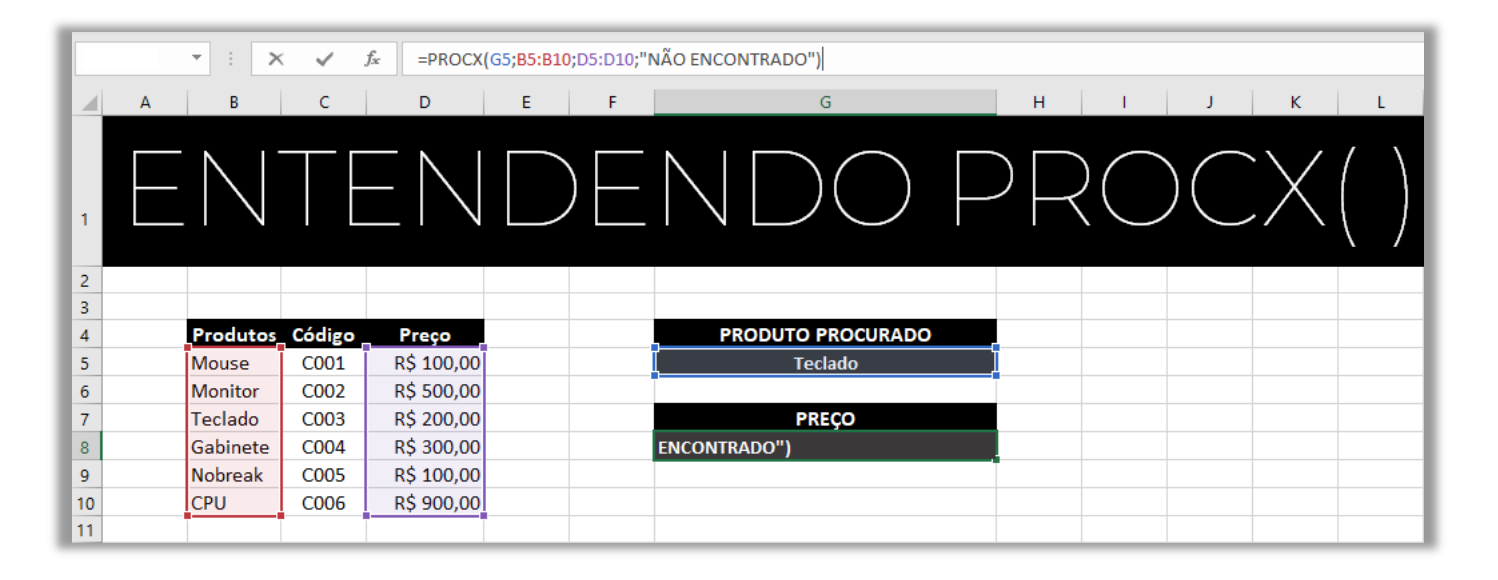

### Sintaxe do procx( ) **=PROCx(g5; B5:B10; D5:D10; "não encontrado")**

*Vocês se lembram do PROCV?* Vamos utilizar o mesmo exemplo: queremos inserir o nome de um produto e queremos receber seu preço. O primeiro parâmetro do PROCX também é o item buscado. Você pode inserir o valor diretamente ("Teclado") ou uma referência ao valor (G5). O segundo parâmetro é a matriz/intervalo onde estão os produtos (B5:B10). Já o terceiro parâmetro é a matriz/intervalo onde estão os valores (D5:D10).

Por fim, o último parâmetro permite que o usuário insira alguma mensagem a ser exibida caso o produto não seja encontrado – esse parâmetro é opcional. **No caso, caso o produto procurado não seja encontrado na matriz, é retornada a mensagem "Não encontrado"**. *Professor, e aquele lance da correspondência não existe mais?* Existe, mas é opcional! É possível especificar quatro tipos de correspondência:

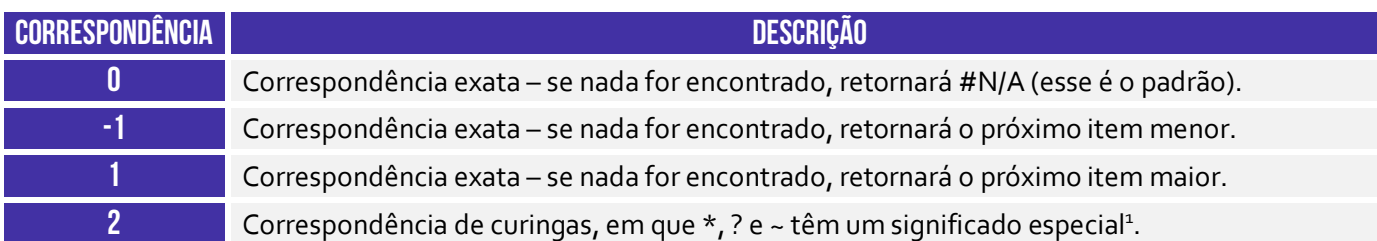

<sup>1</sup> O ponto de interrogação (?) é utilizado para substituir qualquer caractere único (Ex: **antoni?** retorna **antonio** e **antonia**). O asterisco (\*) é utilizado para substituir qualquer quantidade de caracteres (Ex: **\*este** retorna **nordeste** e **sudeste**). O til (~) seguido de ponto de interrogação, asterisco ou outro til é utilizado para retornar respectivamente ponto de interrogação, asterisco ou outro til (Ex: **fy06~?** retorna **fy06?**).

Por fim, é possível especificar também o modo de pesquisa – também opcional – a ser utilizado conforme apresentamos na tabela seguinte:

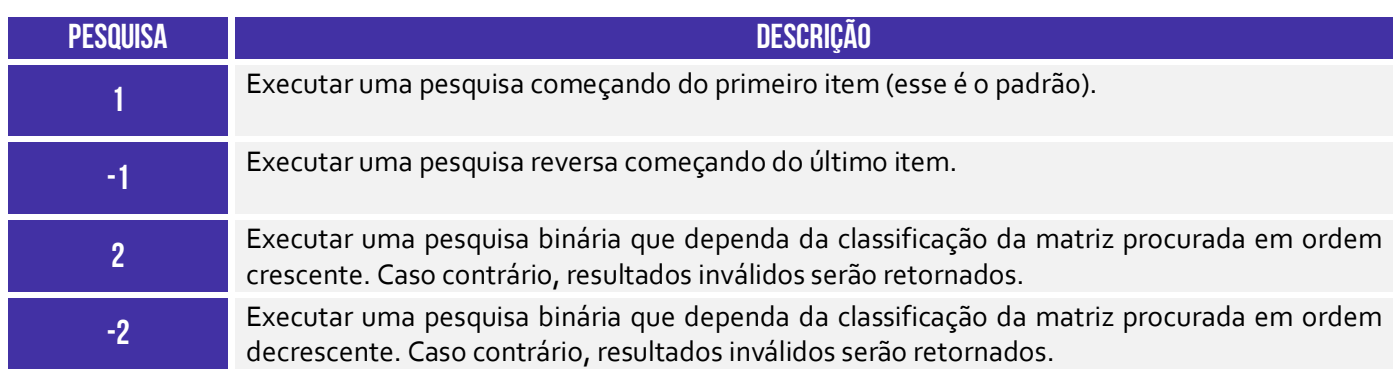

**(Prefeitura de Balneário Camboriú – 2021)** Qual função do MS Excel do Office 365 em português implementa tanto as funcionalidades da função PROCV quanto as funcionalidades da função PROCH?

a) PROCX b) PROC c) PROCY d) PROCV e) BUSCA

**\_\_\_\_\_\_\_\_\_\_\_\_\_\_\_\_\_\_\_\_\_ Comentários:** olha aí... o PROCX implementa as funcionalidades do PROCV e PROCH (Letra A).

# Função ESCOLHER( )

**INCIDÊNCIA EM PROVA: média** 

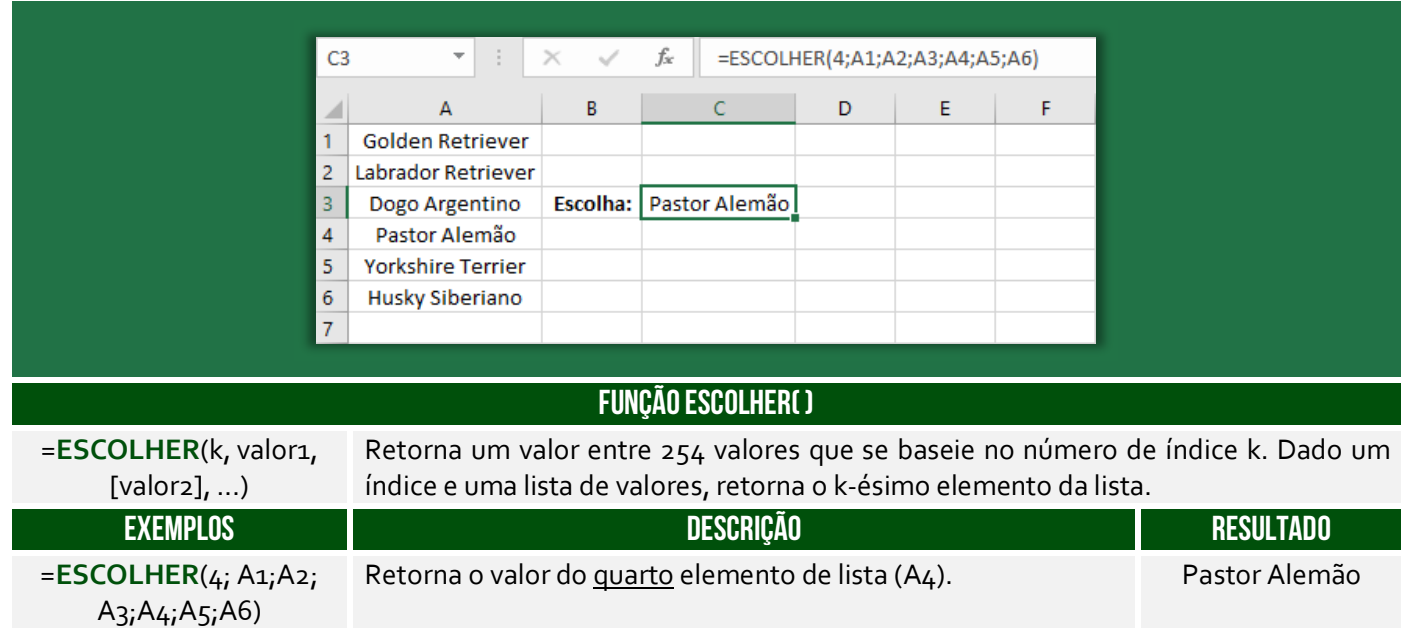

**(AL/RN – 2018)** Em uma planilha do MS Excel 2010 em português, uma função para selecionar um valor entre 254 valores que se baseie em um número de índice é a função:

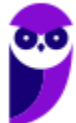

#### a) BDCONTAR b) ESCOLHER c) CORRESP d) DATA

**\_\_\_\_\_\_\_\_\_\_\_\_\_\_\_\_\_\_\_\_\_**

**\_\_\_\_\_\_\_\_\_\_\_\_\_\_\_\_\_\_\_\_\_**

**Comentários:** a função para selecionar um valor entre 254 valores baseado em um índice é a função ESCOLHER (Letra B).

**(Prefeitura de Rio das Antas/SC – 2018)** Considere as células do MS Excel A1 a A5 com os valores A1:5 A2:15 A3:25 A4:35 A5:45. Assinale a alternativa que contém o resultado da fórmula:

#### **=SOMA(A1:ESCOLHER(3;A2;A3;A4;A5))**

a) 25

b) 35

c) 45

d) 80

e) 125

**Comentários:** ESCOLHER(3;A2;A3;A4;A5) significa que se busca o terceiro valor dessa lista apresentada (A2, A3, A4 e A5). *Qual é o terceiro valor dessa lista?* A4. Logo, ESCOLHER(3;A2;A3;A4;A5) = A4. Dito isso, agora nós podemos voltar para a nossa fórmula: =SOMA(A1:ESCOLHER(3;A2;A3;A4;A5)) =SOMA(A1:A4) = A1+A2+A3+A4 = 5+15+25+35 = 80 (Letra D).

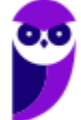
André Castro, Diego Carvalho, Emannuelle Gouveia Rolim, Fernando Pedrosa Lopes, Renato da Costa, Thiago Rodrigues Cay **Aula 00 - Prof. Diego Carvalho e Renato da Costa**

# Funções Lógicas

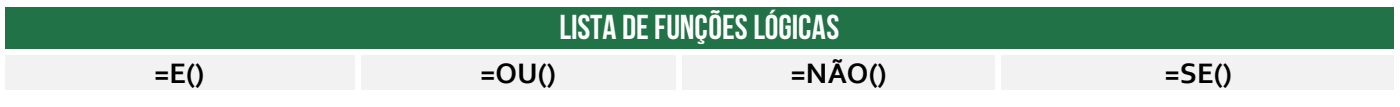

Função E( )

**INCIDÊNCIA EM PROVA: baixa** 

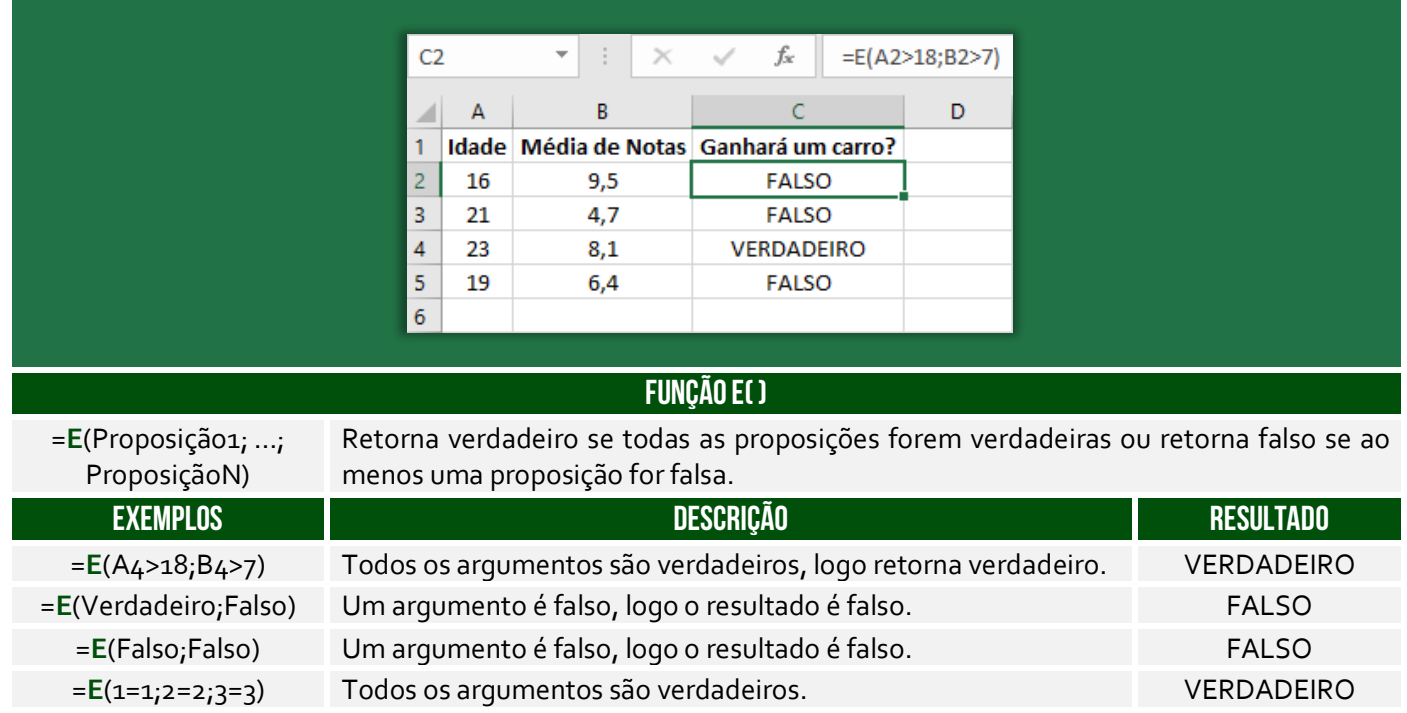

=**E**(1=2;2=3;3=4) Todos os argumentos são falsos. FALSO

# Função NÃO( )

**INCIDÊNCIA EM PROVA: baixíssima** 

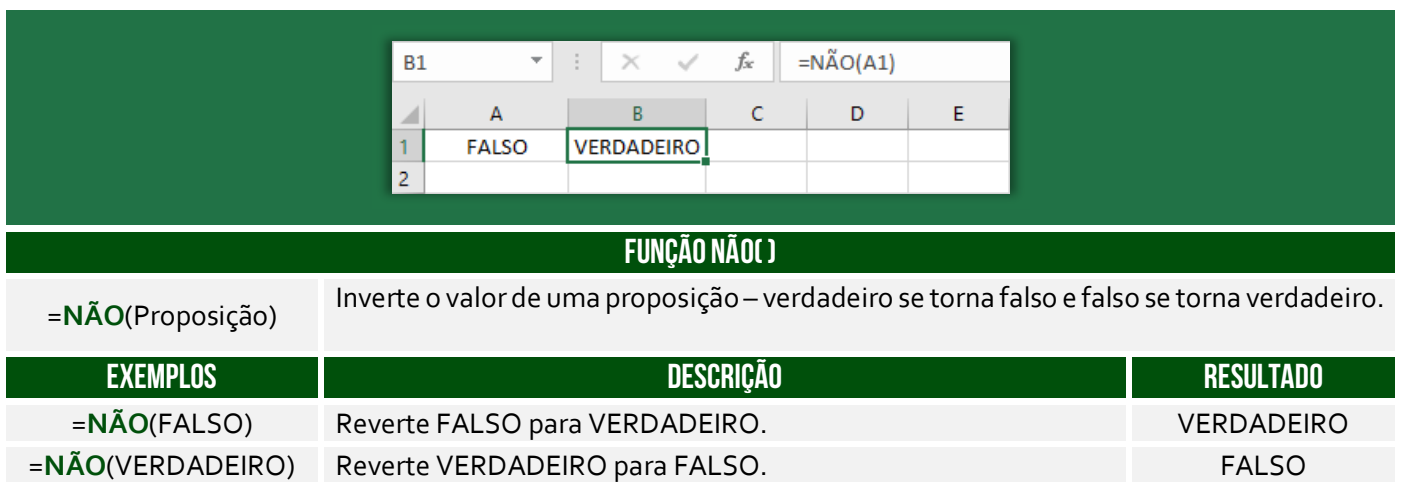

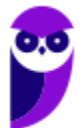

André Castro, Diego Carvalho, Emannuelle Gouveia Rolim, Fernando Pedrosa Lopes, Renato da Costa, Thiago Rodrigues Cay **Aula 00 - Prof. Diego Carvalho e Renato da Costa**

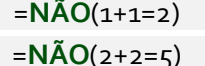

### external and the VERDADEIRO para FALSO. The *NACO* **CONSUMING PALSO** FALSO Experte FALSO para VERDADEIRO. VERDADEIRO

## Função OU( )

**INCIDÊNCIA EM PROVA: baixa** 

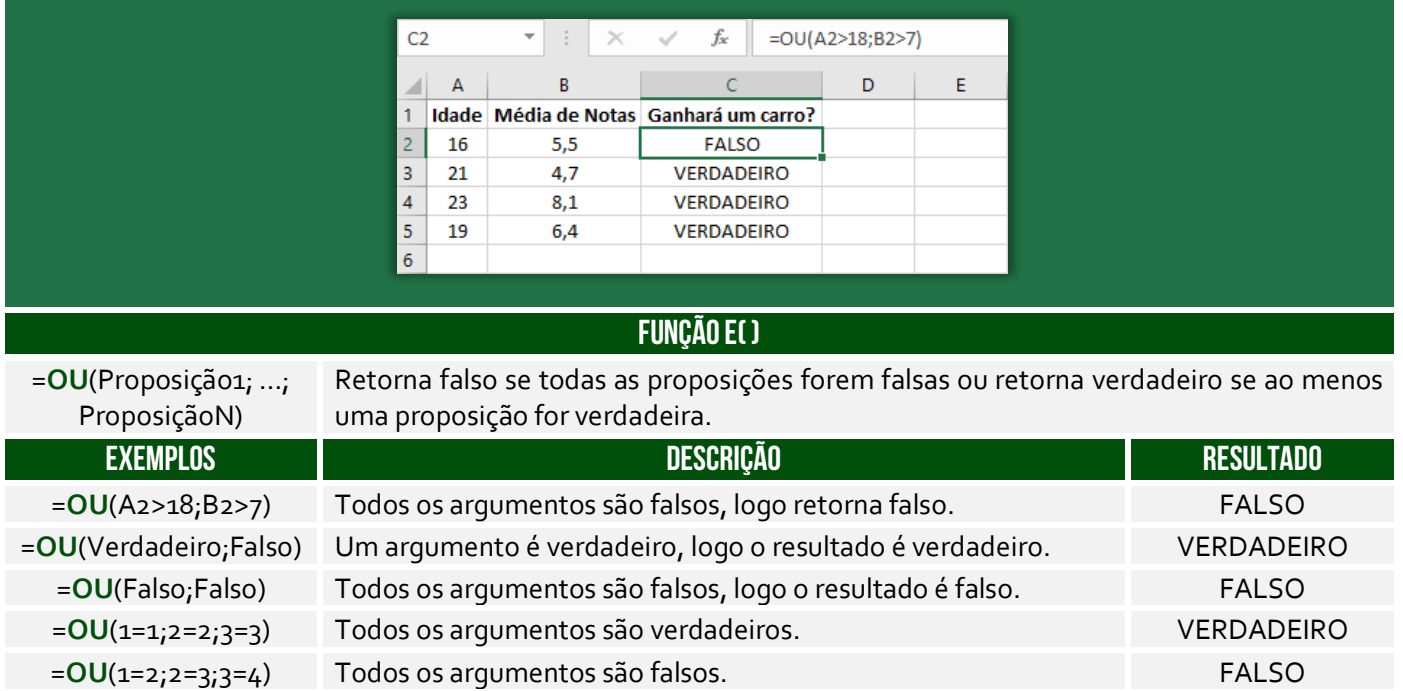

# Função SE( )

**INCIDÊNCIA EM PROVA: Altíssima** 

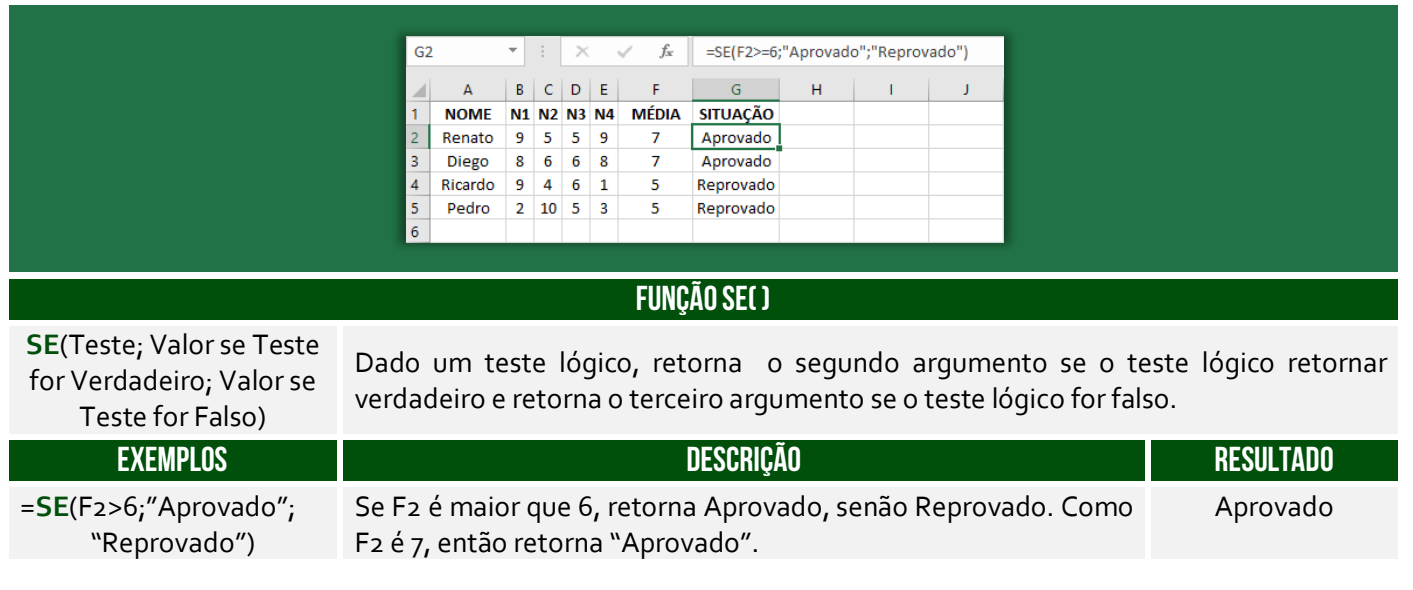

**(UFAC – 2019)** A sintaxe correta da função SE no Microsoft Excel é:

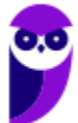

**André Castro, Diego Carvalho, Emannuelle Gouveia Rolim, Fernando Pedrosa Lopes , Renato da Costa, Thiago Rodrigues Cavalcanti Aula 00 - Prof. Diego Carvalho e Renato da Costa**

a) =SE(valor verdadeiro;teste lógico;valor se falso) b) =SE(teste lógico;valor se falso;valor se verdadeiro) c) =SE(teste lógico;valor se verdadeiro ou valor se falso) d) =SE(teste lógico,valor se verdadeiro,valor se falso) e) =SE(teste lógico;valor se verdadeiro;valor se falso)

**Comentários:** a sintaxe é =SE(teste lógico; valor se verdadeiro; valor se falso) (Letra E).

**(Prefeitura de Cruz das Almas – 2019)** A média para aprovação é sete e quando a Planilha Excel foi elaborada foi utilizada a função SE para preenchimento automático do conceito: aprovada ou reprovada. Assim, a função que foi inserida na célula G4 foi:

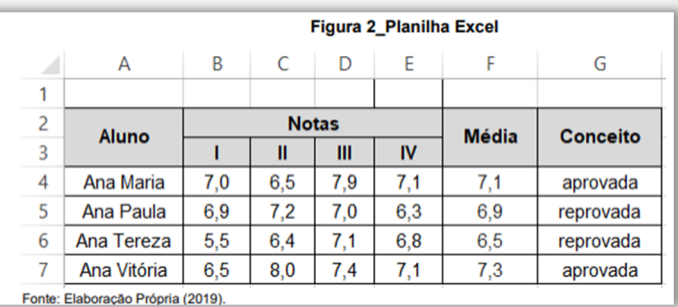

a) SE(F4<=7;reprovada;aprovada) b) SE(F4<=7;"reprovada";"aprovada") c) =SE(F4<7;"reprovada";"aprovada")

**\_\_\_\_\_\_\_\_\_\_\_\_\_\_\_\_\_\_\_\_\_**

d) =SE(F4<7;=reprovada<>aprovada)

e) =SE(F4>=7;"reprovada";"aprovada")

**\_\_\_\_\_\_\_\_\_\_\_\_\_\_\_\_\_\_\_\_\_**

**Comentários:** nosso critério é a média 7 – se for menor é reprovado, senão é aprovado. Logo, representamos isso com a fórmula =SE(F4<7;"reprovada";"aprovada") (Letra C).

**(Prefeitura de Caranaíba – 2019)** Após inserir a função =SE(2=3;4;5) em uma célula vazia de uma planilha do Microsoft Excel 2013, o conteúdo exibido nessa célula será:

a) 2

b)  $3$ 

 $c)$  4

 $d$ ) 5

**\_\_\_\_\_\_\_\_\_\_\_\_\_\_\_\_\_\_\_\_\_ Comentários:** sabemos que 2=3 é falso, logo essa função o terceiro parâmetro, que é 5 (Letra D).

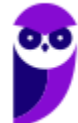

André Castro, Diego Carvalho, Emannuelle Gouveia Rolim, Fernando Pedrosa Lopes , Renato da Costa, Thiago Rodrigues C **Aula 00 - Prof. Diego Carvalho e Renato da Costa**

## Funções de Texto

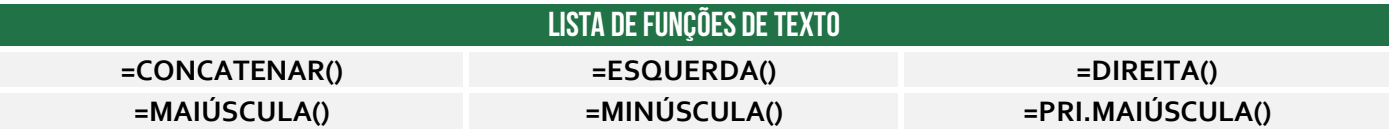

## Função CONCATENAR( )

**INCIDÊNCIA EM PROVA: ALTA** 

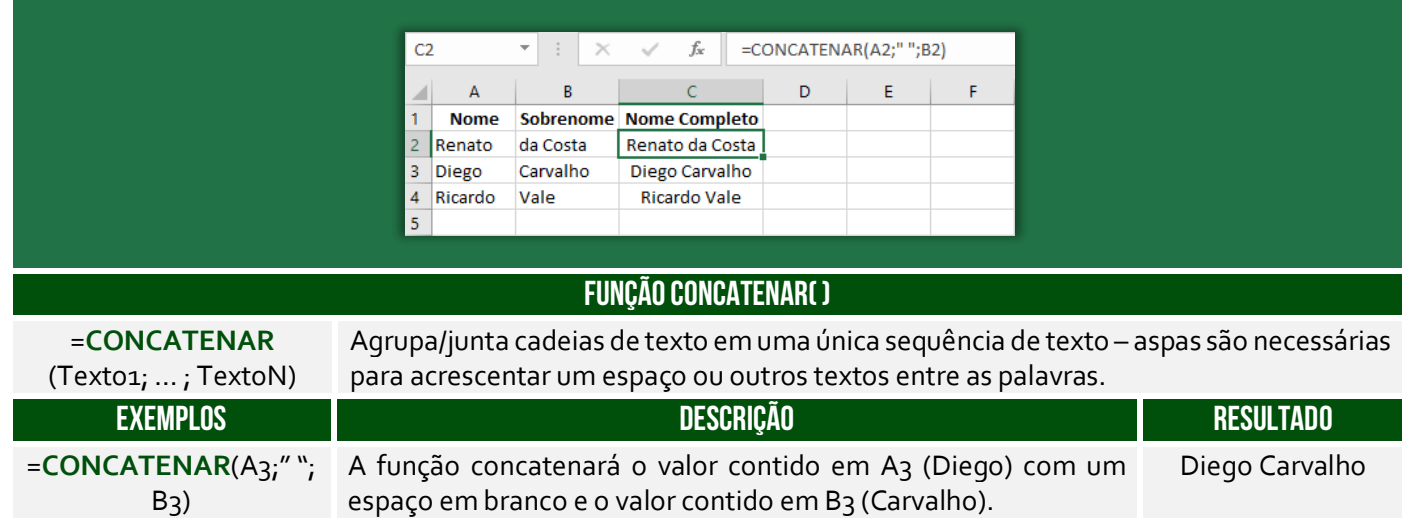

**(PETROBRAS – 2014)** Um funcionário do Departamento de Marketing de uma empresa deseja criar uma fórmula no Excel para que determinada célula apresente a junção de textos de duas outras células. Para atingir esse objetivo, a função do Excel a ser utilizada é a seguinte:

a) DESC b) MÉDIA c) CARACT d) BDSOMA e) CONCATENAR

**\_\_\_\_\_\_\_\_\_\_\_\_\_\_\_\_\_\_\_\_\_ Comentários:** a função utilizada para juntar textos de duas outras células é a função CONCATENAR (Letra E).

**Também é possível utilizar o "&" para juntar o conteúdo de duas células.** É equivalente à função concatenar, transformando a junção em texto, como se observa com o alinhamento à esquerda:

André Castro, Diego Carvalho, Emannuelle Gouveia Rolim, Fernando Pedrosa Lopes, Renato da Costa, Thiago Rodrigues Ca **Aula 00 - Prof. Diego Carvalho e Renato da Costa**

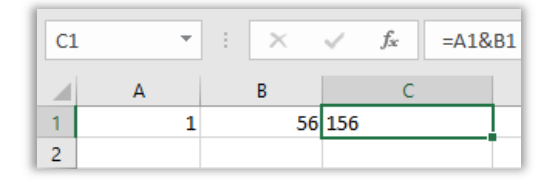

**(PETROBRAS – 2014)** No Excel, o operador de junção de texto é o:

a) @

b) #

c) %

d) &

e) \$

**\_\_\_\_\_\_\_\_\_\_\_\_\_\_\_\_\_\_\_\_\_ Comentários:** o operador de junção de texto é o & (Letra D).

## Função ESQUERDA( )

**INCIDÊNCIA EM PROVA: média** 

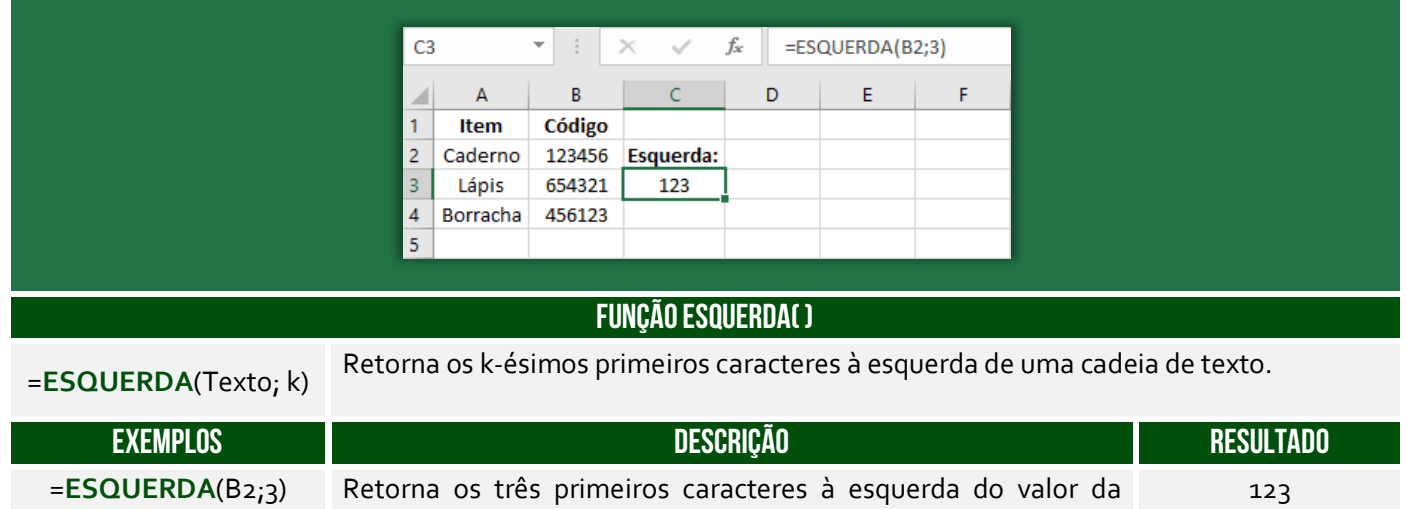

**(Prefeitura de Santa Maria de Jetibá – 2016)** Na célula C2 foi digitada uma fórmula que pegou 9 caracteres do CPF contido na célula B2 e concatenou (juntou) com "@empresa.com.br". A fórmula digitada foi:

a) =ESQUERDA(C3,9)+"@empresa.com.br"

Célula B2.

- b) =JUNTAR(ESQUERDA(C3,9);"@empresa.com.br")
- c) =ESQUERDA(B2;9)&"@empresa.com.br"
- d) =JUNTAR(C3,9;"@empresa.com.br")
- e) =SUBSTRING(C3;0,9)&"@empresa.com.br"

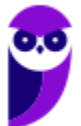

André Castro, Diego Carvalho, Emannuelle Gouveia Rolim, Fernando Pedrosa Lopes , Renato da Costa, Thiago Rodrigues Ca **Aula 00 - Prof. Diego Carvalho e Renato da Costa**

**Comentários:** para buscar os 9 caracteres do CPF em B2, utilizamos ESQUERDA(B2;9). Para concatenar com o domínio do email, utilizamos o operador &, logo =ESQUERDA(B2;9)&"@empresa.com.br" (Letra C).

## Função DIREITA( )

**\_\_\_\_\_\_\_\_\_\_\_\_\_\_\_\_\_\_\_\_\_** 

#### **INCIDÊNCIA EM PROVA: média**

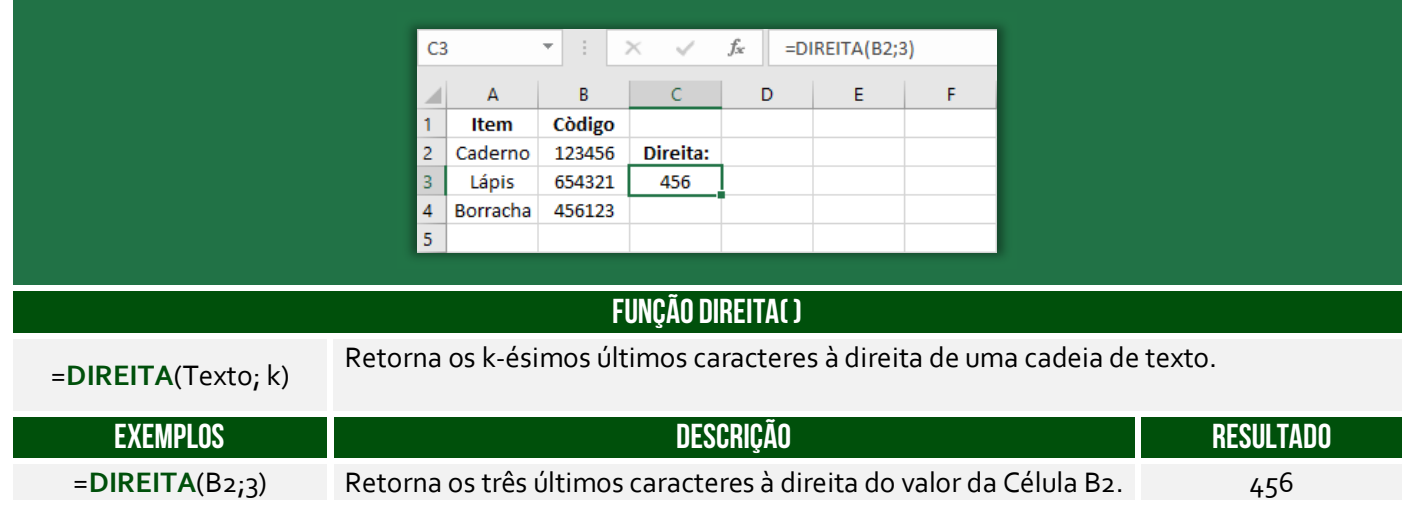

**(Prefeitura de Santa Maria de Jetibá – 2016)** Ao colocarmos numa célula do Microsoft Excel 2007 a seguinte fórmula =DIREITA("ABCDEF";3) teremos como resultado:

- a) DEF.
- b) CDEF.
- c) CDE.

d) ABC.

**\_\_\_\_\_\_\_\_\_\_\_\_\_\_\_\_\_\_\_\_\_ Comentários:** essa função busca os três últimos caracteres, logo DEF (Letra A).

## Função MAIÚSCULA( )

**INCIDÊNCIA EM PROVA: baixíssima** 

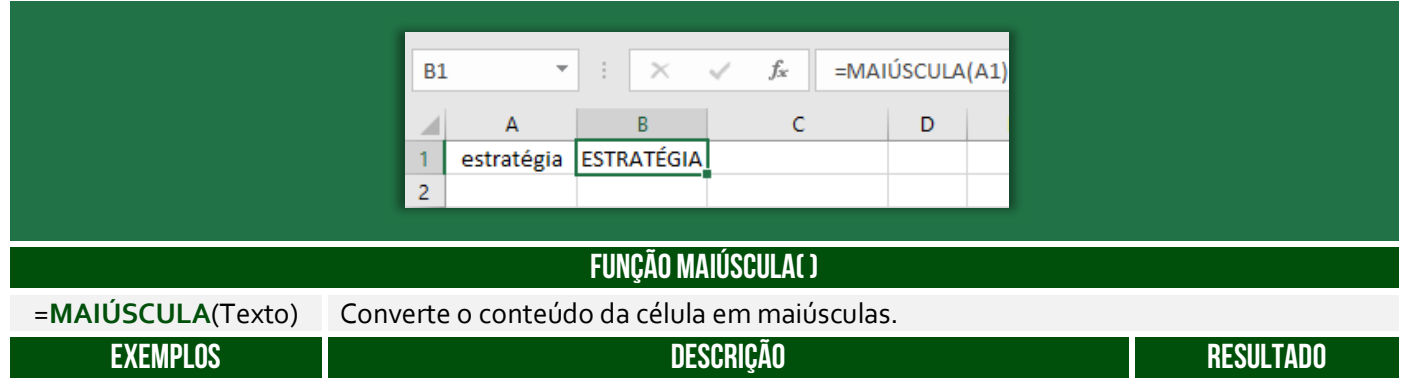

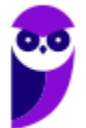

**André Castro, Diego Carvalho, Emannuelle Gouveia Rolim, Fernando Pedrosa Lopes , Renato da Costa, Thiago Rodrigues Cavalcanti Aula 00 - Prof. Diego Carvalho e Renato da Costa**

=**MAIÚSCULA**(A1) A função converterá a palavra constante na Célula A1 em maiúscula. ESTRATÉGIA

**(Prefeitura de Santa Maria de Jetibá – 2016)** No Microsoft Excel 2013, a função =MAIÚSCULA("olá")

a) converte o texto olá em Olá.

b) converte o texto olá em OLÁ.

c) verifica se o texto olá possui alguma letra maiúscula.

d) verifica se o texto olá possui todas as letras maiúsculas.

**Comentários:** a função =MAIÚSCULA("olá") retornará "OLÁ" (Letra B).

## Função MINÚSCULA( )

**\_\_\_\_\_\_\_\_\_\_\_\_\_\_\_\_\_\_\_\_\_** 

**INCIDÊNCIA EM PROVA: baixíssima** 

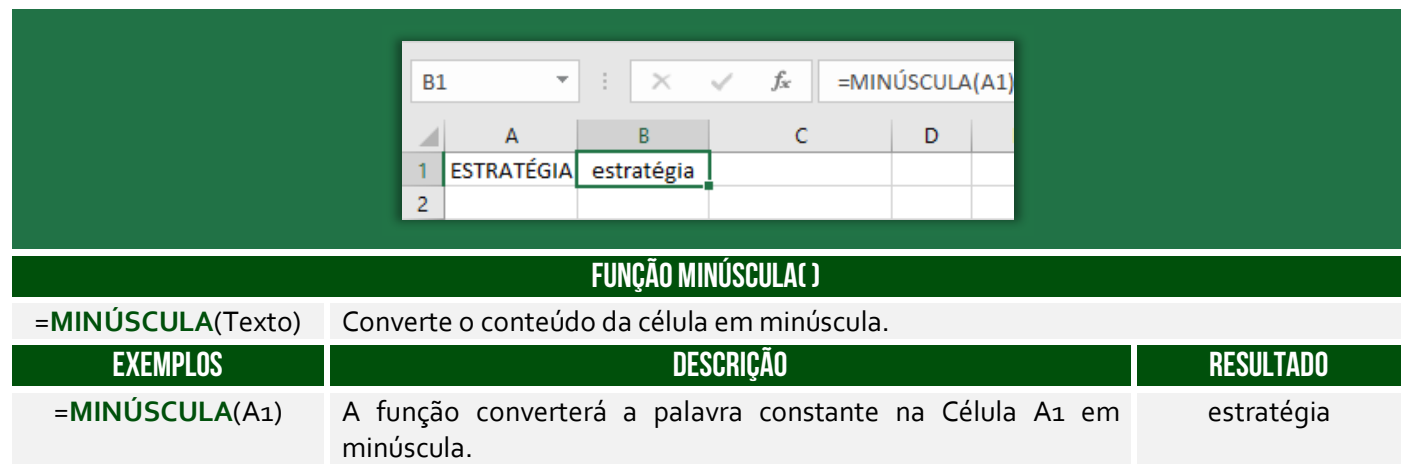

**(Prefeitura de Petrolina/PE – 2019 – Item II)** No Microsoft Excel, versão mais atual, é possível converter todas as letras de uma cadeia de texto da célula A1 em maiúsculas através da fórmula =MINÚSCULA(A1).

**Comentários:** na verdade, essa função converte todas as letras de uma cadeia de texto da célula A1 em minúsculas (Errado).

## Função PRI.MAIÚSCULA( )

**\_\_\_\_\_\_\_\_\_\_\_\_\_\_\_\_\_\_\_\_\_** 

**INCIDÊNCIA EM PROVA: baixa** 

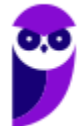

André Castro, Diego Carvalho, Emannuelle Gouveia Rolim, Fernando Pedrosa Lopes , Renato da Costa, Thiago Rodrigues Ca **Aula 00 - Prof. Diego Carvalho e Renato da Costa**

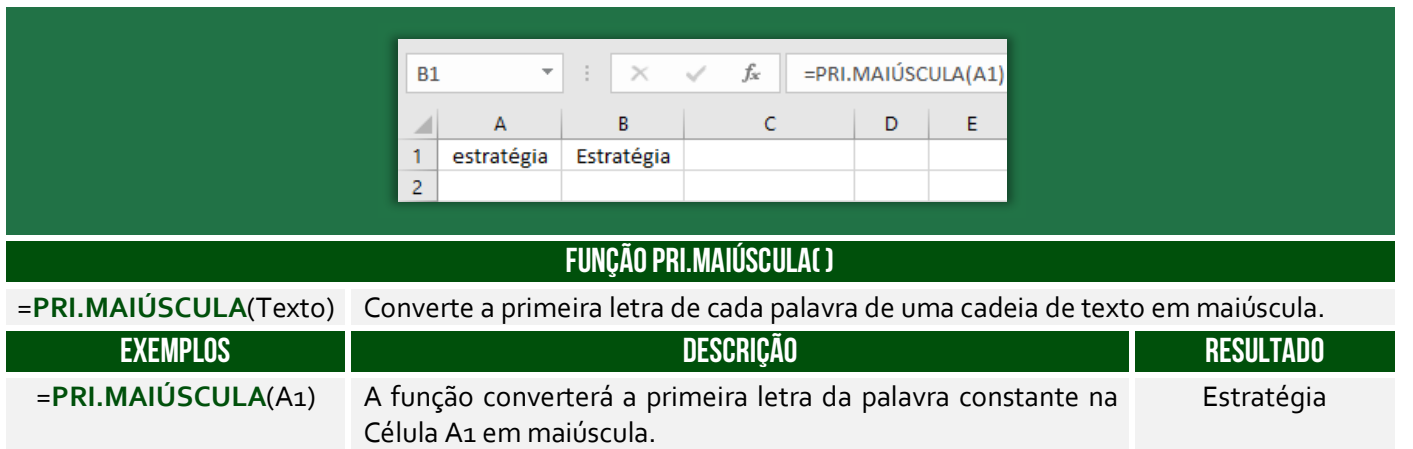

**(Prefeitura de Mendes/RJ – 2016)** Além de ser uma poderosa ferramenta para realização de cálculos, o Microsoft Excel também possui muitas funções para manipular texto. Digamos que temos uma coluna com nomes de pessoas, todas escritas em maiúsculo e queremos deixar todas com apenas a primeira letra em maiúsculo, que função devemos usar?

a) =ARRUMAR(). b) =PRI.MAIÚSCULA(). c) =MAIÚSCULA(). d) =MINÚSCULA(). e) =PRIMAIÚSCULA().

**\_\_\_\_\_\_\_\_\_\_\_\_\_\_\_\_\_\_\_\_\_** 

**Comentários:** a função que deixa apenas a primeira letra em maiúsculo é =PRI.MAIÚSCULA (Letra B).

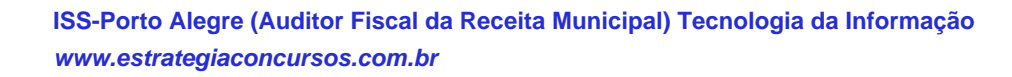

André Castro, Diego Carvalho, Emannuelle Gouveia Rolim, Fernando Pedrosa Lopes , Renato da Costa, Thiago Rodrigues Ca **Aula 00 - Prof. Diego Carvalho e Renato da Costa**

## Funções de Data/Hora

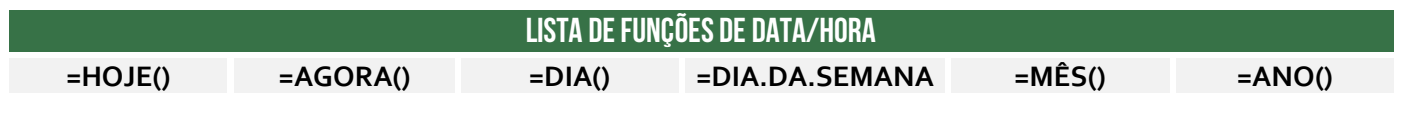

Função HOJE( )

**INCIDÊNCIA EM PROVA: ALTA** 

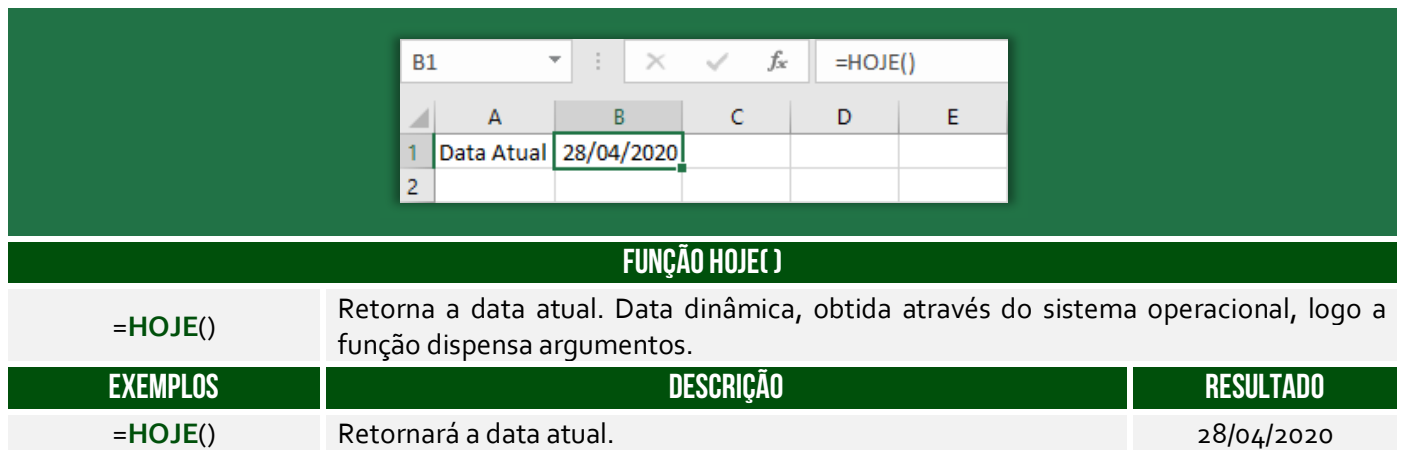

**(PGE/SP – 2015)** A fórmula =HOJE() utilizada no MS Excel tem como resultado apenas:

- a) o dia atual
- b) a data atual
- c) o dia e hora atuais
- d) a hora atual
- e) o dia da semana atual

**\_\_\_\_\_\_\_\_\_\_\_\_\_\_\_\_\_\_\_\_\_ Comentários:** essa função terá como resultado apenas a data atual (Letra B).

## Função AGORA( )

**INCIDÊNCIA EM PROVA: ALTA** 

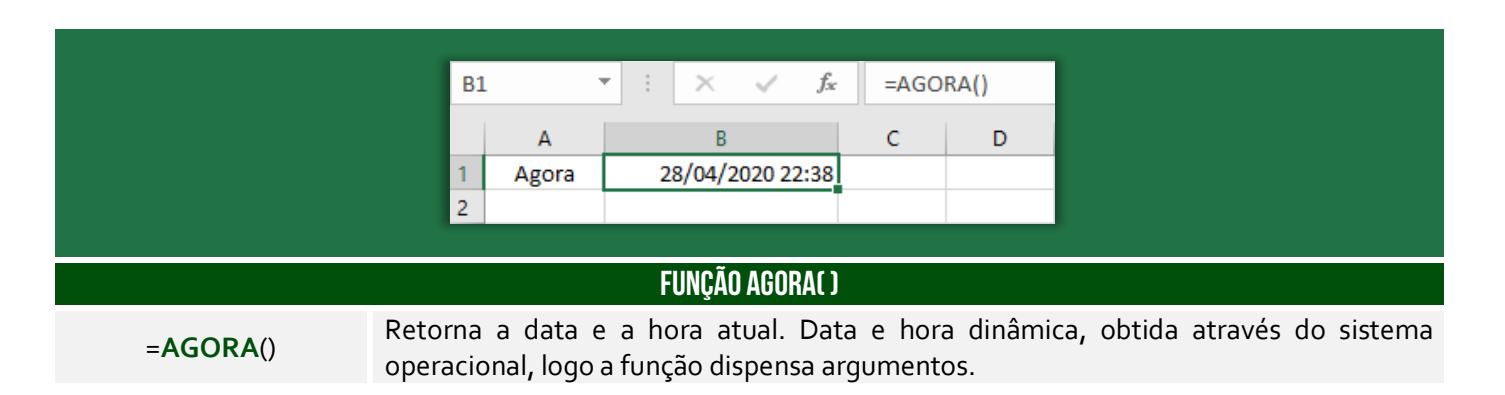

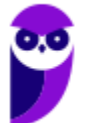

**ISS-Porto Alegre (Auditor Fiscal da Receita Municipal) Tecnologia da Informação www.estrategiaconcursos.com.br**

André Castro, Diego Carvalho, Emannuelle Gouveia Rolim, Fernando Pedrosa Lopes, Renato da Costa, Thiago Rodrigues Cay **Aula 00 - Prof. Diego Carvalho e Renato da Costa**

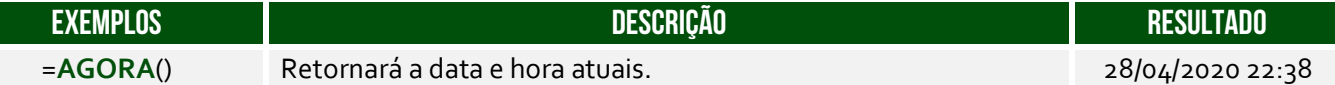

**(IF/PA – 2019)** No Microsoft Excel, versão português do Office 2013, a função =AGORA() retorna:

- a) dia da semana.
- b) somente hora.
- c) somente ano.
- d) somente segundos.
- e) data e a hora atuais.

**\_\_\_\_\_\_\_\_\_\_\_\_\_\_\_\_\_\_\_\_\_**  Comentários: a função = AGORA() retorna data e hora atuais (Letra E)

## Função DIA.DA.SEMANA( )

**INCIDÊNCIA EM PROVA: média** 

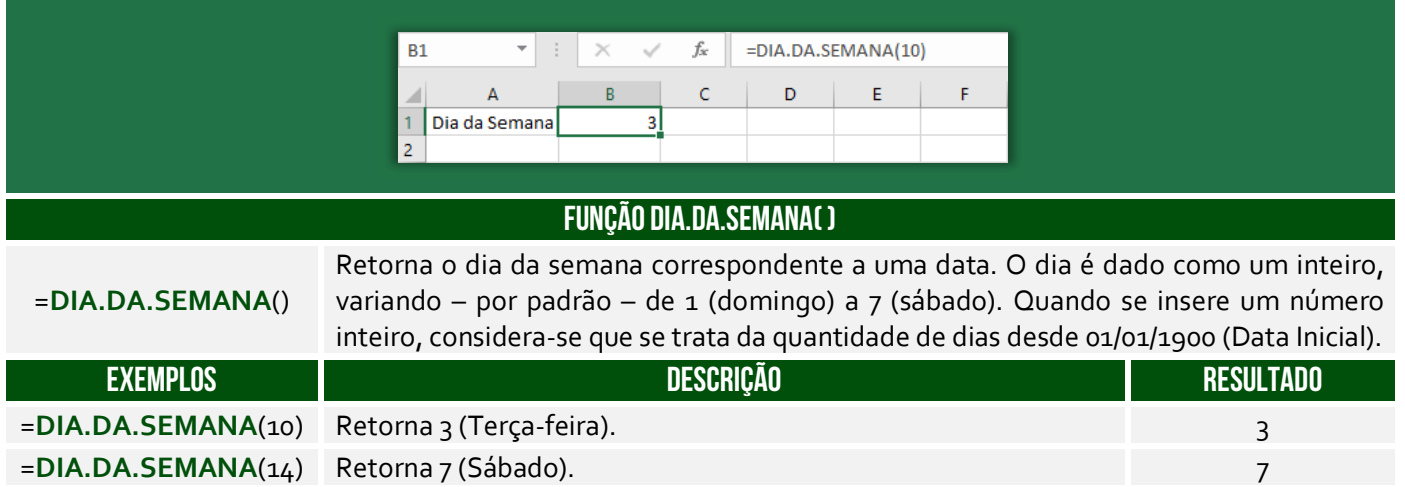

**(CFQ – 2012)** No programa MS Excel 2010, qual é o resultado da fórmula  $=DIA.DA.SEMANA(1)?$ 

a) 1.

- b) 2.
- c) Domingo.
- d) Dom.
- e) Seg.

**\_\_\_\_\_\_\_\_\_\_\_\_\_\_\_\_\_\_\_\_\_ Comentários:** =DIA.DA.SEMANA(1) = DIA.DA.SEMANA("01/01/1900") = 1 (Letra A).

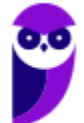

André Castro, Diego Carvalho, Emannuelle Gouveia Rolim, Fernando Pedrosa Lopes, Renato da Costa, Thiago Rodrigues Cay **Aula 00 - Prof. Diego Carvalho e Renato da Costa**

## Função ANO( )

**INCIDÊNCIA EM PROVA: baixíssima** 

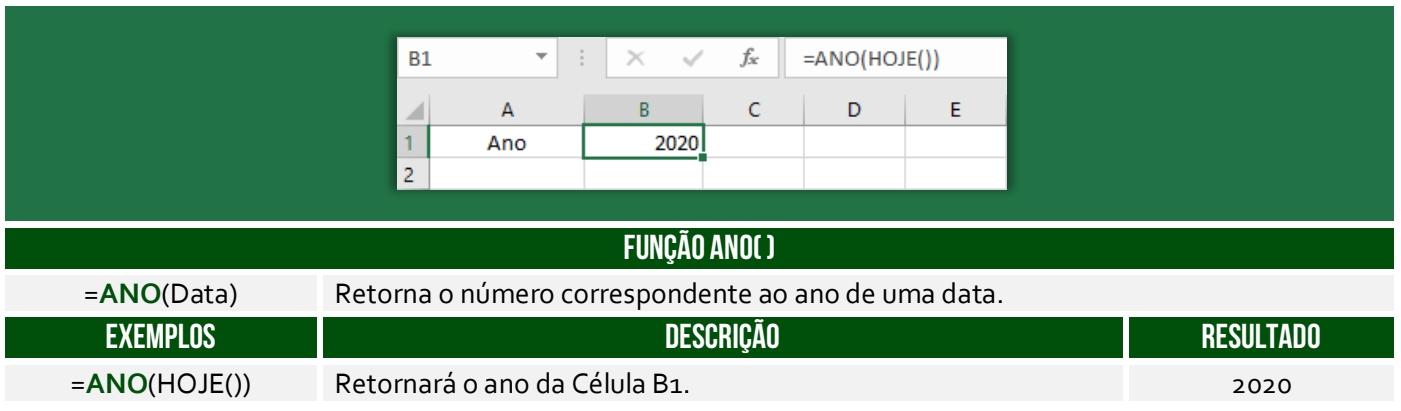

## Função MÊS( )

**INCIDÊNCIA EM PROVA: baixíssima** 

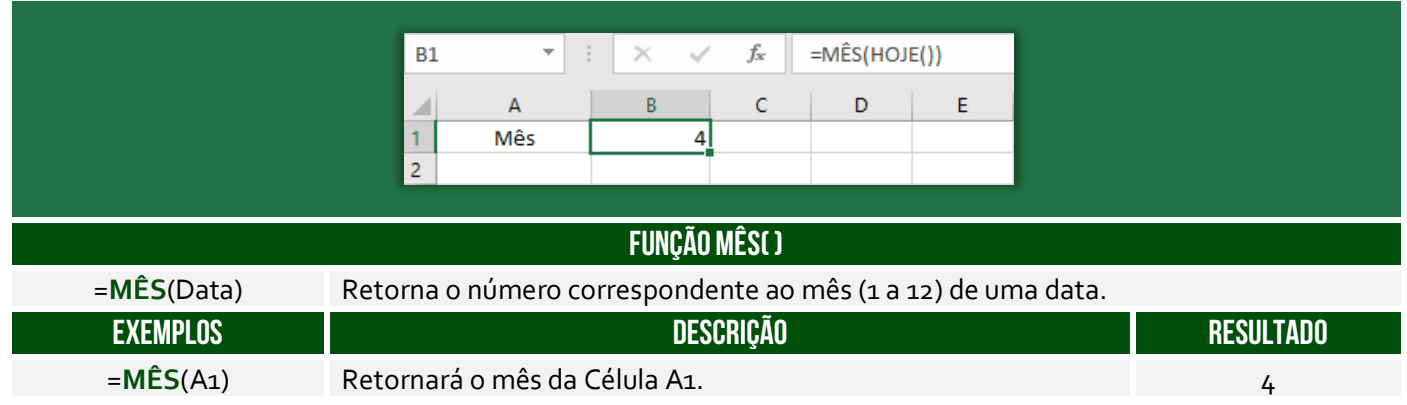

## Função DIA( )

**INCIDÊNCIA EM PROVA: baixíssima** 

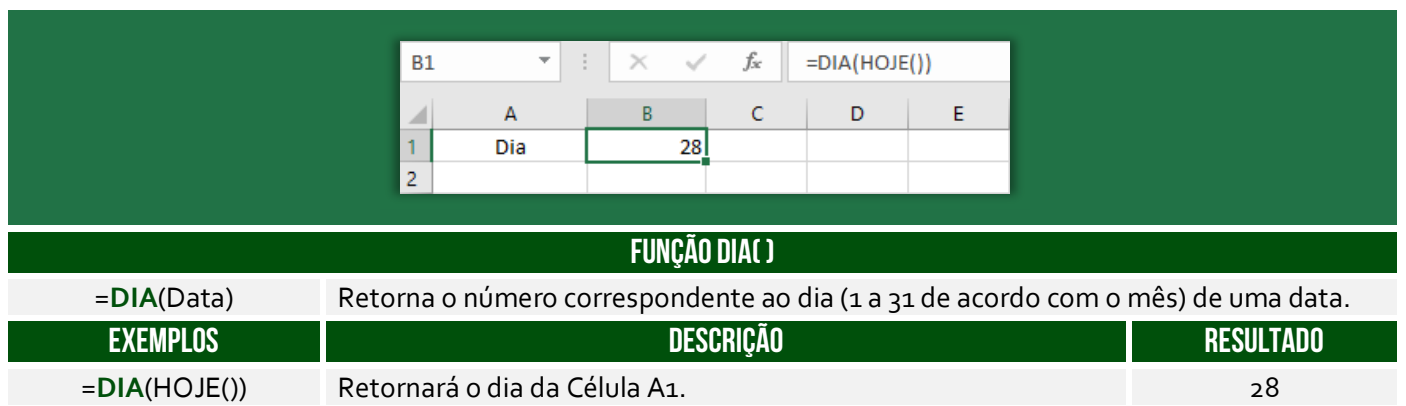

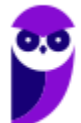

# **CONCEITOS AVANÇADOS**

## Representação Gráfica

**INCIDÊNCIA EM PROVA: MÉDIA** 

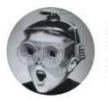

fried @FriedHardt

vc sabe com quem ta falando minha filha eu tenho conhecimento intermediário no pacote office

**O Microsoft Excel é uma poderosa ferramenta de planilhas que oferece recursos para criar e visualizar dados em forma de gráficos.** Os gráficos são uma maneira eficiente de apresentar informações de forma visual e facilitar a compreensão de padrões, tendências e comparações nos dados. Vejamos a seguir alguns pontos importantes sobre a utilização de gráficos no contexto do MS-Excel:

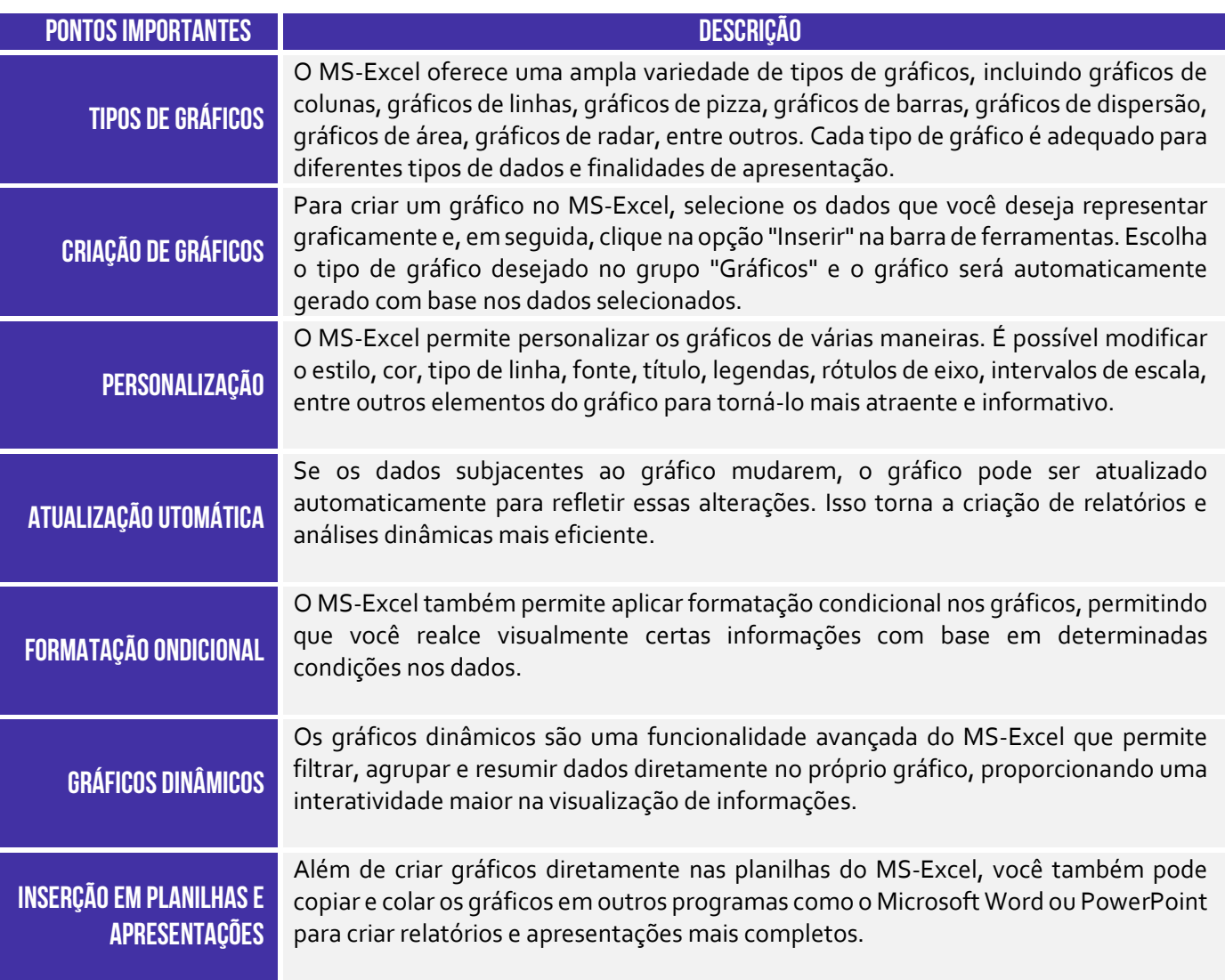

André Castro, Diego Carvalho, Emannuelle Gouveia Rolim, Fernando Pedrosa Lopes , Renato da Costa, Thiago Rodrigues Cav **Aula 00 - Prof. Diego Carvalho e Renato da Costa**

Os gráficos do MS-Excel são uma ferramenta poderosa para análise de dados e apresentação de informações de maneira clara e compreensível. Eles permitem que você conte histórias e descubra insights importantes a partir dos dados de uma maneira visualmente atraente. O MS-Excel apresenta mais de 15 tipos de gráficos (além de seus subtipos ou formas de visualização), conforme imagem abaixo:

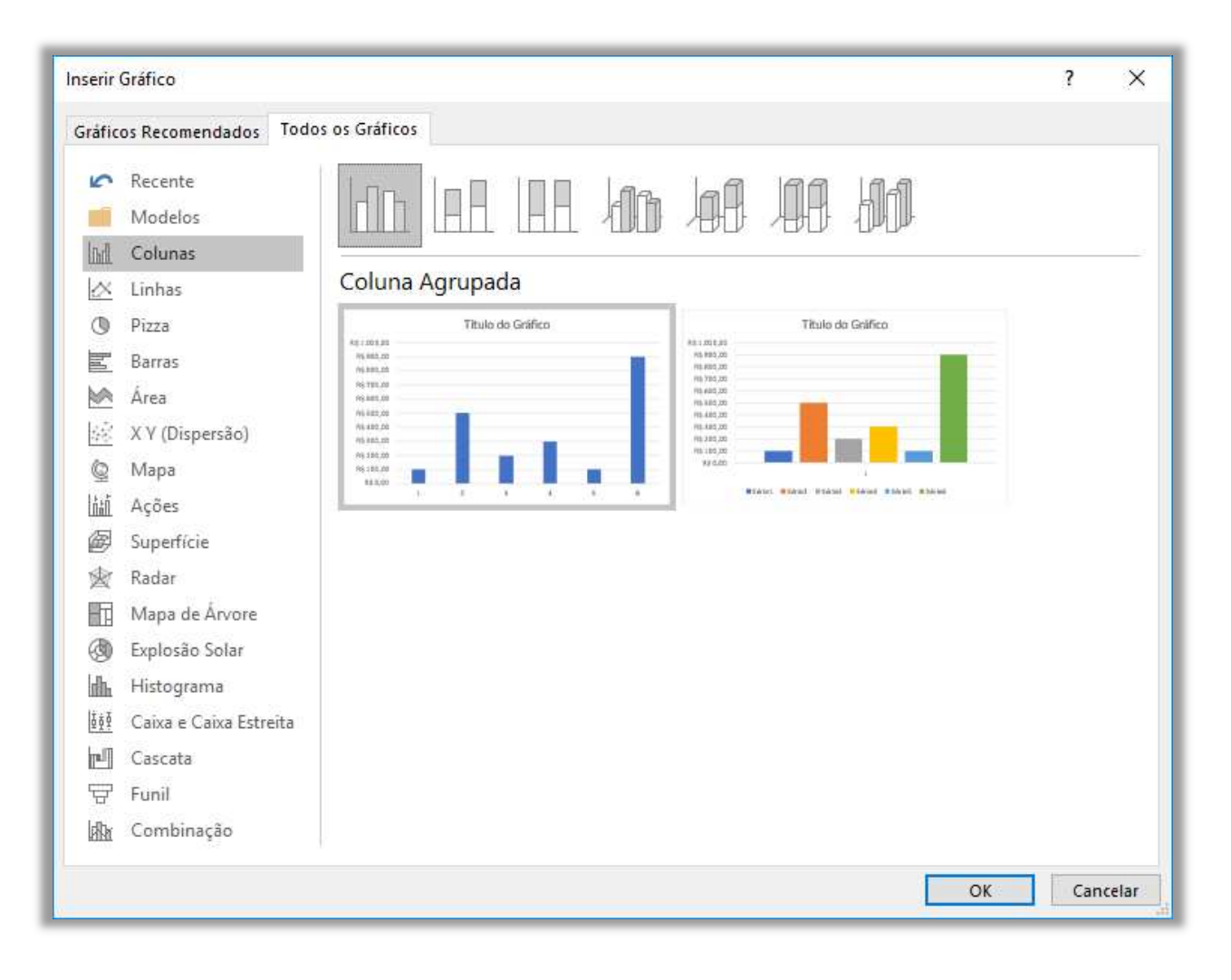

#### Valor do Pedido Precipitação Pluviométrica Diária **VENDAS NO LESTE ASIÁTICO** 160 140 **III** Couto 120 **B** Ruibin 100 **Dibuico** 80 **BLompe**  $60$ Martins 40 Pedroso  $20$ **El**lunqueira TRU<sub>1</sub>  $TRI<sub>2</sub>$ TRI3 TRIA acido Leite de Ária 2000 an an Antara **Gráfico de Rosca Gráfico de Barras Gráfico de Áreas**

**Gráfico de Coluna Gráfico de Linhas Gráfico de Pizza** 

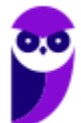

André Castro, Diego Carvalho, Emannuelle Gouveia Rolim, Fernando Pedrosa Lopes , Renato da Costa, Thiago Rodrigues Cava **Aula 00 - Prof. Diego Carvalho e Renato da Costa**

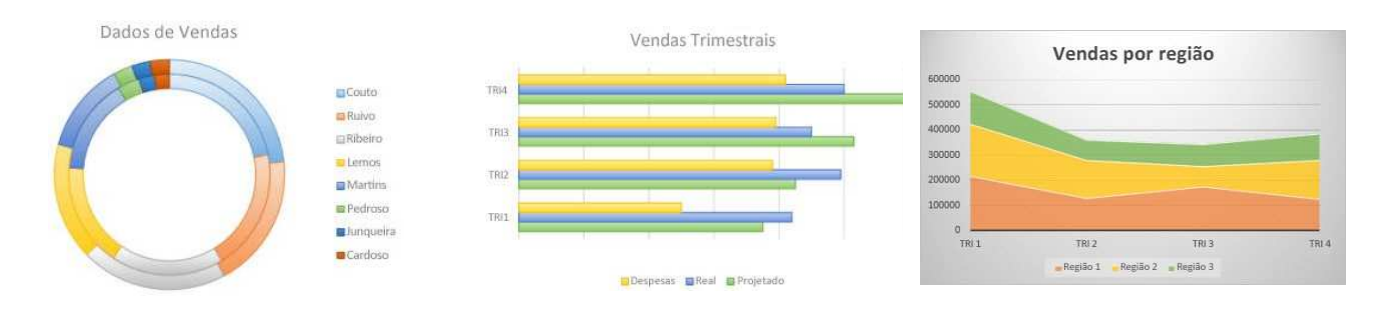

#### **Gráfico de Dispersão Gráfico de Bolhas Gráfico de Ações**

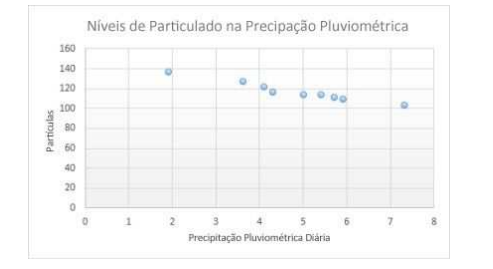

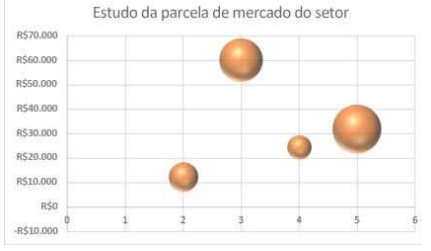

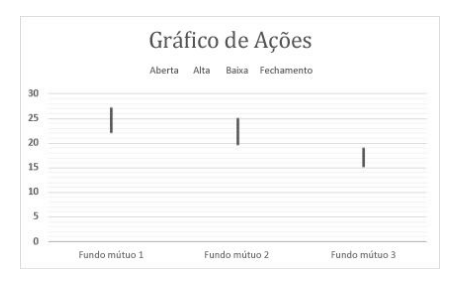

#### **Gráfico de Superfície Gráfico de Radar Gráfico de Treemap**

VENDAS NA CENTRAL DE JARDINAGEM

22 Bulbos of Sementes 22 Flores 22 Arvores e arbustos

Det

Fey

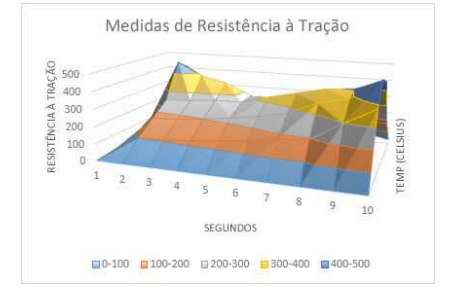

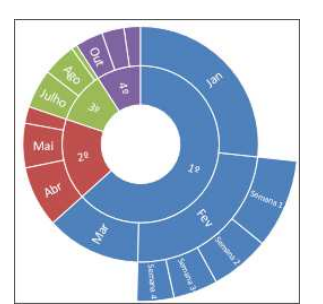

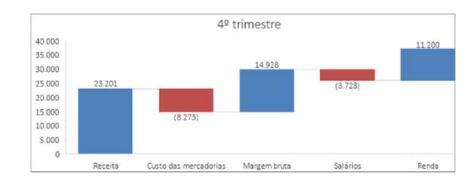

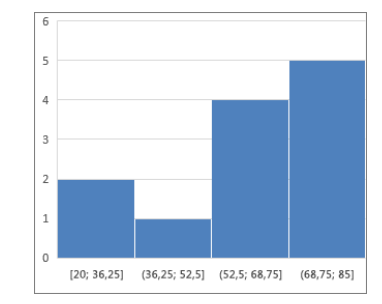

#### **Gráfico de Cascata Gráficos de Combinação Funil de Gráficos**

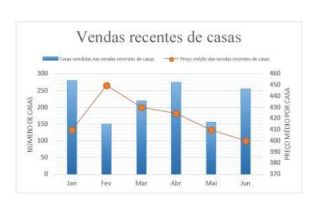

## Vendas diárias de alimentos ■ Café da Manhã ■ Almoço

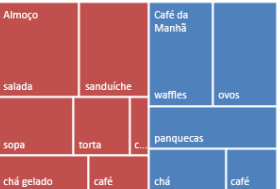

### **Gráfico de Explosão Solar Gráfico de Histograma Gráfico de Caixa (boxplot)**

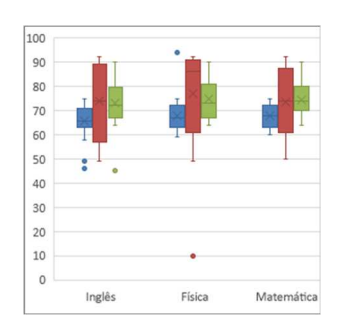

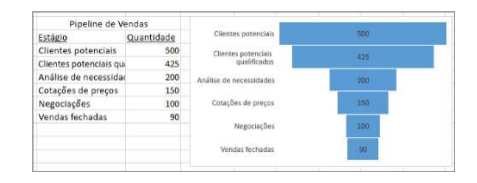

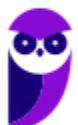

André Castro, Diego Carvalho, Emannuelle Gouveia Rolim, Fernando Pedrosa Lopes , Renato da Costa, Thiago Rodrigues Cav **Aula 00 - Prof. Diego Carvalho e Renato da Costa**

#### **Gráfico de Mapa**

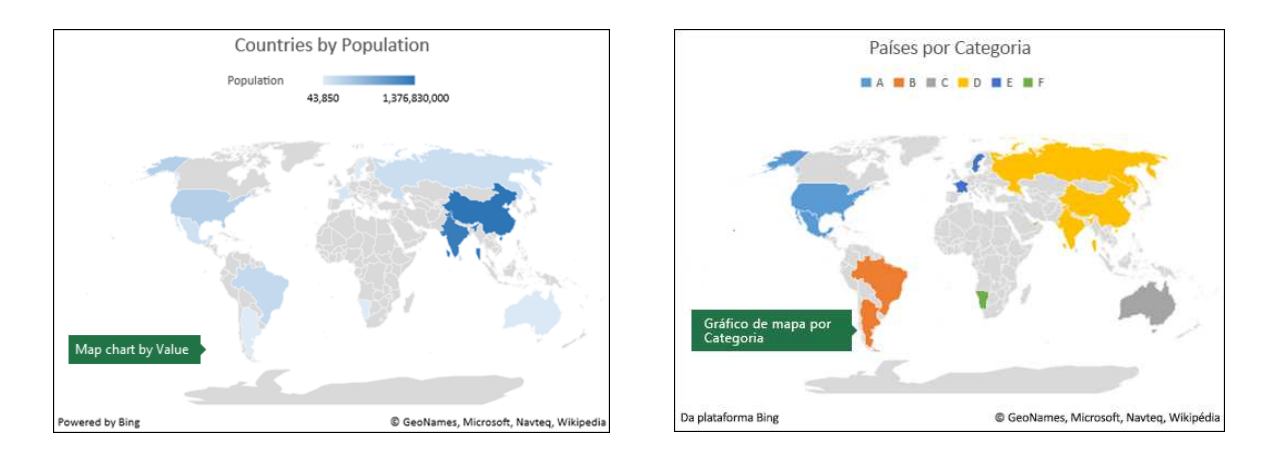

Esses são alguns dos gráficos disponíveis no Microsoft Excel. No entanto, é importante destacar que cada tipo de gráfico tem suas próprias características e é adequado para diferentes tipos de dados e análises. Ao escolher um gráfico na ferramenta, é importante considerar o objetivo da visualização dos dados e a melhor maneira de representar as informações para facilitar a compreensão e a análise.

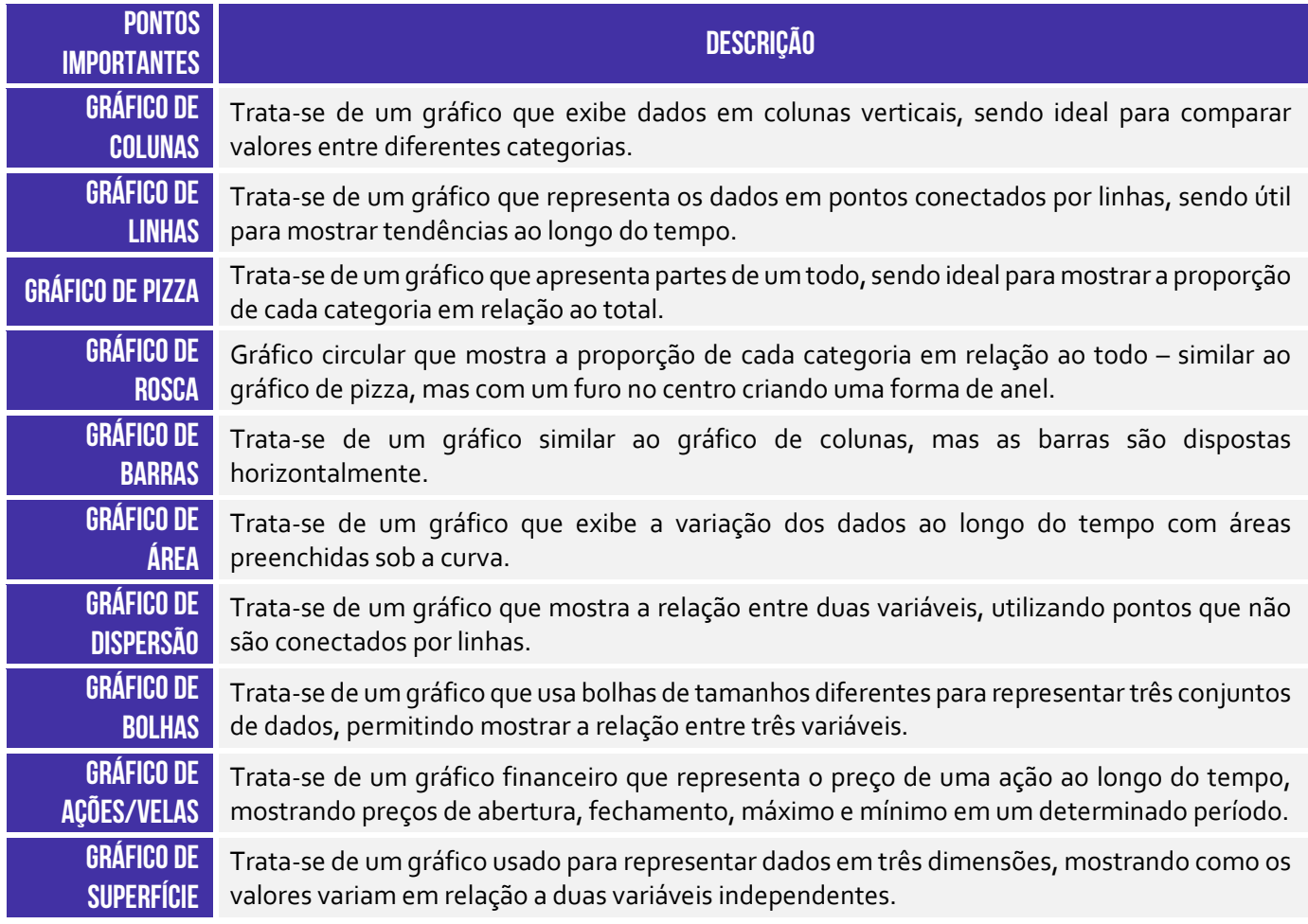

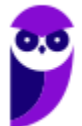

**ISS-Porto Alegre (Auditor Fiscal da Receita Municipal) Tecnologia da Informação www.estrategiaconcursos.com.br**

André Castro, Diego Carvalho, Emannuelle Gouveia Rolim, Fernando Pedrosa Lopes , Renato da Costa, Thiago Rodrigues Cava **Aula 00 - Prof. Diego Carvalho e Renato da Costa**

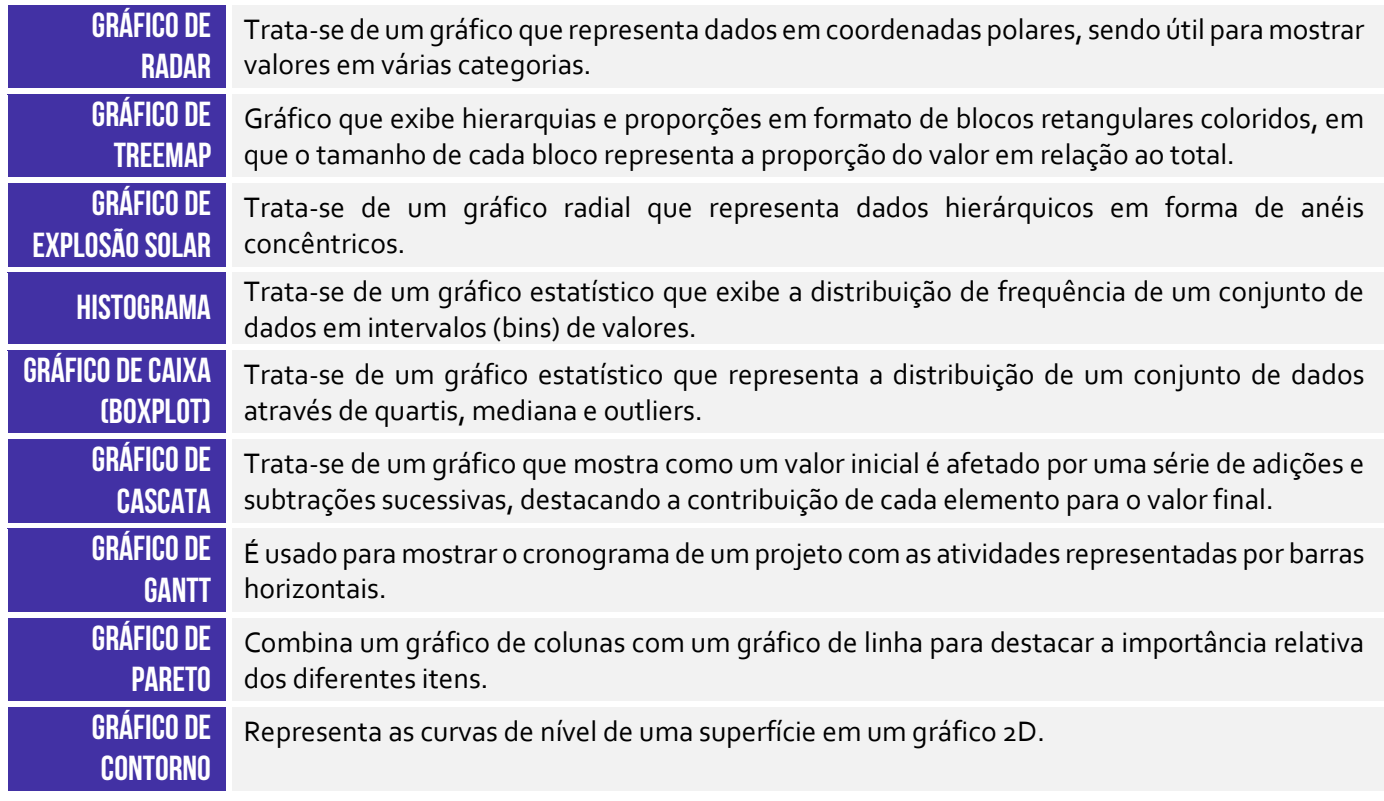

## Formatação Condicional

#### **INCIDÊNCIA EM PROVA: média**

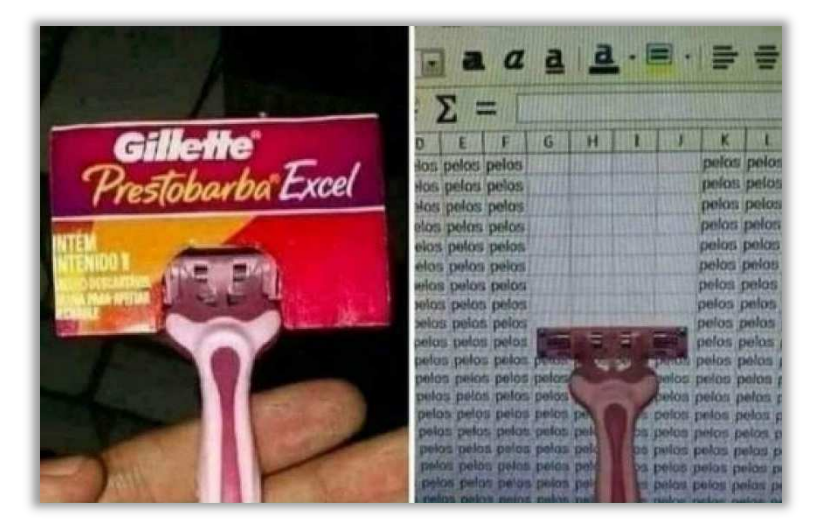

**A formatação condicional pode ser utilizada para destacar células ou intervalos de células com base em um conjunto de regras.** Por exemplo, você pode usar a formatação condicional para destacar todas as células que contêm um determinado valor, ou todas as células que estão dentro de um determinado intervalo. A formatação condicional também pode ser usada para adicionar estilos visuais a células ou intervalos de células, como bordas, sombreamento e cores diferentes.

Enfim... ele é utilizado sempre que você precisa modificar a formatação de uma célula dada uma condição especificada – **ela pode ser usada para melhorar a aparência e a legibilidade dos seus dados, sendo fácil de usar e pode ser personalizada para atender às suas necessidades específicas**. Dentre os principais benefícios da utilização da formatação condicional, nós podemos destacar os seguintes:

- **Melhor visualização dos dados:** a formatação condicional pode ser usada para destacar células ou intervalos de células que contenham informações importantes, o que pode facilitar a visualização dos dados e identificar padrões.
- **Dados mais atraentes:** a formatação condicional pode ser usada para adicionar estilos visuais a células ou intervalos de células, o que pode tornar seus dados mais atraentes visualmente e facilitar a leitura.
- **Melhor legibilidade:** a formatação condicional pode ser utilizada para melhorar a legibilidade dos dados apresentados, tornando mais fácil identificar padrões e encontrar informações importantes.
- **Maior personalização:** a formatação condicional é fácil de usar e pode ser personalizada para atender às suas necessidades específicas, o que lhe dá controle total sobre a aparência dos seus dados.

Vejamos a seguir diversas maneiras de realizar a formatação condicional de células presentes no MS-Excel:

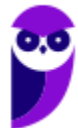

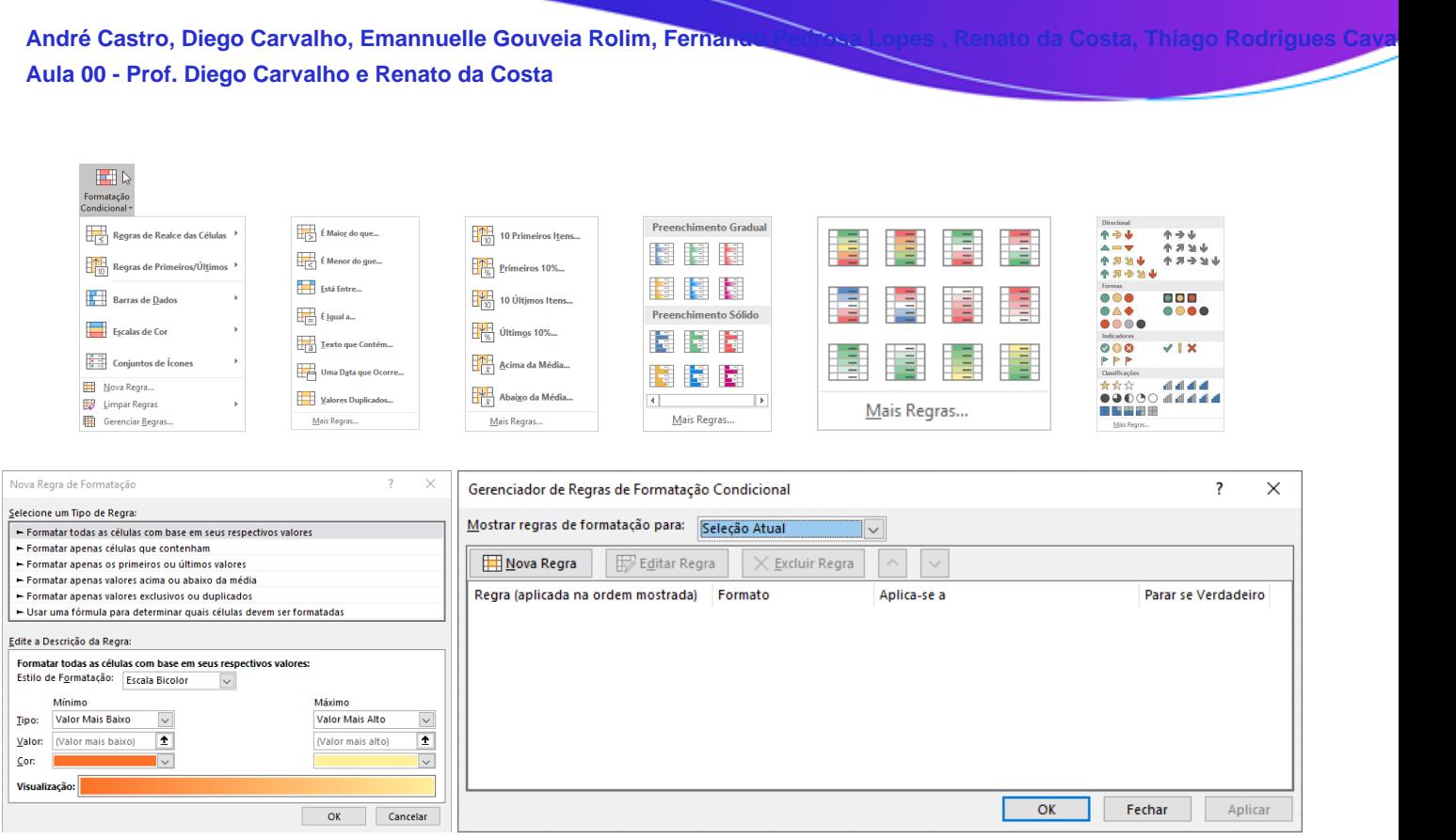

*Professor, como eu faço para aplicar a formatação condicional no Excel?* Vejamos:

- 1. Selecione o intervalo de células que deseja formatar;
- 2. Clique na Guia "Página Inicial" > Grupo "Estilos", clique em "Formatação condicional";
- 3. No menu "Formatação condicional", clique em "Nova regra";
- 4. Na caixa de diálogo "Nova regra de formatação", selecione o tipo de regra que deseja usar;
- 5. Se você selecionar uma regra existente, poderá personalizá-la ou criar uma nova;
- 6. Se você selecionar "Criar uma regra personalizada", poderá escolher os seus critérios;
- 7. Depois de definir as regras, clique em "OK".

As células serão formatadas de acordo com as regras que você definiu. Vejamos a seguir algumas regras básicas de formatação condicional:

- **Formatar células com base em valores:** você pode usar a formatação condicional para destacar células ou intervalos de células que contenham valores específicos. Por exemplo, você pode usar a formatação condicional para destacar todas as células que contêm um valor maior que 100, ou todas as células que estão dentro de um determinado intervalo.
- **Formatar células com base em textos:** você também pode usar a formatação condicional para destacar células ou intervalos de células que contenham texto específico. Por exemplo, você pode usar a formatação condicional para destacar todas as células que contêm a palavra "vendas", ou todas as células que começam com a letra "A".
- **Formatar células com base em datas:** você pode usar a formatação condicional para destacar células ou intervalos de células que contenham datas específicas. Por exemplo, você pode usar

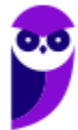

André Castro, Diego Carvalho, Emannuelle Gouveia Rolim, Fernando Pedrosa Lopes , Renato da Costa, Thiago Rodrigues C **Aula 00 - Prof. Diego Carvalho e Renato da Costa**

a formatação condicional para destacar todas as células que contêm datas de hoje, ou todas as células que estão dentro de um determinado intervalo de datas.

A formatação condicional também pode ser utilizada com fórmulas. Nesse caso, temos as seguintes possibilidades:

- **Formatação condicional com fórmulas:** permite criar regras personalizadas utilizando expressões e fórmulas. Com essa funcionalidade, é possível aplicar uma formatação específica a células que atendam a determinadas condições, que podem ser mais complexas do que as regras básicas oferecidas pelo Excel.
- **Fórmulas Personalizadas para definir as regras de formatação:** ao criar uma regra de formatação condicional com fórmula, você pode usar funções, operadores lógicos e referências de células para definir as condições exatas em que a formatação deve ser aplicada. Ex: criar uma regra para formatar células cuja soma com outras células seja maior que um valor específico.
- **Trabalhar com referências de células e operadores lógicos:** ao criar fórmulas personalizadas para formatação condicional, é possível usar referências de células para especificar quais células devem ser consideradas na condição. Além disso, você pode usar operadores lógicos, como "E" (AND) e "OU" (OR), para combinar várias condições e definir regras mais complexas.

Nesse contexto, é possível formatar células em vermelho se o valor for negativo; realçar células em verde se o valor for maior que 100; mudar a cor da fonte se a célula contiver um texto específico; aplicar formatação condicional a células com base em valores de outras células. É importante mencionar também que o MS-Excel permite garantir que a formatação seja aplicada corretamente e de acordo com as prioridades estabelecidas. Vejamos:

- **Reorganizar e remover regras de formatação:** você pode reorganizar/remover regras de formatação condicional usando o gerenciador de regras de formatação condicional. Ele está localizado na guia "Página Inicial" do Excel, no grupo "Estilos". Para reorganizar uma regra de formatação, selecione a regra na lista e arraste-a para a nova posição. Para remover uma regra de formatação, selecione a regra na lista e clique em "Remover".
- **Definir a ordem de prioridade das regras:** você pode definir a ordem de prioridade das regras de formatação condicional para controlar a ordem em que as regras são aplicadas. As regras com a prioridade mais alta são aplicadas primeiro, seguidas pelas regras com a prioridade mais baixa. Para definir a ordem de prioridade de uma regra, selecione a regra na lista e clique em "Prioridade". Em seguida, use o controle deslizante para definir a prioridade da regra.

É possível também utilizar escalas de cores e barras de dados para visualizar e destacar padrões em intervalos de valores, tornando a interpretação de dados mais fácil e intuitiva. Vejamos:

 **Escalas de Cores:** as escalas de cores são uma maneira prática de destacar padrões em intervalos de valores. Elas funcionam atribuindo cores diferentes a diferentes valores, o que

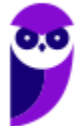

**André Castro, Diego Carvalho, Emannuelle Gouveia Rolim, Fernan Aula 00 - Prof. Diego Carvalho e Renato da Costa**

permite que você visualize rapidamente como os valores estão distribuídos. Por exemplo, você pode usar uma escala de cores para destacar as células que contêm valores acima ou abaixo de um certo valor.

 **Barras de Dados:** as barras de dados são uma maneira de mostrar a proporção dos valores em relação a um mínimo e máximo. Elas funcionam desenhando barras de comprimentos diferentes para representar diferentes valores, o que permite que você visualize rapidamente como os valores estão distribuídos. Por exemplo, você pode usar barras de dados para mostrar a porcentagem de alunos que obtiveram diferentes notas em um teste.

Por fim, é possível também aplicar a formatação condicional a tabelas e gráficos, o que permite aplicar regras de formatação a células em tabelas dinâmicas e realçar visualmente dados em gráficos. Isso ajuda a destacar informações importantes e facilita a análise e interpretação dos dados em relatórios e apresentações. Aqui estão algumas informações sobre formatação condicional em tabelas e gráficos:

- **Aplicar formatação condicional em tabelas dinâmicas:** Você pode aplicar formatação condicional a tabelas dinâmicas para destacar valores específicos, identificar padrões e tornar seus dados mais visualmente atraentes. Por exemplo, você pode usar a formatação condicional para destacar as células que contêm valores acima ou abaixo de um certo valor, ou para destacar as células que contêm valores que estão em uma faixa específica.
- **Utilizar formatação condicional para realçar dados em gráficos:** Você pode usar a formatação condicional para realçar dados em gráficos para destacar padrões e tornar seus dados mais visualmente atraentes. Por exemplo, você pode usar a formatação condicional para destacar as barras de um gráfico que representam valores acima ou abaixo de um certo valor, ou para destacar as barras de um gráfico que representam valores que estão em uma faixa específica.

Galera, vou dar um exemplo de como eu uso a formatação condicional! Eu tenho uma planilha em que eu controle minhas finanças pessoais. Eu coloco uma meta de economia de uma certa quantia por mês e insiro uma regra que diz: se eu conseguir economizar um valor acima da minha meta, formate a célula com o fundo verde (indicando que eu consegui!); se eu não conseguir economizar um valor acima da minha meta, formate a célula com a cor **vermelha** (indicando que eu vacilei!).

*Professor, eu não entendi qual é a vantagem! Você não poderia fazer isso manualmente?* **Essa é a grande vantagem! Eu insiro a regra e o MS-Excel faz a formatação automaticamente para mim!**  Imagine que eu tenha centenas de milhares de dados na minha planilha. *Já pensou ter que formatar automaticamente cada célula que obedecesse a um critério?* Pois é, é inviável, mas não se preocupe... a formatação condicional faz isso por vocês :)

*Enfim... entenderam por que é uma formatação condicional?* Porque uma ou mais células terá sua formatação modificada dependendo de uma condição. No meu exemplo, foi algo bem simples. No entanto, é possível fazer diversas formatações diferente: inserir ícones, colocar efeitos de cor, entre

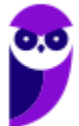

André Castro, Diego Carvalho, Emannuelle Gouveia Rolim, Fernando Pedrosa Lopes , Renato da Costa, Thiago Rodrigues Cay **Aula 00 - Prof. Diego Carvalho e Renato da Costa**

outros! **Além disso, existem diversas regras prontas, mas você pode criar a sua própria regra também.** *Entendido?* 

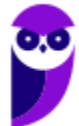

André Castro, Diego Carvalho, Emannuelle Gouveia Rolim, Fernando Pedrosa Lopes , Renato da Costa, Thiago Rodrigues C **Aula 00 - Prof. Diego Carvalho e Renato da Costa**

## Classificação e Filtros

**INCIDÊNCIA EM PROVA: média** 

A classificação de dados é uma parte importante da análise de dados. Talvez você queira colocar uma lista de nomes em ordem alfabética, compilar uma lista de níveis de inventário de produtos, do mais alto para o mais baixo, ou organizar linhas por cores ou ícones. **A classificação de dados ajuda a visualizar e a compreender os dados de modo mais rápido e melhor, organizar e localizar dados desejados e, por fim, tomar decisões mais efetivas**.

Você pode classificar dados por texto (A a Z ou Z a A), números (dos menores para os maiores ou dos maiores para os menores) e datas e horas (da mais antiga para o mais nova e da mais nova para a mais antiga) em uma ou mais colunas. **Também é possível classificar de acordo com uma lista personalizada criada por você (Ex: Grande, Médio e Pequeno) ou por formato, incluindo cor da célula, cor da fonte ou conjunto de ícones**.

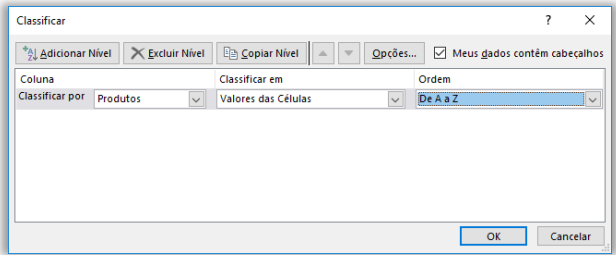

É possível classificar dados por ordem alfabética; por ordem crescente ou decrescente; por datas ou horas; por cor de célula, fonte ou ícone; em maiúsculas ou minúsculas; da esquerda para direita; por um valor parcial em uma coluna; por um intervalo dentro de um intervalo maior; entre outros. **Você pode, inclusive, criar sua ordem personalizada!**

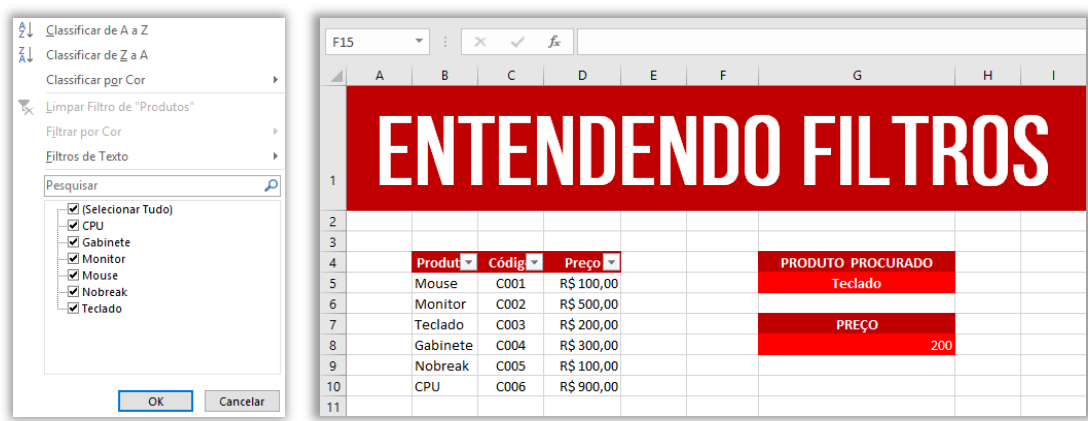

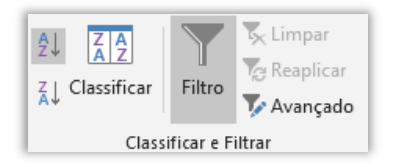

Já o filtro permite selecionar células com base em conteúdos ou regras específicas. Ao aplicar um filtro, somente as células que contiverem os dados selecionados ou que tiverem a regra específica serão exibidas. Para filtrar, devemos clicar no ícone mostrado ao lado.

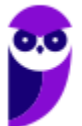

**André Castro, Diego Carvalho, Emannuelle Gouveia Rolim, Fernando Pedrosa Lopes , Renato da Costa, Thiago Rodrigues Cavalcanti Aula 00 - Prof. Diego Carvalho e Renato da Costa**

**Observem que, ao clicar em Filtro, uma pequena setinha aparece no título das colunas do intervalo que você selecionou para filtragem**. Ao clicá-la aparece a imagem abaixo à direita em que é possível classificar os dados ou criar um filtro. No caso específico, eu criei um filtro para que somente aparecesse Gabinetes, Monitores e Teclados. Notem na imagem abaixo à esquerda que todos os outros itens deixaram de ser exibidos.

Além disso, notem que da Linha 4 pula para Linha 6 e da Linha 8 pula para a Linha 11. *Por que?* Porque os outros itens estão ocultos (apenas ocultos, essas linhas não foram excluídas). Se eu clicar novamente no filtro e selecionar a opção **Selecionar Tudo**, todas as linhas serão mostradas novamente. Além disso, é possível criar filtros de texto e limpar a filtragem realizada. *Entendido?*  Exercício para praticar...

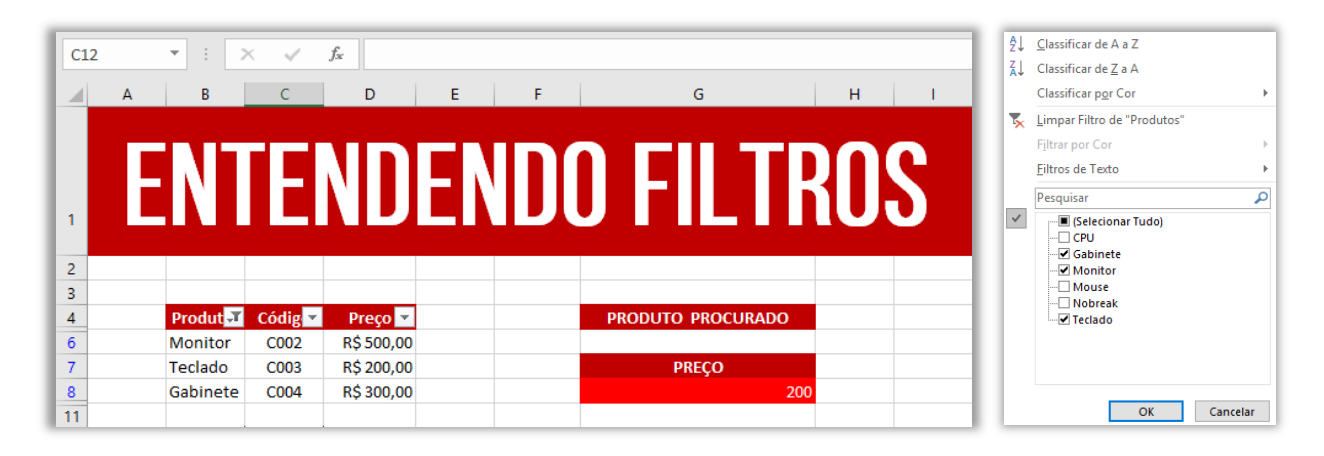

**(TJ/BA – 2015)** Um filtro aplicado a uma coluna X é usado para:

a) impedir a digitação, nas células da coluna X, de valores fora dos limites superior e inferior determinados por meio do filtro;

b) limitar os valores permitidos nas células da coluna X a uma lista especificada por meio do filtro;

c) exibir na planilha apenas as linhas que contenham, na coluna X, algum dos valores escolhidos por meio do filtro;

d) remover da planilha todas as linhas que não contenham, na coluna X, algum dos valores escolhidos por meio do filtro;

e) remover da planilha as linhas que contenham, na coluna X, valores que se repetem.

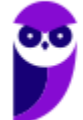

**\_\_\_\_\_\_\_\_\_\_\_\_\_\_\_\_\_\_\_\_\_\_ Comentários:** ele é usado para exibir na planilha apenas as linhas que contenham, na coluna X, algum dos valores escolhidos por meio do filtro (Letra C).

**André Castro, Diego Carvalho, Emannuelle Gouveia Rolim, Fernando Pedrosa Rodrigues , Pedrosa Rodrigues , Pedros Aula 00 - Prof. Diego Carvalho e Renato da Costa**

## Tabelas Dinâmicas

**INCIDÊNCIA EM PROVA: baixa** 

**As Tabelas Dinâmicas são uma poderosa ferramenta de análise de dados disponível no Microsoft Excel.** Elas permitem resumir e organizar grandes volumes de informações de forma rápida e eficiente, facilitando a análise e a compreensão dos dados. Com as tabelas dinâmicas, é possível transformar uma extensa lista de dados em relatórios resumidos, gráficos e visões customizadas. As tabelas dinâmicas são úteis para uma variedade de propósitos, incluindo:

- **Análise de Dados:** as tabelas dinâmicas podem ajudá-lo a analisar grandes quantidades de dados de uma forma fácil de entender. Elas podem ajudá-lo a identificar padrões e tendências, e a comparar diferentes grupos de dados.
- **Tomada de Decisões:** as tabelas dinâmicas podem ajudá-lo a tomar decisões informadas. Elas podem ajudá-lo a identificar áreas onde é necessário fazer alterações, e a avaliar o impacto dessas alterações.
- **Apresentação de Dados:** as tabelas dinâmicas podem ajudá-lo a apresentar dados de uma forma clara e concisa. Elas podem ser usadas para criar relatórios, apresentações e outros materiais de comunicação.

As tabelas dinâmicas oferecem uma série de vantagens e benefícios, incluindo:

- **Facilidade de Uso:** as tabelas dinâmicas são fáceis de usar, mesmo para usuários que não têm experiência com análise de dados.
- **Flexibilidade:** as tabelas dinâmicas são flexíveis e podem ser usadas para analisar uma variedade de dados.
- **Visualização de Dados:** as tabelas dinâmicas podem ser usadas para visualizar dados de uma forma clara e concisa.
- **Comunicação de Dados:** as tabelas dinâmicas podem ser usadas para comunicar dados de uma forma clara e concisa.

Galera, vocês sabem que o Microsoft Excel é uma das melhores ferramentas para realização de cálculos e geração de estatísticas, fornecendo infinitas possibilidades. Pessoas de diversas áreas com diferentes objetivos o utilizam para criar desde simples tabelas até gigantescos bancos de dados. **No entanto, quando a quantidade de dados a serem tratados se torna muito grande, fica mais difícil gerenciar os resultados ou, até mesmo, realizar buscas dentro da ferramenta**.

*Vocês se lembram do PROCV e PROCH?* **Eles são extremamente eficientes para buscar dados em uma tabela, mas se a quantidade de linhas for muito grande, começa a ficar inviável**. Aí que

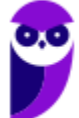

**André Castro, Diego Carvalho, Emannuelle Gouveia Rolim, Fernan Aula 00 - Prof. Diego Carvalho e Renato da Costa**

entra a Tabela Dinâmica para facilitar a comparação, elaboração de relatórios, acesso e análise de dados de planilhas! Além disso, com ela ficará mais fácil também a reordenação de linhas e colunas em suas tabelas.

Muito utilizadas em relatórios e arquivos pesados e cheios de informação, a tabela dinâmica é essencial para facilitar a compreensão e a análise, permitindo uma interação muito mais fluida e amigável. **Galera, eu já trabalhei com algumas planilhas tão grandes que elas até demoravam a abrir – eu estou dizendo planilha com cerca de 120Mb**! *Diegão, o que mais é possível fazer por meio de tabelas dinâmicas?*

**Como a tabela dinâmica tem como principal objetivo realizar um resumo rápido da quantidade de dados do arquivo, ela é utilizada de diversas maneiras diferentes**. Do detalhamento de certos dados até a procura de respostas para perguntas inusitadas em uma apresentação de trabalho, ela facilita muito o tratamento da maioria dos tipos de arquivo. Entre suas funções, nós podemos mencionar a lista a seguir:

- Consulta amigável a grandes quantidades de dados;
- Reunião de dados, resumidos por categorias e subcategorias;
- Criação de cálculos e fórmulas personalizados;
- Expansão e contração de níveis de dados destacando resultados e realizando buscas;
- Dinamização da organização da tabela (linhas x colunas);
- Criação de filtros, classificações, grupos e formatações de acordo com pré-condições;
- Apresentação de relatórios virtuais ou impressos;

Antes de finalmente criar a tabela dinâmica, é preciso tratar e preparar os dados para receber as configurações. Primeiramente, tenha certeza de que seus dados estão organizados em uma tabela sem linhas ou colunas vazias. Esse tipo de organização é fundamental para que a leitura seja feita da maneira correta. **Assim, ao atualizar os dados, cada linha adicionada será automaticamente inserida na tabela dinâmica**.

Da mesma forma, as novas colunas serão tratadas como campos na planilha. Se os dados não forem organizados dessa maneira, **você precisará fazer atualizações manuais no intervalo de fonte de dados, o que pode ser extremamente trabalhoso**. Outro ponto muito importante é manter a separação dos tipos de dados em suas respectivas colunas, ou seja, nada de misturar valores e datas, por exemplo, na mesma classificação.

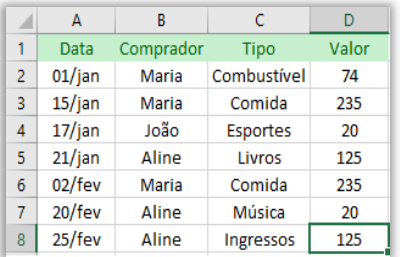

Existem duas opções para criar esse tipo de tabela. **Para quem nunca teve contato com essa ferramenta, o ideal é escolher a Tabela Dinâmica Recomendada**. Quando esse recurso é selecionado, o programa determinará um layout pré-estabelecido que faça sentido com o seu tipo de dados, adequando-os ao modelo. Se você for testar isso agora, recomendo que utilize essa opção em vez de uma opção customizada. *Professor, chega de enrolação e ensina logo...* 

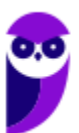

André Castro, Diego Carvalho, Emannuelle Gouveia Rolim, Fernando Pedrosa Lopes , Renato da Costa, Thiago Rodrigues C **Aula 00 - Prof. Diego Carvalho e Renato da Costa**

Vamos lá! Veja o exemplo acima: selecione as células da tabela acima que queremos criar a tabela dinâmica – no caso, selecionaremos o Intervalo A1:D8. Depois selecione Inserir > Tabela Dinâmica:

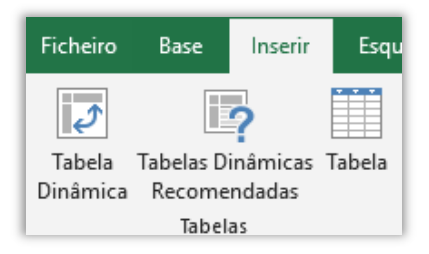

Aparecerá essa janelinha abaixo em que você pode selecionar a tabela ou intervalo (caso não tenha selecionado ainda), ou se você deseja utilizar uma origem de dados externa. Você pode escolher também onde pretende colocar o relatório da Tabela Dinâmica: **em uma nova folha de cálculo ou em uma folha de cálculo existente**. Por fim, você pode indicar se pretende analisar múltiplas tabelas ou não.

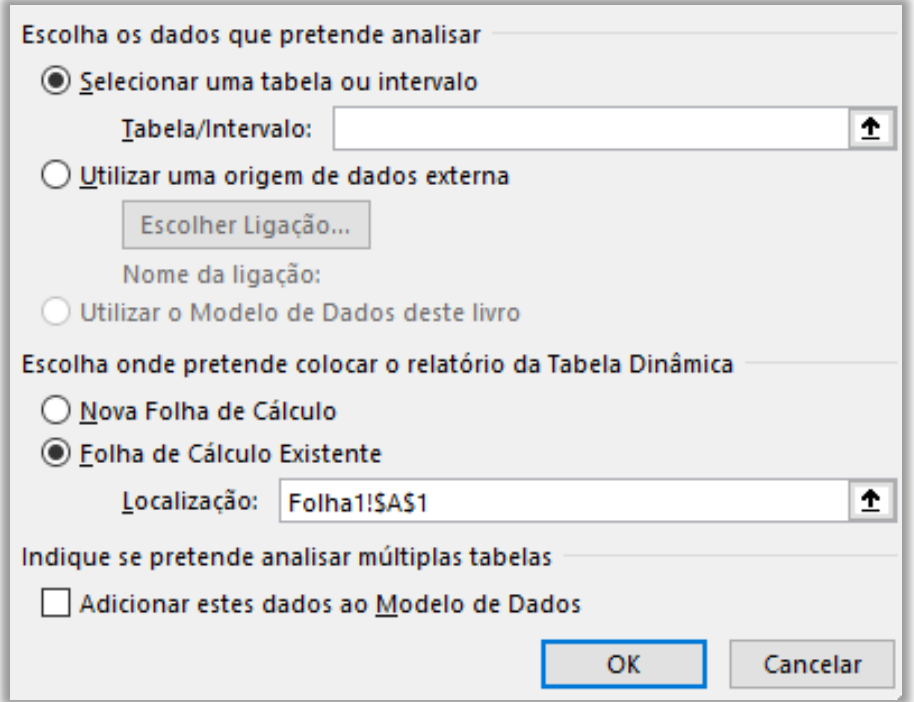

**Aparecerá uma janela lateral com os campos da tabela, como é mostrado a seguir.** Agora imaginem que minha tabela tem muitas linhas e colunas, mas eu só quero visualizar o comprador e o valor: basta marcar o campo Comprador e Valor, e será gerada dinamicamente a tabela apresentada abaixo; se eu desmarcar esses campos e marcar Data e Valor (e Meses), será gerada dinamicamente a tabela abaixo.

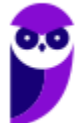

**André Castro, Diego Carvalho, Emannuelle Gouveia Rolim, Fernando Pedrosa Lopes , Renato da Costa, Thiago Rodrigues Cavalcanti Aula 00 - Prof. Diego Carvalho e Renato da Costa**

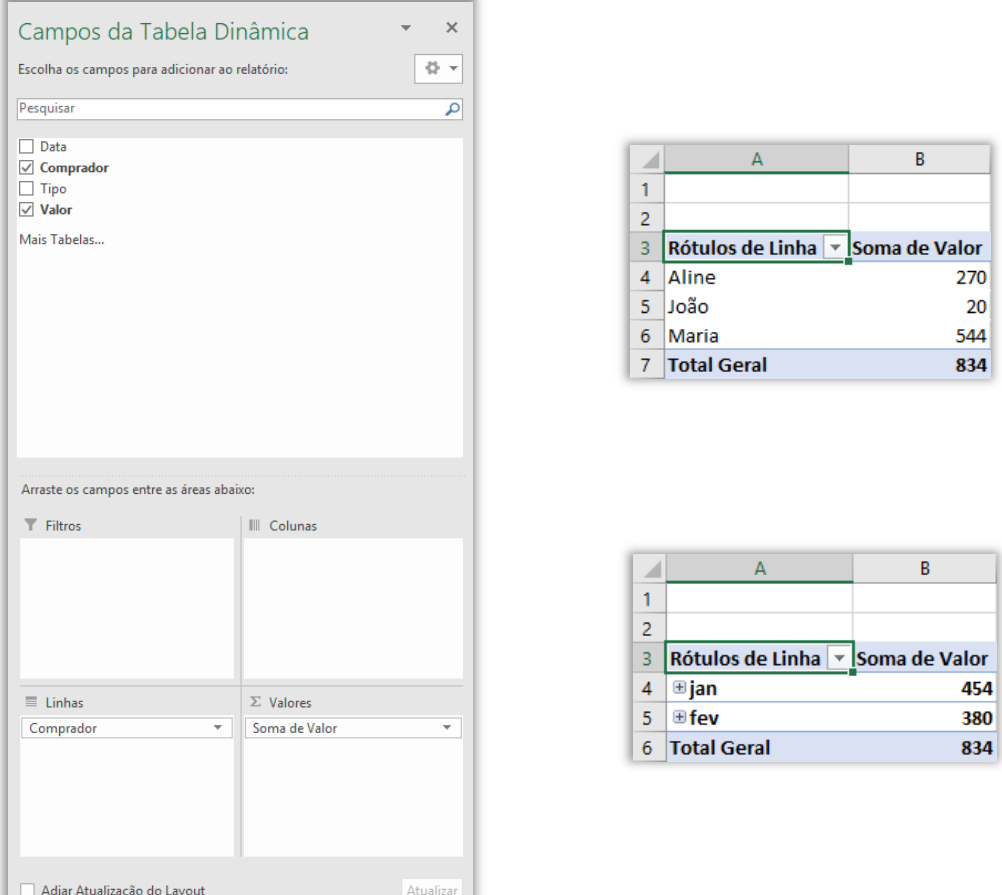

**Uma Tabela Dinâmica no Microsoft Excel é composta por quatro áreas principais: valores, linhas, colunas e filtros.** Cada uma dessas áreas permite que você organize e resuma seus dados de forma específica, fornecendo diferentes perspectivas e insights durante a análise. A flexibilidade proporcionada pelas áreas da Tabela Dinâmica é uma das razões pelas quais essa ferramenta é amplamente usada para analisar e resumir grandes conjuntos de dados. Vamos ver cada área:

- **Valores:** a área de valores é a área da tabela dinâmica onde os dados são exibidos. Os dados podem ser exibidos como números, texto ou gráficos.
- **Linhas:** a área de linhas é a área da tabela dinâmica onde os dados são organizados por linhas. Os dados podem ser organizados por qualquer campo da tabela original.
- **Colunas:** a área de colunas é a área da tabela dinâmica onde os dados são organizados por colunas. Os dados podem ser organizados por qualquer campo da tabela original.
- **Filtros:** a área de filtros é a área da tabela dinâmica onde você pode filtrar os dados. Você pode filtrar os dados por qualquer campo da tabela original.

É possível também personalizar campos e valores em uma tabela dinâmica, o que permite adaptar a forma como os dados são resumidos e apresentados, tornando a análise mais informativa:

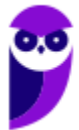

André Castro, Diego Carvalho, Emannuelle Gouveia Rolim, Fernando Pedrosa Lopes , Renato da Costa, Thiago Rodrigues Ca **Aula 00 - Prof. Diego Carvalho e Renato da Costa**

### **1. Formatando Campos e Valores:**

- Ao adicionar um campo numérico à área "Valores", a Tabela Dinâmica o resumirá automaticamente, usando a função padrão "Soma".
- No entanto, você pode alterar a forma como os valores são resumidos, usando outras funções, como "Média", "Contagem", "Mínimo", "Máximo", "Produto", etc.
- Para alterar a função de resumo, clique na seta ao lado do campo numérico na área "Valores" e selecione "Configurações de Campo de Valor", depois escolha a função desejada na lista.

### **2. Personalizando Campos de Linhas e Colunas:**

- Você pode personalizar campos de linhas e colunas arrastando e soltando-os para alterar a ordem da organização dos dados na Tabela Dinâmica.
- Além disso, você pode filtrar os dados nas áreas de linhas e colunas para exibir apenas as categorias relevantes.
- Para filtrar um campo de linha ou coluna, clique na seta ao lado do nome do campo e selecione os itens que deseja incluir ou excluir da Tabela Dinâmica.

### **3. Formatando Números e Estilos:**

- Você pode formatar os valores na Tabela Dinâmica para exibirem-se como moeda, percentual, data, número, etc.
- Clique com o botão direito do mouse na Tabela Dinâmica e selecione "Opções de Tabela Dinâmica".
- Na guia "Layout & Print" (Layout e Impressão), você pode selecionar as opções de número e estilo desejadas.

### **4. Personalizando Nomes de Campos e Rótulos de Linhas/Colunas:**

- É possível personalizar os nomes dos campos, para que eles sejam mais descritivos e significativos.
- Para alterar o nome de um campo, clique com o botão direito do mouse no cabeçalho da Tabela Dinâmica e selecione "Renomear Campo".

### **5. Ordenação Personalizada:**

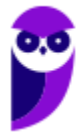

**André Castro, Diego Carvalho, Emannuelle Gouveia Rolim, Fernan Aula 00 - Prof. Diego Carvalho e Renato da Costa**

- Em alguns casos, você pode querer classificar os dados de acordo com uma ordem específica, como classificar os meses do ano em uma sequência personalizada.
- Para fazer isso, clique com o botão direito do mouse em um item da Tabela Dinâmica (por exemplo, um mês) e selecione "Ordenar" para escolher a ordem desejada.

Outra funcionalidade útil quando você deseja organizar dados em intervalos específicos e exibir totais parciais/totais para os grupos criados é o agrupamento de dados e inserção de subtotais.

 **Agrupando datas e números em intervalos específicos:** você pode agrupar datas e números em intervalos específicos usando a guia "Design de Tabela Dinâmica". Você pode escolher diferentes tipos de agrupamento (Ex: ano, mês, semana, dia, hora, minuto, segundo, etc).

Por exemplo, você pode agrupar datas por ano para ver as vendas anuais de cada produto, ou você pode agrupar números por faixa de valores para ver a distribuição de valores.

 **Inserindo subtotais e totais gerais na tabela dinâmica:** você pode inserir subtotais e totais gerais na tabela dinâmica usando a guia "Analisar". Você pode escolher diferentes tipos de subtotais e totais gerais, como subtotais por linha, coluna, valor, página e outros.

Por exemplo, você pode inserir subtotais por linha para ver as vendas de cada produto por linha, ou você pode inserir totais gerais para ver a soma das vendas de todos os produtos.

**Filtrar e classificar dados em uma Tabela Dinâmica no Microsoft Excel é uma parte essencial do processo de análise, pois permite que você se concentre nos dados relevantes e apresente-os de forma mais significativa.** Vamos ver a seguir como você pode filtrar os dados da Tabela Dinâmica com base em critérios específicos e ordenar os dados em ordem crescente ou decrescente. Vejamos:

 **Como filtrar os dados da tabela dinâmica com base em critérios específicos:** você pode filtrar os dados da tabela dinâmica com base em critérios específicos usando a guia "Analisar". Você pode escolher diferentes tipos de filtros, como filtros por texto, filtros por números, filtros por datas e filtros por itens de lista.

Por exemplo: você pode filtrar os dados para mostrar apenas as vendas de um determinado produto, ou você pode filtrar os dados para mostrar apenas vendas de um determinado período.

 **Ordenando os dados em ordem crescente ou decrescente:** você pode ordenar os dados em uma tabela dinâmica em ordem crescente ou decrescente usando a guia "Analisar". Você pode escolher diferentes tipos de ordenação, como ordenação por texto, ordenação por números, ordenação por datas e ordenação por itens de lista.

Por exemplo: você pode ordenar os dados por nome do produto, ou você pode ordenar os dados por valor das vendas.

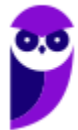

André Castro, Diego Carvalho, Emannuelle Gouveia Rolim, Fernando Pedrosa Lopes , Renato da Costa, Thiago Rodrigues Ca **Aula 00 - Prof. Diego Carvalho e Renato da Costa**

**(SUAPE – 2010)** O Microsoft Excel possui vários recursos para auxiliar o usuário no processamento de dados em grandes quantidades, de várias maneiras amigáveis, subtotalizando e agregando os dados numéricos, resumindo-os por categorias e subcategorias bem como elaborando cálculos e fórmulas personalizados, proporcionando relatórios online ou impressos, concisos, atraentes e úteis. Qual recurso do Excel atende a todas essas características?

a) Tabela dinâmica.

**\_\_\_\_\_\_\_\_\_\_\_\_\_\_\_\_\_\_\_\_\_\_** 

- b) Classificar.
- c) Cenário.
- d) Filtro.
- e) Consolidar.

**Comentários:** o recurso que permite auxiliar o usuário no processamento de dados em grandes quantidades e de diversas maneiras amigáveis é a Tabela Dinâmica (Letra A).

**André Castro, Diego Carvalho, Emannuelle Gouveia Rolim, Fernando Pedrosa Lopes , Renato da Costa, Thiago Rodrigues Cavalcanti Aula 00 - Prof. Diego Carvalho e Renato da Costa**

## Auditoria de Fórmulas

**INCIDÊNCIA EM PROVA: baixíssima** 

Vamos falar agora sobre um recurso muito bacana chamado **Auditoria de Fórmulas**. Esse recurso permite rastrear precedentes e dependentes de uma célula. *Como é, Diego?* Vamos ver exemplos...

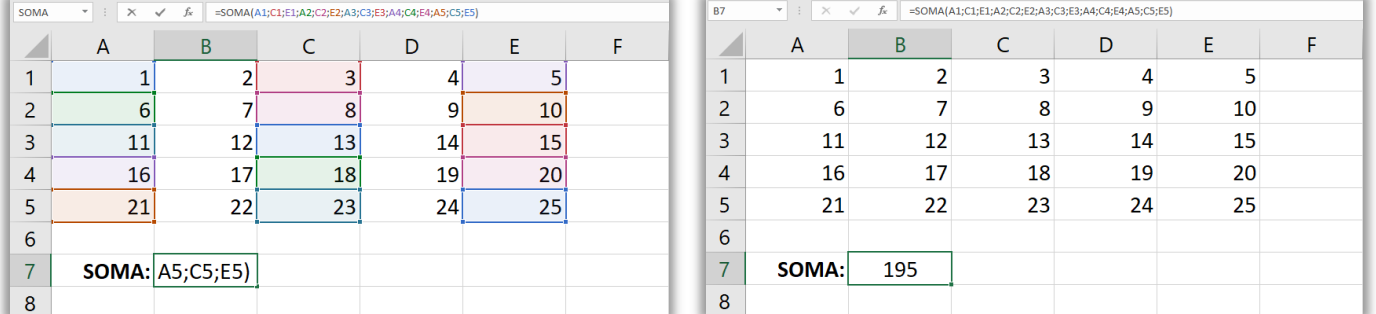

### **=SOMA(**A1;C1;E1;A2;C2;E2;A3;C3;E3;A4;C4;E4;A5;C5;E5**)**

Notem que essa fórmula realiza a soma dos valores de 15 células e armazena em B7 – totalizando 195! Se eu modificar o valor de uma dessas células contidas na fórmula, o valor contido em B7 também será automaticamente modificado. *Vamos ver um exemplo?* Vejam que a célula E5 = 25. Caso alteremos o valor dessa célula para 50, o valor de B7 também será automaticamente modificado. Vejam na imagem seguinte que o valor total foi modificado para 220 (195+25).

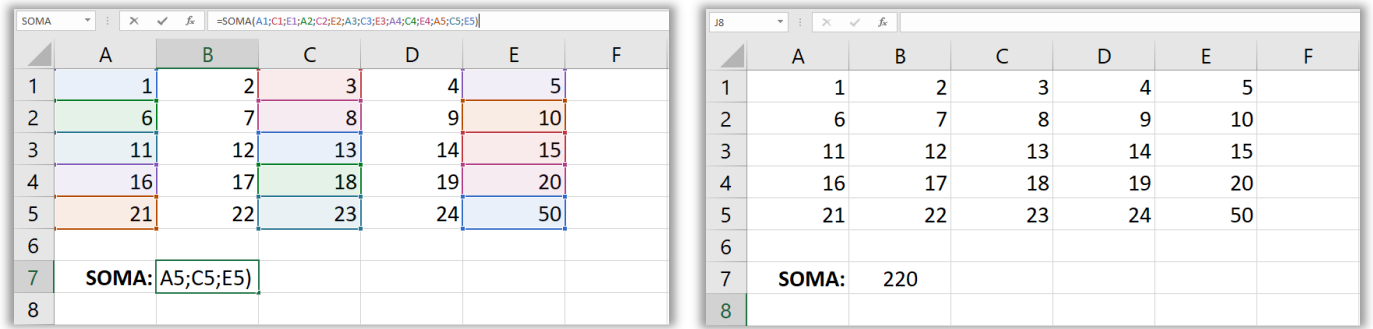

*Por que eu estou mostrando algo tão simples?* Porque eu quero demonstrar que existem células que são dependentes de outras células que são dependentes e células que são precendentes.

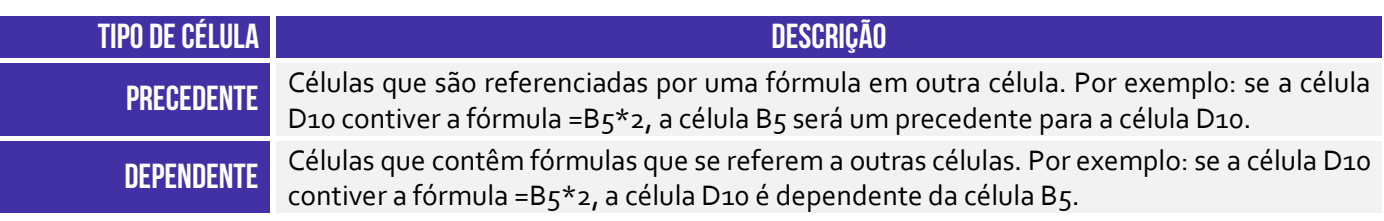

André Castro, Diego Carvalho, Emannuelle Gouveia Rolim, Fernando Pedrosa Lopes, Renato da Costa, Thiago Rodrigues Ca **Aula 00 - Prof. Diego Carvalho e Renato da Costa**

*E daí, professor?* E daí que o MS-Excel possui um recurso capaz de te mostrar o relacionamento entre células. Para tal, basta acessar: Guia Fórmulas > Grupo Auditoria de Fórmulas.

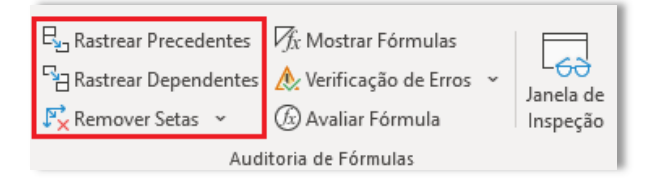

Se você selecionar a célula B7 e pressionar Rastrear Precedentes, o software buscará e exibirá graficamente todas as células que são referenciadas pela fórmula contida em B7. Se você selecionar qualquer uma das células A1, C1, E1, A2, C2, E2, A3, C3, E3, A4, C4, E4, A5, C5, E5 e pressionar Rastrear Dependentes, o software buscará e exibirá graficamente todas as células que possuem fórmulas que referenciam essa célula (Ex: E5).

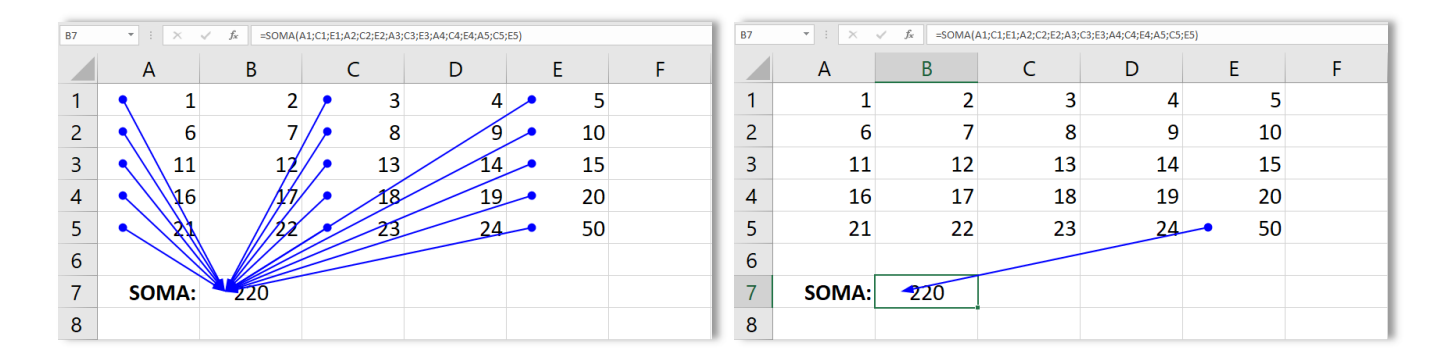

Esses são exemplos simples com apenas uma fórmula, mas é possível existir cenários com diversas fórmulas, dependências e referências. Vejam um exemplo dessa bagaceira...

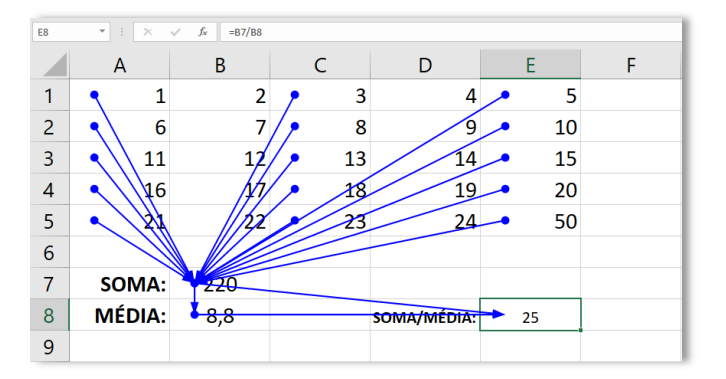

Nesse exemplo, eu compliquei um pouquinho: **B8 = B7/25** e **E8 = B7/B8**. Além das precedências de B7, agora temos que B8 depende de B7 e E8 depende de B7 e B8. Por fim, notem que temos uma linha reta com uma bola em uma extremidade e uma seta em outra extremidade. Isso significa que a célula onde está a bola (precedente) determina a célula onde está a seta (dependente); ou a célula onde está a seta (dependente) depende da célula onde está a bola (precedente).

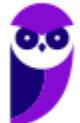

André Castro, Diego Carvalho, Emannuelle Gouveia Rolim, Fernando Pedrosa Lopes , Renato da Costa, Thiago Rodrigues Ca **Aula 00 - Prof. Diego Carvalho e Renato da Costa**

**(CRBio/6 – 2012)** Após analisar o trecho de planilha que precede esta questão, sobre o qual foram aplicadas as ferramentas Rastrear Precedentes e Rastrear Dependentes, assinale a alternativa que faz uma afirmação correta.

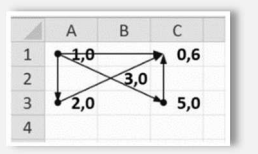

a) O valor de A1 depende do valor de B2.

b) O valor de A<sub>3</sub> depende do valor de C1.

c) O valor de B2 depende do valor de C3.

d) O valor de C1 depende do valor de A3.

e) O valor de A3 depende do valor de C3.

**\_\_\_\_\_\_\_\_\_\_\_\_\_\_\_\_\_\_\_\_\_\_** 

**Comentários:** (a) Errado, não há setas ou bolas em B2; (b) Errado, C1 depende A3; (c) Errado, não há setas ou bolas em B2; (d) Correto; (e) Errado, não existe nenhuma relação entre A3 e C3 (Letra D).

**(PC/ES – 2011)** A opção de Auditoria de fórmulas do Microsoft Excel permite rastrear células precedentes e células dependentes por meio de setas que identificam e validam essas relações de precedência ou dependência entre elas.

**\_\_\_\_\_\_\_\_\_\_\_\_\_\_\_\_\_\_\_\_\_\_ Comentários:** perfeito... nada a acrescentar (Correto).

**(Colégio Pedro II – 2019)** O programa Excel é um editor de planilhas criado para os sistemas Windows, Macintosh e para dispositivos móveis. Considere a planilha a seguir, elaborada no Microsoft Excel 2013:

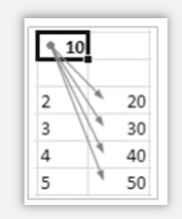

A funcionalidade indicada pelas setas é:

- a) Mostrar Fórmulas.
- b) Janela de Inspeção.
- c) Rastrear Precedentes.
- d) Rastrear Dependentes. **\_\_\_\_\_\_\_\_\_\_\_\_\_\_\_\_\_\_\_\_\_\_**

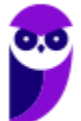

**Comentários:** quando temos várias setas saindo de uma célula e partindo para várias outras células em uma planilha, trata-se da função de rastrear dependentes; quando temos setas partindo de várias células para uma célula específica, trata-se da função de rastrear precedentes (Letra D).

**André Castro, Diego Carvalho, Emannuelle Gouveia Rolim, Fernando Pedrosa Lopes , Renato da Costa, Thiago Rodrigues Cavalcanti Aula 00 - Prof. Diego Carvalho e Renato da Costa**

## Consolidação de Dados

**INCIDÊNCIA EM PROVA: baixíssima** 

A consolidação de dados é o processo em que várias fontes de dados ou várias planilhas são combinadas para criar uma única planilha resumida com informações consolidadas. Essas fontes podem ser planilhas diferentes dentro do mesmo arquivo do MS-Excel ou planilhas em arquivos separados. **A consolidação de dados é uma maneira eficiente de resumir informações de várias fontes em uma única planilha, facilitando a análise e a comparação de dados de várias origens.**

O MS-Excel oferece várias ferramentas para consolidar dados, incluindo o uso de fórmulas, tabelas dinâmicas, Power Query e a ferramenta de consolidação de dados. **Os dados podem ser consolidados de várias maneiras, como somando valores, encontrando a média, contando registros ou realizando outras operações matemáticas com os dados.** A consolidação de dados é útil quando você precisa trabalhar com grandes conjuntos de informações provenientes de várias fontes e deseja resumir ou analisar os dados de forma mais eficiente e organizada.

A consolidação de dados no Excel é um processo que permite combinar informações de várias fontes ou planilhas em uma única planilha resumida. **Essas fontes podem ser planilhas diferentes dentro do mesmo arquivo do Excel ou planilhas em arquivos separados.** A consolidação de dados é especialmente útil quando você precisa analisar ou relatar informações de várias origens, tornando mais fácil e eficiente o trabalho com grandes conjuntos de dados. *E por que utilizá-la?* 

A consolidação de dados é uma ferramenta essencial para qualquer pessoa que trabalhe com dados. Ela pode ajudá-lo a economizar tempo, melhorar a sua produtividade e tomar melhores decisões.

Por exemplo: uma empresa pode consolidar dados de vendas de diferentes regiões em uma única planilha para identificar tendências e padrões nas vendas; um governo pode consolidar dados de despesas de diferentes departamentos em uma única planilha para tomar decisões sobre orçamento; uma universidade pode consolidar dados de notas de alunos de diferentes disciplinas em uma única planilha para identificar alunos que precisam de ajuda acadêmica.

No Excel, é possível utilizar várias fórmulas para consolidar dados de diferentes fontes. Algumas das fórmulas mais comuns são: **SOMA**, **MÉDIA**, **CONT.SE**, **CONT.VALORES**, **MAX**, **MIN**, **PROCV**, **PROCH**, etc. Essas funções permitem trazer informações de diferentes planilhas para uma planilha consolidada com base em valores correspondentes, facilitando a criação de relatórios e resumos que reúnem dados de várias fontes em uma única visualização.

**A consolidação de dados usando essas funções ajuda a simplificar o processo de análise e tomada de decisões com base em informações provenientes de diferentes partes de uma planilha ou de planilhas separadas.** É possível criar tabelas dinâmicas para consolidar e resumir grandes conjuntos de dados e também agrupar e filtrar dados nas tabelas dinâmicas para análise detalhada. Vejamos como isso pode ser realizado...

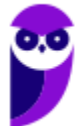

**André Castro, Diego Carvalho, Emannuelle Gouveia Rolim, Fernando Pedrosa Lopes , Renato da Costa, Thiago Rodrigues Cavalcanti Aula 00 - Prof. Diego Carvalho e Renato da Costa**

**Uma tabela dinâmica é uma ferramenta do Microsoft Excel que permite consolidar e resumir grandes conjuntos de dados.** Ela é uma maneira eficaz de visualizar e analisar dados de diferentes fontes. Para criar uma tabela dinâmica, siga estas etapas: (1) abra a planilha que contém os dados que você deseja consolidar; (2) clique na guia "Inserir"; (3) no grupo "Tabelas", clique no botão "Tabela dinâmica"; (4) na caixa de diálogo "Criar tabela dinâmica", siga estas etapas:

- Na caixa "Origem de dados", selecione a planilha ou pasta de trabalho que contém os dados que você deseja consolidar.
- Na caixa "Intervalo", selecione o intervalo de células que contém os dados que você deseja consolidar.
- Na caixa "Somar", você deverá selecionar o tipo de consolidação que você deseja realizar no conjunto de dados.
- Na caixa "Célula superior esquerda", selecione a célula onde você deseja que os dados consolidados sejam exibidos.

**É possível também agrupar e filtrar dados nas tabelas dinâmicas para realizar uma análise mais detalhada dos dados. Para agrupar dados, siga estas etapas:** (1) clique na tabela dinâmica; (2) na guia "Análisar", no grupo "Agrupar", clique no botão "Agrupar"; (3) na caixa de diálogo "Agrupar", siga estas etapas: (3.1) selecione os campos que você deseja agrupar; (3.2) escolha como você deseja agrupar os dados; e (3.3) clique no botão "OK".

**Os dados serão agrupados de acordo com os campos que você selecionou. Para filtrar dados, siga estas etapas:** (1) clique na tabela dinâmica; (2) na guia "Análisar", no grupo "Filtro", clique no botão "Filtro"; (3) selecione o campo que você deseja filtrar; (4) escolha como você deseja filtrar os dados. Clique no botão "OK". Os dados serão filtrados de acordo com os critérios que você selecionou. *Entendido?* Agora vamos falar sobre o PowerQuery!

O Power Query é uma poderosa ferramenta de importação, transformação e consolidação de dados no MS-Excel. Com o Power Query, os usuários podem importar, limpar, transformar e combinar dados de diversas fontes em uma única tabela ou planilha. **Ele oferece uma interface intuitiva e amigável que permite aos usuários automatizar tarefas de consolidação de dados que, de outra forma, seriam trabalhosas e demoradas.**

O Power Query permite importar dados de várias fontes, como outras planilhas, bancos de dados, arquivos CSV, páginas da web e muitas outras. Vejamos como usar o Power Query:

- **Acessando o Power Query:** acesse a guia "Dados" e clique no botão "Obter Dados" (ou "De Outras Fontes" em versões mais antigas). Selecione "De Arquivo" para importar dados de um arquivo local ou escolha uma das outras opções para importar de fontes externas.
- **Selecionando a Fonte de Dados:** escolha a fonte de dados a partir da qual deseja importar os dados. Isso pode ser uma pasta de trabalho do Excel, um arquivo CSV, uma página da web, um banco de dados, entre outros.

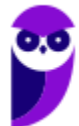

**André Castro, Diego Carvalho, Emannuelle Gouveia Rolim, Fernan Aula 00 - Prof. Diego Carvalho e Renato da Costa**

- **Transformação de Dados:** após a importação, o Power Query exibirá o Editor de Consultas, onde você pode limpar, transformar e manipular os dados antes de consolidá-los. Use as ferramentas de transformação disponíveis para filtrar, remover duplicatas, alterar tipos de dados, adicionar colunas calculadas e realizar outras ações para limpar e preparar os dados.
- **Combinando Dados de Múltiplas Fontes:** é possível combinar dados de várias fontes em uma única tabela ou planilha. Para fazer isso, você pode usar a opção "Combinar Consultas" ou "Unir Consultas" no Editor de Consultas. Essas opções permitem combinar dados por colunas correspondentes ou mesclar tabelas em conjunto.
- **Aplicando as Transformações:** depois de combinar os dados e aplicar todas as transformações necessárias, clique em "Fechar e Carregar" para carregar os dados consolidados na planilha do Excel.
- **Atualização Automática:** se os dados originais forem alterados, você poderá atualizar os dados consolidados clicando com o botão direito sobre a tabela e selecionando "Atualizar".

Nós já vimos que é possível consolidar dados por meio de diversas fórmulas, por meio da criação de tabelas dinâmicas, por meio do agrupamento e filtragem de dados de tabelas e também por meio do Power Query**. Agora nós vamos ver como se dá a consolidação de dados de planilhas em arquivos separados e de dados de pastas de trabalho diferentes.** Para o primeiro cenário, é necessário seguir os seguintes passos:

- **Abra o Arquivo Mestre:** crie uma nova planilha em branco ou abra o arquivo mestre onde você deseja consolidar os dados de outras planilhas.
- **Acesse a Ferramenta de Consolidação:** vá para a guia "Dados" e clique no botão "Consolidar" no grupo "Ferramentas de Dados". A janela "Consolidar" será aberta.
- **Seleção das Fontes de Dados:** no campo "Referência", selecione o intervalo que deseja consolidar em cada arquivo separado. Selecione cada planilha separada clicando no botão "Adicionar" e, em seguida, selecionando o intervalo a ser consolidado.
- **Escolha a Função de Consolidação:** selecione a função de consolidação que deseja aplicar aos dados, como soma, média, contagem, etc.
- **Opções de Consolidação:** marque as opções desejadas, como "Criar links para fontes de dados", "Deixe as células em branco para valores ausentes" e "Remover duplicatas".
- **Resultado:** escolha a célula superior esquerda onde deseja colocar o resultado consolidado.
- **Concluir:** clique em "OK" para consolidar os dados. Os dados das planilhas separadas serão consolidados na planilha mestre de acordo com as opções selecionadas.

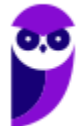
André Castro, Diego Carvalho, Emannuelle Gouveia Rolim, Fernando Pedrosa Lopes , Renato da Costa, Thiago Rodrigues **Aula 00 - Prof. Diego Carvalho e Renato da Costa**

Já para o segundo cenário, é possível utilizar os recursos Consolidação ou Power Query – a depender da quantidade de pastas de trabalho e complexidade de fontes de dados:

- **Consolidação Usando a Ferramenta Consolidação:** para combinar dados de várias pastas de trabalho em uma única planilha, siga os passos descritos acima, mas, em vez de selecionar intervalos de células em diferentes planilhas, selecione as pastas de trabalho como fontes de dados. Clique no botão Adicionar em Referência e selecione as pastas de trabalho que deseja consolidar. Em seguida, selecione os intervalos a serem consolidados em cada pasta de trabalho.
- **Consolidação Usando o Power Query:** é recomendado quando as pastas de trabalho possuem estruturas de dados semelhantes ou quando você precisa de um controle mais avançado sobre as transformações dos dados. Abra uma nova planilha ou a planilha mestre onde deseja consolidar os dados. Vá na guia Dados > Nova Consulta > De Pasta de Trabalho, para importar dados de outras pastas de trabalho. Escolha as pastas de trabalho e as planilhas que deseja consolidar e utilize as ferramentas de transformação para limpar e combinar os dados.

Para finalizar, vamos ver um exemplo de consolidação de dados! Imagine que uma ONG localizada em três estados brasileiros (SP, RJ e MG) está realizando uma campanha para doação de quatro alimentos específicos (Arroz, Feijão, Carne e Farofa). O organizador da campanha criou quatro planilhas em uma pasta de trabalho para armazenar a quantidade de pacotes doados de cada um desses alimentos em cada um dos estados.

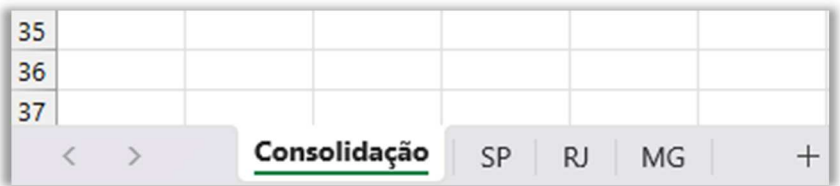

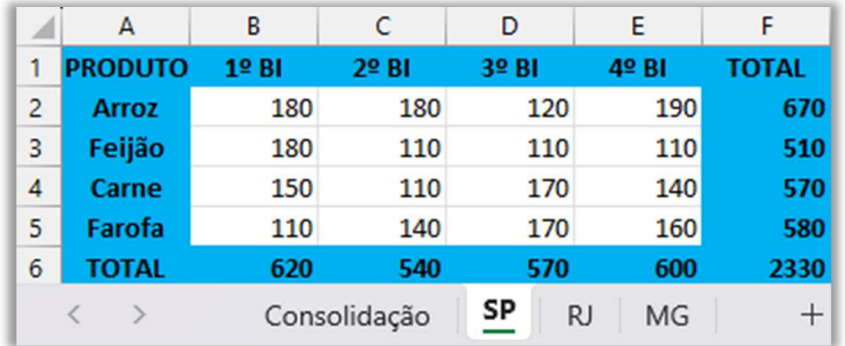

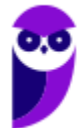

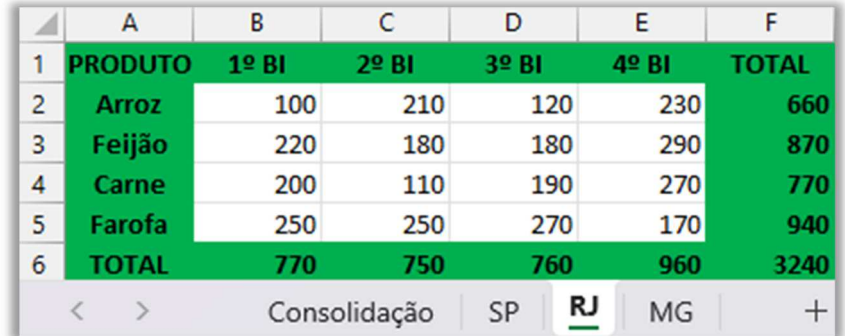

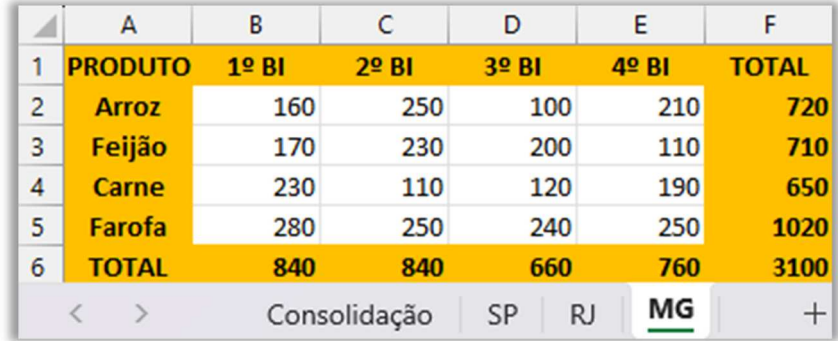

E, por fim, temos a planilha de consolidação dos dados (que está vazia porque ainda não realizamos a consolidação). Vejam só...

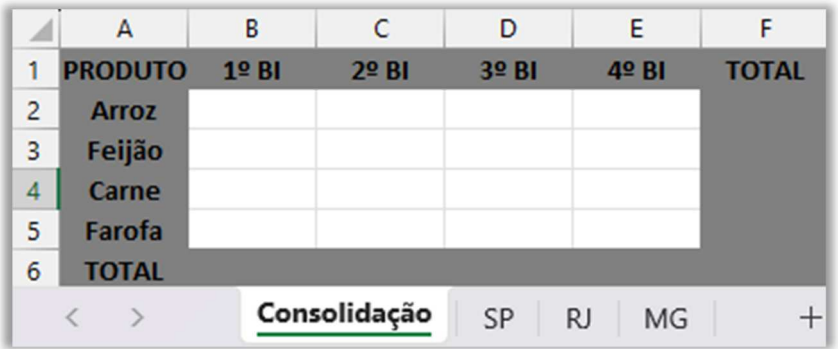

Legal! Agora vamos começar o procedimento: primeiro, nós selecionamos o intervalo dos dados (A1:F6). Em seguida, nós acessamos **Guia Dados > Grupo Ferramentas de Dados > Consolidar**.

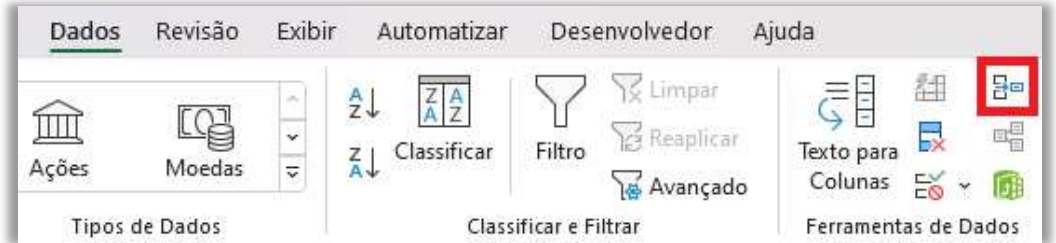

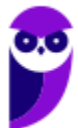

André Castro, Diego Carvalho, Emannuelle Gouveia Rolim, Fernando Pedrosa Lopes , Renato da Costa, Thiago Rodrigues Ca **Aula 00 - Prof. Diego Carvalho e Renato da Costa**

Nesse momento, a janela apresentada a seguir aparecerá! Nós podemos escolher com qual função queremos consolidar os dados. No caso, vamos utilizar a função soma...

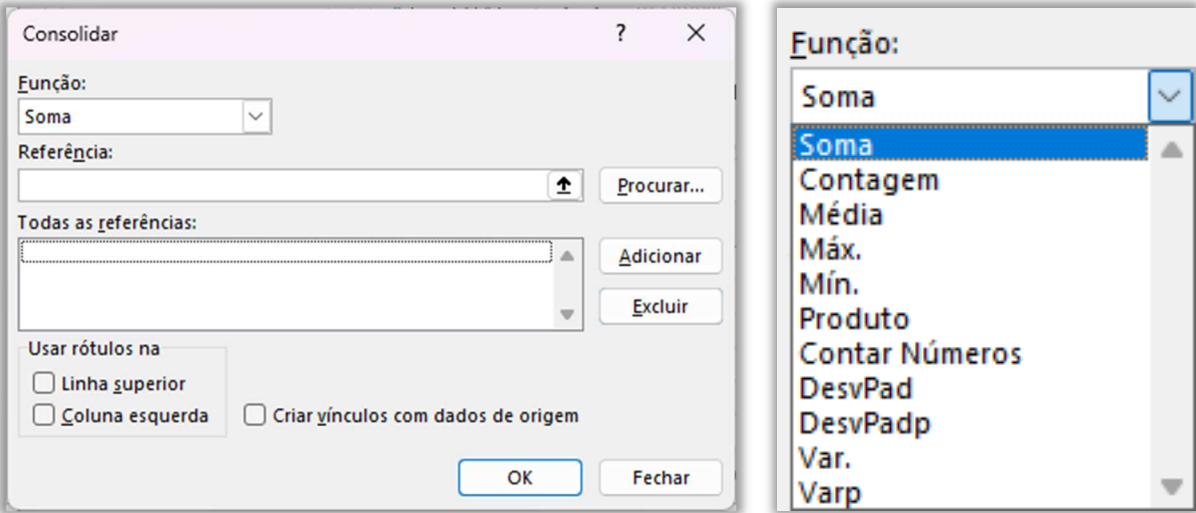

Em seguida, nós vamos pressionar o botão da seta para cima para selecionar as referências e depois pressionamos o botão Adicionar:

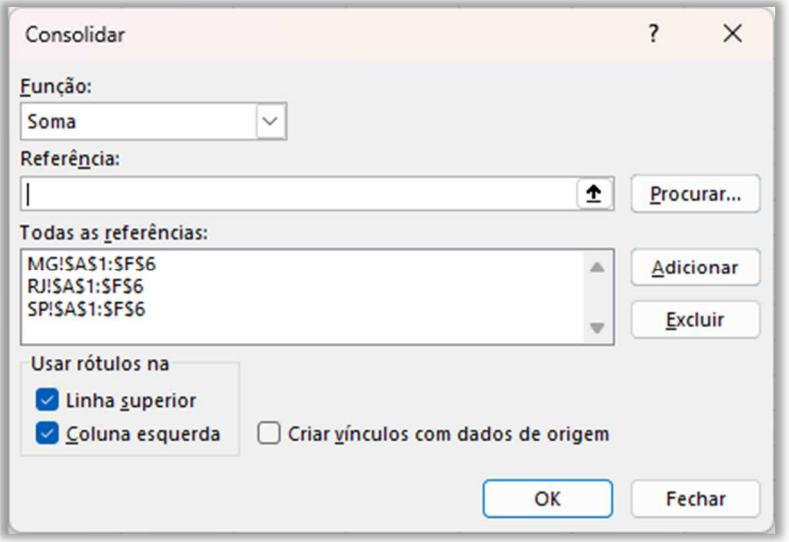

Note que os rótulos das planilhas estão na representados na coluna esquerda da planilha (Arroz, Feijão, Carne e Farofa) e também em sua linha superior (1º BI, 2º BI, 3º BI, 4º BI), logo nós precisamos marcar essas duas checkboxes nessa janela e pressionar o botão Ok. O resultado é apresentado a seguir: **percebam que os valores das diversas planilhas foram somados e consolidados.**

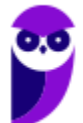

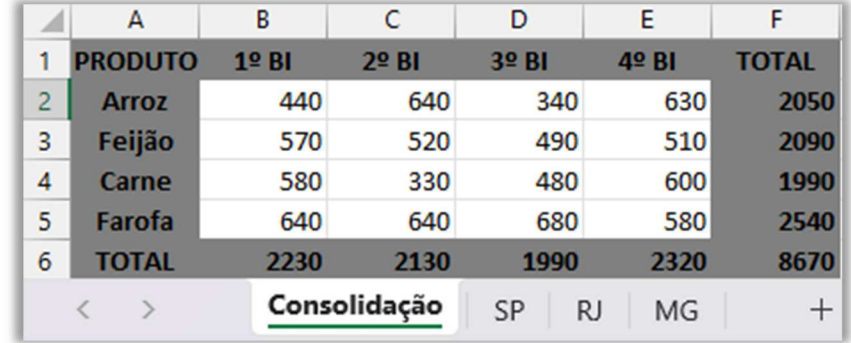

Bacana! Agora uma pergunta: *se eu modificar algum valor em alguma das três planilhas (SP, RJ ou MG), a planilha de consolidação será atualizada automaticamente?* Não! *Sabe por quê?* Porque nós não marcamos o parâmetro "Criar vínculos com dados de origem". **Se marcarmos essa checkbox, eventuais mudanças nas três planilhas que contêm os dados de origem ocasionarão mudanças automáticas na planilha de consolidação.** 

**André Castro, Diego Carvalho, Emannuelle Gouveia Rolim, Fernan Aula 00 - Prof. Diego Carvalho e Renato da Costa**

# Validação de Dados

**INCIDÊNCIA EM PROVA: média** 

**A validação de dados é um recurso do MS-Excel que permite definir regras e restrições para os valores inseridos em uma planilha.** Essas regras ajudam a garantir que os dados fornecidos pelos usuários estejam corretos, consistentes e dentro de limites predefinidos. A validação de dados é uma forma eficiente de controlar o tipo de informações que podem ser inseridas em uma célula ou intervalo de células. Existem muitos tipos diferentes de validação de dados que podem ser usados:

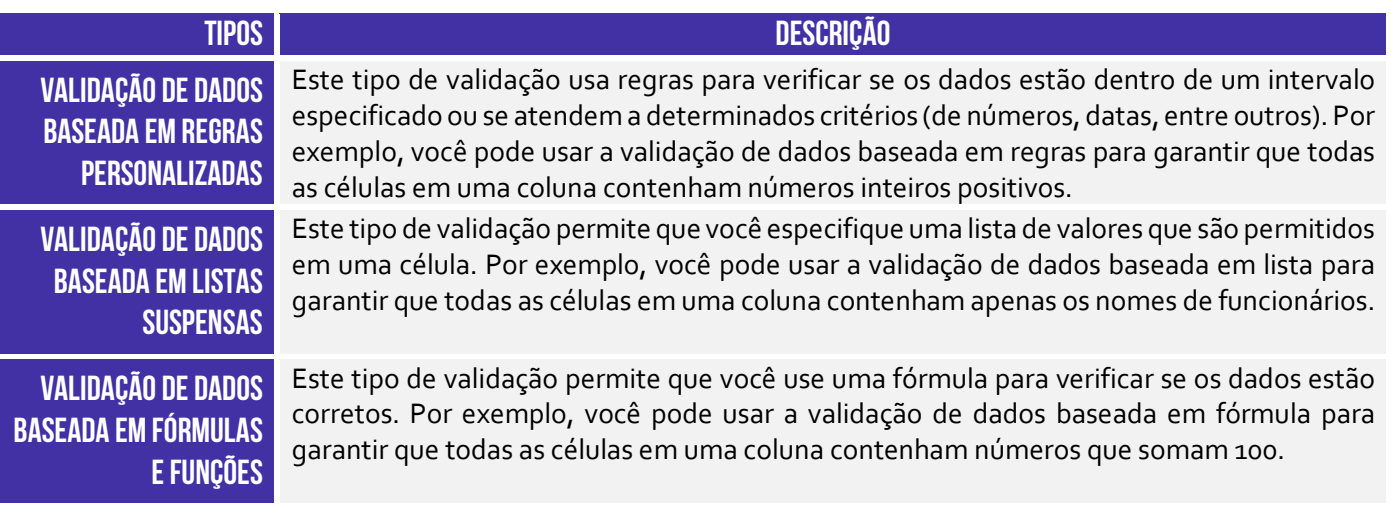

A validação de dados desempenha um papel crucial em assegurar a qualidade dos dados e a precisão das informações contidas em uma planilha. Alguns dos benefícios são:

- **Redução de Erros:** a validação de dados ajuda a minimizar erros de digitação e evita que informações inválidas sejam inseridas. Isso ajuda a manter a integridade dos dados e evita problemas decorrentes de erros de entrada.
- **Consistência dos Dados:** através da validação, é possível garantir que os dados inseridos estejam em conformidade com um formato específico ou regras predefinidas. Isso promove a consistência dos dados em toda a planilha.
- **Limitação de Valores:** com a validação de dados, é possível definir limites e intervalos para os valores permitidos em uma célula. Isso impede que valores fora do intervalo especificado sejam inseridos, garantindo a validade dos dados.
- **Facilitação de Análises e Relatórios:** dados válidos e consistentes são essenciais para análises precisas e relatórios confiáveis. A validação de dados contribui para a confiabilidade das informações utilizadas em processos de tomada de decisão.

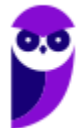

**André Castro, Diego Carvalho, Emannuelle Gouveia Rolim, Fernando Pedrosa Rodrigues , Renato da Costa, Pernando Rodrigues André Castro, Piego Carvalho, Emanna da Costa, Pernando Rodrigues da Costa, Theodrigues André Castro Aula 00 - Prof. Diego Carvalho e Renato da Costa**

- **Orientação aos Usuários:** mensagens de entrada e mensagens de erro personalizadas podem ser configuradas na validação de dados, orientando os usuários sobre como preencher as células corretamente e fornecendo feedback em caso de valores inválidos.
- **Proteção de Dados Sensíveis:** a validação de dados pode ser usada para restringir a inserção de informações sensíveis ou confidenciais em certas células ou planilhas, contribuindo para a segurança dos dados.

Vejamos as etapas para configurar regras de validação: (1) selecione as células desejamos validar; (2) acesse Guia Dados > Validação de Dados. Será exibida a seguinte caixa de diálogo:

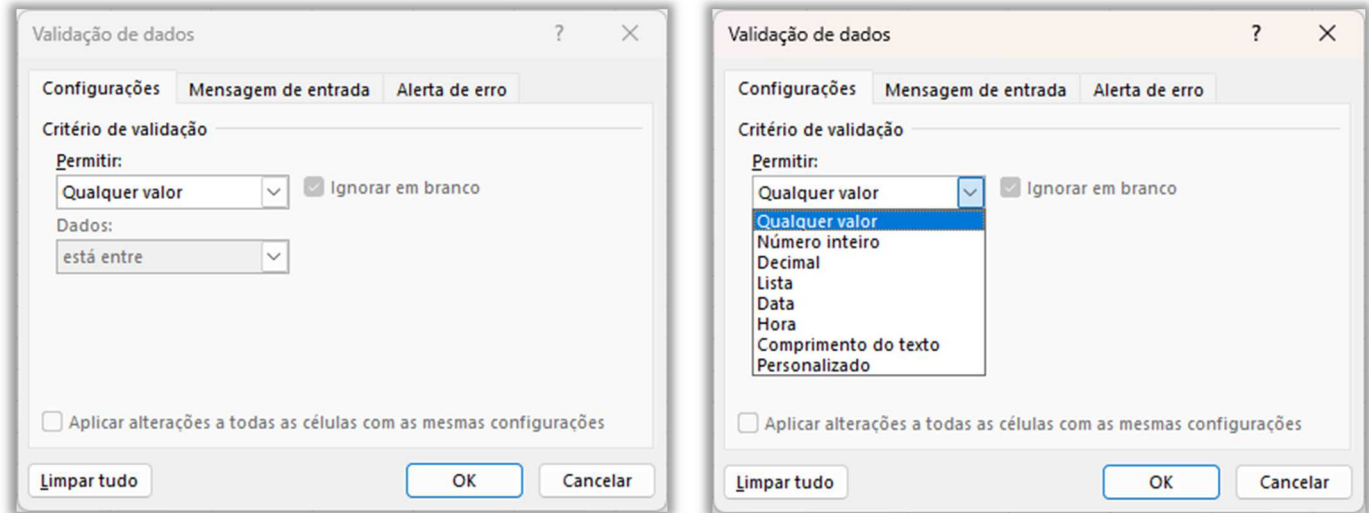

Você poderá escolher o tipo de validação na lista suspensa exibida acima. Exemplo: se você escolher número inteiro, poderá escolher diversos parâmetros, como é apresentado a seguir.

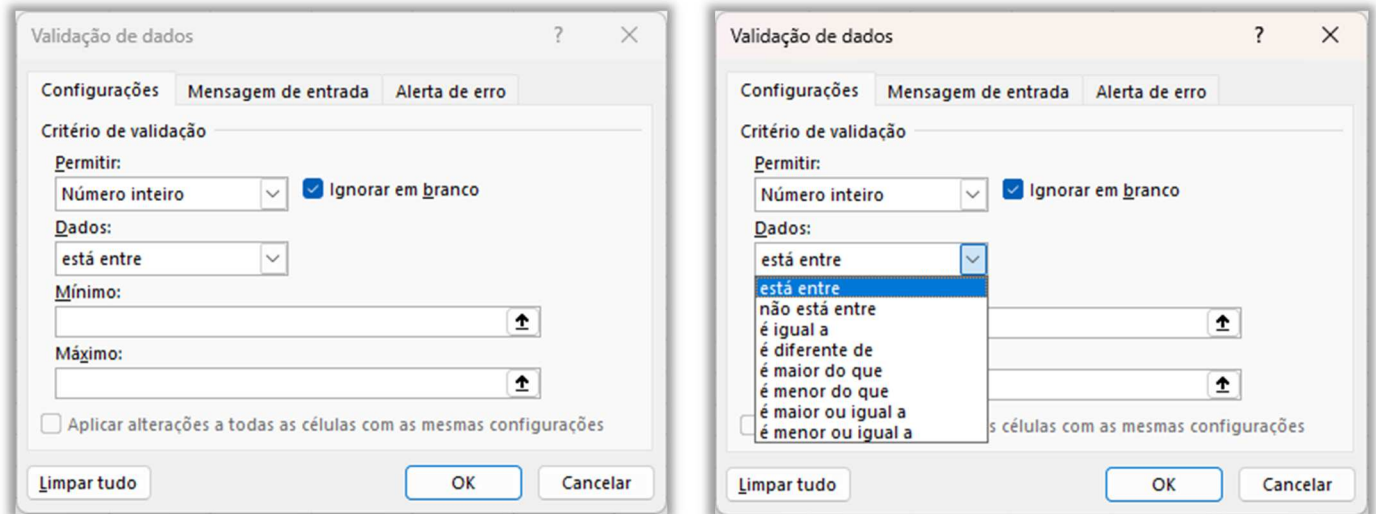

Se você quiser exibir uma mensagem quando o usuário tentar inserir um valor inválido, selecione a caixa "Mostrar mensagem de entrada ao selecionar célula" na guia Mensagem de Entrada e, depois,

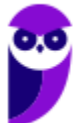

**André Castro, Diego Carvalho, Emannuelle Gouveia Rolim, Fernando Pedrosa Rodrigues Castro, Diego Carvalho, Emannuelle Couveia Rolim, Fernando Aula 00 - Prof. Diego Carvalho e Renato da Costa**

digite um título e uma mensagem de entrada. Se você quiser exibir uma mensagem quando o usuário tentar inserir um valor inválido e não puder inserir um valor válido, selecione a caixa "Mostrar alerta de erro após a inserção de dados inválidos" na Guia Alerta de Erro.

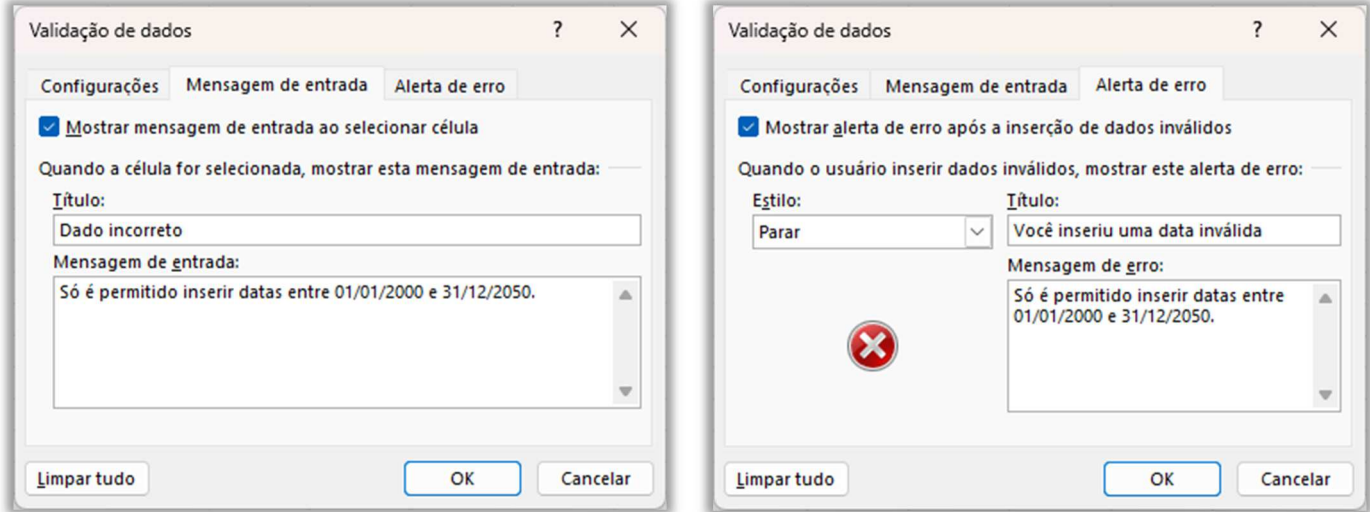

Você poderá escolher se o estilo (Parar, Aviso ou Informações) e poderá inserir um título e uma mensagem de erro. Após essas configurações, basta pressionar o botão OK. Vejamos exemplos:

- Para garantir que as células contenham apenas números inteiros positivos, selecione "Número" na caixa "Tipo" e digite "1,2,3,4,5,6,7,8,9,0" na caixa "Números";
- Para garantir que as células contenham apenas datas atuais, selecione "Data" na caixa "Tipo" e digite "1/1/2023" na caixa "Datas";
- Para garantir que as células contenham apenas nomes de funcionários, selecione "Lista" na caixa "Tipo" e digite os nomes dos funcionários na caixa "Lista";
- Para garantir que as células contenham apenas valores que satisfaçam uma determinada condição, selecione "Personalizado" na caixa "Tipo" e digite seus critérios.

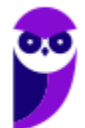

**André Castro, Diego Carvalho, Emannuelle Gouveia Rolim, Fernando Pedrosa Lopes , Renato da Costa, Thiago Rodrigues Cavalcanti Aula 00 - Prof. Diego Carvalho e Renato da Costa**

# Funções Financeiras

**INCIDÊNCIA EM PROVA: média** 

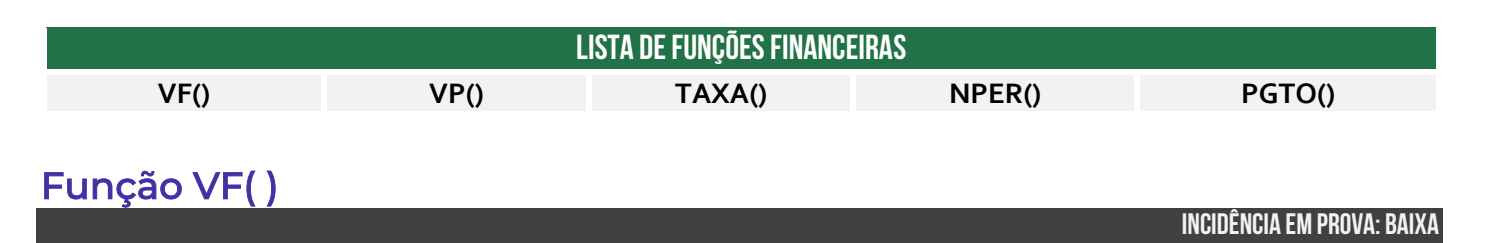

## **FUNÇÃO VF( )**

=**VF**(taxa; nper; pgto; [vp]; [tipo])

Calcula o Valor Futuro (VF) de um investimento com base em uma taxa de juros constante. Você pode usar a função com pagamentos periódicos e constantes ou um pagamento de quantia única.

**A função VF (Valor Futuro) no MS Excel é uma função financeira utilizada para calcular o valor futuro de um investimento ou empréstimo baseado em pagamentos periódicos, uma taxa de juros constante e um número de períodos.** O resultado dessa função é o valor futuro do investimento ou empréstimo após um determinado número de períodos de tempo. Vejamos o significado de cada um dos parâmetros:

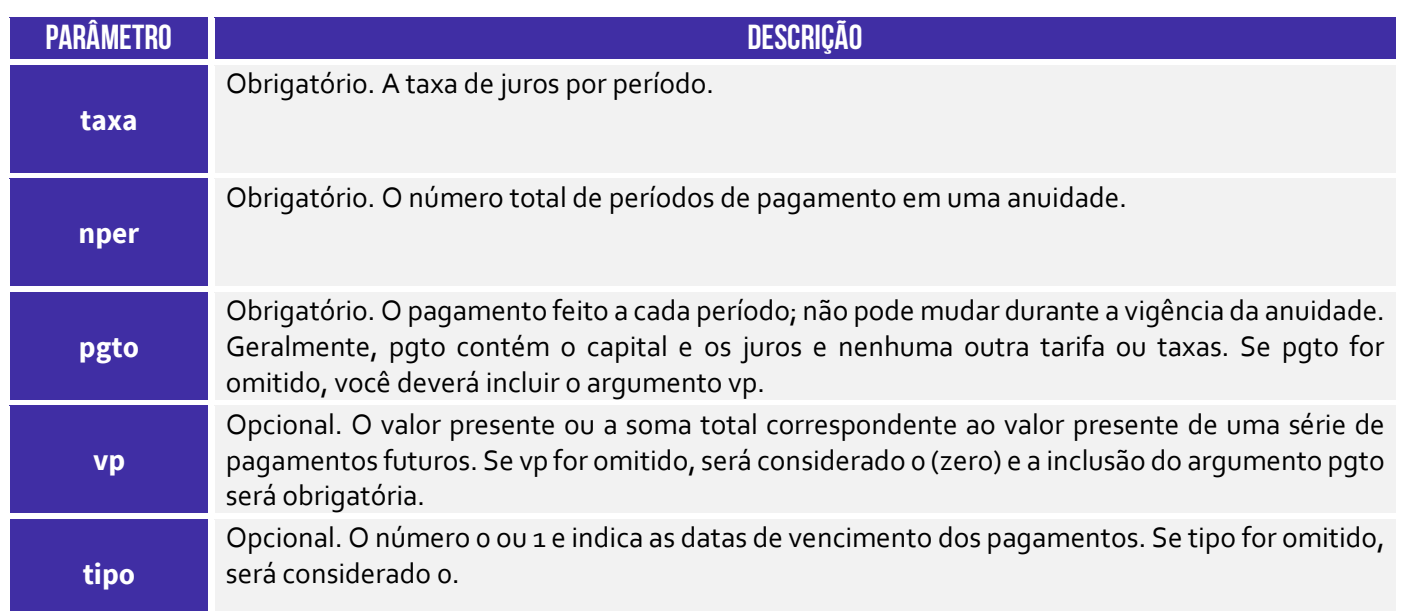

Vamos ver um exemplo: suponha que você esteja ganhando uma rendinha extra e decide investir parte dessa grana para pagar uma grande viagem de presente para os seus pais daqui cinco anos. Você, portanto, planeja investimentos mensais durante cinco anos em uma conta poupança que rende juros compostos a uma taxa anual de 6%. Você quer saber qual será o valor futuro do seu investimento após esse período, considerando que você fará depósitos mensais de R\$ 500 na conta.

André Castro, Diego Carvalho, Emannuelle Gouveia Rolim, Fernando Pedrosa Lopes , Renato da Costa, Thiago Rodrigues C **Aula 00 - Prof. Diego Carvalho e Renato da Costa**

Em suma: desejamos calcular quanto você terá daqui cinco anos (valor futuro) para poder proporcionar essa viagem de presente para os seus pais. Então, façamos alguns cálculos:

- A taxa de juros **anual** é de 6%, logo trata-se de uma taxa de juros de 6%/12 = 0,5% ao mês;
- O número total de períodos é de 5 anos, logo equivale a 5 x 12 = 60 meses;
- O valor **mensal** é de R\$500,00 (valor positivo, dado que se trata de um investimento);
- O valor presente é zero, porque não há uma entrada você está começando do zero;
- O tipo de pagamento é zero, porque os pagamentos são feitos no final de cada mês;

Dito tudo isso, a fórmula VF ficaria assim:

=VF(0,5%; 60; -500; 0; 0)

O resultado dessa fórmula será o valor futuro do seu investimento após 5 anos, levando em conta os pagamentos mensais e a taxa de juros. O MS-Excel irá retornar o valor futuro em reais! **Todos os argumentos, saques, tais como depósitos em poupança, serão representados por números negativos; depósitos recebidos, tais como cheques de dividendos, serão representados por números positivos.** 

**Certifique-se de que você esteja sendo consistente quanto às unidades utilizadas para especificar taxa e nper.** *Como assim, Diego?* Se você inserir na fórmula a taxa de juros anuais (Ex: 6% ao ano), insira o número de períodos também em anos (Ex: 5 anos); se você inserir na fórmula a taxa de juros mensais (Ex: 6%/12 = 0,5% ao mês), insira o número de períodos também em meses (Ex: 5 x 12 = 60 meses). Isso também serve para as fórmulas que veremos adiante!

**(Prefeitura de Santos/SP – 2020)** Sobre a função VF do Microsoft Excel 2016, é correto afirmar que tem por objetivo:

a) calcular o valor futuro de um investimento com base em pagamentos periódicos e constantes e uma taxa de juros constante.

b) verificar se o valor de uma célula atende a uma condição determinada pelo usuário.

c) inverter verticalmente os dados de uma matriz ou intervalo de células.

d) calcular a taxa de juros efetiva dada a taxa de juros nominal e o número de períodos compostos por ano.

**\_\_\_\_\_\_\_\_\_\_\_\_\_\_\_\_\_\_\_\_\_ Comentários:** a função VF calcula o valor futuro de um investimento com base em pagamentos periódicos e constantes e uma taxa de juros constante (Letra A).

**(BANRISUL – 2019)** Utilizando o Microsoft Excel 2013, em português, um Escriturário calculou o valor futuro de um investimento com base em uma taxa de juros constante, considerando que as datas de vencimento dos pagamentos vencem no início do período (pagamentos mensais). Os valores usados são mostrados na planilha abaixo.

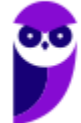

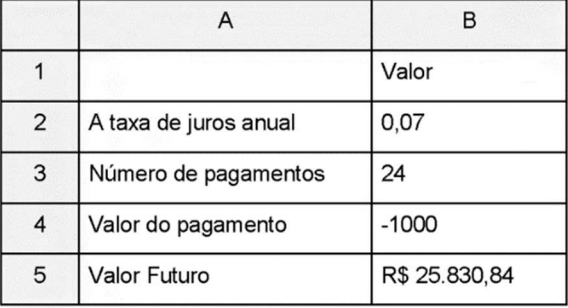

O Valor Futuro de R\$ 25.830,84 mostrado na célula B5 foi calculado usando a fórmula:

a) = $VF(B_2; B_3; B_4; o)$ b) =VALORFUTURO(B2/12; B3; B4; 1) c) =  $VF(B_2/12; B_3; B_4; 1)$ d) =VALORFUTURO(B2/12; B3; B4;; 1) e) =  $VF(B_2/12; B_3; B_4; 0)$ 

**\_\_\_\_\_\_\_\_\_\_\_\_\_\_\_\_\_\_\_\_\_** 

**Comentários:** o valor futuro é calculado por meio da função VF, sendo que a taxa mensal é B2/12 (taxa anual dividida pela quantidade de meses); o número de períodos ou pagamentos é B3 (24); o valor do pagamento é B4 (-1000); o valor presente não foi informado, então ele fica oculto; e o enunciado afirma que o vencimento ocorre no início do período, logo utiliza-se o parâmetro 1: = VF(B2/12;B3;B4;;1) (Letra C).

# Função VP( )

**INCIDÊNCIA EM PROVA: baixa** 

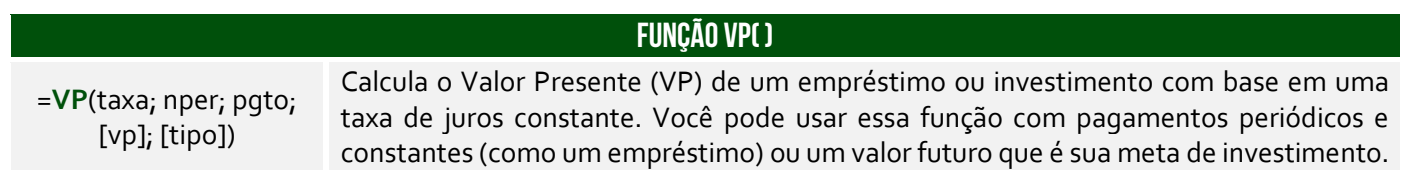

**A função VP (Valor Present) no MS-Excel é uma função financeira utilizada para calcular o valor presente de um investimento ou fluxo de caixa baseado em uma taxa de juros e um período de tempo.** O valor presente é o valor atual de um determinado montante de dinheiro que será recebido ou pago em algum momento futuro, considerando a taxa de desconto ou taxa de juros. Vejamos o significado de cada um dos parâmetros:

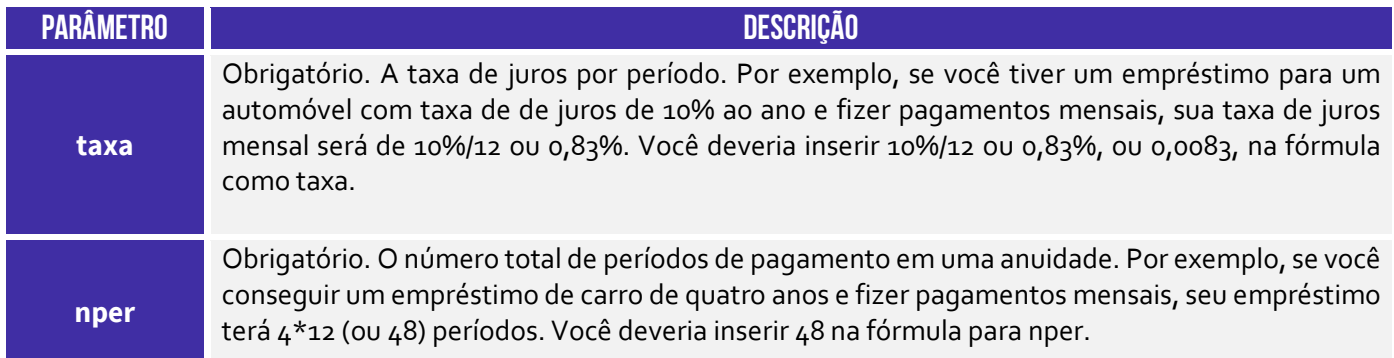

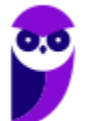

André Castro, Diego Carvalho, Emannuelle Gouveia Rolim, Fernando Pedrosa Lopes , Renato da Costa, Thiago Rodrigues C **Aula 00 - Prof. Diego Carvalho e Renato da Costa**

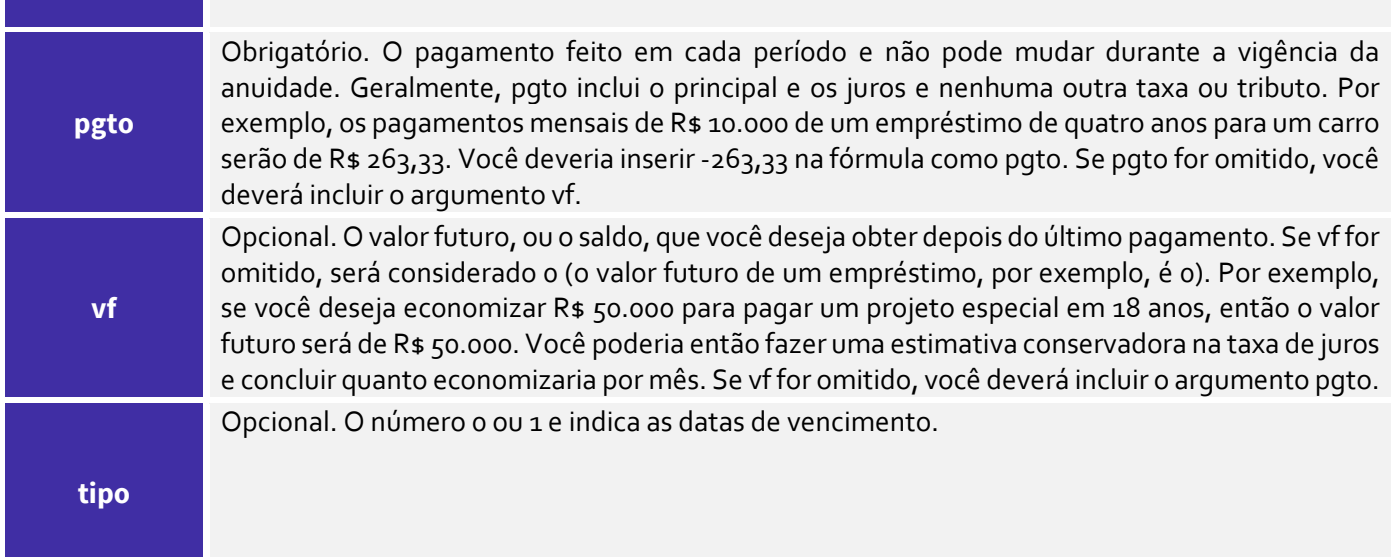

**Vamos ver um exemplo para entender melhor!** Suponha que você esteja avaliando um determinado investimento em um projeto que promete retornar R\$1.000,00 ao final de cada ano durante 5 anos, e você deseja saber qual seria o valor presente desse fluxo de caixa, considerando uma taxa de juros de 8% ao ano. Supondo que os pagamentos serão feitos no final de cada período (tipo zero), a fórmula ficaria:

#### =VP(0,08; 5; 1000)

O resultado será -R\$3.992,71 (aproximadamente). Isso significa que, para obter um retorno de R\$1000 ao final de cada ano durante 5 anos, considerando uma taxa de juros de 8% ao ano, o valor presente desse investimento seria de aproximadamente -R\$3.993,02. O valor negativo indica que, para realizar esse investimento e receber os pagamentos futuros, você precisaria desembolsar esse valor no presente, ou seja, investir esse montante inicialmente para obter os retornos projetados.

# Função TAXA( )

**INCIDÊNCIA EM PROVA: baixa** 

#### **FUNÇÃO TAXA( )**

=**TAXA**(nper, pgto, vp, [vf], [tipo], [estimativa]) Essa função retorna a taxa de juros por período de anuidade. Ela é utilizada para calcular a taxa de juros de um investimento ou empréstimo com base em pagamentos periódicos e um valor futuro (valor de resgate).

**A função TAXA é utilizada para calcular a taxa de juros de um investimento ou empréstimo com base em pagamentos periódicos e um valor futuro (também chamado de valor de resgate).** Essa função é especialmente útil quando você conhece os pagamentos periódicos e o valor futuro, mas precisa determinar a taxa de juros que justificaria esses fluxos de caixa. Vamos ver a descrição de seus parâmetros...

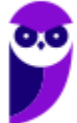

**ISS-Porto Alegre (Auditor Fiscal da Receita Municipal) Tecnologia da Informação www.estrategiaconcursos.com.br**

André Castro, Diego Carvalho, Emannuelle Gouveia Rolim, Fernando Pedrosa Lopes , Renato da Costa, Thiago Rodrigues C **Aula 00 - Prof. Diego Carvalho e Renato da Costa**

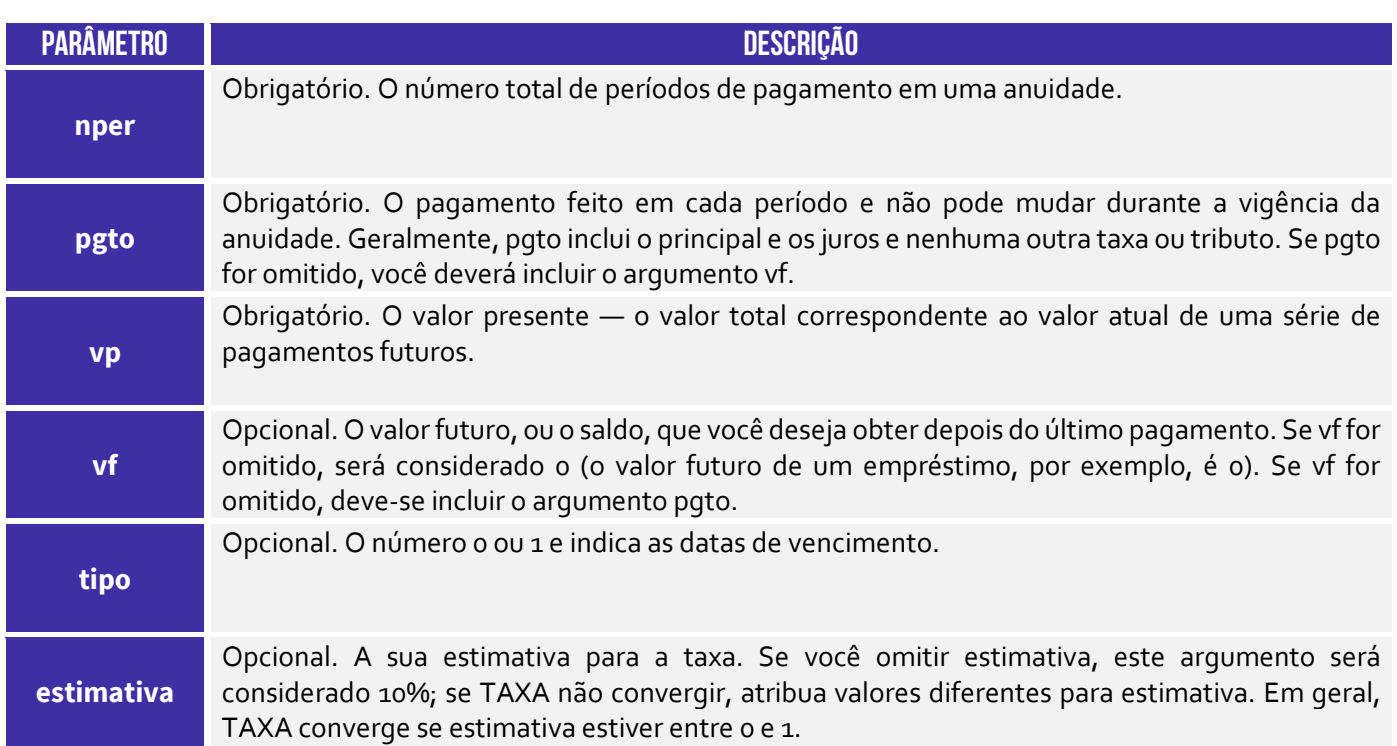

Vamos considerar um exemplo em que você esteja planejando fazer um investimento em um título de renda fixa que promete pagar R\$1.000,00 no final de cada mês, durante 12 meses. E suponha que o valor presente do investimento seja de R\$10.000,00 (o montante que você investiria inicialmente) e o valor futuro seja de R\$0,00 (não há valor residual após os 12 meses). Além disso, consideremos que o tipo de pagamento é 0 (pagamentos no final do mês).

## =TAXA(12; -1000; 10000)

Após digitar essa fórmula em uma célula do MS-Excel, o resultado será 3,00%. Isso significa que, para receber R\$1.000,00 ao final de cada mês durante 12 meses, o investimento de R\$10.000,00 precisaria render a uma taxa de juros mensal de aproximadamente 3,00%. Com essa informação, você pode avaliar se o investimento é interessante comparando a taxa de juros obtida com outras opções disponíveis no mercado e tomar uma decisão mais informada sobre a viabilidade do projeto.

**(TRE/RR – 2015)** Considere a planilha abaixo, criada no Microsoft Excel 2010 em português.

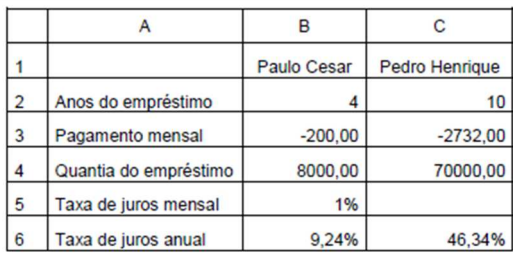

André Castro, Diego Carvalho, Emannuelle Gouveia Rolim, Fernando Pedrosa Lopes , Renato da Costa, Thiago Rodrigues Ca **Aula 00 - Prof. Diego Carvalho e Renato da Costa**

A fórmula que deve ser digitada na célula C5 para obter a taxa de juros mensal do empréstimo do Pedro Henrique é

a) =  $TAXA(D_3; D_4; D_5)$ b) =JUROSACUM $(D_3; D_4; D_5)$ c) =TAXAJUROS(D3\*12; D4; D5) d) = TAXA( $C_2$ \*12;  $C_3$ ;  $C_4$ ) e) =TAXAJUROS(D3; D4; D5)

**\_\_\_\_\_\_\_\_\_\_\_\_\_\_\_\_\_\_\_\_\_** 

**Comentários:** a fórmula para obter a taxa de juros é a fórmula TAXA(), logo só nos resta as alternativas (a) e (d). O primeiro parâmetro é o número de períodos: C2 (10) x 12 = 120; o segundo parâmetro é o valor de pagamento mensal: C3; e o terceiro parâmetro é o valor presente: C4. Logo, temos: =TAXA(C2\*12;C3;C4) (Letra D).

# Função NPER( )

#### **INCIDÊNCIA EM PROVA: baixa**

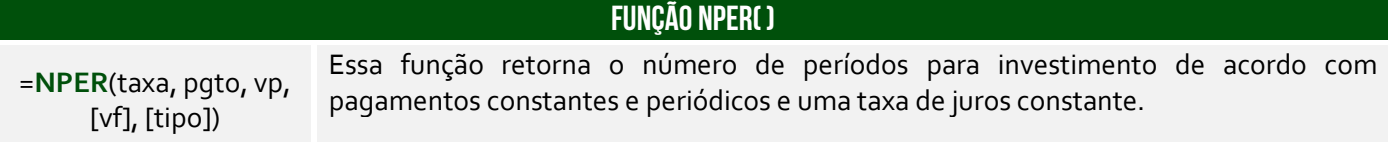

**A função NPER é uma função financeira do MS-Excel que é usada para calcular o número total de períodos necessários para atingir um objetivo financeiro específico, como pagar um empréstimo ou atingir uma meta de economia.** Essa função é particularmente útil quando você conhece o valor presente, os pagamentos periódicos e a taxa de juros, mas precisa determinar quantos períodos serão necessários para alcançar o valor futuro desejado.

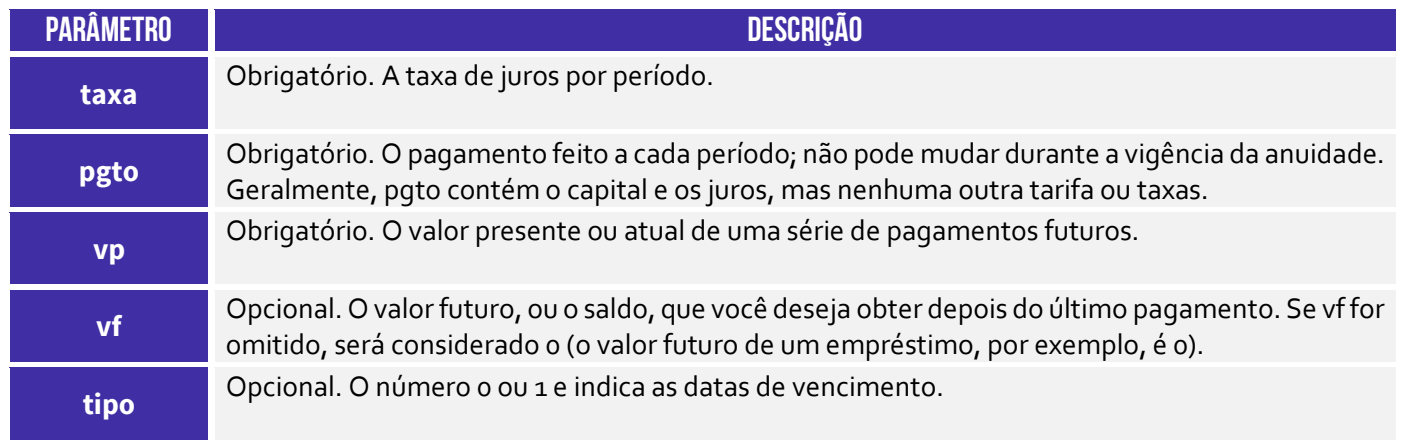

Vamos considerar um exemplo em que você esteja planejando fazer um investimento mensal para atingir uma meta financeira no futuro. Suponha que você queira economizar R\$500,00 por mês e espera alcançar um valor futuro de R\$50.000,00, sendo que a taxa de juros anual oferecida pelo investimento é de 6%. Para calcular quantos meses serão necessários para atingir a meta de R\$50.000,00, você pode utilizar a função NPER do MS-Excel da seguinte forma:

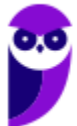

André Castro, Diego Carvalho, Emannuelle Gouveia Rolim, Fernando Pedrosa Lopes , Renato da Costa, Thiago Rodrigues Ca **Aula 00 - Prof. Diego Carvalho e Renato da Costa**

#### =NPER(6%/12; -500; 50000)

Neste exemplo, usamos 6% como taxa de juros anual e dividimos por 12 para obter a taxa de juros mensal. O valor do pagamento (ou economia mensal) é -R\$500,00, pois representa uma saída de dinheiro. O valor presente é zero, pois você ainda não começou a economizar, e o valor futuro é R\$50.000,00 – o objetivo que você deseja alcançar. Ao digitar essa fórmula em uma célula do MS-Excel, o resultado será aproximadamente 139 meses.

Isso significa que, economizando R\$500,00 por mês a uma taxa de juros de 6% ao ano, você levará cerca de 139 meses (ou aproximadamente 11 anos e 6 meses) para alcançar a meta de R\$50.000,00. Essa informação pode ser útil para ajudar no planejamento financeiro, permitindo que você defina metas realistas e saiba quanto tempo levará para atingi-las com base no seu investimento mensal e na taxa de juros oferecida.

**(BB – 2013)** O Microsoft Excel 2010 (em português) possui diversas funções que permitem executar cálculos financeiros. A maioria dessas funções aceita argumentos similares como prazo de investimento, pagamentos periódicos, período, taxa de juros, valor presente etc. Uma dessas funções é a NPER, que calcula o número de períodos de um investimento de acordo com pagamentos constantes e periódicos e uma taxa de juros constante.

Baseando-se nas informações acima, considere um financiamento no valor de R\$ 3.377,00, a uma taxa de 12% ao ano. Considere a disponibilidade de apenas R\$ 300,00 por mês para pagar este financiamento.

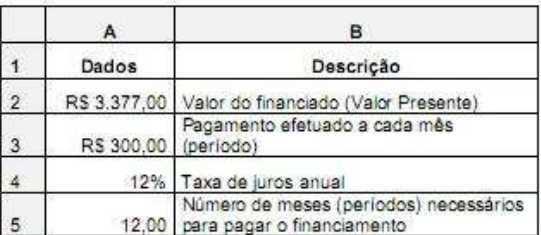

O resultado presente na célula A5 (configurado para ser mostrado com duas casas decimais) é o número de meses necessários para pagar o financiamento, resultante da aplicação da função NPER. Baseando-se nos dados apresentados, a função utilizada na célula A5 é:

a) =NPER $(A_4/12; -A_3; A_2)$ b) =NPER $(A_4/12;A_3;A_2)$ c) = NPER( $A_{4}$ ; - A<sub>3</sub>; A<sub>2</sub>) d) =NPER(A4/12;A2;-A3) e) =NPER(A4/12;A2;A3)

**\_\_\_\_\_\_\_\_\_\_\_\_\_\_\_\_\_\_\_\_\_** 

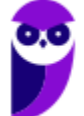

André Castro, Diego Carvalho, Emannuelle Gouveia Rolim, Fernando Pedrosa Lopes , Renato da Costa, Thiago Rodrigues C **Aula 00 - Prof. Diego Carvalho e Renato da Costa**

**Comentários:** a fórmula para obter o número de períodos é NPER(). O primeiro parâmetro é a taxa de juros anual: A4/12; o segundo parâmetro é o valor de pagamento mensal: -A3; e o terceiro parâmetro é o valor presente: A2. Logo, temos: =NPER(A4/12;-A3;A2) (Letra A).

# Função PGTO( )

**INCIDÊNCIA EM PROVA: baixa** 

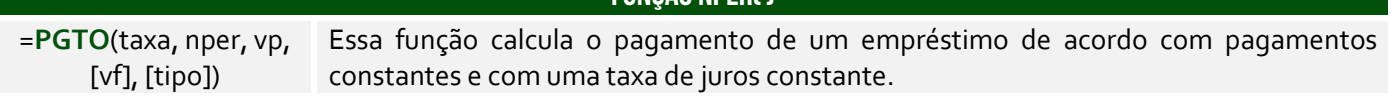

**FUNÇÃO nper( )** 

**A função NPER é uma função financeira do MS-Excel que é usada para calcular o valor de um pagamento periódico em um empréstimo ou investimento, levando em consideração a taxa de juros, o valor presente e o número total de períodos.** Essa função é comumente usada para calcular o valor dos pagamentos mensais em um empréstimo ou para determinar quanto deve ser investido regularmente para atingir uma meta financeira em um período específico.

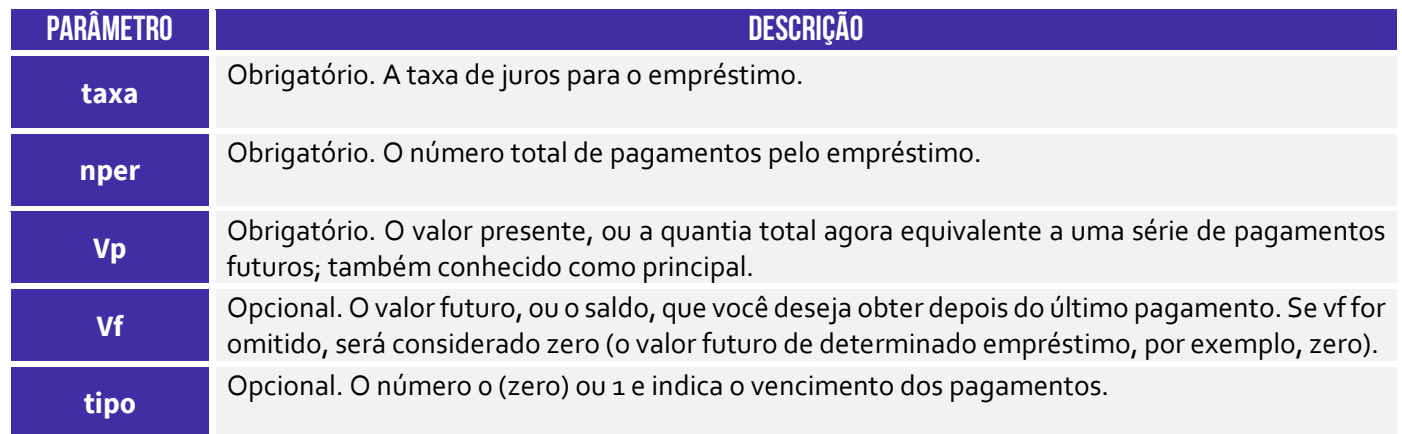

**O pagamento retornado inclui o principal e os juros e não inclui taxas, pagamentos de reserva ou tarifas, às vezes associados a empréstimos.** Vamos considerar um exemplo em que você deseja calcular os pagamentos mensais para pagar um empréstimo de R\$50.000,00 com uma taxa de juros anual de 8%, a ser pago em um período de 5 anos (60 meses). Para calcular os pagamentos mensais, você pode usar a função PGTO do MS-Excel da seguinte forma:

## =PGTO(8%/12; 60; 50000)

Neste exemplo, usamos 8% como taxa de juros anual e dividimos por 12 para obter a taxa de juros mensal. O número total de períodos de pagamento é 60 meses (5 anos). O valor presente é -50000, pois representa o valor do empréstimo que você está pedindo (valor negativo, pois é uma saída de dinheiro). Ao digitar essa fórmula em uma célula do Excel e pressionar Enter, o resultado será aproximadamente R\$ 1.037,65.

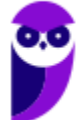

André Castro, Diego Carvalho, Emannuelle Gouveia Rolim, Fernando Pedrosa Lopes , Renato da Costa, Thiago Rodrigues C **Aula 00 - Prof. Diego Carvalho e Renato da Costa**

Isso significa que você precisará fazer pagamentos mensais de cerca de R\$ 1.013,82 para pagar o empréstimo de R\$50.000,00 em 60 meses, considerando uma taxa de juros de 8% ao ano. Essa função pode ser usada para calcular os pagamentos periódicos em outros cenários financeiros, como financiamentos de carros, hipotecas e investimentos. Essa também é uma das importantes funções financeiras do MS-Excel.

**(Prefeitura de São Bernardo do Campo/SP – 2023)** Um professor, que pretende adquirir um novo computador para utilizar na preparação de suas aulas, pesquisou as ofertas disponíveis no mercado e encontrou um equipamento com preço à vista de R\$ 5.450,00. Desejando fazer o pagamento em 10 parcelas, foi informado pela loja que a compra parcelada teria juros mensais de 2%. Desejando calcular o valor da mensalidade, o professor utilizou o programa MS-Excel 2016, em sua configuração padrão, para elaborar a planilha a seguir:

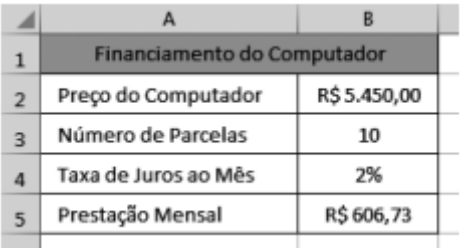

A fórmula que foi digitada na célula B5 para produzir o resultado mostrado é:

a) = $PGTO(B_3;B_4;-B_2)$  $b) = PGTO(B<sub>4</sub>; B<sub>3</sub>; -B<sub>2</sub>)$  $c) = PGTO(B<sub>4</sub>; -B<sub>2</sub>; B<sub>3</sub>)$  $d$ ) =PGTO(-B2;B4;B3)  $e) = PGTO(-B2; B3; B4)$ **\_\_\_\_\_\_\_\_\_\_\_\_\_\_\_\_\_\_\_\_\_** 

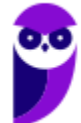

**Comentários:** a fórmula para obter o número de períodos é PGTO(). O primeiro parâmetro é a taxa de juros mensal: B4; o segundo parâmetro é o número de períodos: B3; e o terceiro parâmetro é o valor presente: -B2. Logo, temos: =PGTO(B4;B3;-B2) (Letra B).

André Castro, Diego Carvalho, Emannuelle Gouveia Rolim, Fernando Pedrosa Lopes, Renato da Costa, Thiago Rodrigues Ca **Aula 00 - Prof. Diego Carvalho e Renato da Costa**

# Tipos de Erros

**INCIDÊNCIA EM PROVA: baixa** 

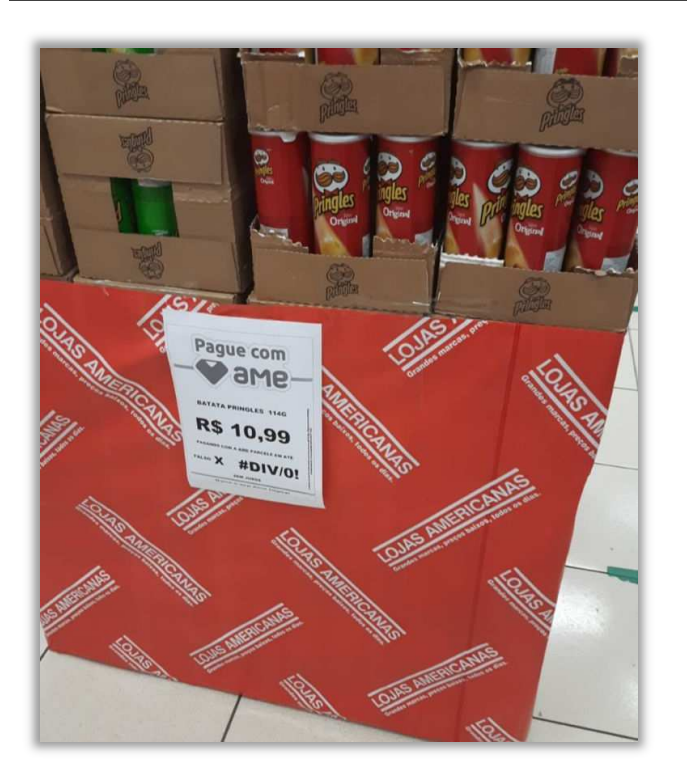

# **QUAL O ERRO?**

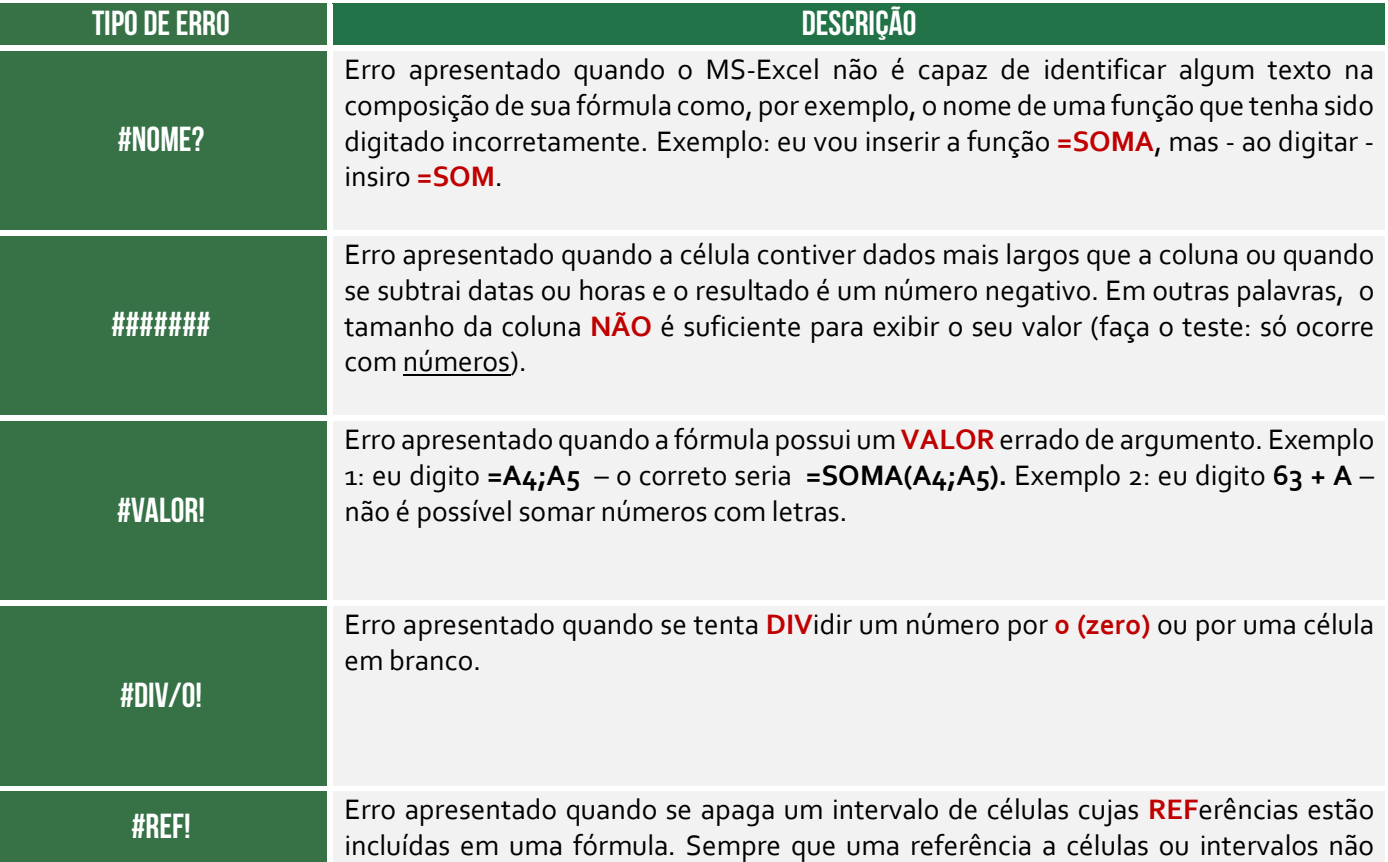

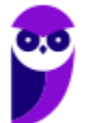

André Castro, Diego Carvalho, Emannuelle Gouveia Rolim, Fernando Pedrosa Lopes, Renato da Costa, Thiago Rodrigues Cava **Aula 00 - Prof. Diego Carvalho e Renato da Costa**

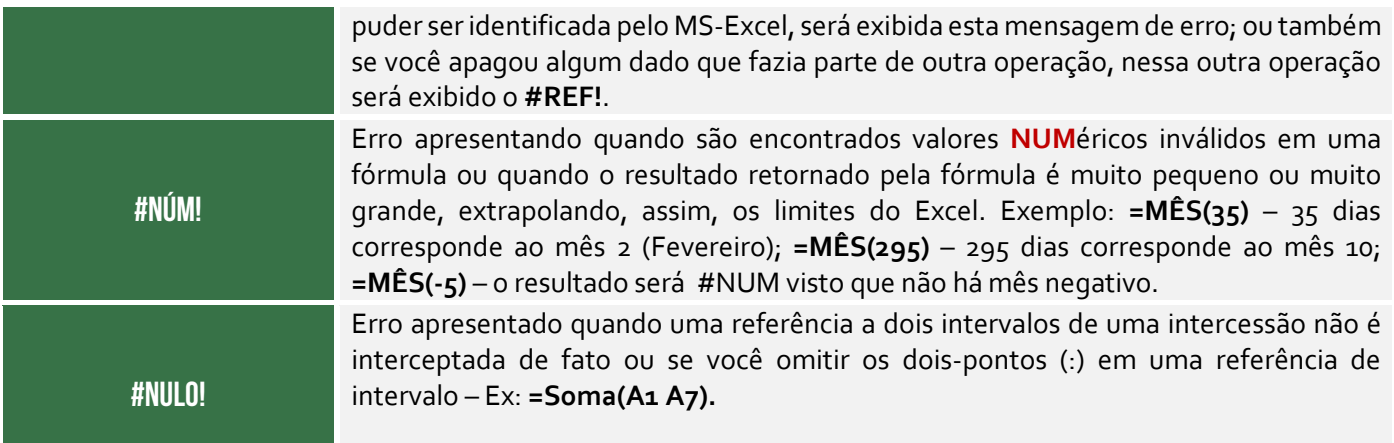

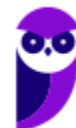

**André Castro, Diego Carvalho, Emannuelle Gouveia Rolim, Fernan Aula 00 - Prof. Diego Carvalho e Renato da Costa**

# Macros e VBA

**INCIDÊNCIA EM PROVA: média** 

**Uma macro é uma sequência de procedimentos que são executados com a finalidade de realizar e automatizar tarefas repetitivas ou recorrentes**, sendo um recurso muito poderoso ao permitir que um conjunto de ações seja salvo e possa ser reproduzido posteriormente. Ela também é disponibilizada em outras aplicações do Office – como Word e Powerpoint. Os arquivos do Excel que possuem macros devem ser salvos com a extensão .xlsm.

As macros são usadas no MS-Excel para automatizar tarefas repetitivas e tediosas, que consomem muito tempo quando feitas manualmente. Ao criar uma macro, você pode gravar as etapas necessárias para executar uma tarefa específica e, em seguida, reproduzi-las com um único clique ou atalho de teclado. Isso torna o trabalho com planilhas mais eficiente e menos suscetível a erros humanos. Vejamos quais são os benefícios da utilização de macros:

- **Economia de Tempo:** a economia de tempo significativa tarefas que normalmente levariam minutos/horas manualmente podem ser executadas em segundos com o uso de uma macro.
- **Redução de Erros:** ao automatizar tarefas, você reduz a probabilidade de erros causados por intervenção humana – macros minimizam erros de digitação ou cálculo.
- **Consistência nos Resultados:** macros garantem consistência nos resultados, independente de quantas vezes a mesma tarefa é executada, o que é útil com com grandes conjuntos de dados.
- **Simplicidade de Execução:** uma vez criada a macro, sua execução é simples. Basta clicar em um botão, usar um atalho de teclado ou acionar a macro por meio de um objeto na planilha.
- **Automatização de Tarefas Complexas:** macros podem ser usadas para automatizar tarefas complexas e sequências de ações que seriam difíceis de realizar manualmente.
- **Melhoria na Produtividade:** ao liberar usuários de tarefas repetitivas, a produtividade é aprimorada, permitindo que se concentrem em atividades mais analíticas e estratégicas.
- **Facilidade de Atualização:** se houver mudanças nos procedimentos ou dados, você pode atualizar facilmente a macro e aplicar as alterações em todas as execuções subsequentes.
- **Reprodutibilidade:** as macros tornam o processo reprodutível e compartilhável com outros usuários, garantindo que todos executem a mesma tarefa da mesma maneira.

Utilizando a configuração padrão, você não conseguirá fazer uma macro. *Por que, professor?* Porque para criá-la é necessário ter acesso a Guia Desenvolvedor – que não é disponibilizada por padrão. **Você deve habilitá-la, portanto, em Arquivo → Opções → Personalizar Faixa de Opções e** 

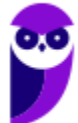

André Castro, Diego Carvalho, Emannuelle Gouveia Rolim, Fernando Pedrosa Lopes , Renato da Costa, Thiago Rodrigues C **Aula 00 - Prof. Diego Carvalho e Renato da Costa**

**selecionar a Guia Desenvolvedor**. Para criar uma macro, você pode escrevê-la ou pode utilizar a opção Gravar Macro, que se encontra no grupo Código.

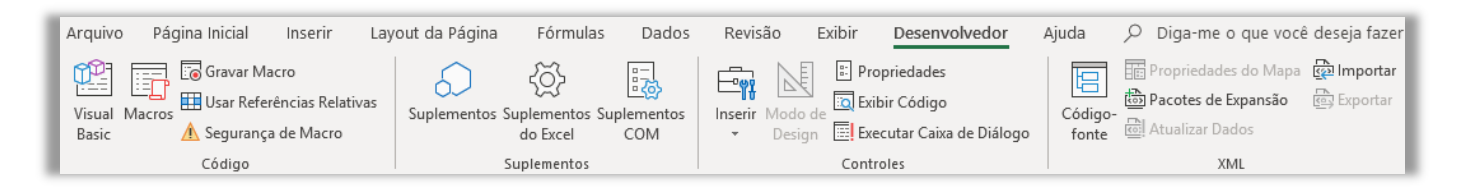

Agora nós podemos efetivamente gravar uma macro: clique na **Guia Desenvolvedor → Grupo Código → Gravar Macro**. Na janela aberta, insira um nome para a macro no campo Nome da Macro e, se desejar, atribua uma tecla de atalho na caixa Atalho de Teclado – essa tecla será usada para executar a macro com um único pressionamento de tecla (opcional). Depois escolha onde deseja armazenar a macro e, em seguida, clique em OK para finalmente gravá-la.

**A partir do momento que você clicar em OK para gravar a macro, o MS-Excel começará a registrar todas as suas ações na planilha.** Faça as manipulações e tarefas que deseja automatizar, como inserir dados, formatar células, filtrar dados, entre outras ações. Quando terminar de realizar as ações que deseja gravar, volte para a guia Desenvolvedor e clique em Parar Gravação no grupo Código. A gravação da macro será encerrada!

Se você atribuiu um atalho de teclado durante o processo de gravação da macro, pode executá-la pressionando a tecla de atalho correspondente. Caso contrário, você pode atribuir um atalho de teclado ou um botão de controle após gravar a macro. Com a macro gravada e um atalho de teclado ou botão de controle atribuído, você pode executar a macro de forma rápida e eficiente sempre que precisar automatizar a sequência de ações gravadas. **É possível também codificar as macros!**

**A maioria das Macros são escritas em uma linguagem chamada Visual Basic Applications (VBA, ou apenas VB).** Trata-se de uma linguagem de programação utilizada para automatizar tarefas em aplicativos do Office, como Excel, Word e PowerPoint. Ela é uma linguagem poderosa que pode ser usada para criar macros, formulários e outros recursos personalizados – é relativamente fácil de aprender, mesmo para pessoas que não têm experiência em programação.

*Professor, por que utilizar essa linguagem se já existem diversas fórmulas?* VBA e fórmulas do Excel são duas maneiras diferentes de automatizar tarefas no Excel. As fórmulas do Excel são usadas para realizar cálculos, enquanto VBA pode ser usado para realizar uma ampla gama de tarefas, incluindo cálculos, formatação, criação de relatórios e muito mais. VBA é uma linguagem de programação mais poderosa do que as fórmulas do Excel. Vamos resumir as diferenças:

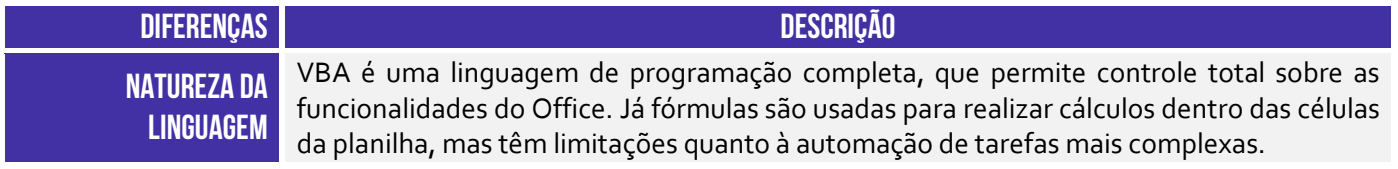

André Castro, Diego Carvalho, Emannuelle Gouveia Rolim, Fernando Pedrosa Lopes , Renato da Costa, Thiago Rodrigues Cav **Aula 00 - Prof. Diego Carvalho e Renato da Costa**

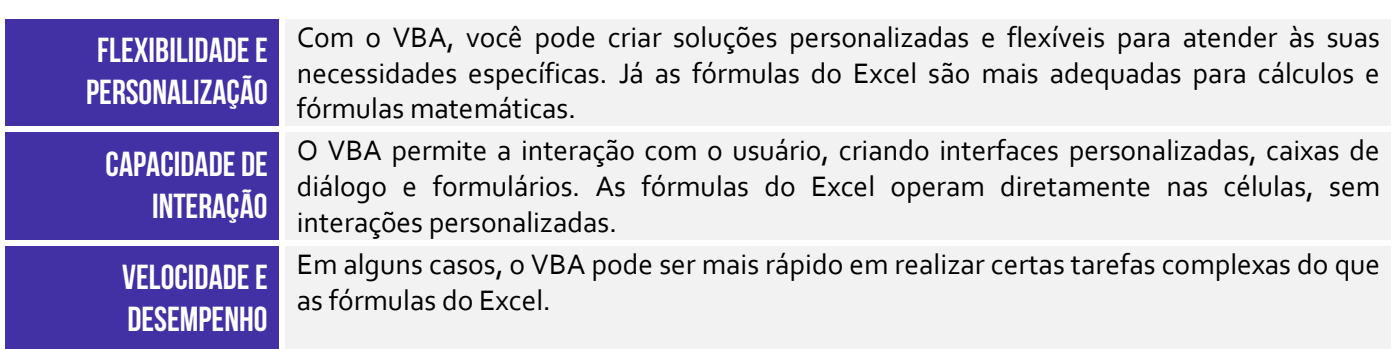

*E onde eu escrevo as macros, professor?* No Editor VBA! Trata-se de um recurso que permite escrever, editar e gerenciar o código VBA para automatizar tarefas e criar funcionalidades personalizadas no Microsoft Excel. O editor do VBA fornece uma interface de desenvolvimento poderosa que permite acessar os recursos e objetos do Excel e criar procedimentos para manipulá-los. *E como eu acesso esse editor?* Pelo atalho ALT+F11 ou clicar na **Guia Desenvolvedor → Código → Visual Basic**.

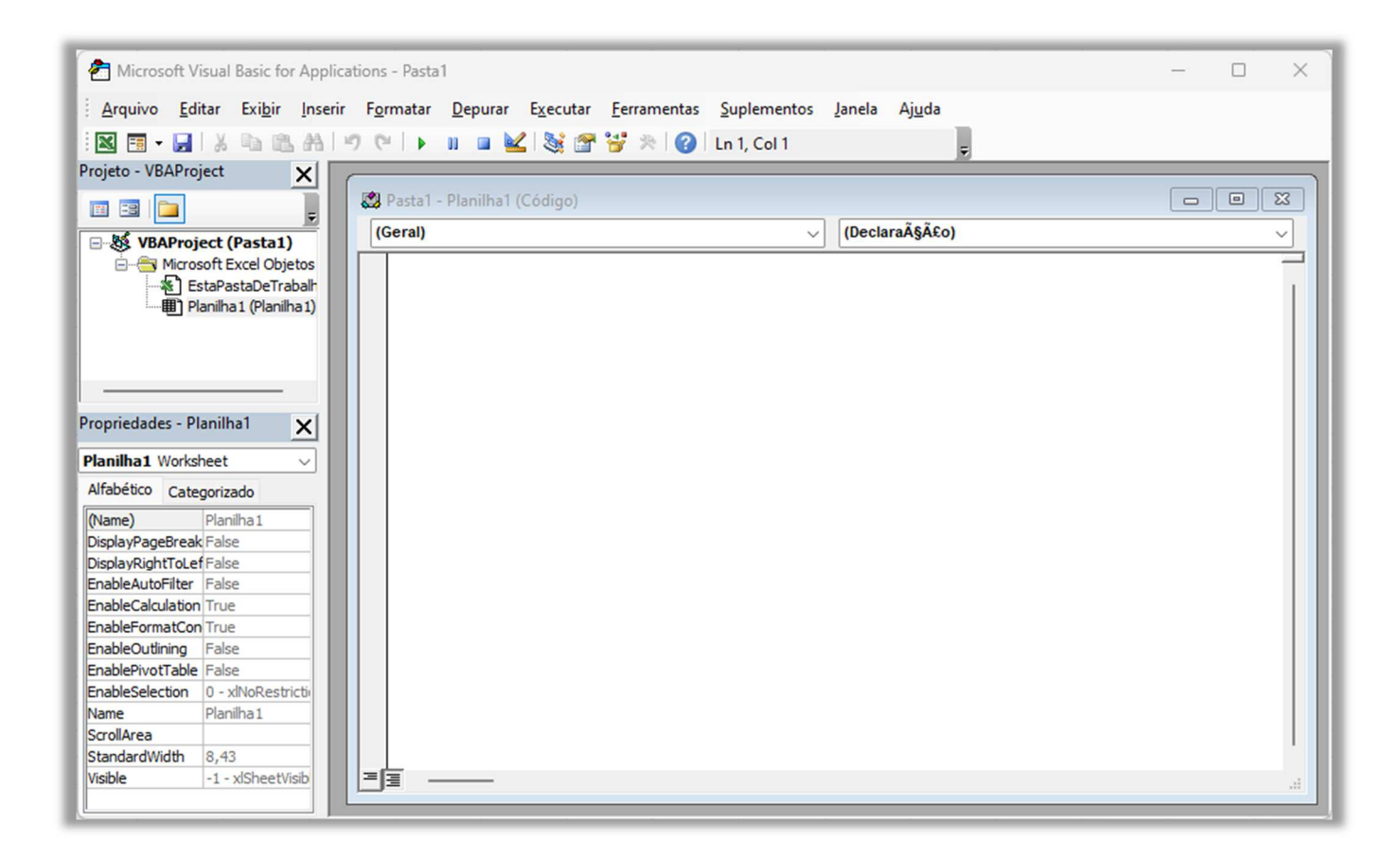

Após abrir o editor do VBA, você terá acesso ao ambiente de desenvolvimento, que é composto por várias áreas importantes:

 **Project Explorer (Explorador de Projetos):** esta é a área à esquerda do editor, onde você verá todos os "Projetos" disponíveis, incluindo as planilhas e pastas de trabalho abertas. É aqui que você encontrará os módulos onde pode escrever o código VBA.

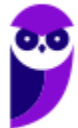

**André Castro, Diego Carvalho, Emannuelle Gouveia Rolim, Fernan Aula 00 - Prof. Diego Carvalho e Renato da Costa**

- **Properties Window (Janela de Propriedades):** localizada abaixo do Project Explorer, a janela de propriedades exibe as propriedades do objeto atualmente selecionado no editor. Ela é útil para visualizar e alterar as propriedades de objetos no código VBA.
- **Code Window (Janela de Código):** esta é a área principal do editor do VBA, onde você escreve o código. Quando você seleciona um módulo ou uma macro no Project Explorer, o código associado a esse módulo ou macro será exibido nesta área.

Bem, se você souber um pouquinho de VBA, você conseguirá criar várias macros! Elas ficarão armazenadas em um módulo do Visual Basic e o usuário poderá executá-las até mesmo se uma planilha estiver protegida. Ao utilizar o Gravador de Macros, o Excel "visualizará" as ações que o usuário realiza e vai salvá-las em uma macro, ou seja, transformará as ações em códigos escritos na Linguagem VBA.

**(Fundação Hemocentro/DF – 2017)** As macros no software Microsoft Excel são utilizadas para:

- a) facilitar a construção de tabelas.
- b) criar gráficos dinâmicos.

**\_\_\_\_\_\_\_\_\_\_\_\_\_\_\_\_\_\_\_\_\_\_** 

- c) operacionalizar funções de soma e subtração.
- d) automatizar operações complexas e ocasionais.
- e) automatizar operações repetitivas.

**Comentários:** as macros são utilizadas para automatizar operações repetitivas (Letra E).

André Castro, Diego Carvalho, Emannuelle Gouveia Rolim, Fernando Pedrosa Lopes , Renato da Costa, Thiago Rodrigues ( **Aula 00 - Prof. Diego Carvalho e Renato da Costa**

# Conexão ODBC

**INCIDÊNCIA EM PROVA: baixíssima** 

**Galera, é possível armazenar dados tanto em bancos de dados quanto em pastas de trabalho. No entanto, quando o volume de dados começa a ficar extremamente grande, começa a ficar inviável tanto armazenar quanto analisar esses dados no Excel**! Uma alternativa interessante é armazenar os dados em um banco de dados e analisá-los por meio do Microsoft Excel. Dessa forma, nós podemos utilizar essas duas ferramentas para o que elas têm de melhor.

*Professor, mas como eu vou conectar o Excel a um Banco de Dados?* É aí que entra a Conexão ODBC (Open DataBase Connectivity)! *O que é isso?* É uma interface criada pela Microsoft que permite que aplicações acessem dados de Sistemas Gerenciadores de Bancos de Dados (SGBD). *E o que são SGBDs?* São softwares que gerenciam bancos de dados! Em suma: **para conectar o Excel a um software que gerencia bases de dados, é necessário realizar uma Conexão ODBC**!

*E como eu faço isso, professor?* **Você precisará de um driver, que é basicamente um arquivo de interface que permite que programas diferentes possam se comunicar e trocar dados um com o outro**. Simples assim! Dessa forma, se você conseguir realizar a conexão, poderá analisar esses dados periodicamente sem precisar copiá-los para as planilhas do Excel, uma vez que os dados podem ser atualizados automaticamente caso sejam modificados em sua fonte original.

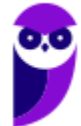

André Castro, Diego Carvalho, Emannuelle Gouveia Rolim, Fernando Pedrosa Lopes , Renato da Costa, Thiago Rodrigues Cava **Aula 00 - Prof. Diego Carvalho e Renato da Costa**

# **LISTA DE ATALHOS**

#### **ATENÇÃO: os Atalhos abaixo se referem à versão em português da ferramenta**

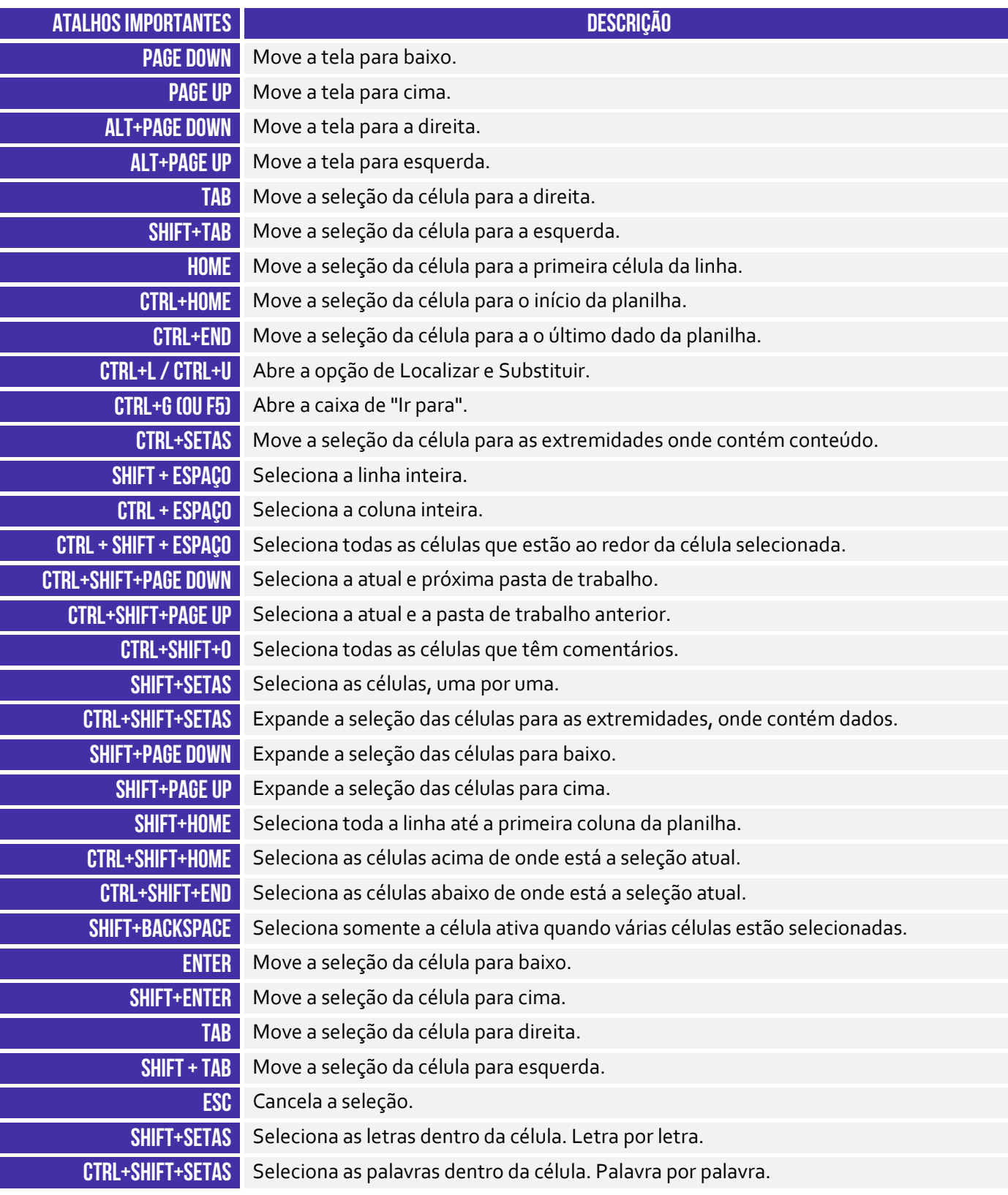

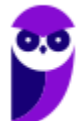

André Castro, Diego Carvalho, Emannuelle Gouveia Rolim, Fernando Pedrosa Lopes, Renato da Costa, Thiago Rodrigues Cava **Aula 00 - Prof. Diego Carvalho e Renato da Costa**

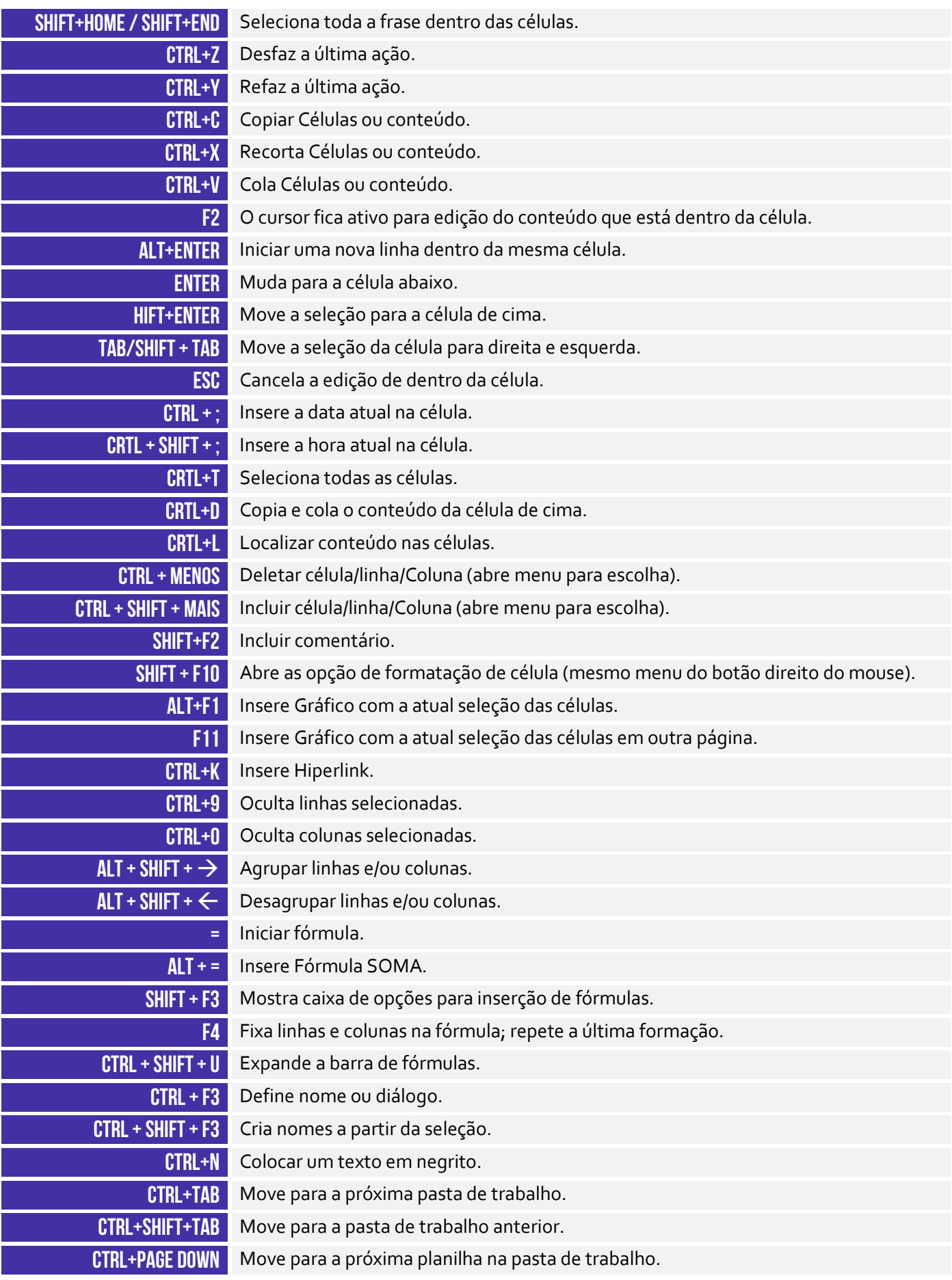

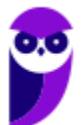

André Castro, Diego Carvalho, Emannuelle Gouveia Rolim, Fernando Pedrosa Lopes, Renato da Costa, Thiago Rodrigues Cava **Aula 00 - Prof. Diego Carvalho e Renato da Costa**

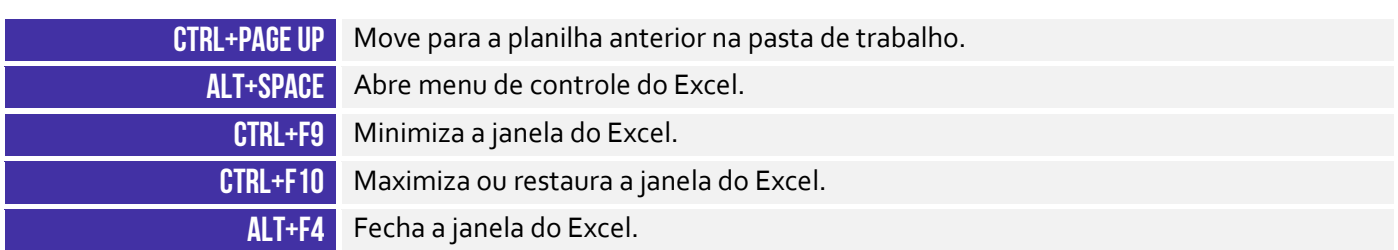

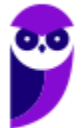

# **RESUMO**

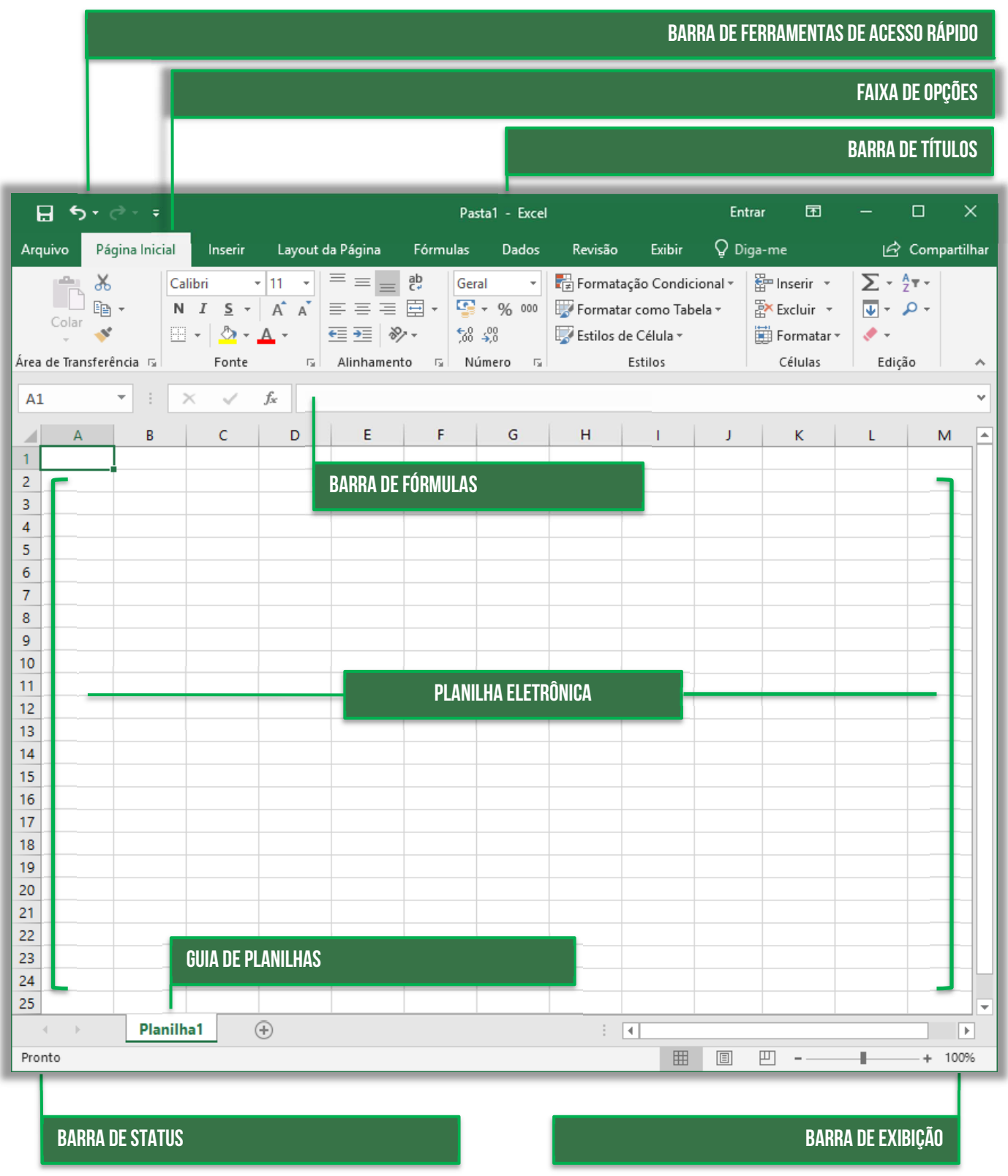

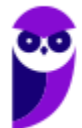

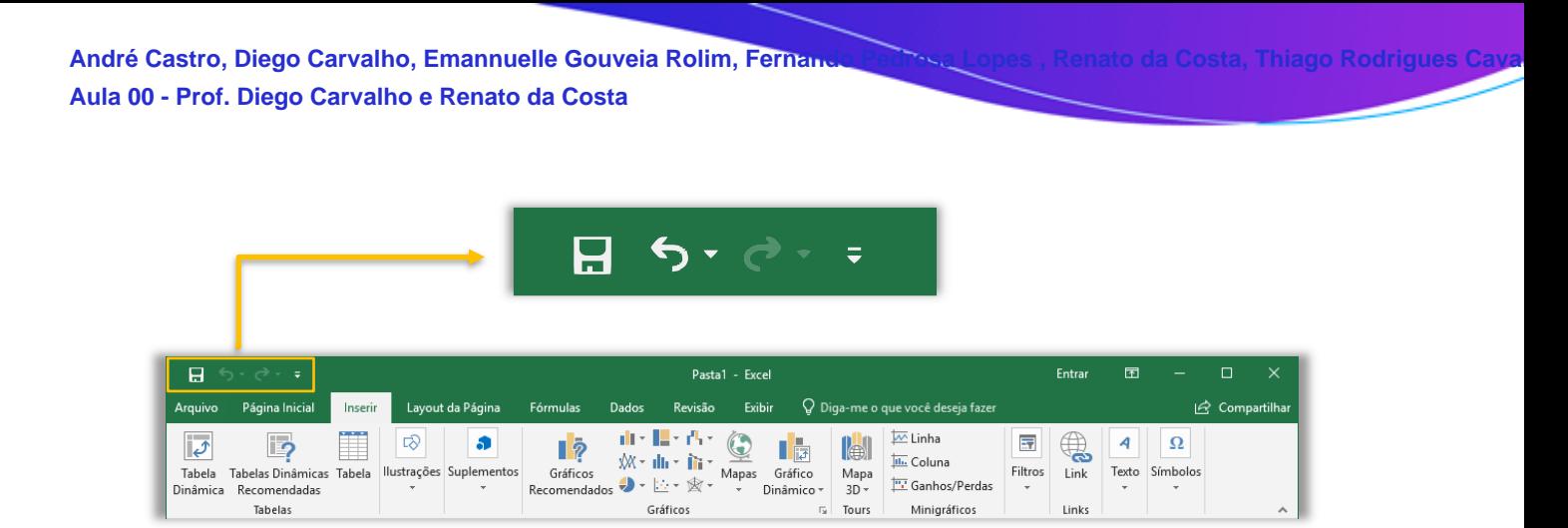

Além das opções visíveis, como **Salvar**, **Desfazer** e **Refazer**, na setinha ao lado é possível personalizar a Barra de Acesso Rápido, incluindo itens de seu interesse.

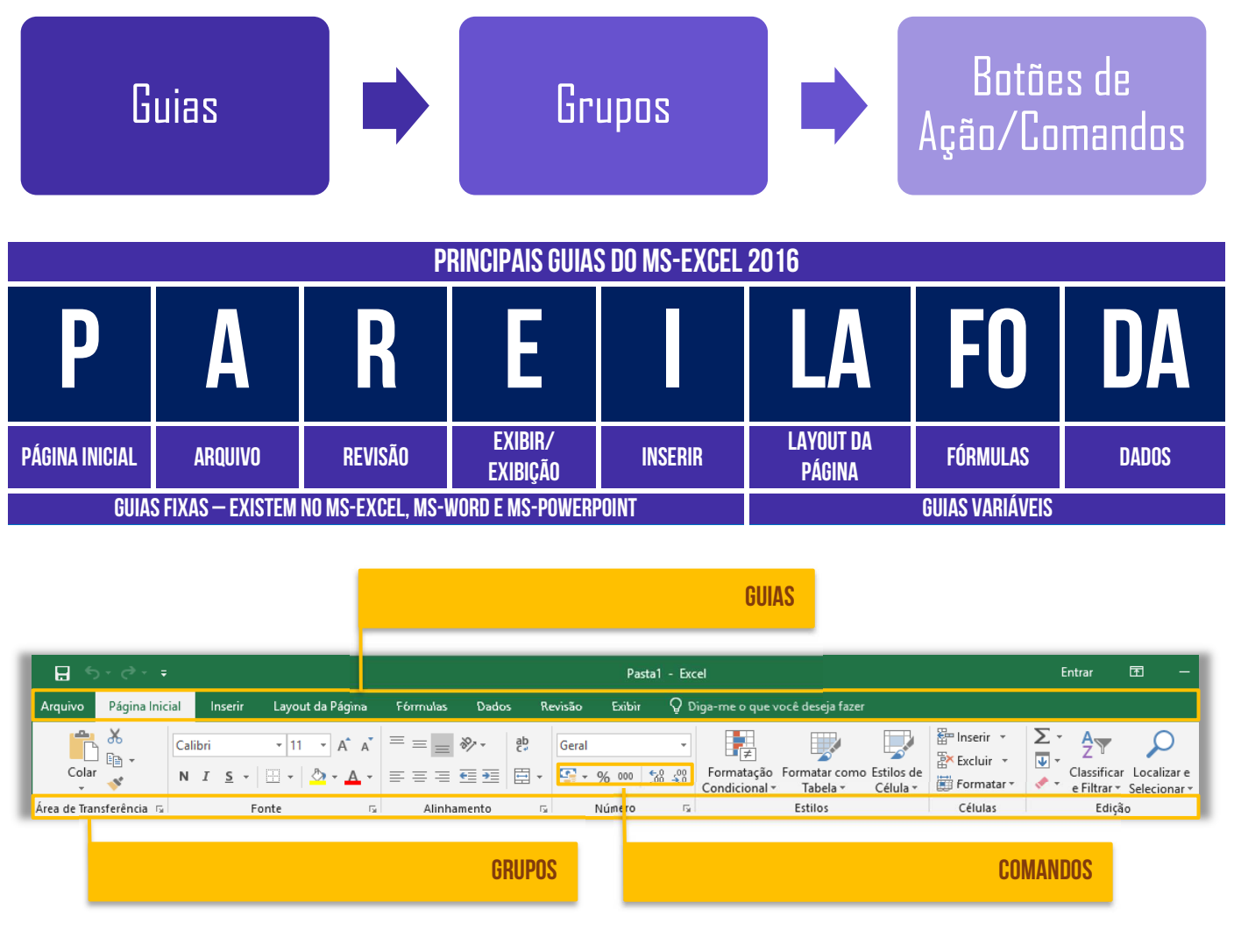

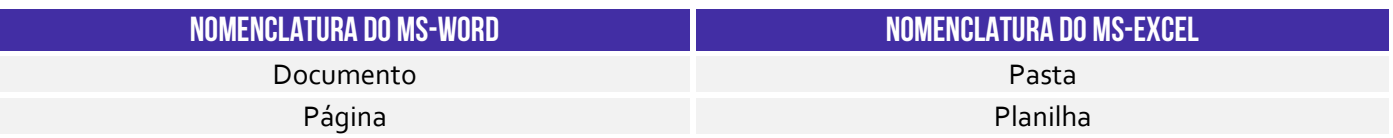

#### **PRINCIPAIS FORMATOS DE PASTAS DE TRABALHO**

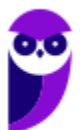

**ISS-Porto Alegre (Auditor Fiscal da Receita Municipal) Tecnologia da Informação www.estrategiaconcursos.com.br**

André Castro, Diego Carvalho, Emannuelle Gouveia Rolim, Fernando Pedrosa Lopes , Renato da Costa, Thiago Rodrigues Cava **Aula 00 - Prof. Diego Carvalho e Renato da Costa**

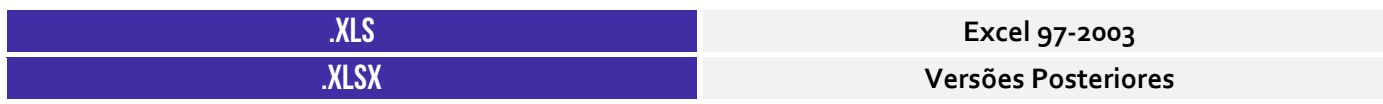

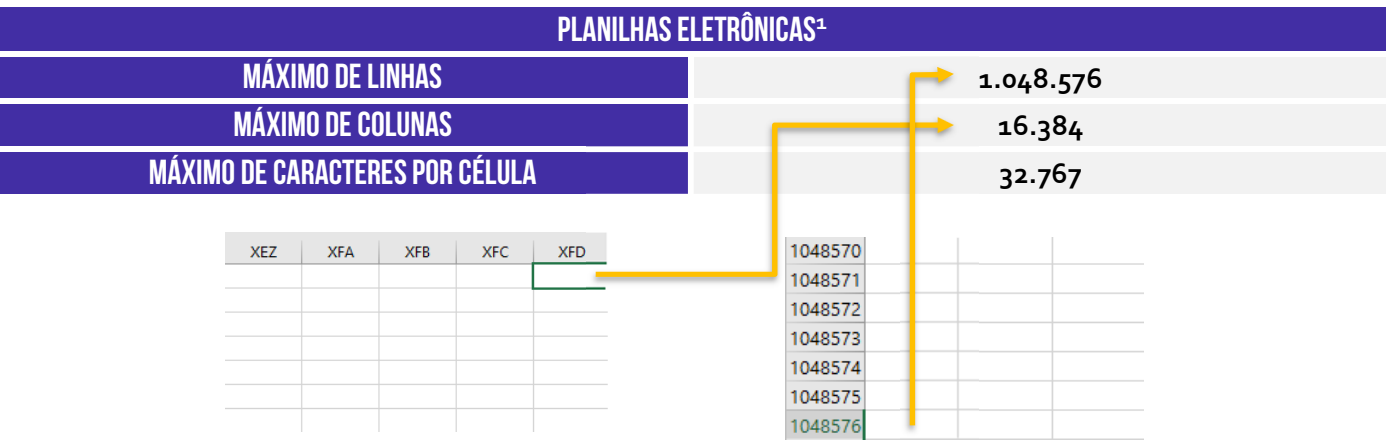

#### **CUIDADO: NÃO CONFUNDAM PASTA DE TRABALHO COM PLANILHA!**

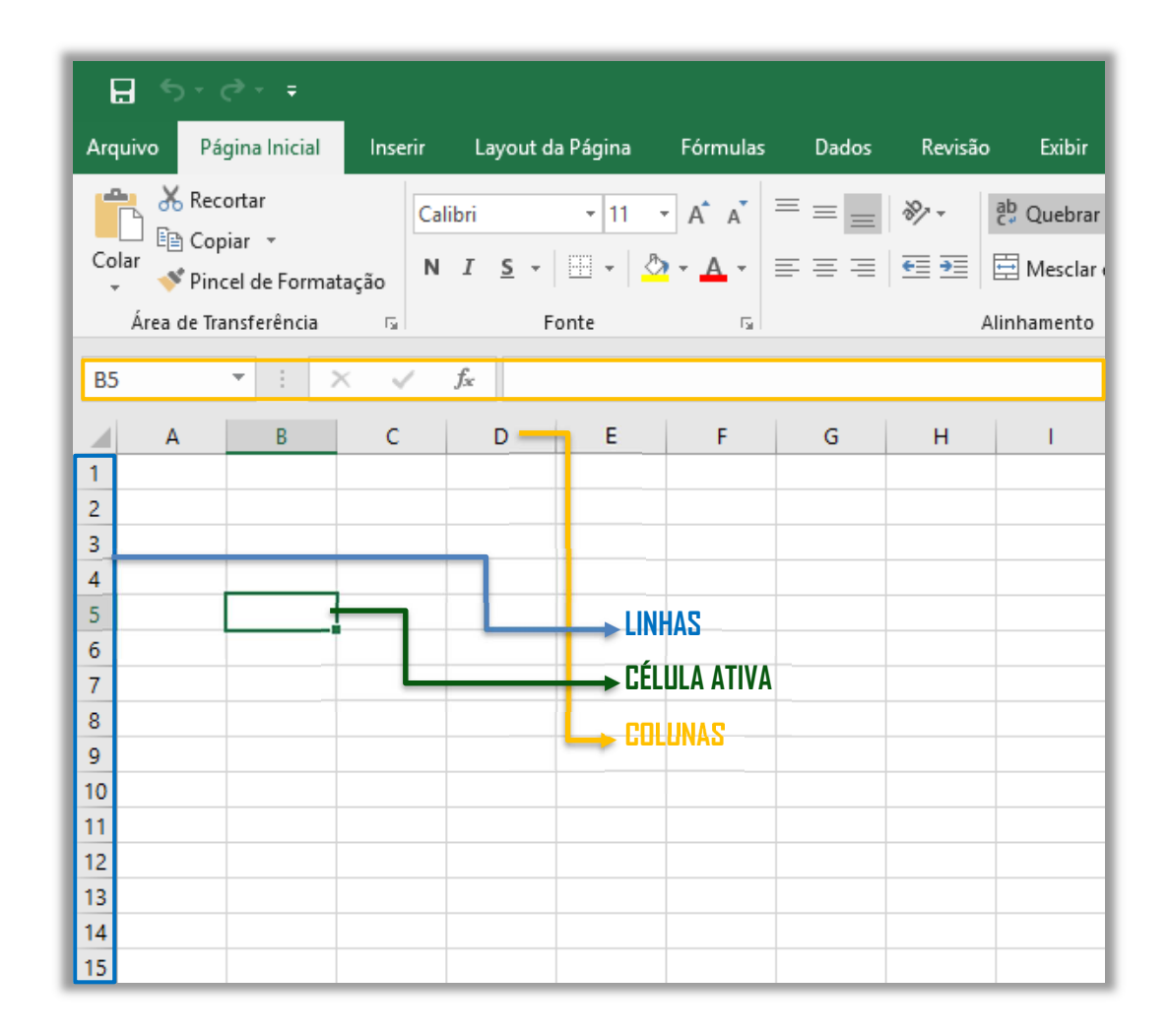

 $1$  O formato .xlsx suporta um número maior de linhas por planilha que o formato .xls, que permite até 65.536 linhas e 256 colunas.

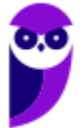

André Castro, Diego Carvalho, Emannuelle Gouveia Rolim, Fernando Pedrosa Lopes, Renato da Costa, Thiago Rodrigues Ca **Aula 00 - Prof. Diego Carvalho e Renato da Costa**

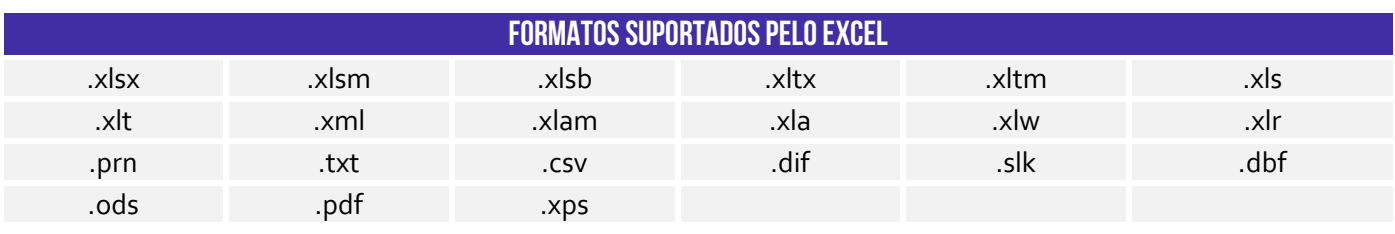

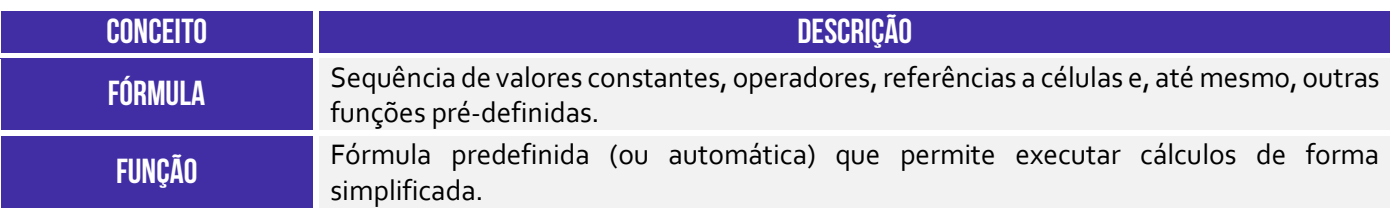

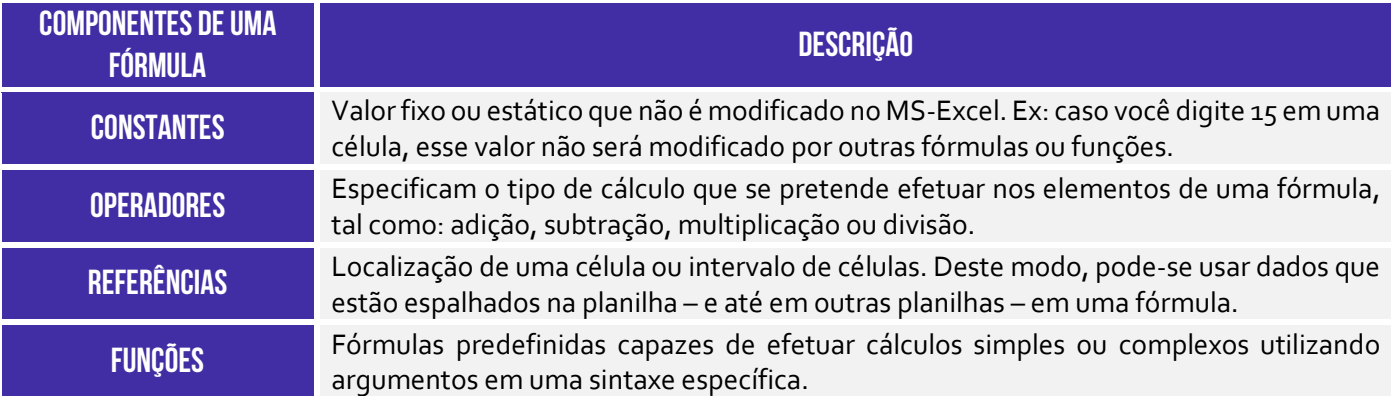

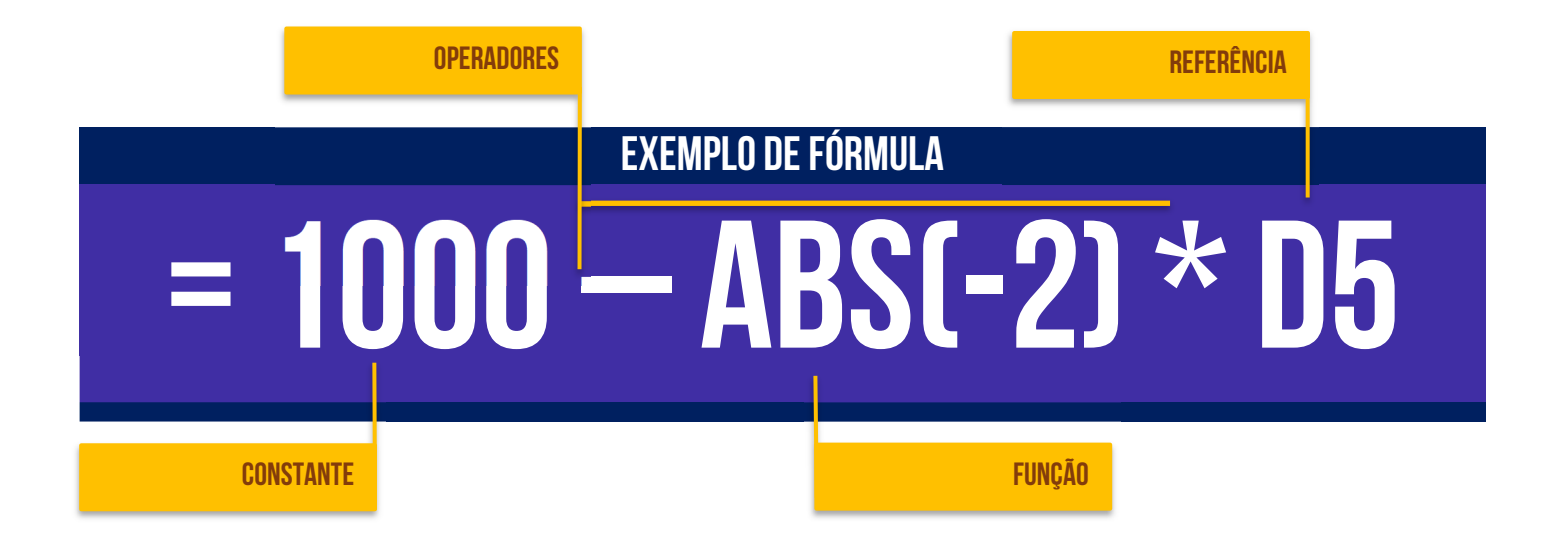

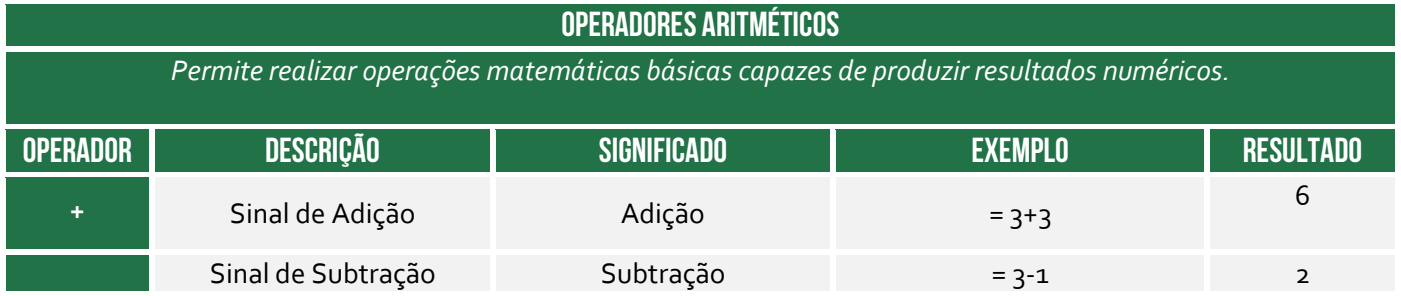

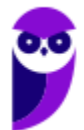

André Castro, Diego Carvalho, Emannuelle Gouveia Rolim, Fernando Pedrosa Lopes, Renato da Costa, Thiago Rodrigues Cava **Aula 00 - Prof. Diego Carvalho e Renato da Costa**

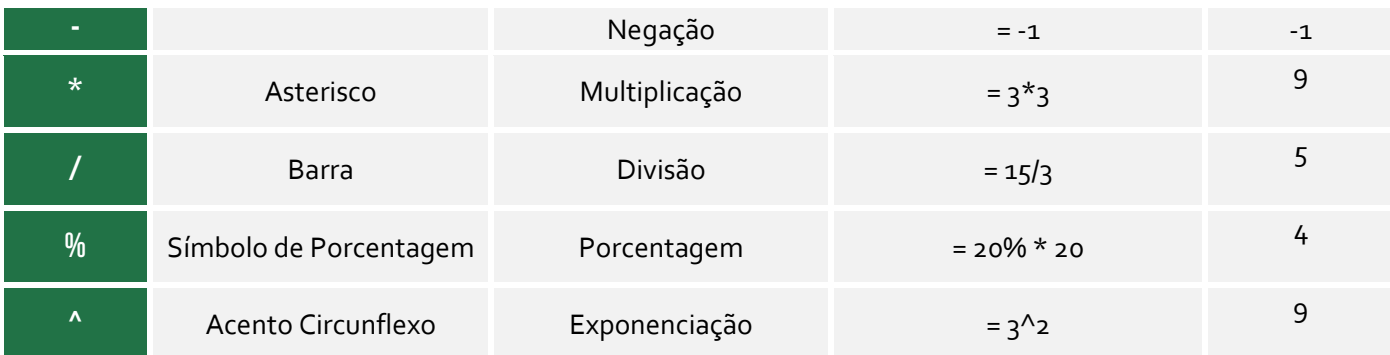

#### **OPERADORES COMPARATIVOS**

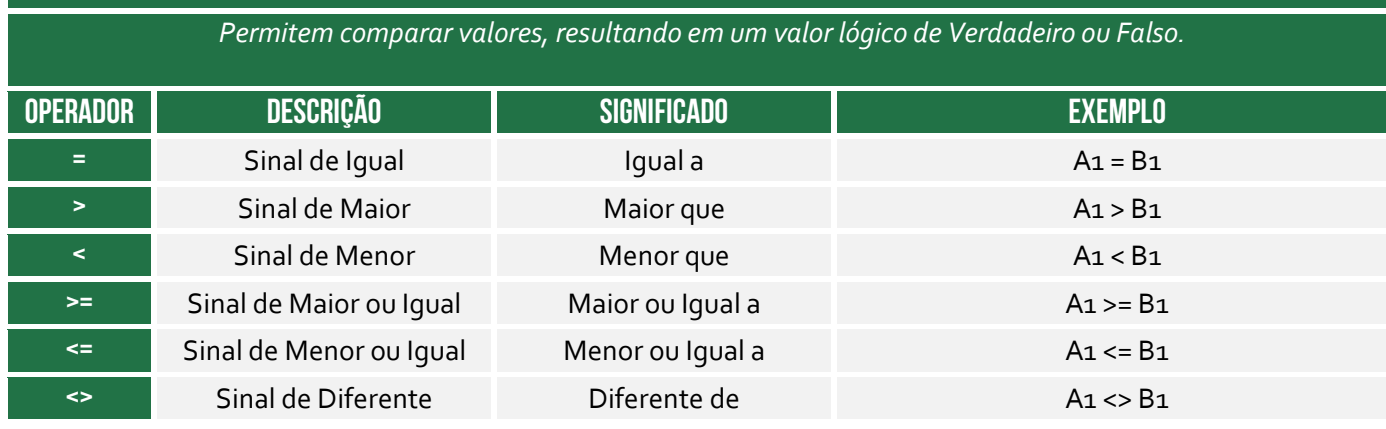

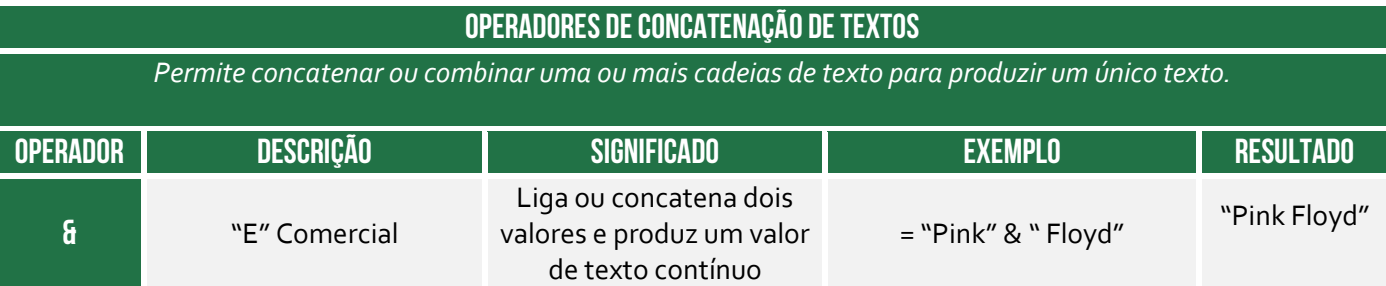

| OPERADORES DE REFERÊNCIA                               |                              |                                                                                                    |                                                |
|--------------------------------------------------------|------------------------------|----------------------------------------------------------------------------------------------------|------------------------------------------------|
| Permitem combinar intervalos de células para cálculos. |                              |                                                                                                    |                                                |
| <b>OPERADOR</b>                                        | <b>DESCRIÇÃO</b>             | <b>SIGNIFICADO</b>                                                                                                    | <b>EXEMPLO</b>                                 |
|                                                        | Dois-<br>pontos <sup>2</sup> | Operador de intervalo que produz uma referência a todas as<br>células entre duas referências, incluindo as duas referências. De<br>forma abstrata, o dois-pontos significa "até" (Ex: de B5 a B15). | B <sub>5</sub> :B <sub>15</sub>                |
|                                                        | Ponto-e-<br>Vírgula          | Operador de união que combina várias referências em uma só.<br>De forma abstrata, o ponto-e-vírqula significa "e" (Ex: de B5 e<br>B8 e B9 e B11 e B13 a B15).                                       | SOMA(B <sub>5</sub> ; B8; B9;<br>B11; B13:B15) |

<sup>&</sup>lt;sup>2</sup> Em versões anteriores, era possível utilizar também "." (ponto) ou ".." (dois pontos consecutivos) ou "... (três pontos consecutivos) ou "............." ("n" pontos consecutivos). O Excel transformará automaticamente em dois-pontos ao se acionar o ENTER! Já MS-Excel 365 só admite dois-pontos.

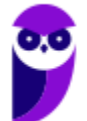

André Castro, Diego Carvalho, Emannuelle Gouveia Rolim, Fernando Pedrosa Lopes , Renato da Costa, Thiago Rodrigues Cava **Aula 00 - Prof. Diego Carvalho e Renato da Costa**

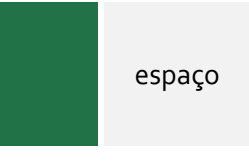

Operador de interseção, que devolve uma referência a células comuns e os intervalos na fórmula. Neste exemplo, célula C7 é encontrada em ambos os intervalos de, para que fique interseção.

B7:D7 C6:C8

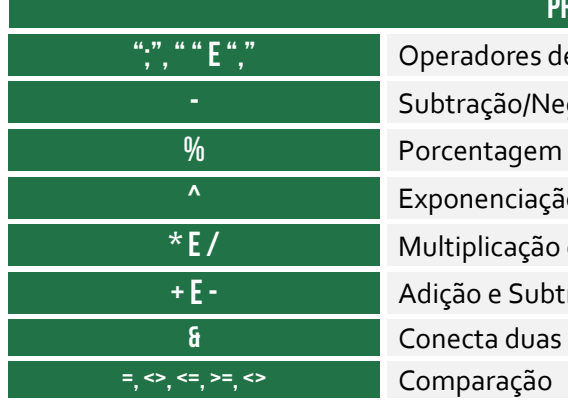

#### **PRECEDÊNCIA DE OPERADORES**

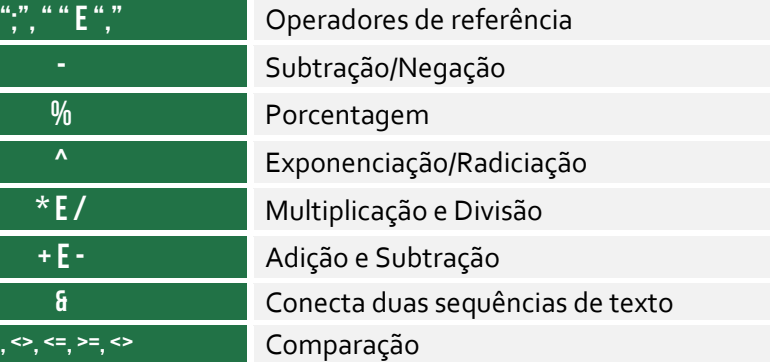

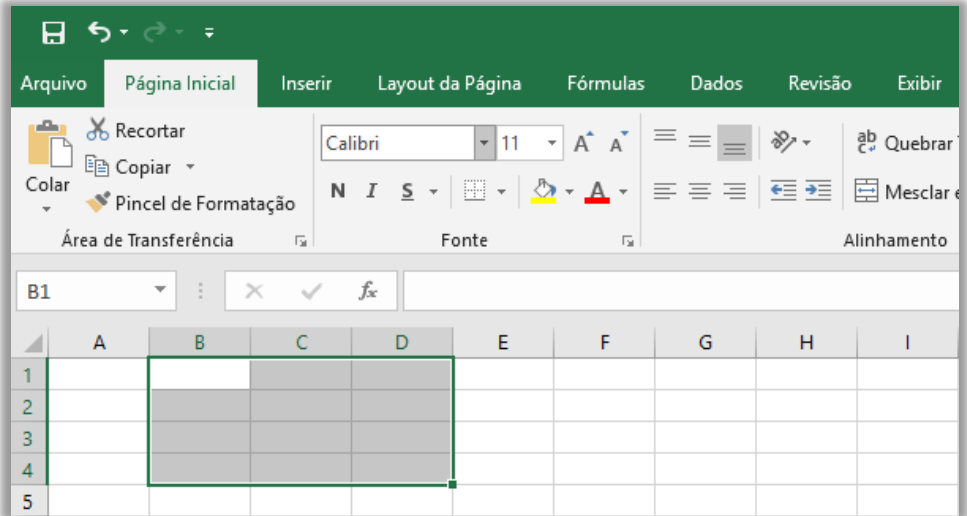

#### **Intervalo de Células B1:D4**

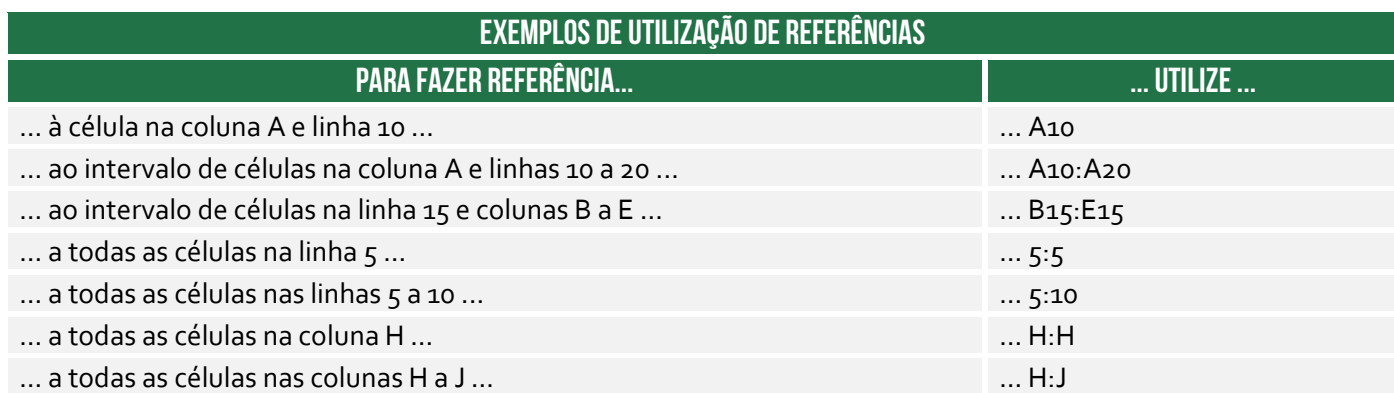

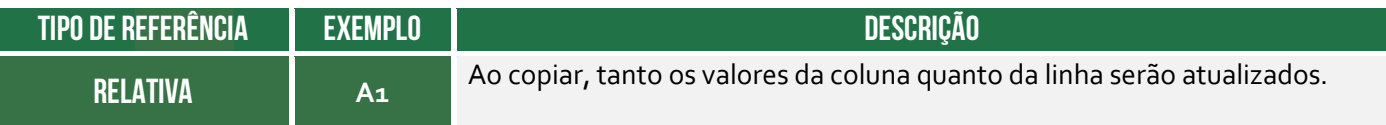

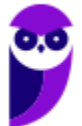

André Castro, Diego Carvalho, Emannuelle Gouveia Rolim, Fernando Pedrosa Lopes , Renato da Costa, Thiago Rodrigues ( **Aula 00 - Prof. Diego Carvalho e Renato da Costa**

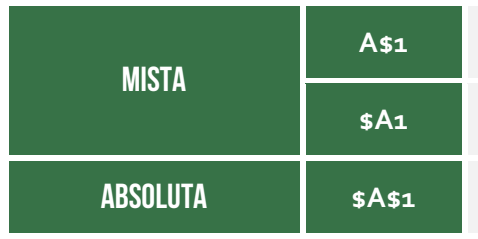

**A\$1** Linha absoluta e coluna relativa. Ao copiar, a linha permanecerá inalterada, porém a coluna mudará.

**\$A1** Linha relativa e coluna absoluta. Ao copiar, apenas a linha irá mudar. Já a coluna permanecerá inalterada.

Linha e coluna absoluta. Ao copiar, tanto a linha quanto a coluna permanecem inalteradas.

# **REFERÊNCIA A PLANILHAS Da Mesma pasta de trabalho =PLANILHA!CÉLULA**

**OPERADOR EXCLAMAÇÃO** 

# **REFERÊNCIA A PLANILHAS de outra pasta de trabalho aberta =[pasta]planilha!célula**

**REFERÊNCIA A PLANILHAS De outra pasta de trabalho fechada = 'unidade:\diretório\[arquivo.xls]planilha'!célula** 

**BIBLIOTECA DE FUNÇÕES** 

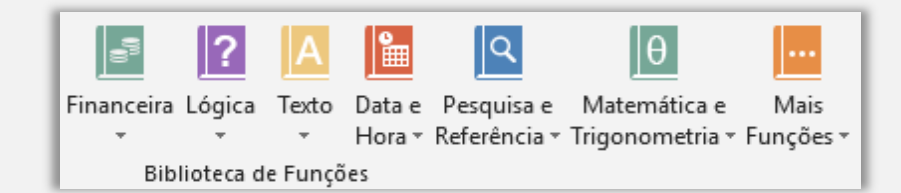

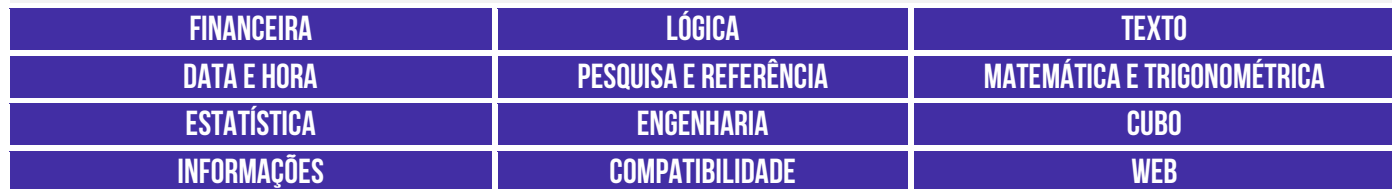

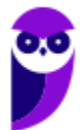

André Castro, Diego Carvalho, Emannuelle Gouveia Rolim, Fernando Pedrosa Lopes, Renato da Costa, Thiago Rodrigues Cava **Aula 00 - Prof. Diego Carvalho e Renato da Costa**

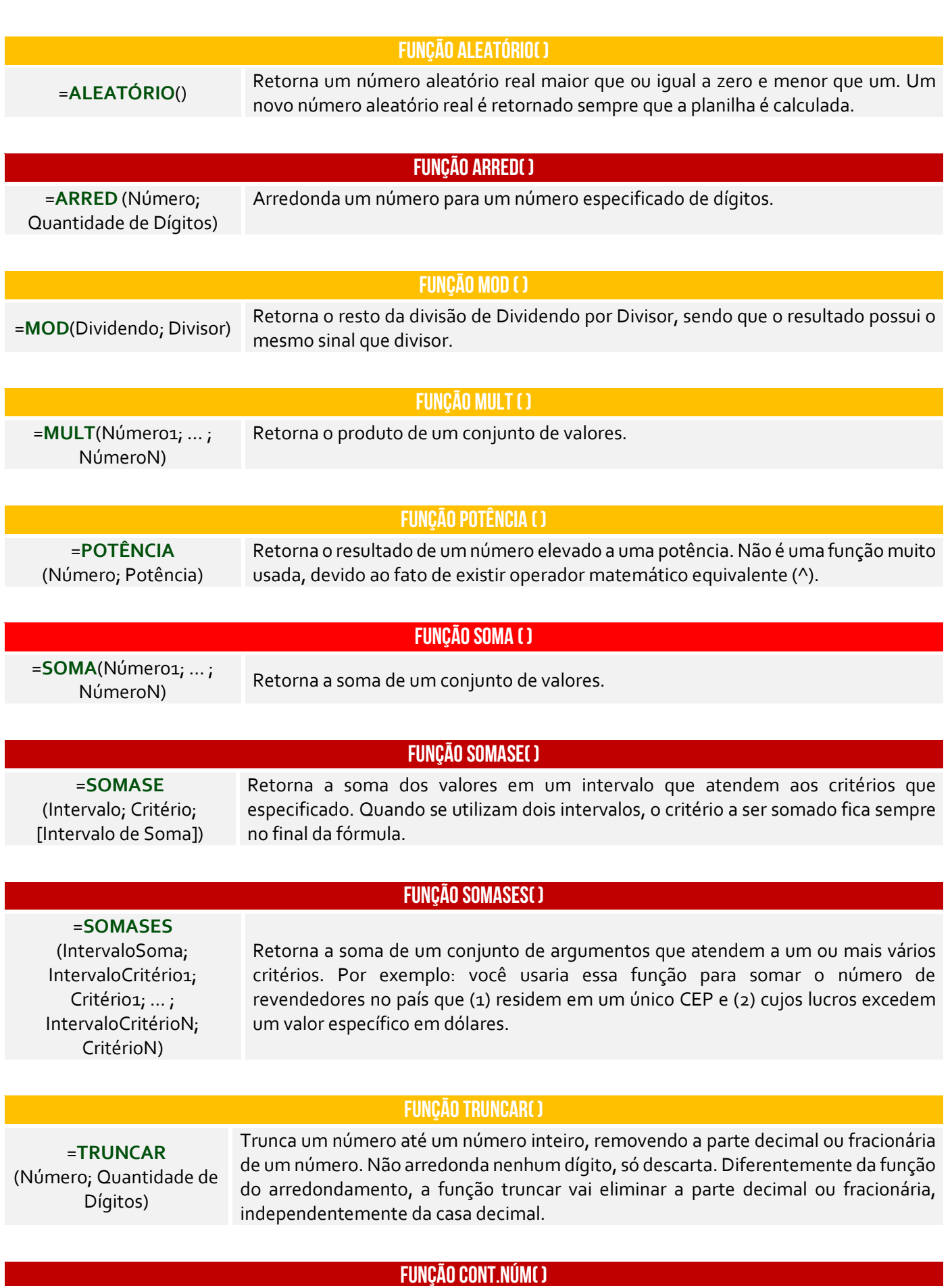

**ISS-Porto Alegre (Auditor Fiscal da Receita Municipal) Tecnologia da Informação www.estrategiaconcursos.com.br**

=**CONT.NUM**(Valor1; ... ; ValorN) Retorna a quantidade de células de um conjunto de valores que contêm números. **FUNÇÃO CONT.VALORES ( )**  =**CONT.VALORES**( Valor1; ...; ValorN) Retorna a quantidade de células de um conjunto de valores que não estão vazias, isto é, possuam algum valor, independentemente do tipo de dado. **FUNÇÃO CONT.SE ( )**  =**CONT.SE** (Intervalo; Critério) Retorna a quantidade de células dentro de um conjunto de valores que satisfazem a um critério ou condição – ignora as células em branco durante a contagem. Não confundam com a Função SOMA.SE (que retorna a soma e, não, quantidade). **FUNÇÃO CONT.SES ( )**  =**CONT.SES** (IntervaloCritérios1, Critérios1, [IntervaloCritérios2, Critérios2]) Retorna a quantidade de vezes que um conjunto de critérios são atendidos em um intervalo de valores. **FUNÇÃO MÉDIA ( )**   $=$ **MÉDIA**(Número1; ...; NúmeroN) Retorna a média aritmética simples de um conjunto de valores, isto é, a divisão da soma de um conjunto de valores pela quantidade de valores. **FUNÇÃO MÍNIMO ( )**  =**MÍNIMO**(Número1; … ; **NÚMEROL, ESTADO RETORIA O MENOR ENGLÍSTIVA EN 1889.**<br>NúmeroN) **FUNÇÃO MÁXIMO ( )**  =**MÁXIMO**(Número1; …; INÚCO DE DE TANGO DE VIDEO EN DERECADO DE VALORES.<br>NúmeroN) **FUNÇÃO MENOR ( )**  =**MENOR**(Número1; … ; NúmeroN; k) Retorna o k-ésimo menor valor de um conjunto de dados, isto é, o terceiro menor, o segundo menor, etc. Caso k seja igual a 1, a função será equivalente à função MÍNIMO(), mas vale ressaltar que o k é um argumento indispensável para a função. **FUNÇÃO MAIOR ( )**  =**MAIOR**(Número1; …; NúmeroN; k) Retorna o k-ésimo maior valor de um conjunto de dados, isto é, o terceiro maior, o segundo maior, etc. Caso k seja igual a 1, a função será equivalente à função MÁXIMO(), mas vale ressaltar que o k é um argumento indispensável para a função. **FUNÇÃO PROCV( )**  <sup>=</sup>**PROCV** Usada quando precisar localizar algo em linhas de uma tabela ou de um intervalo. Procura um valor na coluna à esquerda de uma tabela e retorna o valor na mesma linha **Aula 00 - Prof. Diego Carvalho e Renato da Costa**

**André Castro, Diego Carvalho, Emannuelle Gouveia Rolim, Fernando Pedrosa Lopes , Renato da Costa, Thiago Rodrigues Cavalcanti**

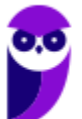

**André Castro, Diego Carvalho, Emannuelle Gouveia Rolim, Fernando Pedrosa Lopes , Renato da Costa, Thiago Rodrigues Cavalcanti Aula 00 - Prof. Diego Carvalho e Renato da Costa**

(ValorProcurado; IntervaloDeBusca; ColunaDeRetorno; [Exatidão]) de uma coluna especificada. Muito utilizado para reduzir o trabalho de digitação e aumentar a integridade dos dados através da utilização de tabelas relacionadas. **FUNÇÃO PROCH ( )**  =**PROCH** (ValorProcurado; IntervaloDeBusca; LinhaDeRetorno; [Exatidão]) Procura um valor na linha do topo de uma tabela e retorna o valor na mesma coluna de uma linha especificada. O H de PROCH significa "Horizontal." **FUNÇÃO ESCOLHER ( )**  =**ESCOLHER**(k, valor1, [valor2], ...) Retorna um valor entre 254 valores que se baseie no número de índice k. Dado um índice e uma lista de valores, retorna o k-ésimo elemento da lista. **FUNÇÃO SE( ) SE**(Teste; Valor se Teste for Verdadeiro; Valor se Teste for Falso) Dado um teste lógico, retorna o segundo argumento se o teste lógico retornar verdadeiro e retorna o terceiro argumento se o teste lógico for falso. **FUNÇÃO CONCATENAR()**  =**CONCATENAR** (Texto1; … ; TextoN) Agrupa/junta cadeias de texto em uma única sequência de texto – aspas são necessárias para acrescentar um espaço ou outros textos entre as palavras. **FUNÇÃO ESQUERDA()** <sup>=</sup>**ESQUERDA**(Texto; k) Retorna os k-ésimos primeiros caracteres à esquerda de uma cadeia de texto. **FUNÇÃO DIREITA()**  <sup>=</sup>**DIREITA**(Texto; k) Retorna os k-ésimos últimos caracteres à direita de uma cadeia de texto. **FUNÇÃO HOJE ()**  <sup>=</sup>**HOJE**() Retorna a data atual. Data dinâmica, obtida através do sistema operacional, logo a função dispensa argumentos. **FUNÇÃO AGORA ()**  <sup>=</sup>**AGORA**() Retorna a data e a hora atual. Data e hora dinâmica, obtida através do sistema operacional, logo a função dispensa argumentos.

**FUNÇÃO dia.da.semana ()** 

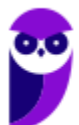

180 344
### =**DIA.DA.SEMANA**()

Retorna o dia da semana correspondente a uma data. O dia é dado como um inteiro, variando – por padrão – de 1 (domingo) a 7 (sábado). Quando se insere um número inteiro, considera-se que se trata da quantidade de dias desde 01/01/1900 (Data Inicial).

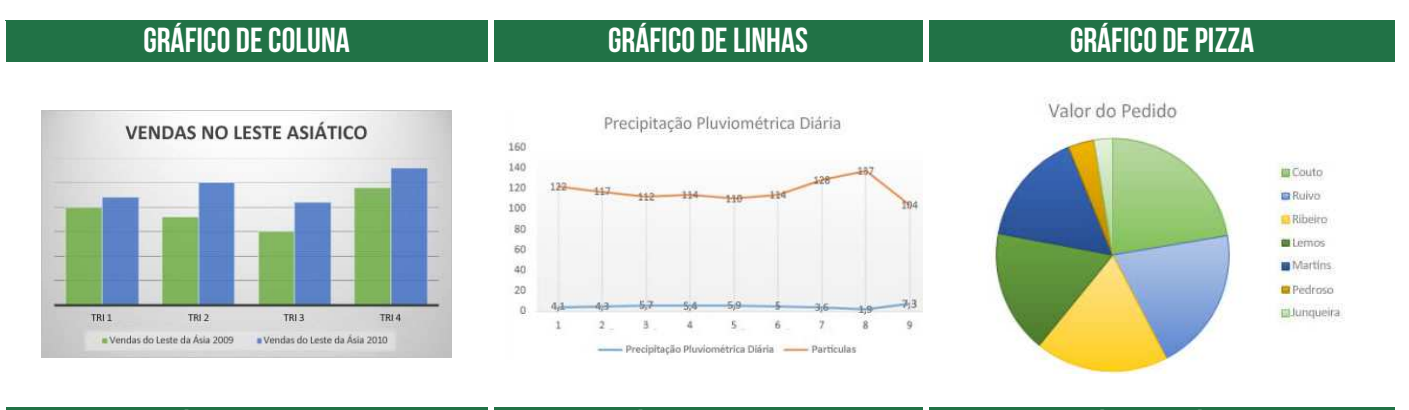

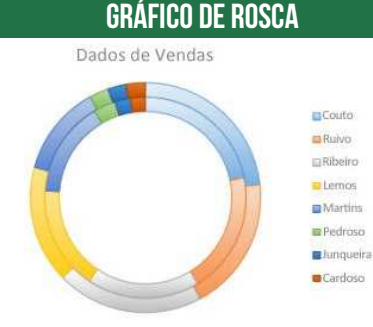

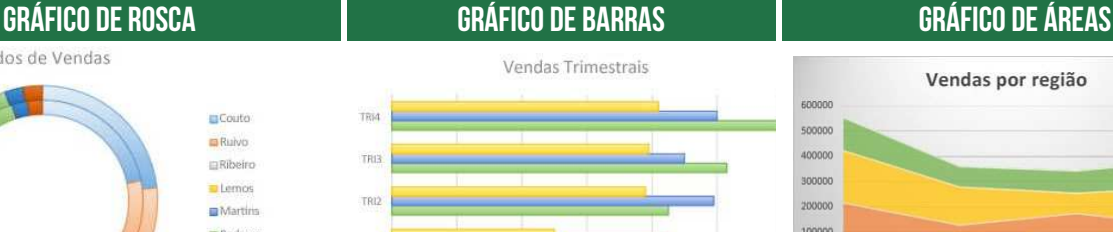

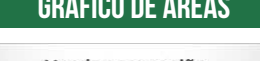

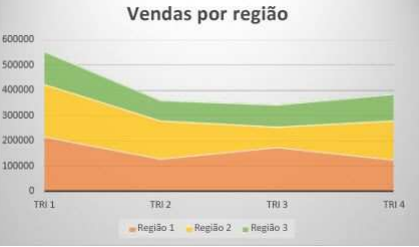

#### **Gráfico de Dispersão Gráfico de Bolhas Gráfico de Ações**

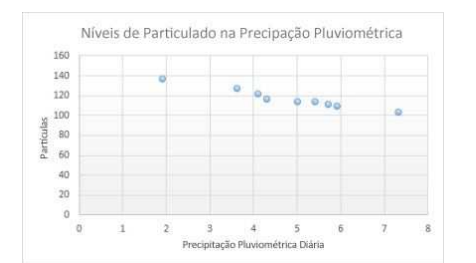

Despesas DReal DProjetado

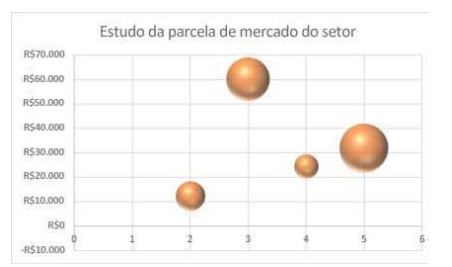

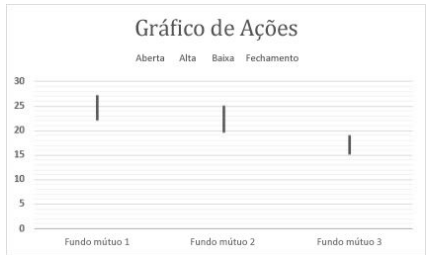

#### **Gráfico de Superfície Gráfico de Radar Gráfico de Treemap**

Medidas de Resistência à Tração

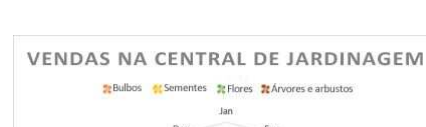

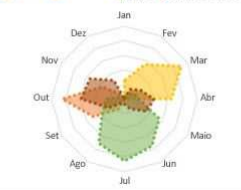

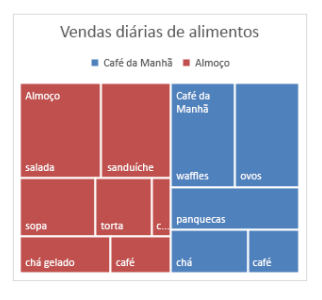

#### **Gráfico de Explosão Solar Gráfico de Histograma Gráfico de Caixa (boxplot)**

**SEGUNDOS**  $100-100$   $100-200$   $10200-300$   $10300-400$   $10400-500$ 

 $\overline{u}$ 

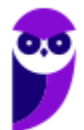

 $20$ 

**a**  $\overline{5}$ 

**ISS-Porto Alegre (Auditor Fiscal da Receita Municipal) Tecnologia da Informação www.estrategiaconcursos.com.br**

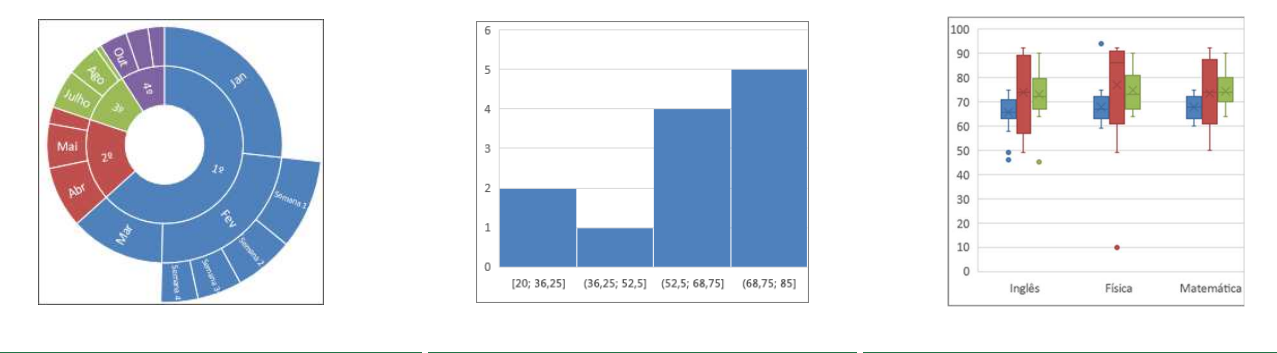

#### **Gráfico de Cascata Gráficos de Combinação Funil de Gráficos**

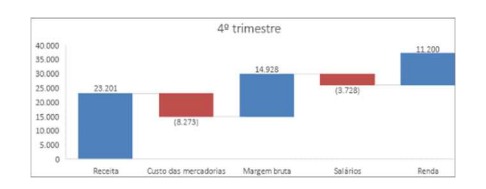

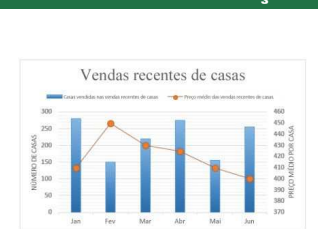

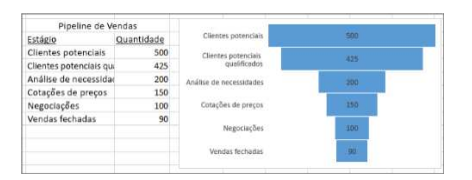

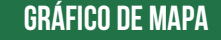

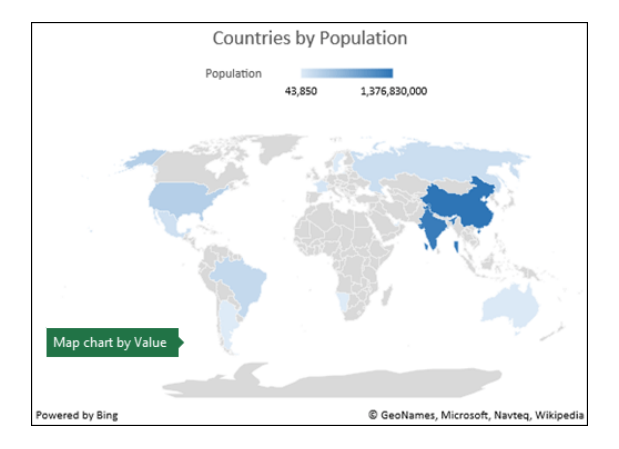

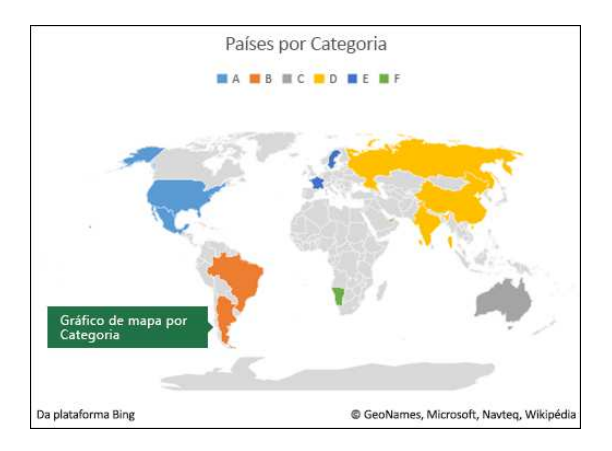

# **FUNÇÃO VF( )**

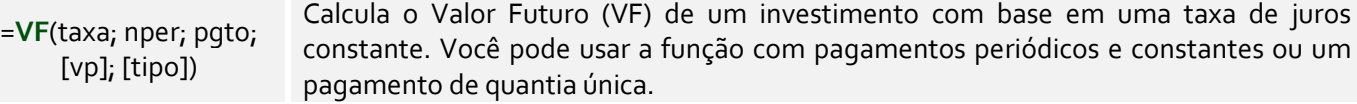

### **FUNÇÃO VP( )**

=**VP**(taxa; nper; pgto; [vp]; [tipo])

#### Calcula o Valor Presente (VP) de um empréstimo ou investimento com base em uma taxa de juros constante. Você pode usar essa função com pagamentos periódicos e constantes (como um empréstimo) ou um valor futuro que é sua meta de investimento.

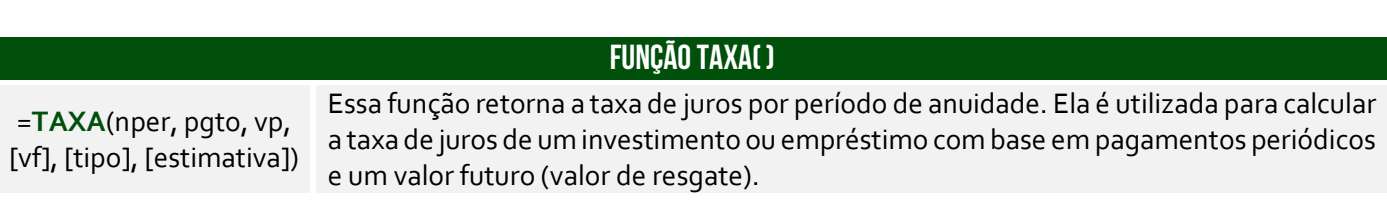

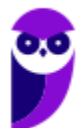

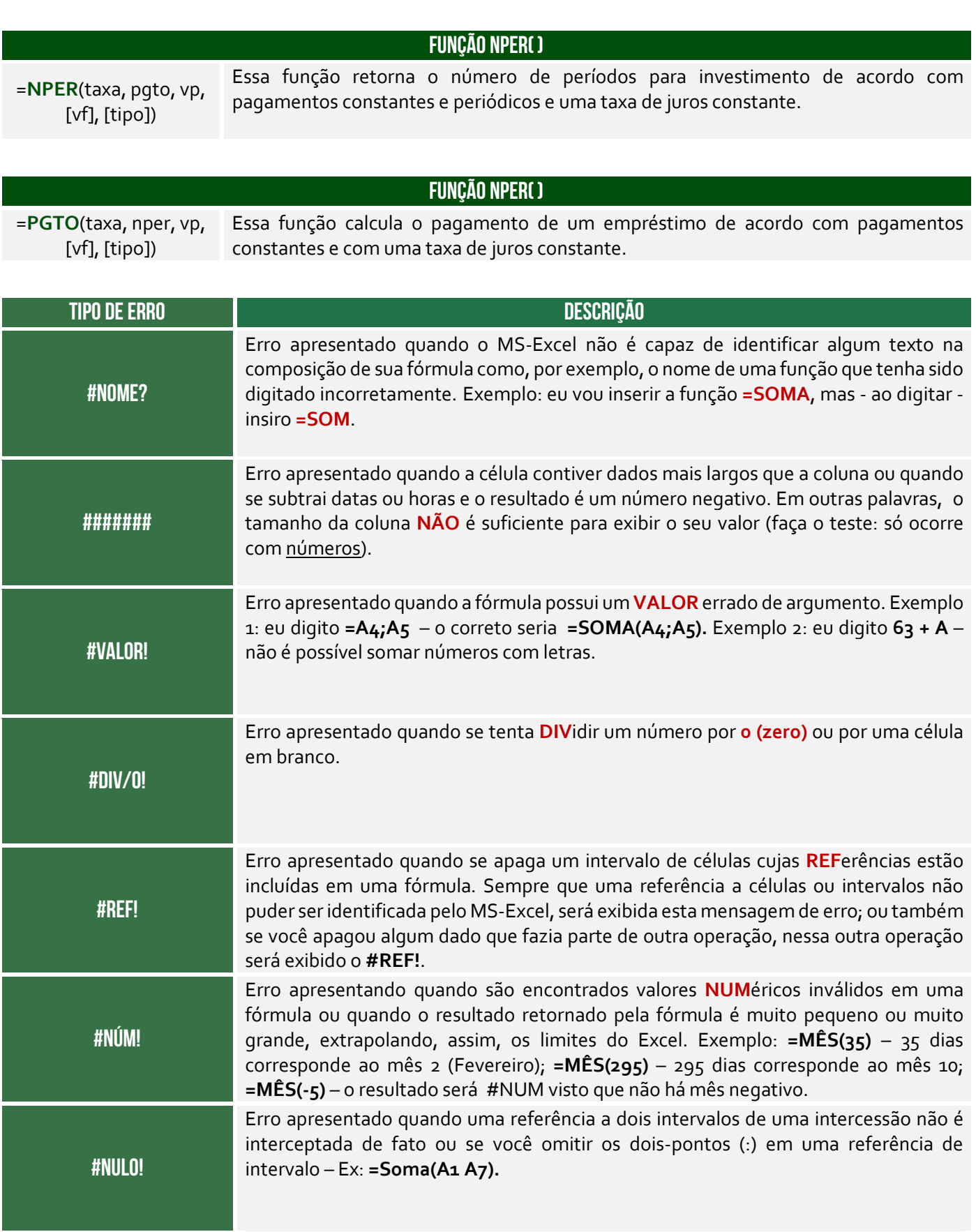

**ATALHOS IMPORTANTES DESCRIÇÃO DE SERIÇÃO DE SERIÇÃO DE SERIÇÃO DE SERIÇÃO DE SERIÇÃO DE SERIÇÃO DE SERIÇÃO DE SERIÇÃO DE SERIÇÃO DE SERIÇÃO DE SERIÇÃO DE SERIÇÃO DE SERIÇÃO DE SERIÇÃO DE SERIÇÃO DE SERIÇÃO DE SERIÇÃO DE S** 

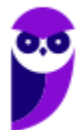

**ISS-Porto Alegre (Auditor Fiscal da Receita Municipal) Tecnologia da Informação www.estrategiaconcursos.com.br**

183 344

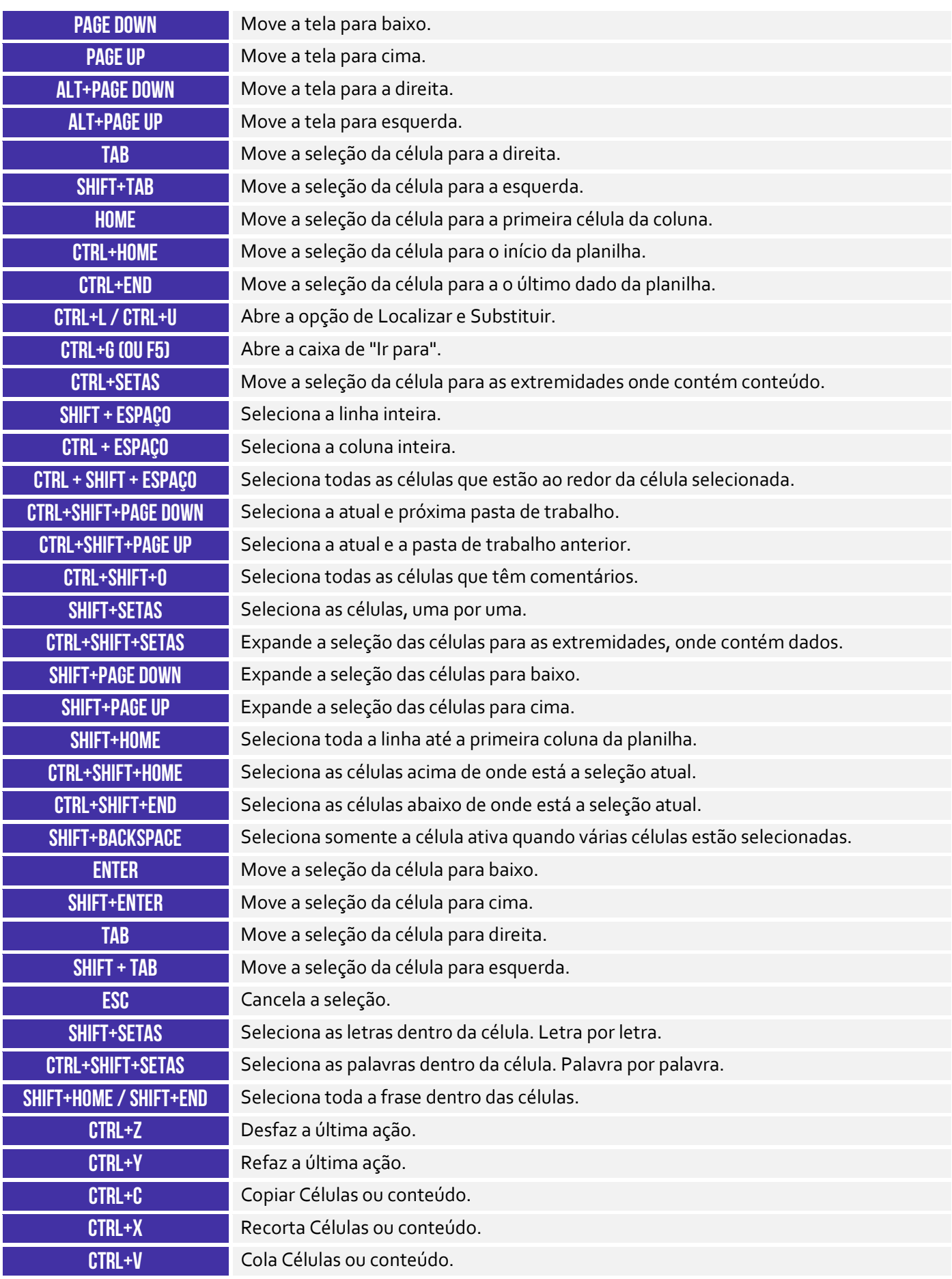

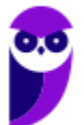

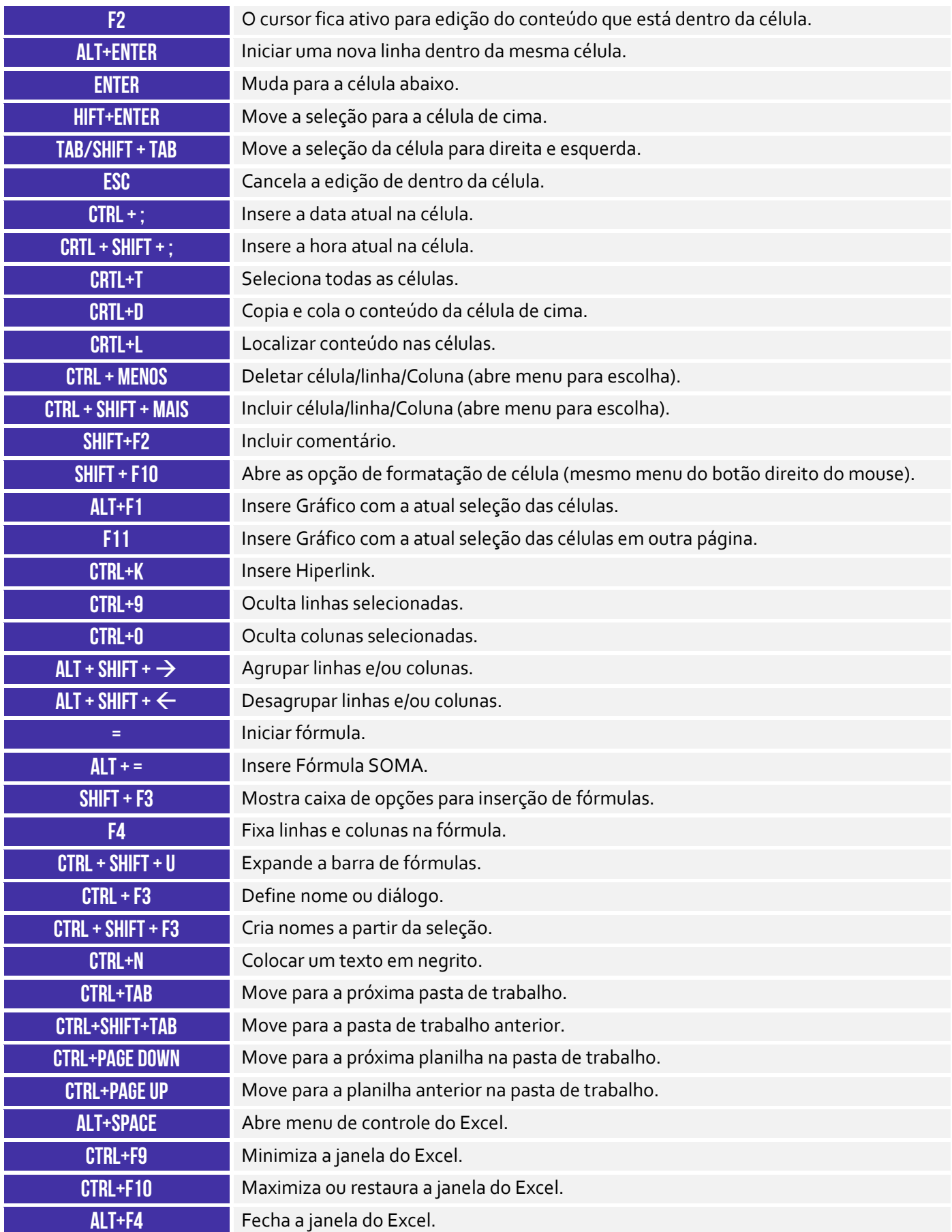

# $\bullet$  **PARA MAIS DICAS: www.instagram.com/professordiegocarvalho**

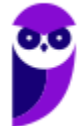

**ISS-Porto Alegre (Auditor Fiscal da Receita Municipal) Tecnologia da Informação www.estrategiaconcursos.com.br**

# **MAPAS MENTAIS**

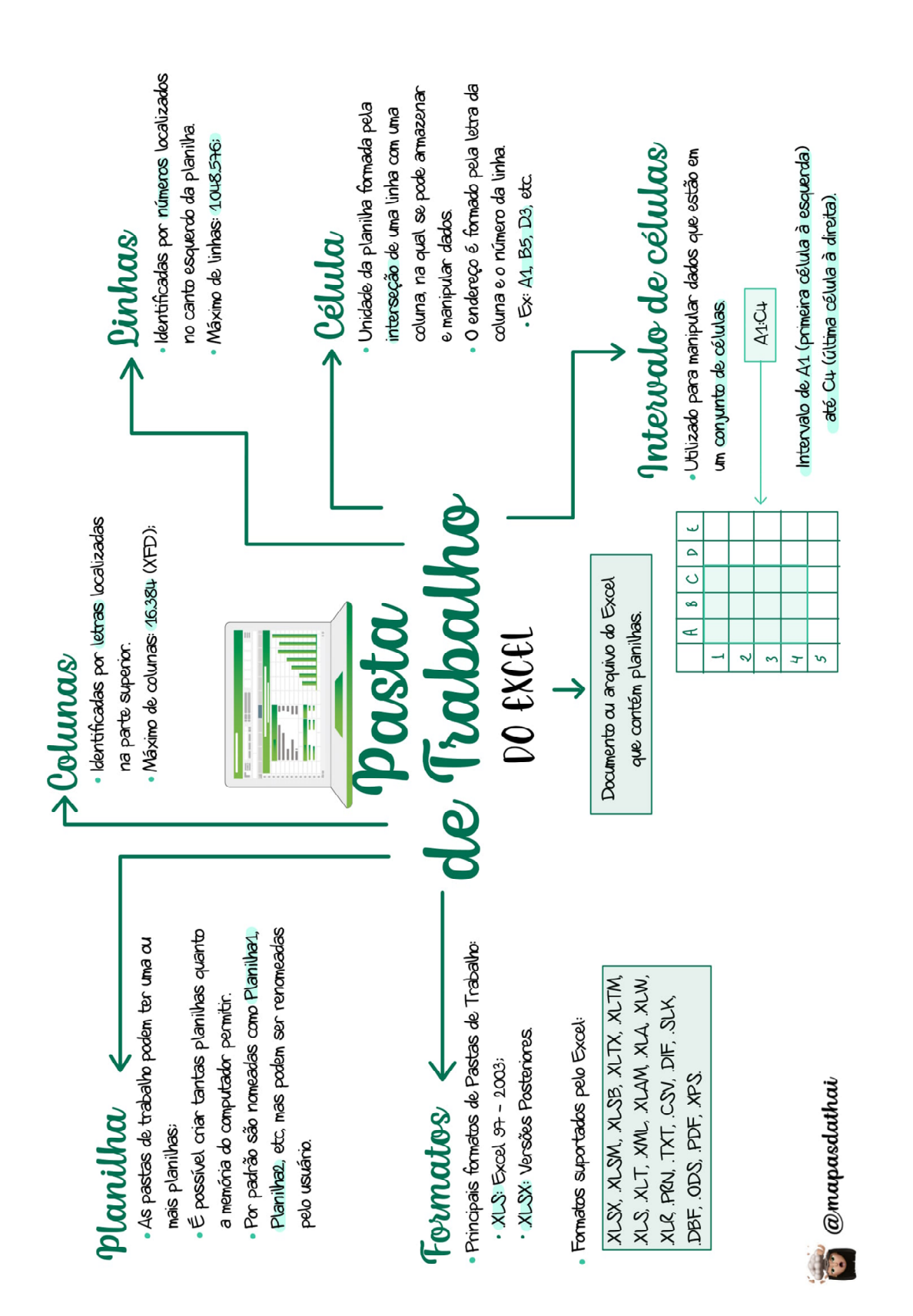

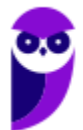

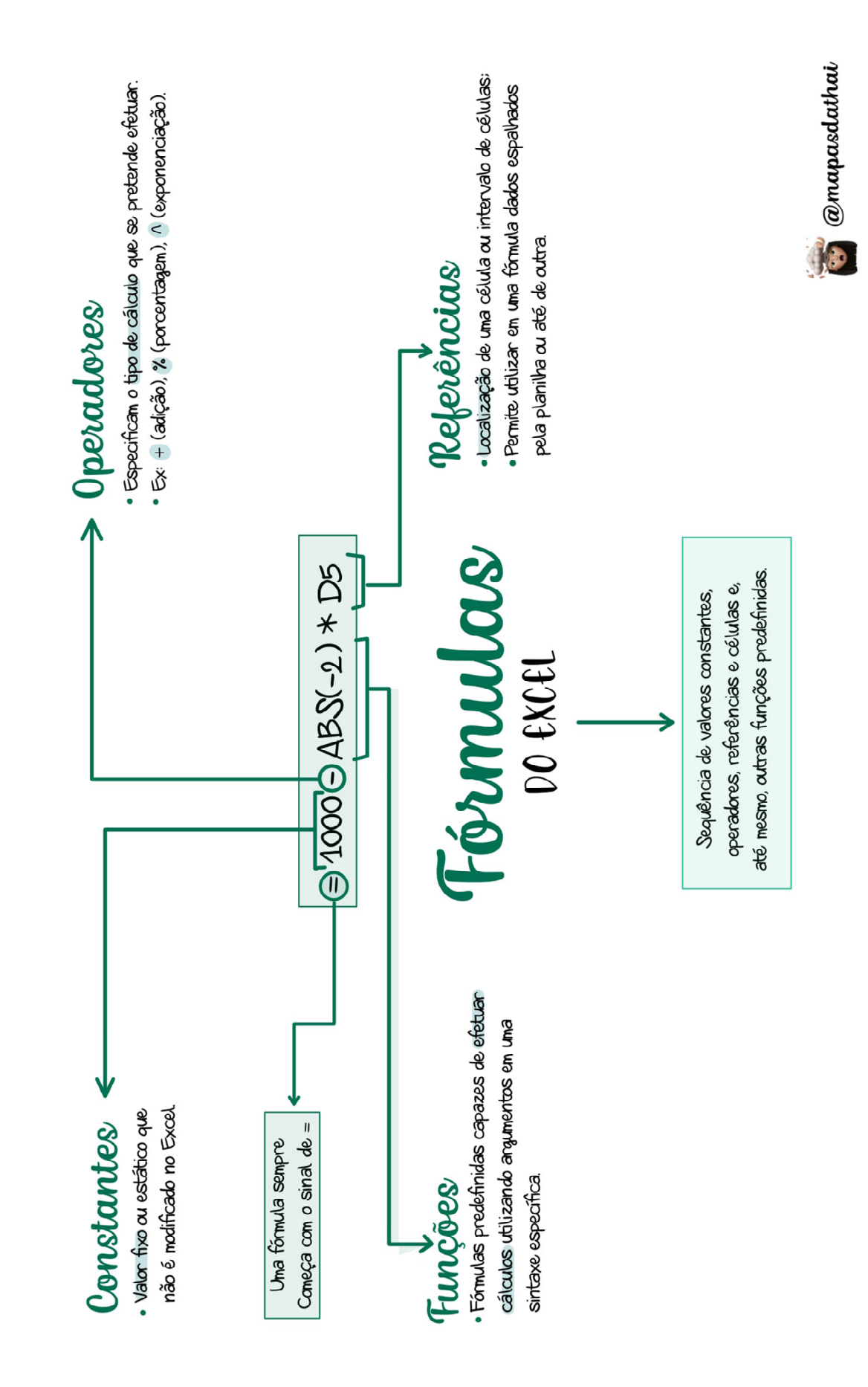

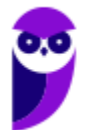

188 344

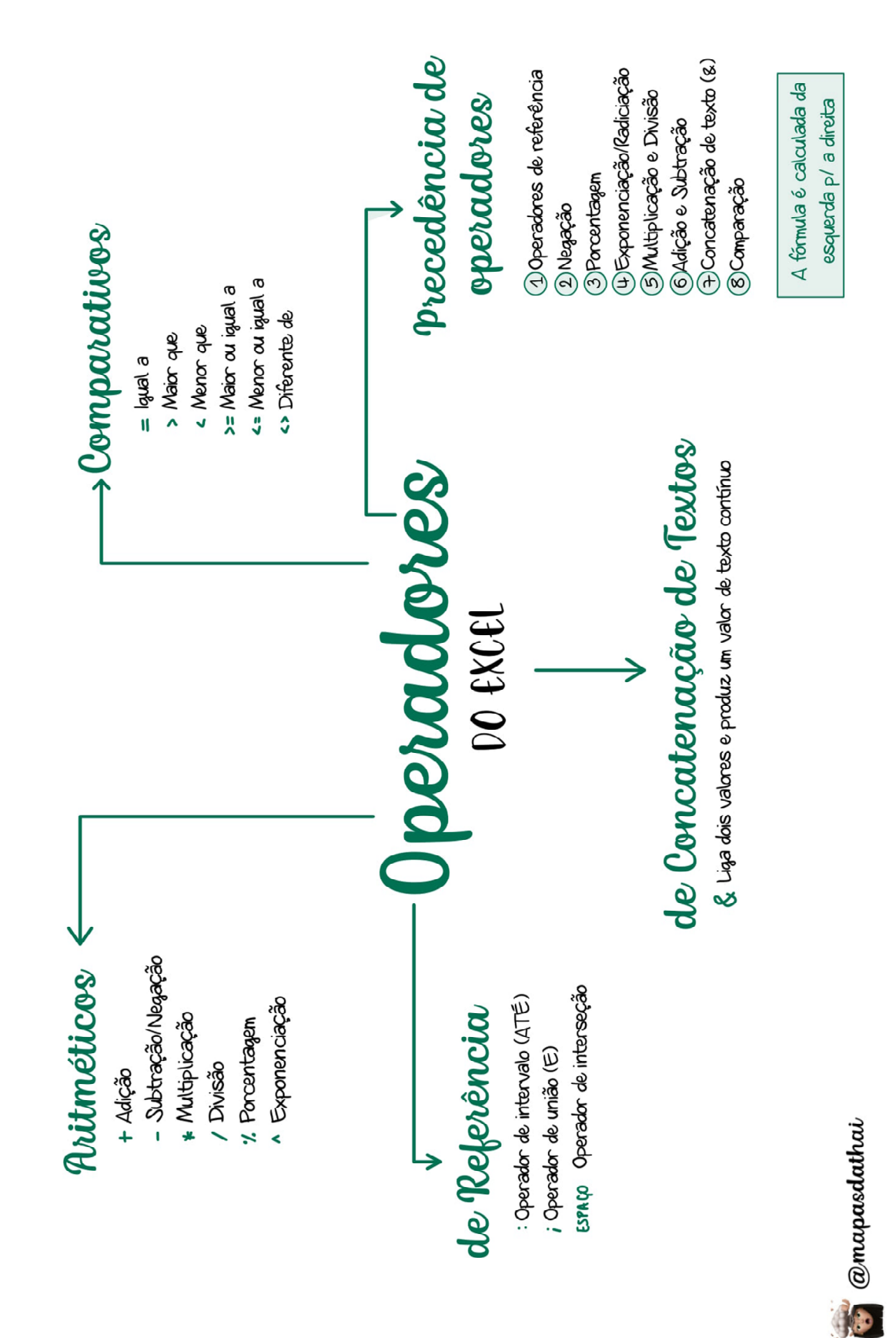

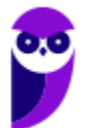

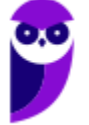

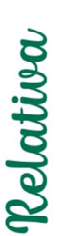

- A fómula de una determinada célula depende de sua posição relativa às referências originais.
- o conteúdo de uma célula em outras e Alça de Preendhimento: permite copiar preendher números, datas e outros elementos com base em um padrão (existente ou personalizado).
- Alça de Preenchimento +  $CTR$ . apenas copia e cola.

- · Utiliza-se o operador ! (exclamação).
- Sintaxe: = PLANILHA!CELULA · Na mesma pasta de trabalho:
- · Em outra pasta de trabalho aberta: **EPASTAIPLANILHAICÉLULA**
- · Em outra pasta de trabalho fechada:

='UNIDADE\DIRETÓRIO\[ARQUIVO.XLS]PLANIILHA'!CÉLULA

**André Castro, Diego Carvalho, Emannuelle Gouveia Rolim, Fernando Pedrosa Lopes , Renato da Costa, Thiago Rodrigues Cavalcanti Aula 00 - Prof. Diego Carvalho e Renato da Costa**

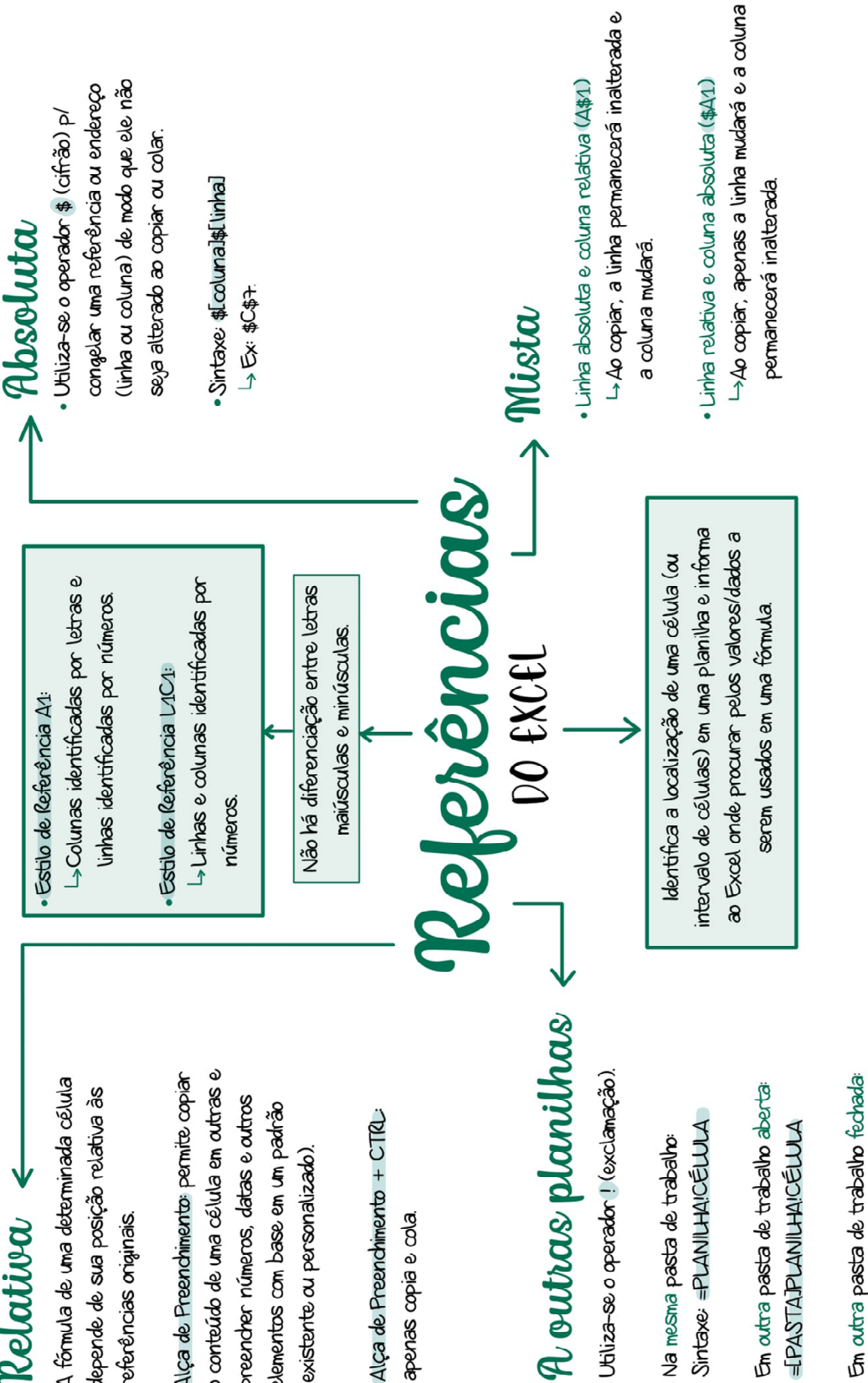

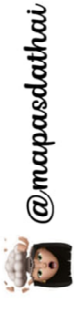

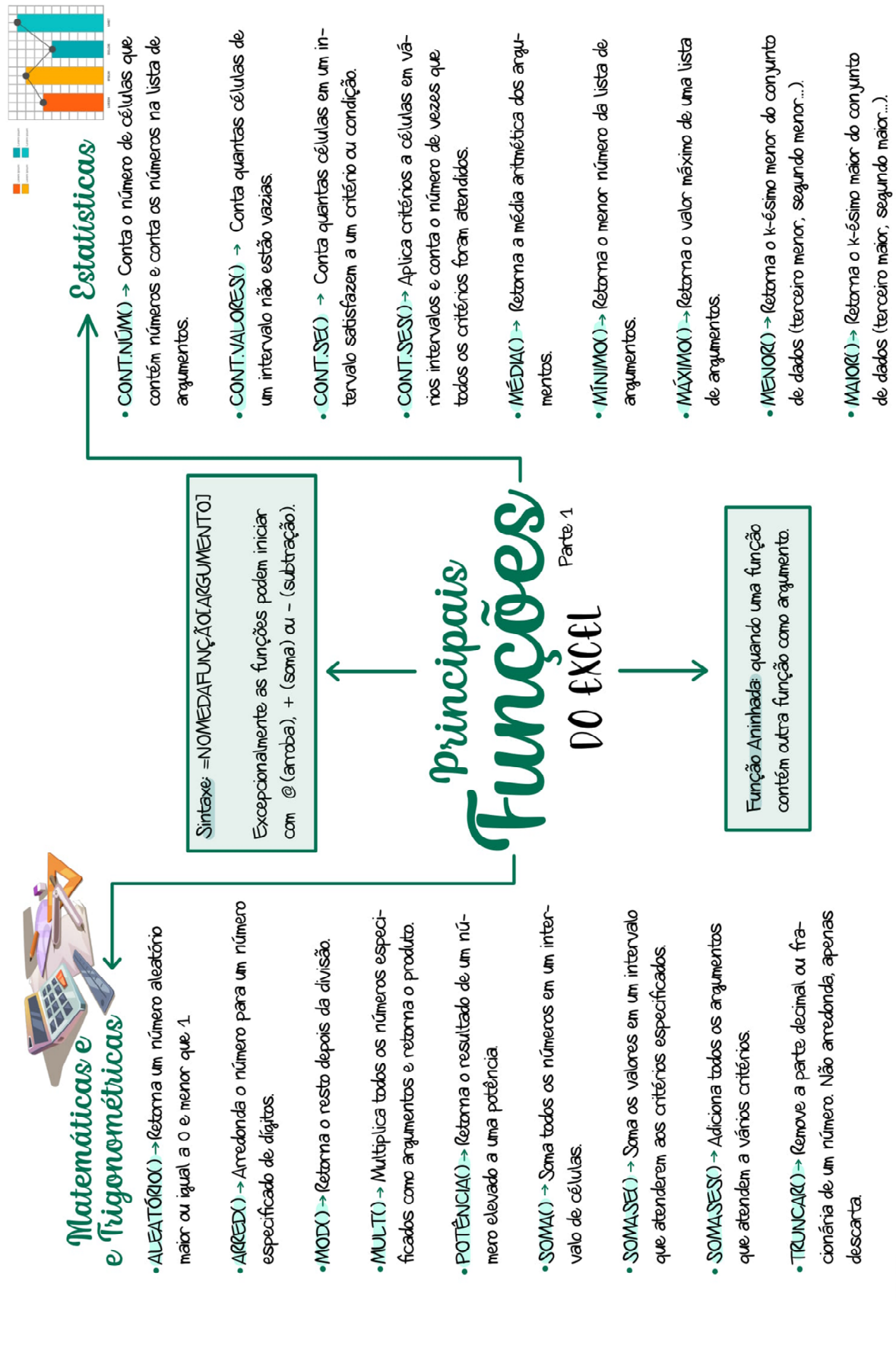

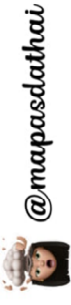

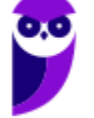

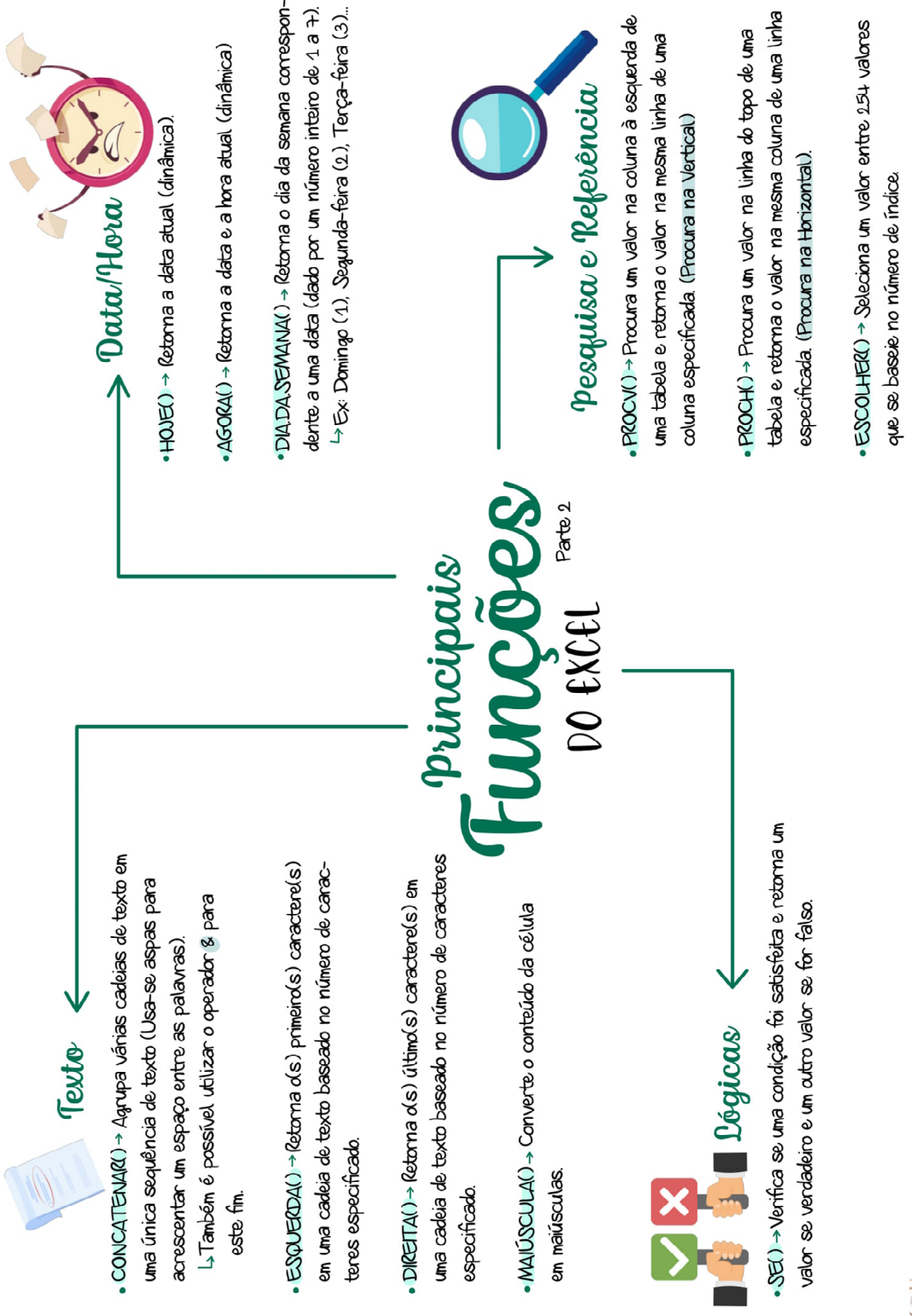

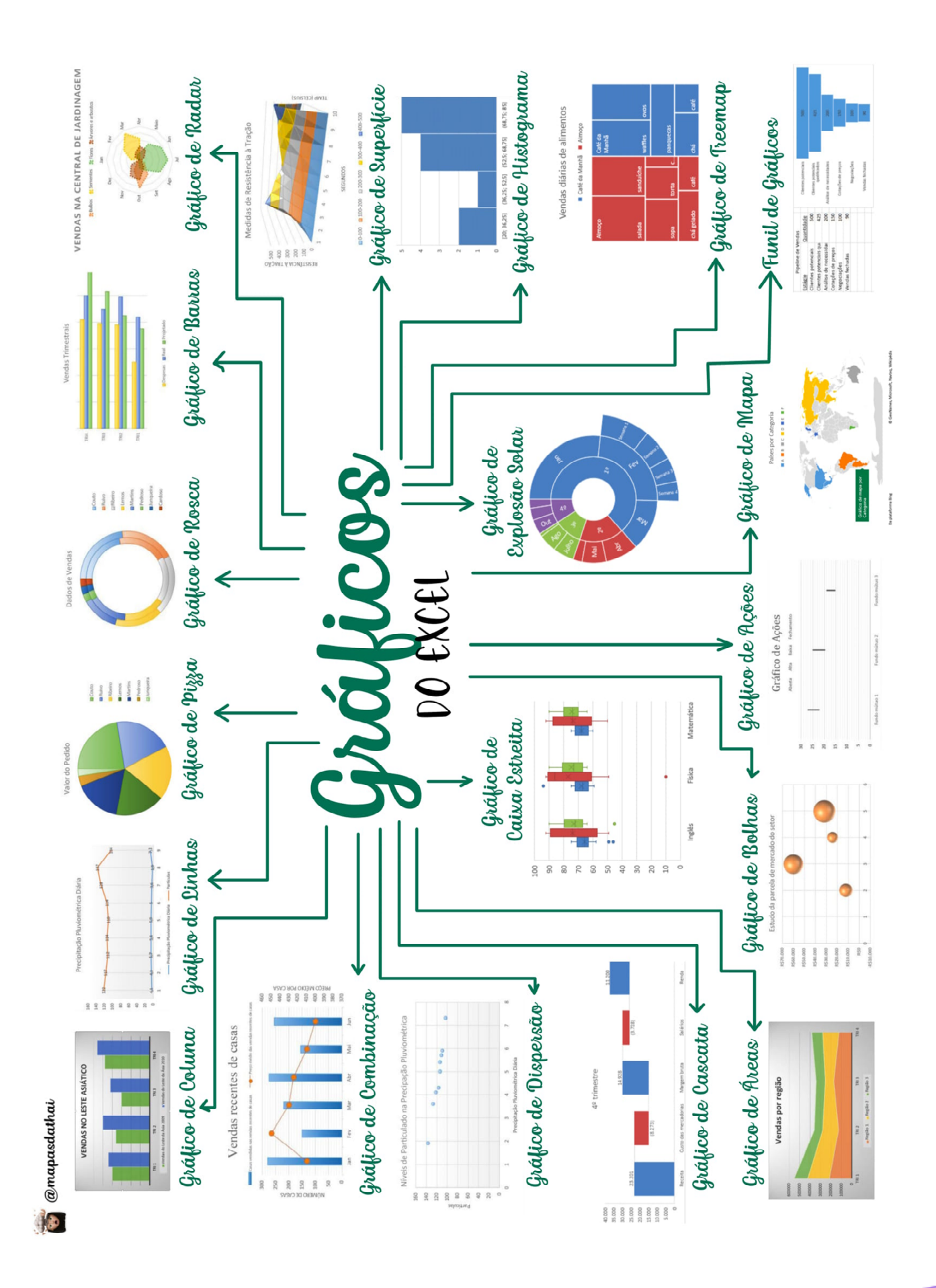

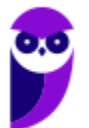

**ISS-Porto Alegre (Auditor Fiscal da Receita Municipal) Tecnologia da Informação www.estrategiaconcursos.com.br**

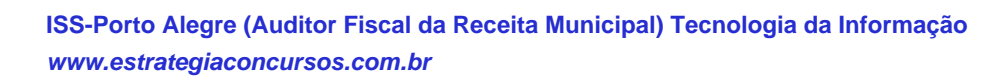

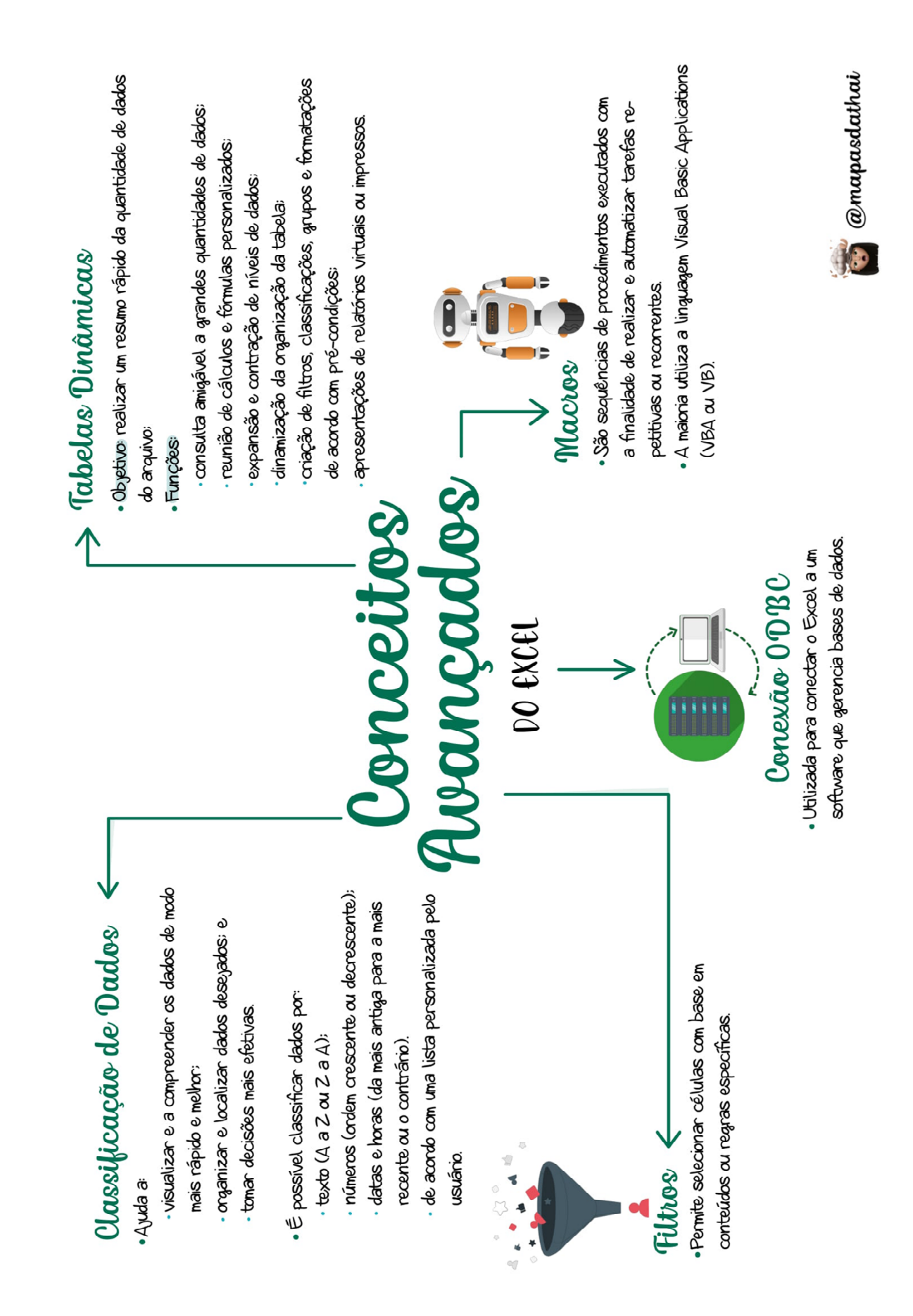

# **QUESTÕES COMENTADAS – DIVERSAS BANCAS**

**1. (IADES / BRB – 2022)** Considere essa planilha elaborada no aplicativo Microsoft Excel 2021. Aplicou-se à célula D10 a fórmula

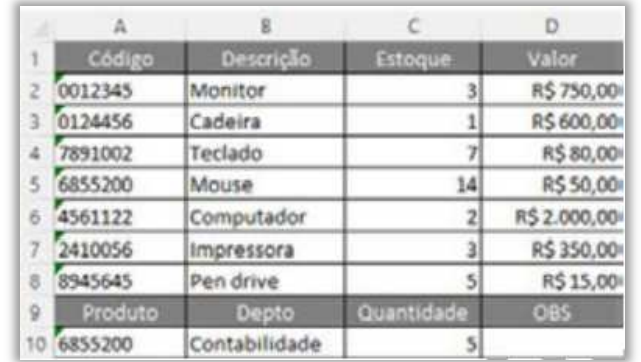

=PROCV(A10; A2:D8; 2; FALSO)

Após a execução da fórmula, qual será o valor da célula D10?

a) Mouse b) R\$ 250,00 c) 6855200 d) 14 e) R\$ 50,00.

# **Comentários:**

Vamos analisar o famoso PROCV! Vejamos os parâmetros:

# **=PROCV(A10; A2:D8; 2; FALSO)**

Essa função buscará na primeira coluna do intervalo **A2:D8** o valor contido em **A10** e retornará o valor correspondente na mesma linha, porém contido na coluna **2**. E esse **FALSO**? Ele significa que é para procurar exatamente o mesmo valor contido em A10 e, não, uma aproximação (TRUE). Dito isso, sabemos que **A10** = 6855200. Vamos procurar esse valor na primeira coluna do intervalo **A2:D8**. Notem que ele se encontra exatamente igual na linha 5. Pronto! Agora basta retornar o valor correspondente à coluna **2** da linha 5 = Mouse.

**Gabarito:** Letra A

**2. (IBFC / DETRAN-AM – 2022)** Com base na planilha Excel, do Pacote Microsoft Office abaixo, assinale a alternativa que apresenta a fórmula correta que está embutida na célula C2:

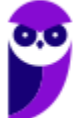

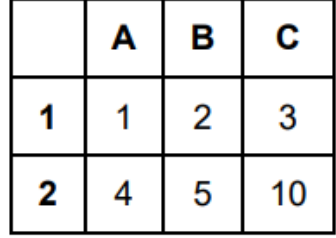

a) =MÉDIA(A1:B2)+SOMA(A1:C1)  $b) = SOMA(A_1:C_1)-MÉDIA(A_1:B_2)$ c) =MÉDIA(A1:C1)+SOMA(A1:B2)  $d$ ) =SOMA(A1:B2)-MÉDIA(A1:C1)

# **Comentários:**

(a) Errado. A fórmula retorna C2 = 9 e vimos pela tabela que C2 = 10.

 $C_2 = MÉDIA(A_1:B_2) + SOMA(A_1:C_1)$  $=(A1+B1+A2+B2)/4 + (A1+B1+C1) = (1+2+4+5)/4 + (1+2+3) = 12/4 + 6 = 3 + 6 = 9;$ 

(b) Errado. A fórmula retorna C2 = 3 e vimos pela tabela que C2 = 10.

 $C_2 = SOMA(A_1:C_1)-MÉDIA(A_1:B_2)$  $=(A1+B1+C1) - (A1+B1+A2+B2)/4 = (1+2+3) - (1+2+4+5)/4 = 6-3 = 3.$ 

(c) Errado. A fórmula retorna C2 = 18 e vimos pela tabela que C2 = 10.

 $C_2 = SOMA(A_1:C_1)+SOMA(A_1:B_2)$  $=(A1+B1+C1)+(A1+B1+A2+B2)=(1+2+3)+(1+2+4+5)=6+12=18.$ 

(d) Correto. A fórmula retorna C2 = 10 e vimos pela tabela que C2 = 10.

 $C_2 = SOMA(A_1:B_2) - MÉDIA(A_1:C_1)$  $=(A1+B1+A2+B2)-(A1+B1+C1)/3=(1+2+4+5)-(1+2+3)/3=12-6/3=12-2=10.$ 

**Gabarito:** Letra D

**3. (FUNDATEC / IPE SAÚDE – 2022)** Em uma planilha do Microsoft Excel 2016, para efetuar a soma da célula B2 até a célula G2, armazenando o resultado na célula H2, deve-se inserir nesta célula a fórmula SOMA escrita da seguinte forma:

a) SOMA(B2,G2) b) SOMA(B2:G2) c) =SOMA(B2:G2)

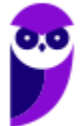

 $d$ ) =SOMA(B<sub>2</sub>,G<sub>2</sub>) e) =SOMA(B2;G2)

#### **Comentários:**

O operador de referência *dois-pontos* significa "até", logo queremos fazer a soma de B2 **até** G2.

**Gabarito:** Letra C

- **4. (FUNDATEC / IPE SAÚDE 2022)** Em uma planilha do Microsoft Excel 2016, onde, na célula B2, existe o valor 120 e, na célula B3, existe o valor 100, ambos valores numéricos, o que deve ser inserido na célula B4 para que ela apresente a diferença de B2 menos B3?
	- a) menos(B2,B3)  $b)$  =menos(B2,B3) c) B2-B3  $d$ ) =B2-B3 e) igual(B2-B3)

# **Comentários:**

Primeiramente, devemos observar que – ao se utilizar uma fórmula específica – devemos iniciar com o sinal de igualdade (=), logo podemos excluir as alternativas (a), (c) e (e). A função menos() não existe, então o correto é =B2-B3.

**Gabarito:** Letra D

**5. (REIS&REIS / PREFEITURA DE POTIM-SP – 2022)** Um professor lançou as 3 notas do seu aluno, correspondente ao 2º bimestre do ano letivo. Identifique, na imagem abaixo, a fórmula inserida na célula E2, da planilha do Excel, para calcular a Média das notas e marque a alternativa correta:

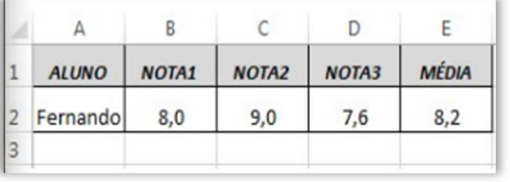

a)  $=MÉDIA(B_2:E_2)$ b) MÉDIA(B2:D2) c) = $MÉDIA(B_2:D_2)$ d) MÉDIA=(B2:E2)

# **Comentários:**

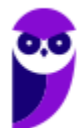

Fórmulas devem iniciar com o sinal de igual (=), logo podemos eliminar as alternativas (b) e (d). Como o professor quer calcular a média das três notas do aluno, o intervalo correto é de B2 até D2, logo a fórmula correta é =MÉDIA(B2:D2).

**Gabarito:** Letra C

**6. (REIS&REIS / PREFEITURA DE POTIM-SP – 2022)** Observe os botões em destaque na imagem abaixo:

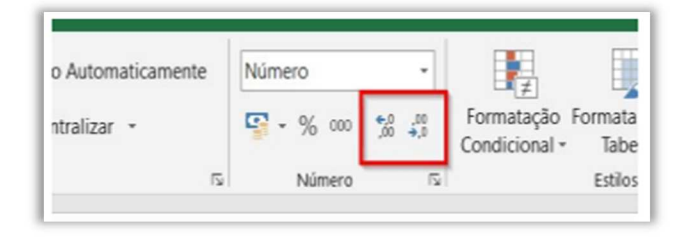

Os botões "Aumentar e Diminuir" são utilizados para aumentar ou diminuir...

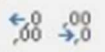

- a) As casas decimais, alterando o número das casas depois da vírgula.
- b) A margem entre a borda e o conteúdo da célula.
- c) A quantidade de números inteiros inseridos na célula.
- d) A margem entre a borda e o conteúdo da célula

# **Comentários:**

Esses botões são utilizados para aumentar ou diminuir as casas decimais. Observem – ainda – que os ícones estão no grupo Número, logo as alternativas que falam sobre margem não fazem sentido.

**Gabarito:** Letra A

- **7. (REIS&REIS / PREFEITURA DE POTIM-SP 2022)** A tabela tem a finalidade de distribuir de modo organizado as informações em um quadro, para que o leitor compreenda os dados de forma mais rápida e fácil. Para inserir mais linhas em uma tabela faça o seguinte:
	- a) Clique duas vezes diante da última linha da tabela.
	- b) Posicione o cursor logo abaixo da tabela e em seguida aperte a tecla <Enter>.
	- c) Clique duas vezes dentro da última célula da tabela.
	- d) Posicione o cursor na última célula da tabela e em seguida aperte a tecla <Tab>.

# **Comentários:**

A redação da questão é omissa: *a tabela em que software?* Para responder, vamos ter que assumir que se trata do MS-Word! Nesse caso, para inserir mais linhas em uma tabela, devemos posicionar o cursor na última célula da tabela e em seguida aperte a tecla <Tab>.

**Gabarito:** Letra D

**8. (IESES / PREFEITURA DE PALHOÇA-SC – 2022)** Qual a utilidade da função "congelar" usada em planilhas do Microsoft Excel?

a) Ao congelar uma área da planilha, ela se mantém visível e fixada em áreas específicas enquanto é possível mover a barra de rolagem para outras áreas da própria planilha.

b) "Congelar" significa colocar em ordem alfabética, na ordem de A para Z.

c) Ao se congelar uma parte da planilha, automaticamente toda função matemática adicionada será multiplicada por dez.

d) Congelar consiste no arredondamento numérico para até duas casas decimais e múltiplos de dez.

# **Comentários:**

A função Congelar Painéis, presente na guia Exibir e no grupo Janela, é utilizada para congelar uma parte da planilha para mantê-la visível enquanto percorre o restante da planilha.

**Gabarito:** Letra A

**9. (IESES / PREFEITURA DE PALHOÇA-SC – 2022)** Sobre o Microsoft Excel, verifique as assertivas e assinale a correta.

- I. O Excel facilita o cálculo de números.
- II. O Excel simplifica o preenchimento de dados com a função AutoPreenchimento.
- III. É possível criar e formatar uma tabela no Excel.
- a) Apenas as assertivas II e III são corretas.
- b) As assertivas I, II e III são corretas.
- c) Apenas as assertivas I e III são corretas.
- d) Apenas as assertivas I e II são corretas.

# **Comentários:**

(I) Correto. O MS-Excel tem diversas funções matemáticas e estatísticas que facilitam cálculos; (II) Correto. O AutoPreenchimento é uma função utilizada para preencher dados automaticamente em uma planilha; (III) Correto. O MS-Excel é um editor de planilhas eletrônicas.

# **Gabarito:** Letra B

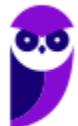

**André Castro, Diego Carvalho, Emannuelle Gouveia Rolim, Fernan Aula 00 - Prof. Diego Carvalho e Renato da Costa**

**10.(AVANÇA SP / PREFEITURA DE LOUVEIRA-SP – 2022)** O Microsoft Excel é conhecido pela grande quantidade de funções que podem ser usadas para montar uma planilha, a função =CONT.SE serve para qual finalidade?

- a) Contar as células que contenham a sigla "Se".
- b) Contar o número de células com palavras.
- c) Contar o número de células de uma coluna.
- d) Contar o número de células de uma tabela.
- e) Contar o número de células que atendem a um critério.

### **Comentários:**

A função CONT.SE() retorna a quantidade de células dentro de um conjunto de valores que satisfazem a um critério ou condição – um detalhe importante é que ela ignora as células em branco durante a contagem.

**Gabarito:** Letra E

**11.(AVANÇA SP / PREFEITURA DE LOUVEIRA-SP – 2022)** Tendo como software o MS-Excel 2016 em sua instalação padrão qual das opções abaixo retornaria a soma dos valores contidos em A1,B1,C1 e D1?

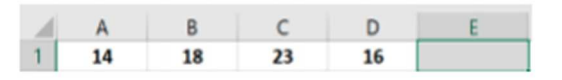

a)  $=(SOMAR A1:D1)$  $b) = SOMA(A_1:D_1)$  $c) = SOMA(A_1-D_1)$  $d$ ) =SOMAR(A1:D1) e) -SOMAR(A1-D1)

# **Comentários:**

A função que faz uma soma no MS-Excel é a função =SOMA(). Além disso, como queremos a soma de A1 até D1, devemos utilizar o dois-pontos para indicar o "até".

**Gabarito:** Letra B

#### **12.(AVANÇA SP / PREFEITURA DE LOUVEIRA-SP – 2022)**

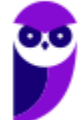

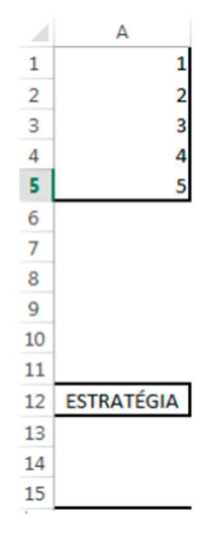

Tendo como base a coluna acima "A" acima qual será o retorno aplicando a função "=CONT.VALORES(A1:A15)"?

a) 1 b)  $5$ 

c) 6

 $d$ ) 9

e) 15

# **Comentários:**

A função =CONT.VALORES() retorna a quantidade de células de um conjunto de valores que não estão vazias, ou seja, que estão preenchidas com algum tipo de dado. Dessa forma, temos seis células preenchidas no intervalo de A1 até A15.

**Gabarito:** Letra C

**13.(AVANÇA SP / PREFEITURA DE LOUVEIRA-SP – 2022)** Sobre o programa Microsoft Excel 2016, é possível dizer que para inserir uma nova linha em alguma planilha se deve:

a) Selecionar a aba em que será inserida a nova cédula em branco; Então inserir novas linhas até formar uma coluna.

b) Selecionar a aba em que será inserida a nova linha em branco; Então, inserir novas cédulas até formar uma linha.

c) Selecionar a célula ou um intervalo de cédulas em que será inserida a nova linha em branco; Na guia Página Inicial, clicar na seta abaixo do botão Retirar; no menu exibido, clique em Inserir Linhas na Planilha.

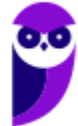

**André Castro, Diego Carvalho, Emannuelle Gouveia Rolim, Fernando Pedrosa Rodrigues Castro, Diego Carvalho, Emannuelle Couveia Rolim, Fernando Aula 00 - Prof. Diego Carvalho e Renato da Costa**

d) Selecionar a linha ou um intervalo de linhas em que será inserida a nova linha em branco; Na guia Página Inicial, clicar na seta abaixo do botão Inserir; no menu exibido, clique em Inserir Linhas na Planilha.

e) Selecionar a planilha em que será inserida a nova linha em branco; Na guia Página Inicial, clicar na parte inserir células novas.

# **Comentários:**

É possível inserir uma nova linha em uma planilha do MS-Excel de algumas maneiras. Uma delas é por meio da opção Inserir, que fica na guia Página Inicial. Outra opção é clicar com o botão direito > Inserir > Linha.

**Gabarito:** Letra D

**14.(SELECON / Câmara Municipal de Cuiabá-MT – 2021)** Com base na Figura 1 abaixo, considere que o usuário digitou na célula A5 o seguinte: =PROCV(19;A1:D4;3) e, logo após, pressionou a tecla Enter (teclado). Que valor conterá em A5?

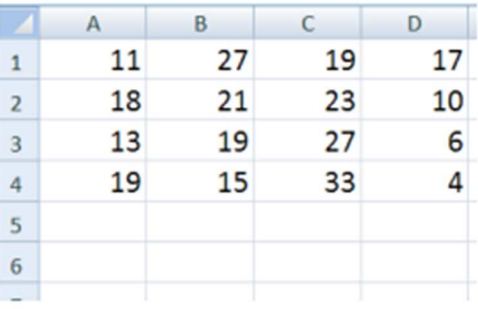

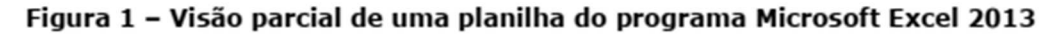

a)  $4$ .

- b)  $15$ .
- c) 19.
- d) 21.
- e) 33.

# **Comentários:**

A fórmula =PROCV(19;A1:D4;3) buscará na primeira coluna (A) do intervalo A1:D4 o valor 19 (que está em A4) e retornará seu valor correspondente na terceira coluna (C) desse intervalo, logo retornará 33. Observação: o último argumento da função PROCV é opcional!

**Gabarito:** Letra E

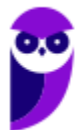

**15.(IDIB / Ministério da Economia – 2021)** No Excel, o gerenciador de planilhas da Microsoft, existe uma série de funções estatísticas. Na Figura abaixo foi utilizada uma dessas funções estatísticas que retornou, na célula C2, o número correspondente de pessoas no departamento de vendas:

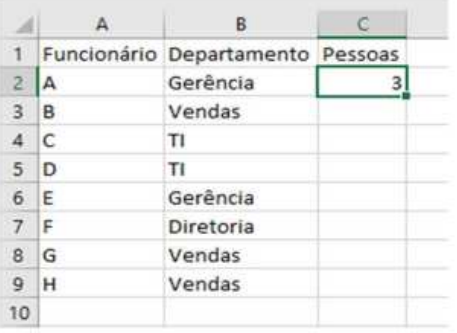

Figura 1 - Informando o número de pessoas do setor

Assinale a alternativa que contém a função correta utilizada na célula C2:

a) =CONT(B2:B9;"Vendas") b) =CONT.SE(B2:B9;"Vendas") c) =CONT.SE(B2:B9;"Departamento") d) =CONT(B2:B9;"Departamento") e) =CONT.SE(B2:B9;"Gerência")

# **Comentários:**

Se ela retornou o número correspondente de pessoas no departamento de vendas, então há uma condição: a fórmula deve contabilizar a quantidade de funcionários desde que estejam no departamento de vendas. Logo, devemos utilizar o CONT.SE! Agora ficou fácil:

```
= CONT.SE(B2:B9;"Vendas").
```
**Gabarito:** Letra B

**16.(IDIB / Ministério da Economia – 2021)** A respeito do Excel, gerenciador de planilhas da Microsoft, componente do pacote de aplicativos Office, assinale a alternativa correta:

a) Seus arquivos padrão possuem a extensão ".XML".

b) O máximo de pastas de trabalho que podem ser abertas ao mesmo tempo são dez.

c) Os endereços de células podem ser referenciados de duas maneiras: relativos ou mistos.

d) Endereços absolutos utilizam o símbolo # antes do nome (letra) da coluna e/ou antes do número da linha.

e) O padrão para o endereço de células é letra para colunas e números para as linhas, podendo, porém, ser alterado para números em ambos.

# **Comentários:**

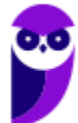

(a) Errado, estão no formato .xlsx; (b) Errado, isso é uma limitação da memória disponível no computador; (c) Errado, podem ser relativos, mistos ou absolutos; (d) Errado, utilizam o símbolo de cifrão (\$); (e) Correto, isso é realmente possível!

**Gabarito:** Letra E

**17.(CETAP / Prefeitura de Ananindeua/PA - 2019)** Considere 3 células no MS Excel 2010, configuração padrão e em português, A1, B1 e C1, com os valores 12, 15 e 20, respectivamente. Considere, também, a função do Excel:= E(A1>7; B1>10; C1>33), que será aplicada na célula D1, conforme a Figura 1. Em seguida, marque o resultado correto desta função:

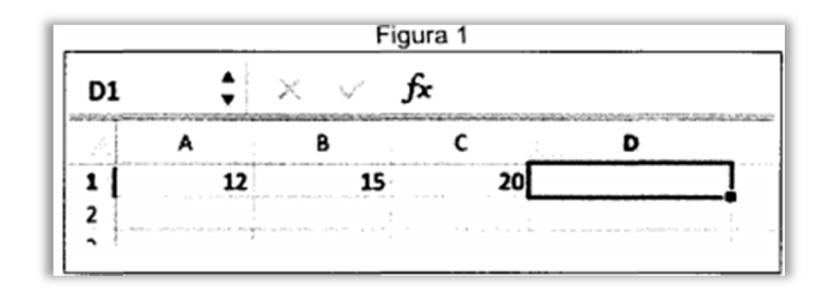

a) 47.

b) VERDADEIRO.

c) FALSO.

d) VERDADEIRO; FALSO: VERDADEIRO.

# **Comentários:**

A função E retorna um valor VERDADEIRO ou FALSO. Se A1 for maior que 7, B1 for maior que 10 e C1 for maior que 33, então ela retornará verdadeiro; caso qualquer uma dessas cláusulas seja falsa, ela retornará falso. A1 = 12, logo A1>7; B1 = 15, logo B1>10; C1 =20, logo C1**<**33. Como essa última cláusula não é verdadeira, essa função retornará o valor FALSO.

**Gabarito:** Letra C

**18.(CETAP / Prefeitura de Ananindeua/PA - 2019)** Numa planilha do Microsoft Office Excel 2010, configuração padrão e em português, um funcionário inseriu nas células (C1, C2, C3, C4 e C5 e C6) os valores (10, 12, 14, 11, 16, 18). Ao inserir, na célula C7, a fórmula: =SOMA(C1:C6) + MÉDIA(C1;C6). O resultado obtido será de:

a) 20.

b) 95.

c) 64.

d) 35.

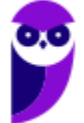

# **Comentários:**

 $-$  SOMA(C1:C6) = C1+C2+C3+C4+C5+C6 = 10+12+14+11+16+18 = 81;  $-$  MÉDIA(C<sub>1</sub>;C<sub>6</sub>) = (10+18)/2 = 28/2 = 14.

Logo, =SOMA(C1:C6) + MÉDIA(C1;C6) =  $81+14 = 95$ 

**Gabarito:** Letra B

**19.(CETAP / Prefeitura de Ananindeua/PA - 2019)** A planilha no MS-Excel 2010 (configuração padrão e em português), apresentada a seguir, representa a quantidade de vendas de um determinado produto nos dias de uma semana:

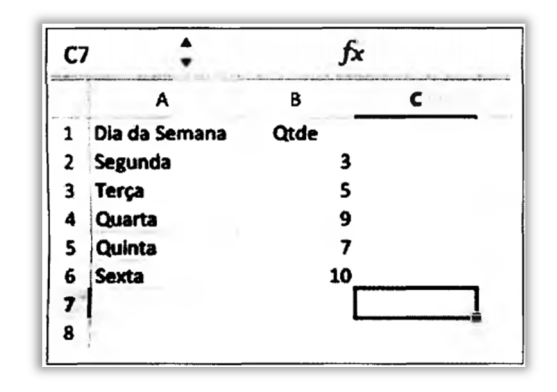

Se o vendedor preencher na célula C7 a fórmula: "=SOMA(B2:B4;B6)", o resultado desta operação será o valor de:

a) 15.

b) 17.

 $c)$  34.

d) 27.

# **Comentários:**

 $C_7$  =SOMA(B2:B4;B6) = (B2+B3+B4)+(B6) = (3+5+9)+(10) = 17+10 = 27.

**Gabarito:** Letra D

**20.(CETAP / Prefeitura de Ananindeua/PA - 2019)** Considerando a planilha seguinte, elaborada no MS-Excel 2010 (configuração padrão e em português), marque a alternativa que contém, na célula E4, o resultado da fórmula "=MENOR (A1:D3;4)":

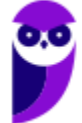

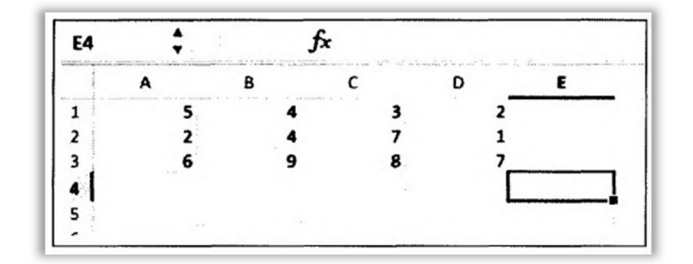

a) 4.

b)  $3$ .

c) 2.

d) 1.

# **Comentários:**

A fórmula = MENOR(A1:D3;4) buscará o quarto menor valor do intervalo A1:D3. Para descobrir, devemos ordenar esses valores: 1, 2, 2, **3**, 4, 4, 5, 6, 7, 7, 8, 9.

**Gabarito:** Letra B

**21.(CETAP / Prefeitura de Ananindeua/PA - 2019)** A célula B4, do trecho de planilha do MS Excel 2010 (versão em português) apresentada a seguir, foi preenchida com a expressão matemática:

**= SE (B1>5; SE(A3=7;A4;A1);SE (B2<5;A3;A2))** 

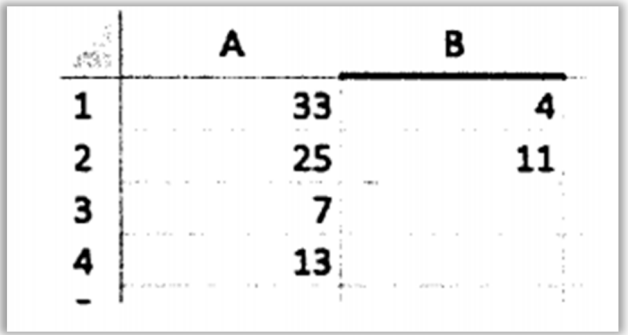

Qual é o resultado apresentado na célula B4?

a) #NAME.

b) 25.

c) 11.

d) 33.

# **Comentários:**

A fórmula = SE (B1>5; SE(A3=7;A4;A1);SE (B2<5;A3;A2)) pode ser reorganizada assim:

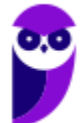

 $=$  SE( B<sub>1</sub>> $5$ ; SE(A3=7;A4;A1); SE(B2<5;A3;A2) )

Logo, temos na primeira linha a cláusula que queremos avaliar; se ela for verdadeira, executamos a segunda linha; caso contrário, executamos a terceira linha.

Sabemos que B1=4, logo B1>5? Não, isso é falso – logo, vamos executar a terceira linha: SE(B2<5;A3;A2). B2=11, logo B2<5? Não, isso é falso – logo, retornamos A2. *O que é A2?* **25**

**Gabarito:** Letra B

**22.(CETAP / Prefeitura de Ananindeua/PA - 2019)** Dada a seguir a planilha Microsoft Excel 2010 (versão em português), identifique a alternativa que apresenta o resultado da célula D3=  $MÉDIA(SOMA(A1:B2);C1;C2):$ 

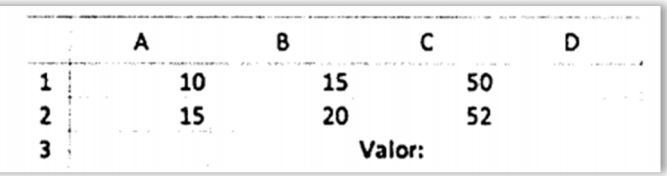

a) 55. b) 58. c) 54.

d) 45.

# **Comentários:**

A fórmula = MÉDIA(SOMA(A1:B2);C1;C2) pode der reorganizada em:

MÉDIA( SOMA(A1:B2);  $C<sub>1</sub>$ ;  $C<sub>2</sub>$ )

 $=$  SOMA(A1:B2) = A1+B1+A2+B2 = 10+15+15+20 = 60;

Agora basta substituir na fórmula original:

 $=MÉDIA(SOMA(A1:B2);C1;C2) = (60+50+52)/3 = 162/3 = 54$ 

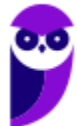

**Gabarito:** Letra C

- **23.(CIEE - TRT/10 2019)** No Microsoft Excel 2013, Configuração Local, Idioma Português-Brasil, tal função da categoria estatística conta, em um intervalo de células, quantas vezes certa informação ocorre. Trata-se de:
	- a) SOMA b) SOMASE c) CONT.SE d) CONT.NUM

# **Comentários:**

A função que conta a quantidade de vezes que uma informação ocorre em um intervalo é o CONT SE

**Gabarito:** Letra C

- **24.(FUNDEP / Prefeitura de Ervália/MG 2019)** Qual é a função utilizada no MS Excel para agrupar vários itens de texto em um único item de texto?
	- a) CONCATENAR b) CONT.SE c) CONCAT
	- d) CONVERTER.

# **Comentários:**

A função utilizada para agrupar vários itens de texto em um único item de texto é o CONCATENAR.

**Gabarito:** Letra A

**25.(FUNDEP / Prefeitura de Ervália/MG – 2019)** Um funcionário do Departamento de Marketing de uma empresa deseja criar uma fórmula no Excel 2010 para que determinada célula apresente a junção de textos de duas outras células.

Para atingir esse objetivo, a função do Excel 2010 a ser utilizada é a seguinte:

a) DESC b) MÉDIA c) CARACT d) BDSOMA e) CONCATENAR.

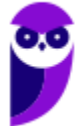

# **Comentários:**

Trata-se da função CONCATENAR. Não se foquem nas outras funções.

**Gabarito:** Letra E

**26.(FUNDATEC / Câmara Municipal de Eldorado do Sul-RS – 2018)** Com base na Figura 1 abaixo, considere que o usuário digitou na célula A5 o seguinte: =PROCV(19;A1:D4;3) e, logo após, pressionou a tecla Enter (teclado). Que valor conterá em A5?

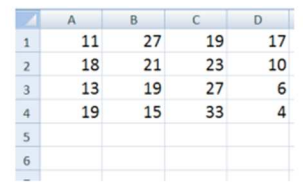

Figura 1 - Visão parcial de uma planilha do programa Microsoft Excel 2013

a) 4

 $b)$  15

c) 19

d) 21

e) 33

# **Comentários:**

Essa função está falando para que o MS-Excel procure o valor 19 na primeira coluna do intervalo A1:D4. *Qual é a primeira coluna desse intervalo?* A coluna A. Logo, vamos procurar o 19 na coluna A: ele está em A4.

Em seguida, ele pede para retornar o valor correspondente na mesma linha de A4, porém na terceira coluna do intervalo A1:D4. *Qual é a terceira coluna desse intervalo?* A coluna C. Logo, vamos retornar C<sub>4</sub>, que é 33.

**Gabarito:** Letra E

**27.(NC-UFPR / CM QUITANDINHA - 2018)** Considere os seguintes dados no Microsoft Excel 2013 português Brasil.

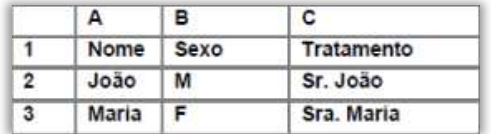

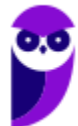

Assinale a alternativa que apresenta a fórmula que resultará no valor da célula C2.

a) =SE(B2="M";"Sr. ";"Sra. ")&A2 b) =SE(B2="M";"Sr. ";"Sra. ")+A2 c) =SE(B2="F";"Sra. ";"Sr. ")A2 d) =CONCATENAR(A2; SE(B2="F";"Sra. ";"Sr. ")) e) =CONCATENAR('Sr.' OU 'Sra.';B2="M";C2);

# **Comentários:**

(a) Correto. Essa expressão avalia se o conteúdo da célula B2 é "M" e, independente do resultado, a função SE vai retornar um pronome de tratamento que será concatenado – por meio do operador "&" – com o conteúdo da célula A2; (b) Errado. Essa expressão resulta em um valor inválido porque "+" é usado para somar dois números e o conteúdo de ambas as células são letras; (c) Errado. Essa é uma expressão inválida porque falta um operador entre os dois operandos "SE(B2="F";"Sra. ";"Sr. ")" e "A2"; (d) Errado, pois o resultado dessa expressão será: "JoãoSr." – como podemo ver na imagem abaixo:

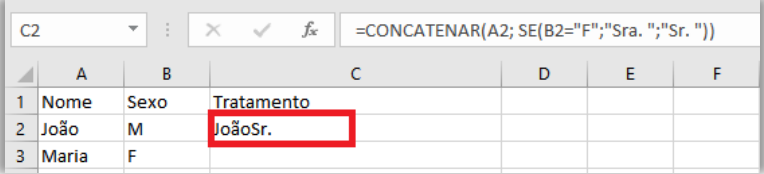

(e) Errado. A função é inválida, pois as expressões no primeiro e segundo termo estão incompletas.

**Gabarito:** Letra A

**28.(NC-UFPR / FOZ PREV – 2018)** Em relação à planilha eletrônica do Microsoft Office, é INCORRETO afirmar:

a) Os endereços de células são formados por letras e números, representando, respectivamente, colunas e linhas.

b) Ao atribuir a fórmula =CONT.SE(E2:E6;">2") a uma célula, o Excel irá contar o número de células que tenham valores maiores que 2.

c) O símbolo ^, usado por exemplo na fórmula 2^3 no Excel, representa a operação de potenciação ou exponenciação.

d) Na fórmula =SE(H3<H4;1;0), o resultado será 1 se e somente se o conteúdo da célula H3 for menor que o conteúdo da célula H4.

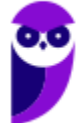

e) O uso do símbolo # antes do nome da coluna ou do número da linha nas referências das células fixa o endereço, evitando que as referências das células sejam atualizadas ao serem copiadas ou movidas para outras células.

### **Comentários:**

(a) Correto; (b) Correto; (c) Correto; (d) Correto; (e) Errado. Para fixar o endereço, é necessário colocar \$ antes do nome da coluna e do número nas referências das células.

**Gabarito:** Letra E

**29.(DÉDALUS CONCURSOS / IPRED-SP - 2018)** No Microsoft Excel 2010 o usuário deve utilizar as seguintes teclas de atalho para realizar a função de "DESFAZER":

a) CTRL+Z b) CTRL+A c) CTRL+X d) CTRL+P e) CTRL+B

### **Comentários:**

Não só no Excel, mas nas outras Ferramentas de escritório e também no Windows, utilizando o atalho CTRL + Z, quando precisamos desfazer uma ação realizada.

**Gabarito:** Letra A

**30.(DÉDALUS CONCURSOS / CORE/BA - 2018)** Assinale a alternativa que não apresenta um item, localizado na aba "Página Inicial" do Microsoft Excel 2010:

- a) Mesclar e centralizar.
- b) Quebrar texto automaticamente.
- c) Formatar como tabela.
- d) Gerenciador de linhas e colunas.

# **Comentários:**

A única funcionalidade que não está na aba Inicial do Excel é o Gerenciador de Linhas e Colunas. Segue abaixo uma imagem com todos os demais itens em destaque.

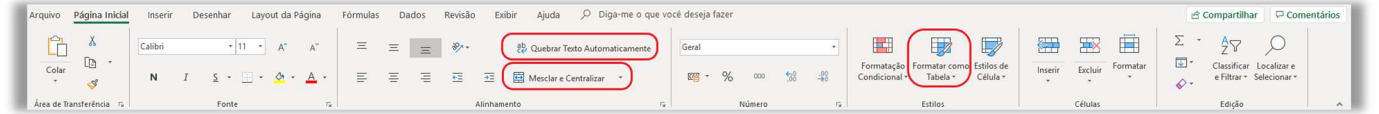

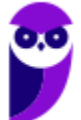

**Gabarito:** Letra D

- **31.(DÉDALUS CONCURSOS / CORE/BA 2018)** No Microsoft Excel 2010, o usuário que necessitar somar uma coluna ou uma linha de números, deve escolher a linha ou coluna que deseja somar e selecionar o seguinte item na barra de ferramentas:
	- a) FormatarSoma.
	- b) PreencherSoma.
	- c) ExibirSoma.
	- d) AutoSoma.

# **Comentários:**

A opção automática para a soma de linhas ou colunas é o AutoSoma. O seu atalho é o ALT+ =. Pode ser encontrado no Grupo Edição, na Guia Página Inicial. É importante lembrar que outras fórmulas podem ser configuradas para essa seleção automática, e não somente a SOMA.

**Gabarito:** Letra D

**32.(COPERVE / UFSC - 2018)** Suponha a seguinte planilha do Microsoft Excel 2013, na qual são registradas as horas de utilização de um espaço de trabalho compartilhado (*coworking*) por uma empresa durante o mês de fevereiro de 2018. A planilha contém o dia de utilização do espaço (coluna A) e os horários de início e fim de utilização do espaço (colunas B e C, respectivamente). O valor a pagar pelo uso do espaço (coluna D) deve ser calculado com base no tempo total de utilização do espaço na data correspondente, levando em conta o valor cobrado por hora ou fração de hora, especificado na célula G3 da planilha.

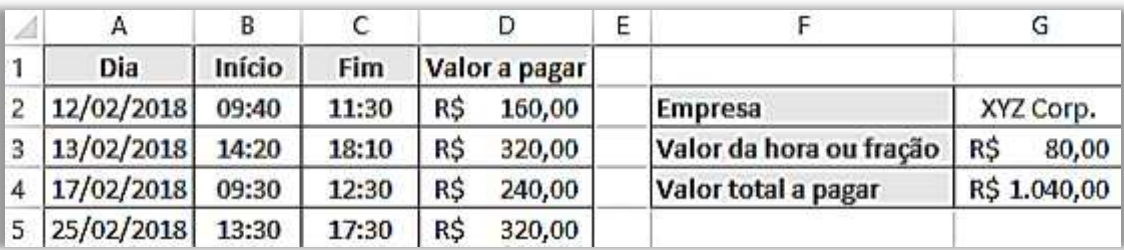

Indique a fórmula que calcula corretamente o valor da célula D2, conforme mostrado na figura acima.

```
a) =ARREDONDAR.PARA.CIMA(HORA(C2-B2);0)*G3 
b)=SE(MINUTO(C2-B2)=0;HORA(C2-B2)*G3;ARREDONDAR.PARA.CIMA(HORA(C2-
B2)*G3;G3)) 
c) =SE(MINUTO(C2-B2)=0; G3*(C2-B2); G3*(C2-B2+1))
d) =G3*ARREDONDAR.PARA.CIMA(C2-B2;0)
```
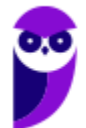

e) =G3\*SE(MINUTO(C2-B2)>0; (HORA(C2-B2)+1); HORA(C2-B2))

# **Comentários:**

(a) Errado. A fórmula ARREDONDAR.PARA.CIMA arredonda para cima o valor que estiver dentro do parênteses com nenhuma casa após a vírgula (por conta do parâmetro 0). Nesse caso, HORA(C2- B2) = 1h50. Como ele pede para arredondar para cima com nenhuma casa decimal, o resultado será 1. Por fim,  $1*G_3 = 1*80 = 80$ . Logo, não pode ser a resposta!

(b) Errado. Vamos analisar por partes: MINUTO(C2-B2) vai subtrair os valores (que resultará em 1h50) e retornará apenas a parcela de minutos (50). Caso fosse zero, a fórmula faria HORA(C2- B2)\*G3, o que retornaria 80 – como vimos no item anterior. Como não é zero, a fórmula deve retornar: ARREDONDAR.PARA.CIMA(HORA(C2-B2)\*G3;G3). Essa parte da fórmula novamente desconsidera fração e também retornaria 80.

(c) Errado. Vamos analisar por partes: MINUTO(C2-B2) vai subtrair os valores (que resultará em 1h50) e retornará apenas a parcela de minutos (50). Como 50 é diferente de 0, a função retorna  $G_3*(C_2-B_2+1) = 80*(0,4791 - 0,4027 + 1) = 86,11$ . Professor, de onde surgiu o 0,4791 e 0,4027? Galera, esses são os números da hora em proporção a 24 horas (Ex: 11:30 = 11,5 horas e 11,5/24 é 0,4791).

(d) Errado. Mais uma vez, a questão apenas subtrai os valores proporcionais (0,4791-0,4027 = 0,0764 e arredonda para cima sem casas decimais, logo arredonda para 1.  $G_3*1 = 80*1 = 80$ .

(e) Correto. MINUTO(C2-B2) é a parcela de minutos de 1h50, logo 50. Como 50>0, vamos para o primeiro argumento: HORA(C2-B2) + 1. Logo, ele pega a parcela de horas de 1h50, então 1 e soma 1,  $log_0 2$ . Por fim, multiplica por  $G_3$ ,  $log_0 G_3*2 = 80*2 = 160$ .

**Gabarito:** Letra E

**33.(IDIB / PREF FARROUPILHA – 2018)** As células abaixo são da planilha eletrônica Excel 2013.

 $A_1 = B_2$  $B2 = 15$  $C_3 = 15$ 

 $C_5 = ((A_1 + B_2 + C_3)/3)^2$ 

De acordo com essas informações, calcule o valor de C5.

a) 15 b) 45 c) 01 d) 189

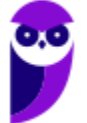

# e) 225

# **Comentários:**

Primeiramente, vamos atribuir os valores apresentados e, depois, começamos pela fórmula dentro dos parênteses:

 $C_5$  =  $((15 + 15 + 15)/3)^2$  $C_5 = (45/3)^2$  $C_5 = 15^2$  $C_5 = 225$ 

Lembrem-se que o símbolo "^" significa "Elevado à potência". No caso, 15 elevado à potência de 2  $= 225$ . O que seria a mesma coisa de 15 x 15.

**Gabarito:** Letra E

**34.(IDIB / PREF FARROUPILHA – 2018)** Determine a finalidade da função EXATO () quando utilizada com os parâmetros digitados corretamente em uma planilha do Excel 2013, versão portuguesa-brasileira.

a) Comparar duas cadeias de texto e retornar VERDADEIRO se elas forem exatamente iguais e FALSO caso contrário.

- b) Somar os valores nas células indicadas nos argumentos.
- c) Retornar o número de dias entre duas datas.
- d) Retornar a depreciação para cada período contábil.
- e) Retornar VERDADEIRO se todos os seus argumentos forem VERDADEIROS.

# **Comentários:**

Pessoal, de acordo com o Manual da Microsoft, que descreve e exemplifica diversas funções do Excel e de todas as suítes de escritório, temos que:

"Compara duas cadeias de texto e retorna VERDADEIRO se elas forem exatamente iguais e FALSO caso contrário. EXATO faz diferenciação entre maiúsculas e minúsculas, mas ignora diferenças de formatação. Use EXATO para testar o texto inserido em um documento."

**Gabarito:** Letra A

**35.(FUNDATEC / CIGA SC- 2018)** Em relação ao uso do Microsoft Excel 2013 (Português), analise a figura abaixo:

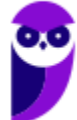

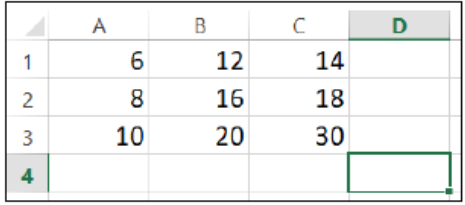

Qual seria o resultado para a fórmula =SOMA(A1:B2)-SOMA(C1;A1;B2)?

a) -14

b) -6

 $c)$   $o$ 

d) 6

e) 14

**Comentários:** 

Vamos por partes:

- $-$  SOMA(A1:B2) = A1 + B1 + A2 + B2 = 6 + 12 + 8 + 16 = 42
- $-$  SOMA(C<sub>1</sub>;A<sub>1</sub>;B<sub>2</sub>) = C<sub>1</sub> + A<sub>1</sub> + B<sub>2</sub> = <sub>14</sub> + 6 + <sub>1</sub>6 = 36

Dessa forma, temos que:

 $= SOMA(A1:B2) - SOMA(C1;A1:B2) = 42 - 36 = 6.$ 

# **Gabarito:** Letra D

**36.(FUNDATEC / DPE SC- 2018)** Para responder à questão, considere o uso do sistema operacional Windows 10 Pro, editor de textos Word 2013 e editor de planilhas eletrônicas Excel 2013, todos utilizando o idioma português, país Brasil e o mouse configurado para destro. Quando for utilizada alguma palavra ou expressão entre aspas duplas significa que apenas o que está entre as aspas deve ser considerado (as aspas servem apenas para enfatizar). A figura 1 mostra parte de uma planilha do Excel 2013.

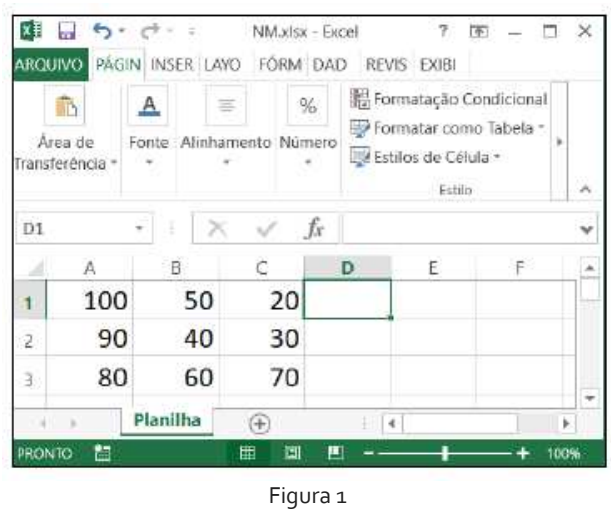

A partir da tela mostrada na Figura 1, é correto afirmar que:

a) A planilha "PRONTO" possui apenas uma aba, denominada "Planilha", a qual possui exatamente nove células preenchidas.

b) Há três planilhas em um mesmo arquivo e há nove células preenchidas.

c) Há uma planilha apenas e há pelo menos doze células preenchidas, sendo pelo menos nove com valores numéricos.

d) O arquivo "NM.xlsx" possui uma planilha "Planilha" e a célula selecionada é a "D1".

e) O arquivo "Planilha" possui uma planilha "NM.xlsx" e a coluna selecionada é a "D1".

# **Comentários:**

(a) Errado, não existe nenhuma planilha com esse nome – a única planilha apresentada se chama "Planilha"; (b) Errado, há somente uma planilha no arquivo apresentado; (c) Errado, há apenas nove células preenchidas – todas com valores numéricos; (d) Correto, o arquivo ou pasta de trabalho de nome "NM.xlsx" possui uma planilha chamada "Planilha" e a célula ativa – aquela que está selecionada – é a "D1"; (e) Errado, vide item anterior.

**Gabarito:** Letra D

**37.(FUNDATEC / DPE SC- 2018)** Para responder à questão, considere o uso do sistema operacional Windows 10 Pro, editor de textos Word 2013 e editor de planilhas eletrônicas Excel 2013, todos utilizando o idioma português, país Brasil e o mouse configurado para destro. Quando for utilizada alguma palavra ou expressão entre aspas duplas significa que apenas o que está entre as aspas deve ser considerado (as aspas servem apenas para enfatizar). A figura 1 mostra parte de uma planilha do Excel 2013.

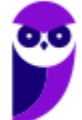
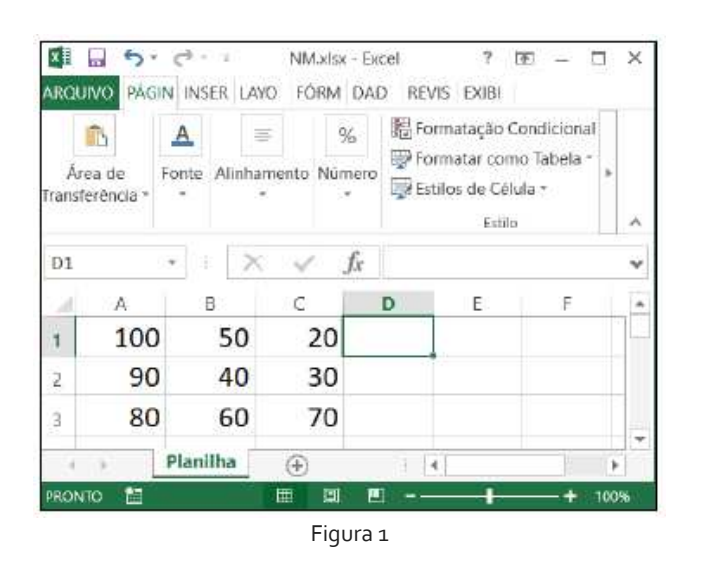

Considerando a planilha mostrada na Figura 1, qual seria o resultado da fórmula **=MÉDIA(A1:A3)/SOMA(C1;C2;B2)**?

a) 1 b)  $1,5$ c) 2 d) 2,5 e) 3

## **Comentários:**

Vamos por partes:

 $-$  MÉDIA(A1:A3) = (A1 + A2 + A3)/3 = (100 + 90 + 80)/3 = 270/3 = 90;  $-$  SOMA(C<sub>1</sub>;C<sub>2</sub>;B<sub>2</sub>) = C<sub>1</sub> + C<sub>2</sub> + B<sub>2</sub> = 20 + 30 + 40 = 90;

Dessa forma, temos que:

=MÉDIA(A1:A3)/SOMA(C1;C2;B2) = 90/90 = 1.

### **Gabarito:** Letra A

**38.(IADES / ARCON PA - 2018)** A planilha apresentada, elaborada em MS Excel 2016, refere-se aos valores dos itens que Pedro deseja comprar em uma loja e à quantidade de parcelas possíveis para o pagamento desses itens, isto é, em quantas vezes o valor pode ser dividido.

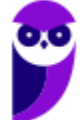

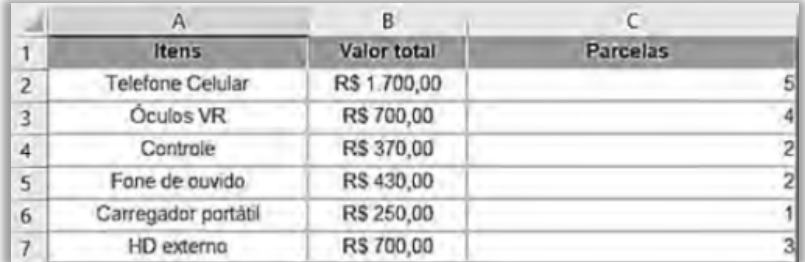

Assim, se Pedro quiser calcular a soma do valor total dos itens que têm o número de parcelas menor que 4, ele deve utilizar a seguinte fórmula:

a) =SOMASE(B2:B7;">4";C2:C7) b) =SOMA(B2:B7;C2:C7) c) =SOMASE(C2:C7;"<4";B2:B7) d) =SOMASE(B2:B7;"<4";C2:C7) e) =SE(C2:C7&"<4";B2:B7)

### **Comentários:**

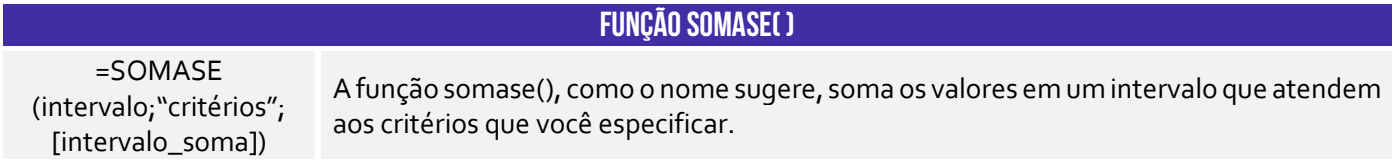

A questão trata de uma soma com condições, isto é, a soma do valor total desde que o número de parcelas seja menor que 4. Logo, trata-se da função SOMASE(). *O que eu vou somar?* Eu vou somar os valores do intervalo de B2 a B7 (B2:B7). *E qual a condição?* A condição é que os valores do intervalo de C2 a C7 sejam menores que 4. Logo, a sintaxe fica: SOMASE(C2:C7; "<4"; B2:B7).

**Gabarito:** Letra C

**39.(IBFC / PM-SE - 2018)** Em uma planilha eletrônica Excel, do pacote da Microsoft Office 2003/2007/2010, a fórmula =SOMA(B3:C4) é equivalente a:

```
a) =BC3+BC4b) =B_3+C_4c) =B3+B4+C3+C4 
d) =B1+B2+B3+C1+C2+C3+C4
```
## **Comentários:**

Quando temos o sinal de dois pontos (:) em uma fórmula, isso significa que está se pretendendo alguma operação com todos as células deste intervalo. A mesma forma de representar seria colocando cada célula expressa na fórmula.

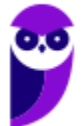

Assim, o intervalo das células B3 a C4 abrange as células B3, B4, B3 e C4. Assim a fórmula equivalente encontra-se na alternativa C.

**Gabarito:** Letra C

**40.(AOCP / PM-TO - 2018)** Considerando o Microsoft Excel 2013, versão em português, observe os dados contidos na imagem da planilha a seguir e assinale a alternativa que apresenta a fórmula capaz de produzir o resultado numérico que consta na célula C7.

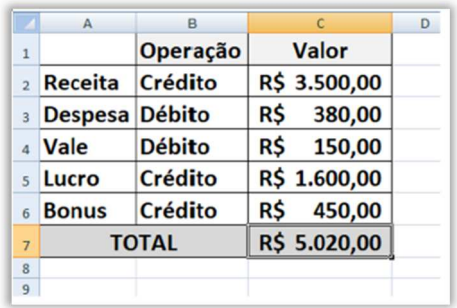

a) = SUBTOTAL $(q;C_5:C_5:C_2)$ -C<sub>3</sub>+C<sub>4</sub> b) =C2-SUB(C3+C4)+SUM(C5+C6)  $c) = (C_2 + C_5 + C_6) - INTERVAL(C_3:C_4)$ d) = SOMA( $C_2$ + $C_5$ + $C_6$ ) + MENOS( $C_3$ + $C_4$ )  $e) = C_2 + SOMA(C_5:C_6) - SOMA(C_3:C_4)$ 

## **Comentários:**

(a) Errado. A função SUBTOTAL – quando utiliza o parâmetro 9 – realiza uma soma dos valores apresentados: C5:C6 e C2. Logo, temos (1600+450+3500) – 380 + 150 = 5320; (b) Errado, não existe nenhuma função chamada SUB ou SUM; (c) Errado, não existe nenhuma função chamada INTERVAL; (d) Errado, não existe nenhuma função chamada MENOS; (e) Correto, temos que =C2+SOMA(C5:C6)-SOMA(C3:C4). Logo, temos que =3500+(1600+450)-(380+150) = 3500+(2050)-  $(530) = 5020.$ 

### **Gabarito:** Letra E

**41.(AOCP / PM-TO - 2018)** Considerando o Microsoft Excel 2013, versão em português, instalado no Sistema Operacional Windows 10, em sua configuração padrão, acerca da opção de autopreenchimento de "copiar células", observe os dados contidos na imagem da planilha a seguir:

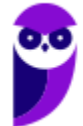

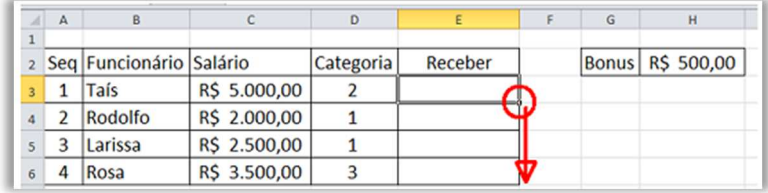

Considere que, após formatar a planilha, o usuário preencheu na célula E3 a seguinte fórmula:  $=C_3+H_2*D_3$ .

Logo em seguida, pressionou a tecla ENTER para executar a fórmula e, então, clicou no canto inferior direito da célula com o botão esquerdo do mouse, conforme circulado na imagem, mantendo o botão do mouse pressionado e "arrastando" até a célula E6. Após liberar o clique do mouse, os valores que serão exibidos nas células E3, E4, E5 e E6 serão, respectivamente:

a) 11000, 4000, 5000 e 7000.

b) 11000, 2000, 2500 e 3500.

c) 6000, 2500, 3000 e 5000.

d) 6000, 2000, 2500 e 3500.

e) 11000, 2500, 3000 e 12000.

# **Comentários:**

Temos a fórmula =C3+H2\*D3. Sabemos que a precedência de operadores nos diz que multiplicação precede soma. Logo, essa fórmula seria semelhante a =C3+(H2\*D3). Sabemos também que – ao arrastar a fórmula para as demais células abaixo – ela será copiada, alterando respectivamente as suas referências. No entanto, observem que não existe nenhum valor em H3,H4 ou H5. Dessa forma, teremos:

 $E_3 = C_3 + (H_2 * D_3) = 5000 + (500 * 2) = 6000;$  $E_4 = C_4 + (H_3 * D_4) = 2000 + (0 * 1) = 2000;$  $E_5 = C_5 + (H_4 * D_5) = 2500 + (0 * 1) = 2500;$  $E6 = C6 + (H5 * D6) = 3500 + (0 * 3) = 3500$ ;

**Gabarito:** Letra D

**42.(AOCP / SUSIPE - 2018)** Considerando o aplicativo de Escritório Microsoft Excel (Versão 2013, com instalação padrão em português), qual será o resultado da resolução da expressão a seguir?  $=M[NIMO(3^{2}2; 3*3-1).$ 

a) 2

- b)  $\overline{3}$
- c)  $4$
- d) 8

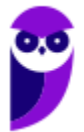

e) 9

### **Comentários:**

**FUNÇÃO MÍNIMO ( ) =MÍNIMO(núm1; núm2; núma)** Retorna o menor número na lista de argumentos.<br>N**ÍMN)** 

A função =MÍNIMO retorna o menor número da lista apresentada. No caso da questão, temos operações matemáticas em vez de apresentar a lista de números. Dessa forma, temos que:

 $=M\left(N\right)MO(3^{2}2;3^{*}3-1)$ 

Logo, temos que:  $3^2$  =  $3^2$  = 9. Além disso, sabemos que a multiplicação precede a subtração em uma operação, logo  $3*3-1 = (3*3)-1 = 9-1 = 8$ . Logo, =MÍNIMO( $3^2/2;3^3-1$ ) = MÍNIMO( $9;8$ ) = 8.

**Gabarito:** Letra D

**43.(IF/SP - IF/SP – 2018)** Após realizar uma operação, a célula A1 contém um valor numérico com duas casas após a vírgula, mas é necessário apresentar o resultado final considerando apenas uma casa após a primeira vírgula. Qual função matemática, apresentada a seguir, possibilita essa operação?

a) TRUNCAR(A1;0)  $b)$  TRUNCAR(A<sub>1</sub>;<sub>1</sub>) c)  $TRUNCAR(A<sub>1</sub>,2)$ d) TRUNCAR(A1)

## **Comentários:**

Essa função remove uma parte fracionária de um número. O enunciado afirma que, nesse caso específico, deseja-se que A1 tenha apenas uma casa após a vírgula. Logo, deve-se usar TRUNCAR(A1;1).

**Gabarito:** Letra B

**44.(NC-UFPR / ITAIPU - 2017)** Observe a imagem da planilha abaixo, gerada com o Excel 2010 em português. Para realizar a soma dos teclados vendidos no dia 10/07/2017, deve-se utilizar qual fórmula?

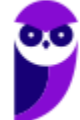

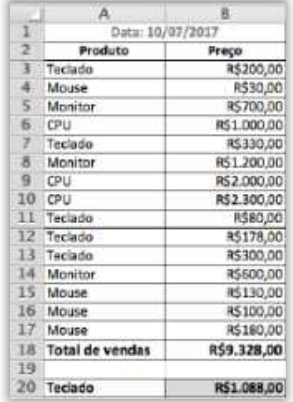

a) =SOMA(A3:A17;"Teclado";B3:B17) b) =MÉDIA(A3:A17;"Teclado";B3:B17) c) =MÍNIMO (A3:A17;"Teclado";B3:B17) d) =PRODUTO(A3:A17;"Teclado";B3:B17) e) =SOMASE(A3:A17;"Teclado";B3:B17)

## **Comentários:**

(a) Errado. A sintaxe da função SOMA está incorreta; (b) Errado. A sintaxe da função MEDIA está incorreta e essa função não se aplica ao problema proposto; (c) Errado. A sintaxe da função MÍNIMO está incorreta e essa função não se aplica ao problema proposto; (d) Errado. A sintaxe da função PRODUTO está incorreta e essa função não se aplica ao problema proposto; (e) Correto. A fórmula =SOMASE(A3:A17;"Teclado";B3:B17) segue a seguinte lógica: soma os valores de preço de todos os itens do intervalo A3:A17 cujo produto seja "Teclado" no intervalo B3:B17. Logo, a soma efetivamente é A3 + A7 + A11 + A12 + A13.

**Gabarito:** Letra E

**45.(PUC-PR / TJ-MS – 2017)** Considere a planilha apresentada a seguir, elaborada no Microsoft Excel 2016, na sua instalação padrão do Windows.

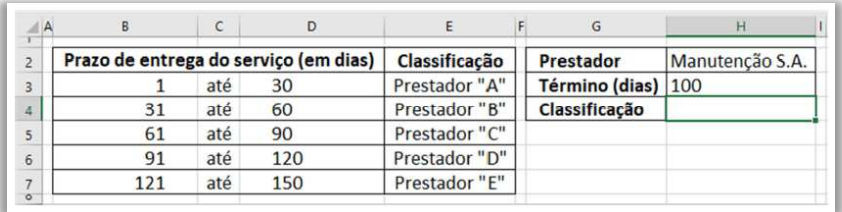

Escolha a alternativa CORRETA, que corresponde ao resultado que será exibido na célula H4, após o usuário apertar a tecla ENTER tendo inserido nessa mesma célula o seguinte conteúdo: =PROCV(\$H\$3;\$B\$3:\$E\$7;4;1).

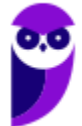

a) Prestador "E" b) Prestador "D" c) Prestador "C" d) #REF! e) #N/D

## **Comentários:**

Na fórmula =PROCV(\$H\$3;\$B\$3:\$E\$7;4;1), o Excel procura o conteúdo de H3 na primeira coluna do intervalo B3:E7, retornando o conteúdo da 4a coluna da mesma linha onde o conteúdo de H3 for encontrado. Como procurar\_intervalo é 1, significa que é verdadeiro, ou seja, uma correspondência exata ou aproximada será retornada. Como o conteúdo de H3 é 100, não será localizada uma correspondência exata na coluna B3:B7 (que é a primeira coluna do intervalo B3:E7). A função retornará, então, o valor maior mais próximo que seja menor que o valor\_procurado (ou seja, 100) que é 91, contido na célula B6. Como a quarta coluna desta mesma linha corresponde à célula E6, será exibido o conteúdo desta célula, que é Prestador "D".

**Gabarito:** Letra B

**46. (IDIB / CRO BA – 2017)** Determine o resultado da fórmula = A3 - B5^2, considerando o Microsoft Excel 2007 e os seguintes valores:

 $A_3 = 9$  $B5 = 3$ a) 0  $b)$ <sup>1</sup>  $c) -1$ d) 3

# **Comentários:**

Nesse caso, não temos os parênteses para determinar qual parte da fórmula devemos fazer antes. Assim, sabemos que a subtração e a soma são as últimas operações a serem realizadas.

Temos:

 $= 9 - 3<sup>2</sup>$  $= 9 - 9$  $= 0$ 

**Gabarito:** Letra A

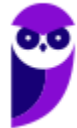

**47.(IDIB / CRO BA – 2017)** Considerando as seguintes células do Microsoft Excel 2007 (idioma Português-Brasil), calcule o valor da fórmula =A2 + B5 - (C1 + C2).

$$
A2 = -1
$$
  
\n
$$
B5 = 32
$$
  
\n
$$
C1 = -23
$$
  
\n
$$
C2 = -7
$$

a) 1  $b) -1$ c) 30

d) 61

## **Comentários:**

Vamos atribuir os valores apresentados e começar a resolver a fórmula pela operação em parênteses:

 $= -1 + 32 - (-23 + -7)$   $\rightarrow$  Cuidado com os sinais negativos!  $= -1 + 32 - (-30)$   $\rightarrow$  Lembrem-se: menos + menos = mais.  $= 31 + 30$  $= 61$ 

**Gabarito:** Letra D

**48.(FADESP / Pref. Salinópolis – 2017)** Ao aplicar a fórmula abaixo na célula A1 de uma planilha eletrônica, que está sendo editada no Microsoft Office Excel 2013 (instalação padrão), será exibido o número:

Fórmula

=SOMA(10;20;10;MÉDIA(20;10;2;40))

a) 42. b) 46. c) 58. d) 64.

## **Comentários**:

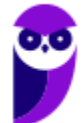

Pessoal, nesse caso precisamos fazer algumas continhas básicas. O mais importante para a questão é saber a função MÉDIA e que devemos realizar o que está entre parêntesis em primeiro lugar. Dessa forma:

- Média de 20, 10, 2 e 40 = 18. Lembrando que a média é equivalente a soma dos valores e a divisão pelo número de elementos.

- Posteriormente, temos a soma de 10, 20, 10 e resultado da média (18) = 58.

**Gabarito:** Letra C

- **49.(FADESP / CM Capanema 2017)** Para alinhar à esquerda ou à direita ou para centralizar o conteúdo de uma célula em uma planilha eletrônica no Microsoft Office Excel 2010, utilizam-se os botões que se encontram no grupo "Alinhamento", que pertence a guia
	- a) "Inserir". b) "Página Inicial". c) "Dados". d) "Layout de Página".

## **Comentários**:

Pessoal, o alinhamento do conteúdo das células pode ser realizado na Guia Página Inicial, no grupo Alinhamento.

**Gabarito:** Letra B

**50.(FADESP / CM Capanema – 2017)** Os números 13, 31, 12, 17 estão presentes, respectivamente, nas células A1, A2, A3 e A4, numa planilha eletrônica no Microsoft Office Excel 2010. Aplicandose a fórmula abaixo na célula A5 desta mesma planilha eletrônica, o resultado obtido é:

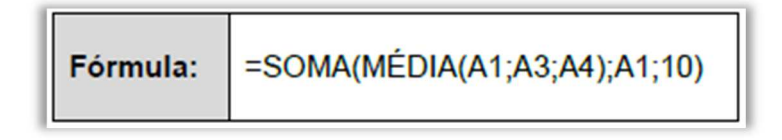

a) 55. b) 37. c) 63. d) 47.

# **Comentários**:

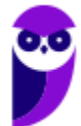

**André Castro, Diego Carvalho, Emannuelle Gouveia Rolim, Fernando Pedrosa Rodrigues , Pedrosa Rodrigues , Pedros Aula 00 - Prof. Diego Carvalho e Renato da Costa**

Pessoal, nesse caso precisamos fazer algumas continhas básicas. O mais importante para a questão é saber a função MÉDIA e que devemos realizar o que está entre parêntesis em primeiro lugar. Dessa forma:

 $-$  Média de A1, 13 e A4 = 13 + 12 + 17/3 = 14.

- O próximo passo é realizar a soma (FUNÇÃO SOMA) do resultado da média com os outros elementos da função. Ficando da seguinte forma: Resultado da média + A1 + 10 = 14 + 13 + 10 = 37.

Chegamos, assim, ao resultado da célula demonstrada.

**Gabarito:** Letra B

**51.(IBADE / PC AC - 2017)** No Microsoft Excel, qual dos operadores a seguir deve preceder a digitação de uma fórmula em uma célula?

a) #  $b)$  (a)  $c) =$  $d$ ) + e) \$

## **Comentários:**

Para inserir uma fórmula, deve-se precedê-la com o símbolo de igual (=). Por compatibilidade com versões iniciais, ela também aceita começar com arroba (@). Logo, para mim, a questão possui duas respostas.

**Gabarito:** Letra C

**52.(IBADE / IPERON - 2017)** A planilha a seguir foi criada no Excel 2010 BR.

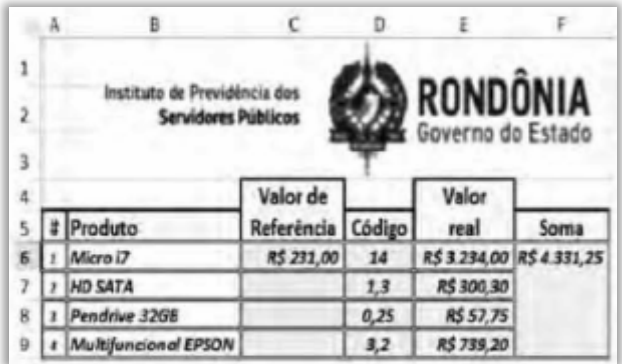

Na planilha foram realizados os procedimentos descritos a seguir.

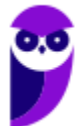

- Na célula E6, foi inserida uma expressão que multiplica o valor de referência em C6, usando o conceito de referência absoluta, pelo código em D6, usando o conceito de referência relativa. Essa expressão foi copiada para as células E7, E8, E9.

- Em F6, foi inserida uma expressão que representa a soma das células E6, E7, E8 e E9.

Nessas condições. as expressões inseridas em E6 e em F6 foram, respectivamente:

a) = $$C$6*D6 e = SOMA(EG; Eq)$ b) = $$C$6*D6 e = SOMA(EG:E9)$ c) =#C#6\*D6 e =SOMA(E6:E9) d) =&C&6\*D6 e =SOMA(E6;E9) e) =&C&6\*D6 e =SOMA(E6:E9)

### **Comentários:**

A questão afirma que a primeira fórmula deve utilizar referência absoluta na Célula C6. Logo, temos: \$C\$6. Esse valor é multiplicado por D6, logo temos: =\$C\$6\*D6. Na segunda questão, basta utilizar a fórmula SOMA com o Intervalo E6:E9, logo temos: =SOMA(E6:E9).

**Gabarito:** Letra B

**53.(IBADE / IPERON - 2017)** Na célula B4 de uma planilha MS Excel 2013, em português, foi inserido um valor do tipo data igual a 10/08/2016. Na célula F5, dessa mesma planilha, foi inserida a fórmula:

"=DATA(ANO(B4);MÉS(B4)+1;DIA(B4))'

O resultado da execução dessa fórmula fornece a(o):

a) mesmo dia do mês seguinte do ano de 1900.

b) mesmo dia do mês seguinte a essa data.

c) dia imediatamente posterior a essa data.

d) dia imediatamente anterior a essa data.

e) data exatamente 30 dias posterior a essa data.

## **Comentários:**

Ano permanece o mesmo, porque a fórmula é =ANO(B4) – logo temos 2016. Mês é acrescentado de um, porque a fórmula é MÊS(B4) + 1 – logo temos 09/2016. Dia permanece o mesmo, porque a fórmula é DIA(B4) – logo temos 10/09/2016. Podemos concluir, portanto, que o resultado da execução dessa fórmula fornece o mesmo dia do mês seguinte a essa data.

```
Gabarito: Letra B
```
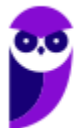

**54.(IBADE / PREVES - 2017)** Considere o seguinte trecho de uma planilha escrita no MS Excel, do ambiente MS Office:

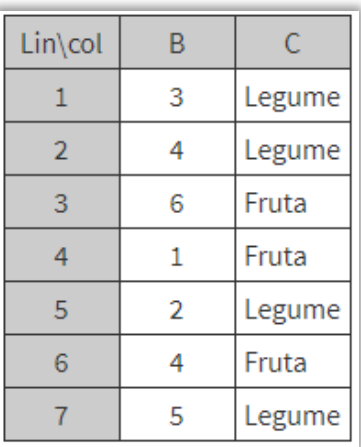

A execução da fórmula:

```
=(SOMA(B1:B7)/CONT.SE(C1:C7;"=Fruta"))*(SE(B6>(B4+B5);3;6))
```
Produzirá como resposta o valor:

a) 9,38 b) 37,5 c) 25 d) 50 e) 18,75

**Comentários:** 

Vamos dividir em partes...

 $-SOMA(B1:B7) = B1 + B2 + B3 + B4 + B5 + B6 + B7 = 3 + 4 + 6 + 1 + 2 + 4 + 5 = 25$ ;

 $-CONT.SE(C_1:C_7;$ "=Fruta") = 3 (Porque existem 3 Frutas de C1:C7);

– SE(B6>(B4+B5);3;6). 4>1+2? Sim, logo retornamos 3;

Vamos voltar agora:  $(25/3) * 3 = 25$ .

## **Gabarito:** Letra C

**55.(IBADE / PM AC - 2017)** Excel é um programa que integra o pacote de soluções Microsoft Office. É possível usar o Excel para armazenar, organizar e analisar diferentes tipos de dados, seja por

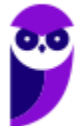

empresas, profissionais ou o consumidor final. A unidade básica de uma planilha na qual são inseridos dados no Microsoft Excel é chamada:

a) caixa. b) coluna.

c) célula.

d) pasta.

e) tabela

# **Comentários:**

A Célula é a unidade básica de uma planilha – trata-se da intersecção entre linhas e colunas de uma planilha.

**Gabarito:** Letra C

**56.(IBADE / PC AC - 2017)** No Microsoft Excel, qual dos símbolos a seguir deve preceder um valor numérico para que ele seja tratado como texto?

a) Asterisco (\*) b) Apóstrofo (') c) Arroba (@) d) Exclamação (!) e) Til (~)

# **Comentários:**

Para que um símbolo seja tratado como texto, deve-se utilizar a apóstrofo (').

**Gabarito:** Letra B

**57.(CS-UFG / UNIRG – 2017)** Nos aplicativos de planilha eletrônica, tanto para software livre como para software comercial, a função SOMA(A3:B5) equivale à fórmula matemática

a)  $A_3 + B_5$  $b)$  A4+A5+B3+B4 c) A3+A4+A5+B3+B4+B5 d) A2+A3+A4+A5+B3+B4+B5+B6

# **Comentários:**

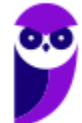

Pessoal, no Excel os "dois pontos" são utilizados para indicar um intervalo de células. Então podemos ler a fórmula da seguinte forma: Soma da célula A3 até a célula B5, considerando todas as células do intervalo. Assim, a alternativa correta é a letra C.

**Gabarito:** Letra C

**58.(FUNDATEC / BM RS - 2017)** Essa questão baseia-se na janela principal do Excel 2013 apresentada na Figura abaixo, na qual se realizou, sequencialmente, as seguintes ações: (1) digitou-se os números de 1 a 3 e as letras de A a C, na planilha corrente; (2) selecionou-se o intervalo de células apontado pela seta "A"; e (3) posicionou-se o cursor do mouse no local apontado pela seta "B", até ser mostrada a alça de preenchimento, no formato de uma pequena cruz ("+").

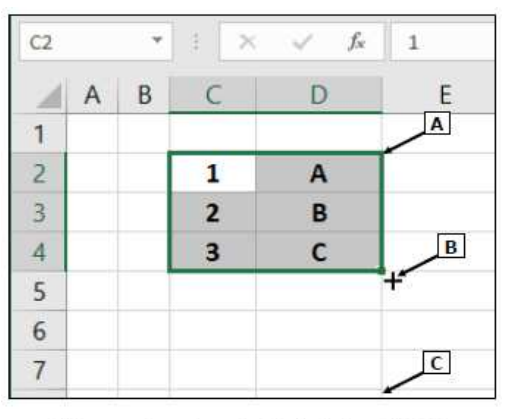

Figura - Janela principal do Excel 2013

Nesse caso, arrastando-se a alça de preenchimento até o local apontado pela seta "C" e, a seguir, soltando-se o botão esquerdo do mouse, pode-se afirmar que:

I. O conteúdo da célula C6 será igual ao número 5 (cinco).

II. O conteúdo da célula D6 será igual a letra "E".

III. As células C7 e D7 não conterão nenhum conteúdo.

Quais estão corretas?

- a) Apenas I.
- b) Apenas II.
- c) Apenas III.
- d) Apenas I e II.
- e) I, II e III.

# **Comentários:**

Vimos de maneira bastante similar na aula! Vejamos: nós sabemos que a alça de preenchimento sempre tentará seguir a lógica aplicada aos itens selecionados quando forem numéricos ou copiará

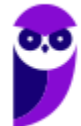

os valores selecionados quando não forem numéricos. Podemos notar que o intervalo selecionado é C2:D4.

Nesse intervalo, pode-se verificar que a lógica contida em C2, C3, C4 é 1, 2, 3, logo a alça de preenchimento entenderá que a lógica que se segue em C5, C6, C7 será 4, 5, 6. Por outro lado, as células D2, D3, D4 possuem valores não numéricos, logo a alça de preenchimento simplesmente copiará os valores das células selecionadas. Pronto, agora já podemos analisar os itens!

(I) Correto, conforme acabamos de ver, a célula C6 conterá o valor 5; (b) Errado, o conteúdo das células D5, D6, D7 será A, B, C respectivamente; (c) Errado, elas conterão respectivamente 6 e C.

**Gabarito:** Letra A

**59.(FUNDATEC / CM SARANDI - 2017)** Com base na Figura abaixo, que mostra parte de uma planilha feita no Excel 2013, analise as seguintes fórmulas:

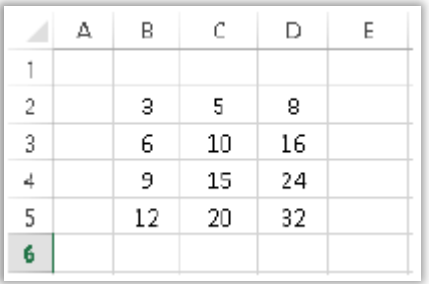

**I**. =SOMA(B2:D2) **II**. =+(B2:D2) **III**. B2+C2+D2

Quais resultam na soma dos valores das células digitadas na linha 2?

a) Apenas I. b) Apenas II. c) Apenas III. d) Apenas I e II. e) I, II e III.

# **Comentários:**

A soma dos valores das células digitadas na linha 2 é 3 +  $5 + 8 = 16$ . Agora vamos analisar as opções: (I) Correto! = SOMA(B2:D2) = B2 + C2 + D2 = 3 + 5 + 8 = 16; (II) Errado! = + (B2:D2) retornará erro porque não há nenhuma função; (III) Errado! B2+C2+D2 não retornará o valor 32 porque isso não é uma fórmula, uma vez que não possui no início o sinal de igualdade (=).

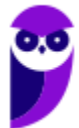

**Gabarito:** Letra A

**60.(FUNDATEC / CM SARANDI - 2017)** Com base na Figura abaixo, que mostra parte de uma planilha feita no Excel 2013, analise as seguintes assertivas:

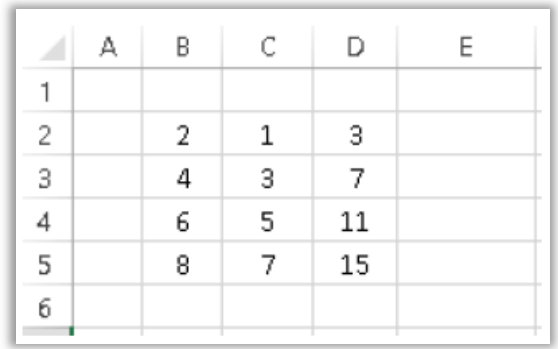

**I**. Na célula E2, se for digitada a fórmula =SOMA(B2:D5), o resultado apresentado será 17.

**II**. Se as células que possuem valores forem selecionadas e, após, for clicado no botão Autosoma, na célula B6 o valor apresentado será 20, na célula C6 será mostrado o valor 16 e na célula D6 será apresentado o valor 36.

**III**. Na célula E3, se for digitada a fórmula =SOMASE(B2:D5;7), o resultado mostrado será 2.

Quais estão corretas?

a) Apenas I. b) Apenas II. c) Apenas III. d) Apenas I e II. e) I, II e III.

### **Comentários:**

(I) Errado! = SOMA(B2: D5) = B2 + B3 + B4 + B5 + C2 + C3 + C4 + C5 + D2 + D3 + D4 + D5 = 2 + 4 + 6 +  $8 + 1 + 3 + 5 + 7 + 3 + 7 + 11 + 15 = 72$ ;

(II) Correto! Ao selecionar um conjunto de células e acionar a ferramenta **Autosoma**, o Excel irá somar as **colunas**, e exibir os resultados na linha posterior à última selecionada. Assim sendo, em **B6** será exibido o valor **20**, resultado de B2 + B3 +B4 + B5, em **C6** será exibido o valor **16**, resultado de B2 + B3 + B4 + B5 e em **D6** será exibido o valor **36**, resultado de D2 + D3 + D4 + D5;

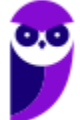

(III) Errado! A função =SOMASE(B2:D5;7) soma os valores das células do intervalo B2:D5 apenas se esse valor for 7. Logo, temos apenas D<sub>3</sub> (7) e C<sub>5</sub> (7) =  $7 + 7 = 14$ . Observem que se trata de SOMASE e, não, CONT.SE.

**Gabarito:** Letra B

**61.(FUNDATEC / CREMERS - 2017)** Que fórmula pode ser utilizada para saber quantas vezes a sala 1 foi reservada?

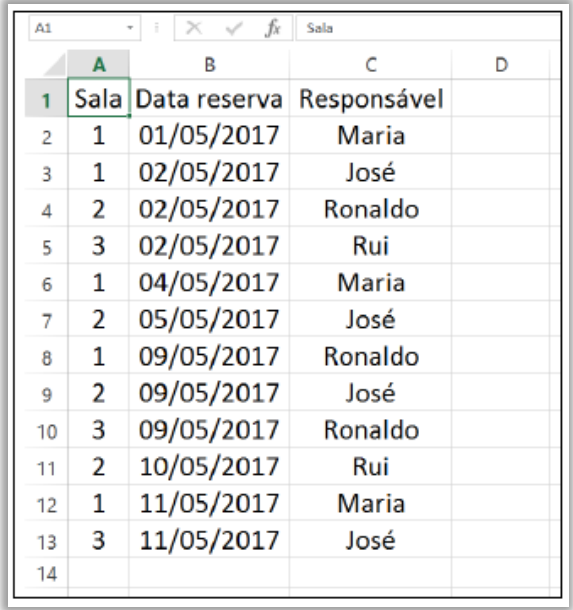

a) =SE(A2:A13=1; SOMA(A2:A13)) b) =SE(A2:A13==1; SOMA(A2;A13)) c) =SE(A2:A13=1; SOMASE(A2:A13))  $d$ ) = CONT.SE(A2:A13;=1) e) =CONT.SE(A2:A13;"1")

## **Comentários:**

Para saber quantas vezes a Sala 1 foi reservada, nós precisamos de alguma fórmula que conte, no intervalo A2:A13 somente se a célula possuir o valor "1". Dessa forma, podemos utilizar a fórmula = CONT.SE(A2:A13;"1").

#### **Gabarito:** Letra E

**62.(IADES / CREMEB - 2017)** A tabela apresentada contém 7 remédios (coluna A) e seus valores unitários (coluna B). A coluna C indica os valores acumulados dos remédios e algumas fórmulas de cálculo desse valor acumulado. Com base nessas informações, assinale a alternativa correta.

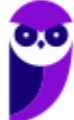

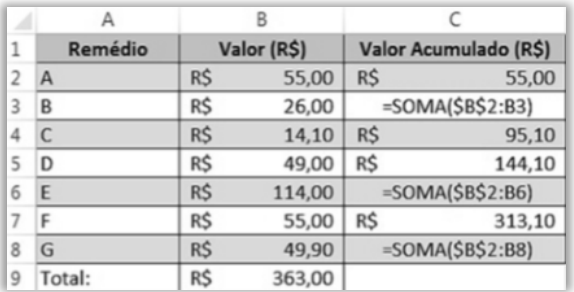

A tabela apresentada contém 7 remédios (coluna A) e seus valores unitários (coluna B). A coluna C indica os valores acumulados dos remédios e algumas fórmulas de cálculo desse valor acumulado. Com base nessas informações, assinale a alternativa correta.

a) Quando aplicada a fórmula de C8, o resultado será R\$ 313,10.

b) Se a linha 3 for apagada, o valor da célula C8 não se alterará.

c) A fórmula da célula C6 pode ser trocada pela fórmula =SOMA(B2:B6), que apresentará o mesmo resultado quando aplicada.

d) O valor da célula B9 pode ser obtido pela fórmula =SOMA(B2:B9).

e) Se o valor do remédio F sofrer um desconto de 10%, o resultado da célula C6 se alterará.

## **Comentários:**

(a) Errado. Quando é aplicada a formula de C8, ocorre a soma do valor acumulado, ou seja, C2: 55,00, C3: 55,00+26,00=81,00, C4: 81,00+14,10 = 95,10, C5: 95,10+49,00 = 144,10, C6: 144,10+114,00 = 258,10, C7: 258,10+55,00 = 313,10, C8: 313,10+49,90 = 363,00. Então o resultado de C8 será 363,00 e não 313,10;

(b) Errado. Ao se apagar a linha 3, o valor unitário dela não será somado ao valor acumulado, resultando o valor de 337,00 em C8. Ou seja, C2: 55,00, C4: 55,00+14,10 = 69,10, C5: 69,10+49,00 = 118,10, C6: 118,10+114,00 = 232,10, C7: 232,10+55,00 = 287,10, C8: 287,10+49,90 = 337,00;

(c) Correto. A fórmula de C6 (=SOMA (\$B\$2:B6)) significa que deve somar o valor acumulado ao valor de B6 que resulta em 258,10. Ao substituir essa formula por =SOMA(B2:B6), o Excel soma da célula B2 até a célula B6, resultando em 258,10 ( 55,00 + 26,00 + 14,10 + 49,00 + 114,00 + 55,00 +  $49,90 + 363,00 = 258,10$ 

(d) Errado. Ao usar a fórmula =SOMA(B2:B9), todos os valores das células B2 até B9 são somadas, resultando no valor 726,00. Para se obter o valor da célula B9, pode-se usar a fórmula =SOMA(B2:B8), na qual todos os valores de B2 até B8 são somados, resultando em 363,00;

(e) Errado. Ao se alterar o valor de B7 ( valor do remédio F), apenas os valores C7 e C8 são alterados. Para se alterar o valor de C6, é necessário mudar o valor de alguma célula acima dele.

**Gabarito:** Letra C

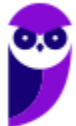

**63.IADES / CRF DF - 2017)** A tabela do Excel apresentada contém os lotes 1, 2, 3 e 4 de medicamentos recebidos na farmácia Santa Saúde, com as quantidades de medicamentos de cada lote e os respectivos valores unitários. Joaquim, o gerente do estabelecimento, decidiu otimizar o próprio tempo e adicionou mais uma linha à tabela, para indicar os valores e os quantitativos totais, além de mais uma coluna, para indicar o valor total de cada lote. Em seguida, solicitou ao seu assistente que a completasse corretamente com os respectivos valores.

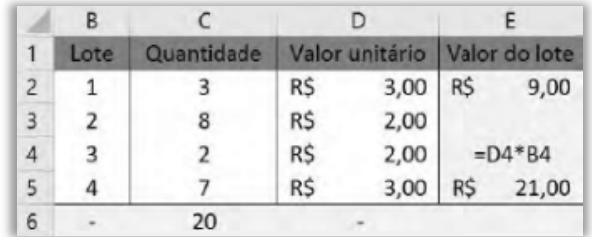

Com base na situação hipotética e na tabela apresentada, assinale a alternativa correta.

a) O valor da célula E2 pode ser encontrado pela fórmula =C2\*D3.

b) O resultado da fórmula =SOMA (C2:C5) é igual ao valor da célula C6.

c) A fórmula indicada na célula E4 resulta em R\$ 4,00.

 $d)$  E5=B5\*C5\*D5.

e) Para a célula E6 indicar a soma dos valores dos lotes, deve-se escrever a fórmula =SOMA  $(C_2:C_5)$ .

## **Comentários:**

(a) Errado. O valor obtido pela fórmula =C2\*D3 é igual a 6,00. Para obter o valor de E2, é necessário usar a fórmula =D2\*C2;

(b) Correto. A formula =SOMA (C2:C5) é a soma das células C2 até C5 que resulta em 20, que é igual ao valor da célula C6;

(c) Errado. A fórmula em E4 multiplica os valores das células D4 e B4, ou seja,  $3 * 2,00 = 6$ ;

(d) Errado. Se usarmos a fórmula E $5 = B5*C5*D5$ , o valor de E $5$  é igual a 84,00. Para obter o valor 21,00 é necessário multiplicar apenas os valores de C5 e D5;

(e) Errado. A fórmula =SOMA (C2:C5) soma todas as quantidades de medicamentos e resulta em 20. Para saber a soma dos valores dos lotes é necessário usar a fórmula =SOMA (E2:E5).

**Gabarito:** Letra B

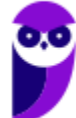

**64.IADES / EBCT - 2017)** A imagem apresenta uma planilha no Excel e uma fórmula aplicada na célula E6. O resultado da fórmula será

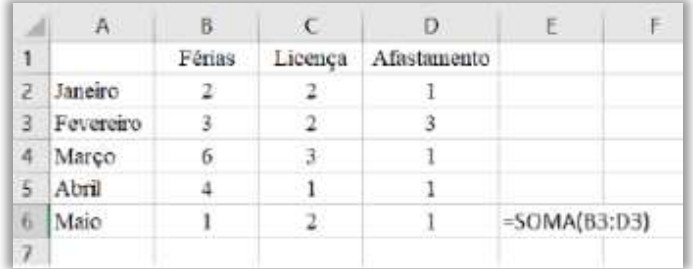

a) 33.

b) 6.

c) 16.

d) 8.

e) 12.

### **Comentários:**

: (dois-pontos) é um operador de intervalo, que produz uma referência para todas as células entre duas referências, incluindo as duas referências, ou seja, o intervalo B3:D3 é uma referência para as células entre elas e elas mesmas. A fórmula =SOMA (B3:D3) soma os valores das células B3, C3 e D3, que é igual a 8.

**Gabarito:** Letra D

**65.IADES / HEMOCENTRO - 2017)** As macros no software Microsoft Excel são utilizadas para

- a) facilitar a construção de tabelas.
- b) criar gráficos dinâmicos.
- c) operacionalizar funções de soma e subtração.
- d) automatizar operações complexas e ocasionais.
- e) automatizar operações repetitivas.

## **Comentários:**

Macro é uma ação ou um conjunto de ações que podem ser executadas quantas vezes você desejar, funcionando, portanto, como uma espécie de atalho. É usada, muitas vezes, para tarefas repetitivas, visando menor perda de tempo em etapas demoradas, automatizando-as.

**Gabarito:** Letra E

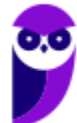

**66. IADES / PM DF - 2017)** O Excel é um software muito utilizado na elaboração de planilhas eletrônicas. Entre suas diversas funcionalidades, destacam-se as fórmulas e funções. A respeito delas, é correto afirmar que a (o):

a) função =SE (2+2=4, "CORRETO", "ERRADO") está escrita de forma correta e deve apresentar o resultado como CORRETO.

b) operador de cálculo <> realiza a mesma comparação que o operador =, em uma função SE. c) função SE não consegue comparar textos.

d) função SE permite aninhar 10 funções SE diferentes.

e) função =SE (A2>B2; "Acima do orçamento") está incorreta, pois omitiu-se o argumento para casos em que a função retorne falso.

## **Comentários:**

(a) Errado. A função SE permite fazer comparações lógicas entre um valor e o que você espera. Ela deve ser escrita da seguinte forma: =SE (teste\_logico; valor\_se\_verdadeiro; valor\_se\_falso). Para que a alternativa fique correta, deve-se trocar a vírgula por ponto e vírgula; (b) Errado. O operador <> significa 'sinal de diferente de', exemplo: 3<>4 (3 é diferente de 4). Já o sinal = significa 'sinal de igual', exemplo: 3 = 3 (3 é igual a 3); (c) Errado. A função SE consegue comparar textos desde que as palavras estejam escritas entre aspas duplas e que as operações sejam apenas operações lógicas; (d) Correto, isso é permitido; (e) Errado. A não inserção não acarreta em erro de sintaxe.

## **Gabarito:** Letra D

**67.(IDECAN / CBM DF - 2017)** O Microsoft Excel 2013 (Configuração Padrão – Idioma Português-Brasil) é um dos softwares mais utilizados nas instituições, de uma maneira geral. É um aplicativo de planilha eletrônica e, assim como no Microsoft Word 2013, possui inúmeras funções, e muitos dos atalhos são os mesmos nos aplicativos que compõem a família Microsoft Office 2013. A Faixa de Opções do Excel 2013 é onde estão localizados todos os comandos, fórmulas e funções que são utilizados na elaboração de qualquer planilha e, ao pressionar a tecla <ALT>, as dicas de tecla são ativadas e/ou desativadas. Entretanto uma das teclas de função produz esse mesmo efeito. Assinale a alternativa que apresenta corretamente essa tecla de função.

a) F4. b) F6. c) F8. d) F10.

# **Comentários:**

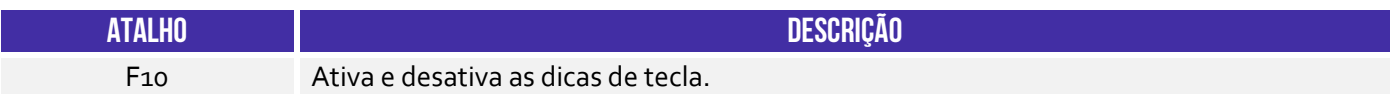

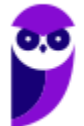

Conforme vimos em aula, o atalho para exibir as dicas de tecla é o F10 ou o ALT.

**Gabarito:** Letra D

**68. (IDECAN / CBM DF - 2017)** São modos de exibição disponíveis na ferramenta Microsoft Office Excel 2013 (Configuração Padrão – Idioma Português Brasil), EXCETO:

a) Normal.

- b) Design de Dados.
- c) Layout de Páginas.
- d) Quebra de Páginas.

#### **Comentários:**

*Os Atalhos de Modo de Exibição exibem o Modo de Exibição Normal, Modo de Exibição de Layout de Página e botões de Visualização de Quebra de Página.* 

Conforme vimos em aula, somente o Design de Dados não é uma opção do modo de exibição.

**Gabarito:** Letra B

- **69. (IDECAN / CBM DF 2017)** No *Microsoft Excel 2013*, Configuração Local, Idioma Português-Brasil, na elaboração de uma planilha, ao digitar a sequência de teclas CTRL> + <1>, uma ação é realizada. Assinale a alternativa que apresenta tal ação.
	- a) Aplica ou remove tachado.
	- b) Aplica ou remove sublinhado.
	- c) Abre a caixa de diálogo Formatar Células.
	- d) Aplica ou remove formatação em negrito.

### **Comentários:**

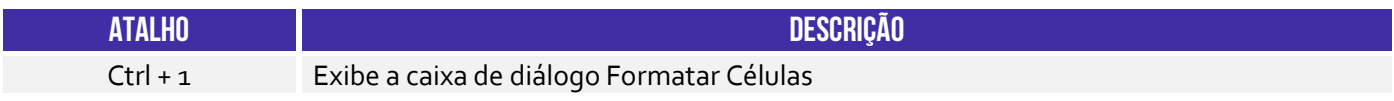

Conforme vimos em aula, o atalho CTRL + 1 serve para exibir a caixa de Formatar Células.

#### **Gabarito:** Letra C

**70.(IDECAN / CM CORONEL FABRICIANO - 2017)** As teclas de função que vão de F1 até F12, dependendo do aplicativo, podem ter funções diferentes. Quando combinadas com outras teclas, podem executar diversas ações diferentes. "Suponha que se esteja trabalhando numa

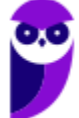

**André Castro, Diego Carvalho, Emannuelle Gouveia Rolim, Fernando Pedrosa Rodrigues Castro, Diego Carvalho, Emannuelle Couveia Rolim, Fernando Aula 00 - Prof. Diego Carvalho e Renato da Costa**

planilha do *Microsoft Excel 2013*, Configuração Local, Idioma Português-Brasil e, acidentalmente, as teclas <SHIFT> + <F9> são acionadas." Assinale a alternativa que apresenta a ação que será executada.

a) Calcular a planilha ativa.

b) Repetir o último comando ou ação.

c) Abrir a caixa de diálogo Macro para criar, executar, editar ou excluir uma macro.

d) Abrir a caixa de diálogo Verificar ortografia para verificar a ortografia da planilha ativa ou do intervalo selecionado.

## **Comentários:**

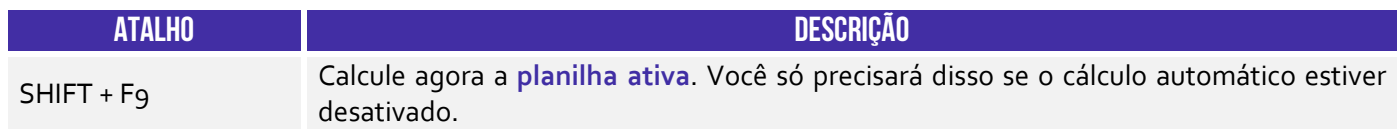

(a) Correto. O atalho SHIFT + F9 serve para calcular a planilha ativa. Somente será necessária se o cálculo automático não estiver ativado; (b) Errado, esse seria o atalho F4; (c) Errado, esse seria o atalho ALT+F8; (d) Errado, esse seria o atalho F7.

**Gabarito:** Letra A

**71.(IDECAN / CM CORONEL FABRICIANO - 2017)** Avalie a tabela a seguir.

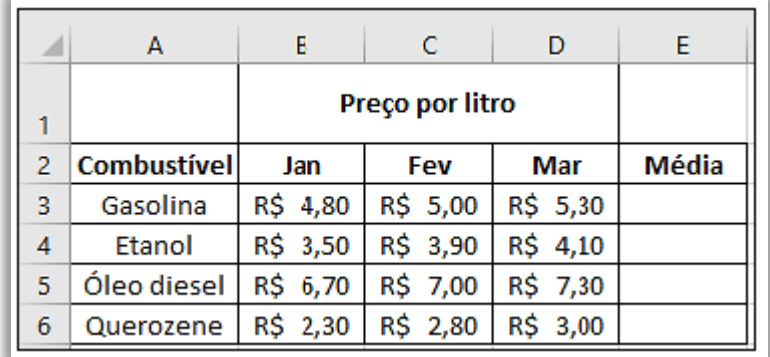

No Microsoft Office Excel 2016, são formas válidas de se obter a média entre os preços de cada combustível e três meses, **EXCETO**:

a) = $(B5+C5+D5)/3$ b) = $MEDIA(B_3:D_3)$ c) =(B4+C4+D4)/CONT.VALORES(B4:D4) d) =SOMA(B6:D6)/CONT.VALORES(B6:D6)

## **Comentários:**

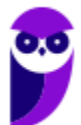

Pessoal, fiquei horas procurando o erro dessa questão até me tocar que o examinador fez um peguinha. Em tese, todas as fórmulas retornam a média dos valores solicitados. Porém, na alternativa B, a sintaxe da fórmula está errada, faltando um acento do MÉDIA. É de lascar, ne...?

## **FUNÇÃO MÉDIA ( )**

=MÉDIA(núm1;númN)

Retorna a média (média aritmética) dos argumentos. Por exemplo, se o intervalo A1:A20 contiver números, a fórmula =MÉDIA(A1:A20) retornará a média desses números. Relembrando... A média é calculada determinando-se a soma dos valores de um conjunto e dividindo-se pelo número de valores no conjunto.

**Gabarito:** Letra B

**72.(IDECAN / CM CORONEL FABRICIANO - 2017**) Analise as afirmativas a seguir a respeito do Microsoft Office Excel 2016.

I. O comando "Alt + ENTER" é o atalho correspondente ao comando "Quebrar texto automaticamente", pois ambos quebram uma linha de texto em uma célula do Excel da mesma maneira.

II. O comando "CTRL + D" usa o comando "Preencher abaixo" para copiar o conteúdo e o formato da célula acima de um intervalo selecionado para as células abaixo.

III. Atalho "CTRL + <`> (acento crase)" copia a fórmula da célula que está acima da célula ativa para a célula atual ou para a "Barra de fórmulas".

IV. O atalho "CTRL + <5>" aplica ou remove o Tachado.

Está(ão) INCORRETA(S) apenas a(s) afirmativa(s)

a) II. b) I e III. c) II e IV. d) III e IV.

# **Comentários:**

(I) Errada. O atalho ALT + ENTER insere uma quebra de linha em uma célula. (II) Correta. O atalho faz exatamente isso! Segue conceito visto em aula: *Usar o comando Preencher Abaixo para copiar o conteúdo e o formato da célula mais acima de um intervalo selecionado para as células abaixo dentro do intervalo.* (III) Errada. O atalho CTRL + ` serve para exibir a fórmula contida em cada célula, em vez do valor resultante. (IV) Correta. É isso mesmo, o atalho CTRL + 5 serve para aplicar ou remover o tachado.

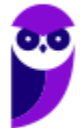

Como a questão pede somente os itens incorretos, trata-se da alternativa B.

**Gabarito:** Letra B

**73.(IDECAN / CM CORONEL FABRICIANO - 2017)** Tomando como base o Microsoft Excel 2013 (Configuração Local, Idioma Português-Brasil), relacione adequadamente as teclas às suas funções.

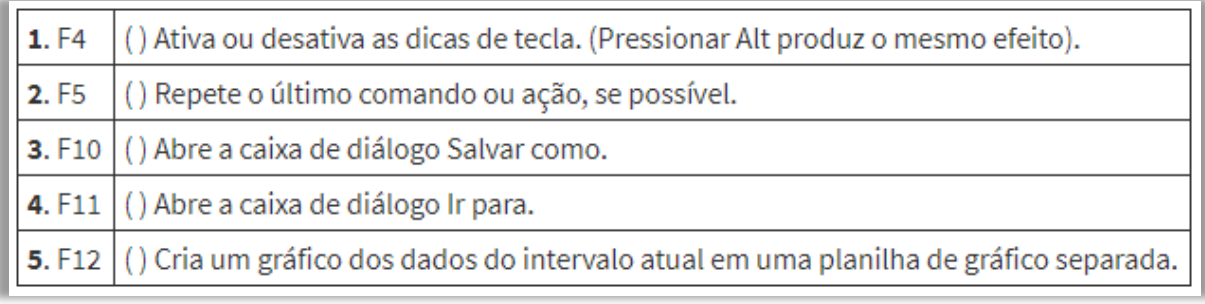

A sequência está correta em

a)  $3, 1, 5, 2, 4.$ b)  $2, 4, 1, 5, 3$ . c)  $5, 3, 4, 1, 2$ . d)  $4, 5, 2, 3, 1$ .

# **Comentários:**

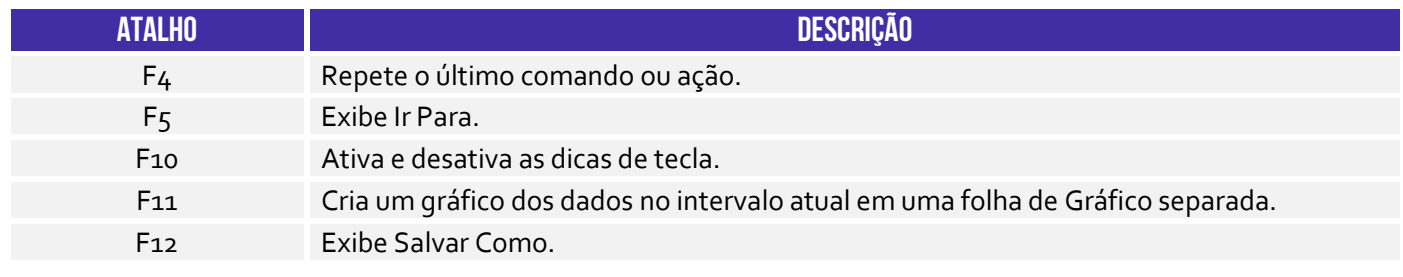

Conforme vimos em aula, a sequência correta é a que está na alternativa A.

**Gabarito:** Letra A

**74.(IDECAN / CM NATIVIDADE – 2017)** O *Excel* é uma ferramenta presente na suíte de escritórios do Microsoft Office e traz muitas possibilidades em se tratando de planilha eletrônica. Os recursos presentes nessa ferramenta, além de ajudar consideravelmente na administração de qualquer negócio, podem ser utilizados na elaboração de planilha para dar destaque a determinados dados. São exemplos desses recursos: Negrito, Itálico e Sublinhado. Clicar no símbolo correspondente de cada uma dessas ações na Guia Opções e utilizar teclas de atalho

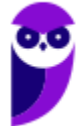

são modos de se aplicar esses recursos. Tomando como base o Microsoft Excel 2013 (Configuração Local, Idioma Português-Brasil) assinale a alternativa que apresenta as teclas de atalho que aplicam o recurso Itálico na célula.

a) <CTRL >+ <1>  $b) < CTRL > + < 3>$  $c)$  < CTRL > + <5> d) <CTRL> + <7>

### **Comentários:**

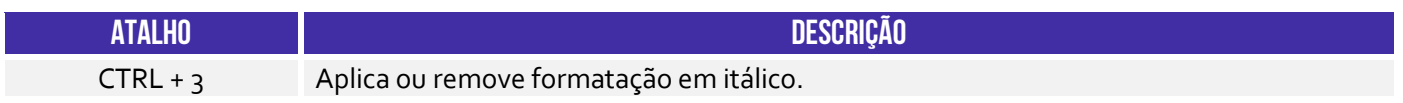

Conforme vimos em aula, para aplicar a formatação em itálico no Excel, o atalho correto é o CTRL + 3.

**Gabarito:** Letra B

**75.(IBFC / COMLURB - 2017)** Referente aos conhecimentos básicos de Excel, versão 2010, o acento circunflexo em uma fórmula representa:

- a) exponenciação. b) multiplicação. c) subtração.
- d) porcentagem.

## **Comentários:**

Cada função indicada nas alternativas tem os sinais mais conhecidos. Assim:

Exponenciação: ^ Multiplicação: \* Subtração: - Porcentagem: %

## **Gabarito:** Letra A

**76.(IBFC / Câmara Municipal de Araraquara - SP – 2017)** Com base na planilha do MS-Excel 2010 abaixo assinale a alternativa que apresenta o resultado da fórmula: =SOMA(B2;C1)/A2+A1\*B1 na célula  $C_2$ :

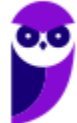

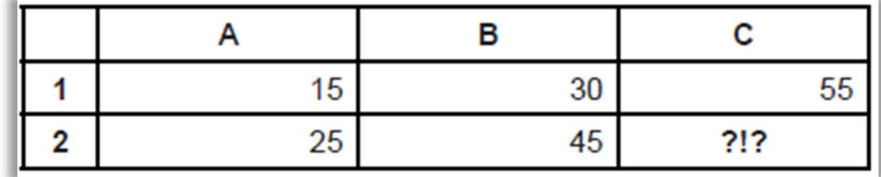

a) 870

b) 454

c) 570

d) 554

### **Comentários:**

Lembrem-se que a divisão/multiplicação precede a soma e, entre elas, não há prioridade – é na ordem de exibição. Logo, SOMA(B2;C1)/A2 = (B2 + C1)/A2 = (45 + 55)/25 = 100/25 = 4. Além disso,  $A1*B1 = 15*30 = 450$ . Dessa forma, =SOMA(B2;C1)/A2+A1\*B1 = 4+450 = 454.

**Gabarito:** Letra B

**77.(AOCP / CODEM – 2017)** O resultado da fórmula do Excel =SE(SOMA(3;4;5) > 10; "maior"; "menor") é:

a) #NOME? b) 10 c) 3;4;5 d) maior e) menor

## **Comentários:**

A função =SE é uma função condicional em que – se uma condição inicial for satisfeita – ela retorna o primeiro argumento (no caso da fórmula apresentada, retorna "maior") e, se não for satisfeita, retorna o segundo argumento (no caso da fórmula apresentada, retorna "menor"). A condição inicial é SOMA(3;4;5)>10, logo SOMA(3;4;5) = 3+4+5 = 12. Então, 12>10? Sim, logo a fórmula retorna o primeiro argumento: "maior".

**Gabarito:** Letra D

**78.(AOCP / CODEM - 2017)** No Microsoft Excel 2013, o resultado da fórmula =SE(2>3;"A";B) é:

a) #NOME? b) 2  $c)$  3

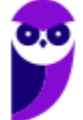

d) A e) B

#### **Comentários:**

A função =SE é uma função condicional em que – se uma condição inicial for satisfeita – ela retorna o primeiro argumento (no caso da fórmula apresentada, retorna "A") e, se não for satisfeita, retorna o segundo argumento (no caso da fórmula apresentada, retorna B). A condição inicial é 2>3, que é falso. Logo, a fórmula – em tese – retornaria o segundo argumento: B. No entanto, o examinador foi esperto.

A questão tem um detalhe que pegou os mais desatentos: a sintaxe da fórmula está errada, porque faltam as aspas para o segundo argumento. Logo, retornará um erro: #NOME?.

**Gabarito:** Letra A

**79.(AOCP / DESENBAHIA - 2017)** função PROCV do Microsoft Excel 2010 (instalação padrão em Português do Brasil) pode ser utilizada para procurar um determinado valor na:

a) primeira coluna à esquerda do intervalo de pesquisa de uma tabela e retornar o valor, na mesma linha, da coluna onde queremos o resultado.

b) primeira linha à esquerda do intervalo de pesquisa de uma tabela e retornar o valor, na mesma linha, da coluna onde queremos o resultado.

c) última coluna à esquerda do intervalo de pesquisa de uma tabela e retornar o valor, na mesma linha, da coluna onde queremos o resultado.

d) última linha à esquerda do intervalo de pesquisa de uma tabela e retornar o valor, na mesma linha, da coluna onde queremos o resultado.

e) última linha à direita do intervalo de pesquisa de uma tabela e retornar o valor, na mesma linha, da coluna onde queremos o resultado.

### **Comentários:**

#### **FUNÇÃO PROCV ( )**

**=PROCV (valorprocurado;intervalo; colunaderetorno)**

Usada quando precisar localizar algo em linhas de uma tabela ou de um intervalo. Procura um valor na coluna à esquerda de uma tabela e retorna o valor na mesma linha de uma coluna especificada. Muito utilizado para reduzir o trabalho de digitação e aumentar a integridade dos dados através da utilização de tabelas relacionadas.

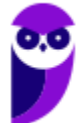

A função PROCV é utilizada para procurar um determinado valor na primeira coluna à esquerda do intervalo de pesquisa de uma tabela e retornar o valor, na mesma linha, da coluna onde queremos o resultado.

**Gabarito:** Letra A

**80.(IBGP / CISSUL/MG – 2017)** Considerando a planilha do MS Excel 2010, instalação padrão em português, se um usuário lançar a fórmula =DIA.DA.SEMANA(2), qual será o resultado?

a) Dom. b) Seg.  $c)$  1. d) 2.

**Comentários:** 

=DIA.DA.SEMANA(2) = DIA.DA.SEMANA("02/01/1900") = 2.

**Gabarito:** Letra D

**81.(IBGP / CISSUL/MG – 2017)** No Microsoft Excel 2010, em português, para se obter, em uma célula, a data atual, utiliza-se a função:

 $a) =$ DATA(HOJE())  $b) = DATA()$  $c) = HOJE()$  $d$ ) =DATE() e) =DATA.DE.HOJE()

# **Comentários:**

A função utilizada para obter a data atual é a função =HOJE().

**Gabarito:** Letra C

**82.(IBEG / Prefeitura de Teixeira de Freitas – BA - 2016)** Uma macro é uma sequência de procedimentos que são executados com a finalidade de realizar tarefas repetitivas, sendo um recurso muito poderoso. No Microsoft Excel 2010 uma macro pode ser criada de duas formas diferentes, sendo:

a) Pelo Gravador de Macros e fórmulas.

- b) Pelo Gravador de Macros e funções.
- c) Pelo Gravador de Macros e pela linguagem VBA.

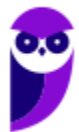

- d) Pelo Gravador de Macros e pela linguagem PHP.
- e) Pelo Gravador de Macros e pela linguagem Python.

### **Comentários:**

Para criar uma macro, você deverá clicar em Gravar Macro, que se encontra no Grupo Código. Elas também podem ser escritas em uma linguagem chamada Visual Basic Applications (VBA, ou apenas VB).

## **Gabarito:** Letra C

**83.(PUC-PR / PARANACIDADE - 2016)** No software Microsoft Excel 2013, com instalação padrão no sistema operacional Windows, a referência de célula é a combinação de letras e números que identifica a respectiva interseção de coluna e linha de uma célula dentro de uma planilha, dentro de uma pasta de trabalho. Qual das alternativas abaixo NÃO representa uma referência do Microsoft Excel 2013?

- a) Absoluta.
- b) Matricial.
- c) Circular.
- d) Relativa.
- e) Mista.

# **Comentários:**

Existem vários tipos de referência: absoluta, relativa, mista e circular, mas matricial não! A referência absoluta é quando uma referência não se altera quando se copia uma fórmula para outra célula; a referência relativa é quando uma referência se altera quando se copia uma fórmula para outra célula; a referência mista é uma combinação das duas anteriores; e a referência circular é quando uma célula faz referência a si mesma.

**Gabarito:** Letra B

**84.(PUC-PR / PARANACIDADE – 2016)** Considere a planilha eletrônica apresentada a seguir, preenchida no Microsoft Excel 2013, em sua instalação padrão do Windows.

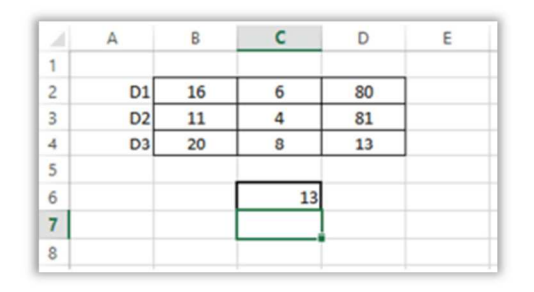

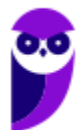

Assinale a alternativa que apresenta a função com a sintaxe CORRETA que, ao ser inserida na célula C6 e o usuário apertar ENTER, resultará no número 13.

a) = $INDIRETO("D<sub>4</sub>")$ b) =PROCV("D3";\$B\$2:\$D\$4;3;0)  $c) = SOMA(D_2:D_4)$ d) = $M\acute{A}XIMO(D_2;D_4)$ e) =  $ENDERECO(4,4)$ 

## **Comentários:**

(a) Correto. Essa função retorna uma referência indicada por um valor de texto, logo a fórmula =INDIRETO(A3) é D2, cujo valor é 80. No entanto, quando o valor passado já é um número, ele retorna esse número. Dessa forma, =INDIRETO("D4") é 13;

(b) Errado. Na fórmula =PROCV( "D3"; \$B\$2:\$D\$4; 3; 0), será procurado o texto "D3" na coluna B2 (já que essa coluna é a primeira do intervalo de B2 a D4) e caso o texto "D3" seja encontrado será retornado o valor da coluna D (já que é a terceira coluna do intervalo de B2 a D4). Como a coluna B2 possui apenas números, o texto "D3" não será encontrado e um erro será retornado;

(c) Errado. A função SOMA realiza um somatório dos números contidos no intervalo informado. No caso da fórmula =SOMA( D2:D4 ) será feito o somatório dos valores contidos na coluna D da linha 2 a 4. Assim, o resultado será 174;

(d) Errado. A função MÁXIMO retorna o valor máximo do intervalo passado como parâmetro. No caso da =SOMA( D2:D4 ) será retornado o valor 81;

(e) Errado. A função ENDEREÇO retorna o endereço de uma célula com base no número de linha e de coluna. Assim, a fórmula =ENDEREÇO(4; 4) retorna o endereço da célula na linha 4 e coluna 4 (D), isto é, \$D\$4.

## **Gabarito:** Letra A

**85.(PUC-PR / PARANACIDADE – 2016)** Considere uma pasta de trabalho do Microsoft Excel 2013, em sua instalação padrão do Windows, na qual o usuário seleciona a guia Layout da Página, no grupo Configurar Página, e clica em Imprimir Títulos. Ao surgir a tela de Configurar Página, ele seleciona a guia Planilha, e na caixa Linhas a repetir, na parte superior, digita \$2:\$2, conforme destacado a seguir; em seguida, clicou no botão OK.

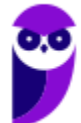

**André Castro, Diego Carvalho, Emannuelle Gouveia Rolim, Fernando Rodrigues , Renato da Costa, Perdrande Costa Aula 00 - Prof. Diego Carvalho e Renato da Costa**

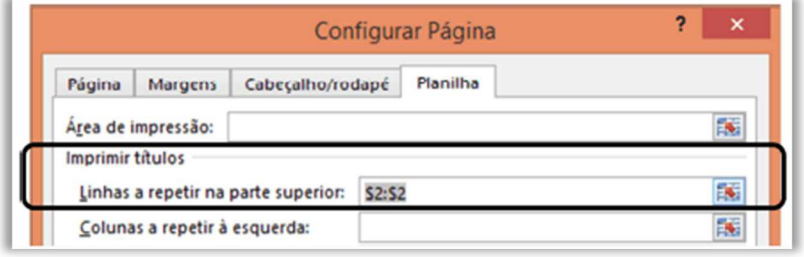

Diante das informações apresentadas, assinale a alternativa que representa o resultado CORRETO obtido.

a) Apenas as informações inseridas na linha 2 da planilha serão impressas.

b) Nenhum comentário incluído na linha 2 será visualizado para impressão.

c) Os valores da linha 2 são impressos no formato Moeda.

d) O conteúdo das células da linha 2 estará alinhado verticalmente acima.

e) As informações inseridas na linha 2 da planilha serão impressas na parte superior em todas as páginas.

## **Comentários:**

(a) Errado. Para que isso ocorra, é necessário digitar "\$2:\$2"; (b) Errado. É possível controlar como os comentários que estão inseridos na planilha serão impressos por meio do campo "Comentários"; (c) Errado. Não é possível definir qual será o formato das células na janela de impressão. Isso é feito selecionando as células desejadas e alterando o seu formato no campo "Formato de Número"; (d) Errado. Para aplicar esse tipo de alinhamento é preciso clicar no botão "Alinhar em Cima", na guia Página Inicial; (e) Correto. Esse recurso é normalmente útil quando a planilha ocupa mais de uma página. Dessa forma, não é preciso retornar a primeira página para ver o nome de determinada coluna.

## **Gabarito:** Letra E

**86. (INAZ do Pará / CRF SC - 2015)** O programa MS Excel 2016, desenvolvido para construção de planilhas eletrônicas, oferece diversos recursos de cálculos matemáticos entre as células que as compõem, utilizando-se de fórmulas para isso. Uma dessas fórmulas calcula o total dos valores encontrados em uma sequência de células. Qual alternativa apresenta a fórmula correta para o cálculo do valor total entre as células exibido na célula A5, conforme figura abaixo?

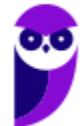

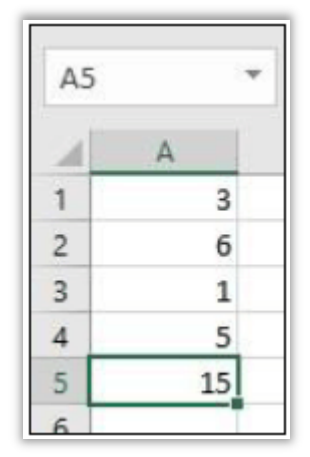

a)  $SOMA = (A_1 + A_4)$ b)  $VT=(SOMA A1:A4)$ c) =  $SOMA(VT:A1/A4)$ d)  $SOMA=VT(A_1:A_4)$  $e) = SOMA(A_1:A_4)$ 

### **Comentários:**

Questão bem tranquila, pessoal! A célula A5 representa a soma das demais. Assim, a fórmula correta para a soma é =SOMA (A1:A4).

Lembrem-se que todas as fórmulas no Excel começam com o sinal de igual (=). Com essa informação conseguimos eliminar as alterativas **a, b** e **d**. Para efetuar a soma de várias células, podemos efetuar uma por uma, separando-as por pontos e vírgulas (;), ou ainda, somar um intervalo, como na questão, separando a primeira e a última célula pelo sinal de dois pontos (:).

**Gabarito:** Letra E

**87. (IBADE / PREF RB - 2016)** No Microsoft Office Excel, a fórmula = B5\*2 retornará o:

- a) valor da célula B5 elevado a 2.
- b) valor da célula B5 multiplicado por 2.
- c) valor da célula B5 dividido por 2.
- d) somatório das células da linha B dividido por 10.
- e) somatório das células da linha B multiplicado por 10.

### **Comentários:**

A fórmula B5\*2 retornará o valor da Célula B5 multiplicado por 2.

#### **Gabarito:** Letra B

**88. IADES / CRESS - 2016)** Como mesclar células em uma tabela no Microsoft Excel 2016?

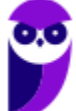

a) Selecionar a célula da esquerda, depois clicar em Início > Mesclar e Centralizar.

b) Na guia Página Inicial, no grupo Células, clicar em Formatar.

c) Selecionar duas ou mais células adjacentes que se deseja mesclar, depois clicar em Início > Mesclar e Centralizar.

d) Na guia Página Inicial, no grupo Células, clicar em Inserir.

e) Selecionar duas ou mais células adjacentes que se deseja mesclar, depois clicar em Início > Quebrar Texto Automaticamente.

### **Comentários:**

Selecione as células que deseja mesclar, desde que sejam adjacentes (aquelas coladas uma na outra horizontalmente ou verticalmente). Clique na aba Início e clique em Mesclar e Centralizar. Ao selecionar um conjunto de células com dados inseridos e mesclá-las somente os dados da célula mais alta da esquerda serão mantidos, todos os dados das demais células serão perdidos. Se apenas uma das células contenha conteúdo, o procedimento de mesclar manterá esse conteúdo.

### **Gabarito:** Letra C

- **89. (IDECAN / UERN 2016)** O Excel é um software para edição de planilhas eletrônicas. Esse software pertence à suíte de aplicativos para escritório MS Office, que é da Microsoft. A variedade de funções que o Excel possui é imensa, principalmente em um escritório. Neste software podem ser criadas planilhas dinâmicas, balanços e, até mesmo em uma pequena empresa, pode ser utilizado como um gerenciador financeiro, principalmente se o usuário dispor de conhecimentos adequados. Ao se utilizar o Excel 2013 (Configuração Local, Idioma Português-Brasil) para sair do programa há várias formas, como clicar em Arquivo e Fechar, usando as teclas <ALT> + <F4>, ou clicar no X, localizado no canto superior direito. Nessa versão existe uma outra forma de se fechar a pasta de trabalho. Assinale o atalho utilizado para fechar tal pasta de trabalho no Excel 2013.
	- a) < $CTRL$ > + < $Q$ >.  $b$ ) < $CTRL$ > + < $U$ >.  $c$ ) < $CTRL$ > + < $W$ >. d) <CTRL> + <Y>.

### **Comentários:**

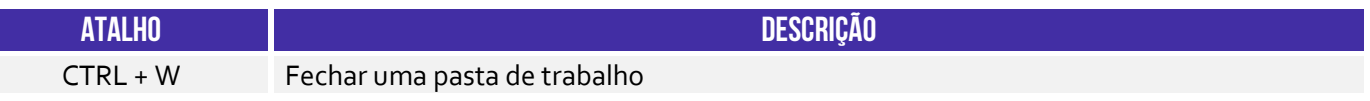

Conforme vimos em aula, além das opções trazidos no enunciado, é possível fechar uma pasta de trabalho utilizando o atalho CTRL + W.

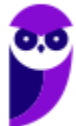

**Gabarito:** Letra C

**90.(IDECAN / UERN – 2016)** Observe a planilha, tendo como base o Microsoft Office 2010.

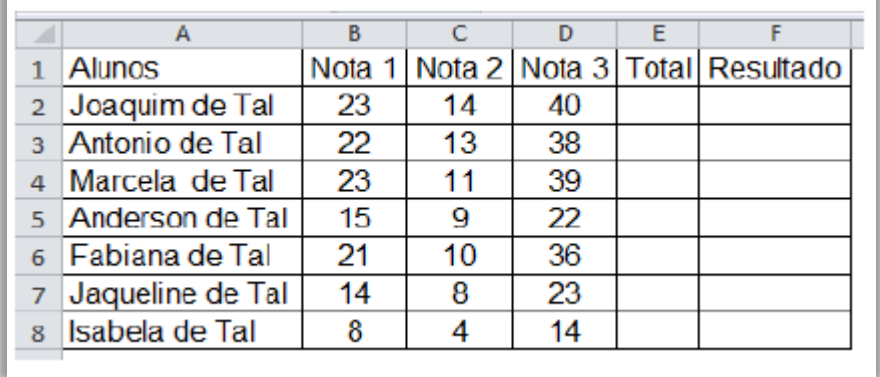

Complete a coluna E.

Utilizando a fórmula: =SE(E2>70;"APROVADO"; SE(E2>45;"RECUPERAÇÃO"; "REPROVADO")), complete a coluna F, arrastando a fórmula até a linha 8, e assinale a alternativa correta.

- a) O aluno Joaquim de Tal e o aluno Antonio de Tal estão aprovados.
- b) A aluna Fabiana de Tal e o aluno Isabela de Tal foram aprovados.
- c) O aluno Anderson de Tal e o aluno Antonio de Tal estão reprovados.
- d) A aluna Isabela de Tal e a aluna Jaqueline de Tal estão de recuperação.
- e) A aluna Marcela de Tal e a aluna Jaqueline de Tal estão aprovadas.

## **Comentários:**

Pessoal, vamos por partes. Obedecendo o comando da questão, vamos completar a coluna E com os resultados dos alunos:

**E2**: 77; **E3**: 73; **E4**: 73; **E5**: 46; **E6**: 67; **E7**: 45 e **E8**: 26.

Posteriormente, a questão indica a fórmula que deverá ser preenchida na coluna F. Trata-se de uma função condicional, que serve para verificar, mediante um determinado critério, se uma condição foi satisfeita ou não. Caso seja satisfeita, ela retorna o primeiro resultado, caso não seja satisfeita, ela retorna o segundo resultado.

No caso da questão, temos funções aninhadas, isto é, o resultado de uma função vai ser o referencial da outra. Explicando por partes:

=SE(E2>70;"APROVADO"; SE(E2>45;"RECUPERAÇÃO"; "REPROVADO"))

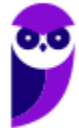

Se a nota do aluno (E2) for maior que 70, retorne o resultado APROVADO se a proposição for verdadeira, e se a proposição for falsa (resultado menor que 70), passamos à análise da segunda parte da fórmula. Nessa segunda parte, temos que o resultado de uma função será o referencial, assim: Se a nota do aluno (E2) for maior que 45, retorne o resultado RECUPERAÇÃO se essa proposição for verdadeira, e retorne REPROVADO se essa proposição for falsa.

Exemplificando: Vamos utilizar a nota da aluna Isabela de TAL, com o resultado na célula E8 = 26. Seu resultado foi menor que 70, devendo retornar a proposição FALSA. Como essa proposição depende da análise da segunda fórmula, temos que o total (E8=26) é menor que 45, devendo retornar o resultado falso da fórmula, que é o REPROVADO.

Repetindo essa análise para todos os alunos, chegamos no preenchimento da tabela da seguinte forma:

E2: APROVADO E3: APROVADO E4: APROVADO E5: RECUPERAÇÃO E6: RECUPERAÇÃO E7: RECUPERAÇÃO E8: REPROVADO

Assim, a única alternativa que corresponde corretamente aos resultados da fórmula é a Letra A.

**Gabarito:** Letra A

**91.(IBFC / MGS - 2016)** Com base na planilha do MS-Excel 2010 abaixo, assinale a alternativa que apresenta o resultado da fórmula: =SOMA(A1:B2;3).

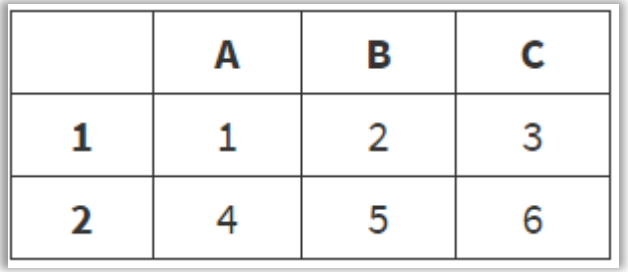

- a) 6
- b) 15
- c)  $q$
- d) 8

# **Comentários:**

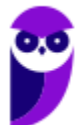
A fórmula determinou a soma do intervalo de A1 a B2 + 3. O intervalo de A1 a B2 é formado por A1, A2, B1 e B2, e a soma dessas células totaliza 12. Somando 3, como determinado após o ponto e vírgula, temos a resposta que é 15.

**Gabarito:** Letra B

**92. (IBFC / Prefeitura de Jandira/SP – 2016)** Com base na planilha do MS-Excel 2010 abaixo assinale a alternativa que apresenta o resultado da fórmula: =MÉDIA(A1:C2).

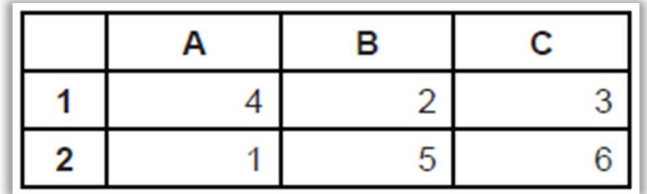

a) 21 b)  $4,5$  $c)$  5 d) 3,5

#### **Comentários:**

 $=$ MÉDIA(A1:C2) é igual a (A1 + B1 + C1 + A2 + B2 + C2)/6 = (4 + 2 + 3 + 1 + 5 + 6)/6 = 21/6 = 3,5

**Gabarito:** Letra D

**93.(IBFC / Prefeitura de Jandira/SP – 2016)** Na planilha do Microsoft Excel 2010 abaixo, a fórmula que permite somar todas as células que estão em destaque (hachuradas) é a:

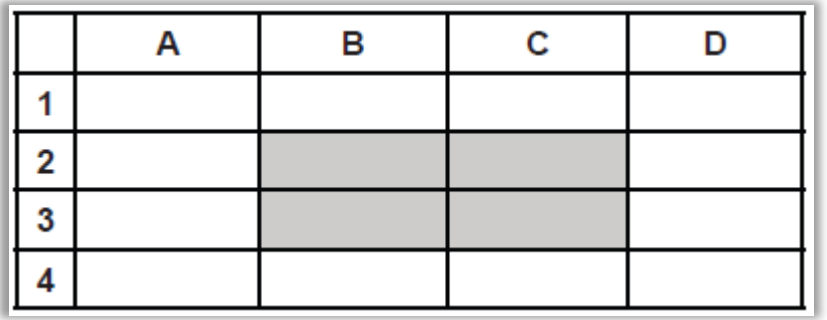

 $a) = SOMA(B_2;C_2)$ b) = $SOMA(B_3:C_3)$ c) = $SOMA(C_3:B_3)$ 

d) = $SOMA(B_2:C_3)$ 

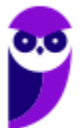

#### **Comentários:**

Para responder essa questão, basta descobrir o intervalo hachurado. Trata-se das células B2, C2, B3 e C3 ou B2:C3. Logo, trata-se de =SOMA(B2:C3).

**Gabarito:** Letra D

**94.(IBFC / COMLURB – 2016)** Em uma planilha Excel, versão 2010, querendo adicionar a célula que se apresenta a mais esquerda superior com a sua companheira logo à direita teremos a fórmula:

 $a) = A_1 + B_1$  $b) = A_1 + B_2$  $c) = A_1 + A_2$  $d$ ) =1A+1B

#### **Comentários:**

A célula mais esquerda superior é a célula A1 e sua companheira à direita é a célula B1 (Cuidado: não é A2). Logo, teremos =A1+B1.

**Gabarito:** Letra A

**95.(IBFC / Câmara Municipal de Araraquara/SP – 2016)** Com base na planilha do Microsoft Excel 2010 abaixo, assinale a alternativa que apresenta a célula que tem o mesmo resultado da fórmula =SOMA(B2:C2)-SOMA(B1:C1 )-SOMA(A1:A2).

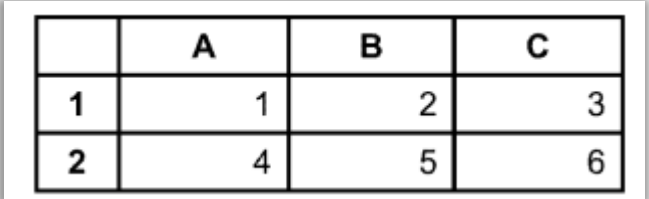

a) B1

 $b)$  A<sub>1</sub>

- c) B2
- d) C1

#### **Comentários:**

Vamos por partes! Vejamos:

 $=$  SOMA(B2:C2) = B2 + C2 = 5 + 6 = 11;  $=$  SOMA(B<sub>1</sub>:C<sub>1</sub>) = B<sub>1</sub> + C<sub>1</sub> = 2 + 3 = 5;

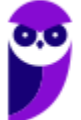

 $=$ SOMA(A1:A2) = A1 + A2 = 1 + 4 = 5.

Logo, temos que =SOMA(B2:C2)-SOMA(B1:C1)-SOMA(A1:A2) = 11-5-5 = 1. A célula que tem o mesmo resultado da fórmula é a célula A1.

**Gabarito:** Letra B

**96. (IBFC / Câmara Municipal de Araraquara/SP – 2016)** No Microsoft Excel 2010 temos na célula A3 a seguinte fórmula: =A1+B1. Se arrastarmos com o mouse, nesta célula A3, pelo canto inferior direito para baixo, ou seja, pela alça de preenchimento, ficaremos na célula A4 com a fórmula:

 $a) = A_1 + B_1$  $b) = A_2 + B_2$ c) =2A+2B  $d$ ) = $A_2 + B_1$ 

#### **Comentários:**

Temos que A3 = A1+B1. Se arrastarmos com o mouse, nesta célula A3, pelo canto inferior direito para baixo, ou seja, pela alça de preenchimento, ficaremos na célula A4 com a fórmula A4 = A2+B2. Como a alça de preenchimento desce uma linha, ela aumenta em uma unidade a numeração, logo de A1+B1 para A2+B2.

**Gabarito:** Letra B

**97.(IBFC / Câmara Municipal de Araraquara/SP – 2016)** Com base na planilha do Microsoft Excel 2010 abaixo, assinale a alternativa que apresenta a fórmula que se apresenta o seu resultado na célula C2:

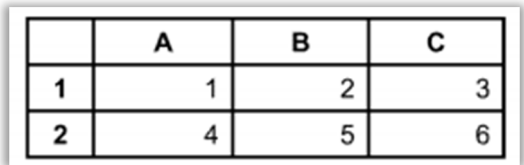

- a) =B2-C1+A2\*A1/B1  $b) = B_2 + C_1 - A_2/A_1 * B_1$
- c) =B2+C1\*A2-A1/B1
- d) =B2+C1-A2\*A1/B1

# **Comentários:**

Nós sabemos que C2 = 6, logo temos que analisar cada item e descobrir qual fórmula nos dá esse resultado. Ademais, lembrem-se da ordem de precedência:

(a) =B2-C1+A2\*A1/B1 = B2-C1+4\*1/B1 = B2-C1+4/B1 = B2-C1+4/2 = B2-C1+2 = 5-3+2 = 4; (b) =B2+C1-A2/A1\*B1 = B2+C1-4/1\*B1 = B2+C1-4\*B1 = B2+C1-4\*2 = B2+C1-8 = 5+3-8 = 0; (c) =B2+C1\*A2-A1/B1 = B2+3\*4-A1/B1 = B2+12-1/2 = B2+12-0,5 = 5+12-0,5 = 16,5; (d) =B2+C1-A2\*A1/B1 = B2+C1-4\*1/B1 = B2+C1-4/B1 = B2+C1-4/2 = B2+C1-2 = 5+3-2 = 6

#### **Gabarito:** Letra D

**98. (IBFC / EMDEC – 2016)** Você está utilizando o Microsoft Office 2010 - Excel para criar uma planilha. Uma determinada fórmula colocada na célula com uma multiplicação de duas células (Ex.: A1\*B1) deve ser copiada para as demais colunas, mantendo constante a segunda parte da equação. Neste caso a segunda parte (No exemplo ?B?1 - Leia-se ? o caractere que deve ser inserido) deverá ser precedida do símbolo apresentado na alternativa:

a) %.  $b)$  (a).

 $c)$ \$.

 $d)$  #.

#### **Comentários:**

A questão afirma que – se uma fórmula deve ser copiada para as demais colunas sem modificar a segunda parte da equação – deve-se utilizar o caractere que indica referência absoluta, que é o símbolo de cifrão (\$).

**Gabarito:** Letra C

**99. (AOCP / PREF JF - 2016)** Utilizando o Software de escritório Microsoft Excel, qual seria resultado da fórmula =ARRED.PARA.CIMA(3,2;0) ou em inglês ROUNDUP(3,2;0)?

a) 3,5 b) 0 c) 3,2  $d)$  4 e) 10

#### **Comentários:**

#### **FUNÇÃO ARRED ( )**

**=ARRED (núm;núm\_dígitos)** Arredonda um número para um número especificado de dígitos.

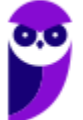

A função ARRED arredonda um número determinado para um número especificado de dígitos. Como o número especificado de dígitos foi 0, significa que não teremos nenhum número após a vírgula, retornando um número inteiro. Como a função determinou o arredondamento para cima, o resultado que a função retorna para o valor 3,2 é 4.

**Gabarito:** Letra D

**100. (AOCP / PREF JF - 2016)** Utilizando o Aplicativo Microsoft Excel em português, qual é a formula para cálculo da média de valores da coluna C que estão preenchidos da linha 10 até a linha 20?

a) MÉDIA(C10C20)  $b) = (10+20)/2$  $c) = MÉDIA(C<sub>10</sub>-C<sub>20</sub>)$ d) = $MÉDIA(C<sub>10</sub>:C<sub>20</sub>)$  $e)$  =MÉDIA(C<sub>10</sub>,C<sub>20</sub>)

#### **Comentários:**

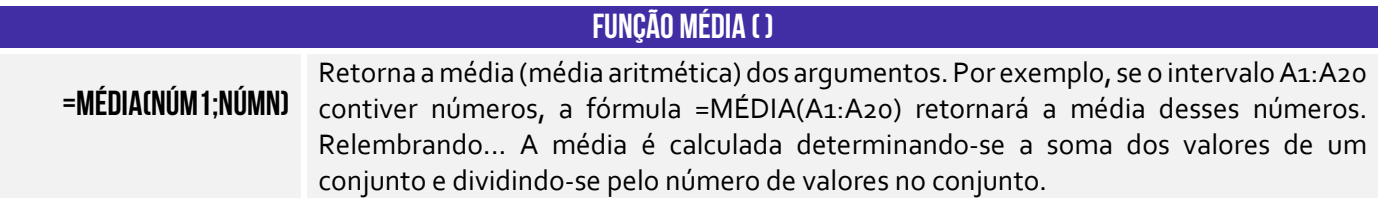

(a) Errado, não existe célula C10C20; (b) Errado, essa fórmula calculará somente a média entre 10 e 20; (c) Errado, essa fórmula possui uma subtração, logo ela não calculará a média de valores da coluna C que estão preenchidos da linha 10 a 20; (d) Correto, essa fórmula calculará a média dos valores do intervalo C10 a C20; (e) Errado, essa fórmula retornará erro por conta do sinal de vírgula.

**Gabarito:** Letra D

**101. CONPASS / Prefeitura de Carpina/PE – 2016)** A execução, no Microsoft Excel 2010, da função = ALEATÓRIO( ) retorna um número aleatório:

- a) maior ou igual a o e menor ou igual a 1
- b) maior que 0 e menor ou igual a 10
- c) maior ou igual a 1 e menor ou igual a 10
- d) maior ou igual a 0 e menor que 1
- e) maior ou igual a -1 e menor ou igual a 1

#### **Comentários:**

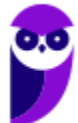

Essa função retorna um valor maior ou igual a 0 e menor que 1.

**Gabarito:** Letra D

**102. FUNDEP / Prefeitura de Santa Maria de Jetibá – 2016)** Qual a função utilizada no MS Excel 2013, em português, para retornar o(s) primeiro(s) caracter(es) de uma sequência de caracteres de texto?

- a) CORRESP b) DESLOC c) ESQUERDA d) ESCOLHER
- e) ORDEM

#### **Comentários:**

Para retornar os primeiros caracteres, utilizamos a função ESQUERDA.

**Gabarito:** Letra C

**103. (FUNDEP /Prefeitura de Santa Maria de Jetibá – 2016)** O MS- Excel 2007 oferece várias funções aos usuários. Qual alternativa abaixo se refere a uma função da categoria Texto no Excel 2007:

- a) Media;
- b) Direita;
- c) Agora;
- d) Hora.

#### **Comentários:**

(a) Errado, Média é uma função estatística; (b) Correto, Direita é uma função de Texto; (c) Errado, Agora é uma função de Data/Hora; (d) Errado, Hora é uma função de Data/Hora.

**Gabarito:** Letra B

**104. (COPEVE-UFMS / UFMS – 2015)** A utilização de recursos pré-definidos no programa de planilha eletrônica Microsoft Excel 2013 aumenta a produtividade do usuário (redução no tempo de execução de atividades, organização do documento, etc.). Dentre esses recursos temos a definição das chamadas "macros". Macros nada mais são que:

a) Formatações pré-definidas pelo sistema operacional para configuração dos documentos. b) Modelos de templates existentes para as planilhas do aplicativo.

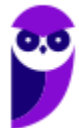

- c) Cópias de modelos existentes em um documento distinto ao documento atual.
- d) Automatizações de tarefas realizadas com maior frequência.
- e) Proteções lógicas contra edição de documentos elaborados por terceiros.

#### **Comentários:**

Uma macro é uma sequência de procedimentos que são executados com a finalidade de realizar e automatizar tarefas repetitivas ou recorrentes, sendo um recurso muito poderoso ao permitir que um conjunto de ações seja salvo e possa ser reproduzido posteriormente. Logo, a opção que mais se aproxima é a automatização de tarefas realizadas com maior frequência.

**Gabarito:** Letra D

**105. (FUNIVERSA / UEG – 2015)** A programação é uma ferramenta de grande utilidade na engenharia. No programa de planilhas de cálculos Excel 2010 da Microsoft Office, é possível programar usando as macros, as quais possuem uma linguagem de programação chamada de:

- a) Visual Basic for Applications.
- b) Excel Programming.
- c) Java.
- d) Fortran.
- e) C++.

#### **Comentários:**

A maioria das Macros são escritas em uma linguagem chamada Visual Basic Applications (VBA, ou apenas VB).

**Gabarito:** Letra A

**106. (CS-UFG / ALEGO – 2015)** Um usuário elabora um gráfico no editor de planilha Microsoft Excel 2013 e deseja incluir esse gráfico em um texto que está redigindo no aplicativo Microsoft Word 2013. No entanto, o usuário quer impossibilitar a edição do conteúdo do gráfico no editor de texto citado. Neste caso, o usuário deverá utilizar os comandos

- a) Copiar e Colar.
- b) Copiar e Colar Especial Como Objeto Gráfico.
- c) Copiar e Colar Especial Como Imagem.
- d) Copiar e Colar Como Referência.

#### **Comentários:**

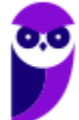

Todas as opções apresentadas são opções válidas de colagem, exceto a letra D. Partindo do princípio que o usuário deseja impossibilitar a edição do conteúdo do gráfico, é necessário colar como Imagem. Nas opções Colar padrão e Como Objeto Gráfico, ele poderia ser editado.

**Gabarito:** Letra C

**107. (FUNDATEC / CM CAMAQUÃ - 2015)** Com base na Figura 1, considere que o usuário digitou, na célula B4, =MÉDIA(A1:C1;B3) e, logo após, pressionou a tecla Enter. Que valor será apresentado em B4?

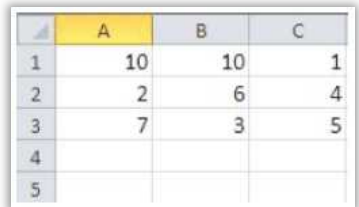

a) 3 b) 4

c) 6

d) 7

e) 8

#### **Comentários:**

#### **FUNÇÃO MÉDIA ( )**  =MÉDIA(núm1;númN) Retorna a média (média aritmética) dos argumentos. Por exemplo, se o intervalo A1:A20 contiver números, a fórmula =MÉDIA(A1:A20) retornará a média desses números. Relembrando... A média é calculada determinando-se a soma dos valores de um conjunto e dividindo-se pelo número de valores no conjunto.

Pessoal, a função MÉDIA retorna a média dos valores de referência. Seria a mesma coisa que somar todos e dividir pela quantidade de números somados. Assim, temos: A1:3  $\rightarrow$  10+10+1=21 e B3=3. 21+3/4 = 6.

**Gabarito:** Letra C

**108. (FUNDATEC / CM CAMAQUÃ - 2015)** Com base na figura, qual o nome do ícone que corresponde à seta 1?

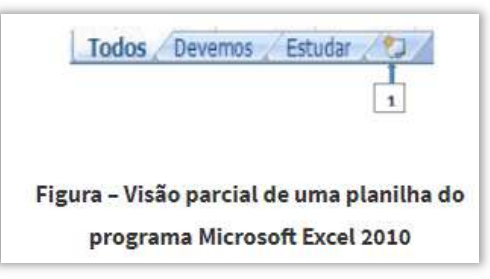

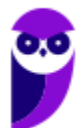

- a) Inserir Planilha.
- b) Inserir Pasta de Trabalho.
- c) Planilha Adicional.
- d) Renomear Planilha.
- e) Vínculo entre Planilhas.

#### **Comentários:**

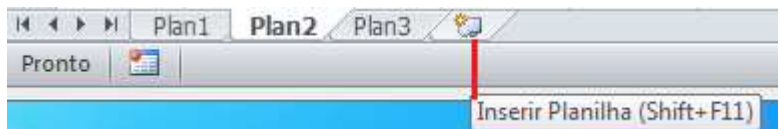

De acordo com a imagem ao lado, a opção mostrada serve para inserir uma nova planilha.

**Gabarito:** Letra A

**109. (FUNDATEC / CM PAROBÉ - 2015)** Para responder à questão, considere a Figura 1 abaixo, criada utilizando o Excel 2010.

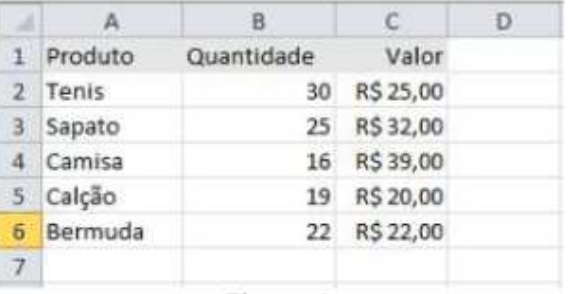

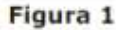

No Excel 2010, se incluirmos o comando =SOMA(B6;B4;B2) na posição C7, qual será o resultado?

a) 22.

b) 112.

c) 30.

d) 68.

e) Comando não funciona.

#### **Comentários:**

**FUNÇÃO SOMA ( )** 

 $=$ SOMA (núm1; núm2; númN) Esta é sem dúvida a função mais cobrada nos concursos públicos. Soma todos os números em um intervalo de células.

Pessoal, somando os números das células indicadas, chegamos ao resultado de 68.

**Gabarito:** Letra D

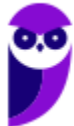

**110. (FUNDATEC / CM PAROBÉ - 2015)** Para responder à questão, considere a Figura 1 abaixo, criada utilizando o Excel 2010.

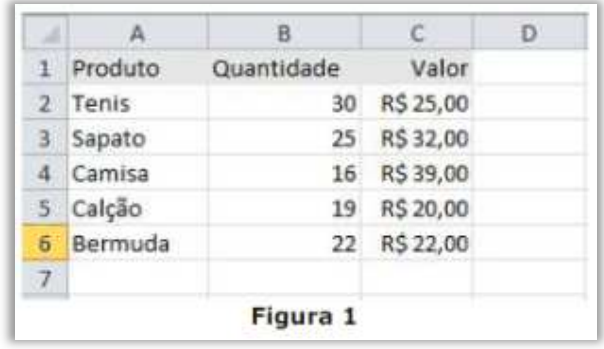

No Excel 2010, se incluirmos o comando =MÁXIMO(B2:B6) na posição D7, qual será o resultado?

a) 30.

b) 68.

c) 112.

d) 16.

e) 19.

#### **Comentários:**

**FUNÇÃO MÁXIMO ( )** 

=MÁXIMO(núm1; NÍMANINÍC(IIUIIII, Retorna o valor máximo de um conjunto de valores.<br>núm2; númN)

A função MÁXIMO retorna o maior valor dentre as referências selecionadas. Assim, o maior valor entre B2 até B6 é 30!

**Gabarito:** Letra A

#### **111. FUNDATEC / CRMV PR - 2015)** Para responder à questão, observe a figura.

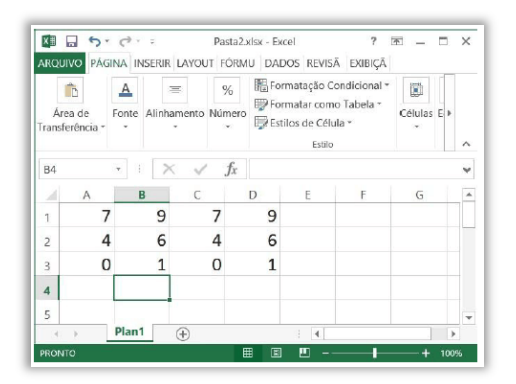

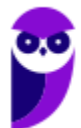

**ISS-Porto Alegre (Auditor Fiscal da Receita Municipal) Tecnologia da Informação www.estrategiaconcursos.com.br**

Caso a fórmula =MAIOR(A1:D3;1)+MENOR(B1:D2;1) seja colocada em B4, o resultado mostrado será:

a) 10 b)  $13$  $c) 14$ d) 16 e) 19

#### **Comentários:**

Vamos por partes:

=MAIOR(A1:D3;1) significa que se deseja buscar o primeiro valor em uma lista de valores ordenada do maior para o menor do intervalo A1:D3 (9,9,7,7,6,6,4,4,1,1,0,0). Logo, teremos 9!

Além disso, temos que:

+MENOR(B1:D2;1) significa que se deseja buscar o primeiro valor em uma lista de valores ordenada do menor para o maior do intervalo B1:D2 (4,6,6,7,9,9). Logo, teremos 4!

Dessa forma, temos que: =MAIOR(A1:D3;1)+MENOR(B1:D2;1) =  $9+4 = 13!$ 

#### **Gabarito:** Letra B

- £. Mês D Ċ E  $\sigma$ Mile  $few/15$  $mar/15$  $abc/15$  $mai/15$ jun/15  $jam/15$ 1,800,00 1,800.00 Crédito 1,500.00 1,200,00 1,900.00 1,800.00 Débito 1.600,00 1,700,00 1,200,00 1,100,00 1,500.00 1,500.00
- **112. IADES / CRC MG 2015)** Com base nesse exemplo de planilha Excel, obtida em uma instalação padrão do Office 2013, assinale a alternativa correta.

a) Para se obter, na célula H3, a média dos valores de débitos no período jan/15 a jun/15, é necessário inserir, nessa célula, a fórmula "=MÉDIA (B3:G3) " e pressionar <ENTER>.

b) Para se obter, na célula G4, o saldo com a diferença entre o crédito e o débito no mês de jun/15, basta incluir nela a fórmula "=DIFERENÇA (G3:G2)" e pressionar <ENTER>.

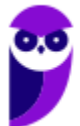

c) Para se obter a soma dos créditos no período jan/15 a jun/15, na célula H2, é preciso nela incluir a fórmula "=MÉDIA (B2:G2)" e pressionar <ENTER>.

d) Se for selecionado, com o mouse, o intervalo das células B2 até G2 e for pressionada a tecla de atalho <CTRL><G>, o Excel produzirá automaticamente um gráfico com a evolução dos créditos no período.

e) Se for selecionado, com o mouse, o intervalo das células B2 até G3 e for pressionada a tecla de atalho <CTRL><G>, o Excel produzirá automaticamente um gráfico com a evolução dos créditos e dos débitos no período.

#### **Comentários:**

(a) Correto. A fórmula MÉDIA(B3:G3) resulta na média do intervalo dos valores das células B3 a G3. A questão comete um pequeno vacilo em dizer que é necessário inserir essa fórmula. Não, não é necessário, mas é uma das opções; (b) Errado, não existe a função DIFERENÇA; (c) Errado, a função MÉDIA calcula a média aritmética dos valores declarados e não a soma dos valores, que pode ser obtida através da função SOMA; (d) Errado, a combinação de teclas CTRL+G abre a janela "Ir para"; (e) Errado, a combinação de teclas CTRL+G abre a janela "Ir para".

**Gabarito:** Letra A

**113. IBFC / DOCAS-PB – 2015)** A função SOMA, do Microsoft Excel 2010, é uma das funções mais utilizadas nessa famosa planilha de cálculo. Identifique a alternativa que apresenta uma sintaxe incorreta dessa função:

a) =  $SOMA(A5;A6;2)$  $b) = SOMA(A_1, A_3.2)$ c) =  $SOMA(A_2:B_4;15)$  $d$ ) =SOMA(A1;A3;B5)

#### **Comentários:**

Todos estão corretas, exceto a segunda opção! Além de A3.2 não ser nem uma referência de célula nem um valor a ser adicionado, a função SOMA não aceita a vírgula como separador de argumentos.

**Gabarito:** Letra B

**114. (AOCP / TRE AC - 2015)** Um usuário do MS-Excel 2010 ou superior, português - Brasil, necessita referenciar a célula B5 da planilha 2, "Plan2", na célula A3 da planilha 1, "Plan1". O comando correto a ser digitado pelo usuário para a criação dessa referência é:

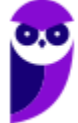

a) = Plan2! B5Plan1! A3 b) = Plan2 $IB<sub>5</sub> + A<sub>3</sub>$ c) = $Plan<sub>1</sub>A<sub>3</sub>$  $d$ ) =Plan2! $B5$  $e$ ) =Plan1! $A$ 3 $B$ 5

# **Comentários:**

Para fazer referência a uma célula de outra planilha da mesma pasta de trabalho, basta utilizar a seguinte sintaxe:

# **REFERÊNCIA A PLANILHAS Da Mesma pasta de trabalho =PLANILHA!CÉLULA**

Logo, o usuário deve inserir a fórmula =Plan2!B5 na célula A3 da planilha Plan1.

**Gabarito:** Letra D

- **115. (AOCP / UFGD / 2015)** Utilizando o Microsoft Excel 2010 instalado em um sistema operacional Windows 7 instalação padrão português Brasil, o que um usuário obteve de resultado, quando utilizou a função MOD em uma planilha?
	- a) O mínimo múltiplo comum de um conjunto de números.
	- b) A média aritmética dos argumentos, que podem ser números ou nomes.
	- c) O resto da divisão após um número ter sido dividido por um divisor.
	- d) A mediana, ou número central de um determinado conjunto de números.
	- e) O número de células em um intervalo que contém números.

#### **Comentários:**

A função MOD é utilizada para calcular o resto da divisão de um dividendo por um divisor. Por exemplo: =MOD(34,3) = 1. *Por que?* Porque 34 é o Dividendo (DV) e 3 é o Divisor (DR), logo o Quociente (QC) é 11 e o **Resto (RS) é 1** – uma vez que DV = DR x QC + **RS**, logo 34 = 3 x 11 + **1**.

#### **Gabarito:** Letra C

**116. (CETAP / MPCM - 2015)** No Microsoft Excel 2010, ao tentar inserir uma célula em uma planilha, a caixa de diálogo Inserir apresenta diversas opções. Selecione a alternativa que NÃO represente uma opção apresentada na caixa de diálogo Inserir:

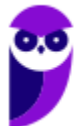

- a) Deslocar as células para direita.
- b) Deslocar as células para baixo.
- c) Inserir uma linha inteira.
- d) Inserir uma coluna inteira.
- e) Inserir na célula atual.

#### **Comentários:**

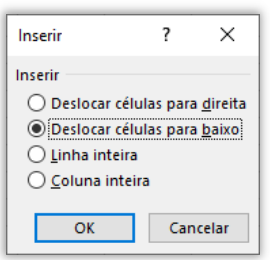

Ao clicar com o botão direito em qualquer célula de uma planilha, há quatro opções: deslocar células para direita; deslocar células para baixo; linha inteira; e coluna inteira. Logo, não há opção para inserir na célula atual.

**Gabarito:** Letra E

**117. (CETAP / MPCM - 2015)** A combinação de teclas que permite mostrar a caixa de diálogo Substituir no Microsoft Excel 2010 é:

a)  $Ctrl + O.$ b) Ctrl +  $T$ .  $c)$  Ctrl + U.  $d)$  Ctrl + L.  $e)$  Ctrl + S.

**Comentários:** 

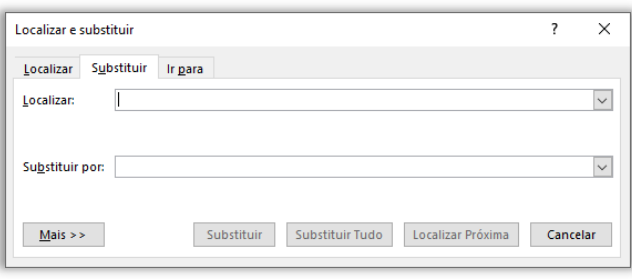

(a) Errado, esse atalho abre um novo arquivo; (b) Errado, esse atalho seleciona todo o arquivo; (c) Correto, esse atalho abre a caixa de diálogo de Localizar e Substituir; (d) Errado, abre o painel de navegação; (e) Errado, sublinha um texto.

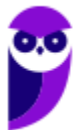

**Gabarito:** Letra C

**118. IESES - Pref. Nova Hamburgo – 2015)** No Microsoft Excel, supondo que você tem uma lista com muitos valores e você deve apresentar o menor valor desta lista. Assinale a alternativa abaixo que resolve esse problema:

a) = $MÍNIMO(H<sub>4</sub>:H8<sub>7</sub>)$  $b) = M(NUS(H<sub>4</sub>-H<sub>87</sub>)$ c) =MÍNIMO(H4-H87) d) = $M$ INIMO(H4...H87)

#### **Comentários:**

A função MÍNIMO retorna o menor valor de uma lista e possui a sintaxe: =MÍNIMO(Intervalo\_de\_valores). Logo, a única opção que apresenta um intervalo é  $=M\dot{N}$ IMO(H4:H87).

**Gabarito:** Letra A

**119. (UPENET / SEFAZ/PE – 2015)** Para saber o maior valor em um intervalo de células, devemos usar uma das seguintes funções. Assinale-a.

a) Max. b) Teto. c) Máximo. d) Mult. e) Maior.Valor.

#### **Comentários:**

Para saber o maior valor em um intervalo de células, devemos utilizar a função MÁXIMO.

**Gabarito:** Letra C

**120. (BIO-RIO / IF-RJ – 2015)** Para determinar o menor número entre todos os números no intervalo de A3 a E3, deve ser inserida em F3 a seguinte expressão:

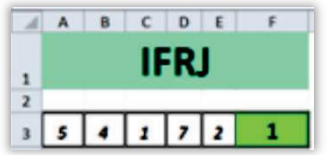

#### a) = $MENOR(A_3:E_3;1)$

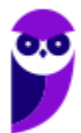

b) = $MENOR(A_3:E_3)$  $c) = MENOR(A_3:E_3:1)$ d) = $MENOR(A_3;E_3)$  $e) = MENOR(A_3; E_3:1)$ 

#### **Comentários:**

O menor valor se dá pela fórmula =MENOR(A3:E3,1).

**Gabarito:** Letra A

**121. (CEPUERJ / CREFITO/RJ – 2015)** A "Coluna H" determina a situação do funcionário. Os valores serão obtidos a partir da fórmula apresentada no fragmento. Esta fórmula foi utilizada nas linhas de 3 a 6 da referida coluna, levando-se em conta a mudança de numeração das células. Utilizando - se essa fórmula, pode - se afirmar que os valores que serão obtidos nas células são:

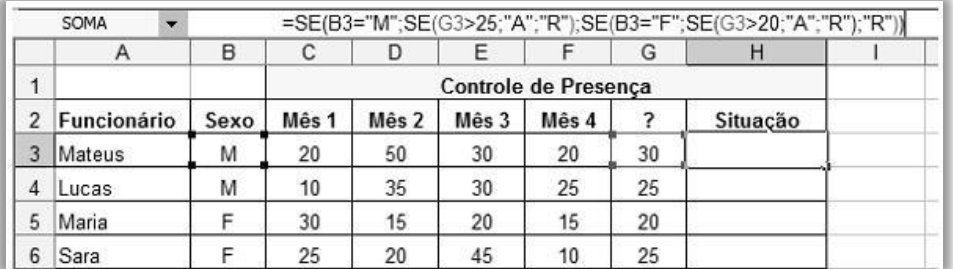

a)  $H_3 = R$ ,  $H_4 = A$ ,  $H_5 = R$ ,  $H_6 = A$ b)  $H_3 = R$ ,  $H_4 = A$ ,  $H_5 = A$ ,  $H_6 = R$ c)  $H_3 = A$ ,  $H_4 = R$ ,  $H_5 = A$ ,  $H_6 = R$ d)  $H_3 = A$ ,  $H_4 = R$ ,  $H_5 = R$ ,  $H_6 = A$ 

#### **Comentários:**

Vamos por partes: =SE(B3="M";SE(G3>25;"A";"R");SE(B3="F";SE(G3>20;"A";"R");"R"))

B<sub>3</sub> = "M"? Sim, logo vamos considerar o primeiro argumento do operador ternário, que é: SE(G3>25;"A";"R"). G3>25? Sim, G3 = 30! Logo, vamos considerar o primeiro argumento do operador ternário, que é "A" – portanto,  $H_3 = A_i$ ;

B4 = "M"? Sim, logo vamos considerar o primeiro argumento do operador ternário, que é: SE(G4>25;"A";"R"). G4>25? Não, G4 = 25! Logo, vamos considerar o segundo argumento do operador ternário, que é "R" – portanto,  $H_4 = R$ ;

B<sub>5</sub> = "M"? Não, logo vamos considerar o segundo argumento do operador ternário, que é: SE(B5="F";SE(G5>20;"A";"R");"R"). B5 = "F"? Sim, logo vamos considerar o primeiro argumento do

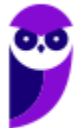

operador ternário, que é SE(G5>20;"A";"R"). G5>20? Não, G5 = 20! Logo, vamos considerar o segundo argumento do operador ternário, que é "R" – portanto,  $H_5 = R$ .

B6 = "M"? Não, logo vamos considerar o segundo argumento do operador ternário, que é: SE(B6="F";SE(G6>20;"A";"R");"R"). B6 = "F"? Sim, logo vamos considerar o primeiro argumento do operador ternário, que é SE(G6>20;"A";"R"). G6>20? Sim, G6 = 25! Logo, vamos considerar o primeiro argumento do operador ternário, que é "A" – portanto, H6 = A.

**Gabarito:** Letra D

**122. (AOCP / Prefeitura de Belo Horizonte – 2015)** A função do Microsoft Excel, versão português do Office 2010, que retorna a data e hora atuais formatadas como data e hora é:

a) TEMPO b) DIA c) DATA d) AGORA

#### **Comentários:**

A função que retorna data e hora atuais é =AGORA().

**Gabarito:** Letra D

**123. (FUNDEP / IF-SP – 2014)** Assinale a alternativa que apresenta CORRETAMENTE a extensão para salvar um arquivo que utilize macros no Excel 2010:

a) Xlsm

b) Xls

c) Xlse

d) Xlss

#### **Comentários:**

Uma macro é uma sequência de procedimentos que são executados com a finalidade de realizar e automatizar tarefas repetitivas ou recorrentes, sendo um recurso muito poderoso ao permitir que um conjunto de ações seja salvo e possa ser reproduzido posteriormente. Ela também é disponibilizada em outras aplicações do Office – como Word e Powerpoint. Os arquivos do Excel que possuem macros devem ser salvos com a extensão .xlsm.

**Gabarito:** Letra A

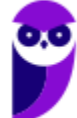

**124. (IADES / CREFONO - 2014)** A figura a seguir é parte de uma planilha do Microsoft Excel, versão em português e configuração padrão.

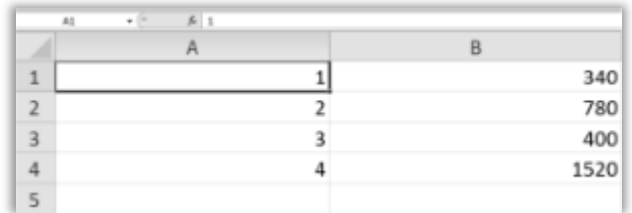

Com base nessa figura e nos conhecimentos do Excel, assinale a alternativa que contém o valor correto retornado pela fórmula =INDIRETO("B"&A3).

a) B3 b) B400 c) #NOME? d) 400 e) 3

#### **Comentários:**

A função INDIRETO retorna a referência especificada por uma cadeia de texto. As referências são imediatamente avaliadas para exibir seu conteúdo. Obvervem que ela combina o valor "B" com o que estiver na célula A3. *O que há na célula A3?* O valor "3"! Logo, ele combina "B" com "3", formando B3. *E o que há na célula B3?* O valor 400!

**Gabarito:** Letra D

**125. IADES / CREFONO - 2014)** A tabela a seguir apresenta a distribuição de egressos do curso de fonoaudiologia em programa de mestrado, de acordo com a área de especialização:

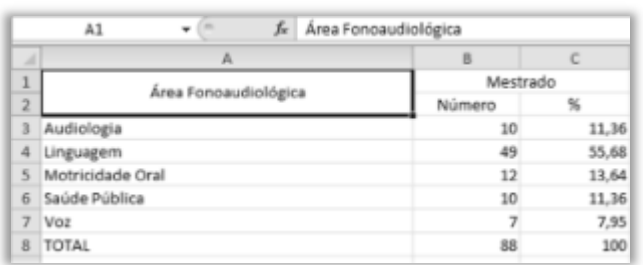

Qual é fórmula do Microsoft Excel, na sua configuração padrão e formato numérico apropriado, que, ao ser aplicada à célula C3 e posteriormente copiada e colada sobre as células C4 a C8, por meio das teclas de atalho CTRL C e CTRL V, respectivamente, deve produzir os valores apresentados na planilha?

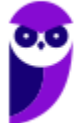

a) = $B_3*100/ $B$8$ b) = $B8*B3%$  $c) = B_3 * 100 / B8$  $d$ ) =B8\*\$B\$3% e) =\$B\$3\*100/\$B\$8

#### **Comentários:**

A única opção que resultaria corretamente nesses valores seria =B3\*100/\$B\$8. *Por que?* Porque é desejado saber quanto vale B3 em relação ao total (B8). Logo, seria B3/B8. No entanto, a questão quer o valor em porcentagem, logo podemos multiplicar o numerador por 100. Dessa forma, seria B3\*100/B8. No entanto, como a questão fala que essa fórmula será copiada no intervalo C4 a C8, então devemos tomar cuidado para que o denominador (que é o TOTAL) permaneça inalterado. Para tal, devemos utilizar uma referência absoluta \$B\$8 – assim ele ficará fixo em todas as células. O resultado é: =B3\*100/\$B\$8.

#### **Gabarito:** Letra A

**126. (IADES / CREFONO - 2014)** Uma instituição estabeleceu um adicional no valor de 20% do salário base para os empregados que atingirem pelo menos 80% de produtividade. Qual é a fórmula do Microsoft Excel, versão em português e configuração padrão, que, aplicada à célula D<sub>2</sub> e posteriormente copiada desta para as células D<sub>3</sub>, D<sub>4</sub> e D<sub>5</sub>, por meio das teclas de atalho CTRL C e CTRL V, respectivamente, irá calcular corretamente o valor do adicional?

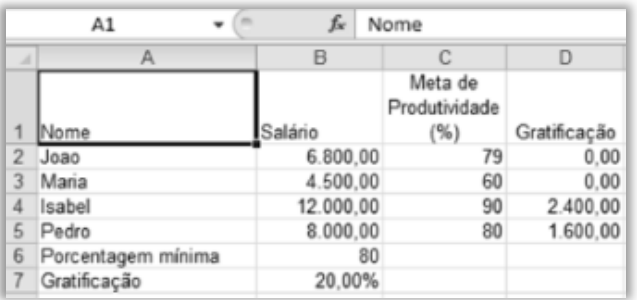

a) =SE (C2>=B6; B2\*B7;0)  $b) = B_2 * B_7$ c) =SE (C2>=\$B\$6; B2\*\$B\$7;0) d) =  $C_2$  = B6? B<sub>2</sub>  $*$  B<sub>7</sub> e) =SE (\$C\$2>=\$B\$6; \$B\$2\*\$B\$7;0)

#### **Comentários:**

Para D2, SE o valor contido em C2 for maior ou igual a 80 (\$B\$6), multiplique o valor de B2 por 20% (\$B\$7). Caso contrário, não retorne nada. Copiando para as células D3, D4 e D5 a função seguiria

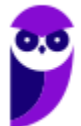

funcionando, pois, os valores de referência absoluta – 80 (\$B\$6) e 20,00% (\$B\$7) – permaneceriam fixos.

**Gabarito:** Letra C

- **127. (IBFC / PC-RJ 2014)** Uma caixa de texto é um objeto que permite inserir e digitar um texto em qualquer lugar do documento do Microsoft Office 2010. No Microsoft Excel 2010 para adicionar uma caixa de texto deve-se:
	- a) ir na guia Ferramentas, no grupo Texto e clicar em Inserir Caixa.
	- b) ir na guia Inserir, no grupo Ferramentas e clicar em Caixa de Texto.
	- c) r na guia Ferramentas, no grupo Texto e clicar em Inserir Dados.
	- d) ir na guia Dados, no grupo Ferramentas e clicar em Inserir Dados.
	- e) ir na guia Inserir, no grupo Texto e clicar em Caixa de Texto.

#### **Comentários:**

Para inserir uma caixa de texto, basta acessar a guia Inserir, grupo Texto e clicar no comando Caixa de Texto – conforme apresenta a imagem a seguir:

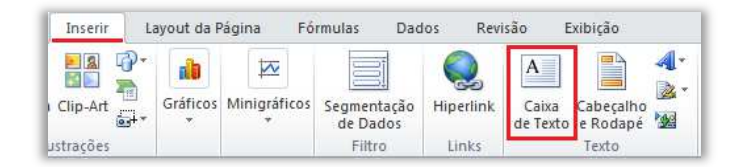

#### **Gabarito:** Letra E

**128. (IBFC / PC-RJ – 2014)** Com base na planilha do Excel 2010 abaixo assinale a alternativa que apresenta as fórmulas que estão nas células B1, C1 e D1, respectivamente:

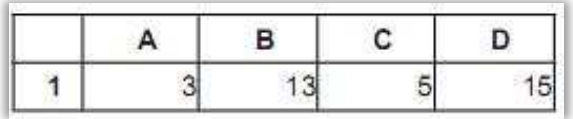

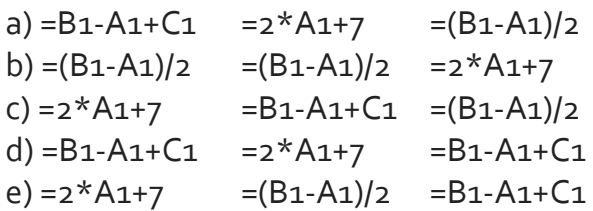

#### **Comentários:**

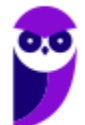

**André Castro, Diego Carvalho, Emannuelle Gouveia Rolim, Fernan Aula 00 - Prof. Diego Carvalho e Renato da Costa**

*Vamos utilizar um truque para responder essa questão?* Vocês sabem que se uma célula referenciar a si mesma, teremos um erro devido à referência circular! A questão nos pede para assinalar as fórmulas que estão presentes nas células B1, C1 e D1. Então, vamos julgar...

(a) Errado. Note que a primeira fórmula já possui uma célula que referencia a si mesma. B1 não pode ser B1-A1+C1 porque teríamos uma referência circular;

(b) Errado. Note que a primeira fórmula já possui uma célula que referencia a si mesma. B1 não pode ser (B1-A1)/2 porque teríamos uma referência circular;

(c) Errado. Note que a segunda fórmula já possui uma célula que referencia a si mesma. C1 não pode ser B1-A1+C1 porque teríamos uma referência circular;

(d) Errado. Note que a primeira fórmula já possui uma célula que referencia a si mesma. B1 não pode ser B1-A1+C1 porque teríamos uma referência circular;

(e) Correto. B1 = 2\*A1+7 = 2\*3+7 = 6+7 = 13; C1 = (B1-A1)/2 = (13-3)/2 = 10/2 = 5; D1 = B1-A1+C1 = 13- 3+5 = 15. Notem que está exatamente como mostra a tabela do enunciado!

**Gabarito:** Letra E

**129. (IBFC / TRE-AM – 2014)** Dada a planilha Microsoft Excel 2010 abaixo, identifique a alternativa que apresenta o resultado da fórmula =MÉDIA(SOMA(A1:B2);C2;C1)

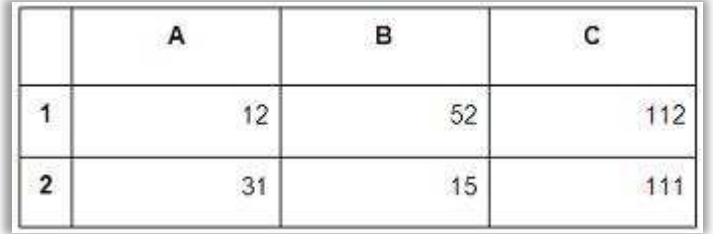

a) 110 b) 112 c) 111 d) 113

#### **Comentários:**

Dada a fórmula =MÉDIA(SOMA(A1:B2);C2;C1), podemos dividir em:

 $SOMA(A1:B2) = 12+52+31+15 = 110.$ 

Portanto, temos que:

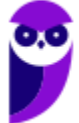

 $=MÉDIA(110;C2;C1) = MÉDIA(110;111;112) = (110+111+112)/3 = 333/3 = 111.$ 

**Gabarito:** Letra C

- **130. (IBFC / PC-RJ 2014)** No Excel 2010, quando se quer formatar células que estão ACIMA DA MÉDIA em um intervalo selecionado com preenchimento, por exemplo, vermelho claro e texto vermelho escuro, pode-se utilizar diretamente o recurso chamado:
	- a) Formatar como Tabela
	- b) Auto-preenchimento
	- c) Formatação Condicional
	- d) Formatação de Preenchimento
	- e) Formatar Células.

#### **Comentários:**

Essa funcionalidade é a formatação condicional. A formatação condicional é uma ferramenta útil para identificar padrões e tendências de uma planilha. Por exemplo, podemos criar uma regra para a seguinte condição: se o valor for maior que 3.500,00 a célula deverá ficar com a cor vermelha. Desta maneira, será possível identificar rapidamente todos valores superiores a 3.500,00.

**Gabarito:** Letra C

**131. (IBFC / PC-RJ – 2014)** Dada a planilha abaixo, equivalente a uma do Excel 2010:

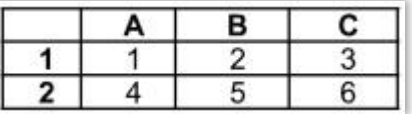

Assinale a alternativa que contenha o resultado correto da fórmula =SOMA(A1:C2).

a) 6  $b)$  7 c) 21 d) 15

e) 14

#### **Comentários:**

Temos que = SOMA(A1:C2) = A1 + B1 + C1 + A2 + B2 + C2 = 1 + 2 + 3 + 4 + 5 + 6 = 21.

**Gabarito:** Letra C

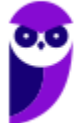

**132. (TJ/SC / TJ/SC – 2014)** Em uma planilha do Excel 2007, a aplicação da fórmula =MAIÚSCULA("justiça") fornece como resultado:

a) Justiça b) justiça c) JuStIçA d) JUSTIÇA e) #ERRO

**Comentários:** 

A função =MAIÚSCULA("justiça") retornará "JUSTIÇA".

**Gabarito:** Letra D

**133. (IF-PB / IF/PB – 2013)** Em relação ao Microsoft Excel 2010, versão em Português (Brasil), qual o recurso que pode ser empregado para automatizar a execução de tarefas recorrentes, permitindo que um conjunto de ações seja salvo e possa ser reproduzido uma outra vez?

a) Biblioteca do Sharepoint.

b) Referência de função.

c) Macro.

d) Suplemento do OneNote.

e) Colar especial.

#### **Comentários:**

*Automatizar a execução de tarefas recorrentes? Permitindo que um conjunto de ações seja salvo? Possa ser reproduzido outra vez?* Todas essas são características de uma Macro, que é uma sequência de procedimentos que são executados com a finalidade de realizar e automatizar tarefas repetitivas ou recorrentes, sendo um recurso muito poderoso ao permitir que um conjunto de ações seja salvo e possa ser reproduzido posteriormente

**Gabarito:** Letra C

**134. (PUC-PR / TCE-MS – 2013)** O Excel 2010, software de planilha eletrônica do pacote Microsoft Office 2010, é capaz de realizar várias funções de cálculo, entre elas a função de SOMA.

Assim, pergunta-se: qual a sintaxe CORRETA da função de SOMA para que seja calculado o somatório de números contidos nas células: A1, A2, A3, A4, A5, A6?

a)  $=SOMA(A_1:A_6)$  $b) = SOMA(A_1; A_6)$ 

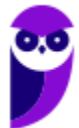

 $c) = SOMA(A1+A6)$  $d$ ) =SOMA(A<sub>1</sub>->A<sub>6</sub>)  $e) = SOMA(A1 < > A6)$ 

#### **Comentários:**

Para que seja calculado o somatório de números contidos nessas células, temos: =SOMA(A1:A6). Lembrem-se que um intervalo é representado por dois-pontos.

**Gabarito:** Letra A

**135. CEPUERJ / CREFITO-2ª Região (RJ) - 2013)** A função que deve ser utilizada para que o aplicativo obtenha os resultados apresentados na "Coluna G" é:

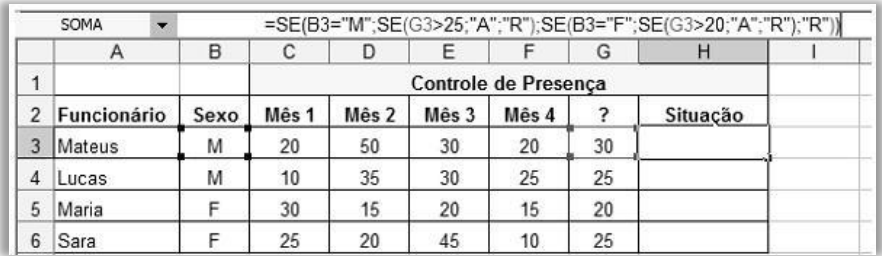

a) MÉDIA b) MÍNIMO c) SOMASE d) CONT.SE"

# **Comentários:**

- (a) Correto. MÉDIA(20;50;30;20) =  $(20+50+30+20)/4 = 120/4 = 30$ ;
- (b) Errado. MÍNIMO(20;50;30;20) = 20;
- (c) Errado. SOMASE depende da informação dos parâmetros para responder;
- (d) Errado. CONT.SE depende da informação dos parâmetros para responder.

**Gabarito:** Letra A

**136. (CEPUERJ / CREFITO-2ª Região(RJ) - 2013)** A "Coluna H" determina a situação do funcionário. Os valores serão obtidos a partir da fórmula apresentada no fragmento. Esta fórmula foi utilizada nas linhas de 3 a 6 da referida coluna, levando-se em conta a mudança de numeração das células. Utilizando - se essa fórmula, pode - se afirmar que os valores que serão obtidos nas células são:

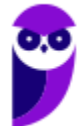

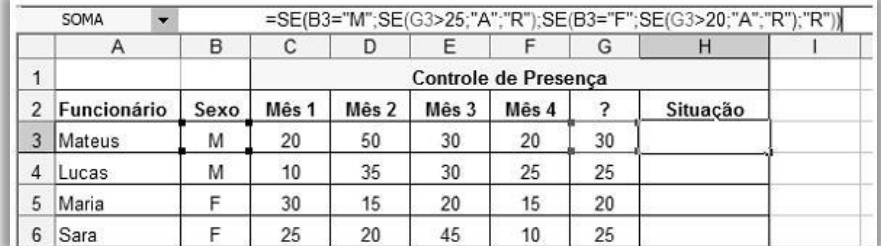

a)  $H_3 = R$ ,  $H_4 = A$ ,  $H_5 = R$ ,  $H_6 = A$ b)  $H_3 = R$ ,  $H_4 = A$ ,  $H_5 = A$ ,  $H_6 = R$ c)  $H_3 = A$ ,  $H_4 = R$ ,  $H_5 = A$ ,  $H_6 = R$ 

d)  $H_3 = A$ ,  $H_4 = R$ ,  $H_5 = R$ ,  $H_6 = A$ 

#### **Comentários:**

Vamos por partes: **=SE(B3="M";SE(G3>25;"A";"R");SE(B3="F";SE(G3>20;"A";"R");"R"))** 

 $B_3$  = "M"? Sim, logo vamos considerar o primeiro argumento do operador ternário, que é: SE(G3>25;"A";"R"). G3>25? Sim, G3 = 30! Logo, vamos considerar o primeiro argumento do operador ternário, que é "A" – portanto, **H3 = A**;

B4 = "M"? Sim, logo vamos considerar o primeiro argumento do operador ternário, que é: SE(G4>25;"A";"R"). G4>25? Não, G4 = 25! Logo, vamos considerar o segundo argumento do operador ternário, que é "R" – portanto, **H4 = R**;

B5 = "M"? Não, logo vamos considerar o segundo argumento do operador ternário, que é: SE(B5="F";SE(G5>20;"A";"R");"R"). B5 = "F"? Sim, logo vamos considerar o primeiro argumento do operador ternário, que é SE(G5>20;"A";"R"). G5>20? Não, G5 = 20! Logo, vamos considerar o segundo argumento do operador ternário, que é "R" – portanto, **H5 = R**.

B6 = "M"? Não, logo vamos considerar o segundo argumento do operador ternário, que é: SE(B6="F";SE(G6>20;"A";"R");"R"). B6 = "F"? Sim, logo vamos considerar o primeiro argumento do operador ternário, que é SE(G6>20;"A";"R"). G6>20? Sim, G6 = 25! Logo, vamos considerar o primeiro argumento do operador ternário, que é "A" – portanto, **H6 = A**.

**Gabarito:** Letra D

**137. (IBFC / SDHPR – 2013)** De acordo com a planilha abaixo, do MS-Excel 2010, calcular o resultado da fórmula =C1-B2\*A2/B1:

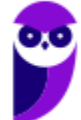

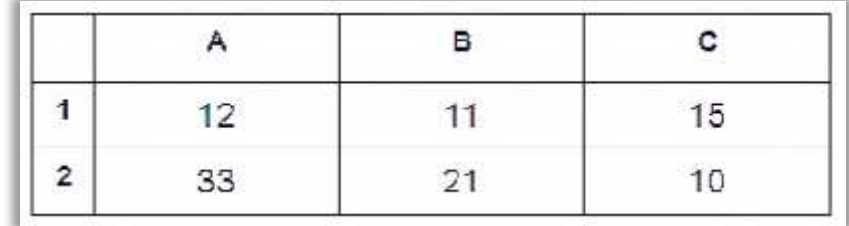

a) 48

b) 18

c) -18

d) -48

## **Comentários:**

Lembrem-se da ordem de precedência! Temos que =C1-B2\*A2/B1 = C1-21\*33/B1 = C1-693/B1 = C1-  $693/11 = C1 - 63 = 15 - 63 = -48.$ 

#### **Gabarito:** Letra D

- **138. (IBFC / PC/RJ 2013)** No Excel 2010, quando se quer formatar células que estão ACIMA DA MÉDIA em um intervalo selecionado com preenchimento, por exemplo, vermelho claro e texto vermelho escuro, pode-se utilizar diretamente o recurso chamado:
	- a) Formatar como Tabela
	- b) Auto-preenchimento
	- c) Formatação Condicional
	- d) Formatação de Preenchimento
	- e) Formatar Células

# **Comentários:**

Uma das regras do recurso de formatação condicional é a formatação de células com valores acima da média em um intervalo selecionado com preenchimento. Lembram do meu exemplo prático? É bastante parecido! No caso do enunciado, o recurso de formatação condicional é utilizado para formatar o texto das células em vermelho claro ou vermelho escuro quando os valores das células estiverem acima da média.

**Gabarito:** Letra C

# **139. (IADES/ES – 2013)** O conteúdo de uma célula no MS Excel 2000 é mostrado a seguir:

# **=[P2.xls]Q1!\$A\$1+'C:\[P3.xls]Q3'!\$A\$1**

Observe agora as seguintes afirmativas referentes a esta fórmula:

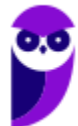

i. A pasta de trabalho P2 encontra-se aberta e a pasta de trabalho P3 fechada.

ii. A pasta de trabalho P3 encontra-se aberta e a pasta de trabalho P2 fechada.

iii. Um dos termos da soma é a célula A1 da planilha Q1 da pasta P2.

iv. Um dos termos da soma é a célula A1 da planilha P3 da pasta Q3.

v. Se esta fórmula for copiada (Ctrl+C) e colada (Ctrl+V) em outra célula qualquer da planilha, o conteúdo desta célula será diferente do conteúdo da célula de origem.

O número de afirmativas corretas é:

a) 0

 $b)$  1

c) 2

d) 3

e) 4

#### **Comentários:**

(i) Correto, P2 está aberta porque não informa o endereço completo e P3 está fechada porque informa o endereço completo; (ii) Errado, inverso do item anterior; (iii) Correto, é exatamente isso; (iv) Errado, é da Planilha Q3 da Pasta P3; (v) Errado, porque temos uma referência absoluta à Célula A1.

**Gabarito:** Letra C

**140. (Quadrix - CREFONO/6R – 2013)** Assinale a alternativa que exibe o resultado correto da seguinte fórmula: =CONT.VALORES(B3:B12)+CONT.VALORES(C3:C12).

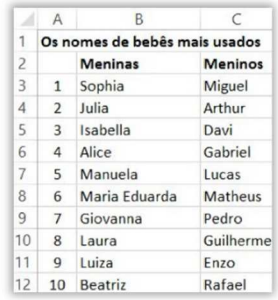

a) 5. b) 8. c) 16.

d) 17.

e) 20.

#### **Comentários:**

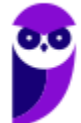

**André Castro, Diego Carvalho, Emannuelle Gouveia Rolim, Fernando Pedrosa Rodrigues , Pedrosa Rodrigues , Pedros Aula 00 - Prof. Diego Carvalho e Renato da Costa**

A função CONT.VALORES conta apenas valores não vazios. Logo, o intervalo B3:B12 não contém nenhum valor não vazio, logo 10; no intervalo C3:C12 também não, logo 10. Assim, o resultado é  $10+10=20$ .

**Gabarito:** Letra E

**141. (ESPP / Cobra Tecnologia – 2013)** . No Excel 2007, se for atribuído o texto "RUI barbosa" para a célula C1, o resultado da fórmula =MAIÚSCULA(C1) será:

a) Rui Barbosa. b) rui barbosa. c) RUI BARBOSA. d) rui BARBOSA.

**Comentários:** 

A função =MAIÚSCULA(C1) = MAIÚSCULA("RUI barbosa") retornará "RUI BARBOSA".

**Gabarito:** Letra C

**142. (CEFET-BA / CREF/13ª - 2012)** Tendo-se preparado uma planilha para registro das receitas e despesas mensais do primeiro trimestre, faz-se necessário estender as colunas para o segundo trimestre. A forma mais simples de preencher os nomes dos meses "Abril", "Maio" e "Junho", respectivamente nas células E1, F1 e G1 dessa planilha, será proceder da sequinte forma:

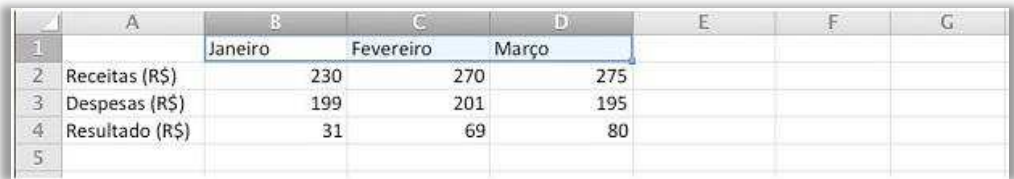

a) É necessário que o usuário digite os nomes dos meses nas células indicadas, pois não há nenhuma forma simplificada para se realizar essa tarefa.

b) Recomenda-se que a planilha já seja criada com todas as colunas devidamente preenchidas, reduzindo o esforço do usuário.

c) Pode-se utilizar o recurso de autopreenchimento do Excel, porém, para isso, a planilha precisaria ser recriada, marcando-se a opção durante o processo de criação do novo arquivo.

d) Pode-se utilizar o recurso de autopreenchimento do Excel, porém, para isso, os nomes dos meses precisariam ser previamente digitados em uma pasta separada da mesma planilha.

e) Basta arrastar o canto direito inferior da seleção com o mouse até a célula G1.

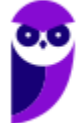

## **Comentários:**

A forma mais simples de preencher os meses é por meio do uso da alça de preenchimento, clicando com o botão esquerdo do mouse no canto inferior direito da célula D1 e arrastar até a célula C1. Dessa forma, as células E1, F1 e G1 serão preenchidas com os valores "Abril", "Maio" e "Junho".

#### **Gabarito:** Letra E

- **143. SOUSÂNDRADE / EMAP 2012)** No MS Excel, em uma planilha de alunos e notas, o professor deseja colocar a informação de "Aprovado", se a nota for >= 7 ou "Reprovado", se a nota for < 7, automaticamente, de acordo com a nota lançada na coluna B, a partir da linha 2. O conteúdo que deve ser colocado na Coluna C, a partir da linha 2, é:
	- a) =SE(B2>=7;"Aprovado";"Reprovado") b) =SE(B2>=7:"Aprovado";B2<7:"Reprovado") c) =SE(B2>=7 então "Aprovado" senão "Reprovado") d) =SE(B2>=7;C2="Aprovado"; C2="Reprovado") e) =SE(B2>=7 então C2 = "Aprovado" senão C2 = "Reprovado").

#### **Comentários:**

A função SE necessita de uma condição, um resultado para o caso de verdadeira e outro para caso de falsa. Logo, a função correta seria: =SE(B2>=7;"Aprovado"; "Reprovado"). Isso significa que, se a nota presente em B2 for maior ou igual a 7, o aluno deverá ser considerado aprovado e, caso, contrário, deverá ser considerado reprovado.

#### **Gabarito:** Letra A

**144. (PUC-PR / DPE-PR – 2012)** Beltrano é técnico administrativo numa Defensoria Pública. Entre as atividades que desempenha está o controle de despesas dos departamentos da referida defensoria. Para cada departamento Beltrano tem uma pasta de trabalho no Excel. Nos primeiros dias do mês, Beltrano precisa compilar as informações de cada um dos departamentos e isso ocupa considerável tempo para reunir as informações dos diversos departamentos.

Assinale a alternativa que corresponde ao que Beltrano pode fazer para melhorar a eficiência na preparação do relatório de despesas:

- a) Incluir planilhas nas pastas de trabalho relacionadas aos departamentos.
- b) Congelar painéis para facilitar a visualização dos resultados de cada um dos departamentos.
- c) Empregar o comando AutoFiltro.
- d) Armazenar dados correlatos em várias planilhas na mesma pasta de trabalho.
- e) Imprimir todas as planilhas por departamento e finalizar somando com a função Calculadora.

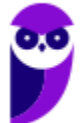

#### **Comentários:**

(a) Errado. Isso não seria eficaz porque há uma pasta de trabalho para cada departamento, logo ele continuaria tendo que que consultar várias pastas de trabalho para compilar as informações;

(b) Errado. Isso não faz o menor sentido – congelar painéis permite visualizar duas áreas de uma planilha e bloquear linhas ou colunas em uma área, logo Beltrano continuaria tendo que consultar várias pastas de trabalho;

(c) Errado. Isso também não faz o menor sentido – o AutoFiltro permite ao usuário buscar informações que precisa selecionando apenas um dos critérios disponíveis;

(d) Correto. Isso – sim – seria eficiente na economia de tempo. Ele poderia ter todos os dados correlatos em várias planilhas dentro de uma mesma pasta de trabalho. Dessa forma, ele não teria que abrir várias pastas de trabalho e manipulá-las alternadamente – bastaria alternar entre planilhas de uma mesma pasta de trabalho;

(e) Errado. Isso seria extremamente ineficiente e exigiria muito mais tempo do que por meio da estratégia original – além de gastar uma boa quantidade de papel.

**Gabarito:** Letra D

**145. (PUC-PR / DPE-PR– 2012)** No MS-Excel 2010 é possível classificar tabelas inteiras utilizando múltiplas colunas e critérios ao mesmo tempo, auxiliando na organização de informações.

Para entrar na janela de classificação, onde são inseridos os critérios desejados para classificar um conjunto de dados é necessário:

a) Selecionar as linhas de categoria e entrar no menu Exibição >Organizar Categorias.

b) Selecionar todas as células que farão parte da classificação e entrar no menu Dados >Classificar.

c) Selecionar as linhas de categoria e entrar no menu Dados >Filtro.

d) Selecionar apenas as colunas que sofrerão classificação e entrar no menu Dados >Classificar.

e) No menu Dados >Validação de Dados habilitar a Classificação Cíclica de Categorias selecionando as colunas de categoria que serão classificadas.

#### **Comentários:**

Para entrar na janela de classificação, onde são inseridos os critérios desejados para classificar um conjunto de dados, é necessário selecionar todas as células que farão parte da classificação e entrar na Guia Dados > Classificar.

**Gabarito:** Letra B

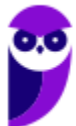

- **146. FUNDATEC / CREA PR 2012)** Em uma planilha do Excel 2010, uma função pode ser inserida sem que o usuário precise utilizar o mouse. Para tanto, é preciso que o conteúdo inserido na célula que receberá a função inicie com um símbolo matemático. Assinale a alternativa que apresenta o símbolo correto.
	- $a) =$
	- $b$ ) >
	- $c$ ) +
	- $d$ ) –
	- e) @

# **Comentários:**

*As fórmulas calculam valores em uma ordem específica. Uma fórmula sempre começa com um sinal de igual (=). Em outras palavras, o sinal de igual informa ao Excel que os caracteres seguintes constituem uma fórmula. Após o sinal de igual, estão os operandos como números ou referências de célula, que são separados pelos operadores de cálculo (como +, -, \*, ou /).*

Conforme vimos em aula, todas as fórmulas no Excel começam com o símbolo de igual (=).

**Gabarito:** Letra A

- **147. (FUNDATEC / CREA PR 2012)** No Excel 2010, é possível redimensionar a largura de um conjunto de colunas de uma planilha simultaneamente, de forma que, ao final da operação, todas tenham a mesma largura. Qual das seguintes alternativas descreve como realizar esse procedimento corretamente?
	- a) Selecionar as colunas a serem alteradas e redimensionar uma das colunas selecionadas.
	- b) Selecionar as colunas a serem alteradas e modificar o tamanho da fonte.
	- c) Selecionar as colunas a serem alteradas e clicar em "Aumentar Recuo".
	- d) Selecionar as colunas a serem alteradas e aumentar ou diminuir o nível de Zoom.
	- e) Selecionar as colunas a serem alteradas e, na guia "Exibição", clicar em "Organizar Tudo".

# **Comentários:**

Isso é muito interessante! Se você quiser deixar diversas colunas com a mesma largura, basta selecioná-las, clicar com o botão direito, ir em "Largura da Coluna..." e informar o valor desejado de largura para as colunas selecionadas. Em outras palavras, basta selecionar as colunas a serem alteradas e redimensionar uma das colunas selecionadas.

#### **Gabarito:** Letra A

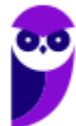

**148. (AOCP / TCE-PA - 2012)** Analise a seguinte fórmula: =SOMAQUAD (2;3). O resultado da aplicação da fórmula do MS-Excel em português é:

a) 5. b) 7. c) 8. d) 11.

e) 13.

**Comentários:** 

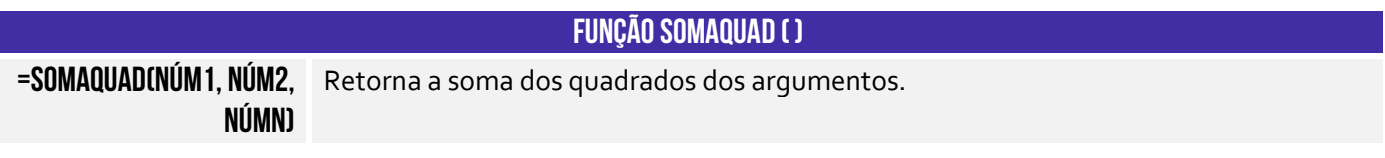

A fórmula apresentada retorna a soma do quadrado de seus argumentos. Os argumentos são 2 e 3, logo ela retornará a soma de  $2^2$  e  $3^2$ . Dessa forma, temos  $4+9 = 13$ .

**Gabarito:** Letra E

**149. (FGR / PREF BELO HORIZONTE - MG / 2010)** Em um ambiente Microsoft Excel, todas as conceituações abaixo estão corretas, EXCETO:

a) Atingir meta é um método em que o Microsoft Excel varia o valor em uma célula específica até que uma fórmula dependente daquela célula retorne o resultado desejado.

b) Célula ativa é a que está correntemente selecionada e aberta para edição.

c) Filtro é uma série de ações automatizadas e gravadas, que podem ser reproduzidas.

d) Cenários são conjuntos de valores criados e salvos em uma planilha, que podem ser alternados para prever o resultado de um modelo de planilha.

# **Comentários:**

(a) Correto. O recurso Atingir meta é usado principalmente em cálculos financeiros. Ele permite calcular um valor que, por ser parte de uma fórmula, leva o resultado especificado para a fórmula, ajudando a analisar uma situação e chegar a um determinado objetivo. Assim sendo, é possível definir uma fórmula com vários valores fixos e um valor variável e o resultado da fórmula; (b) Correto. A célula ativa é aquela que estiver selecionada no momento, e pronta para ser editada, ou seja, modificada; (c) Errado. Filtros são úteis para encontrar valores de *forma rápida*, sendo possível filtrar uma ou mais colunas de dados. Também é possível *controlar o que deve ser excluído da* 

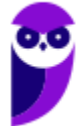

*consulta*, através de escolhas em uma lista ou usar filtros específicos para focar exatamente nos dados que se deseja visualizar; (d) Correto. Um cenário é um conjunto de valores que o Excel salva e pode substituir automaticamente na sua planilha. Você pode criar e salvar diferentes grupos de valores como cenários e, em seguida, alternar entre esses cenários para exibir os resultados diferentes*.*

**Gabarito:** Letra C

**150. (SOUSÂNDRADE / CRC-MA – 2010)** No Microsoft Office Excel 2003, a Função SE verifica se uma condição é satisfeita, retornando um valor, se a condição for verdadeira, ou outro valor, se for falsa. Considerando a ilustração da planilha acima, marque a alternativa com a afirmação CORRETA.

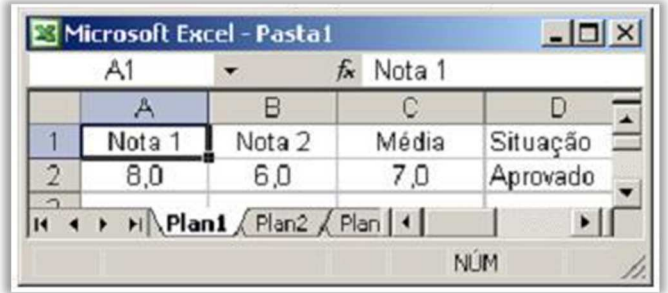

a) Quando a condição se refere a valores numéricos, o resultado deve ser obrigatoriamente um valor numérico, o que torna impossível a obtenção do valor "Aprovado", na célula D2.

b) A fórmula =SE(C2>=7;"Aprovado";"Reprovado") permite o cálculo da situação (Célula D2).

c) Se a célula C2 contiver a fórmula, =MÉDIA(A2;B2), por exemplo, então, a fórmula =SE(C2>=7;"Aprovado";"Reprovado") não terá o efeito desejado, por consequência da criação de uma referência circular.

d) A fórmula =SE(C2>=7;Aprovado;Reprovado) permite o cálculo da situação(Célula D2), já que a utilização das aspas não é obrigatória neste caso.

e) A fórmula =SE("Aprovado";"Reprovado";C2>=7) permite o cálculo da situação(Célula D2).

# **Comentários:**

(a) Errado, não existe essa restrição de valor numérico; (b) Correto, essa é a fórmula correta para ser inserida em D2 com o intuito de definir se o aluno está aprovado ou não de acordo com a condição indicada; (c) Errado, não há referência circular porque tratam de células diferentes; (d) Errado, as aspas são obrigatórias no caso de palavras; (e) Errado, essa fórmula está com a ordem dos parâmetros trocados e não faz qualquer sentido.

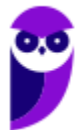

**Gabarito:** Letra B

- **151. (CEPUERJ / DPE-RJ 2010)** Em uma célula de uma Planilha Excel 2003 (instalação padrão), são pressionadas, simultaneamente, as teclas "CTRL" e ";". A ação realizada é:
	- a) inserir a data atual
	- b) inserir a hora atual
	- c) exibir a caixa de diálogo "Formatar Células"
	- d) exibir a caixa de diálogo "Excluir" para excluir as células selecionadas

#### **Comentários:**

Esse é um atalho pouco conhecido que é capaz de inserir a data atual em uma célula.

**Gabarito:** Letra A

**152. (CEPUERJ / DPE-RJ - 2010)** Deseja-se calcular a soma das taxas (coluna B) para valores das ações acima de RS 1500,00 (coluna A), conforme mostrado na Planilha Excel 2003 (instalação padrão) abaixo:

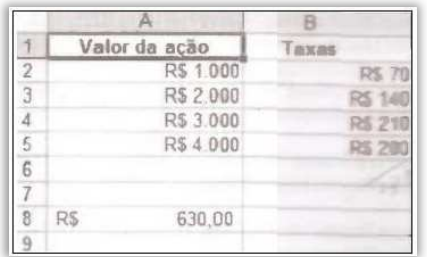

A fórmula a ser inserida na célula A8, para se obter esse resultado e:

a) =SOMASE(A2:A5;">1500";B2:B5) b) =CONT.SE(A2:A5;">1500";B2:B5) c) =DBSOMAR(A2:A5;">1500";B2:B5) d) = SUBTOTAL( $Az; A5;1; 21500"$ ; $B2: B5$ )

#### **Comentários:**

(a) =SOMASE(A2:A5;">1500";B2:B5) somará apenas os valores das células de B2:B5, em que as células correspondentes no intervalo A2:A5 sejam maiores que 1500. Logo, será 140+210+280 = 630;

(b) =CONT.SE(A2:A5;">1500";B2:B5) contará apenas os valores das células de B2:B5, em que as células correspondentes no intervalo A2:A5 sejam maiores que 1500. Logo, será igual a 3;

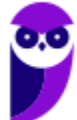

(c) Essa função não existe;

(d) =SUBTOTAL(A2;A5;,,>1500";B2:B5) está com a sintaxe errada.

**Gabarito:** Letra A

- **153. (FUNCAB / PC/RO 2009)** Considere que ao criar uma planilha eletrônica no Microsoft Excel, o usuário necessite inserir, com frequência, sequencias extensas de caracteres de texto em células. Qual o recurso do Excel que pode tornar essa tarefa mais eficiente?
	- a) Formatação condicional.
	- b) Colaboração online.
	- c) Macro.
	- d) Autocorreção.
	- e) Preenchimento automático.

#### **Comentários:**

O recurso utilizado para tornas tarefas repetitivas ou frequentes de forma eficiente é a Macro. Uma macro é uma sequência de procedimentos que são executados com a finalidade de realizar e automatizar tarefas repetitivas ou recorrentes, sendo um recurso muito poderoso ao permitir que um conjunto de ações seja salvo e possa ser reproduzido posteriormente

**Gabarito:** Letra C

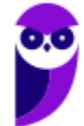

# **LISTA DE QUESTÕES – DIVERSAS BANCAS**

**1. (IADES / BRB – 2022)** Considere essa planilha elaborada no aplicativo Microsoft Excel 2021. Aplicou-se à célula D10 a fórmula

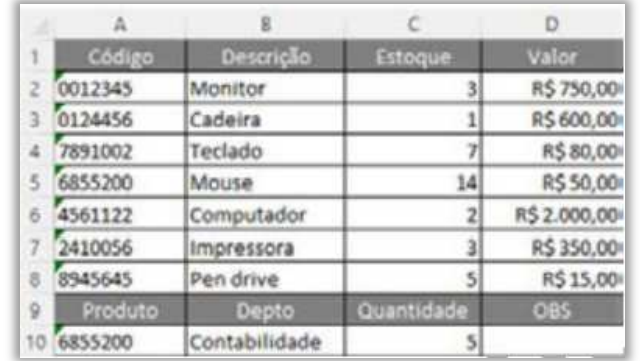

=PROCV(A10; A2:D8; 2; FALSO)

Após a execução da fórmula, qual será o valor da célula D10?

a) Mouse

b) R\$ 250,00

c) 6855200

d) 14

- e) R\$ 50,00.
- **2. (IBFC / DETRAN-AM 2022)** Com base na planilha Excel, do Pacote Microsoft Office abaixo, assinale a alternativa que apresenta a fórmula correta que está embutida na célula C2:

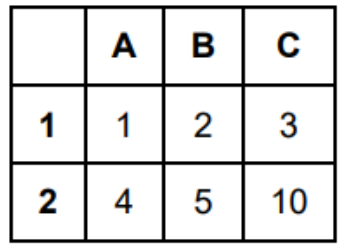

a) =MÉDIA(A1:B2)+SOMA(A1:C1)  $b) = SOMA(A1:C1)-MÉDIA(A1:B2)$ 

c) =MÉDIA(A1:C1)+SOMA(A1:B2)

d) =SOMA(A1:B2)-MÉDIA(A1:C1)

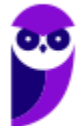
- **3. (FUNDATEC / IPE SAÚDE 2022)** Em uma planilha do Microsoft Excel 2016, para efetuar a soma da célula B2 até a célula G2, armazenando o resultado na célula H2, deve-se inserir nesta célula a fórmula SOMA escrita da seguinte forma:
	- a) SOMA(B2,G2) b) SOMA(B2:G2) c) =SOMA(B2:G2) d) =SOMA(B2,G2) e) =SOMA(B2;G2)
- **4. (FUNDATEC / IPE SAÚDE 2022)** Em uma planilha do Microsoft Excel 2016, onde, na célula B2, existe o valor 120 e, na célula B3, existe o valor 100, ambos valores numéricos, o que deve ser inserido na célula B4 para que ela apresente a diferença de B2 menos B3?
	- a) menos(B2,B3) b) = menos $(B_2, B_3)$ c) B2-B3  $d$ ) =B2-B3 e) igual(B2-B3)
- **5. (REIS&REIS / PREFEITURA DE POTIM-SP 2022)** Um professor lançou as 3 notas do seu aluno, correspondente ao 2º bimestre do ano letivo. Identifique, na imagem abaixo, a fórmula inserida na célula E2, da planilha do Excel, para calcular a Média das notas e marque a alternativa correta:

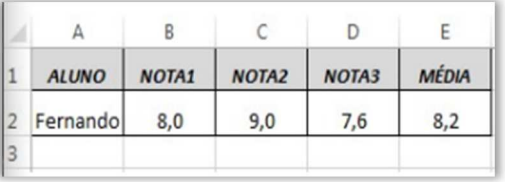

a)  $=MÉDIA(B_2:E_2)$ b) MÉDIA(B2:D2) c) =MÉDIA(B2:D2) d) MÉDIA=(B2:E2)

**6. (REIS&REIS / PREFEITURA DE POTIM-SP – 2022)** Observe os botões em destaque na imagem abaixo:

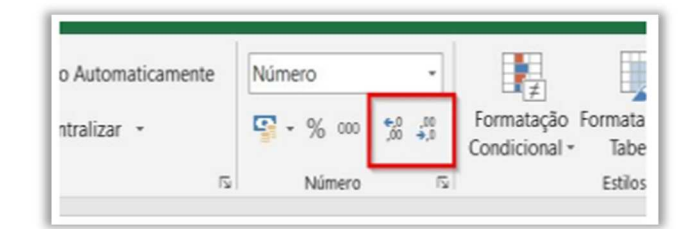

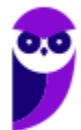

Os botões "Aumentar e Diminuir" são utilizados para aumentar ou diminuir...

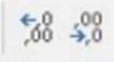

a) As casas decimais, alterando o número das casas depois da vírgula.

b) A margem entre a borda e o conteúdo da célula.

c) A quantidade de números inteiros inseridos na célula.

- d) A margem entre a borda e o conteúdo da célula
- **7. (REIS&REIS / PREFEITURA DE POTIM-SP 2022)** A tabela tem a finalidade de distribuir de modo organizado as informações em um quadro, para que o leitor compreenda os dados de forma mais rápida e fácil. Para inserir mais linhas em uma tabela faça o seguinte:
	- a) Clique duas vezes diante da última linha da tabela.
	- b) Posicione o cursor logo abaixo da tabela e em seguida aperte a tecla <Enter>
	- c) Clique duas vezes dentro da última célula da tabela.
	- d) Posicione o cursor na última célula da tabela e em seguida aperte a tecla <Tab>
- **8. (IESES / PREFEITURA DE PALHOÇA-SC 2022)** Qual a utilidade da função "congelar" usada em planilhas do Microsoft Excel?

a) Ao congelar uma área da planilha, ela se mantém visível e fixada em áreas específicas enquanto é possível mover a barra de rolagem para outras áreas da própria planilha.

b) "Congelar" significa colocar em ordem alfabética, na ordem de A para Z.

c) Ao se congelar uma parte da planilha, automaticamente toda função matemática adicionada será multiplicada por dez.

d) Congelar consiste no arredondamento numérico para até duas casas decimais e múltiplos de dez.

- **9. (IESES / PREFEITURA DE PALHOÇA-SC 2022)** Sobre o Microsoft Excel, verifique as assertivas e assinale a correta.
	- I. O Excel facilita o cálculo de números.
	- II. O Excel simplifica o preenchimento de dados com a função AutoPreenchimento.
	- III. É possível criar e formatar uma tabela no Excel.
	- a) Apenas as assertivas II e III são corretas.
	- b) As assertivas I, II e III são corretas.
	- c) Apenas as assertivas I e III são corretas.
	- d) Apenas as assertivas I e II são corretas.

**10.(AVANÇA SP / PREFEITURA DE LOUVEIRA-SP – 2022)** O Microsoft Excel é conhecido pela grande quantidade de funções que podem ser usadas para montar uma planilha, a função =CONT.SE serve para qual finalidade?

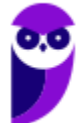

- a) Contar as células que contenham a sigla "Se".
- b) Contar o número de células com palavras.
- c) Contar o número de células de uma coluna.
- d) Contar o número de células de uma tabela.
- e) Contar o número de células que atendem a um critério.

**11.(AVANÇA SP / PREFEITURA DE LOUVEIRA-SP – 2022)** Tendo como software o MS-Excel 2016 em sua instalação padrão qual das opções abaixo retornaria a soma dos valores contidos em A1,B1,C1 e D1?

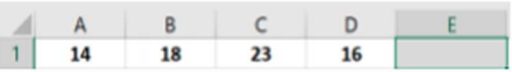

a)  $=(SOMAR A1:D1)$  $b) = SOMA(A1:D1)$  $c) = SOMA(A_1-D_1)$  $d$ ) =SOMAR(A1:D1) e) -SOMAR(A1-D1)

## **12.(AVANÇA SP / PREFEITURA DE LOUVEIRA-SP – 2022)**

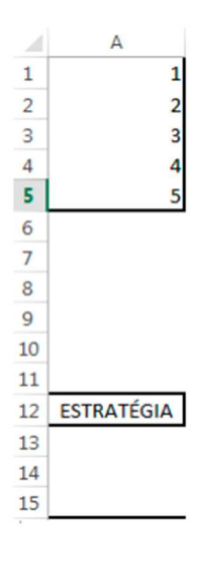

Tendo como base a coluna acima "A" acima qual será o retorno aplicando a função "=CONT.VALORES(A1:A15)"?

- a) 1
- b)  $5$
- c) 6
- d) 9
- e) 15

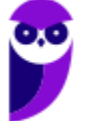

**13.(AVANÇA SP / PREFEITURA DE LOUVEIRA-SP – 2022)** Sobre o programa Microsoft Excel 2016, é possível dizer que para inserir uma nova linha em alguma planilha se deve:

a) Selecionar a aba em que será inserida a nova cédula em branco; Então inserir novas linhas até formar uma coluna.

b) Selecionar a aba em que será inserida a nova linha em branco; Então, inserir novas cédulas até formar uma linha.

c) Selecionar a célula ou um intervalo de cédulas em que será inserida a nova linha em branco; Na guia Página Inicial, clicar na seta abaixo do botão Retirar; no menu exibido, clique em Inserir Linhas na Planilha.

d) Selecionar a linha ou um intervalo de linhas em que será inserida a nova linha em branco; Na guia Página Inicial, clicar na seta abaixo do botão Inserir; no menu exibido, clique em Inserir Linhas na Planilha.

e) Selecionar a planilha em que será inserida a nova linha em branco; Na guia Página Inicial, clicar na parte inserir células novas.

**14.(SELECON / Câmara Municipal de Cuiabá-MT – 2021)** Com base na Figura 1 abaixo, considere que o usuário digitou na célula A5 o seguinte: =PROCV(19;A1:D4;3) e, logo após, pressionou a tecla Enter (teclado). Que valor conterá em A5?

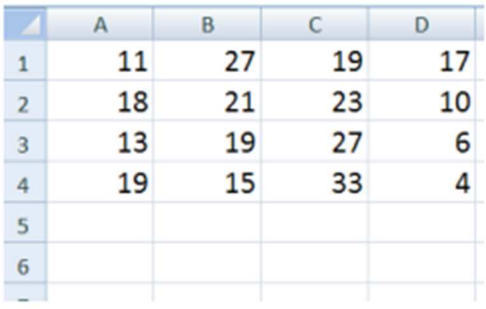

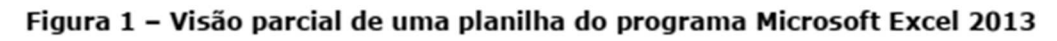

a)  $4.$ 

- $b)$  15.
- c) 19.
- d) 21.
- e) 33.
- **15.(IDIB / Ministério da Economia 2021)** No Excel, o gerenciador de planilhas da Microsoft, existe uma série de funções estatísticas. Na Figura abaixo foi utilizada uma dessas funções estatísticas que retornou, na célula C2, o número correspondente de pessoas no departamento de vendas:

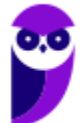

|              |    | в                                | c |
|--------------|----|----------------------------------|---|
| $\mathbf{1}$ |    | Funcionário Departamento Pessoas |   |
| $\mathbf{2}$ | А  | Gerência                         |   |
| 3            | B  | Vendas                           |   |
|              | C  | TI                               |   |
| 5            | ID | TI                               |   |
| 6            | IE | Gerência                         |   |
|              | ١F | Diretoria                        |   |
| 8            | G  | Vendas                           |   |
| $\mathbf{Q}$ | н  | Vendas                           |   |
| 10           |    |                                  |   |

Figura 1 - Informando o número de pessoas do setor

Assinale a alternativa que contém a função correta utilizada na célula C2:

a) =CONT(B2:B9;"Vendas") b) =CONT.SE(B2:B9;"Vendas") c) =CONT.SE(B2:B9;"Departamento") d) =CONT(B2:B9;"Departamento") e) =CONT.SE(B2:B9;"Gerência")

**16.(IDIB / Ministério da Economia – 2021)** A respeito do Excel, gerenciador de planilhas da Microsoft, componente do pacote de aplicativos Office, assinale a alternativa correta:

- a) Seus arquivos padrão possuem a extensão ".XML".
- b) O máximo de pastas de trabalho que podem ser abertas ao mesmo tempo são dez.
- c) Os endereços de células podem ser referenciados de duas maneiras: relativos ou mistos.

d) Endereços absolutos utilizam o símbolo # antes do nome (letra) da coluna e/ou antes do número da linha.

e) O padrão para o endereço de células é letra para colunas e números para as linhas, podendo, porém, ser alterado para números em ambos.

**17.(CETAP / Prefeitura de Ananindeua/PA - 2019)** Considere 3 células no MS Excel 2010, configuração padrão e em português, A1, B1 e C1, com os valores 12, 15 e 20, respectivamente. Considere, também, a função do Excel:= E(A1>7; B1>10; C1>33), que será aplicada na célula D1, conforme a Figura 1. Em seguida, marque o resultado correto desta função:

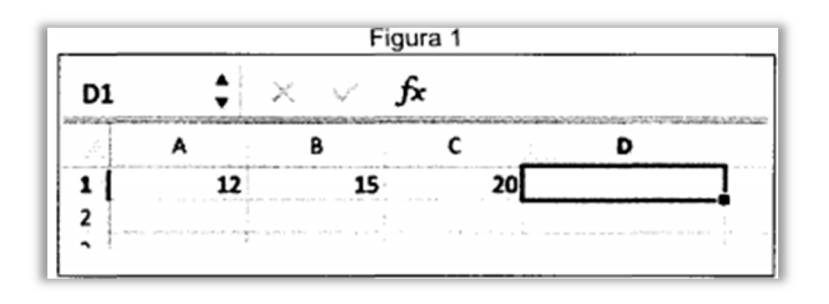

## a) 47.

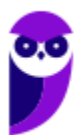

b) VERDADEIRO. c) FALSO. d) VERDADEIRO; FALSO: VERDADEIRO.

**18. (CETAP / Prefeitura de Ananindeua/PA - 2019)** Numa planilha do Microsoft Office Excel 2010, configuração padrão e em português, um funcionário inseriu nas células (C1, C2, C3, C4 e C5 e C6) os valores (10, 12, 14, 11, 16, 18). Ao inserir, na célula C7, a fórmula: =SOMA(C1:C6) + MÉDIA(C1;C6). O resultado obtido será de:

a) 20.

 $b)$  95.

c) 64.

d) 35.

**19. (CETAP / Prefeitura de Ananindeua/PA - 2019)** A planilha no MS-Excel 2010 (configuração padrão e em português), apresentada a seguir, representa a quantidade de vendas de um determinado produto nos dias de uma semana:

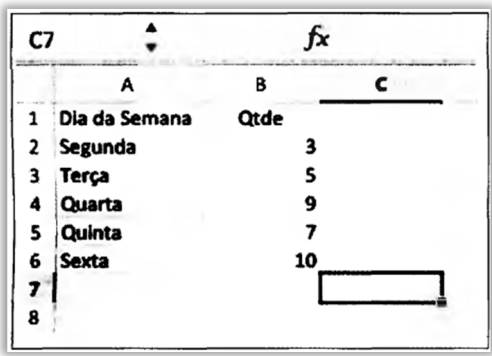

Se o vendedor preencher na célula C7 a fórmula: "=SOMA(B2:B4;B6)", o resultado desta operação será o valor de:

a) 15.

b) 17.

 $c)$  34.

d) 27.

**20. (CETAP / Prefeitura de Ananindeua/PA - 2019)** Considerando a planilha seguinte, elaborada no MS-Excel 2010 (configuração padrão e em português), marque a alternativa que contém, na célula E4, o resultado da fórmula "=MENOR (A1:D3;4)":

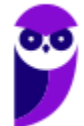

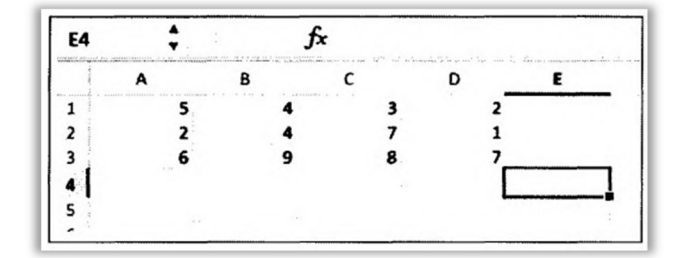

a) 4.

b) 3.

c) 2.

d) 1.

**21. (CETAP / Prefeitura de Ananindeua/PA - 2019)** A célula B4, do trecho de planilha do MS Excel 2010 (versão em português) apresentada a seguir, foi preenchida com a expressão matemática:

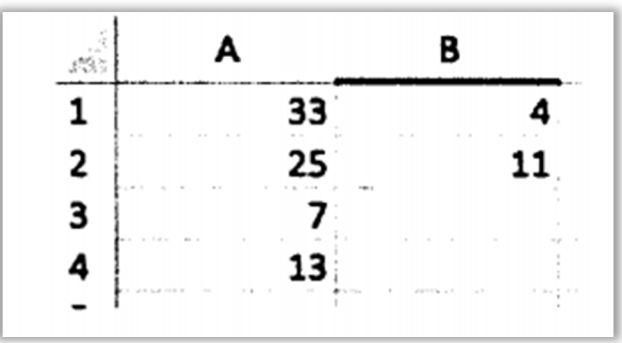

**= SE (B1>5; SE(A3=7;A4;A1);SE (B2<5;A3;A2))** 

Qual é o resultado apresentado na célula B4?

a) #NAME.

b) 25.

c) 11.

d) 33.

**22. (CETAP / Prefeitura de Ananindeua/PA - 2019)** Dada a seguir a planilha Microsoft Excel 2010 (versão em português), identifique a alternativa que apresenta o resultado da célula D3= MÉDIA(SOMA(A1 :B2);C1;C2):

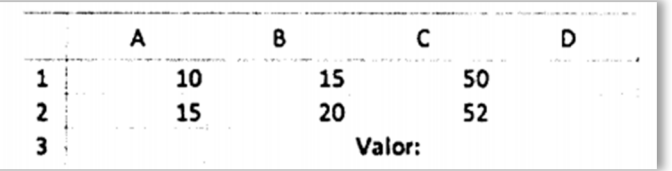

a) 55.

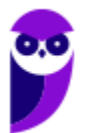

b)  $58.$ 

c) 54.

d) 45.

**23. (CIEE - TRT/10 – 2019)** No Microsoft Excel 2013, Configuração Local, Idioma Português-Brasil, tal função da categoria estatística conta, em um intervalo de células, quantas vezes certa informação ocorre. Trata-se de:

a) SOMA

- b) SOMASE
- c) CONT.SE
- d) CONT.NUM

**24. (FUNDEP / Prefeitura de Ervália/MG – 2019)** Qual é a função utilizada no MS Excel para agrupar vários itens de texto em um único item de texto?

- a) CONCATENAR b) CONT.SE c) CONCAT d) CONVERTER.
- **25. (FUNDEP / Prefeitura de Ervália/MG 2019)** Um funcionário do Departamento de Marketing de uma empresa deseja criar uma fórmula no Excel 2010 para que determinada célula apresente a junção de textos de duas outras células.

Para atingir esse objetivo, a função do Excel 2010 a ser utilizada é a seguinte:

- a) DESC
- b) MÉDIA
- c) CARACT
- d) BDSOMA
- e) CONCATENAR.
- **26.(FUNDATEC / Câmara Municipal de Eldorado do Sul-RS 2018)** Com base na Figura 1 abaixo, considere que o usuário digitou na célula A5 o seguinte: =PROCV(19;A1:D4;3) e, logo após, pressionou a tecla Enter (teclado). Que valor conterá em A5?

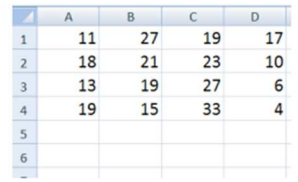

Figura 1 - Visão parcial de uma planilha do programa Microsoft Excel 2013

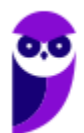

- a) 4  $b)$  15
- c) 19
- d) 21
- e) 33

**27. (NC-UFPR / CM QUITANDINHA - 2018)** Considere os seguintes dados no Microsoft Excel 2013 português Brasil.

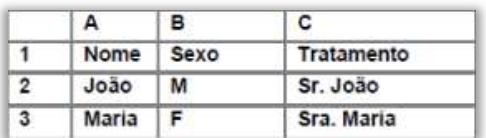

Assinale a alternativa que apresenta a fórmula que resultará no valor da célula C2.

a) =SE(B2="M";"Sr. ";"Sra. ")&A2 b) =SE(B2="M";"Sr. ";"Sra. ")+A2 c) =SE(B2="F";"Sra. ";"Sr. ")A2 d) =CONCATENAR(A2; SE(B2="F";"Sra. ";"Sr. ")) e) =CONCATENAR('Sr.' OU 'Sra.';B2="M";C2);

**28. (NC-UFPR / FOZ PREV – 2018)** Em relação à planilha eletrônica do Microsoft Office, é INCORRETO afirmar:

a) Os endereços de células são formados por letras e números, representando, respectivamente, colunas e linhas.

b) Ao atribuir a fórmula =CONT.SE(E2:E6;">2") a uma célula, o Excel irá contar o número de células que tenham valores maiores que 2.

c) O símbolo ^, usado por exemplo na fórmula 2^3 no Excel, representa a operação de potenciação ou exponenciação.

d) Na fórmula =SE(H3<H4;1;0), o resultado será 1 se e somente se o conteúdo da célula H3 for menor que o conteúdo da célula H4.

e) O uso do símbolo # antes do nome da coluna ou do número da linha nas referências das células fixa o endereço, evitando que as referências das células sejam atualizadas ao serem copiadas ou movidas para outras células.

**29. (DÉDALUS CONCURSOS / IPRED-SP - 2018)** No Microsoft Excel 2010 o usuário deve utilizar as seguintes teclas de atalho para realizar a função de "DESFAZER":

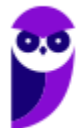

a) CTRL+Z b) CTRL+A c) CTRL+X d) CTRL+P e) CTRL+B

**30. (DÉDALUS CONCURSOS / CORE/BA - 2018)** Assinale a alternativa que não apresenta um item, localizado na aba "Página Inicial" do Microsoft Excel 2010:

- a) Mesclar e centralizar.
- b) Quebrar texto automaticamente.
- c) Formatar como tabela.
- d) Gerenciador de linhas e colunas.

**31. (DÉDALUS CONCURSOS / CORE/BA - 2018)** No Microsoft Excel 2010, o usuário que necessitar somar uma coluna ou uma linha de números, deve escolher a linha ou coluna que deseja somar e selecionar o seguinte item na barra de ferramentas:

- a) FormatarSoma.
- b) PreencherSoma.
- c) ExibirSoma.
- d) AutoSoma.
- **32. (COPERVE / UFSC 2018)** Suponha a seguinte planilha do Microsoft Excel 2013, na qual são registradas as horas de utilização de um espaço de trabalho compartilhado (*coworking*) por uma empresa durante o mês de fevereiro de 2018. A planilha contém o dia de utilização do espaço (coluna A) e os horários de início e fim de utilização do espaço (colunas B e C, respectivamente). O valor a pagar pelo uso do espaço (coluna D) deve ser calculado com base no tempo total de utilização do espaço na data correspondente, levando em conta o valor cobrado por hora ou fração de hora, especificado na célula G3 da planilha.

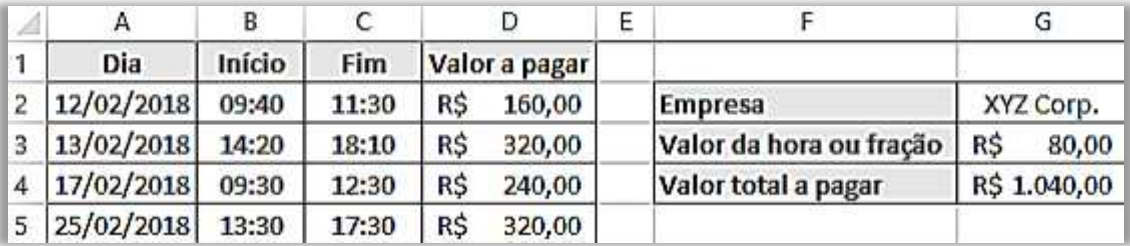

Indique a fórmula que calcula corretamente o valor da célula D2, conforme mostrado na figura acima.

a) =ARREDONDAR.PARA.CIMA(HORA(C2-B2);0)\*G3

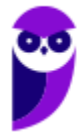

b)=SE(MINUTO(C2-B2)=0;HORA(C2-B2)\*G3;ARREDONDAR.PARA.CIMA(HORA(C2-  $B_2$ <sup>\*</sup>G3;G3)) c) =SE(MINUTO(C2-B2)=0; G3\*(C2-B2); G3\*(C2-B2+1)) d) =G3\*ARREDONDAR.PARA.CIMA(C2-B2;0) e) =G3\*SE(MINUTO(C2-B2)>0; (HORA(C2-B2)+1); HORA(C2-B2))

**33. (IDIB / PREF FARROUPILHA – 2018)** As células abaixo são da planilha eletrônica Excel 2013.

 $A_1 = B_2$  $B2 = 15$  $C_3 = 15$ 

 $C_5 = ((A_1 + B_2 + C_3)/3)^2$ 

De acordo com essas informações, calcule o valor de C5.

a) 15 b) 45 c) 01

- d) 189
- e) 225

**34. (IDIB / PREF FARROUPILHA – 2018)** Determine a finalidade da função EXATO () quando utilizada com os parâmetros digitados corretamente em uma planilha do Excel 2013, versão portuguesa-brasileira.

a) Comparar duas cadeias de texto e retornar VERDADEIRO se elas forem exatamente iguais e FALSO caso contrário.

b) Somar os valores nas células indicadas nos argumentos.

c) Retornar o número de dias entre duas datas.

d) Retornar a depreciação para cada período contábil.

e) Retornar VERDADEIRO se todos os seus argumentos forem VERDADEIROS.

**35. (FUNDATEC / CIGA SC- 2018)** Em relação ao uso do Microsoft Excel 2013 (Português), analise a figura abaixo:

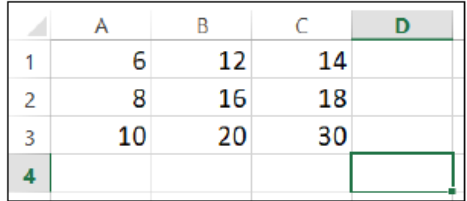

Qual seria o resultado para a fórmula =SOMA(A1:B2)-SOMA(C1;A1;B2)?

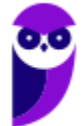

- a) -14 b) -6  $c)$   $o$ d) 6
- e) 14
- **36. (FUNDATEC / DPE SC- 2018)** Para responder à questão, considere o uso do sistema operacional Windows 10 Pro, editor de textos Word 2013 e editor de planilhas eletrônicas Excel 2013, todos utilizando o idioma português, país Brasil e o mouse configurado para destro. Quando for utilizada alguma palavra ou expressão entre aspas duplas significa que apenas o que está entre as aspas deve ser considerado (as aspas servem apenas para enfatizar). A figura 1 mostra parte de uma planilha do Excel 2013.

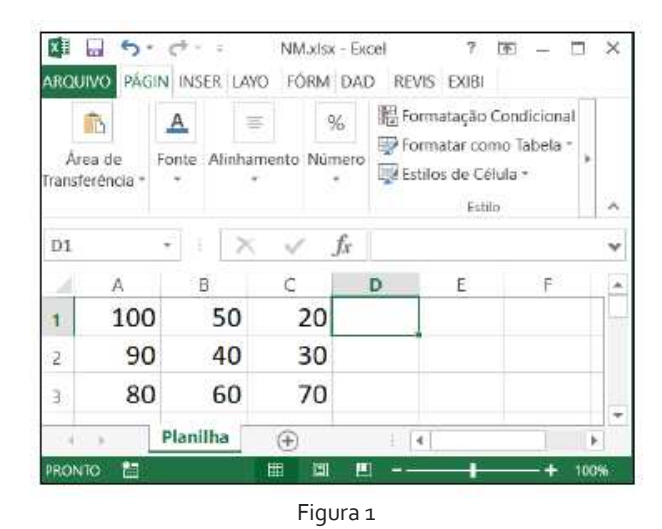

A partir da tela mostrada na Figura 1, é correto afirmar que:

a) A planilha "PRONTO" possui apenas uma aba, denominada "Planilha", a qual possui exatamente nove células preenchidas.

b) Há três planilhas em um mesmo arquivo e há nove células preenchidas.

c) Há uma planilha apenas e há pelo menos doze células preenchidas, sendo pelo menos nove com valores numéricos.

d) O arquivo "NM.xlsx" possui uma planilha "Planilha" e a célula selecionada é a "D1".

- e) O arquivo "Planilha" possui uma planilha "NM.xlsx" e a coluna selecionada é a "D1".
- **37. (FUNDATEC / DPE SC- 2018)** Para responder à questão, considere o uso do sistema operacional Windows 10 Pro, editor de textos Word 2013 e editor de planilhas eletrônicas Excel 2013, todos utilizando o idioma português, país Brasil e o mouse configurado para destro. Quando for utilizada alguma palavra ou expressão entre aspas duplas significa que apenas o que está entre as aspas deve ser considerado (as aspas servem apenas para enfatizar). A figura 1 mostra parte de uma planilha do Excel 2013.

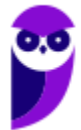

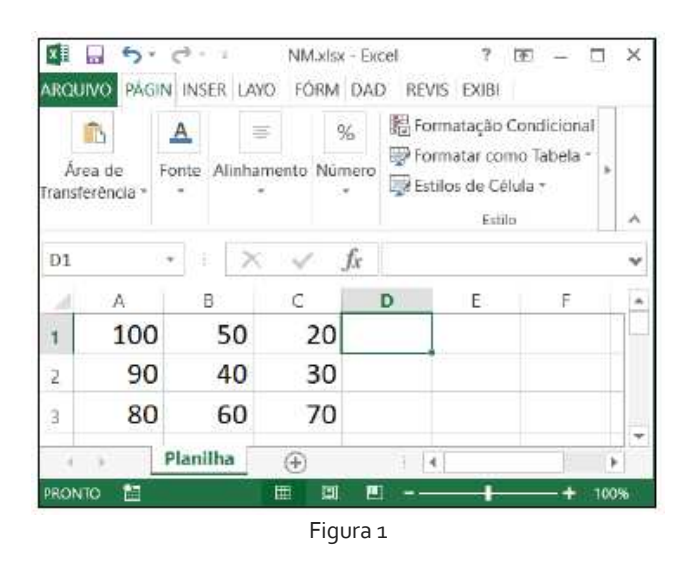

Considerando a planilha mostrada na Figura 1, qual seria o resultado da fórmula **=MÉDIA(A1:A3)/SOMA(C1;C2;B2)**?

a) 1  $b)$  1,5

c) 2

d) 2,5

e) 3

**38. (IADES / ARCON PA - 2018)** A planilha apresentada, elaborada em MS Excel 2016, refere-se aos valores dos itens que Pedro deseja comprar em uma loja e à quantidade de parcelas possíveis para o pagamento desses itens, isto é, em quantas vezes o valor pode ser dividido.

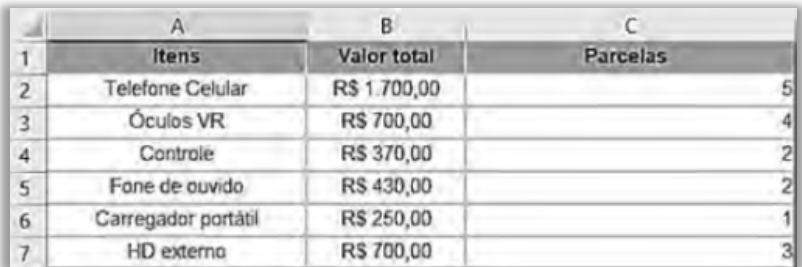

Assim, se Pedro quiser calcular a soma do valor total dos itens que têm o número de parcelas menor que 4, ele deve utilizar a seguinte fórmula:

a) =SOMASE(B2:B7;">4";C2:C7) b) =SOMA(B2:B7;C2:C7) c) =SOMASE(C2:C7;"<4";B2:B7) d) =SOMASE(B2:B7;"<4";C2:C7) e) =SE(C2:C7&"<4";B2:B7)

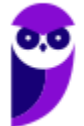

**39. (IBFC / PM-SE - 2018)** Em uma planilha eletrônica Excel, do pacote da Microsoft Office 2003/2007/2010, a fórmula =SOMA(B3:C4) é equivalente a:

a)  $=BC<sub>3</sub>+BC<sub>4</sub>$  $b) = B_3 + C_4$  $c) = B_3 + B_4 + C_3 + C_4$ d) =B1+B2+B3+C1+C2+C3+C4

**40. (AOCP / PM-TO - 2018)** Considerando o Microsoft Excel 2013, versão em português, observe os dados contidos na imagem da planilha a seguir e assinale a alternativa que apresenta a fórmula capaz de produzir o resultado numérico que consta na célula C7.

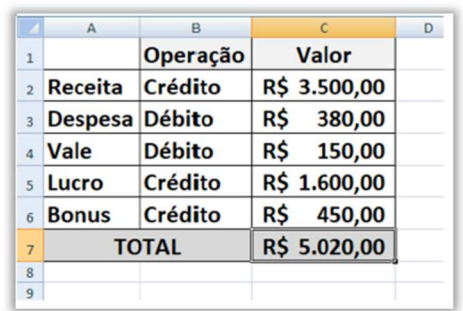

a) = SUBTOTAL $(q;C_5:C_5:C_2)$ -C<sub>3</sub>+C<sub>4</sub> b) =  $C_2$ -SUB( $C_3$ +C<sub>4</sub>) + SUM( $C_5$ +C<sub>6</sub>) c) =  $(C_2+C_5+C_6)$ -INTERVAL $(C_3:C_4)$ d) = SOMA(C2+C5+C6)+MENOS(C3+C4) e) =C2+SOMA(C5:C6)-SOMA(C3:C4)

**41. (AOCP / PM-TO - 2018)** Considerando o Microsoft Excel 2013, versão em português, instalado no Sistema Operacional Windows 10, em sua configuração padrão, acerca da opção de autopreenchimento de "copiar células", observe os dados contidos na imagem da planilha a seguir:

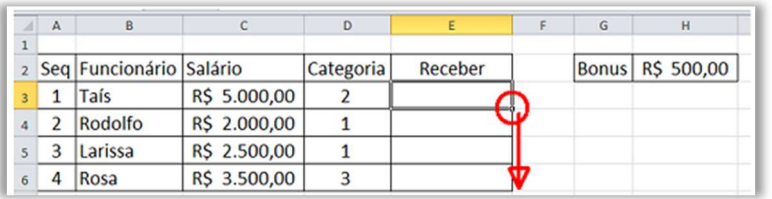

Considere que, após formatar a planilha, o usuário preencheu na célula E3 a seguinte fórmula:  $=C_3+H_2*D_3$ .

Logo em seguida, pressionou a tecla ENTER para executar a fórmula e, então, clicou no canto inferior direito da célula com o botão esquerdo do mouse, conforme circulado na imagem,

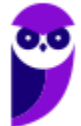

mantendo o botão do mouse pressionado e "arrastando" até a célula E6. Após liberar o clique do mouse, os valores que serão exibidos nas células E3, E4, E5 e E6 serão, respectivamente:

a) 11000, 4000, 5000 e 7000. b) 11000, 2000, 2500 e 3500. c) 6000, 2500, 3000 e 5000. d) 6000, 2000, 2500 e 3500.

e) 11000, 2500, 3000 e 12000.

**42. (AOCP / SUSIPE - 2018)** Considerando o aplicativo de Escritório Microsoft Excel (Versão 2013, com instalação padrão em português), qual será o resultado da resolução da expressão a seguir?  $=MÍNIMO(3^{2}2; 3^{*}3^{-1}).$ 

a) 2 b)  $3$ c)  $4$ 

d) 8

e) 9

- **43. (IF/SP - IF/SP 2018)** Após realizar uma operação, a célula A1 contém um valor numérico com duas casas após a vírgula, mas é necessário apresentar o resultado final considerando apenas uma casa após a primeira vírgula. Qual função matemática, apresentada a seguir, possibilita essa operação?
	- a) TRUNCAR(A1;0)  $b)$  TRUNCAR(A<sub>1</sub>;<sub>1</sub>) c) TRUNCAR(A1;2) d) TRUNCAR(A1)
- **44. (NC-UFPR / ITAIPU 2017)** Observe a imagem da planilha abaixo, gerada com o Excel 2010 em português. Para realizar a soma dos teclados vendidos no dia 10/07/2017, deve-se utilizar qual fórmula?

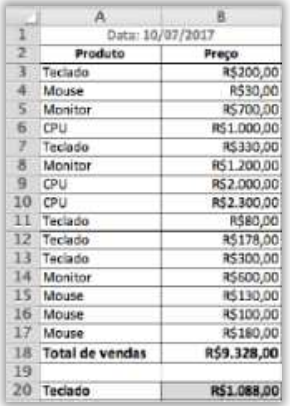

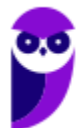

a) =SOMA(A3:A17;"Teclado";B3:B17) b) =MÉDIA(A3:A17;"Teclado";B3:B17) c) =MÍNIMO (A3:A17;"Teclado";B3:B17) d) =PRODUTO(A3:A17;"Teclado";B3:B17) e) =SOMASE(A3:A17;"Teclado";B3:B17)

**45. (PUC-PR / TJ-MS – 2017)** Considere a planilha apresentada a seguir, elaborada no Microsoft Excel 2016, na sua instalação padrão do Windows.

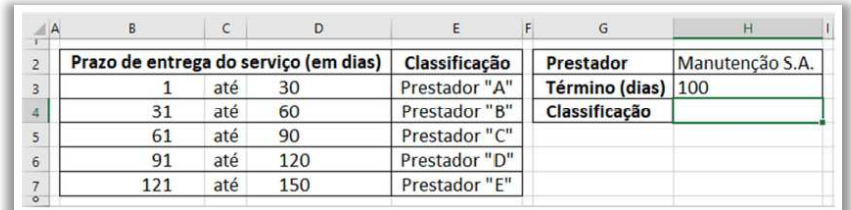

Escolha a alternativa CORRETA, que corresponde ao resultado que será exibido na célula H4, após o usuário apertar a tecla ENTER tendo inserido nessa mesma célula o seguinte conteúdo: =PROCV(\$H\$3;\$B\$3:\$E\$7;4;1).

- a) Prestador "E"
- b) Prestador "D"
- c) Prestador "C"
- d) #REF!
- e) #N/D
- **46.(IDIB / CRO BA 2017)** Determine o resultado da fórmula = A3 B5^2, considerando o Microsoft Excel 2007 e os seguintes valores:
	- $A_3 = g$  $B5 = 3$ a) 0  $b)$  1  $c) -1$  $d$ ) 3
- **47. (IDIB / CRO BA 2017)** Considerando as seguintes células do Microsoft Excel 2007 (idioma Português-Brasil), calcule o valor da fórmula =A2 + B5 - (C1 + C2).

$$
A2 = -1
$$
  

$$
B5 = 32
$$
  

$$
C1 = -23
$$

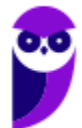

 $C_2 = -7$ 

a) 1  $b) -1$ 

c) 30

- d) 61
- **48. (FADESP / Pref. Salinópolis 2017)** Ao aplicar a fórmula abaixo na célula A1 de uma planilha eletrônica, que está sendo editada no Microsoft Office Excel 2013 (instalação padrão), será exibido o número:

Fórmula =SOMA(10;20;10;MÉDIA(20;10;2;40))

 $a) 42.$ 

b) 46.

c) 58.

d) 64.

**49. (FADESP / CM Capanema – 2017)** Para alinhar à esquerda ou à direita ou para centralizar o conteúdo de uma célula em uma planilha eletrônica no Microsoft Office Excel 2010, utilizam-se os botões que se encontram no grupo "Alinhamento", que pertence a guia

a) "Inserir".

b) "Página Inicial".

c) "Dados".

d) "Layout de Página".

**50. (FADESP / CM Capanema – 2017)** Os números 13, 31, 12, 17 estão presentes, respectivamente, nas células A1, A2, A3 e A4, numa planilha eletrônica no Microsoft Office Excel 2010. Aplicandose a fórmula abaixo na célula A5 desta mesma planilha eletrônica, o resultado obtido é:

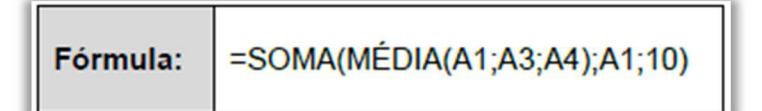

a) 55.

b) 37.

c) 63.

d) 47.

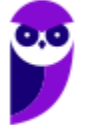

**51. (IBADE / PC AC - 2017)** No Microsoft Excel, qual dos operadores a seguir deve preceder a digitação de uma fórmula em uma célula?

- a) #
- b) @
- $c) =$
- d) +
- e) \$

**52. (IBADE / IPERON - 2017)** A planilha a seguir foi criada no Excel 2010 BR.

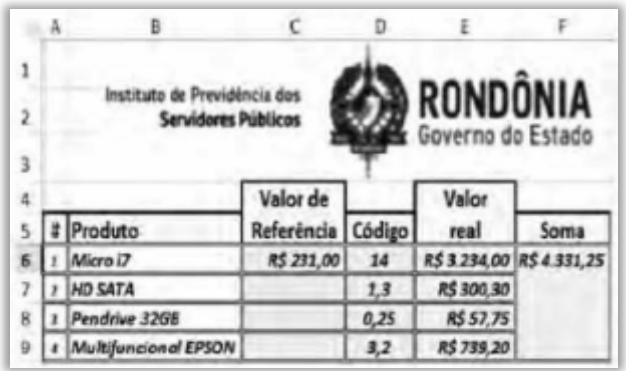

Na planilha foram realizados os procedimentos descritos a seguir.

- Na célula E6, foi inserida uma expressão que multiplica o valor de referência em C6, usando o conceito de referência absoluta, pelo código em D6, usando o conceito de referência relativa. Essa expressão foi copiada para as células E7, E8, E9.

- Em F6, foi inserida uma expressão que representa a soma das células E6, E7, E8 e E9.

Nessas condições. as expressões inseridas em E6 e em F6 foram, respectivamente:

a) = $$C$6*D6 e = SOMA(EG; Eq)$ b) = $$C$6*D6 e = SOMA(EG:E9)$ c) =#C#6\*D6 e =SOMA(E6:E9) d) =&C&6\*D6 e =SOMA(E6;E9) e) =&C&6\*D6 e =SOMA(E6:E9)

**53. (IBADE / IPERON - 2017)** Na célula B4 de uma planilha MS Excel 2013, em português, foi inserido um valor do tipo data igual a 10/08/2016. Na célula F5, dessa mesma planilha, foi inserida a fórmula:

"=DATA(ANO(B4);MÉS(B4)+1;DIA(B4))'

O resultado da execução dessa fórmula fornece a(o):

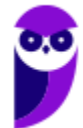

a) mesmo dia do mês seguinte do ano de 1900.

b) mesmo dia do mês seguinte a essa data.

c) dia imediatamente posterior a essa data.

- d) dia imediatamente anterior a essa data.
- e) data exatamente 30 dias posterior a essa data.

**54. (IBADE / PREVES - 2017)** Considere o seguinte trecho de uma planilha escrita no MS Excel, do ambiente MS Office:

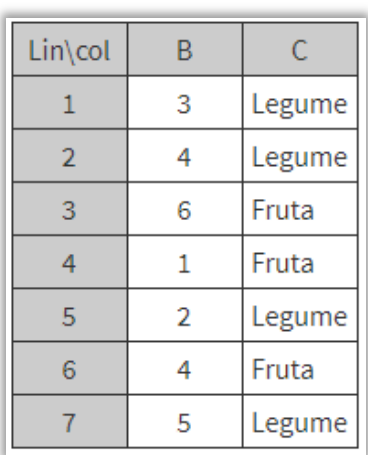

A execução da fórmula:

```
=(SOMA(B1:B7)/CONT.SE(C1:C7;"=Fruta"))*(SE(B6>(B4+B5);3;6))
```
Produzirá como resposta o valor:

a) 9,38 b) 37,5 c) 25 d) 50

e) 18,75

**55. (IBADE / PM AC - 2017)** Excel é um programa que integra o pacote de soluções Microsoft Office. É possível usar o Excel para armazenar, organizar e analisar diferentes tipos de dados, seja por empresas, profissionais ou o consumidor final. A unidade básica de uma planilha na qual são inseridos dados no Microsoft Excel é chamada:

a) caixa.

b) coluna.

- c) célula.
- d) pasta.

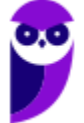

e) tabela

**56. (IBADE / PC AC - 2017)** No Microsoft Excel, qual dos símbolos a seguir deve preceder um valor numérico para que ele seja tratado como texto?

a) Asterisco (\*) b) Apóstrofo (') c) Arroba (@) d) Exclamação (!) e) Til (~)

**57. (CS-UFG / UNIRG – 2017)** Nos aplicativos de planilha eletrônica, tanto para software livre como para software comercial, a função SOMA(A3:B5) equivale à fórmula matemática

a)  $A_3+B_5$ b)  $A_4+A_5+B_3+B_4$ c) A3+A4+A5+B3+B4+B5 d) A2+A3+A4+A5+B3+B4+B5+B6

**58.(FUNDATEC / BM RS - 2017)** Essa questão baseia-se na janela principal do Excel 2013 apresentada na Figura abaixo, na qual se realizou, sequencialmente, as seguintes ações: (1) digitou-se os números de 1 a 3 e as letras de A a C, na planilha corrente; (2) selecionou-se o intervalo de células apontado pela seta "A"; e (3) posicionou-se o cursor do mouse no local apontado pela seta "B", até ser mostrada a alça de preenchimento, no formato de uma pequena cruz ("+").

| C2             |   |   | $\frac{1}{2}$           | $f_{\rm X}$  | $\mathbf{1}$ |
|----------------|---|---|-------------------------|--------------|--------------|
|                | Α | B | С                       | D            | E            |
|                |   |   |                         |              | A            |
| $\overline{c}$ |   |   |                         | A            |              |
| $\overline{3}$ |   |   | $\overline{\mathbf{c}}$ | B            |              |
| $\overline{a}$ |   |   | 3                       | $\mathsf{C}$ | в            |
| $\frac{5}{6}$  |   |   |                         |              |              |
|                |   |   |                         |              |              |
|                |   |   |                         |              | $\mathsf{C}$ |

Figura - Janela principal do Excel 2013

Nesse caso, arrastando-se a alça de preenchimento até o local apontado pela seta "C" e, a seguir, soltando-se o botão esquerdo do mouse, pode-se afirmar que:

I. O conteúdo da célula C6 será igual ao número 5 (cinco).

II. O conteúdo da célula D6 será igual a letra "E".

III. As células C7 e D7 não conterão nenhum conteúdo.

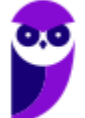

Quais estão corretas?

a) Apenas I.

- b) Apenas II.
- c) Apenas III.
- d) Apenas I e II.
- e) I, II e III.
- **59. (FUNDATEC / CM SARANDI 2017)** Com base na Figura abaixo, que mostra parte de uma planilha feita no Excel 2013, analise as seguintes fórmulas:

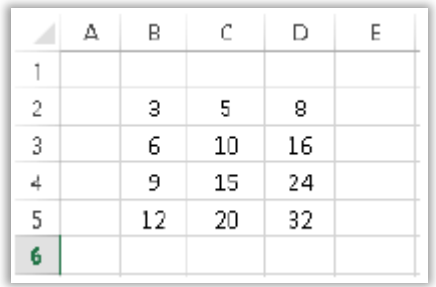

**I**. =SOMA(B2:D2) **II**. =+(B2:D2) **III**. B2+C2+D2

Quais resultam na soma dos valores das células digitadas na linha 2?

a) Apenas I. b) Apenas II. c) Apenas III. d) Apenas I e II. e) I, II e III.

**60. (FUNDATEC / CM SARANDI - 2017)** Com base na Figura abaixo, que mostra parte de uma planilha feita no Excel 2013, analise as seguintes assertivas:

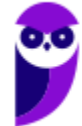

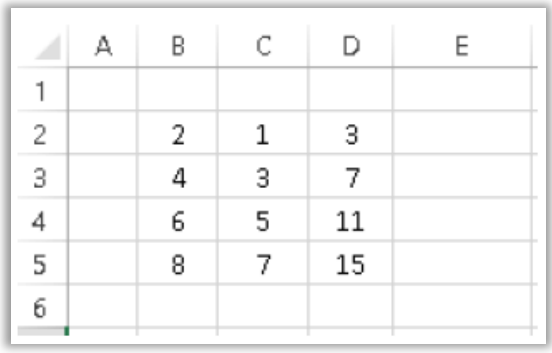

**I**. Na célula E2, se for digitada a fórmula =SOMA(B2:D5), o resultado apresentado será 17.

**II**. Se as células que possuem valores forem selecionadas e, após, for clicado no botão Autosoma, na célula B6 o valor apresentado será 20, na célula C6 será mostrado o valor 16 e na célula D6 será apresentado o valor 36.

**III**. Na célula E3, se for digitada a fórmula =SOMASE(B2:D5;7), o resultado mostrado será 2.

Quais estão corretas?

a) Apenas I. b) Apenas II. c) Apenas III. d) Apenas I e II. e) I, II e III.

**61. (FUNDATEC / CREMERS - 2017)** Que fórmula pode ser utilizada para saber quantas vezes a sala 1 foi reservada?

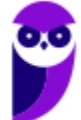

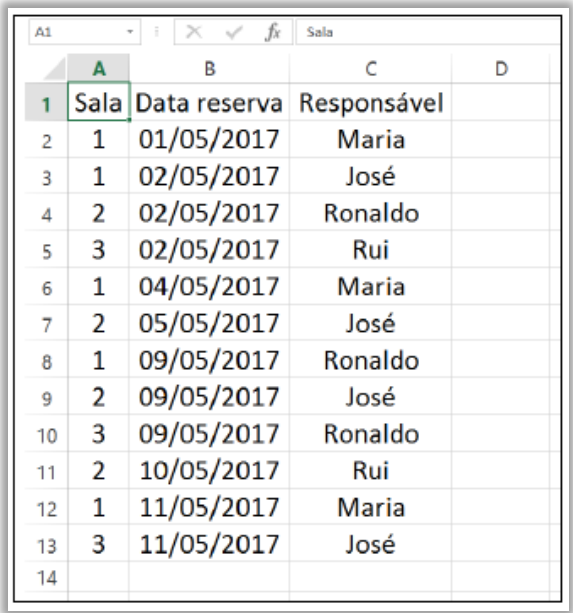

a) =SE(A2:A13=1; SOMA(A2:A13)) b) =SE(A2:A13==1; SOMA(A2;A13)) c) =SE(A2:A13=1; SOMASE(A2:A13)) d) =CONT.SE(A2:A13;=1) e) =CONT.SE(A2:A13;"1")

**62. (IADES / CREMEB - 2017)** A tabela apresentada contém 7 remédios (coluna A) e seus valores unitários (coluna B). A coluna C indica os valores acumulados dos remédios e algumas fórmulas de cálculo desse valor acumulado. Com base nessas informações, assinale a alternativa correta.

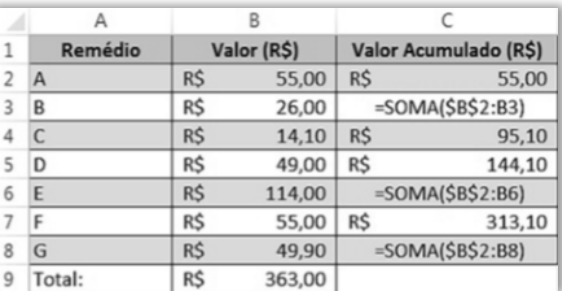

A tabela apresentada contém 7 remédios (coluna A) e seus valores unitários (coluna B). A coluna C indica os valores acumulados dos remédios e algumas fórmulas de cálculo desse valor acumulado. Com base nessas informações, assinale a alternativa correta.

a) Quando aplicada a fórmula de C8, o resultado será R\$ 313,10.

b) Se a linha 3 for apagada, o valor da célula C8 não se alterará.

c) A fórmula da célula C6 pode ser trocada pela fórmula =SOMA(B2:B6), que apresentará o mesmo resultado quando aplicada.

d) O valor da célula B9 pode ser obtido pela fórmula =SOMA(B2:B9).

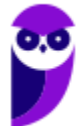

e) Se o valor do remédio F sofrer um desconto de 10%, o resultado da célula C6 se alterará.

**63.IADES / CRF DF - 2017)** A tabela do Excel apresentada contém os lotes 1, 2, 3 e 4 de medicamentos recebidos na farmácia Santa Saúde, com as quantidades de medicamentos de cada lote e os respectivos valores unitários. Joaquim, o gerente do estabelecimento, decidiu otimizar o próprio tempo e adicionou mais uma linha à tabela, para indicar os valores e os quantitativos totais, além de mais uma coluna, para indicar o valor total de cada lote. Em seguida, solicitou ao seu assistente que a completasse corretamente com os respectivos valores.

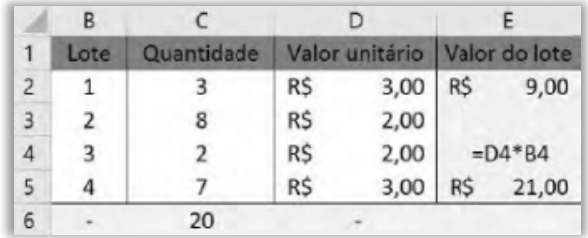

Com base na situação hipotética e na tabela apresentada, assinale a alternativa correta.

a) O valor da célula E2 pode ser encontrado pela fórmula =C2\*D3.

- b) O resultado da fórmula =SOMA (C2:C5) é igual ao valor da célula C6.
- c) A fórmula indicada na célula E4 resulta em R\$ 4,00.
- $d)$  E5=B5\*C5\*D5.

e) Para a célula E6 indicar a soma dos valores dos lotes, deve-se escrever a fórmula =SOMA  $(C_2:C_5)$ .

**64.IADES / EBCT - 2017)** A imagem apresenta uma planilha no Excel e uma fórmula aplicada na célula E6. O resultado da fórmula será

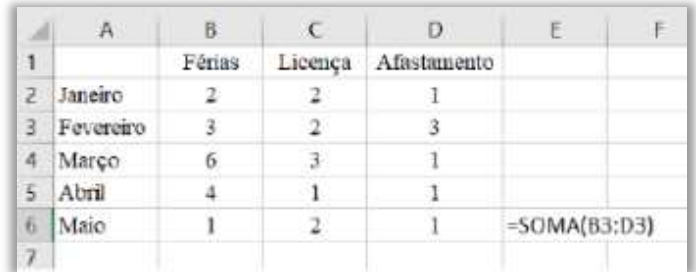

a) 33.

- b) 6.
- c) 16.
- d) 8.
- e) 12.

**65.IADES / HEMOCENTRO - 2017)** As macros no software Microsoft Excel são utilizadas para

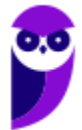

- a) facilitar a construção de tabelas.
- b) criar gráficos dinâmicos.
- c) operacionalizar funções de soma e subtração.
- d) automatizar operações complexas e ocasionais.
- e) automatizar operações repetitivas.
- **66. IADES / PM DF 2017)** O Excel é um software muito utilizado na elaboração de planilhas eletrônicas. Entre suas diversas funcionalidades, destacam-se as fórmulas e funções. A respeito delas, é correto afirmar que a (o):

a) função =SE (2+2=4, "CORRETO", "ERRADO") está escrita de forma correta e deve apresentar o resultado como CORRETO.

b) operador de cálculo <> realiza a mesma comparação que o operador =, em uma função SE.

c) função SE não consegue comparar textos.

d) função SE permite aninhar 10 funções SE diferentes.

e) função =SE (A2>B2; "Acima do orçamento") está incorreta, pois omitiu-se o argumento para casos em que a função retorne falso.

**67. (IDECAN / CBM DF - 2017)** O Microsoft Excel 2013 (Configuração Padrão – Idioma Português-Brasil) é um dos softwares mais utilizados nas instituições, de uma maneira geral. É um aplicativo de planilha eletrônica e, assim como no Microsoft Word 2013, possui inúmeras funções, e muitos dos atalhos são os mesmos nos aplicativos que compõem a família Microsoft Office 2013. A Faixa de Opções do Excel 2013 é onde estão localizados todos os comandos, fórmulas e funções que são utilizados na elaboração de qualquer planilha e, ao pressionar a tecla <ALT>, as dicas de tecla são ativadas e/ou desativadas. Entretanto uma das teclas de função produz esse mesmo efeito. Assinale a alternativa que apresenta corretamente essa tecla de função.

a)  $F<sub>4</sub>$ . b) F6.

- c) F8.
- d) F10.
- **68. (IDECAN / CBM DF 2017)** São modos de exibição disponíveis na ferramenta Microsoft Office Excel 2013 (Configuração Padrão – Idioma Português Brasil), EXCETO:

a) Normal.

- b) Design de Dados.
- c) Layout de Páginas.
- d) Quebra de Páginas.

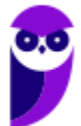

**André Castro, Diego Carvalho, Emannuelle Gouveia Rolim, Fernan Aula 00 - Prof. Diego Carvalho e Renato da Costa**

**69. (IDECAN / CBM DF - 2017)** No *Microsoft Excel 2013*, Configuração Local, Idioma Português-Brasil, na elaboração de uma planilha, ao digitar a sequência de teclas CTRL> + <1>, uma ação é realizada. Assinale a alternativa que apresenta tal ação.

- a) Aplica ou remove tachado.
- b) Aplica ou remove sublinhado.
- c) Abre a caixa de diálogo Formatar Células.
- d) Aplica ou remove formatação em negrito.

**70. (IDECAN / CM CORONEL FABRICIANO - 2017)** As teclas de função que vão de F1 até F12, dependendo do aplicativo, podem ter funções diferentes. Quando combinadas com outras teclas, podem executar diversas ações diferentes. "Suponha que se esteja trabalhando numa planilha do *Microsoft Excel 2013*, Configuração Local, Idioma Português-Brasil e, acidentalmente, as teclas <SHIFT> + <F9> são acionadas." Assinale a alternativa que apresenta a ação que será executada.

- a) Calcular a planilha ativa.
- b) Repetir o último comando ou ação.

c) Abrir a caixa de diálogo Macro para criar, executar, editar ou excluir uma macro.

d) Abrir a caixa de diálogo Verificar ortografia para verificar a ortografia da planilha ativa ou do intervalo selecionado.

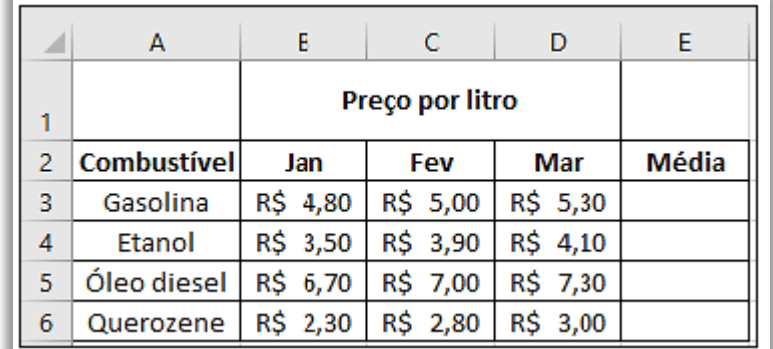

## **71. (IDECAN / CM CORONEL FABRICIANO - 2017)** Avalie a tabela a seguir.

No Microsoft Office Excel 2016, são formas válidas de se obter a média entre os preços de cada combustível e três meses, **EXCETO**:

a) =  $(B5+C5+D5)/3$ b) = $MEDIA(B_3:D_3)$ c) =(B4+C4+D4)/CONT.VALORES(B4:D4) d) =SOMA(B6:D6)/CONT.VALORES(B6:D6)

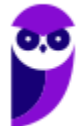

**72. (IDECAN / CM CORONEL FABRICIANO - 2017**) Analise as afirmativas a seguir a respeito do Microsoft Office Excel 2016.

I. O comando "Alt + ENTER" é o atalho correspondente ao comando "Quebrar texto automaticamente", pois ambos quebram uma linha de texto em uma célula do Excel da mesma maneira.

II. O comando "CTRL + D" usa o comando "Preencher abaixo" para copiar o conteúdo e o formato da célula acima de um intervalo selecionado para as células abaixo.

III. Atalho "CTRL + <`> (acento crase)" copia a fórmula da célula que está acima da célula ativa para a célula atual ou para a "Barra de fórmulas".

IV. O atalho "CTRL + <5>" aplica ou remove o Tachado.

Está(ão) INCORRETA(S) apenas a(s) afirmativa(s)

a) II.  $b$ )  $l$  e  $lll$ . c) II e IV. d) III e IV.

**73. (IDECAN / CM CORONEL FABRICIANO - 2017)** Tomando como base o Microsoft Excel 2013 (Configuração Local, Idioma Português-Brasil), relacione adequadamente as teclas às suas funções.

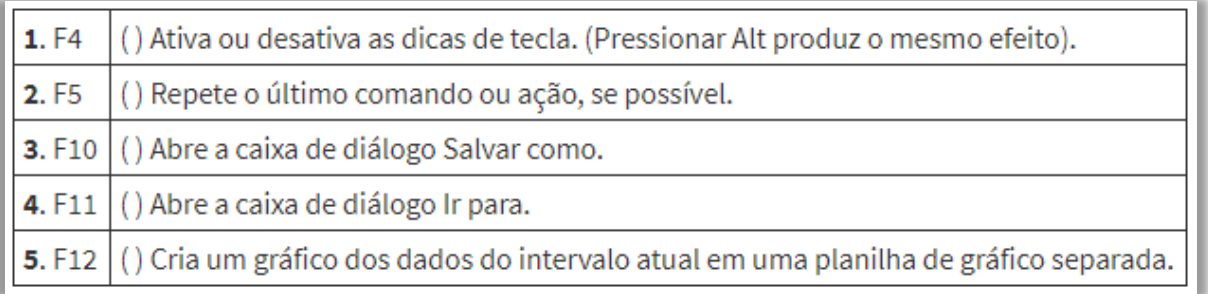

A sequência está correta em

a)  $3, 1, 5, 2, 4$ . b)  $2, 4, 1, 5, 3$ . c)  $5, 3, 4, 1, 2$ . d)  $4, 5, 2, 3, 1$ .

**74. (IDECAN / CM NATIVIDADE – 2017)** O *Excel* é uma ferramenta presente na suíte de escritórios do Microsoft Office e traz muitas possibilidades em se tratando de planilha eletrônica. Os

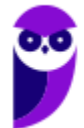

recursos presentes nessa ferramenta, além de ajudar consideravelmente na administração de qualquer negócio, podem ser utilizados na elaboração de planilha para dar destaque a determinados dados. São exemplos desses recursos: Negrito, Itálico e Sublinhado. Clicar no símbolo correspondente de cada uma dessas ações na Guia Opções e utilizar teclas de atalho são modos de se aplicar esses recursos. Tomando como base o Microsoft Excel 2013 (Configuração Local, Idioma Português-Brasil) assinale a alternativa que apresenta as teclas de atalho que aplicam o recurso Itálico na célula.

a) <CTRL >+ <1>  $b)$  < CTRL > + <3>  $c)$  < CTRL > + <  $5$  > d) <CTRL> + <7>

**75. (IBFC / COMLURB - 2017)** Referente aos conhecimentos básicos de Excel, versão 2010, o acento circunflexo em uma fórmula representa:

a) exponenciação. b) multiplicação. c) subtração. d) porcentagem.

**76. (IBFC / Câmara Municipal de Araraquara - SP – 2017)** Com base na planilha do MS-Excel 2010 abaixo assinale a alternativa que apresenta o resultado da fórmula: =SOMA(B2;C1)/A2+A1\*B1 na célula C2:

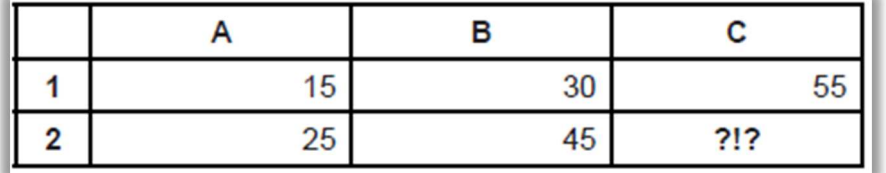

a) 870

b) 454

c) 570

d) 554

**77.(AOCP / CODEM – 2017)** O resultado da fórmula do Excel =SE(SOMA(3;4;5) > 10; "maior"; "menor") é:

a) #NOME?

b) 10

c) 3;4;5

- d) maior
- e) menor

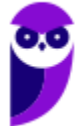

**78. (AOCP / CODEM - 2017)** No Microsoft Excel 2013, o resultado da fórmula =SE(2>3;"A";B) é:

a) #NOME? b) 2  $c)$  3 d) A

e) B

**79. (AOCP / DESENBAHIA - 2017)** função PROCV do Microsoft Excel 2010 (instalação padrão em Português do Brasil) pode ser utilizada para procurar um determinado valor na:

a) primeira coluna à esquerda do intervalo de pesquisa de uma tabela e retornar o valor, na mesma linha, da coluna onde queremos o resultado.

b) primeira linha à esquerda do intervalo de pesquisa de uma tabela e retornar o valor, na mesma linha, da coluna onde queremos o resultado.

c) última coluna à esquerda do intervalo de pesquisa de uma tabela e retornar o valor, na mesma linha, da coluna onde queremos o resultado.

d) última linha à esquerda do intervalo de pesquisa de uma tabela e retornar o valor, na mesma linha, da coluna onde queremos o resultado.

e) última linha à direita do intervalo de pesquisa de uma tabela e retornar o valor, na mesma linha, da coluna onde queremos o resultado.

**80. (IBGP / CISSUL/MG – 2017)** Considerando a planilha do MS Excel 2010, instalação padrão em português, se um usuário lançar a fórmula =DIA.DA.SEMANA(2), qual será o resultado?

a) Dom. b) Seg. c) 1. d) 2.

**81. (IBGP / CISSUL/MG – 2017)** No Microsoft Excel 2010, em português, para se obter, em uma célula, a data atual, utiliza-se a função:

 $a) =$ DATA(HOJE())  $b) = DATA()$  $c) = HOJE()$  $d$ ) =DATE() e) =DATA.DE.HOJE()

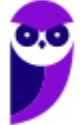

**82. (IBEG / Prefeitura de Teixeira de Freitas – BA - 2016)** Uma macro é uma sequência de procedimentos que são executados com a finalidade de realizar tarefas repetitivas, sendo um recurso muito poderoso. No Microsoft Excel 2010 uma macro pode ser criada de duas formas diferentes, sendo:

- a) Pelo Gravador de Macros e fórmulas.
- b) Pelo Gravador de Macros e funções.
- c) Pelo Gravador de Macros e pela linguagem VBA.
- d) Pelo Gravador de Macros e pela linguagem PHP.
- e) Pelo Gravador de Macros e pela linguagem Python.

**83. (PUC-PR / PARANACIDADE - 2016)** No software Microsoft Excel 2013, com instalação padrão no sistema operacional Windows, a referência de célula é a combinação de letras e números que identifica a respectiva interseção de coluna e linha de uma célula dentro de uma planilha, dentro de uma pasta de trabalho. Qual das alternativas abaixo NÃO representa uma referência do Microsoft Excel 2013?

- a) Absoluta.
- b) Matricial.
- c) Circular.
- d) Relativa.
- e) Mista.
- **84. (PUC-PR / PARANACIDADE 2016)** Considere a planilha eletrônica apresentada a seguir, preenchida no Microsoft Excel 2013, em sua instalação padrão do Windows.

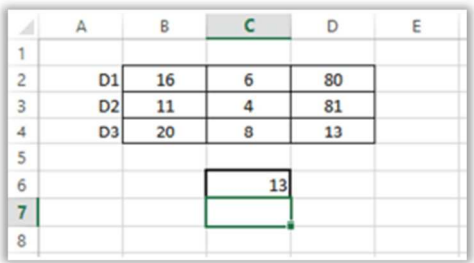

Assinale a alternativa que apresenta a função com a sintaxe CORRETA que, ao ser inserida na célula C6 e o usuário apertar ENTER, resultará no número 13.

a) =INDIRETO("D4") b) =PROCV("D3";\$B\$2:\$D\$4;3;0)  $c) = SOMA(D_2:D_4)$ d) = $M\acute{A}XIMO(D_2;D_4)$ e) =  $ENDEREÇO(4,4)$ 

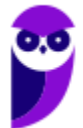

**85. (PUC-PR / PARANACIDADE – 2016)** Considere uma pasta de trabalho do Microsoft Excel 2013, em sua instalação padrão do Windows, na qual o usuário seleciona a guia Layout da Página, no grupo Configurar Página, e clica em Imprimir Títulos. Ao surgir a tela de Configurar Página, ele seleciona a quia Planilha, e na caixa Linhas a repetir, na parte superior, digita \$2:\$2, conforme destacado a seguir; em seguida, clicou no botão OK.

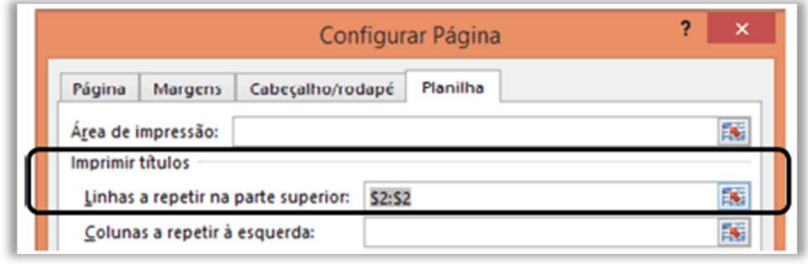

Diante das informações apresentadas, assinale a alternativa que representa o resultado CORRETO obtido.

- a) Apenas as informações inseridas na linha 2 da planilha serão impressas.
- b) Nenhum comentário incluído na linha 2 será visualizado para impressão.
- c) Os valores da linha 2 são impressos no formato Moeda.
- d) O conteúdo das células da linha 2 estará alinhado verticalmente acima.

e) As informações inseridas na linha 2 da planilha serão impressas na parte superior em todas as páginas.

**86. (INAZ do Pará / CRF SC - 2015)** O programa MS Excel 2016, desenvolvido para construção de planilhas eletrônicas, oferece diversos recursos de cálculos matemáticos entre as células que as compõem, utilizando-se de fórmulas para isso. Uma dessas fórmulas calcula o total dos valores encontrados em uma sequência de células. Qual alternativa apresenta a fórmula correta para o cálculo do valor total entre as células exibido na célula A5, conforme figura abaixo?

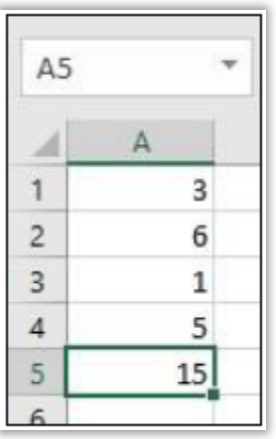

a)  $SOMA = (A_1 + A_4)$ b)  $VT=(SOMA A1:A4)$ c) =  $SOMA(VT:A1/A4)$ 

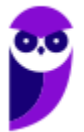

d)  $SOMA=VT(A_1:A_4)$ 

 $e) = SOMA(A_1:A_4)$ 

**87.(IBADE / PREF RB - 2016)** No Microsoft Office Excel, a fórmula = B5\*2 retornará o:

a) valor da célula B5 elevado a 2.

b) valor da célula B5 multiplicado por 2.

c) valor da célula B5 dividido por 2.

d) somatório das células da linha B dividido por 10.

e) somatório das células da linha B multiplicado por 10.

**88. IADES / CRESS - 2016)** Como mesclar células em uma tabela no Microsoft Excel 2016?

a) Selecionar a célula da esquerda, depois clicar em Início > Mesclar e Centralizar.

b) Na guia Página Inicial, no grupo Células, clicar em Formatar.

c) Selecionar duas ou mais células adjacentes que se deseja mesclar, depois clicar em Início > Mesclar e Centralizar.

d) Na guia Página Inicial, no grupo Células, clicar em Inserir.

e) Selecionar duas ou mais células adjacentes que se deseja mesclar, depois clicar em Início > Quebrar Texto Automaticamente.

**89. (IDECAN / UERN – 2016)** O Excel é um software para edição de planilhas eletrônicas. Esse software pertence à suíte de aplicativos para escritório MS Office, que é da Microsoft. A variedade de funções que o Excel possui é imensa, principalmente em um escritório. Neste software podem ser criadas planilhas dinâmicas, balanços e, até mesmo em uma pequena empresa, pode ser utilizado como um gerenciador financeiro, principalmente se o usuário dispor de conhecimentos adequados. Ao se utilizar o Excel 2013 (Configuração Local, Idioma Português-Brasil) para sair do programa há várias formas, como clicar em Arquivo e Fechar, usando as teclas <ALT> + <F4>, ou clicar no X, localizado no canto superior direito. Nessa versão existe uma outra forma de se fechar a pasta de trabalho. Assinale o atalho utilizado para fechar tal pasta de trabalho no Excel 2013.

a) < $CTRL > +$ .  $b$ ) <CTRL> + <U>.  $c$ ) < $CTRL$ > + < $W$ >. d) <CTRL> + <Y>.

**90. (IDECAN / UERN – 2016)** Observe a planilha, tendo como base o Microsoft Office 2010.

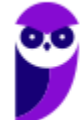

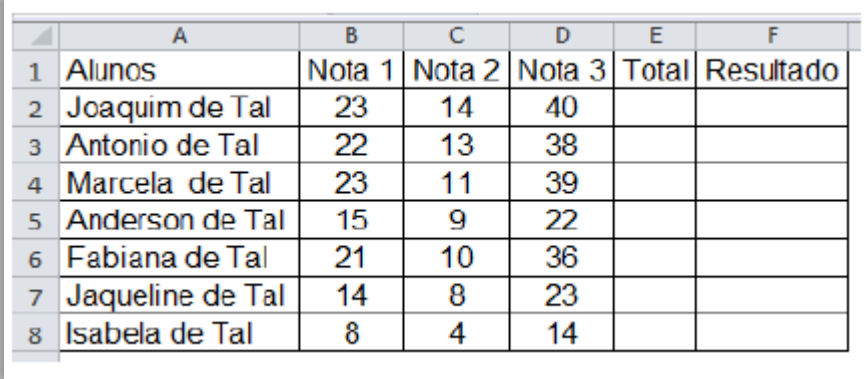

Complete a coluna E.

Utilizando a fórmula: =SE(E2>70;"APROVADO"; SE(E2>45;"RECUPERAÇÃO"; "REPROVADO")), complete a coluna F, arrastando a fórmula até a linha 8, e assinale a alternativa correta.

a) O aluno Joaquim de Tal e o aluno Antonio de Tal estão aprovados.

- b) A aluna Fabiana de Tal e o aluno Isabela de Tal foram aprovados.
- c) O aluno Anderson de Tal e o aluno Antonio de Tal estão reprovados.
- d) A aluna Isabela de Tal e a aluna Jaqueline de Tal estão de recuperação.
- e) A aluna Marcela de Tal e a aluna Jaqueline de Tal estão aprovadas.
- **91. (IBFC / MGS 2016)** Com base na planilha do MS-Excel 2010 abaixo, assinale a alternativa que apresenta o resultado da fórmula: =SOMA(A1:B2;3).

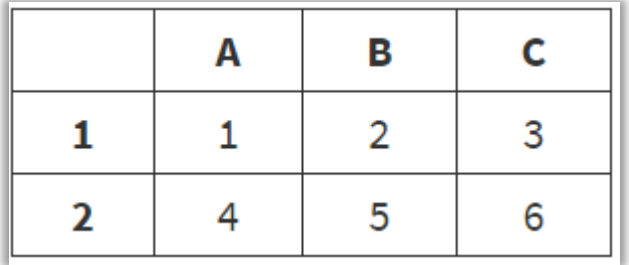

a) 6

b)  $15$ 

c) 9

d) 8

**92. (IBFC / Prefeitura de Jandira/SP – 2016)** Com base na planilha do MS-Excel 2010 abaixo assinale a alternativa que apresenta o resultado da fórmula: =MÉDIA(A1:C2).

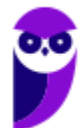

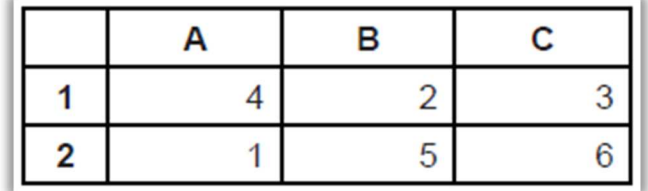

a) 21

b)  $4,5$ 

c)  $5$ 

d) 3,5

**93. (IBFC / Prefeitura de Jandira/SP – 2016)** Na planilha do Microsoft Excel 2010 abaixo, a fórmula que permite somar todas as células que estão em destaque (hachuradas) é a:

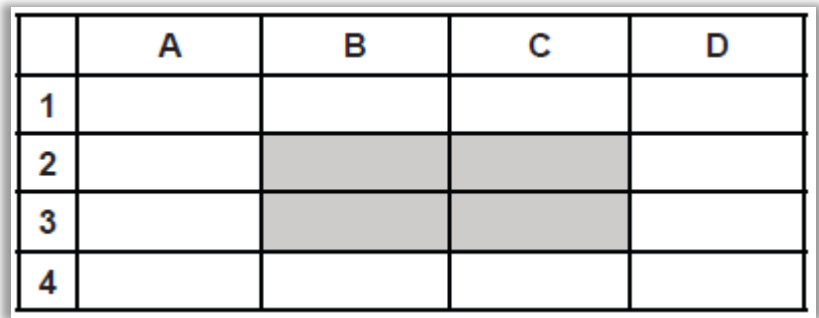

a)  $=SOMA(B_2:C_2)$ b) = $SOMA(B_3:C_3)$  $c) = SOMA(C3:B3)$  $d$ ) =SOMA(B2:C3)

**94. (IBFC / COMLURB – 2016)** Em uma planilha Excel, versão 2010, querendo adicionar a célula que se apresenta a mais esquerda superior com a sua companheira logo à direita teremos a fórmula:

- $a) = A_1 + B_1$
- $b) = A_1 + B_2$
- $c) = A_1 + A_2$
- $d$ ) =1A+1B

**95. (IBFC / Câmara Municipal de Araraquara/SP – 2016)** Com base na planilha do Microsoft Excel 2010 abaixo, assinale a alternativa que apresenta a célula que tem o mesmo resultado da fórmula =SOMA(B2:C2)-SOMA(B1:C1 )-SOMA(A1:A2).

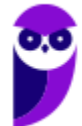

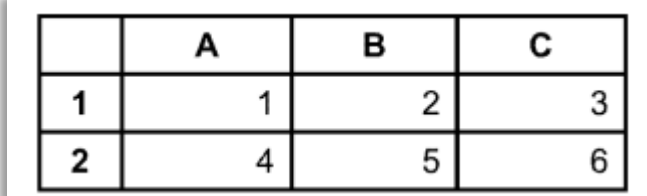

a) B1

 $b)$  A<sub>1</sub>

c) B2

d) C1

**96. (IBFC / Câmara Municipal de Araraquara/SP – 2016)** No Microsoft Excel 2010 temos na célula A3 a seguinte fórmula: =A1+B1. Se arrastarmos com o mouse, nesta célula A3, pelo canto inferior direito para baixo, ou seja, pela alça de preenchimento, ficaremos na célula A4 com a fórmula:

 $a) = A_1 + B_1$  $b) = A2 + B2$ c) =2A+2B  $d$ ) = $A_2 + B_1$ 

**97. (IBFC / Câmara Municipal de Araraquara/SP – 2016)** Com base na planilha do Microsoft Excel 2010 abaixo, assinale a alternativa que apresenta a fórmula que se apresenta o seu resultado na célula C2:

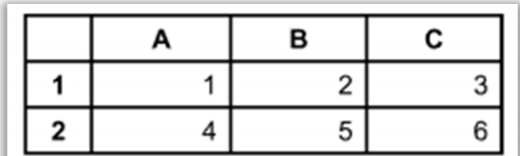

a) = $B_2 - C_1 + A_2 * A_1 / B_1$  $b) = B_2 + C_1 - A_2/A_1 * B_1$ 

c) =B2+C1\*A2-A1/B1

d) =B2+C1-A2\*A1/B1

**98. (IBFC / EMDEC – 2016)** Você está utilizando o Microsoft Office 2010 - Excel para criar uma planilha. Uma determinada fórmula colocada na célula com uma multiplicação de duas células (Ex.: A1\*B1) deve ser copiada para as demais colunas, mantendo constante a segunda parte da equação. Neste caso a segunda parte (No exemplo ?B?1 - Leia-se ? o caractere que deve ser inserido) deverá ser precedida do símbolo apresentado na alternativa:

a) %.

 $b)$  (a).

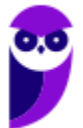

- $c)$  \$.
- d) #.
- **99. (AOCP / PREF JF 2016)** Utilizando o Software de escritório Microsoft Excel, qual seria resultado da fórmula =ARRED.PARA.CIMA(3,2;0) ou em inglês ROUNDUP(3,2;0)?

a) 3,5

 $b)$  o

c) 3,2

 $d)$  4

e) 10

**100. (AOCP / PREF JF - 2016)** Utilizando o Aplicativo Microsoft Excel em português, qual é a formula para cálculo da média de valores da coluna C que estão preenchidos da linha 10 até a linha 20<sup>2</sup>

a) MÉDIA(C10C20)  $b) = (10+20)/2$  $c) = MÉDIA(C10-C20)$ d) =MÉDIA(C10:C20)  $e) = MÉDIA(C<sub>10</sub>,C<sub>20</sub>)$ 

- **101. CONPASS / Prefeitura de Carpina/PE 2016)** A execução, no Microsoft Excel 2010, da função = ALEATÓRIO( ) retorna um número aleatório:
	- a) maior ou igual a o e menor ou igual a 1
	- b) maior que 0 e menor ou igual a 10
	- c) maior ou igual a 1 e menor ou igual a 10
	- d) maior ou igual a 0 e menor que 1
	- e) maior ou igual a -1 e menor ou igual a 1

**102. FUNDEP / Prefeitura de Santa Maria de Jetibá – 2016)** Qual a função utilizada no MS Excel 2013, em português, para retornar o(s) primeiro(s) caracter(es) de uma sequência de caracteres de texto?

- a) CORRESP
- b) DESLOC
- c) ESQUERDA
- d) ESCOLHER
- e) ORDEM

**103. (FUNDEP /Prefeitura de Santa Maria de Jetibá – 2016)** O MS- Excel 2007 oferece várias funções aos usuários. Qual alternativa abaixo se refere a uma função da categoria Texto no Excel 2007:

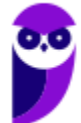
- a) Media;
- b) Direita;
- c) Agora;
- d) Hora.
- **104. (COPEVE-UFMS / UFMS 2015)** A utilização de recursos pré-definidos no programa de planilha eletrônica Microsoft Excel 2013 aumenta a produtividade do usuário (redução no tempo de execução de atividades, organização do documento, etc.). Dentre esses recursos temos a definição das chamadas "macros". Macros nada mais são que:

a) Formatações pré-definidas pelo sistema operacional para configuração dos documentos.

- b) Modelos de templates existentes para as planilhas do aplicativo.
- c) Cópias de modelos existentes em um documento distinto ao documento atual.
- d) Automatizações de tarefas realizadas com maior frequência.
- e) Proteções lógicas contra edição de documentos elaborados por terceiros.
- **105. (FUNIVERSA / UEG 2015)** A programação é uma ferramenta de grande utilidade na engenharia. No programa de planilhas de cálculos Excel 2010 da Microsoft Office, é possível programar usando as macros, as quais possuem uma linguagem de programação chamada de:
	- a) Visual Basic for Applications.
	- b) Excel Programming.
	- c) Java.
	- d) Fortran.
	- e) C++.
- **106. (CS-UFG / ALEGO 2015)** Um usuário elabora um gráfico no editor de planilha Microsoft Excel 2013 e deseja incluir esse gráfico em um texto que está redigindo no aplicativo Microsoft Word 2013. No entanto, o usuário quer impossibilitar a edição do conteúdo do gráfico no editor de texto citado. Neste caso, o usuário deverá utilizar os comandos
	- a) Copiar e Colar.
	- b) Copiar e Colar Especial Como Objeto Gráfico.
	- c) Copiar e Colar Especial Como Imagem.
	- d) Copiar e Colar Como Referência.
- **107. (FUNDATEC / CM CAMAQUÃ 2015)** Com base na Figura 1, considere que o usuário digitou, na célula B4, =MÉDIA(A1:C1;B3) e, logo após, pressionou a tecla Enter. Que valor será apresentado em B4?

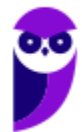

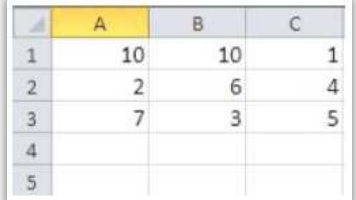

a) 3

b) 4

c) 6

d) 7

e) 8

**108. (FUNDATEC / CM CAMAQUÃ - 2015)** Com base na figura, qual o nome do ícone que corresponde à seta 1?

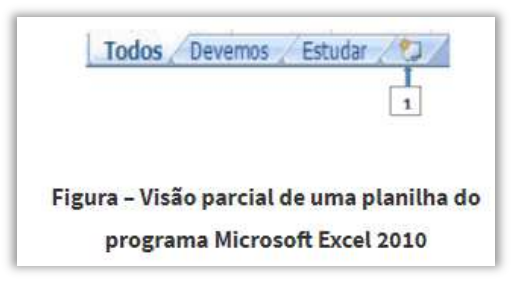

a) Inserir Planilha.

b) Inserir Pasta de Trabalho.

c) Planilha Adicional.

d) Renomear Planilha.

e) Vínculo entre Planilhas.

**109. (FUNDATEC / CM PAROBÉ - 2015)** Para responder à questão, considere a Figura 1 abaixo, criada utilizando o Excel 2010.

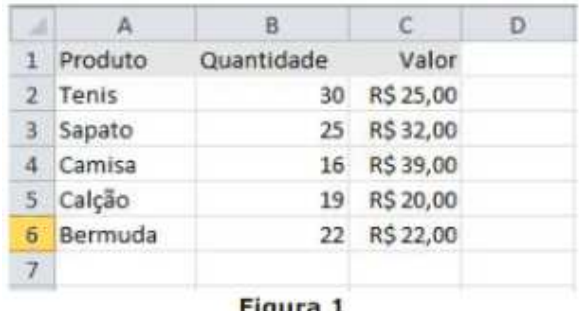

Figura 1

No Excel 2010, se incluirmos o comando =SOMA(B6;B4;B2) na posição C7, qual será o resultado?

a) 22. b) 112. c) 30.

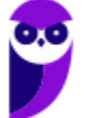

d) 68.

e) Comando não funciona.

**110. (FUNDATEC / CM PAROBÉ - 2015)** Para responder à questão, considere a Figura 1 abaixo, criada utilizando o Excel 2010.

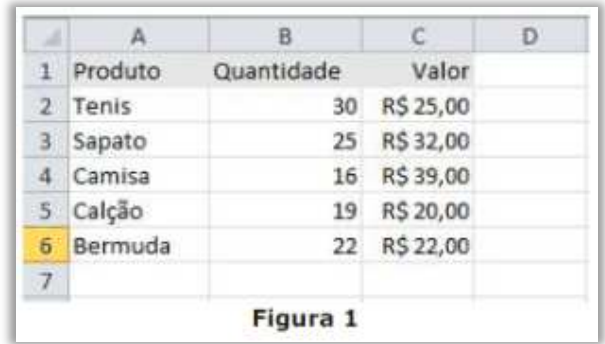

No Excel 2010, se incluirmos o comando =MÁXIMO(B2:B6) na posição D7, qual será o resultado?

- a) 30.
- b) 68.
- c) 112.
- d) 16.
- e) 19.

**111. FUNDATEC / CRMV PR - 2015)** Para responder à questão, observe a figura.

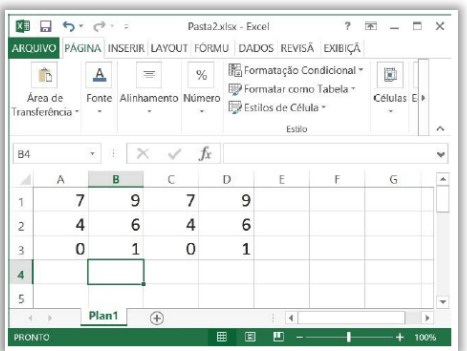

Caso a fórmula =MAIOR(A1:D3;1)+MENOR(B1:D2;1) seja colocada em B4, o resultado mostrado será:

- a) 10
- b)  $13$
- c) 14
- d) 16
- e) 19

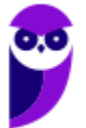

**112. IADES / CRC MG - 2015)** Com base nesse exemplo de planilha Excel, obtida em uma instalação padrão do Office 2013, assinale a alternativa correta.

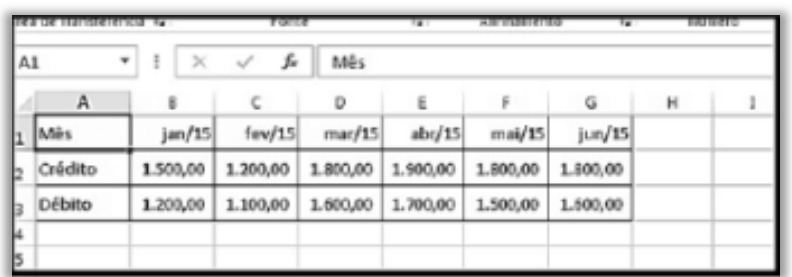

a) Para se obter, na célula H3, a média dos valores de débitos no período jan/15 a jun/15, é necessário inserir, nessa célula, a fórmula "=MÉDIA (B3:G3) " e pressionar <ENTER>.

b) Para se obter, na célula G4, o saldo com a diferença entre o crédito e o débito no mês de jun/15, basta incluir nela a fórmula "=DIFERENÇA (G3:G2)" e pressionar <ENTER>.

c) Para se obter a soma dos créditos no período jan/15 a jun/15, na célula H2, é preciso nela incluir a fórmula "=MÉDIA (B2:G2)" e pressionar <ENTER>.

d) Se for selecionado, com o mouse, o intervalo das células B2 até G2 e for pressionada a tecla de atalho <CTRL><G>, o Excel produzirá automaticamente um gráfico com a evolução dos créditos no período.

e) Se for selecionado, com o mouse, o intervalo das células B2 até G3 e for pressionada a tecla de atalho <CTRL><G>, o Excel produzirá automaticamente um gráfico com a evolução dos créditos e dos débitos no período.

**113. IBFC / DOCAS-PB – 2015)** A função SOMA, do Microsoft Excel 2010, é uma das funções mais utilizadas nessa famosa planilha de cálculo. Identifique a alternativa que apresenta uma sintaxe incorreta dessa função:

a) =  $SOMA(A_5; A_6; 2)$  $b) = SOMA(A_1, A_3.2)$ c) =  $SOMA(A_2:B_4;15)$ d) =  $SOMA(A_1;A_3;B_5)$ 

**114. (AOCP / TRE AC - 2015)** Um usuário do MS-Excel 2010 ou superior, português - Brasil, necessita referenciar a célula B5 da planilha 2, "Plan2", na célula A3 da planilha 1, "Plan1". O comando correto a ser digitado pelo usuário para a criação dessa referência é:

a) = Plan2! B5Plan1! A3 b) = Plan2 $IB5 + A3$ 

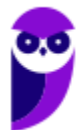

c) =  $Plan2!A_3$  $d$ ) =Plan2! $B5$  $e$ ) =Plan1! $A_3$ IB $5$ 

- **115. (AOCP / UFGD / 2015)** Utilizando o Microsoft Excel 2010 instalado em um sistema operacional Windows 7 instalação padrão português Brasil, o que um usuário obteve de resultado, quando utilizou a função MOD em uma planilha?
	- a) O mínimo múltiplo comum de um conjunto de números.
	- b) A média aritmética dos argumentos, que podem ser números ou nomes.
	- c) O resto da divisão após um número ter sido dividido por um divisor.
	- d) A mediana, ou número central de um determinado conjunto de números.
	- e) O número de células em um intervalo que contém números.
- **116. (CETAP / MPCM 2015)** No Microsoft Excel 2010, ao tentar inserir uma célula em uma planilha, a caixa de diálogo Inserir apresenta diversas opções. Selecione a alternativa que NÃO represente uma opção apresentada na caixa de diálogo Inserir:
	- a) Deslocar as células para direita.
	- b) Deslocar as células para baixo.
	- c) Inserir uma linha inteira.
	- d) Inserir uma coluna inteira.
	- e) Inserir na célula atual.
- **117. (CETAP / MPCM 2015)** A combinação de teclas que permite mostrar a caixa de diálogo Substituir no Microsoft Excel 2010 é:
	- a)  $Ctrl + O.$
	- b) Ctrl  $+$  T.
	- c) Ctrl +  $U$ .
	- $d$ ) Ctrl + L.
	- $e)$  Ctrl + S.
- **118. IESES - Pref. Nova Hamburgo 2015)** No Microsoft Excel, supondo que você tem uma lista com muitos valores e você deve apresentar o menor valor desta lista. Assinale a alternativa abaixo que resolve esse problema:
	- a) = $MÍNIMO(H<sub>4</sub>:H8<sub>7</sub>)$
	- $b) = M(NUS(H<sub>4</sub>-H<sub>87</sub>)$
	- c) =MÍNIMO(H4-H87)
	- d) = $M$ INIMO(H4...H87)
- **119. (UPENET / SEFAZ/PE 2015)** Para saber o maior valor em um intervalo de células, devemos usar uma das seguintes funções. Assinale-a.

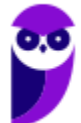

- a) Max.
- b) Teto.
- c) Máximo.
- d) Mult.
- e) Maior.Valor.
- **120. (BIO-RIO / IF-RJ 2015)** Para determinar o menor número entre todos os números no intervalo de A3 a E3, deve ser inserida em F3 a seguinte expressão:

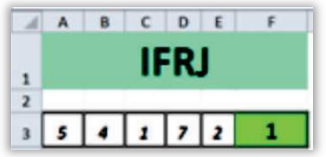

a) = $MENOR(A_3:E_3;1)$ b) = $MENOR(A_3:E_3)$  $c) = MENOR(A_3:E_3:1)$  $d$ ) =MENOR(A3;E3)  $e) = MENOR(A_3; E_3:1)$ 

**121. (CEPUERJ / CREFITO/RJ – 2015)** A "Coluna H" determina a situação do funcionário. Os valores serão obtidos a partir da fórmula apresentada no fragmento. Esta fórmula foi utilizada nas linhas de 3 a 6 da referida coluna, levando-se em conta a mudança de numeração das células. Utilizando - se essa fórmula, pode - se afirmar que os valores que serão obtidos nas células são:

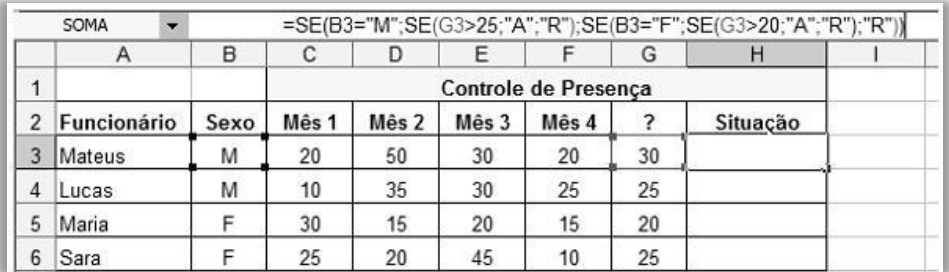

- a)  $H_3 = R$ ,  $H_4 = A$ ,  $H_5 = R$ ,  $H_6 = A$ b)  $H_3 = R$ ,  $H_4 = A$ ,  $H_5 = A$ ,  $H_6 = R$ c)  $H_3 = A$ ,  $H_4 = R$ ,  $H_5 = A$ ,  $H_6 = R$
- d)  $H_3 = A$ ,  $H_4 = R$ ,  $H_5 = R$ ,  $H_6 = A$
- **122. (AOCP / Prefeitura de Belo Horizonte 2015)** A função do Microsoft Excel, versão português do Office 2010, que retorna a data e hora atuais formatadas como data e hora é:

a) TEMPO

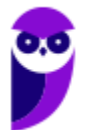

b) DIA c) DATA d) AGORA

**123. (FUNDEP / IF-SP – 2014)** Assinale a alternativa que apresenta CORRETAMENTE a extensão para salvar um arquivo que utilize macros no Excel 2010:

- a) Xlsm
- b) Xls
- c) Xlse
- d) Xlss

**124. (IADES / CREFONO - 2014)** A figura a seguir é parte de uma planilha do Microsoft Excel, versão em português e configuração padrão.

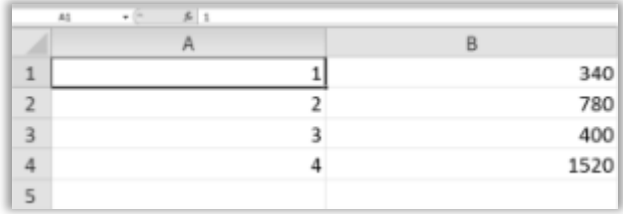

Com base nessa figura e nos conhecimentos do Excel, assinale a alternativa que contém o valor correto retornado pela fórmula =INDIRETO("B"&A3).

a)  $B_3$ b) B400 c) #NOME? d) 400

e) 3

**125. IADES / CREFONO - 2014)** A tabela a seguir apresenta a distribuição de egressos do curso de fonoaudiologia em programa de mestrado, de acordo com a área de especialização:

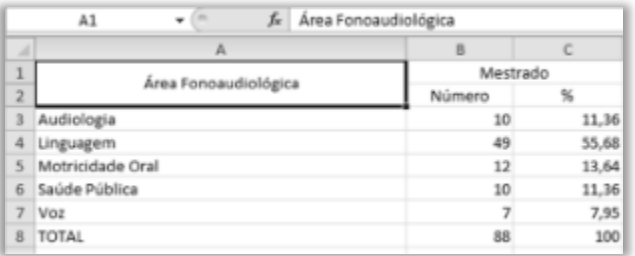

Qual é fórmula do Microsoft Excel, na sua configuração padrão e formato numérico apropriado, que, ao ser aplicada à célula C<sub>3</sub> e posteriormente copiada e colada sobre as células C4 a C8, por

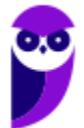

meio das teclas de atalho CTRL C e CTRL V, respectivamente, deve produzir os valores apresentados na planilha?

a) =B3\*100/\$B\$8 b) = $B8*B3%$  $c) = B3*100/B8$  $d) = B8*5B*3%$ e) =\$B\$3\*100/\$B\$8

**126. (IADES / CREFONO - 2014)** Uma instituição estabeleceu um adicional no valor de 20% do salário base para os empregados que atingirem pelo menos 80% de produtividade. Qual é a fórmula do Microsoft Excel, versão em português e configuração padrão, que, aplicada à célula D<sub>2</sub> e posteriormente copiada desta para as células D<sub>3</sub>, D<sub>4</sub> e D<sub>5</sub>, por meio das teclas de atalho CTRL C e CTRL V, respectivamente, irá calcular corretamente o valor do adicional?

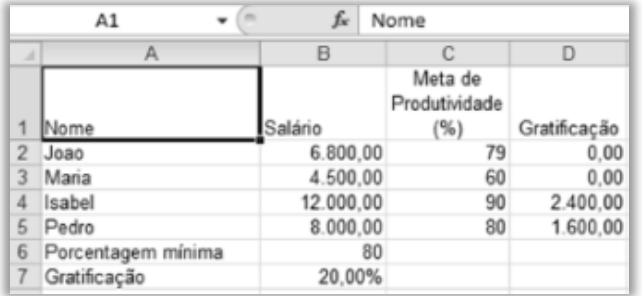

a) =SE (C2>=B6; B2\*B7;0)  $b) = B_2 * B_7$ c) =SE (C2>=\$B\$6; B2\*\$B\$7;0)  $d$ ) = C<sub>2</sub>>=B6? B<sub>2</sub>\*B<sub>7</sub> e) =SE (\$C\$2>=\$B\$6; \$B\$2\*\$B\$7;0)

- **127. (IBFC / PC-RJ 2014)** Uma caixa de texto é um objeto que permite inserir e digitar um texto em qualquer lugar do documento do Microsoft Office 2010. No Microsoft Excel 2010 para adicionar uma caixa de texto deve-se:
	- a) ir na guia Ferramentas, no grupo Texto e clicar em Inserir Caixa.
	- b) ir na guia Inserir, no grupo Ferramentas e clicar em Caixa de Texto.
	- c) r na guia Ferramentas, no grupo Texto e clicar em Inserir Dados.
	- d) ir na guia Dados, no grupo Ferramentas e clicar em Inserir Dados.
	- e) ir na guia Inserir, no grupo Texto e clicar em Caixa de Texto.
- **128. (IBFC / PC-RJ 2014)** Com base na planilha do Excel 2010 abaixo assinale a alternativa que apresenta as fórmulas que estão nas células B1, C1 e D1, respectivamente:

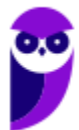

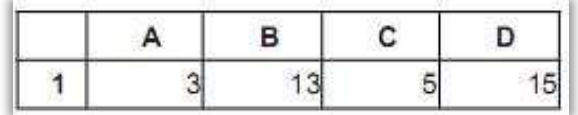

- a) =B1-A1+C1 =  $2*A1+7$  =(B1-A1)/2 b) =(B1-A1)/2 =(B1-A1)/2 =2\*A1+7 c) =  $2*A1+7$  =  $B1-A1+C1$  =  $(B1-A1)/2$  $d$ ) =B1-A1+C1 =2\*A1+7 =B1-A1+C1  $e) = 2*A_1+7 = (B_1-A_1)/2 = B_1-A_1+C_1$
- **129. (IBFC / TRE-AM 2014)** Dada a planilha Microsoft Excel 2010 abaixo, identifique a alternativa que apresenta o resultado da fórmula =MÉDIA(SOMA(A1:B2);C2;C1)

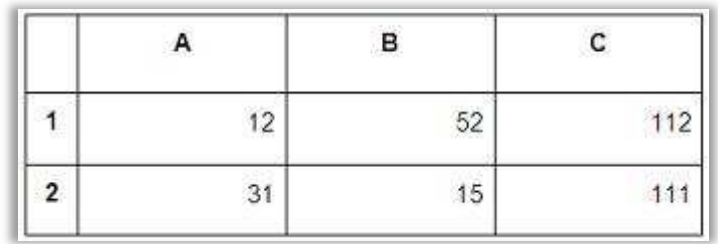

a) 110

b) 112

c) 111

d) 113

**130. (IBFC / PC-RJ – 2014)** No Excel 2010, quando se quer formatar células que estão ACIMA DA MÉDIA em um intervalo selecionado com preenchimento, por exemplo, vermelho claro e texto vermelho escuro, pode-se utilizar diretamente o recurso chamado:

a) Formatar como Tabela

- b) Auto-preenchimento
- c) Formatação Condicional
- d) Formatação de Preenchimento
- e) Formatar Células.

**131. (IBFC / PC-RJ – 2014)** Dada a planilha abaixo, equivalente a uma do Excel 2010:

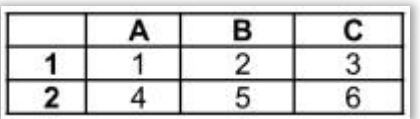

Assinale a alternativa que contenha o resultado correto da fórmula =SOMA(A1:C2).

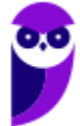

a) 6

b) 7

c) 21

d) 15

- e) 14
- **132. (TJ/SC / TJ/SC 2014)** Em uma planilha do Excel 2007, a aplicação da fórmula =MAIÚSCULA("justiça") fornece como resultado:

a) Justiça

b) justiça

c) JuStIçA

d) JUSTIÇA

e) #ERRO

**133. (IF-PB / IF/PB – 2013)** Em relação ao Microsoft Excel 2010, versão em Português (Brasil), qual o recurso que pode ser empregado para automatizar a execução de tarefas recorrentes, permitindo que um conjunto de ações seja salvo e possa ser reproduzido uma outra vez?

a) Biblioteca do Sharepoint.

b) Referência de função.

c) Macro.

d) Suplemento do OneNote.

e) Colar especial.

**134. (PUC-PR / TCE-MS – 2013)** O Excel 2010, software de planilha eletrônica do pacote Microsoft Office 2010, é capaz de realizar várias funções de cálculo, entre elas a função de SOMA.

Assim, pergunta-se: qual a sintaxe CORRETA da função de SOMA para que seja calculado o somatório de números contidos nas células: A1, A2, A3, A4, A5, A6?

a)  $=SOMA(A_1:A_6)$  $b) = SOMA(A<sub>1</sub>; A<sub>6</sub>)$  $c) = SOMA(A1+A6)$  $d$ ) =SOMA(A<sub>1</sub>->A<sub>6</sub>)  $e) = SOMA(A1 <> A6)$ 

**135. CEPUERJ / CREFITO-2ª Região (RJ) - 2013)** A função que deve ser utilizada para que o aplicativo obtenha os resultados apresentados na "Coluna G" é:

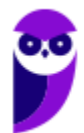

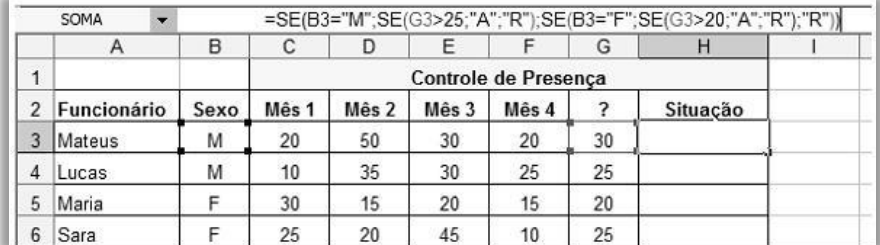

- a) MÉDIA
- b) MÍNIMO
- c) SOMASE
- d) CONT.SE"

**136. (CEPUERJ / CREFITO-2ª Região(RJ) - 2013)** A "Coluna H" determina a situação do funcionário. Os valores serão obtidos a partir da fórmula apresentada no fragmento. Esta fórmula foi utilizada nas linhas de 3 a 6 da referida coluna, levando-se em conta a mudança de numeração das células. Utilizando - se essa fórmula, pode - se afirmar que os valores que serão obtidos nas células são:

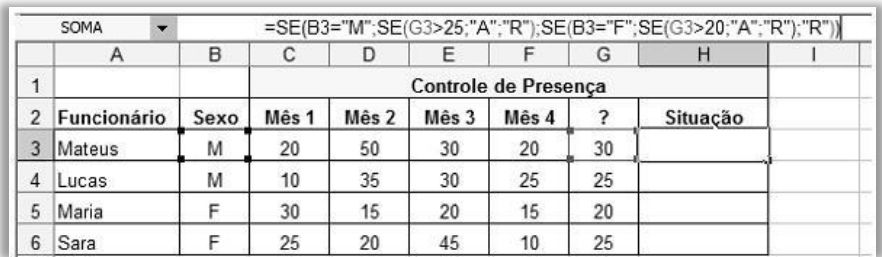

- a)  $H_3 = R$ ,  $H_4 = A$ ,  $H_5 = R$ ,  $H_6 = A$
- b)  $H_3 = R$ ,  $H_4 = A$ ,  $H_5 = A$ ,  $H_6 = R$
- c)  $H_3 = A$ ,  $H_4 = R$ ,  $H_5 = A$ ,  $H_6 = R$
- d)  $H_3 = A$ ,  $H_4 = R$ ,  $H_5 = R$ ,  $H_6 = A$
- **137. (IBFC / SDHPR 2013)** De acordo com a planilha abaixo, do MS-Excel 2010, calcular o resultado da fórmula =C1-B2\*A2/B1:

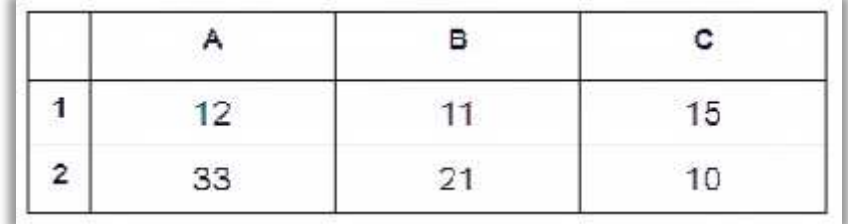

a) 48 b) 18 c) -18

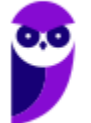

d) -48

**138. (IBFC / PC/RJ – 2013)** No Excel 2010, quando se quer formatar células que estão ACIMA DA MÉDIA em um intervalo selecionado com preenchimento, por exemplo, vermelho claro e texto vermelho escuro, pode-se utilizar diretamente o recurso chamado:

a) Formatar como Tabela

b) Auto-preenchimento

c) Formatação Condicional

d) Formatação de Preenchimento

e) Formatar Células

**139. (IADES/ES – 2013)** O conteúdo de uma célula no MS Excel 2000 é mostrado a seguir:

## **=[P2.xls]Q1!\$A\$1+'C:\[P3.xls]Q3'!\$A\$1**

Observe agora as seguintes afirmativas referentes a esta fórmula:

i. A pasta de trabalho P2 encontra-se aberta e a pasta de trabalho P3 fechada.

ii. A pasta de trabalho P3 encontra-se aberta e a pasta de trabalho P2 fechada.

iii. Um dos termos da soma é a célula A1 da planilha Q1 da pasta P2.

iv. Um dos termos da soma é a célula A1 da planilha P3 da pasta Q3.

v. Se esta fórmula for copiada (Ctrl+C) e colada (Ctrl+V) em outra célula qualquer da planilha, o conteúdo desta célula será diferente do conteúdo da célula de origem.

O número de afirmativas corretas é:

a) 0

 $b)$  1

c) 2

d) 3

e) 4

**140. (Quadrix - CREFONO/6R – 2013)** Assinale a alternativa que exibe o resultado correto da seguinte fórmula: =CONT.VALORES(B3:B12)+CONT.VALORES(C3:C12).

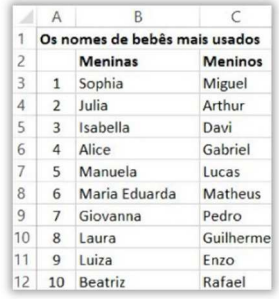

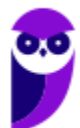

- a) 5. b) 8. c) 16.
- d) 17.
- e) 20.
- **141. (ESPP / Cobra Tecnologia 2013)** . No Excel 2007, se for atribuído o texto "RUI barbosa" para a célula C1, o resultado da fórmula =MAIÚSCULA(C1) será:
	- a) Rui Barbosa. b) rui barbosa.
	- c) RUI BARBOSA.
	- d) rui BARBOSA.
- **142. (CEFET-BA / CREF/13ª 2012)** Tendo-se preparado uma planilha para registro das receitas e despesas mensais do primeiro trimestre, faz-se necessário estender as colunas para o segundo trimestre. A forma mais simples de preencher os nomes dos meses "Abril", "Maio" e "Junho", respectivamente nas células E1, F1 e G1 dessa planilha, será proceder da sequinte forma:

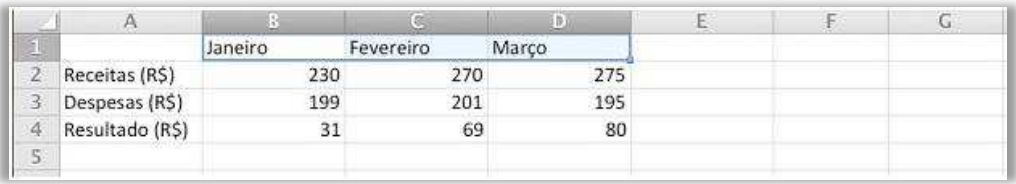

a) É necessário que o usuário digite os nomes dos meses nas células indicadas, pois não há nenhuma forma simplificada para se realizar essa tarefa.

b) Recomenda-se que a planilha já seja criada com todas as colunas devidamente preenchidas, reduzindo o esforço do usuário.

c) Pode-se utilizar o recurso de autopreenchimento do Excel, porém, para isso, a planilha precisaria ser recriada, marcando-se a opção durante o processo de criação do novo arquivo.

d) Pode-se utilizar o recurso de autopreenchimento do Excel, porém, para isso, os nomes dos meses precisariam ser previamente digitados em uma pasta separada da mesma planilha.

- e) Basta arrastar o canto direito inferior da seleção com o mouse até a célula G1.
- **143. SOUSÂNDRADE / EMAP 2012)** No MS Excel, em uma planilha de alunos e notas, o professor deseja colocar a informação de "Aprovado", se a nota for >= 7 ou "Reprovado", se a nota for < 7, automaticamente, de acordo com a nota lançada na coluna B, a partir da linha 2. O conteúdo que deve ser colocado na Coluna C, a partir da linha 2, é:

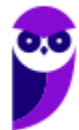

- a) =SE(B2>=7;"Aprovado";"Reprovado")
- b) =SE(B2>=7:"Aprovado";B2<7:"Reprovado")
- c) =SE(B2>=7 então "Aprovado" senão "Reprovado")
- d) =SE(B2>=7;C2="Aprovado"; C2="Reprovado")
- e) =SE(B2>=7 então C2 = "Aprovado" senão C2 = "Reprovado").
- **144. (PUC-PR / DPE-PR 2012)** Beltrano é técnico administrativo numa Defensoria Pública. Entre as atividades que desempenha está o controle de despesas dos departamentos da referida defensoria. Para cada departamento Beltrano tem uma pasta de trabalho no Excel. Nos primeiros dias do mês, Beltrano precisa compilar as informações de cada um dos departamentos e isso ocupa considerável tempo para reunir as informações dos diversos departamentos.

Assinale a alternativa que corresponde ao que Beltrano pode fazer para melhorar a eficiência na preparação do relatório de despesas:

- a) Incluir planilhas nas pastas de trabalho relacionadas aos departamentos.
- b) Congelar painéis para facilitar a visualização dos resultados de cada um dos departamentos.
- c) Empregar o comando AutoFiltro.
- d) Armazenar dados correlatos em várias planilhas na mesma pasta de trabalho.
- e) Imprimir todas as planilhas por departamento e finalizar somando com a função Calculadora.
- **145. (PUC-PR / DPE-PR– 2012)** No MS-Excel 2010 é possível classificar tabelas inteiras utilizando múltiplas colunas e critérios ao mesmo tempo, auxiliando na organização de informações.

Para entrar na janela de classificação, onde são inseridos os critérios desejados para classificar um conjunto de dados é necessário:

a) Selecionar as linhas de categoria e entrar no menu Exibição >Organizar Categorias.

b) Selecionar todas as células que farão parte da classificação e entrar no menu Dados >Classificar.

c) Selecionar as linhas de categoria e entrar no menu Dados >Filtro.

d) Selecionar apenas as colunas que sofrerão classificação e entrar no menu Dados >Classificar.

e) No menu Dados >Validação de Dados habilitar a Classificação Cíclica de Categorias selecionando as colunas de categoria que serão classificadas.

- **146. FUNDATEC / CREA PR 2012)** Em uma planilha do Excel 2010, uma função pode ser inserida sem que o usuário precise utilizar o mouse. Para tanto, é preciso que o conteúdo inserido na célula que receberá a função inicie com um símbolo matemático. Assinale a alternativa que apresenta o símbolo correto.
	- a) =
	- $b$ ) >
	- $c$ ) +
	- $d$ ) –

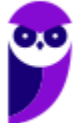

e) @

- **147. (FUNDATEC / CREA PR 2012)** No Excel 2010, é possível redimensionar a largura de um conjunto de colunas de uma planilha simultaneamente, de forma que, ao final da operação, todas tenham a mesma largura. Qual das seguintes alternativas descreve como realizar esse procedimento corretamente?
	- a) Selecionar as colunas a serem alteradas e redimensionar uma das colunas selecionadas.
	- b) Selecionar as colunas a serem alteradas e modificar o tamanho da fonte.
	- c) Selecionar as colunas a serem alteradas e clicar em "Aumentar Recuo".
	- d) Selecionar as colunas a serem alteradas e aumentar ou diminuir o nível de Zoom.
	- e) Selecionar as colunas a serem alteradas e, na guia "Exibição", clicar em "Organizar Tudo".
- **148. (AOCP / TCE-PA 2012)** Analise a seguinte fórmula: =SOMAQUAD (2;3). O resultado da aplicação da fórmula do MS-Excel em português é:

a) 5.

b) 7.

c) 8.

d) 11.

e) 13.

**149. (FGR / PREF BELO HORIZONTE - MG / 2010)** Em um ambiente Microsoft Excel, todas as conceituações abaixo estão corretas, EXCETO:

a) Atingir meta é um método em que o Microsoft Excel varia o valor em uma célula específica até que uma fórmula dependente daquela célula retorne o resultado desejado.

b) Célula ativa é a que está correntemente selecionada e aberta para edição.

c) Filtro é uma série de ações automatizadas e gravadas, que podem ser reproduzidas.

d) Cenários são conjuntos de valores criados e salvos em uma planilha, que podem ser alternados para prever o resultado de um modelo de planilha.

**150. (SOUSÂNDRADE / CRC-MA – 2010)** No Microsoft Office Excel 2003, a Função SE verifica se uma condição é satisfeita, retornando um valor, se a condição for verdadeira, ou outro valor, se for falsa. Considerando a ilustração da planilha acima, marque a alternativa com a afirmação CORRETA.

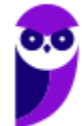

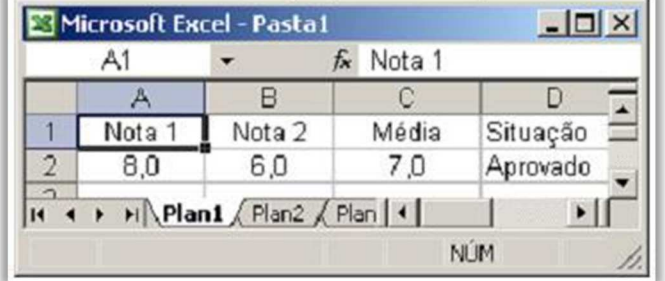

a) Quando a condição se refere a valores numéricos, o resultado deve ser obrigatoriamente um valor numérico, o que torna impossível a obtenção do valor "Aprovado", na célula D2.

b) A fórmula =SE(C2>=7;"Aprovado";"Reprovado") permite o cálculo da situação (Célula D2).

c) Se a célula C2 contiver a fórmula, =MÉDIA(A2;B2), por exemplo, então, a fórmula =SE(C2>=7;"Aprovado";"Reprovado") não terá o efeito desejado, por consequência da criação de uma referência circular.

d) A fórmula =SE(C2>=7;Aprovado;Reprovado) permite o cálculo da situação(Célula D2), já que a utilização das aspas não é obrigatória neste caso.

e) A fórmula =SE("Aprovado";"Reprovado";C2>=7) permite o cálculo da situação(Célula D2).

- **151. (CEPUERJ / DPE-RJ 2010)** Em uma célula de uma Planilha Excel 2003 (instalação padrão), são pressionadas, simultaneamente, as teclas "CTRL" e ";". A ação realizada é:
	- a) inserir a data atual
	- b) inserir a hora atual
	- c) exibir a caixa de diálogo "Formatar Células"
	- d) exibir a caixa de diálogo "Excluir" para excluir as células selecionadas
- **152. (CEPUERJ / DPE-RJ 2010)** Deseja-se calcular a soma das taxas (coluna B) para valores das ações acima de RS 1500,00 (coluna A), conforme mostrado na Planilha Excel 2003 (instalação padrão) abaixo:

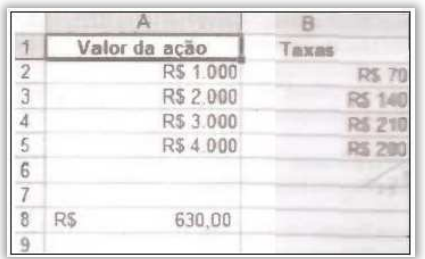

A fórmula a ser inserida na célula A8, para se obter esse resultado e:

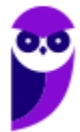

- a) =SOMASE(A2:A5;">1500";B2:B5) b) =CONT.SE(A2:A5;">1500";B2:B5) c) =DBSOMAR(A2:A5;">1500";B2:B5) d) = SUBTOTAL( $Az; A5;1500"$ ; $B2:B5$ )
- **153. (FUNCAB / PC/RO 2009)** Considere que ao criar uma planilha eletrônica no Microsoft Excel, o usuário necessite inserir, com frequência, sequencias extensas de caracteres de texto em células. Qual o recurso do Excel que pode tornar essa tarefa mais eficiente?
	- a) Formatação condicional.
	- b) Colaboração online.
	- c) Macro.
	- d) Autocorreção.
	- e) Preenchimento automático.

## **GABARITO – DIVERSAS BANCAS**

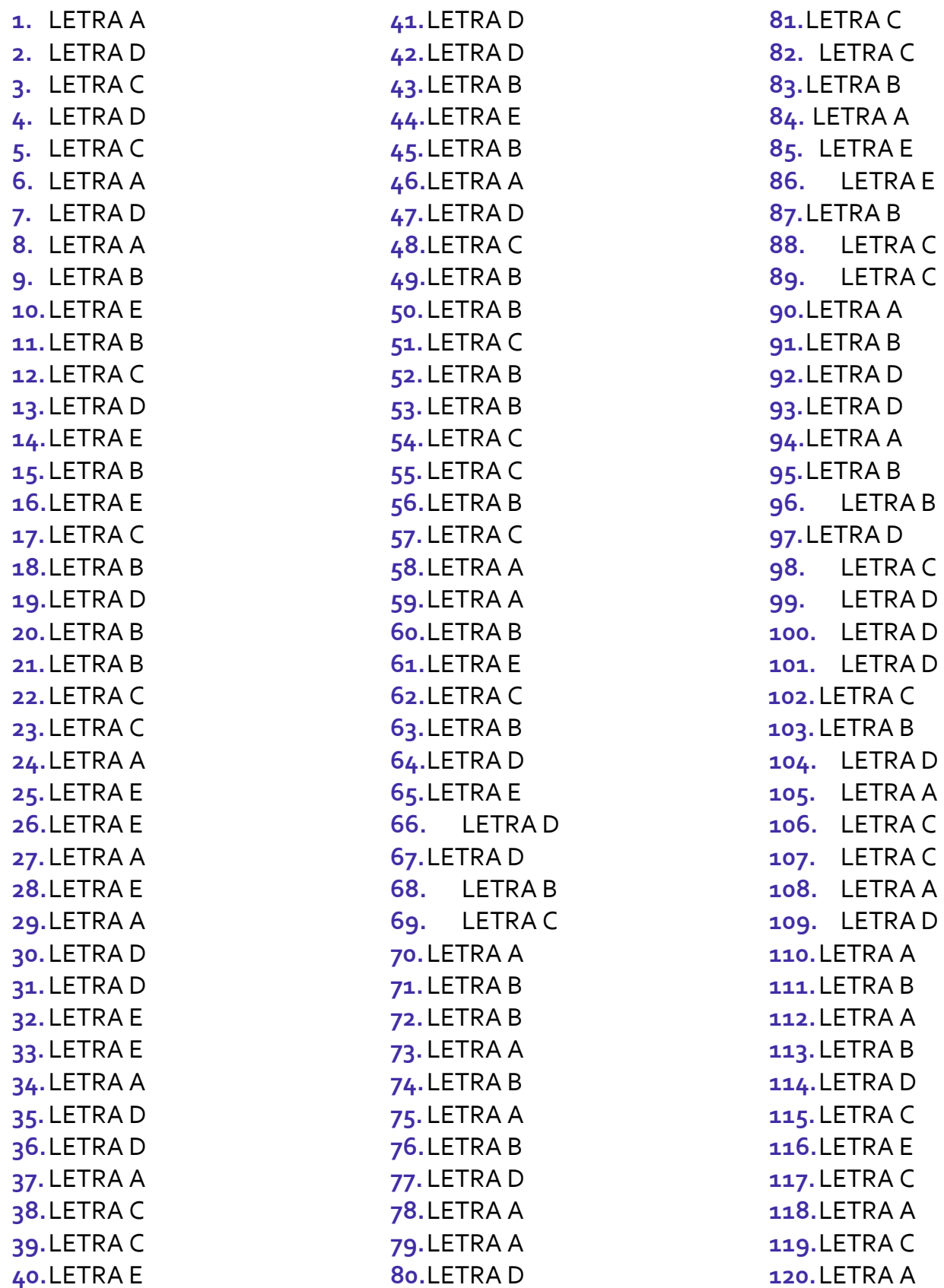

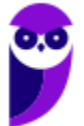

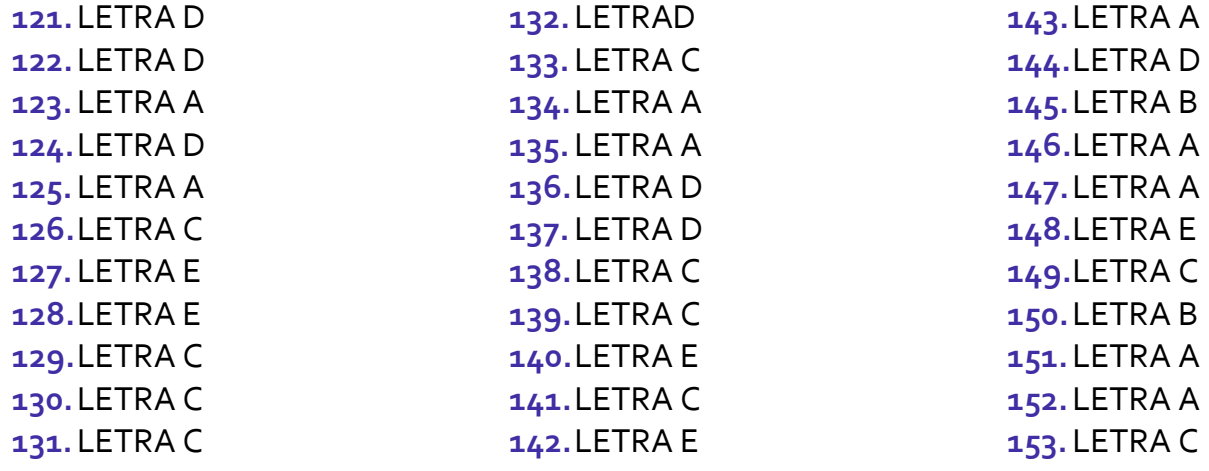

## SSA LEI TODO MUNDO CONHECI<br>PIRATTARIA IE CRIMI:

## Mas é sempre bom revisar o porquê e como você pode ser prejudicado com essa prática.

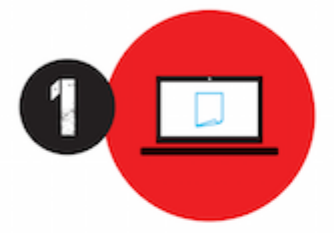

Professor investe seu tempo para elaborar os cursos e o site os coloca à venda.

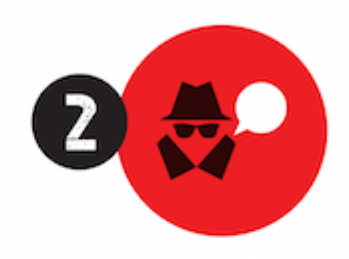

Pirata divulga ilicitamente (grupos de rateio), utilizando-se do anonimato, nomes falsos ou laranjas (geralmente o pirata se anuncia como formador de 'grupos solidários" de rateio que não visam lucro).

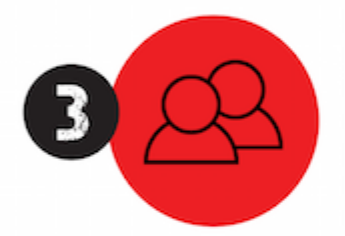

Pirata cria alunos fake praticando falsidade ideológica, comprando cursos do site em nome de pessoas aleatórias (usando nome, CPF, endereco e telefone de terceiros sem autorização).

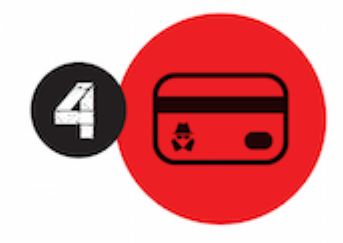

Pirata compra, muitas vezes. clonando cartões de crédito (por vezes o sistema anti-fraude não consegue identificar o golpe a tempo).

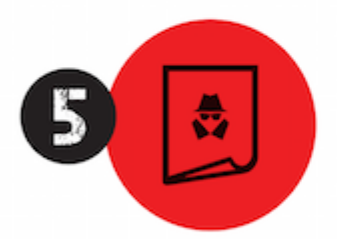

Pirata fere os Termos de Uso. adultera as aulas e retira a identificação dos arquivos PDF (justamente porque a atividade é ilegal e ele não quer que seus fakes sejam identificados).

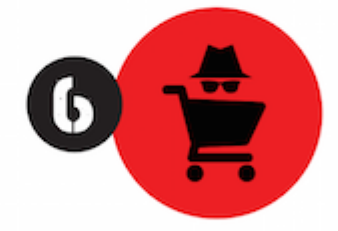

Pirata revende as aulas protegidas por direitos autorais. praticando concorrência desleal e em flagrante desrespeito à Lei de Direitos Autorais (Lei 9.610/98).

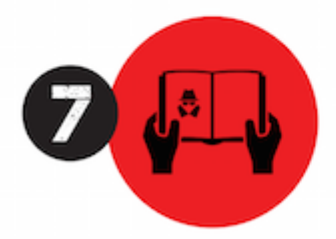

Concurseiro(a) desinformado participa de rateio, achando que nada disso está acontecendo e esperando se tornar servidor público para exigir o cumprimento das leis.

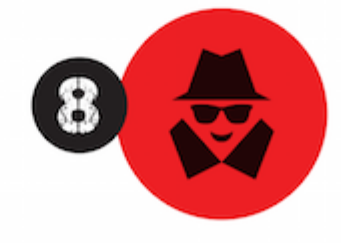

O professor que elaborou o curso não ganha nada, o site não recebe nada, e a pessoa que praticou todos os ilícitos anteriores (pirata) fica com o lucro.

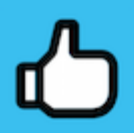

Deixando de lado esse mar de sujeira, aproveitamos para agradecer a todos que adquirem os cursos honestamente e permitem que o site continue existindo.